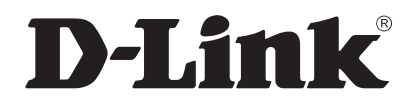

# **Wireless AC Services Router User Manual**

**DSR-150/150N/250/250N/500/500N/1000/1000N/500AC/1000AC Version 3.02 | May 14, 2015**

## **Preface**

The information in this document is subject to change without notice. The manufacturer makes no representations or warranties with respect to the contents hereof and speciically disclaim any implied warranties of merchantability or fitness for any particular purpose. The manufacturer reserves the right to revise this publication and to make changes from time to time in the content hereof without obligation of the manufacturer to notify any person of such revision or changes.

## **Manual Revisions**

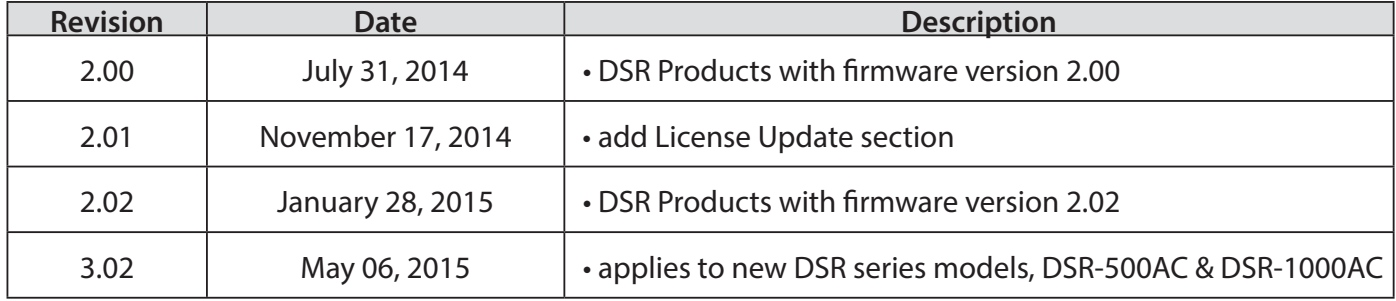

## **Trademarks/Copyright Notice**

D-Link and the D-Link logo are trademarks or registered trademarks of D-Link Corporation or its subsidiaries in the United States or other countries. All other company or product names mentioned herein are trademarks or registered trademarks of their respective companies.

© 2015 D-Link Corporation, All Rights Reserved

This publication, including all photographs, illustrations and software, is protected under international copyright laws, with all rights reserved. Neither this manual, nor any of the material contained herein, may be reproduced without written consent of the author.

## **Limitations of Liability**

UNDER NO CIRCUMSTANCES SHALL D-LINK OR ITS SUPPLIERS BE LIABLE FOR DAMAGES OF ANY CHARACTER (E.G. DAMAGES FOR LOSS OF PROFIT, SOFTWARE RESTORATION, WORK STOPPAGE, LOSS OF SAVED DATA OR ANY OTHER COMMERCIAL DAMAGES OR LOSSES) RESULTING FROM THE APPLICATION OR IMPROPER USE OF THE D-LINK PRODUCT OR FAILURE OF THE PRODUCT, EVEN IF D-LINK IS INFORMED OF THE POSSIBILITY OF SUCH DAMAGES. FURTHERMORE, DLINK WILL NOT BE LIABLE FOR THIRD-PARTY CLAIMS AGAINST CUSTOMER FOR LOSSES OR DAMAGES. D-LINK WILL IN NO EVENT BE LIABLE FOR ANY DAMAGES IN EXCESS OF THE AMOUNT D-LINK RECEIVED FROM THE END-USER FOR THE PRODUCT.

## **Safety Instructions**

Use the following safety guidelines to ensure your own personal safety and to help protect your system from potential damage.

### **Safety Cautions**

To reduce the risk of bodily injury, electrical shock, fire, and damage to the equipment, observe the following precautions:

- Observe and follow service markings.
	- Do not service any product except as explained in your system documentation.
	- Opening or removing covers that are marked with the triangular symbol with a lightning bolt may expose you to electrical shock.
	- Only a trained service technician should service components inside these compartments.
- If any of the following conditions occur, unplug the product from the electrical outlet and replace the part or contact your trained service provider:
	- The power cable, extension cable, or plug is damaged.
	- An object has fallen into the product.
	- The product has been exposed to water.
	- The product has been dropped or damaged.
	- The product does not operate correctly when you follow the operating instructions.
- Keep your system away from radiators and heat sources. Also, do not block cooling vents.
- Do not spill food or liquids on your system components, and never operate the product in a wet environment. If the system gets wet, see the appropriate section in your troubleshooting guide or contact your trained service provider.
- Do not push any objects into the openings of your system. Doing so can cause fire or electric shock by shorting out interior components.
- Use the product only with approved equipment.
- Allow the product to cool before removing covers or touching internal components.
- Operate the product only from the type of external power source indicated on the electrical ratings label. If you are not sure of the type of power source required, consult your service provider or local power company.
- Also, be sure that attached devices are electrically rated to operate with the power available in your location.
- Use only approved power cable(s). If you have not been provided with a power cable for your system or for any AC powered option intended for your system, purchase a power cable that is approved for use in your country. The power cable must be rated for the product and for the voltage and current marked on the product's electrical ratings label. The voltage and current rating of the cable should be greater than the ratings marked on the product.
- To help prevent electric shock, plug the system and peripheral power cables into properly grounded electrical outlets.
- These cables are equipped with three-prong plugs to help ensure proper grounding. Do not use adapter plugs or remove the grounding prong from a cable. If you must use an extension cable, use a 3-wire cable with properly grounded plugs.
- Observe extension cable and power strip ratings. Make sure that the total ampere rating of all products plugged into the extension cable or power strip does not exceed 80 percent of the ampere ratings limit for the extension cable or power strip.
- To help protect your system from sudden, transient increases and decreases in electrical power, use a surge suppressor, line conditioner, or uninterruptible power supply (UPS).
- Position system cables and power cables carefully; route cables so that they cannot be stepped on or tripped over. Be sure that nothing rests on any cables.
- Do not modify power cables or plugs. Consult a licensed electrician or your power company for site modifications
- Always follow your local/national wiring rules.
- When connecting or disconnecting power to hot-pluggable power supplies, if offered with your system, observe the following guidelines:
	- Install the power supply before connecting the power cable to the power supply.
	- Unplug the power cable before removing the power supply.
	- If the system has multiple sources of power, disconnect power from the system by unplugging all power cables from the power supplies.
- Move products with care; ensure that all casters and/or stabilizers are firmly connected to the system. Avoid sudden stops and uneven surfaces.

### **Protecting Against Electrostatic Discharge**

Static electricity can harm delicate components inside your system. To prevent static damage, discharge static electricity from your body before you touch any of the electronic components, such as the microprocessor. You can do so by periodically touching an unpainted metal surface on the chassis.

You can also take the following steps to prevent damage from electrostatic discharge (ESD):

- 1. When unpacking a static-sensitive component from its shipping carton, do not remove the component from the antistatic packing material until you are ready to install the component in your system. Just before unwrapping the antistatic packaging, be sure to discharge static electricity from your body.
- 2. When transporting a sensitive component, first place it in an antistatic container or package.
- 3. Handle all sensitive components in a static-safe area. If possible, use antistatic loor pads, workbench pads and an antistatic grounding strap.

## **Power Usage**

This device is an Energy Related Product (ErP) with High Network Availability (HiNA), and automatically switches to a power-saving Network Standby mode within 1 minute of no packets being transmitted. It can also be turned off through a power switch to save energy when it is not needed.

**DSR-250N Network Standby:**7.8336 watts **Switched Off: 0.1301 watts** 

**DSR-250 Network Standby:** 7.8588 watts **Switched Of:** 0.1290 watts

**DSR-150N Network Standby:** 8.2317 watts **Switched Off: 0.1283 watts** 

**DSR-150 Network Standby:** 6.9133 watts **Switched Of:** 0.12661 watts

**DSR-1000N Network Standby:** 10.969 watts **Switched Off: 0.0 watts** 

**DSR-1000 Network Standby:** 10.912 watts **Switched Off: 0.0 watts** 

**DSR-500N Network Standby:** 11.487 watts **Switched Off: 0.0 watts** 

**DSR-500 Network Standby:** 9.744 watts **Switched Off: 0.0 watts** 

## **Table of Contents**

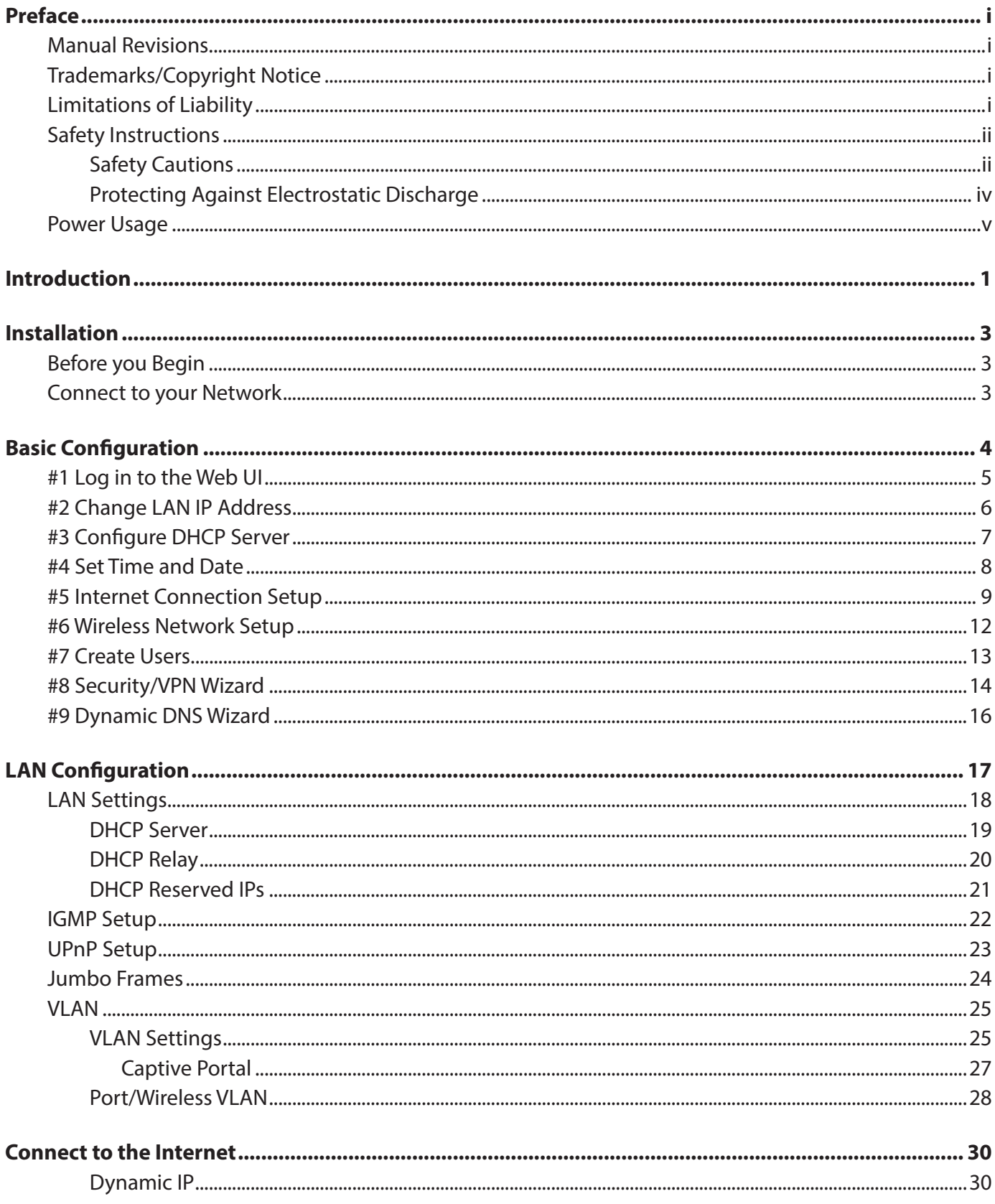

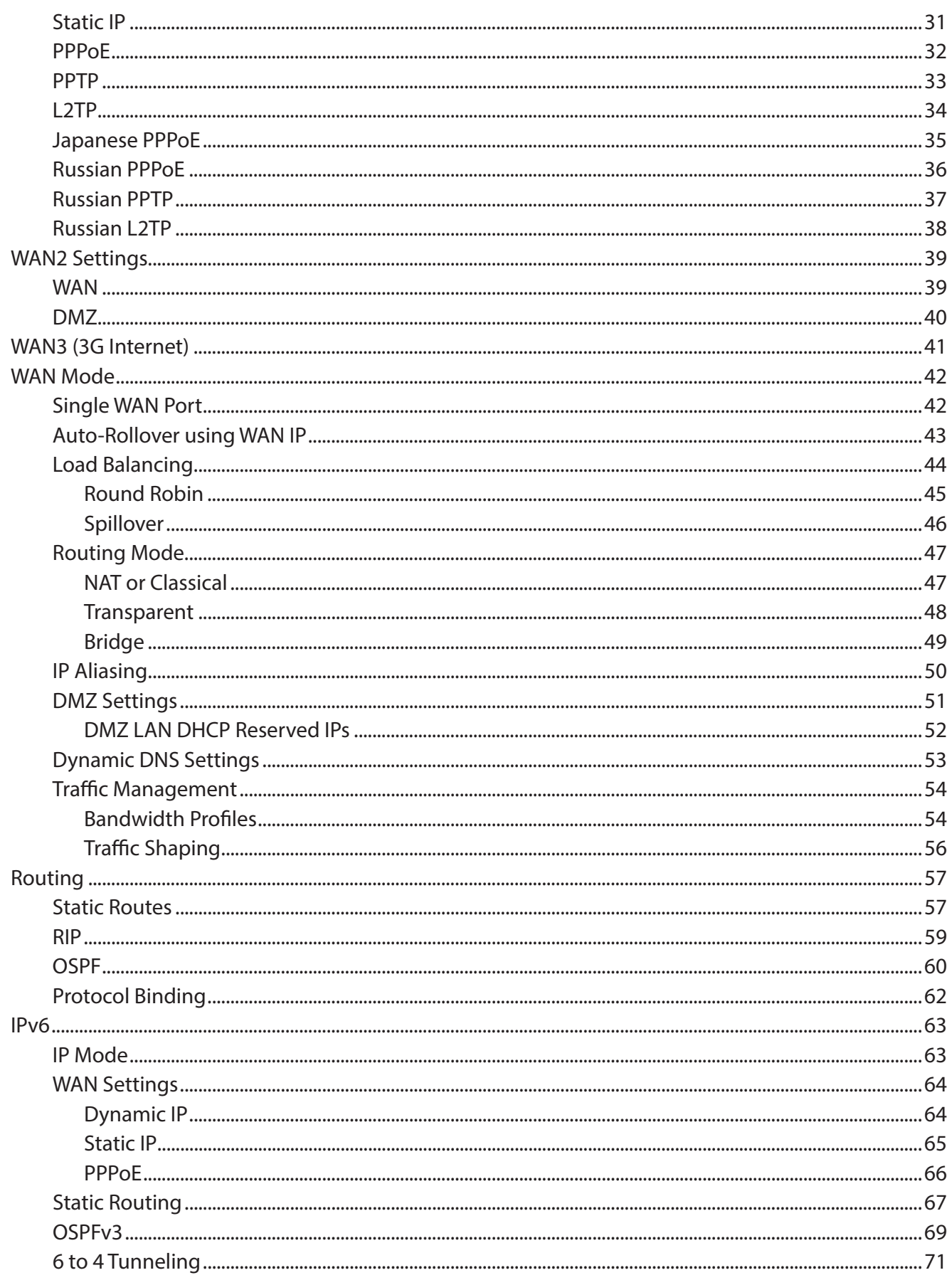

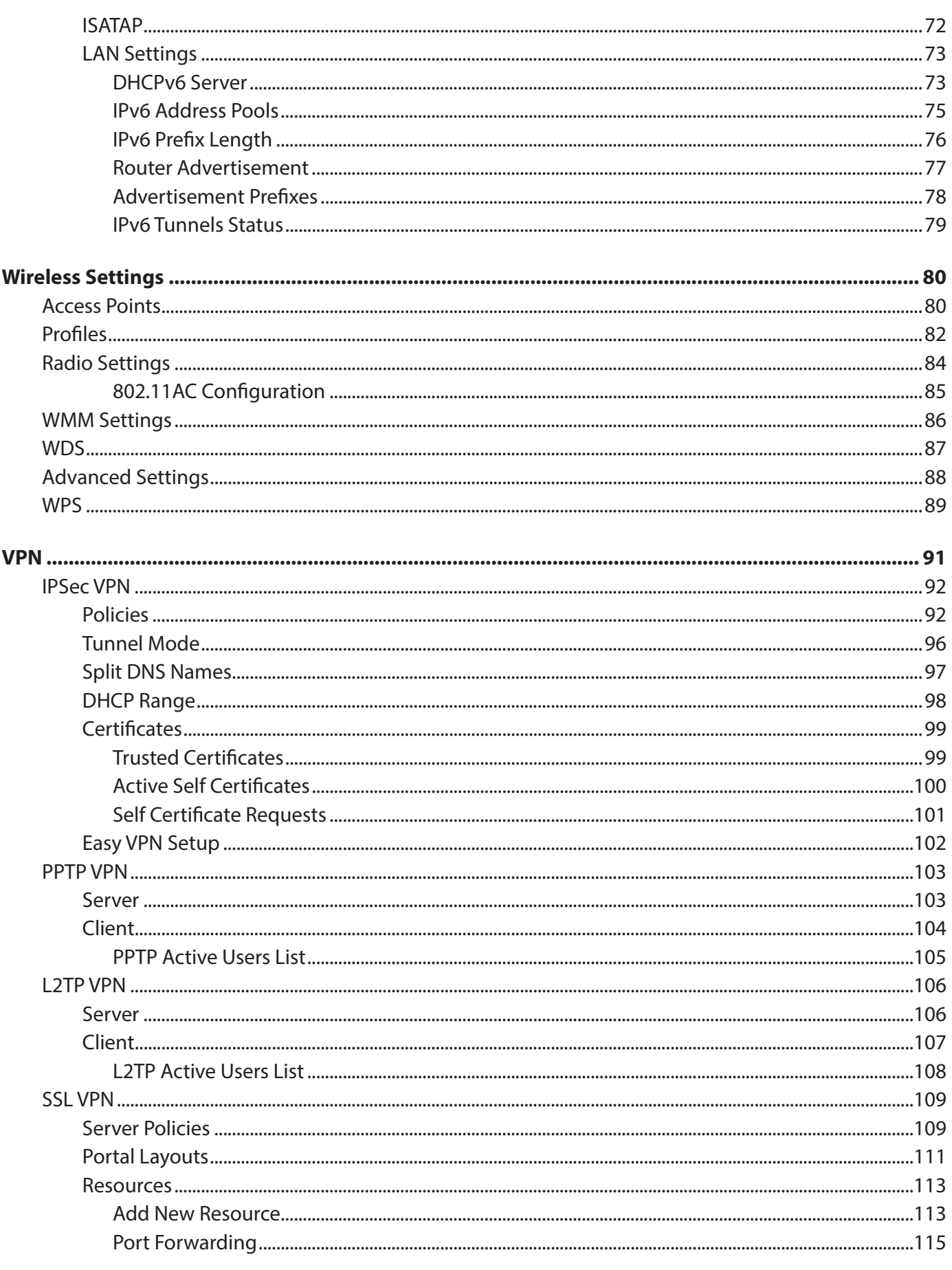

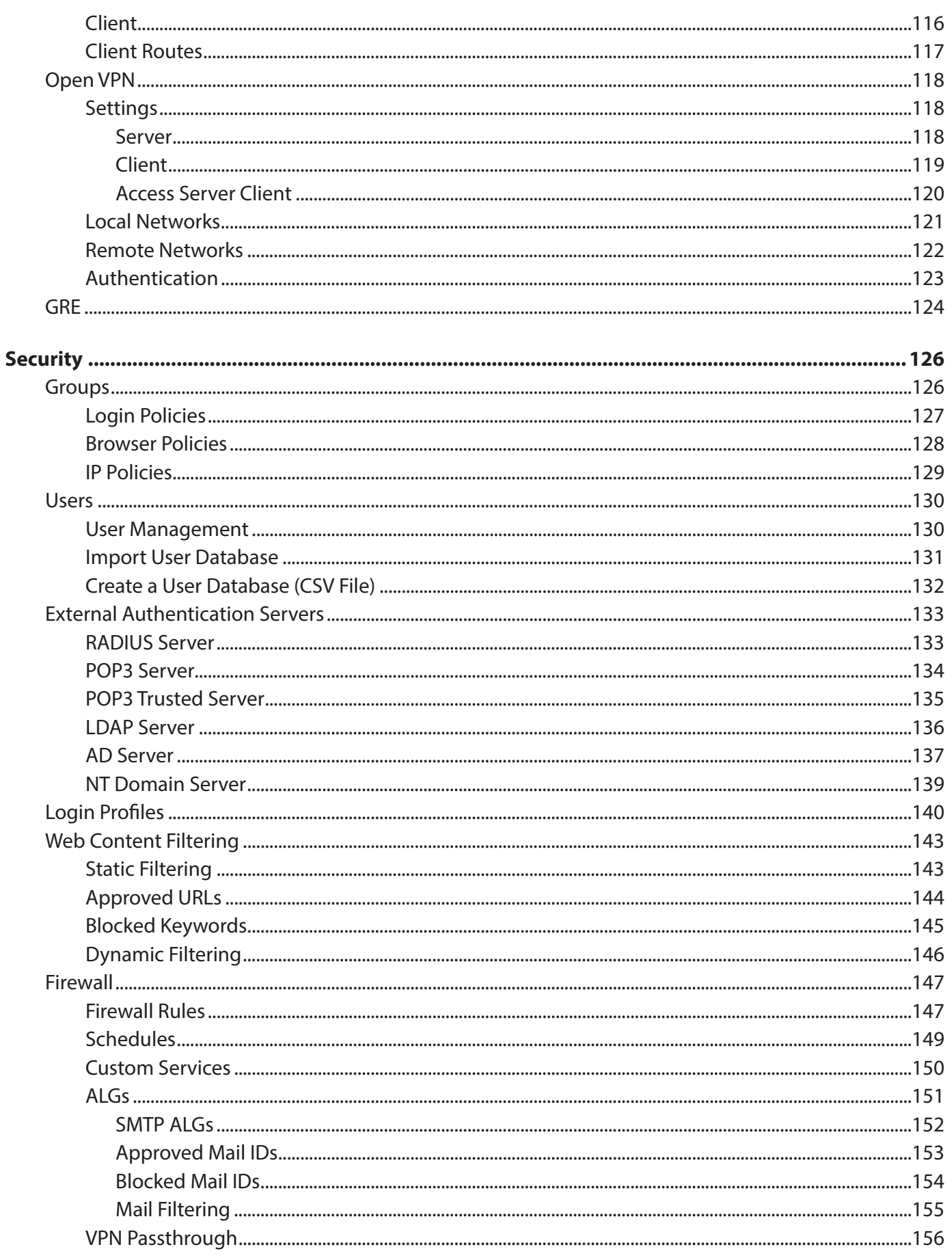

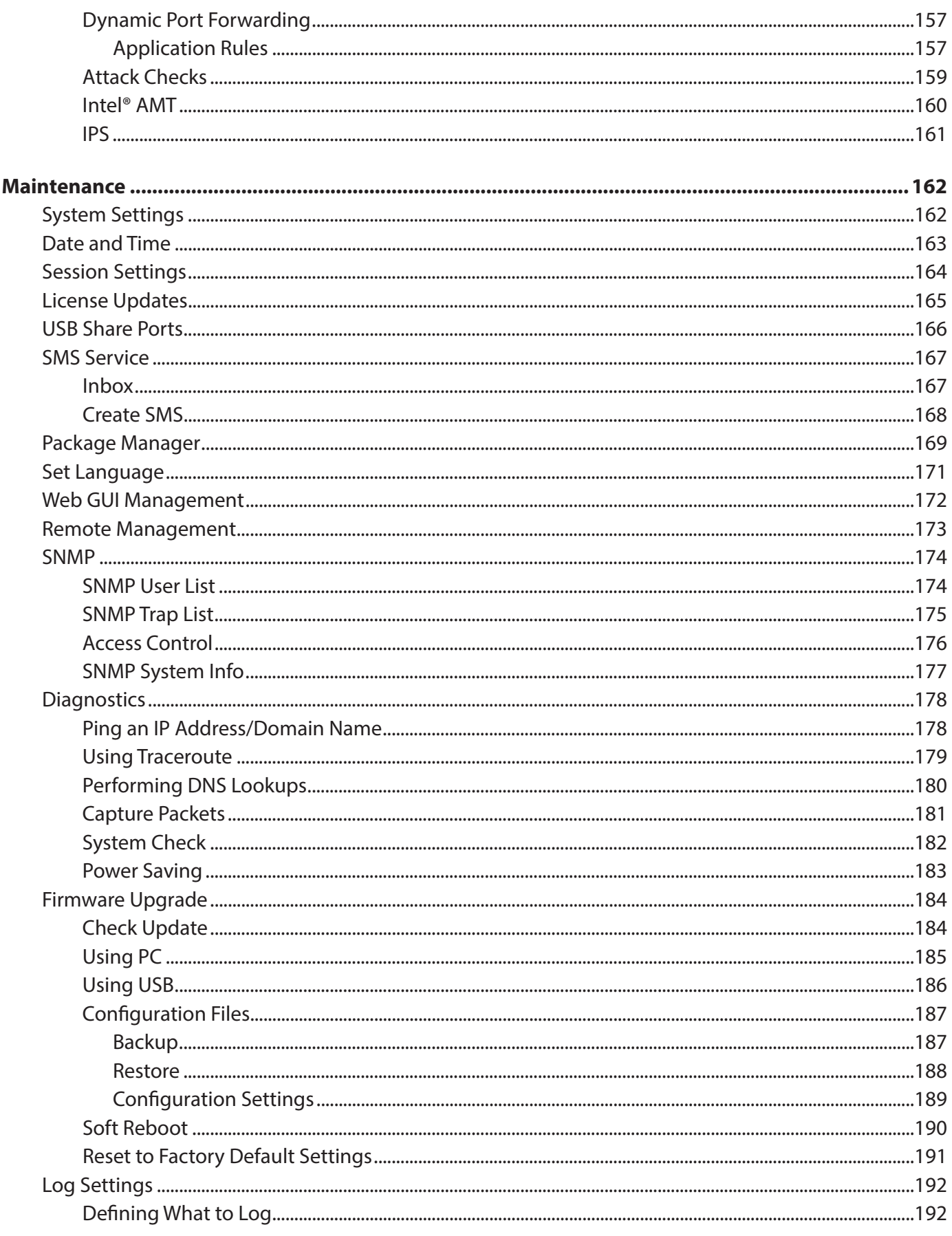

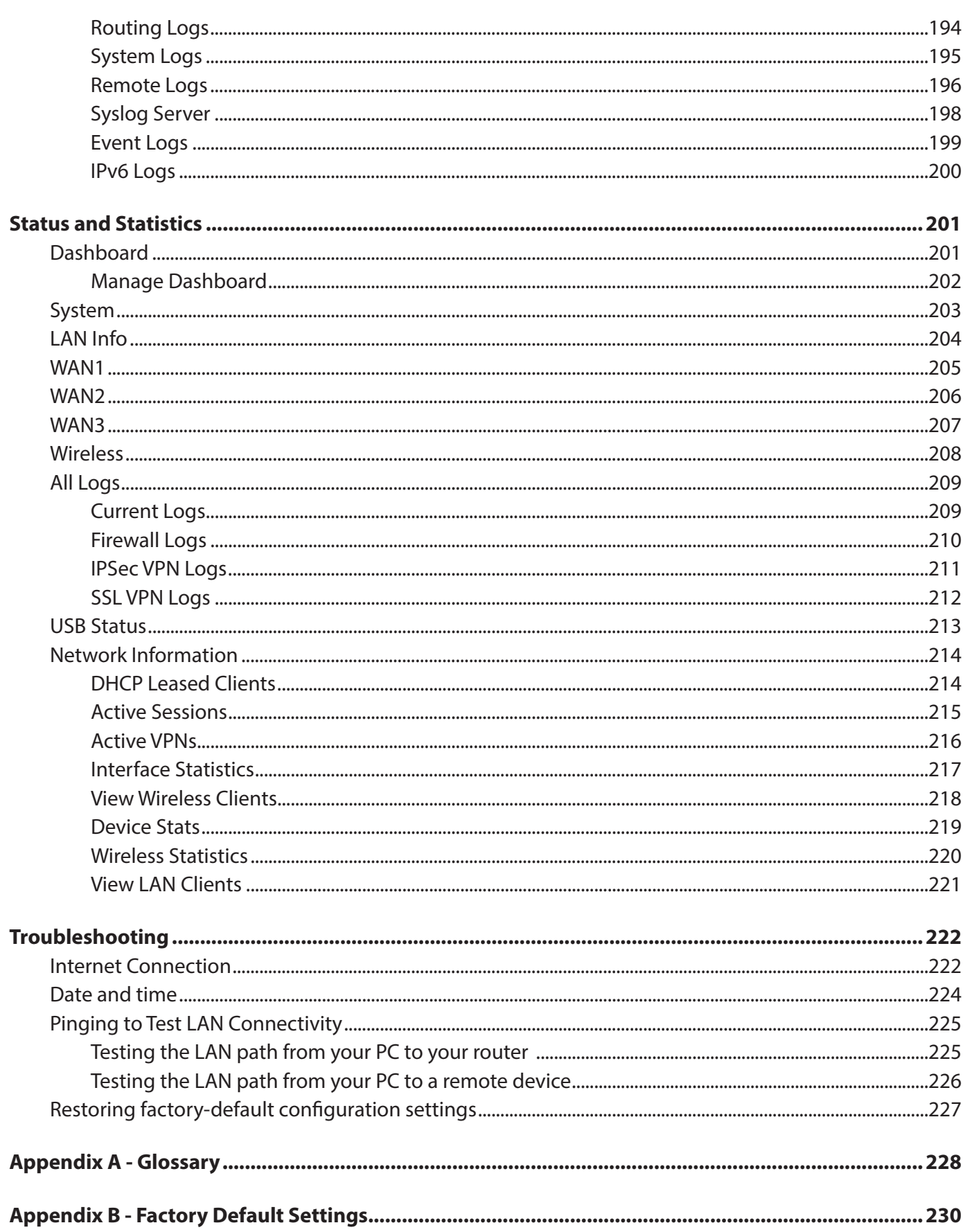

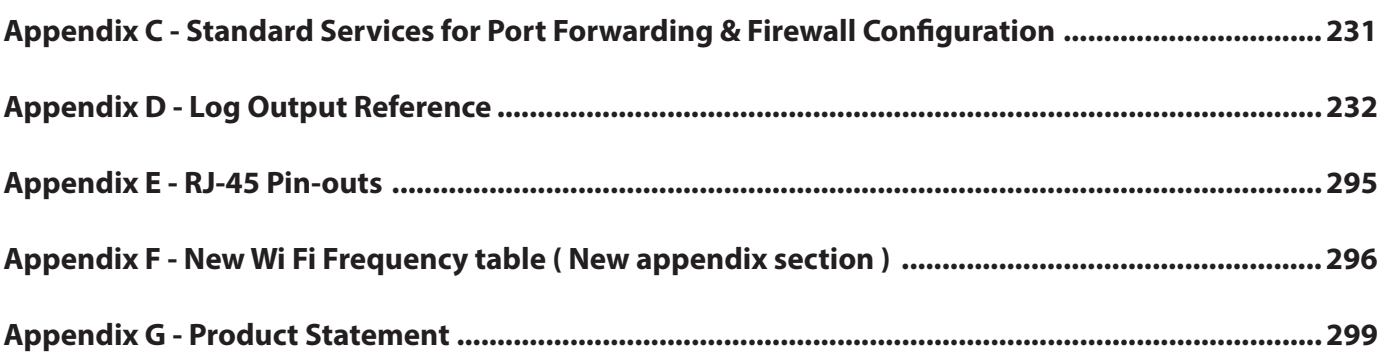

## **Introduction**

D-Link Services Routers offer a secure, high performance networking solution to address the growing needs of small and medium businesses. Integrated high-speed IEEE 802.11n/ac and 3G wireless technologies ofer comparable performance to traditional wired networks, but with fewer limitations. Optimal network security is provided via features such as virtual private network (VPN) tunnels, IP Security (IPsec), Point-to-Point Tunneling Protocol (PPTP), Layer 2 Tunneling Protocol (L2TP), and Secure Sockets Layer (SSL). Empower your road warriors with clientless remote access anywhere and anytime using SSL VPN tunnels.

With the D-Link Services Router you are able to experience a diverse set of benefits:

#### **• Comprehensive Management Capabilities**

 The DSR-500, DSR-500N, DSR-1000, DSR-1000N, DSR-500AC, and DSR-1000AC include dual-WAN Gigabit Ethernet which provides policy-based service management ensuring maximum productivity for your business operations. The failover feature maintains data traffic without disconnecting when a landline connection is lost. The Outbound Load Balancing feature adjusts outgoing traffic across two WAN interfaces and optimizes the system performance resulting in high availability. The solution supports configuring a port as a dedicated DMZ port allowing you to isolate servers from your LAN.

 **Note:** DSR-150/150N/250/250N product have a single WAN interface, and thus it does not support Auto Failover and Load Balancing scenarios.

#### **• Superior Wireless Performance**

 Designed to deliver superior wireless performance, the DSR-500N and DSR-1000N include 802.11 a/b/g/n support, allowing for operation on either the 2.4 GHz or 5 GHz radio bands. Multiple In Multiple Out (MIMO) technology allows the DSR-500N and DSR-1000N to provide high data rates with minimal "dead spots" throughout the wireless coverage area. Next generation wireless performance is available on the DSR-500AC and DSR-1000AC, which introduce 802.11AC support to the family. Available on the 5 GHz band, the combination of wider RF bandwidths and up to 8 MIMO streams take data rates available to supporting AC clients to the next level.

 **Note:** DSR-150N, DSR-250N and DSR-500N support the 2.4GHz radio band only.

#### **• Flexible Deployment Options**

 The DSR series supports Third Generation (3G) Networks via an extendable USB 3G dongle. This 3G network capability ofers an additional secure data connection for networks that provide critical services. The product can be configured to automatically switch to a 3G network whenever a physical link is lost.

#### **• Robust VPN features**

A fully featured virtual private network (VPN) provides your mobile workers and branch offices with a secure link to your network. The DSR products are capable of simultaneously managing 5, 5, 10, 20 Secure Sockets Layer (SSL) VPN tunnels respectively, empowering your mobile users by providing remote access to a central corporate database. Site-to-site VPN tunnels use IP Security (IPsec) Protocol, Point-to-Point Tunneling Protocol (PPTP), or Layer 2 Tunneling Protocol (L2TP) to facilitate branch office connectivity through encrypted virtual links. The DSR-150/150N, DSR-250/250N, DSR-500/500N and DSR-1000/1000N support 10, 25, 35 and 100 simultaneous IPsec VPN tunnels respectively. The DSR-500AC and DSR-1000AC support 35 and 100 simultaneous IPsec VPN tunnels respectively.

#### **• Eicient D-Link Green Technology**

 As a concerned member of the global community, D-Link is devoted to providing eco-friendly products. D-Link Green Wi-Fi and D-Link Green Ethernet save power and prevent waste. The D-Link Green WLAN scheduler reduces wireless power automatically during off-peak hours. Likewise the D-Link Green Ethernet program adjusts power usage based on the detected cable length and link status. In addition, compliance with RoHS (Restriction of Hazardous Substances) and WEEE (Waste Electrical and Electronic Equipment) directives make D-Link Green certified devices the environmentally responsible choice.

## **Installation**

This section provides information and steps on how to connect your DSR router to your network.

## **Before you Begin**

Observe the following precautions to help prevent shutdowns, equipment failures, and injuries:

- Ensure that the room in which you operate the device has adequate air circulation and that the room temperature does NOT exceed 40˚C (104˚F).
- Allow 1 meter (3 feet) of clear space to the front and back of the device.
- Do NOT place the device in an equipment rack frame that blocks the air vents on the sides of the chassis. Ensure that enclosed racks have fans and louvered sides.
- Before installation, please correct these hazardous conditions: moist or wet floors, leaks, ungrounded or frayed power cables, or missing safety grounds.

## **Connect to your Network**

This section provides basic information about physically connecting the DSR-250 to a network.

- 1. Connect an Ethernet cable from the port labeled WAN to the external router or modem. The port WAN is pre-allocated to the WAN network segment.
- 2. Connect an Ethernet cable from one of the LAN ports to a switch or a computer in the LAN network segment.
- 3. Connect an RJ45-to-DB9 cable from the console port for CLI (Command Line Interface) management access (optional).

 **Note:** Refer to the Quick Installation Guide included with your router for more information on network connectivity, port, and LED information.

## **Basic Configuration**

After you install the router, perform the basic configuration instructions described in this section which includes:

- "#1 Log in to the Web UI" on page 5
- "#2 Change LAN IP Address" on page 6
- "#3 Configure DHCP Server" on page 7
- "#4 Set Time and Date" on page 8
- "#5 Internet Connection Setup" on page 9
- "#6 Wireless Network Setup" on page 12
- "#7 Create Users" on page 13
- "#8 Security/VPN Wizard" on page 14
- "#9 Dynamic DNS Wizard" on page 16

## **#1 Log in to the Web UI**

The LAN connection may be through the wired Ethernet ports available on the router, or once the initial setup is complete, the DSR may also be managed through its wireless interface. Access the router's Web user interface (Web UI) for management by using any web browser, such as Internet Explorer, Firefox, Chrome, or Safari.

**Note:** The workstation from which you manage the router must be in the same subnet as the router (192.169.10.0/24).

To access the device with the Web UI:

- 1. Connect your workstation to an available LAN port on the router.
- 2. Ensure your workstation has DHCP enabled or is assigned a static IP address within the 192.168.10.0/24 subnet.

 **Note:** Disable pop-up blocking software or add the management IP address http://192.168.10.1 to your pop-up blocker's allow list.

3. Launch a browser, enter the IP address for the LAN interface (default = **http://192.168.10.1**), and then press **Enter**.

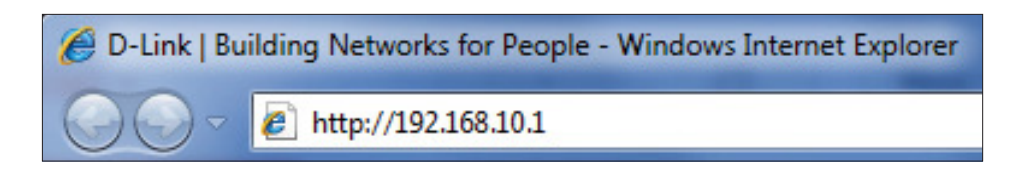

4. Enter your username (default = **admin**) and your password (default = **admin**), then click **Login**.

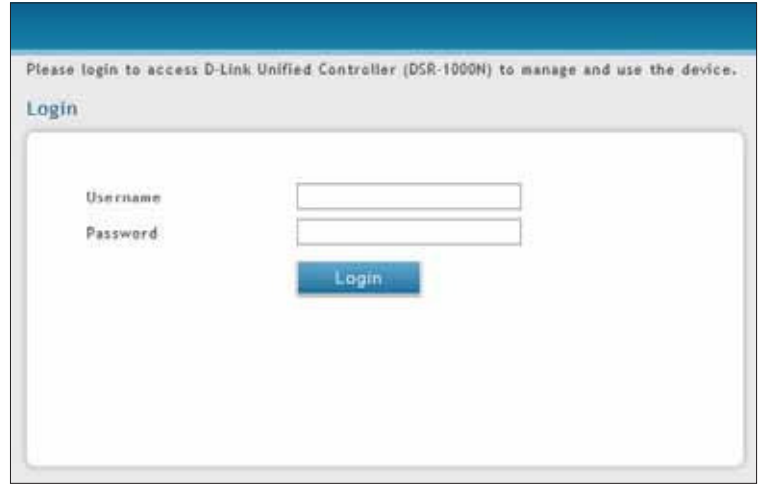

5. The web management interface opens with the Status > Dashboard page. This page displays general, LAN, and WLAN status information. You can return to this page at any time by clicking Status > Dashboard.

## **#2 Change LAN IP Address**

To change the LAN IP address of the router, follow the steps below:

- 1. Log in to the router.
- 2. Click **Network** > **LAN** > **LAN Settings**. The LAN Settings page will appear.

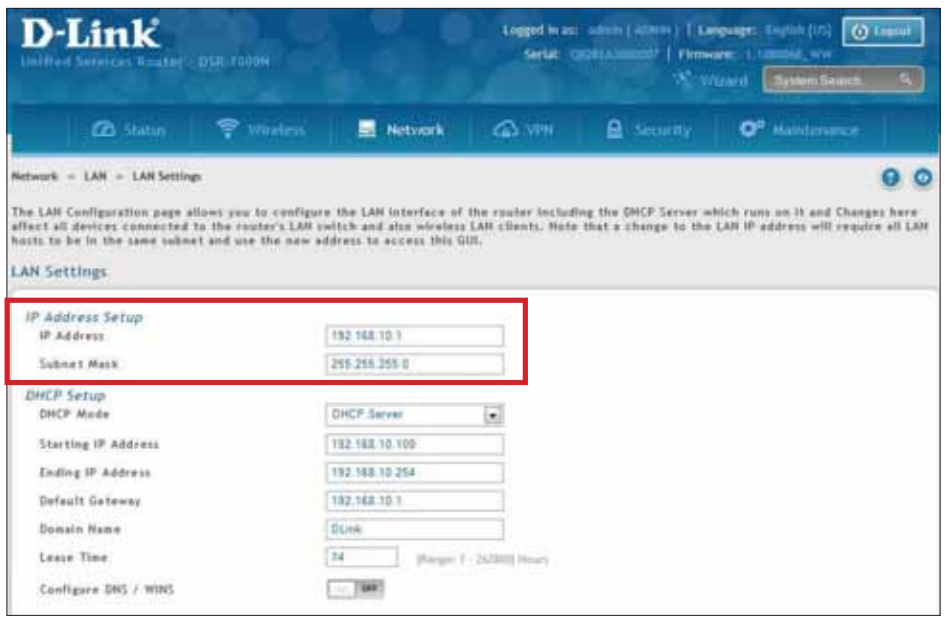

- 3. Under IP Address Setup, enter a new IP address for the router.
- 4. Enter a new subnet mask if needed.
- 5. Click **Save** at the bottom of the page.

Note: If you change the IP address and click Save, the Web UI will not respond. Open a new connection to the new IP address and log in again. Be sure the LAN host (the machine used to manage the router) has obtained an IP address from newly assigned pool (or has a static IP address in the router's LAN subnet) before accessing the router via changed IP address.

## **#3 Configure DHCP Server**

To change the DHCP settings of the router, follow the steps below:

- 1. Log in to the router.
- 2. Click **Network** > **LAN** > **LAN Settings**. The LAN Settings page will appear.

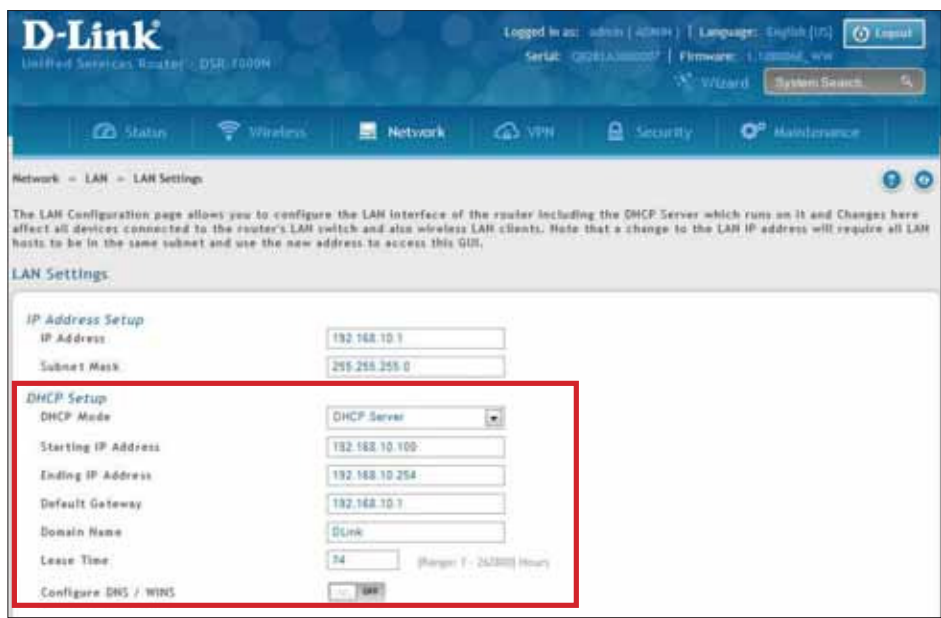

3. From the DHCP Mode drop-down menu under DHCP Setup, select **None** (disable), **DHCP Server** (enable), or **DHCP Relay**.

**Note:** DHCP Relay will allow DHCP clients on the LAN to receive IP address leases and corresponding information from a DHCP server on a diferent subnet. When LAN clients make a DHCP request it will be passed along to the server accessible via the Relay Gateway IP address you enter.

4. If enabled, fill in the following fields:

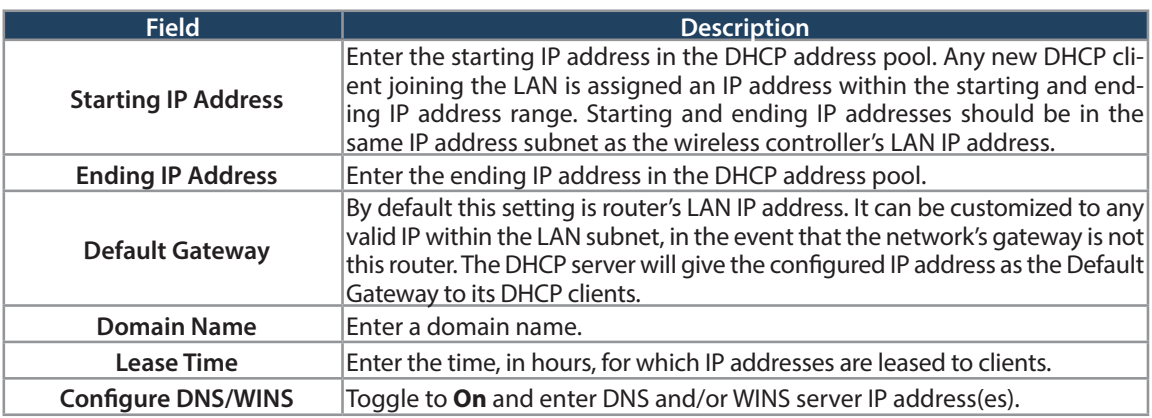

5. Click **Save** at the bottom of the page.

## **#4 Set Time and Date**

- 1. Log in to the router.
- 2. Click Wizard in the upper-right side of the page. If you want to manually configure your date/time settings, refer to "Date and Time" on page 163.
- 3. Click **Run** in the Date and Time Wizard box.

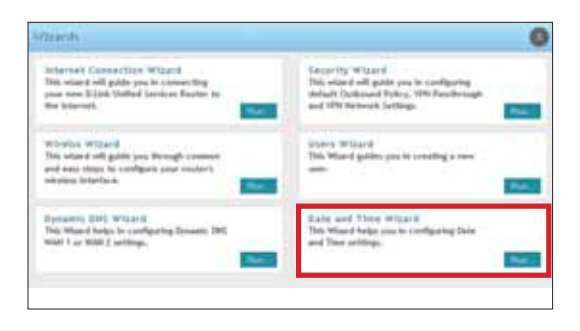

4. Click the continent from the map and then next to City, select your time zone from the drop-down menu. Toggle Daylight Saving to **ON** if it applies to you and then click **Next**.

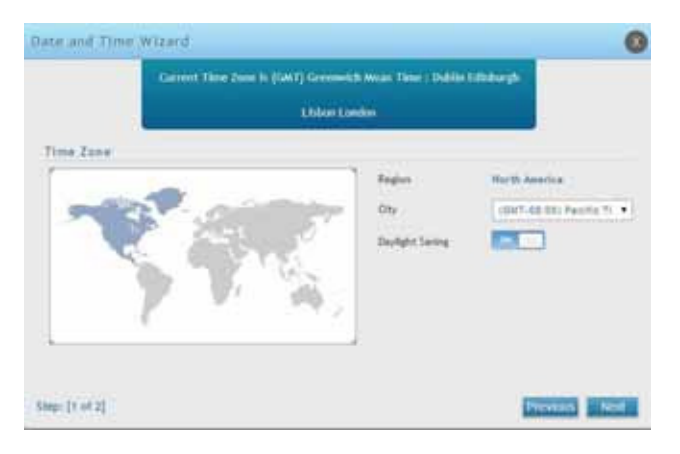

- 5. Toggle NTP server to ON to use a time server or toggle to OFF to manually enter the time and date.
- 6. If you selected ON, select either **Default** or **Custom** from the drop-down menu. If you selected Custom, enter a primary and secondary NTP server address.
- 7. Enter the time to synchronize with the NTP server and click **Save**.

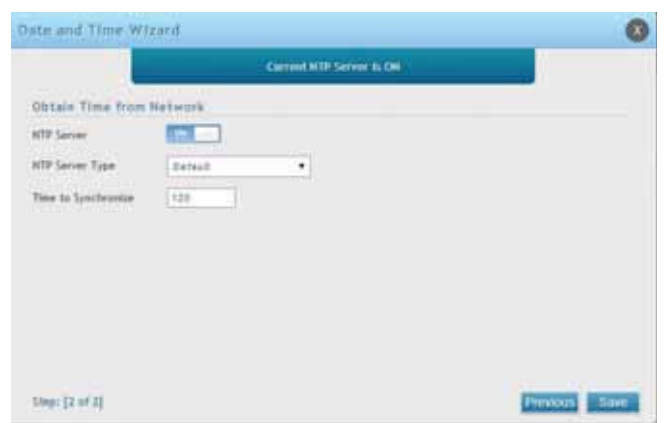

8. A summary page will appear. Verify your settings and then click **Finish**.

## **#5 Internet Connection Setup**

This router has two WAN ports that can be used to establish a connection to the internet. It is assumed that you have arranged for internet service with your Internet Service Provider (ISP). Please contact your ISP or network administrator for the configuration information that will be required to setup the router. Supported Internet connection types include Dynamic, Static, PPPoE, PPTP, L2TP, Japanese PPPoE, and Russian PPPoE/PPTP/L2TP.

To configure your router to connect to the Internet, follow the steps below:

- 1. Log in to the router.
- 2. Click Wizard in the upper-right side of the page. If you want to manually configure your Internet settings, refer to "Connect to the Internet" on page 30.

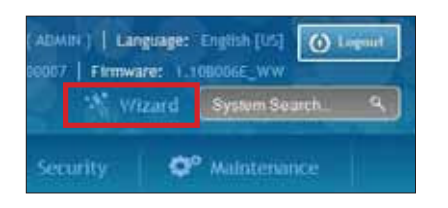

3. Click **Run** in the Internet Connection Wizard box.

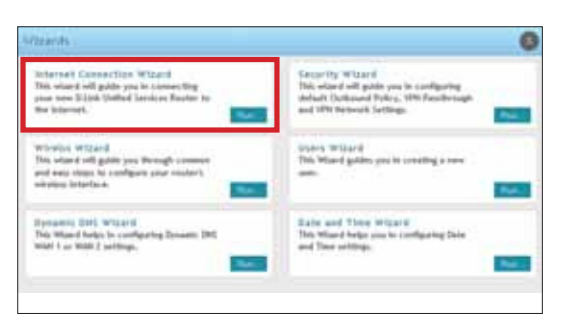

4. Toggle **On** next to either DHCP or Static IP Address and click **Next**. If your connection type is not listed, refer to "Connect to the Internet" on page 30.

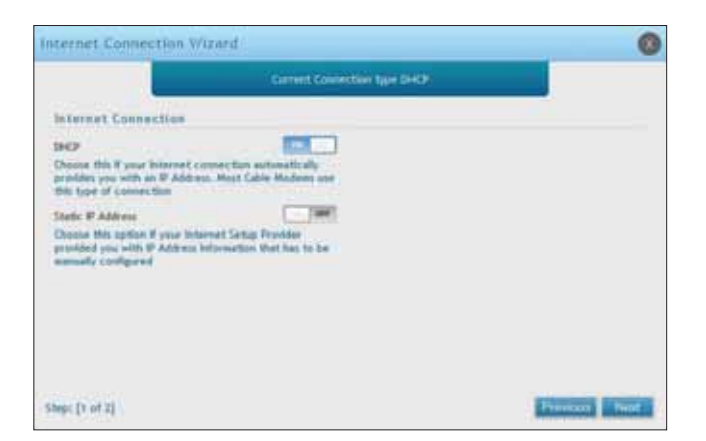

a. If you selected **DHCP**, complete the fields below:

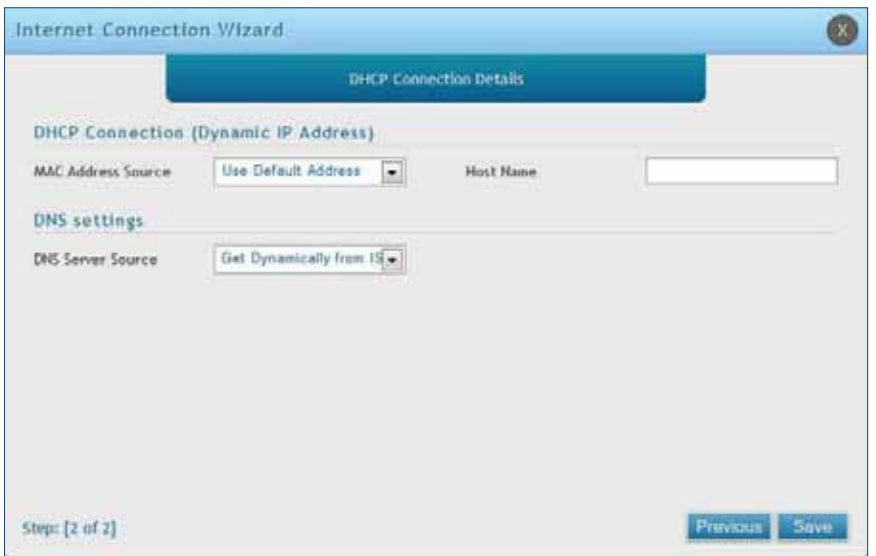

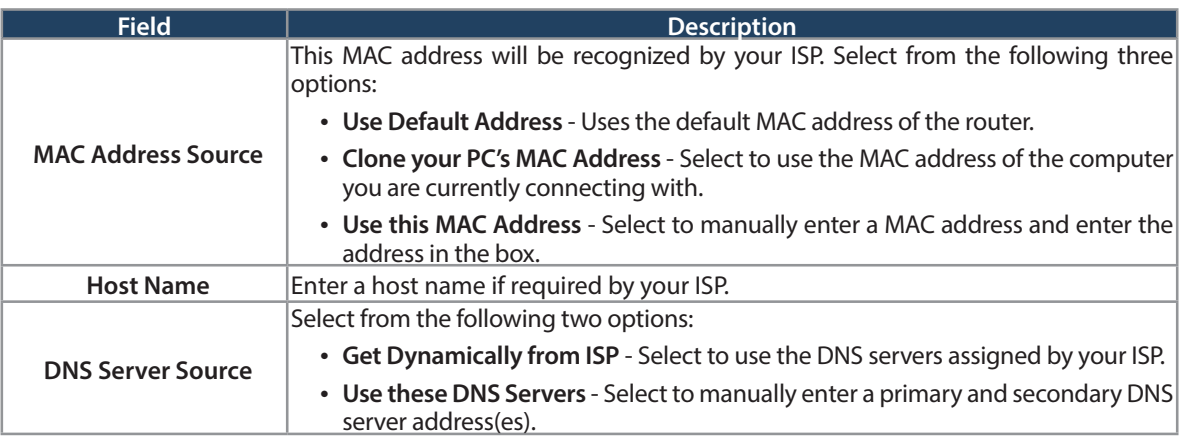

Skip to Step 5 on the bottom of the next page.

b. If you selected **Static**, complete the fields below:

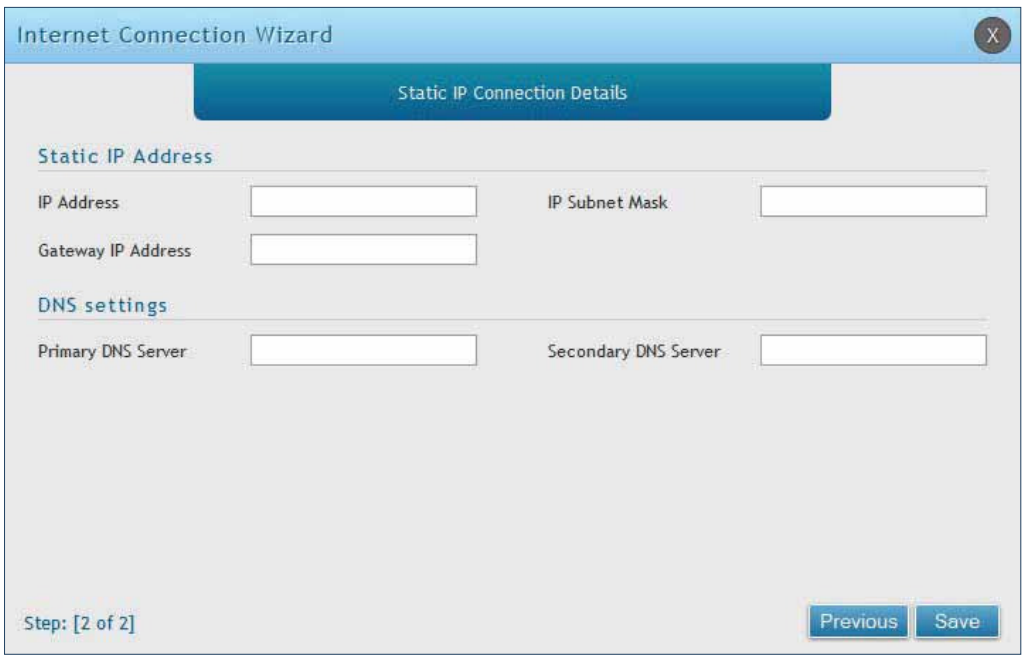

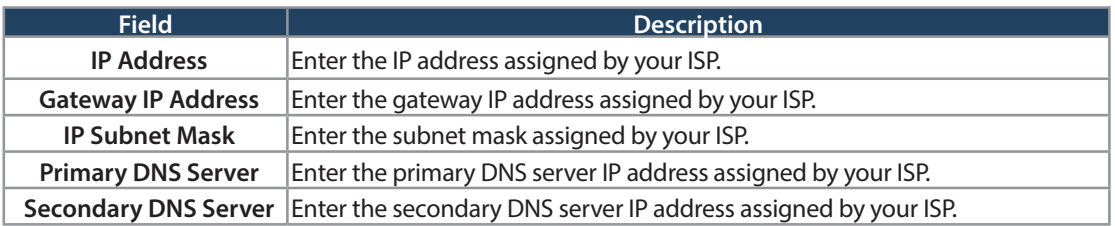

5. Click **Save**. The router will reboot and attempt to connect to your ISP. Please allow one to two minutes to connect.

## **#6 Wireless Network Setup**

This wizard provides a step-by-step guide to create and secure a new access point on the router. The network name (SSID) is the AP identifier that will be detected by supported clients. The Wizard uses a TKIP+AES cipher for WPA / WPA2 security; depending on support on the client side, devices associate with this AP using either WPA or WPA2 security with the same pre -shared key.

The wizard has the option to automatically generate a network key for the AP. This key is the pre-shared key for WPA or WPA2 type security. Supported clients that have been given this PSK can associate with this AP. The default (auto-assigned) PSK is "passphrase".

- 1. Log in to the router.
- 2. Click **Wizard** in the upper-right side of the page.
- 3. Click **Run** in the Wireless Wizard box.

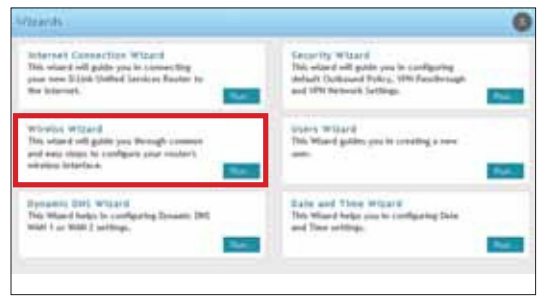

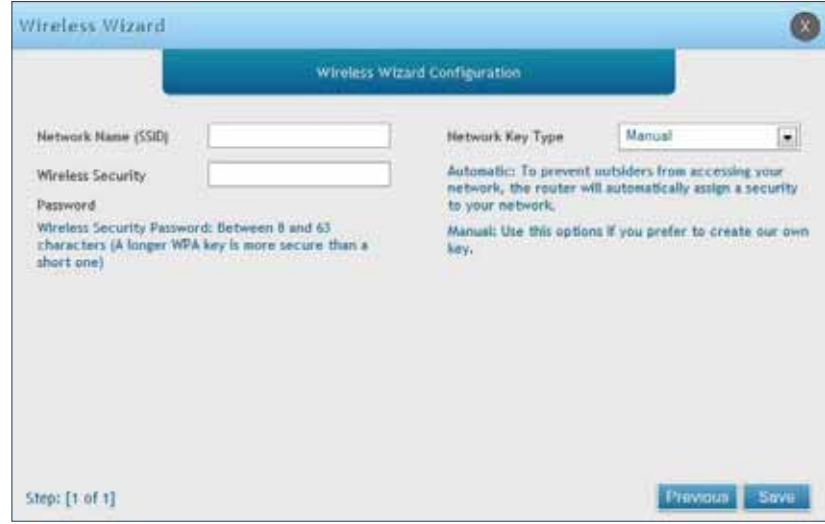

- 5. Enter a SSID, which is the name of your wireless network.
- 6. Next to Network Key Type, select **Manual**.
- 7. Enter a password for the wireless network. Wireless devices connecting to this network must enter this password to connect. The password is case-sensitive.
- 8. Click **Save**.
- 9. A window will appear with a summary of your settings. Click **Finish**.

## **#7 Create Users**

The Users Wizard allows you to create user account that you can assign to groups. Refer to "Users" on page 130 for more information. You may want to create Groups before users so you may assign them to groups as you create them. To create groups, refer to "Groups" on page 126.

To create new users, follow the steps below:

- 1. Log in to the router.
- 2. Click **Wizard** in the upper-right side of the page.
- 3. Click **Run** in the Users Wizard box.

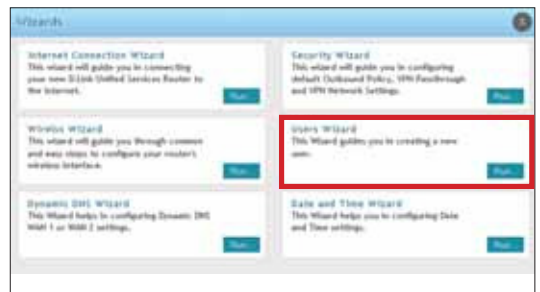

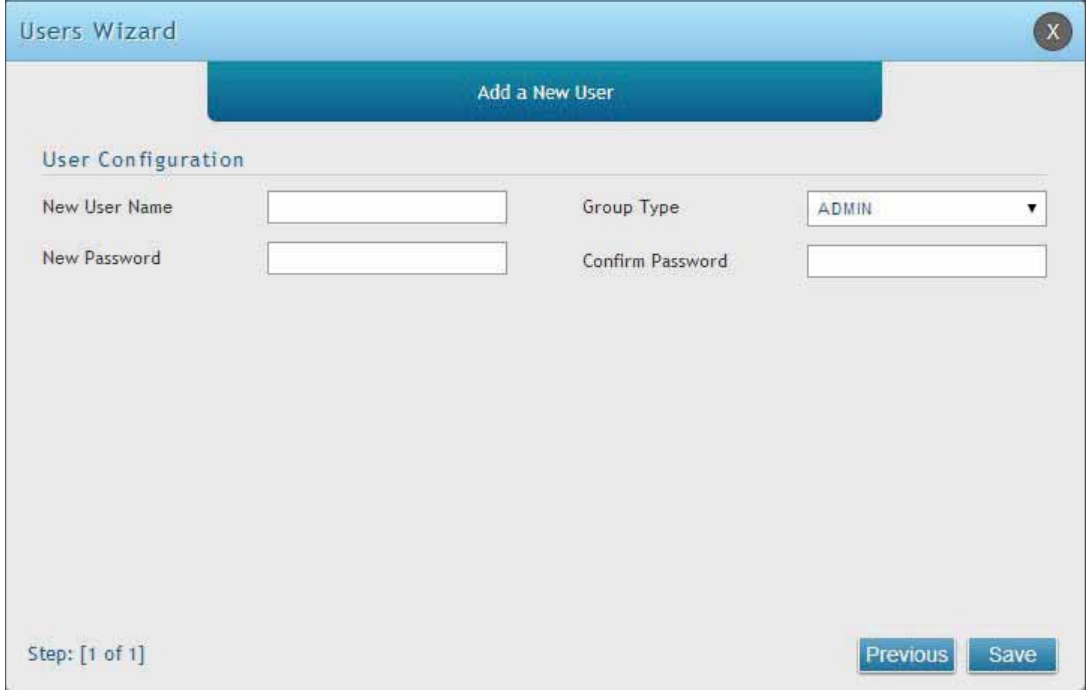

- 5. Enter a unique user name.
- 6. Select the group type from the drop-down menu. For more information on groups, refer to "Groups" on page 126.
- 7. Enter a password for the user.
- 8. Enter the password again for confirmation.
- 9. Click **Save**.

## **#8 Security/VPN Wizard**

The Security Wizard allows you to enable VPN passthrough and create a VPN.

Follow the steps below:

- 1. Log in to the router.
- 2. Click **Wizard** in the upper-right side of the page.
- 3. Click **Run** in the Security Wizard box.

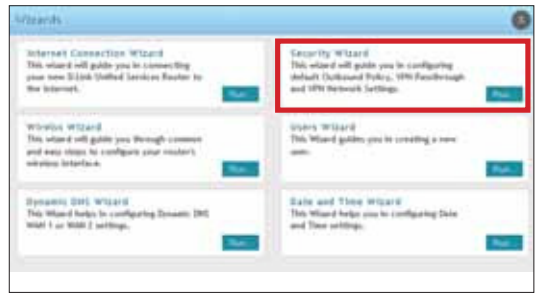

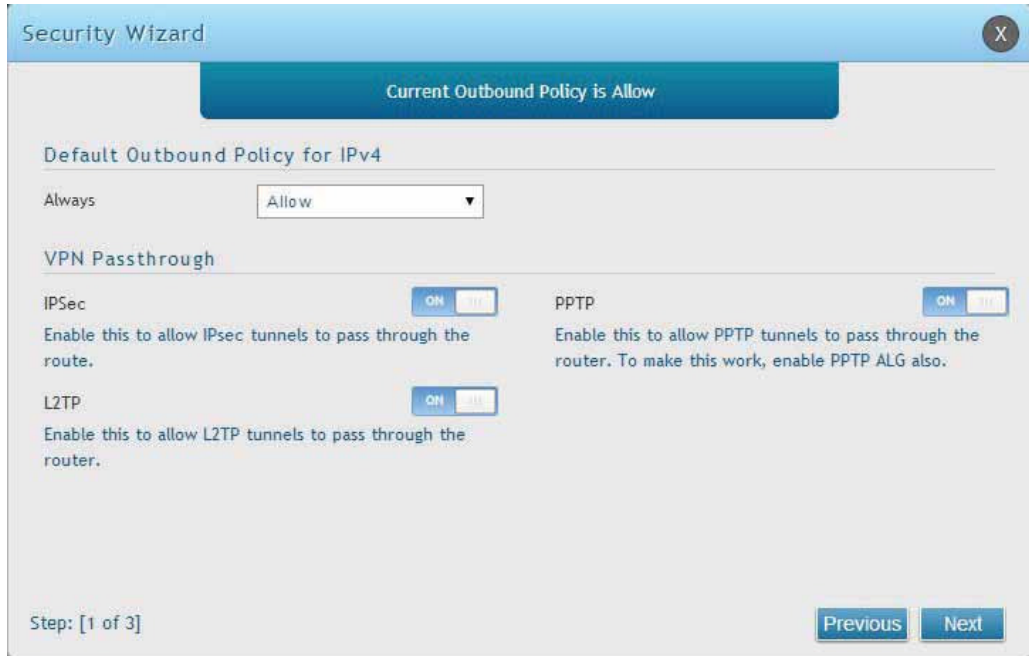

- 5. Select the default outbound policy from the drop-down menu.
- 6. Toggle which type(s) of VPN you want allowed to pass through the router to **ON** and click **Next**.

7. You can quickly create both IKE and VPN policies. Once the IKE or VPN policy is created, you can modify it as required.

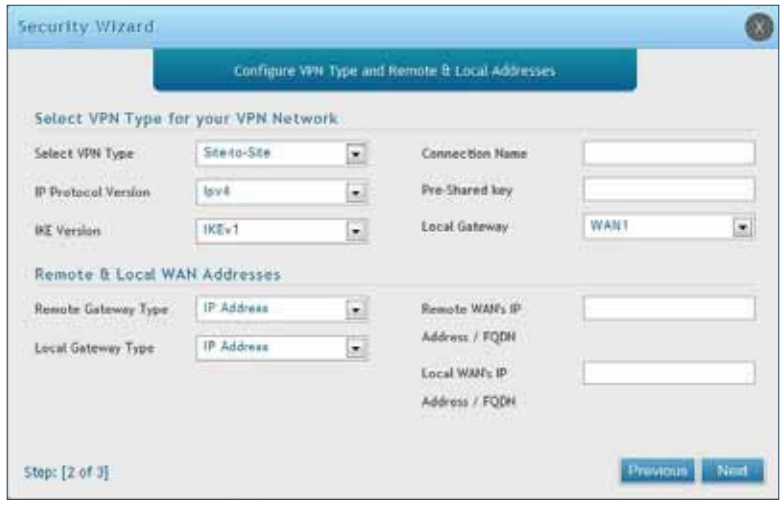

- 8. From the Select VPN Type drop-down menu, select either **Site to Site** or **Remote Access**.
- 9. Next to Connection Name, enter a name for this VPN connection.
- 10. Next to IP Protocol Version, select either **IPv4** or **IPv6**.
- 11. Next to *IKE Version*, select the version of IKE.
- 12. Next to Pre-Shared Key, enter the pre-shared key used.
- 13. Next to Local Gateway, select which WAN port used for the local gateway.
- 14. Next to Remote Gateway Type and Local Gateway Type, select either **IP Address** or **FQDN**.
- 15. Enter the Remote and Local WAN IP Address or FQDN and click **Next**.

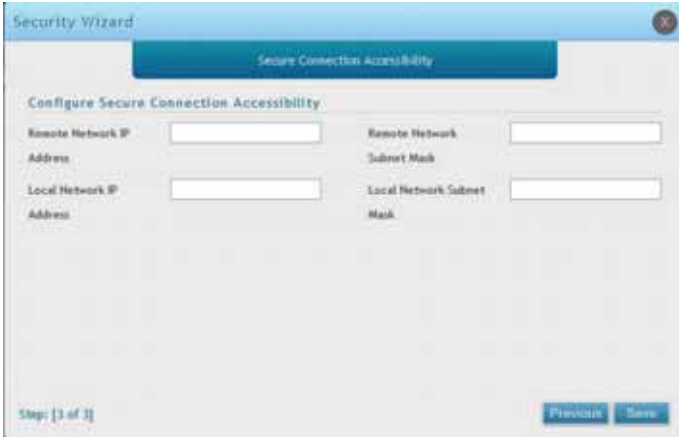

- 16. Enter the remote network IP address and subnet mask.
- 17. Enter the local network IP address and subnet mask.
- 18. Click **Save**.

**Note:** The IP address range used on the remote LAN must be diferent from the IP address range used on the local LAN.

## **#9 Dynamic DNS Wizard**

Dynamic DNS (DDNS) is an Internet service that allows routers with varying public IP addresses to be located using Internet domain names. To use DDNS, you must setup an account with a DDNS provider such as DynDNS. org, D-Link DDNS, or Oray.net. Refer to "Dynamic DNS Settings" on page 53 for more information.

Follow the steps below:

- 1. Log in to the router.
- 2. Click **Wizard** in the upper-right side of the page.
- 3. Click **Run** in the Dynamic DNS Wizard box.

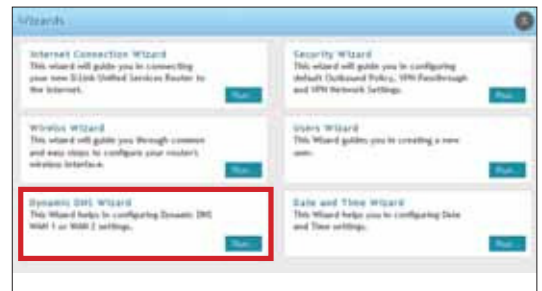

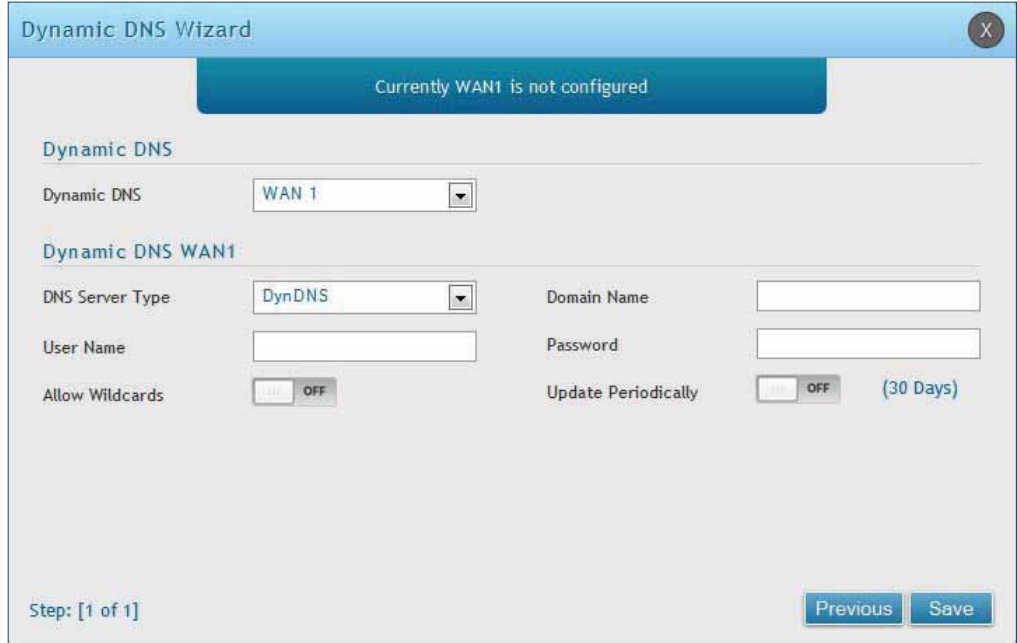

- 5. Next to Dynamic DNS, select **WAN1** or **WAN2**.
- 6. Select the DNS Server Type from the drop-down menu.
- 7. Depending on your service, enter your DDNS user name, password, and domain name.
- 8. Toggle Allow Wildcards to **ON** if required by your DDNS service.
- 9. Toggle Update Periodically to **ON** to auto update every 30 days.
- 10. Click **Save**.

## **LAN Configuration**

By default, the router functions as a Dynamic Host Configuration Protocol (DHCP) server to the hosts on the LAN and WLAN network. With DHCP, PCs and other LAN devices can be assigned IP addresses as well as addresses for DNS servers, Windows Internet Name Service (WINS) servers, and the default gateway. With DHCP server enabled the router's IP address serves as the gateway address for LAN and WLAN clients. The PCs in the LAN are assigned IP addresses from a pool of addresses specified in this procedure. Each pool address is tested before it is assigned to avoid duplicate addresses on the LAN.

For most applications, the default DHCP and TCP/IP settings are satisfactory. If you want another PC on your network to be the DHCP server or if you are manually configuring the network settings of all of your PCs, set the DHCP mode to 'none'. DHCP relay can be used to forward DHCP lease information from another DHCP server on the network. This is particularly useful for wireless clients.

Instead of using a DNS server, you can use a Windows Internet Naming Service (WINS) server. A WINS server is the equivalent of a DNS server but uses the NetBIOS protocol to resolve host names. The router includes the WINS server IP address in the DHCP configuration when acknowledging a DHCP request from a DHCP client.

You can also enable DNS proxy for the LAN. When this is enabled the router then as a proxy for all DNS requests and communicates with the ISP's DNS servers. When disabled all DHCP clients receive the DNS IP addresses of the ISP.

## **LAN Settings**

Path: Network > LAN > LAN Settings

To configure the LAN settings on the router:

1. Click **Network** > **LAN** > **LAN Settings**.

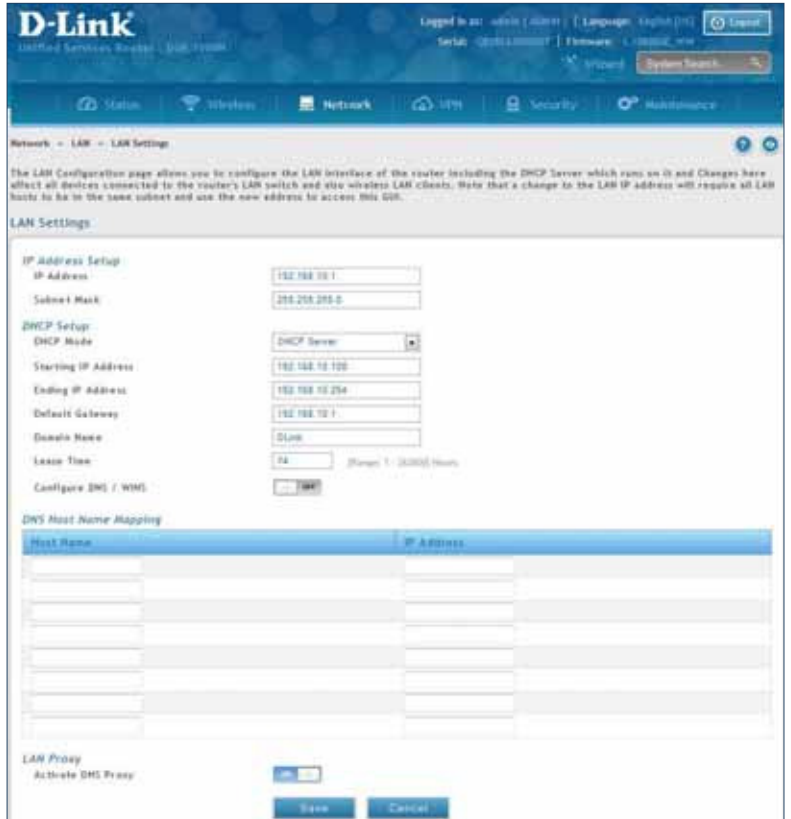

2. Complete the fields in the table below and click **Save**.

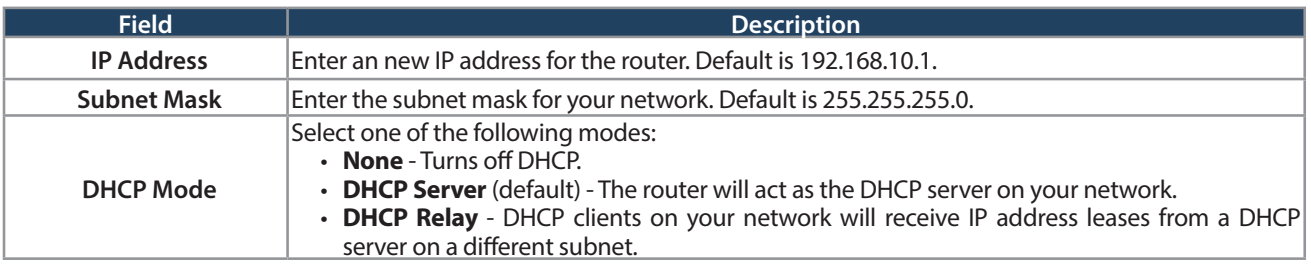

#### **DHCP Server**

1. Select **DHCP Server** from the drop-down menu.

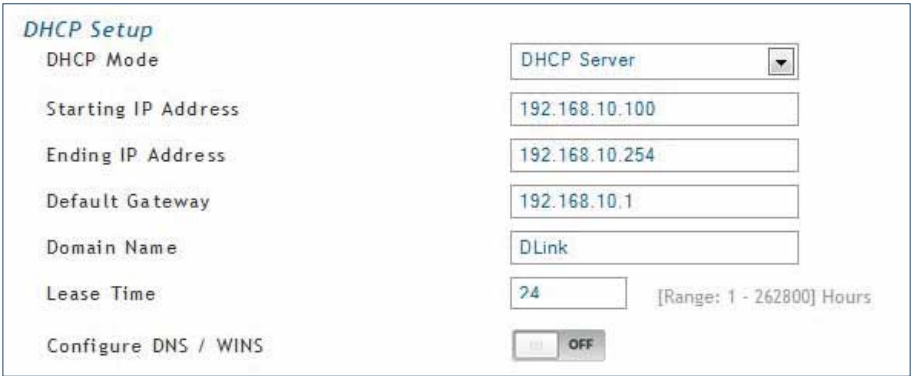

2. Complete the fields in the table below and click **Save**.

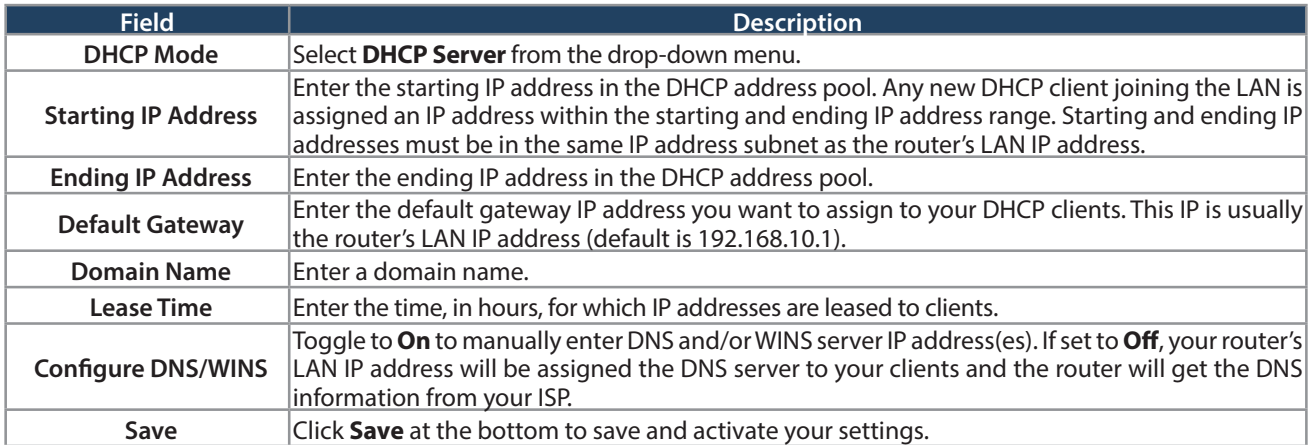

### **DHCP Relay**

1. Select **DHCP Relay** from the drop-down menu.

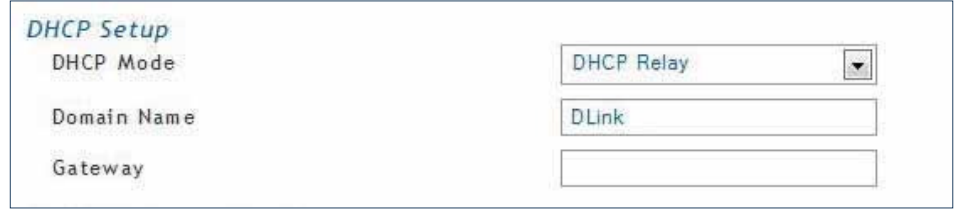

2. Complete the fields in the table below and click **Save**.

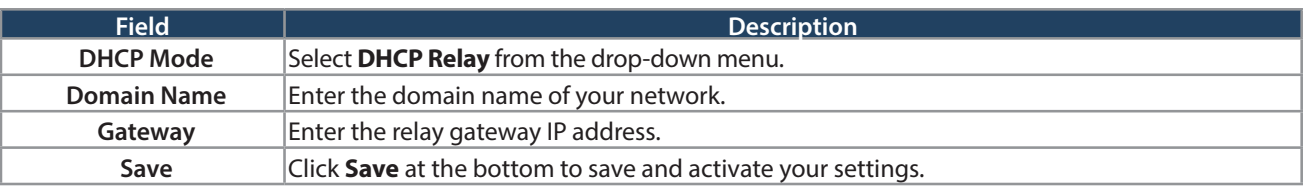

### **DHCP Reserved IPs**

```
Path: Network > LAN > LAN DHCP Reserved IPs
```
The router's DHCP server can assign IP settings to your clients on your network by adding a client's MAC address and the IP address to be assigned. Whenever the router receives a request from a client, the MAC address of that client is compared with the MAC address list present in the database. If an IP address is already assigned to that computer or device in the database, the customized IP address is configured otherwise an IP address is assigned to the client automatically from the DHCP pool.

To create DHCP reservations:

1. Click **Network** > **LAN** > **LAN DHCP Reserved IPs**.

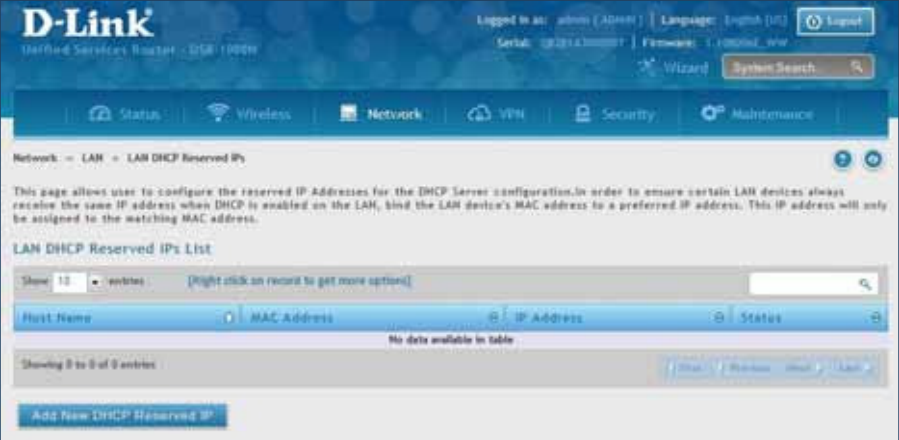

- 2. Click **Add New DHCP Reserved IP**.
- 3. Enter the following information and click **Save**.

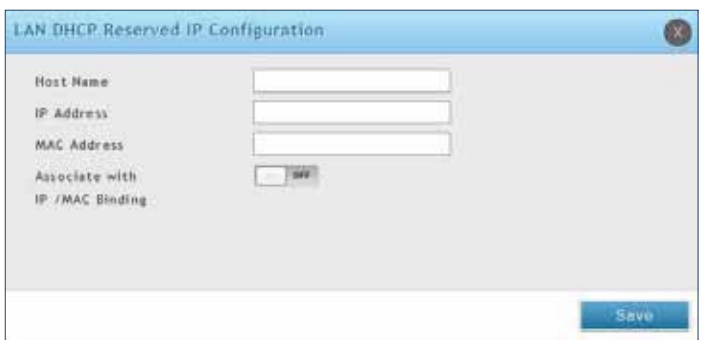

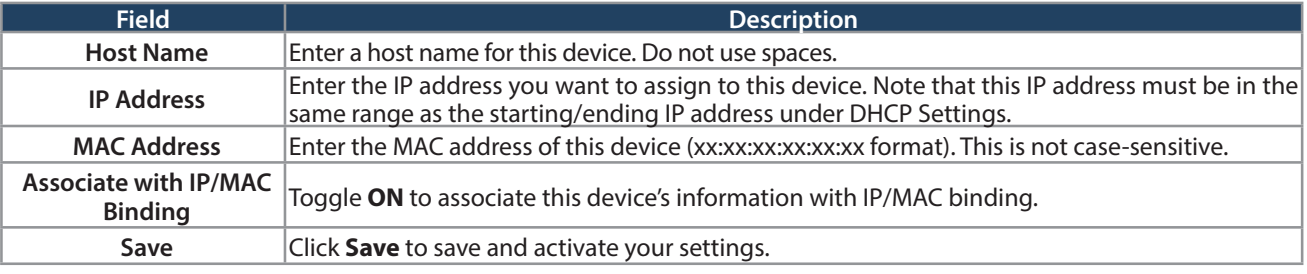

## **IGMP Setup**

Path: Network > LAN > IGMP Setup

IGMP snooping (IGMP Proxy) allows the router to 'listen' in on IGMP network traffic through the router. This then allows the router to filter multicast traffic and direct it only to hosts that need this stream. This is helpful when there is a lot of multicast traffic on the network where all LAN hosts do not need to receive this multicast traffic.

To enable IGMP Proxy:

- 1. Click **Network** > **LAN** > **IGMP Setup**.
- 2. Toggle IGMP Proxy to **On**.
- 3. Click **Save**.

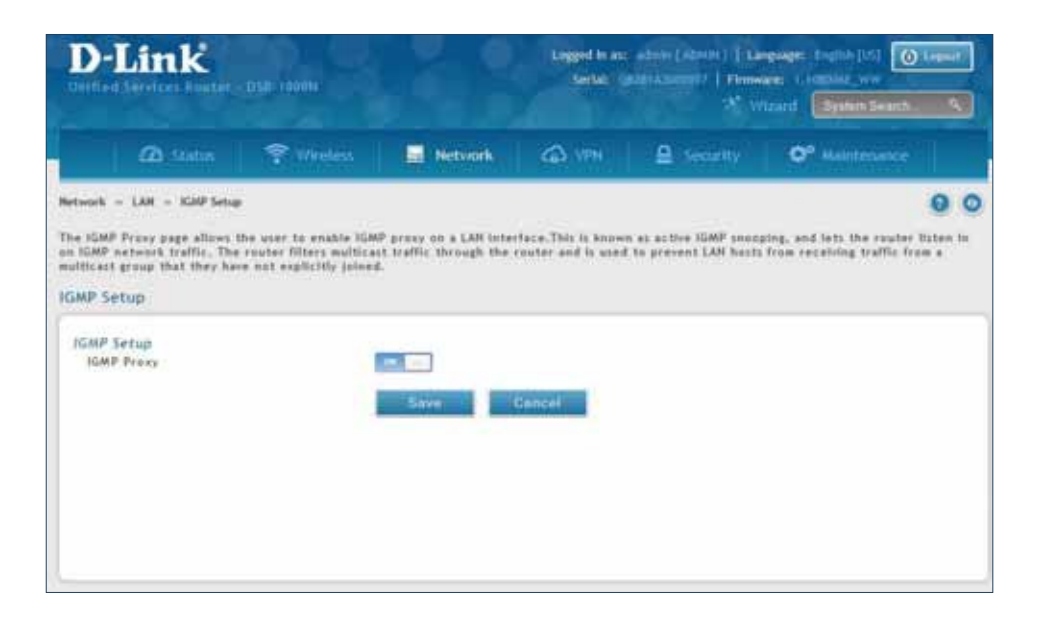

## **UPnP Setup**

Path: Network > LAN > UPnP

Universal Plug and Play (UPnP) is a feature that allows the router to discover devices on the network that can communicate with the router and allow for auto-configuration. If a network device is detected by UPnP, the router can open internal or external ports for the traffic protocol required by that network device. If disabled, the router will not allow for automatic device configuration and you may have to manually open/forward ports to allow applications to work.

To configure the UPnP settings:

- 1. Click **Network** > **LAN** > **UPnP**.
- 2. Toggle Activate UPnP to **On**.
- 3. Select a VLAN from the LAN Segment drop-down menu.
- 4. Enter a value for Advertisement Period. This is the frequency that the router broadcasts UPnP information over the network. A large value will minimize network traffic but cause delays in identifying new UPnP devices to the network.
- 5. Enter a value for Advertisement Time to Live. This is the number of steps a packet is allowed to propagate before being discarded. Small values will limit the UPnP broadcast range. A default of 4 is typical for networks with a few number of switches.
- 6. Click **Save**.
- 7. Your entry will be displayed in the UPnP Port Map List. To edit or delete, right-click an entry and select the action from the menu. Repeat steps 2-6 to add multiple entries.

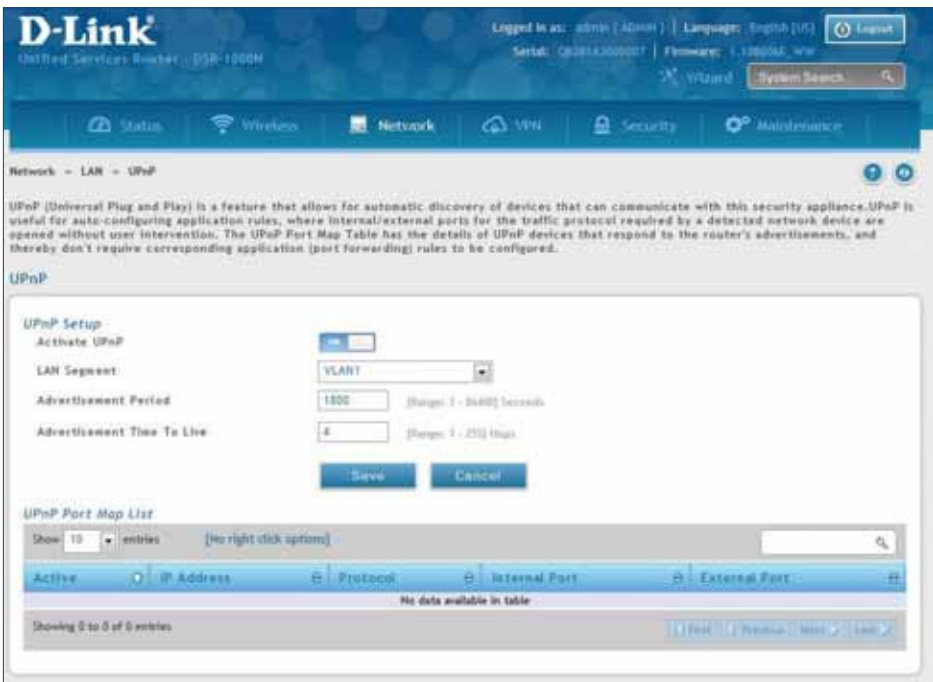
## **Jumbo Frames**

Path: Network > LAN > Jumbo Frames

Jumbo frames are Ethernet frames with more than 1500 bytes of payload. When this option is enabled, the LAN devices can exchange information at Jumbo frames rate.

To enable jumbo frames:

- 1. Click **Network** > **LAN** > **Jumbo Frames**.
- 2. Toggle Activate Jumbo Frames to **On**.
- 3. Click **Save**.

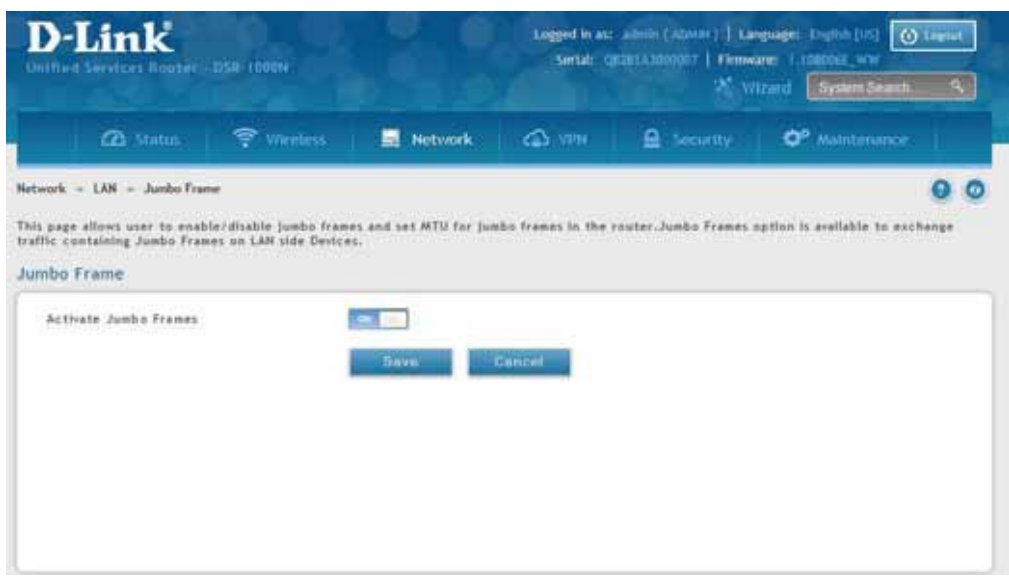

# **VLAN**

The router supports virtual network isolation on the LAN with the use of VLANs. LAN devices can be configured to communicate in a sub network defined by VLAN identifiers. LAN ports can be assigned unique VLAN IDs so that traffic to and from that physical port can be isolated from the general LAN.

VLAN filtering is particularly useful to limit broadcast packets of a device in a large network VLAN support is enabled by default in the router. In the VLAN Configuration page, enable VLAN support on the router and then proceed to the next section to define the virtual network.

## **VLAN Settings**

Path: Network > VLAN > VLAN Settings

The VLAN List page displays a list of configured VLANs by name and VLAN ID. A VLAN membership can be created by clicking the **Add New VLAN** button below the list.

A VLAN membership entry consists of a VLAN identifier and the numerical VLAN ID which is assigned to the VLAN membership. The VLAN ID value can be any number from 2 to 4091. VLAN ID 1 is reserved for the default VLAN, which is used for untagged frames received on the interface.

To create a new VLAN:

- 1. Click **Network** > **LAN** > **VLAN Settings**.
- 2. Click **Add New VLAN** at the bottom.
- 3. Enter the following required information from the table on the next page.

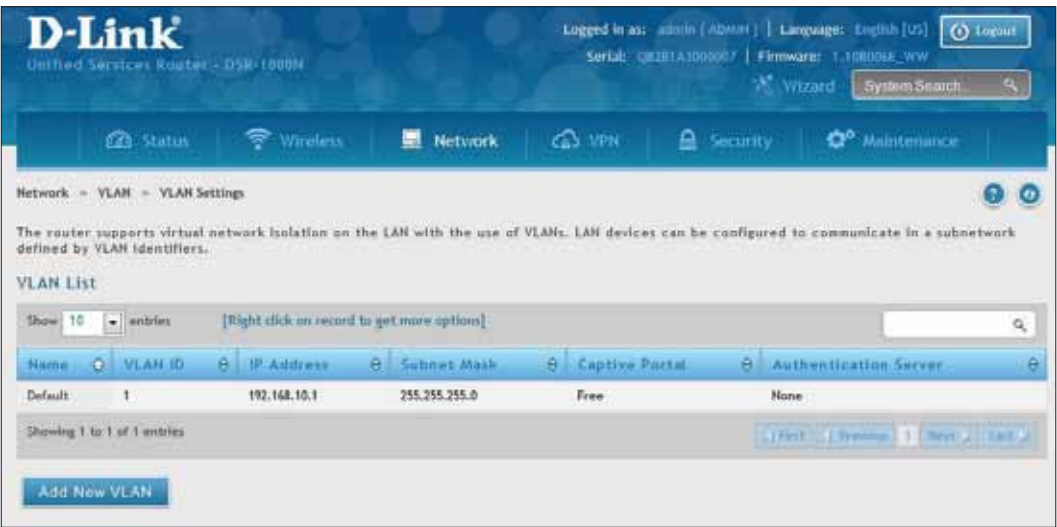

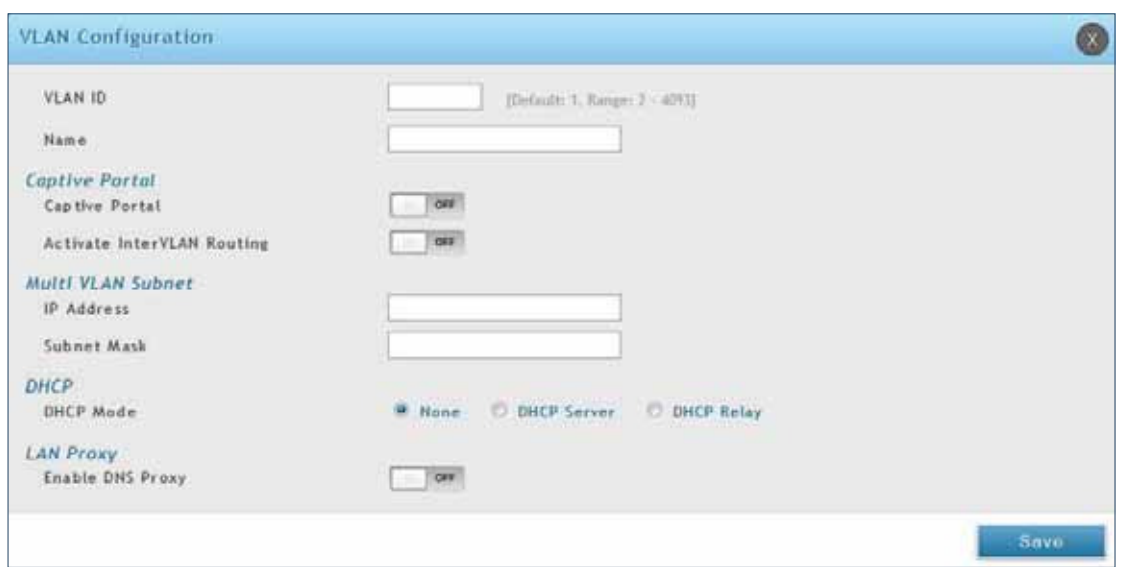

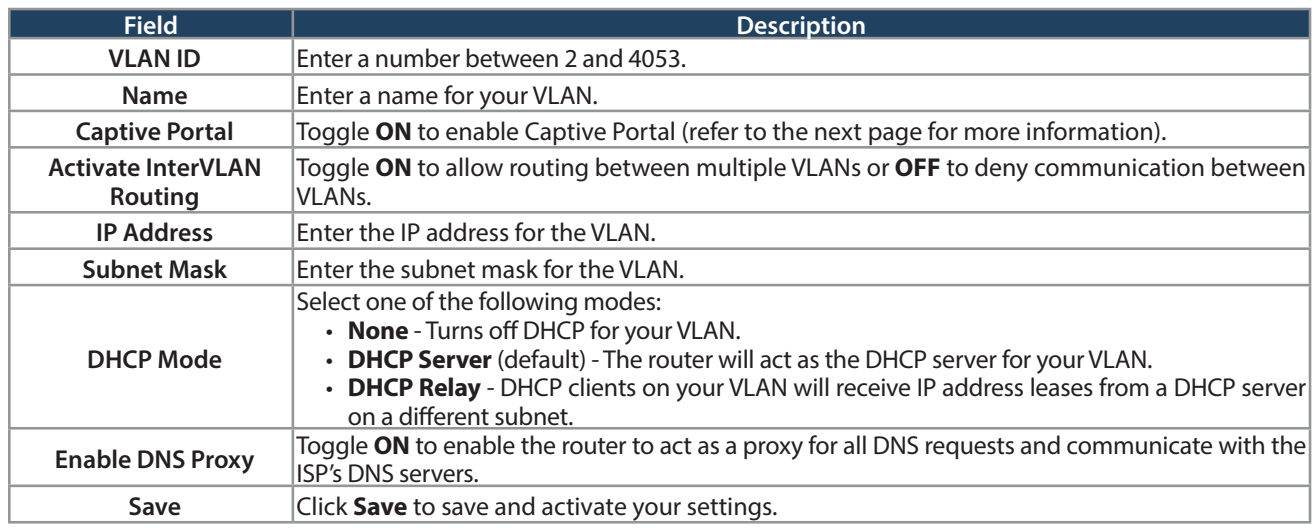

#### **Captive Portal**

**Note:** The DSR-150/150N/250/250N routers do not have support for the Captive Portal feature. Captive Portal is available for LAN users only and not for DMZ hosts.

Captive Portals can be enabled on a per-VLAN basis. Hosts of a particular VLAN can be directed to authenticate via the Captive Portal, which may be a customized portal with unique instructions and branding as compared to another VLAN. The most critical aspect of this configuration page is choosing the authentication server. All users (VLAN hosts) that want to gain internet access via the selected Captive Portal will be authenticated through the selected server.

To enable Creative Portal to a specific VLAN:

- 1. Click **Network** > **LAN** > **VLAN Settings**.
- 2. Click **Add New VLAN** at the bottom or right-click an existing VLAN and select **Edit**.
- 3. Toggle Captive Portal to **ON**.
- 4. Next to Authentication Server, select an authentication server from the drop-down menu.
- 5. Next to *Login Profile Name*, select a profile from the drop-down or click **Create a Profile** to create a new one.
- 6. Select either **HTTP** or **HTTPS** for the redirect type.
- 7. If you want users to enter a CAPTCHA challenge at login, toggle to **ON**.
- 8. If you would like communication between VLANs, toggle Activate InterVLAN Routing to **ON**.
- 9. Make any other changes/selections and click **Save**.

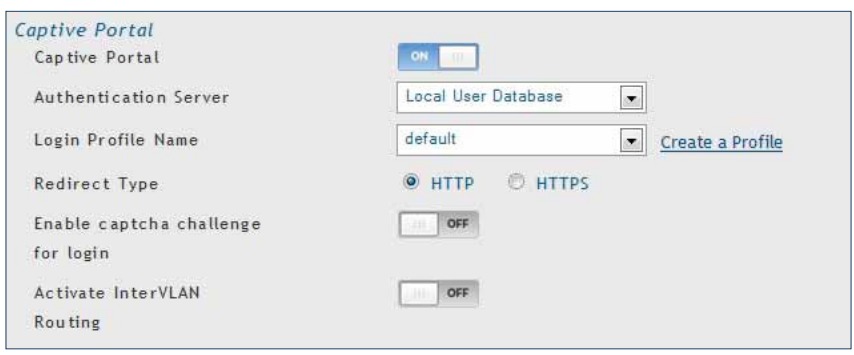

### **Port/Wireless VLAN**

Path: Network > VLAN Settings > Port VLAN

In order to tag all traffic through a specific LAN port with a VLAN ID, you can associate a VLAN to a physical port and wireless segment.

VLAN membership properties for the LAN and wireless LAN are listed on this page. The VLAN Port table displays the port identifier, the mode setting for that port and VLAN membership information. The configuration page is accessed by selecting one of the four physical ports or a configured access point and clicking **Edit**.

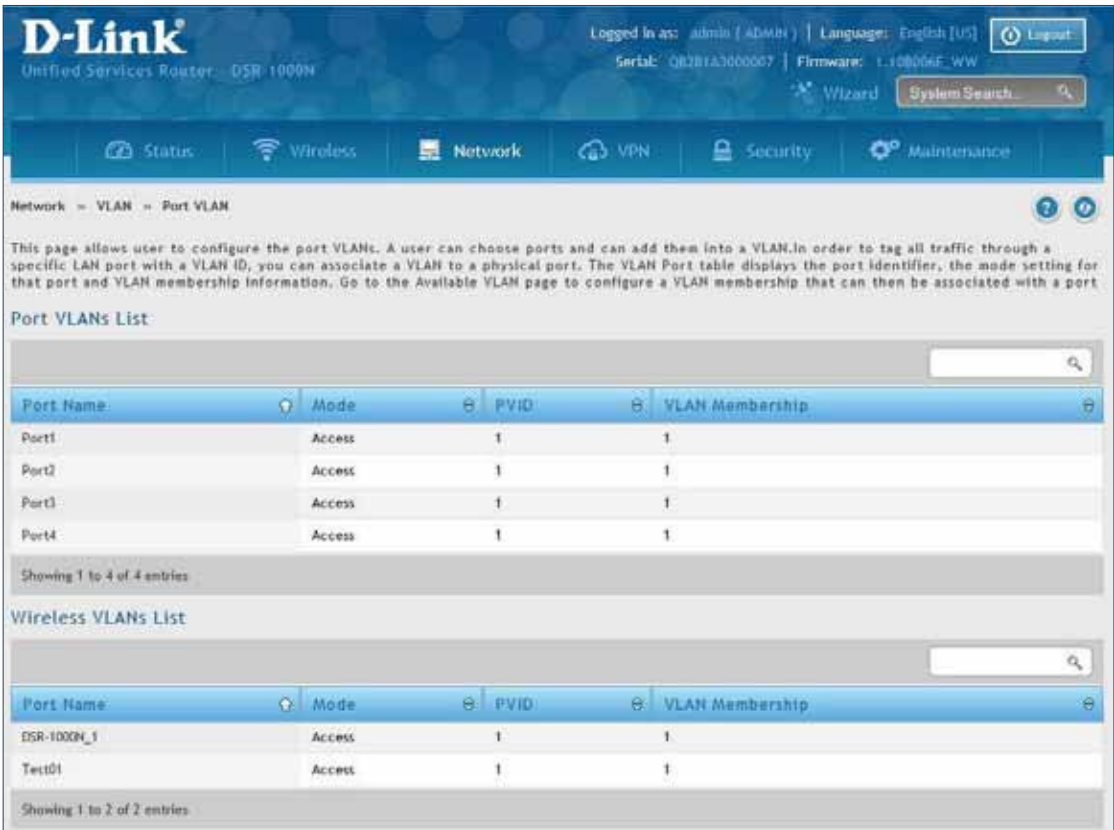

To edit, right-click on the port and select **Edit**. The edit page offers the following configuration options:

- Mode: The mode of this VLAN can be General, Access (default), or Trunk. Refer to the next page for more information on the diferent modes.
- Select PVID for the port when General mode is selected.
- Configured VLAN memberships will be displayed on the VLAN Membership Configuration for the port. By selecting one more VLAN membership options for a General or Trunk port, traffic can be routed between the selected VLAN membership IDs.

In **General** mode the port is a member of a user selectable set of VLANs. The port sends and receives data that is tagged or untagged with a VLAN ID. If the data into the port is untagged, it is assigned the defined PVID.

For example, if Port 3 is a General port with PVID 3, then the untagged data into Port 3 will be assigned PVID 3. All tagged data sent out of the port with the same PVID will be untagged. This is mode is typically used with IP Phones that have dual Ethernet ports. Data coming from phone to the switch port on the router will be tagged. Data passing through the phone from a connected device will be untagged.

**Note:** The DSR-150/150N do not support General mode due to hardware limitations.

In **Trunk** mode the port is a member of a user selectable set of VLANs. All data going into and out of the port is tagged. Untagged coming into the port is not forwarded, except for the default VLAN with PVID=1, which is untagged. Trunk ports multiplex traffic for multiple VLANs over the same physical link.

like any other Ethernet frame.

In **Access** mode the port is a member of a single VLAN **HEREAR** (and only one). All data going into and out of the port is untagged. Traffic through a port in access mode looks

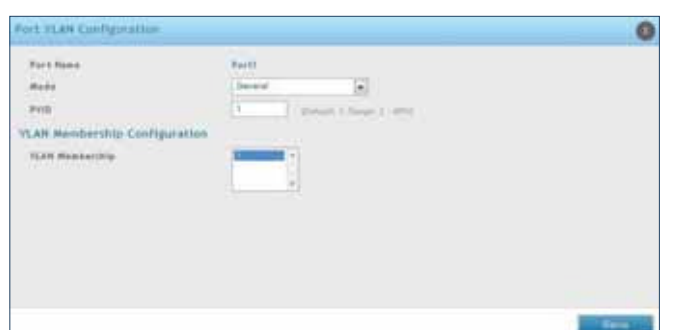

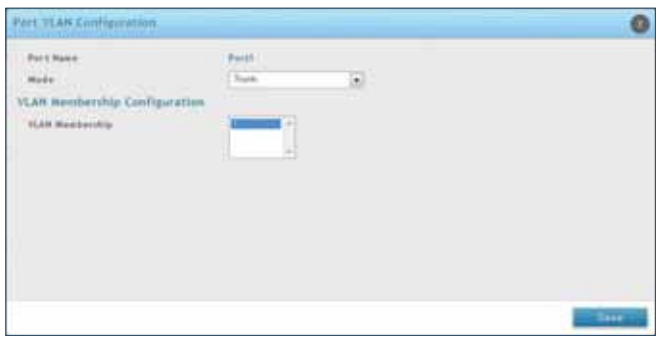

# **Connect to the Internet**

This router has two WAN ports that can be used to establish a connection to the internet. It is assumed that you have arranged for internet service with your Internet Service Provider (ISP). Please contact your ISP or network administrator for the configuration information that will be required to setup the router.

## **Dynamic IP**

Path: Network > Internet > WAN1 Settings

Select **Dynamic IP** (DHCP) to obtain IP address information automatically from your Internet Service Provider.

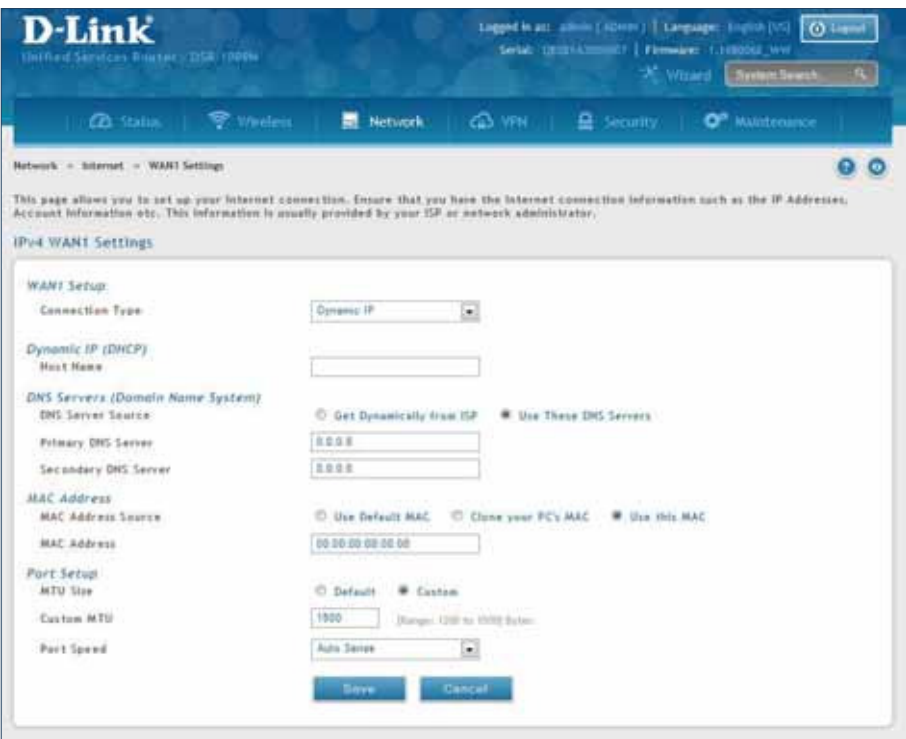

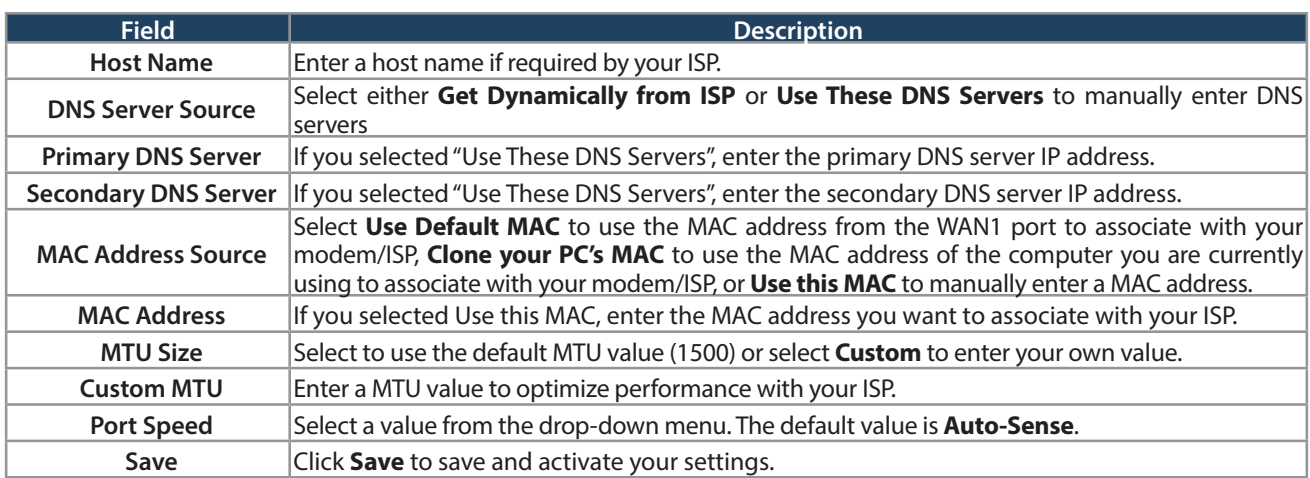

### **Static IP**

Path: Network > Internet > WAN1 Settings

Select **Static IP** to manually enter the Internet settings supplied by your Internet Service Provider.

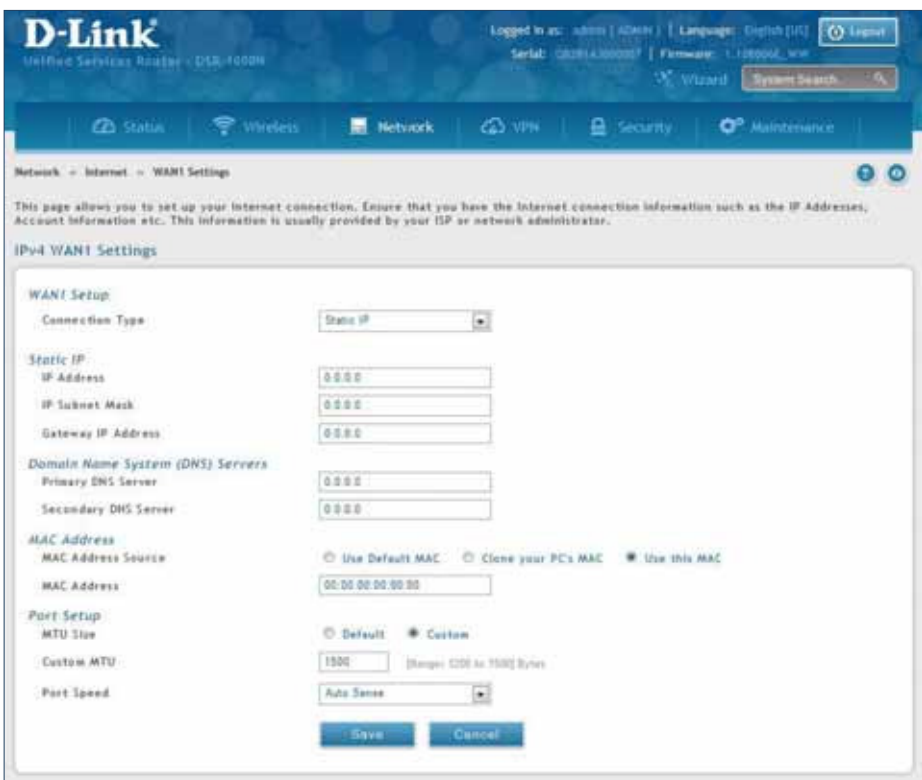

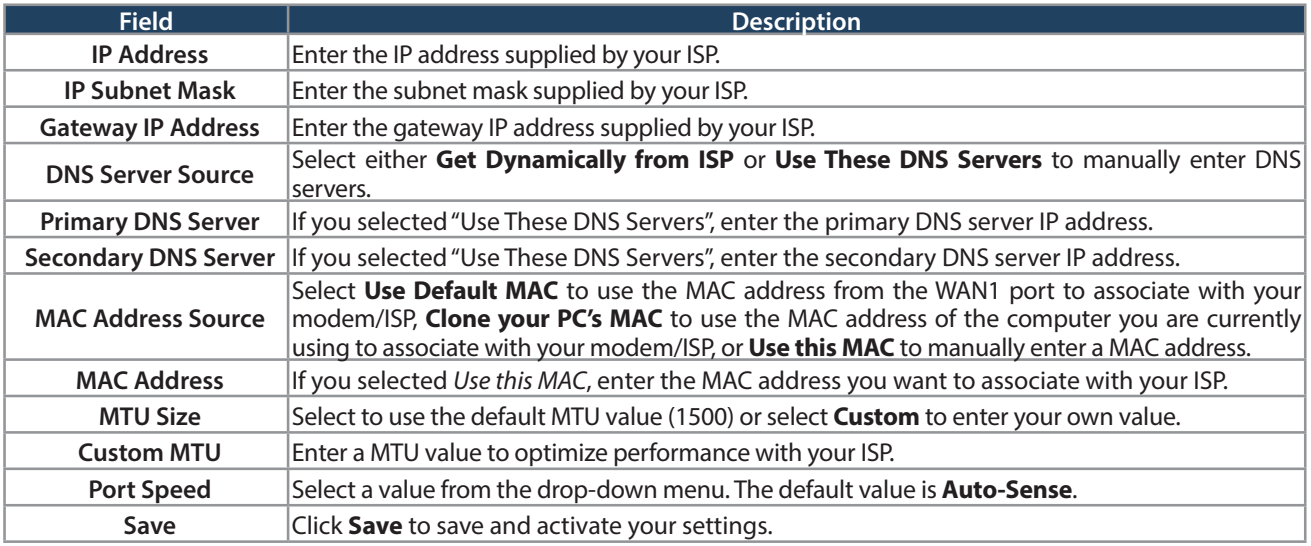

#### **PPPoE**

Path: Network > Internet > WAN1 Settings

Select **PPPoE** to enter the PPPoE Internet settings supplied by your Internet Service Provider.

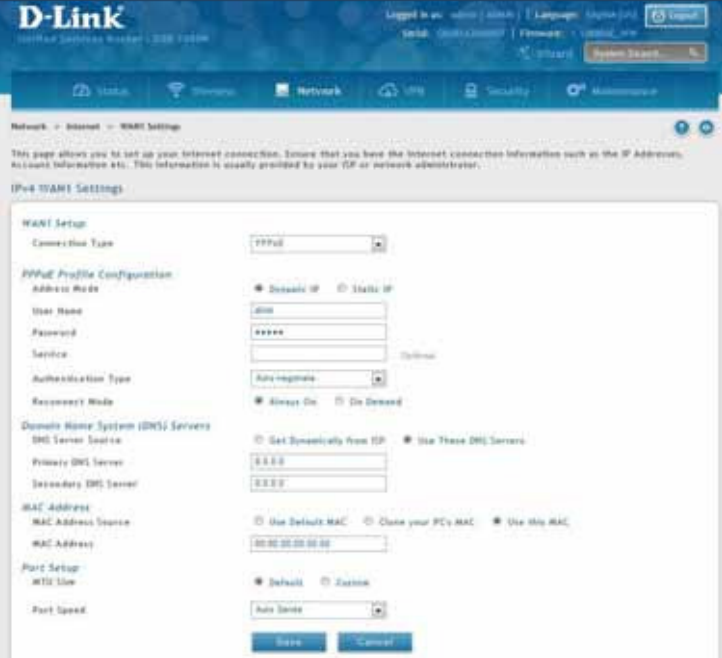

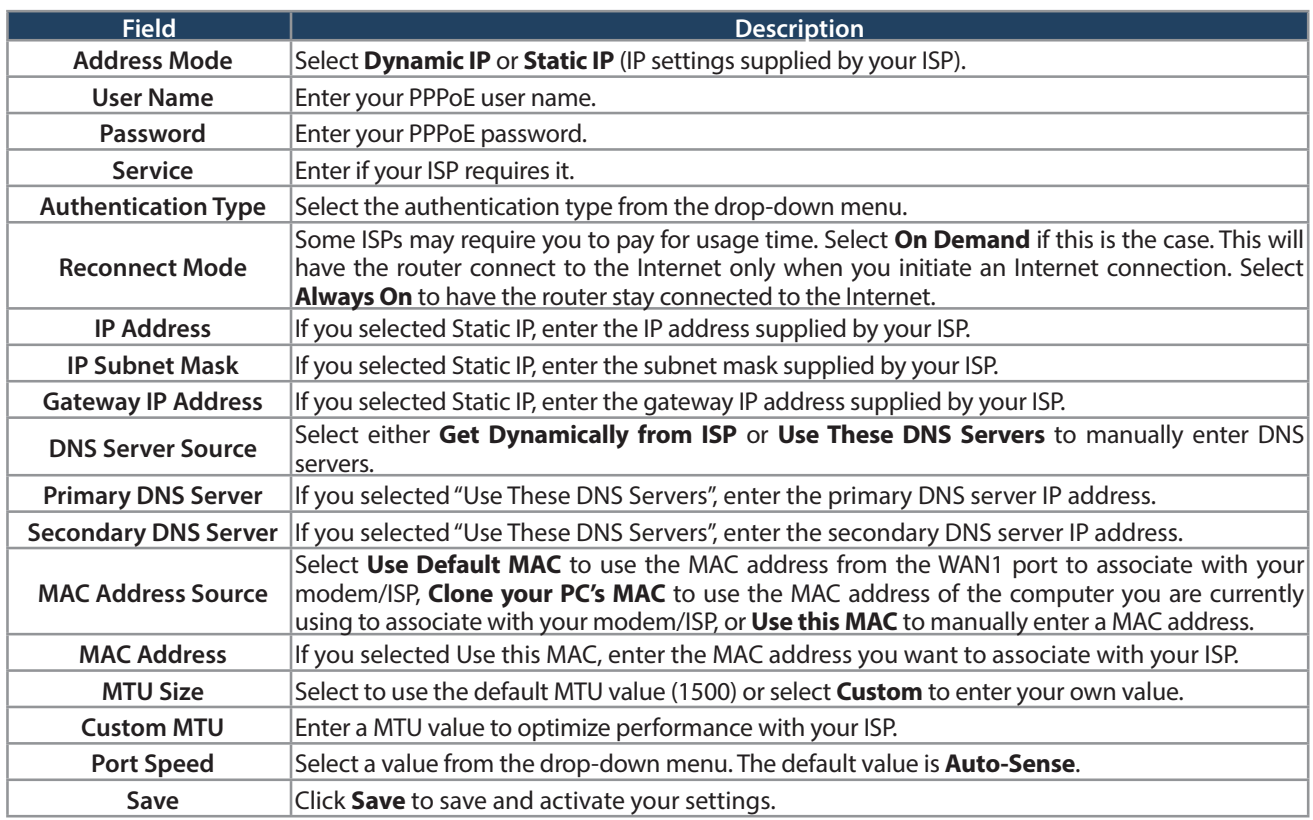

#### **PPTP**

Path: Network > Internet > WAN1 Settings

Select **PPTP** to enter the PPTP Internet settings supplied by your Internet Service Provider.

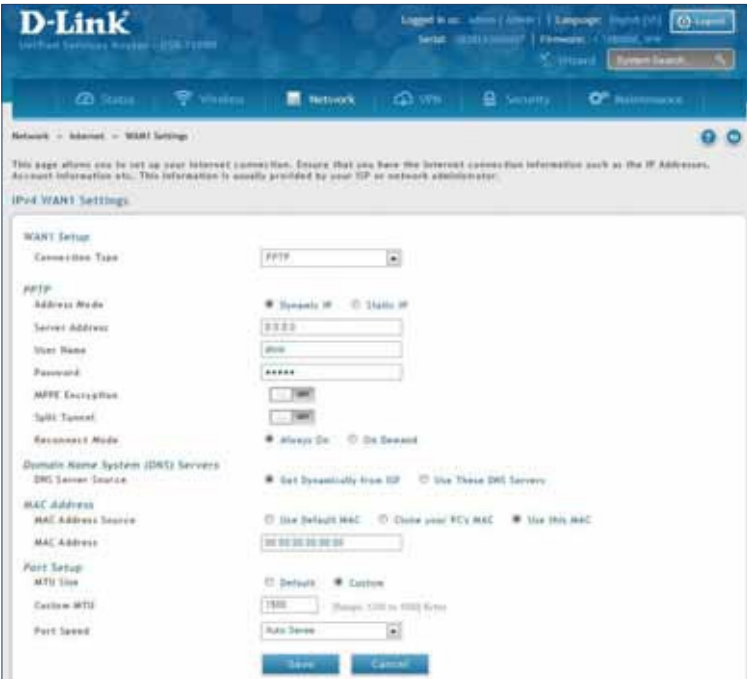

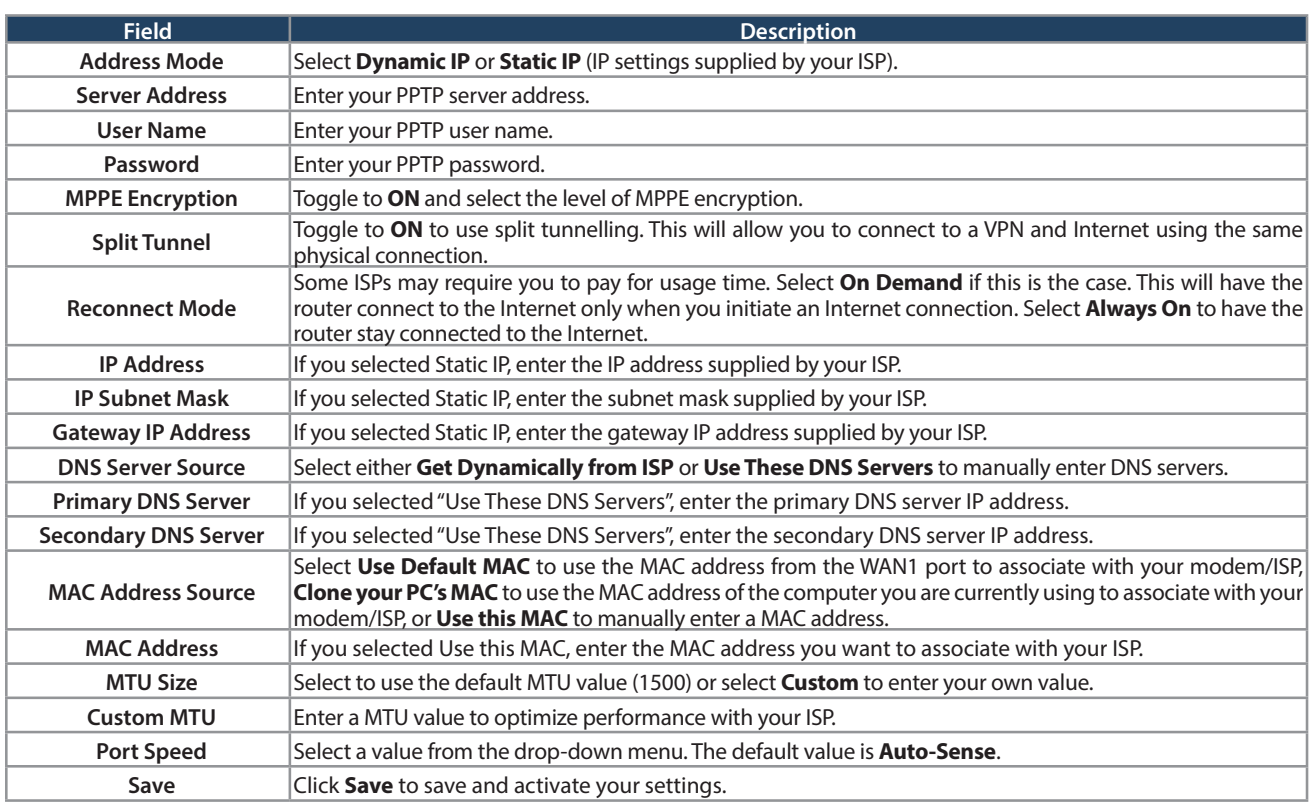

### **L2TP**

Path: Network > Internet > WAN1 Settings

Select **L2TP** to enter the L2TP Internet settings supplied by your Internet Service Provider.

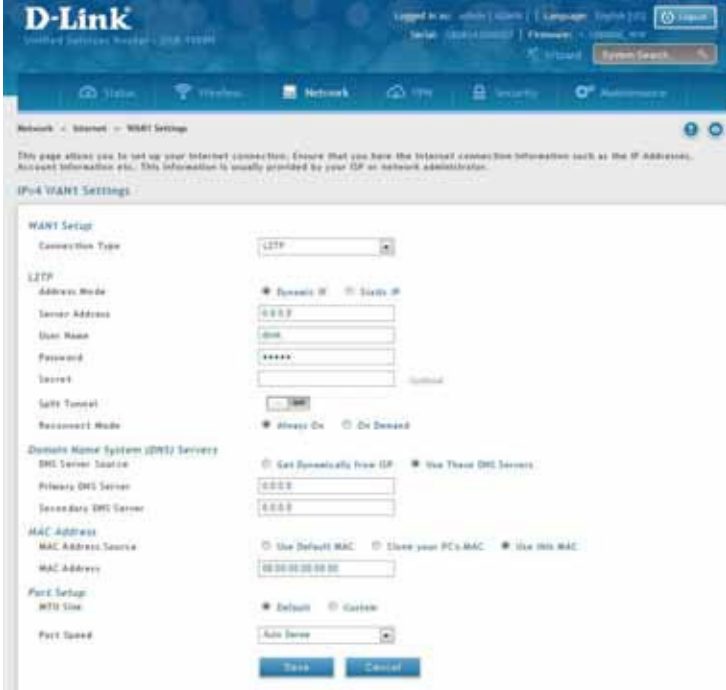

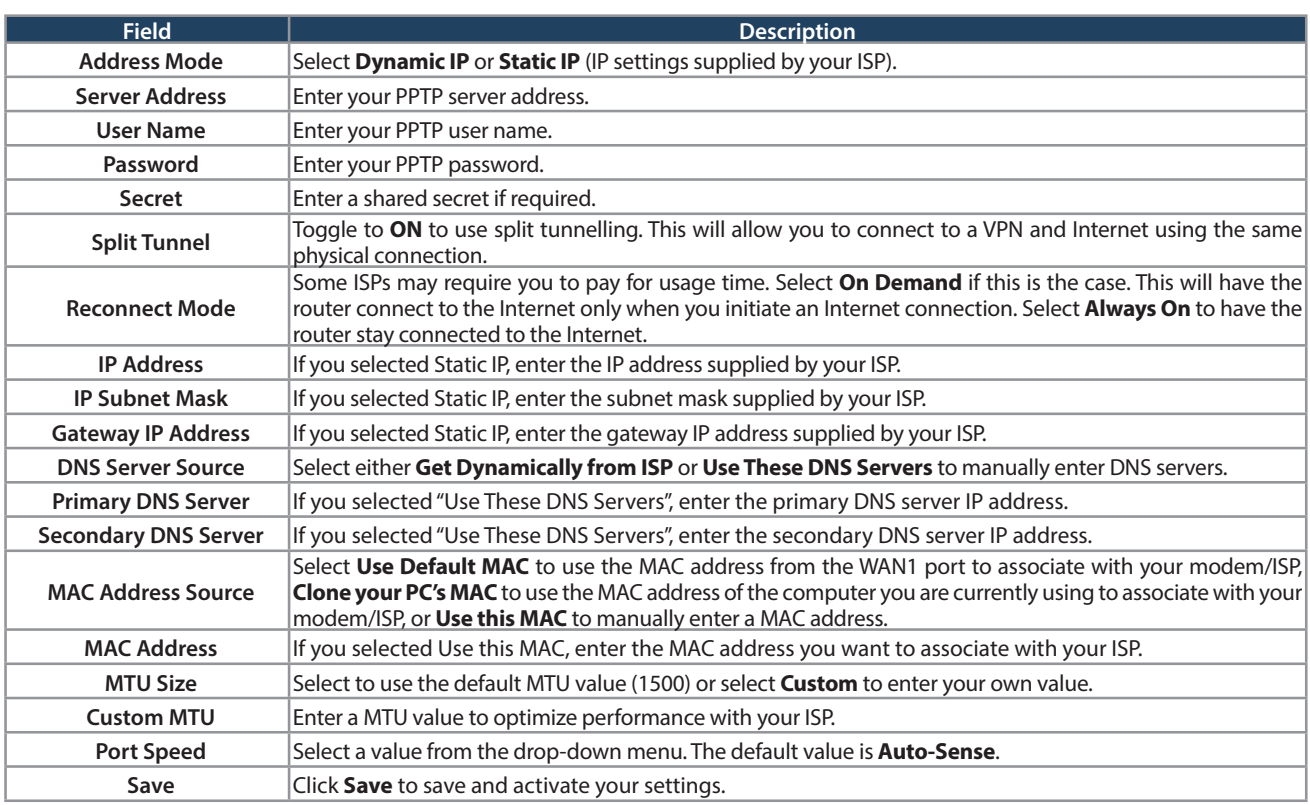

## **Japanese PPPoE**

Path: Network > Internet > WAN1 Settings

Select **Japanese PPPoE** to enter the PPPoE Internet settings supplied by your Internet Service Provider.

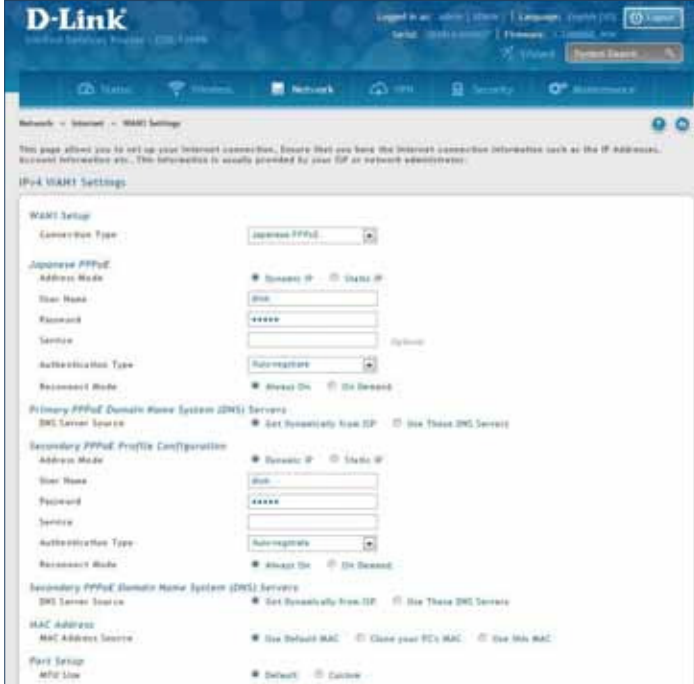

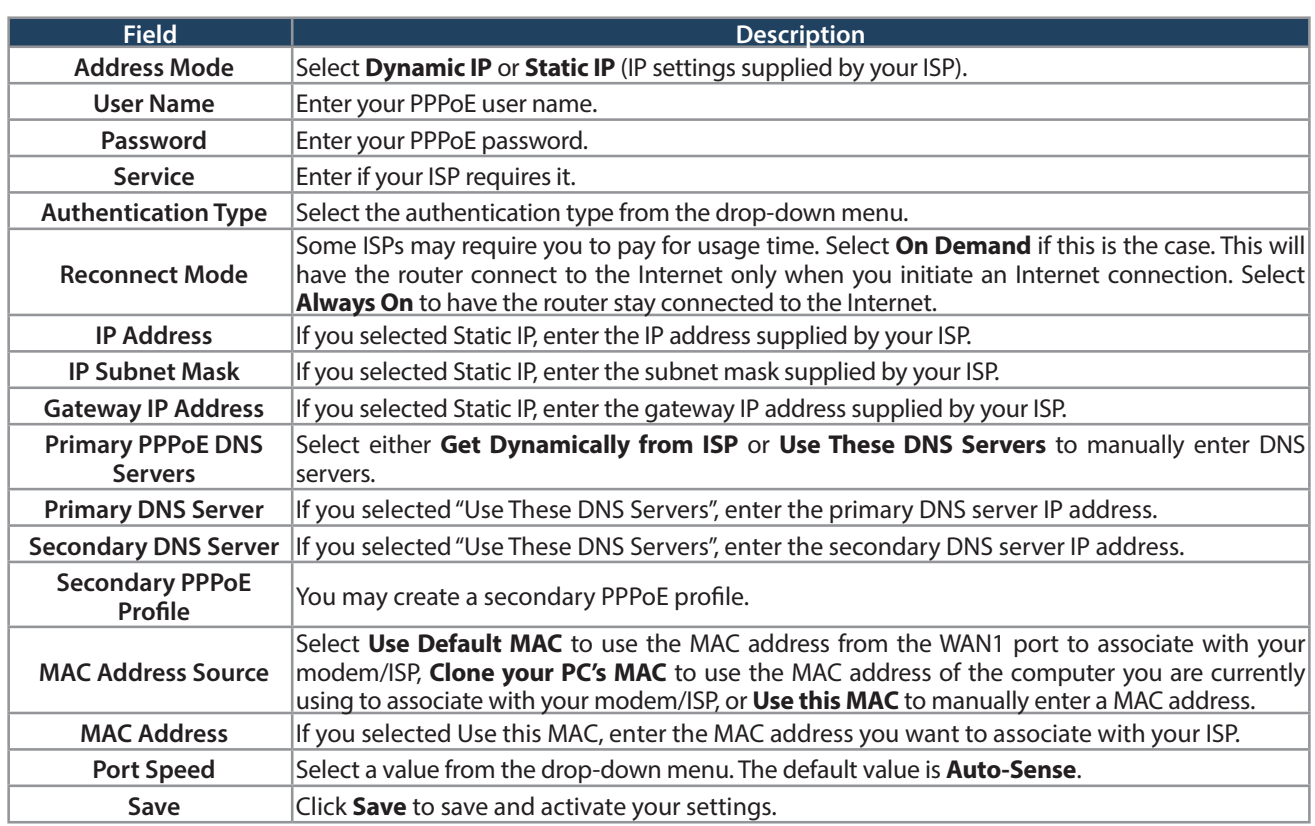

#### **Russian PPPoE**

Path: Network > Internet > WAN1 Settings

Select **Russian PPPoE** to enter the PPPoE Internet settings supplied by your Internet Service Provider.

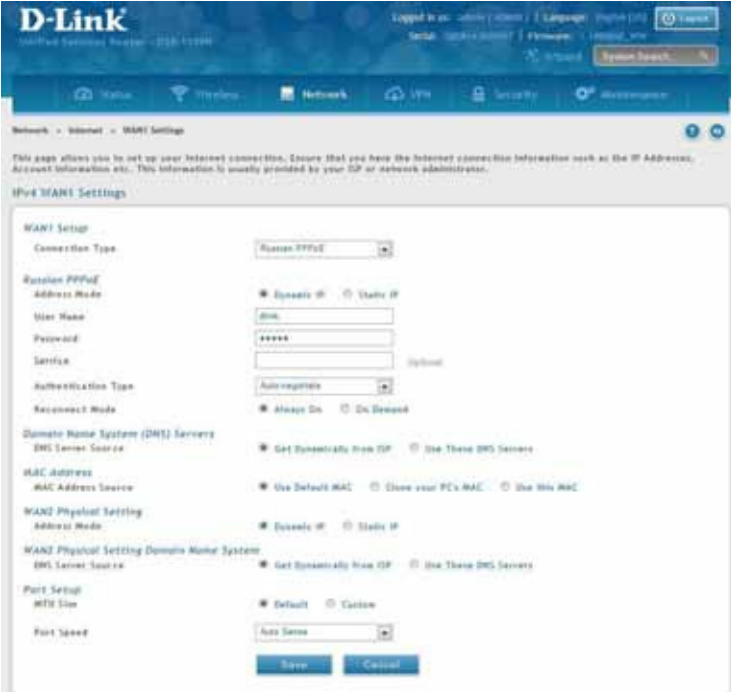

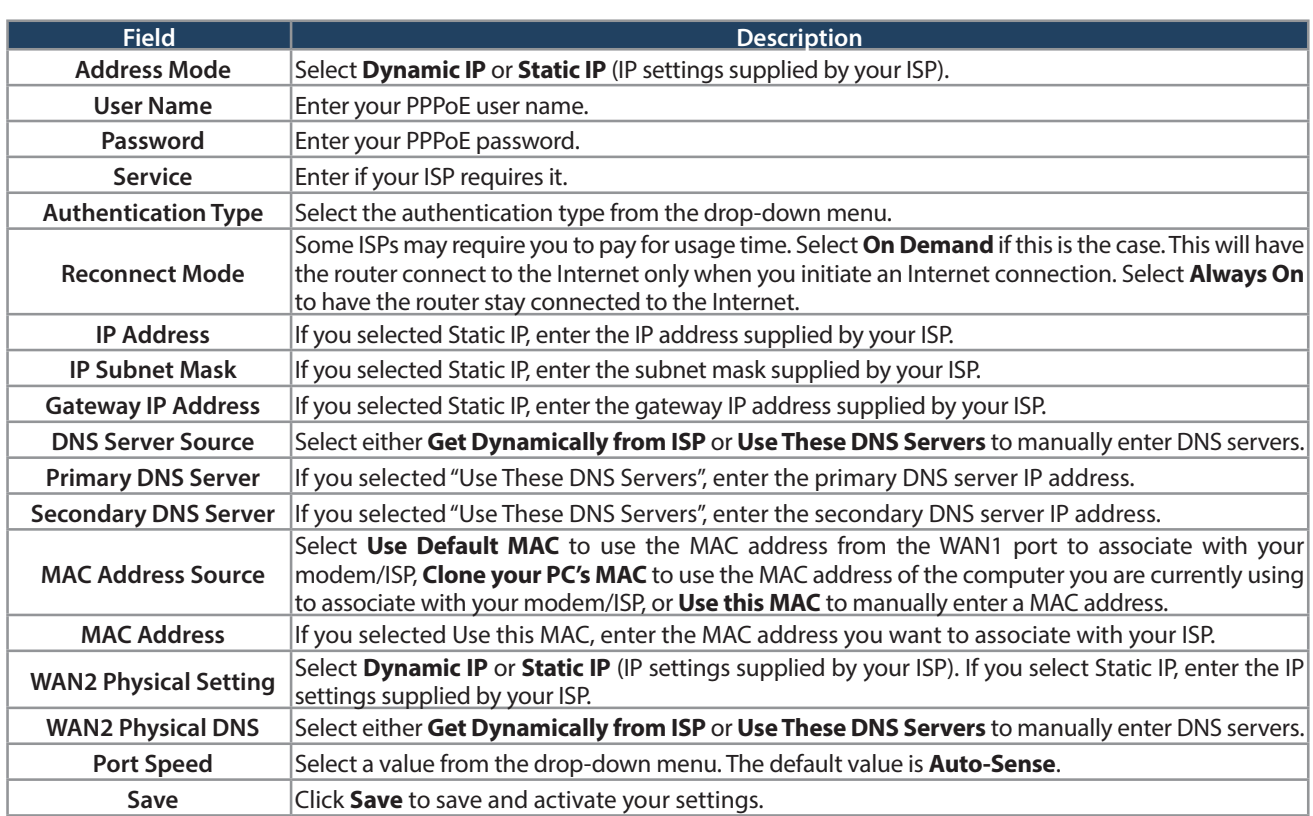

#### **Russian PPTP**

Path: Network > Internet > WAN1 Settings

Select **Russian PPTP** to enter the PPTP Internet settings supplied by your Internet Service Provider.

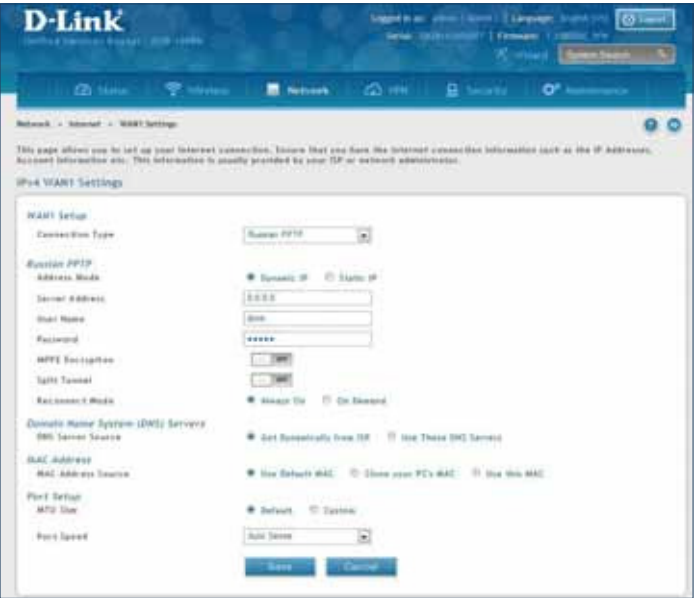

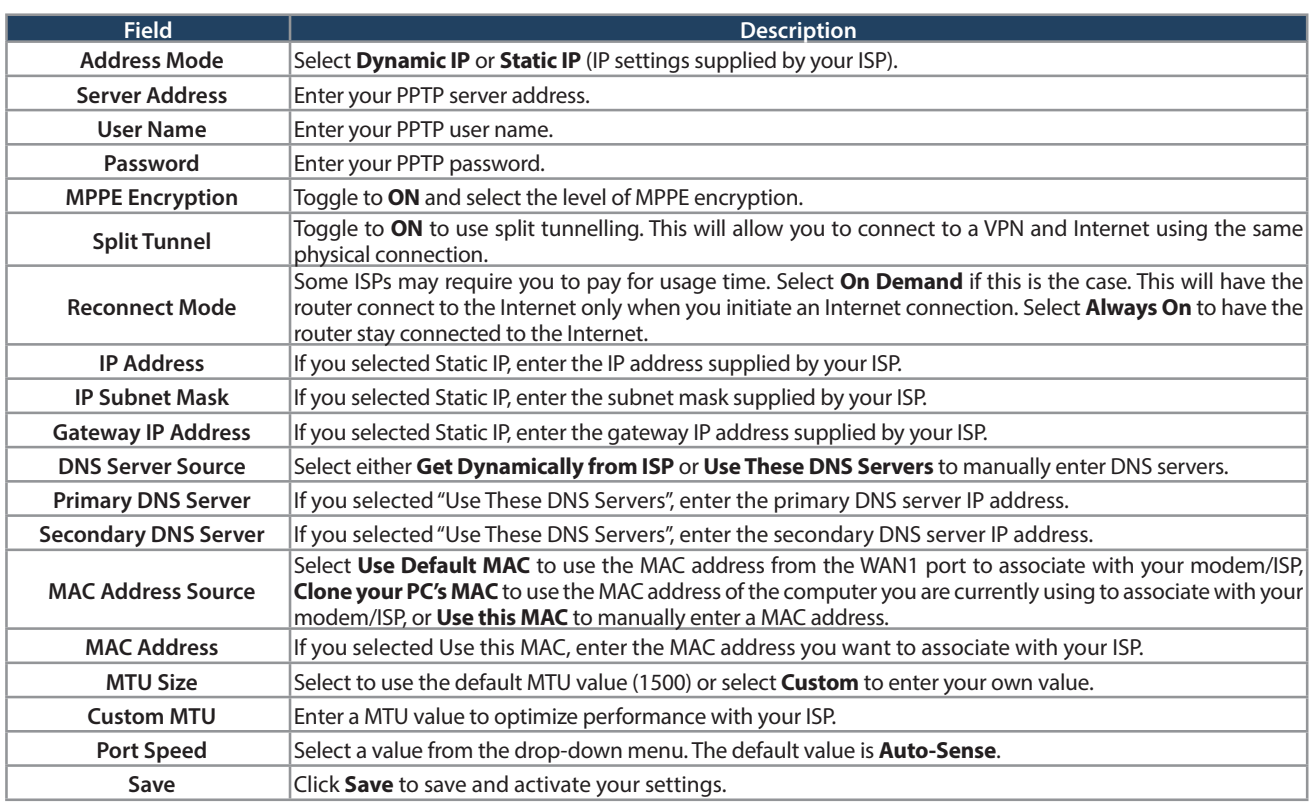

#### **Russian L2TP**

Path: Network > Internet > WAN1 Settings

Select **Russian L2TP** to enter the L2TP Internet settings supplied by your Internet Service Provider.

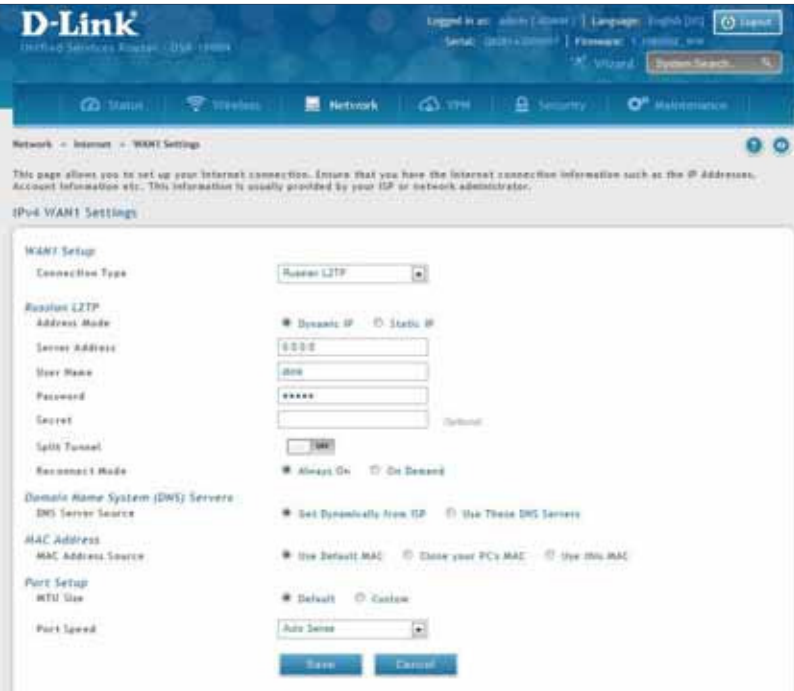

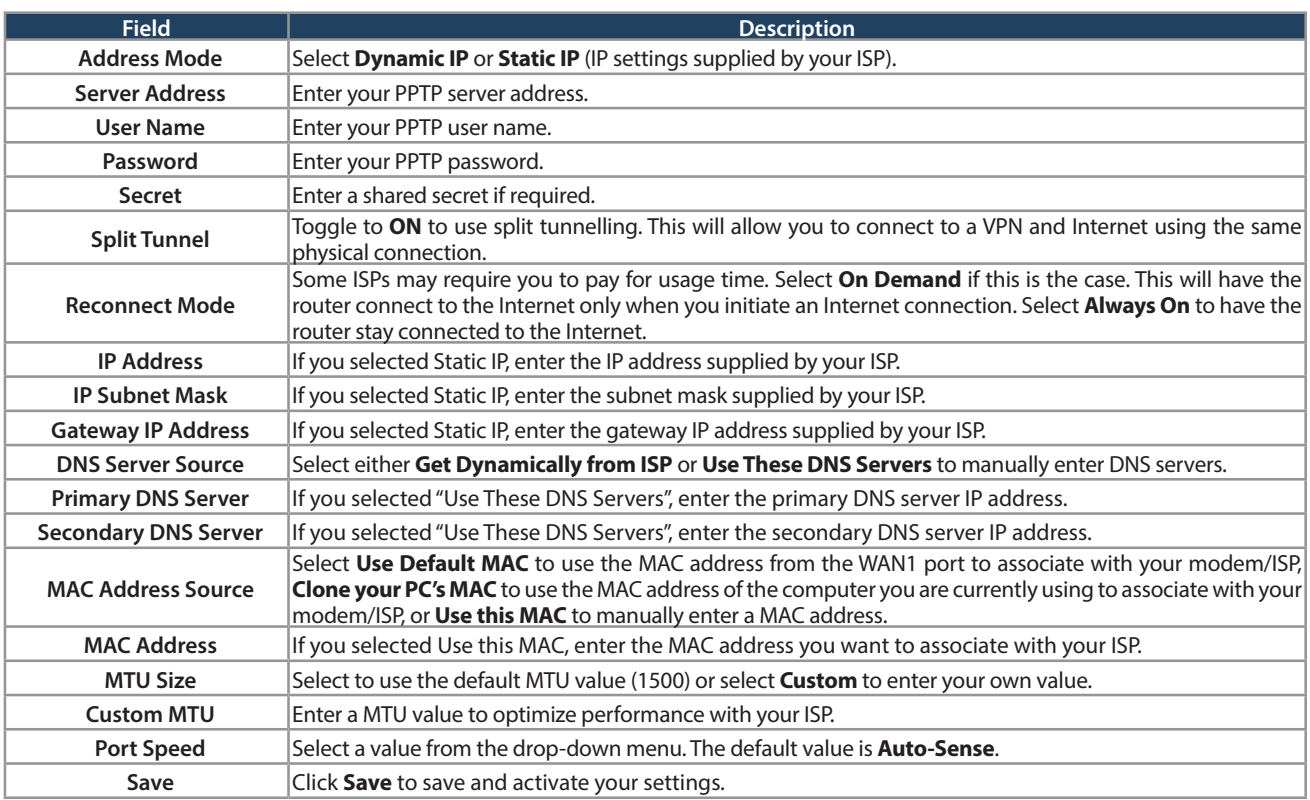

## **WAN2 Settings**

Path: Network > Internet > WAN2 Settings

Select **WAN** and select the Internet connection type. Please refer to the previous pages (41-49) for more information. If you want to set WAN2 port to **DMZ**, skip to the next page.

#### **WAN**

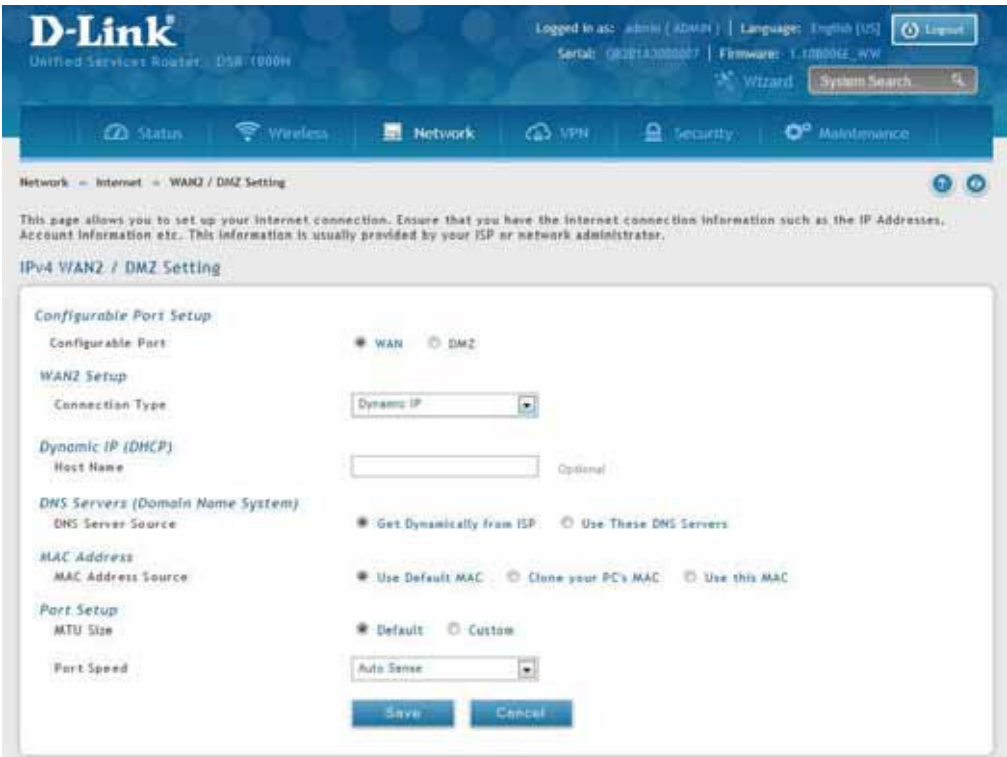

### **DMZ**

This router supports one of the physical ports to be configured as a secondary WAN Ethernet port or a dedicated DMZ port. A DMZ is a sub network that is open to the public but behind the firewall. The DMZ adds an additional layer of security to the LAN, as specific services/ports that are exposed to the internet on the DMZ do not have to be exposed on the LAN. It is recommended that hosts that must be exposed to the internet (such as web or email servers) be placed in the DMZ network.

Firewall rules can be allowed to permit access specific services/ports to the DMZ from both the LAN or WAN. In the event of an attack to any of the DMZ nodes, the LAN is not necessarily vulnerable as well.

DMZ configuration is identical to the LAN configuration. There are no restrictions on the IP address or subnet assigned to the DMZ port, other than the fact that it cannot be identical to the IP address given to the LAN interface of this gateway.

**Note:** DSR-500/1000/500N/1000N/500AC/1000AC, in order to conigure a DMZ port, the router's conigurable port must be set to DMZ in the **Network** > **Internet** > **DMZ Settings** page.

**Note:** For DSR-150N and DSR-250N, enabling DMZ will result in port 8 of the LAN switch being used for a dedicated DMZ port. The other 7 LAN ports remain unchanged.

1. Click **Network** > **Internet** > **WAN2 / DMZ Settings**.

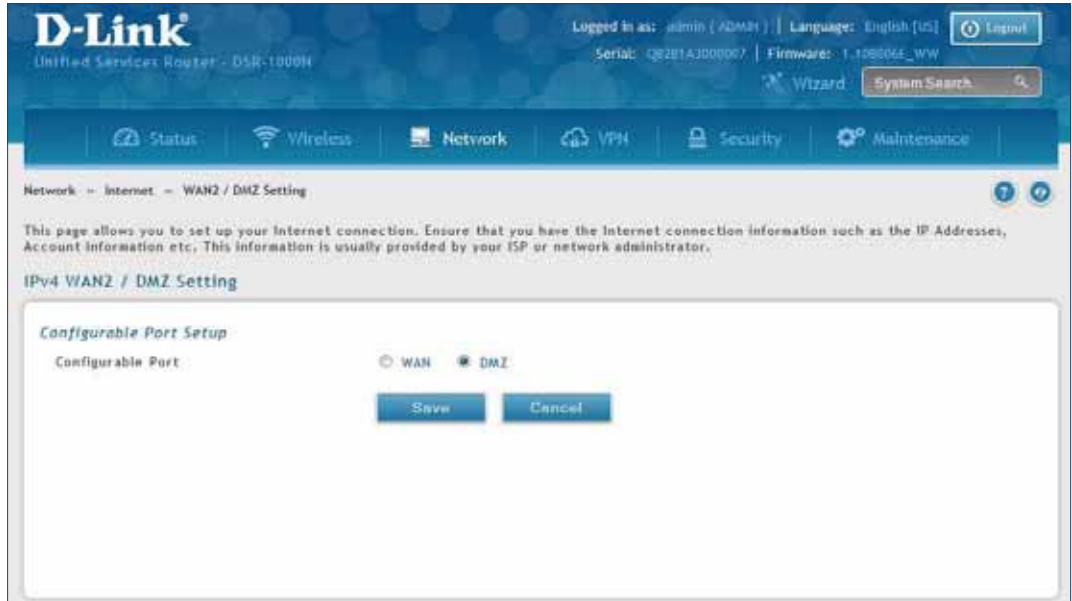

2. Select **DMZ** and click **Save**.

## **WAN3 (3G Internet)**

Path: Network > Internet > WAN3 Settings

This router supports the use of 3G Internet access. Cellular 3G internet access is available on WAN3 via a 3G USB modem for DSR series. The cellular ISP that provides the 3G data plan will provide the authentication requirements to establish a connection. The dial Number and APN are specific to the cellular carriers. Once the connection type settings are configured and saved, navigate to the WAN status page (Setup > Internet Settings > WAN3 Status) and Enable the WAN3 link to establish the 3G connection.

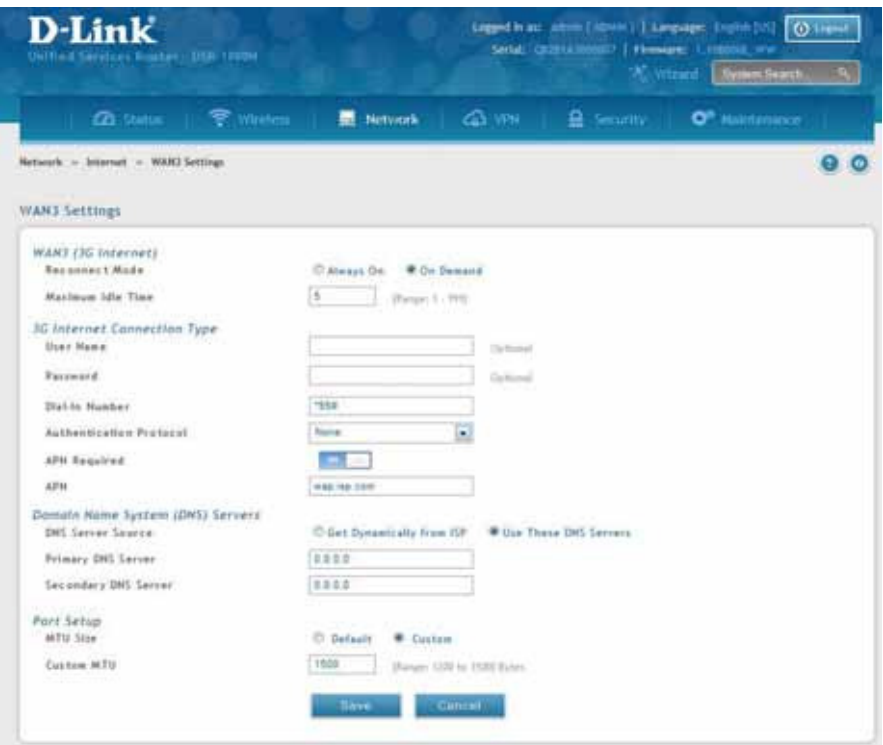

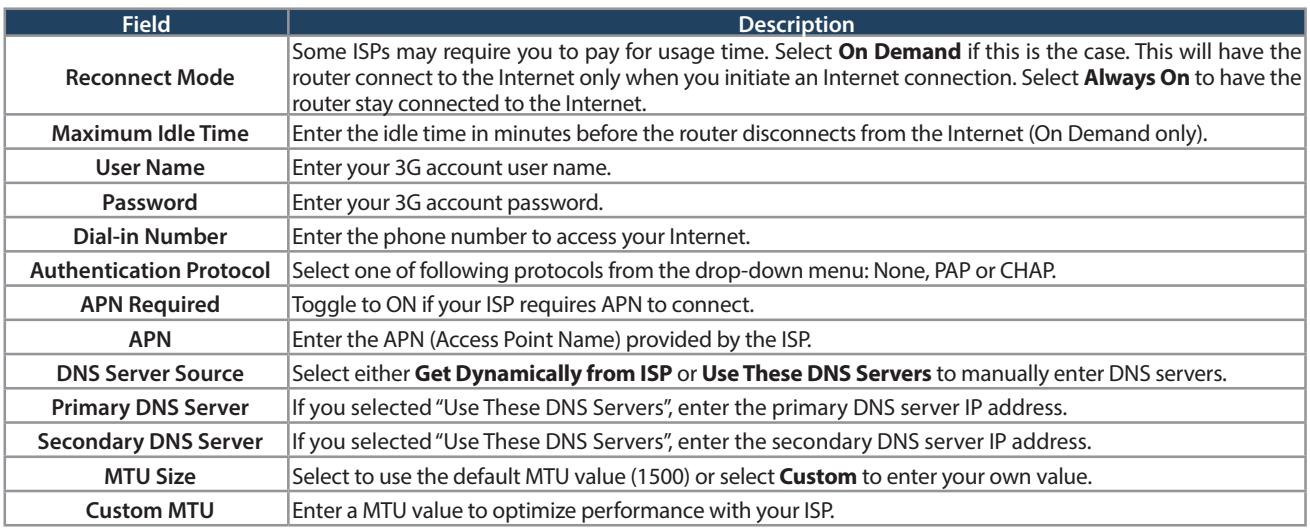

## **WAN Mode**

Path: Network > Internet > WAN Mode

This router supports multiple WAN links. This allows you to take advantage of failover and load balancing features to ensure certain internet dependent services are prioritized in the event of unstable WAN connectivity on one of the ports.

To use Auto Failover or Load Balancing, WAN link failure detection must be configured. This involves accessing DNS servers on the internet or ping to an internet address (user defined). If required, you can configure the number of retry attempts when the link seems to be disconnected or the threshold of failures that determines if a WAN port is down.

## **Single WAN Port**

If you do not want to use Auto Failover or Load Balancing, select **Single WAN Port** from the WAN Mode drop-down menu and select the WAN port you want to set. Click **Save**.

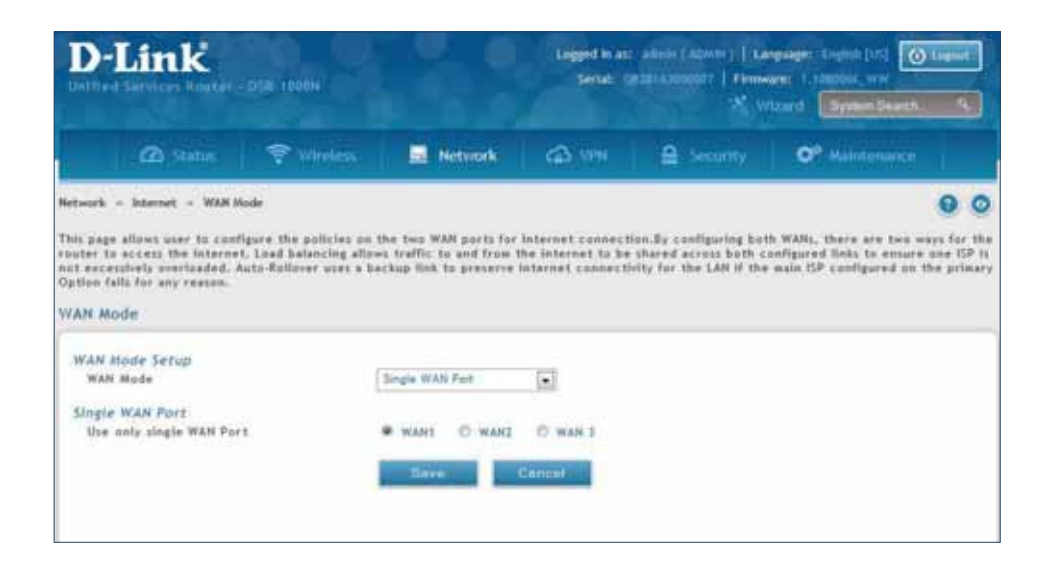

#### **Auto-Rollover using WAN IP**

In this mode one of your WAN ports is assigned as the primary internet link for all internet traffic and the secondary WAN port is used for redundancy in case the primary link goes down for any reason. Both WAN ports (primary and secondary) must be configured to connect to the respective ISP's before enabling this feature. The secondary WAN port will remain unconnected until a failure is detected on the primary link (either port can be assigned as the primary). In the event of a failure on the primary port, all internet traffic will be rolled over to the backup port. When configured in Auto-Failover mode, the link status of the primary WAN port is checked at regular intervals as defined by the failure detection settings.

1. Click **Network** > **Internet** > **WAN Mode**.

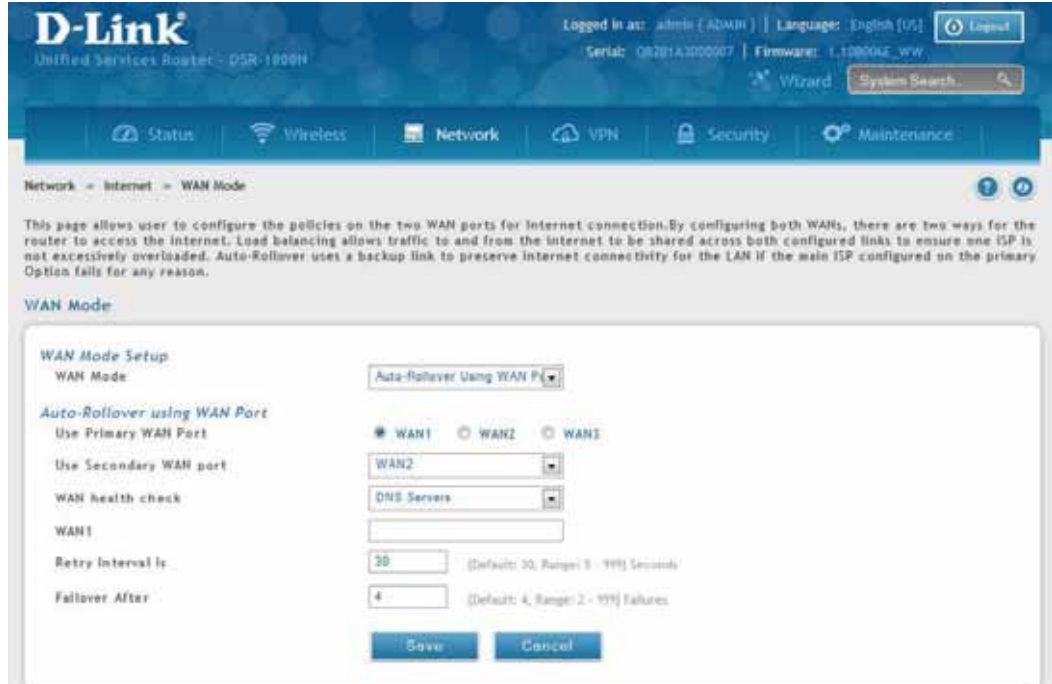

2. Complete the fields from the table below and click **Save**.

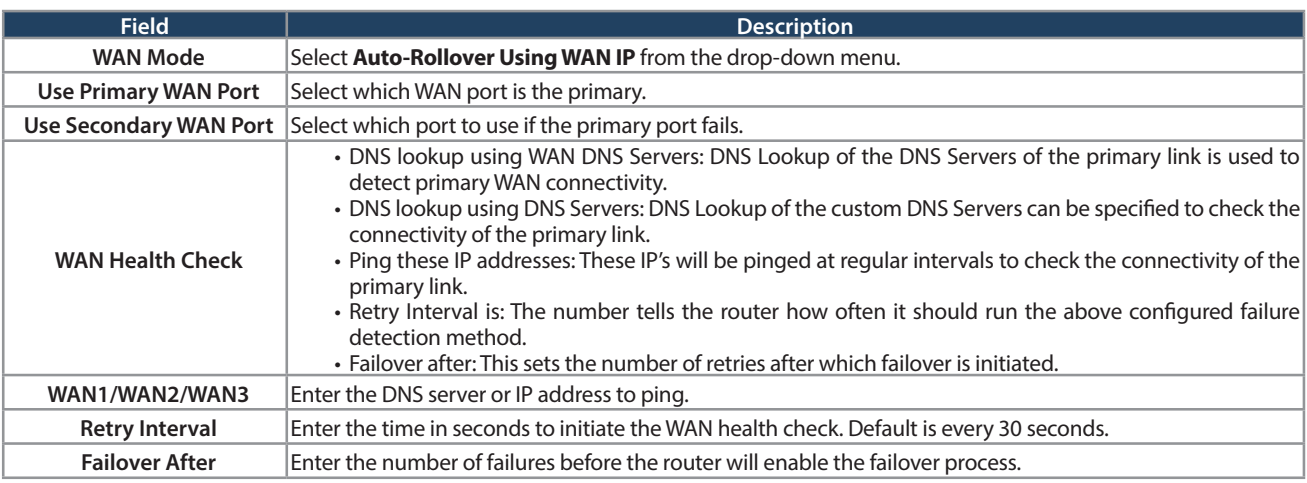

**Note:** The DSR series routers support 3G USB Modem as a failover link when the internet access is lost.

## **Load Balancing**

Path: Network > Internet > WAN Mode

This feature allows you to use multiple WAN links (and presumably multiple ISP's) simultaneously. After configuring more than one WAN port, the load balancing option is available to carry traffic over more than one link. Protocol bindings are used to segregate and assign services over one WAN port in order to manage internet flow. The configured failure detection method is used at regular intervals on all configured WAN ports when in Load Balancing mode.

This router currently supports three algorithms for Load Balancing:

**Round Robin:** This algorithm is particularly useful when the connection speed of one WAN port greatly differs from another. In this case you can define protocol bindings to route low-latency services (such as VOIP) over the higher -speed link and let low-volume background traffic (such as SMTP) go over the lower speed link. Protocol binding is explained in next section.

**Spillover:** If Spillover method is selected, the primary WAN acts as a dedicated link until a defined bandwidth threshold are reached. After this, the secondary WAN will be used for new connections. Inbound connections on the secondary WAN are permitted with this mode, as the spillover logic governs outbound connections moving from the primary to secondary WAN. You can conigure spillover mode by using following options:

- **Load Tolerance:** It is the percentage of bandwidth after which the router switches to secondary WAN.
- **Max Bandwidth:** This sets the maximum bandwidth tolerable by the primary WAN for outbound traffic.

If the link bandwidth of outbound traffic goes above the load tolerance value of max bandwidth, the router will spillover the next connections to secondary WAN.

For example, if the maximum bandwidth of primary WAN is 1Kbps and the load tolerance is set to 70. Now every time a new connection is established the bandwidth increases. After a certain number of connections say bandwidth reached 70% of 1Kbps, the new outbound connections will be spilled over to secondary WAN. The maximum value of load tolerance is 80% and the minimum is 20%.

**Note:** The DSR-1000, DSR-1000N, DSR-500, and DSR-500N routers support the traffic load balancing between physical WAN port and a 3G USB Modem.

Load balancing is particularly useful when the connection speed of one WAN port greatly difers from another. In this case you can define protocol bindings to route low-latency services (such as VOIP) over the higher-speed link and let low-volume background traffic (such as SMTP) go over the lower speed link.

#### **Round Robin**

1. Click **Network** > **Internet** > **WAN Mode**.

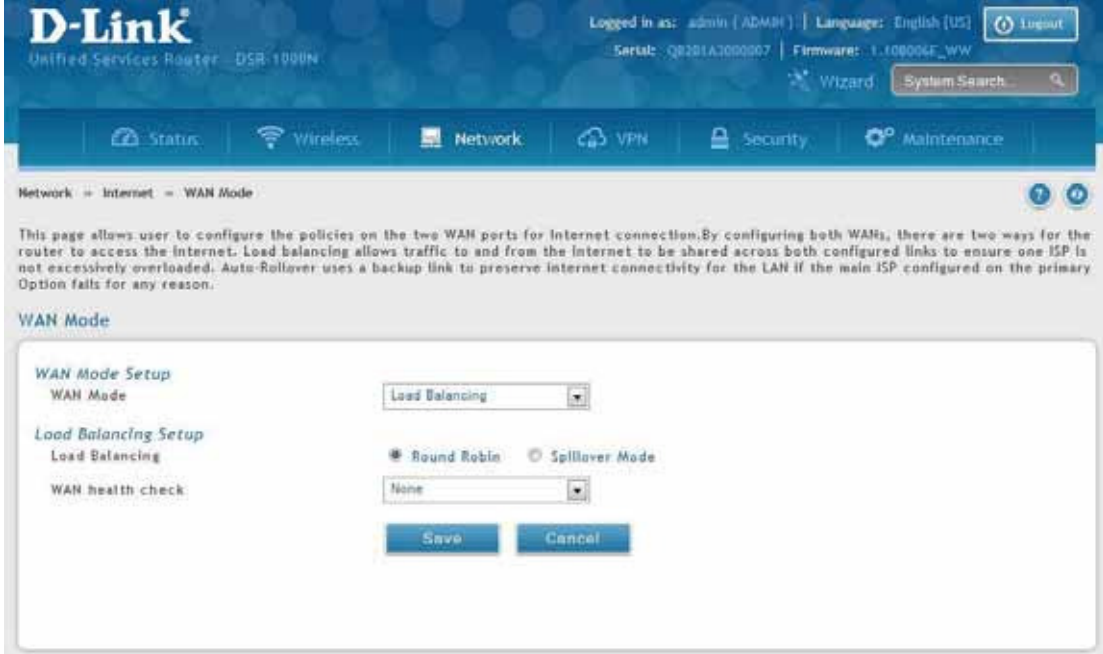

2. Complete the fields from the table below and click **Save**.

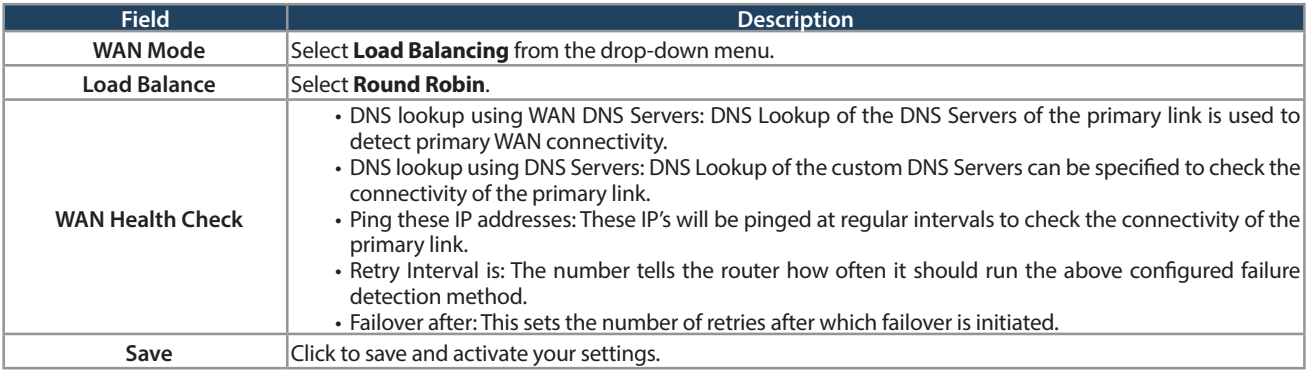

#### **Spillover**

1. Click **Network** > **Internet** > **WAN Mode**.

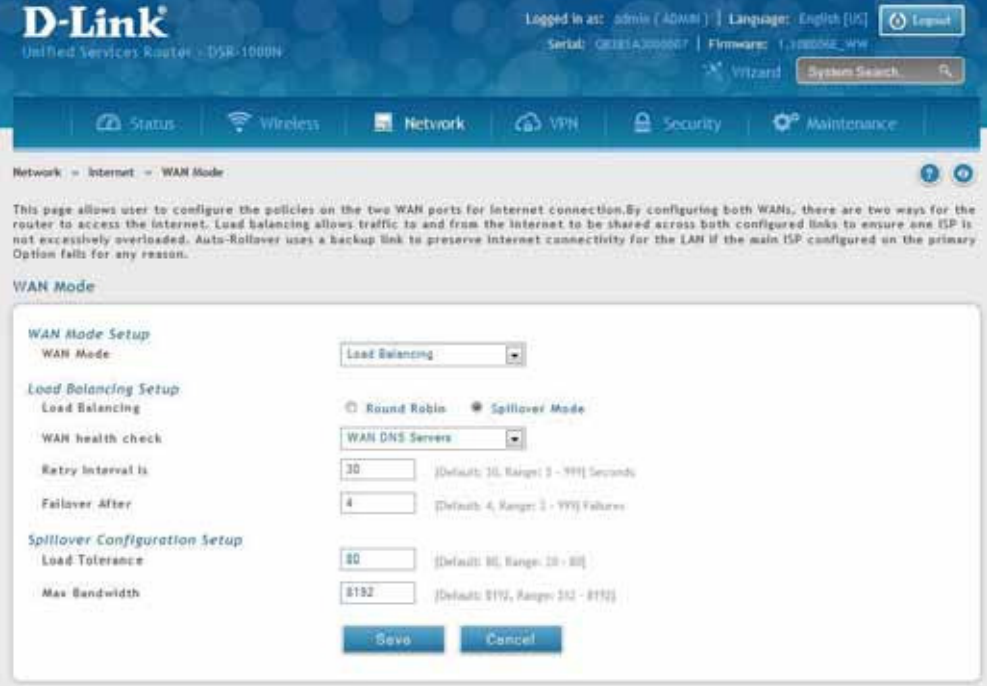

2. Complete the ields from the table below and click **Save**.

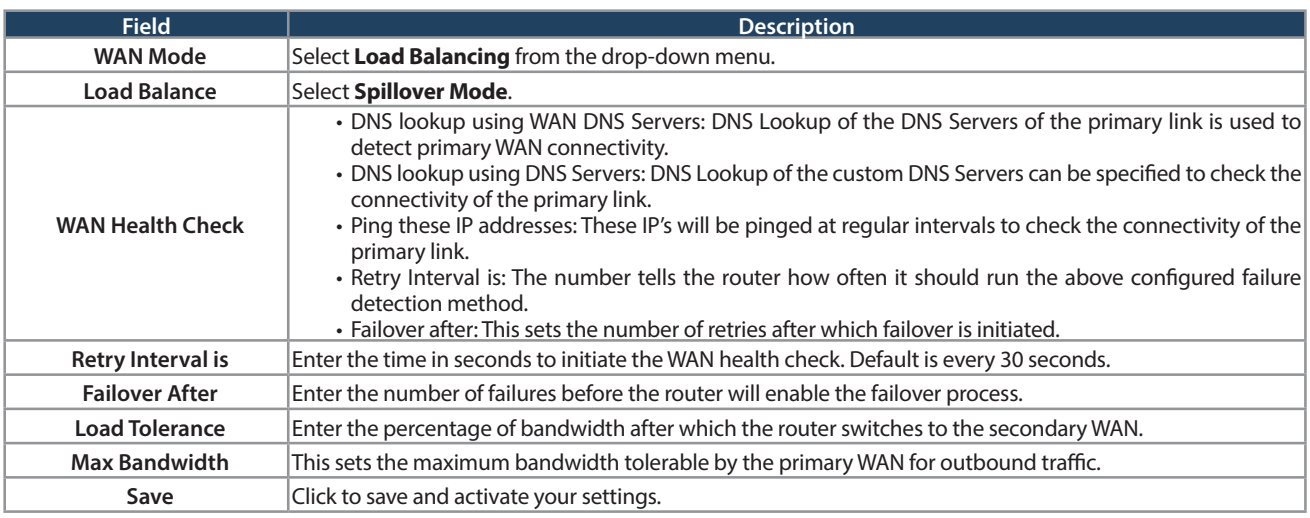

#### **Routing Mode**

Routing between the LAN and WAN will impact the way this router handles traffic that is received on any of its physical interfaces. The routing mode of the gateway is core to the behavior of the traffic flow between the secure LAN and the internet.

#### **NAT or Classical**

Path: Network > Internet > Routing Mode

With classical routing, devices on the LAN can be directly accessed from the internet with their public IP addresses (assuming appropriate firewall settings are configured). If your ISP has assigned an IP address for each of the computers/devices that you use, select **Classical**.

NAT is a technique which allows several computers and devices on your local network to share an Internet connection. The computers on the LAN use a "private" IP address range while the WAN port on the router is configured with a single "public" IP address. Along with connection sharing, NAT also hides internal IP addresses from the computers on the Internet. NAT is required if your ISP has assigned only one IP address to you. The computers/devices that connect through the router will need to be assigned IP addresses from a private subnet.

1. Click **Network** > **Internet** > **Routing Mode**.

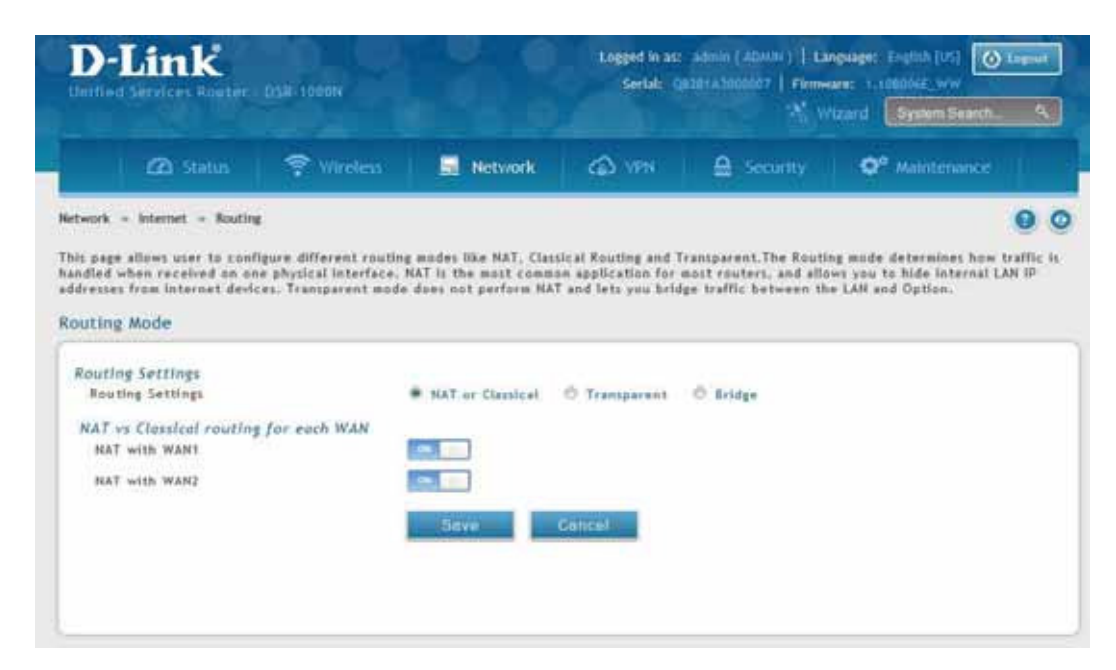

2. Complete the ields from the table below and click **Save**.

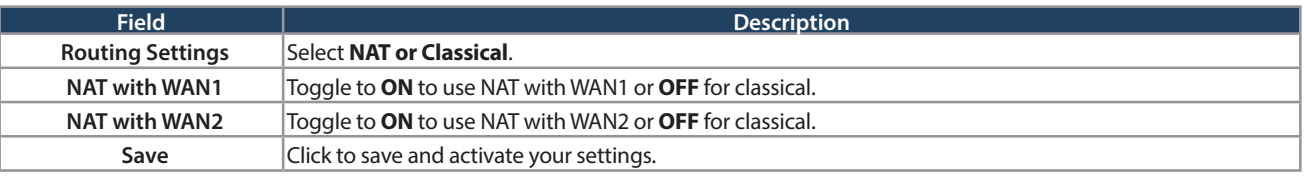

#### **Transparent**

When Transparent Routing Mode is enabled, NAT is not performed on traffic between the LAN and WAN interfaces. Broadcast and multicast packets that arrive on the LAN interface are switched to the WAN and vice versa, if they do not get filtered by firewall or VPN policies. To maintain the LAN and WAN in the same broadcast domain select Transparent mode, which allows bridging of traffic from LAN to WAN and vice versa, except for router-terminated traffic and other management traffic. All DSR features (such as 3G modem support) are supported in transparent mode assuming the LAN and WAN are configured to be in the same broadcast domain.

**Note:** NAT routing has a feature called "NAT Hair -pinning" that allows internal network users on the LAN and DMZ to access internal servers (e.g., an internal FTP server) using their externally-known domain name. This is also referred to as "NAT loopback" since LAN generated traffic is redirected through the firewall to reach LAN servers by their external name.

1. Click **Network** > **Internet** > **Routing**.

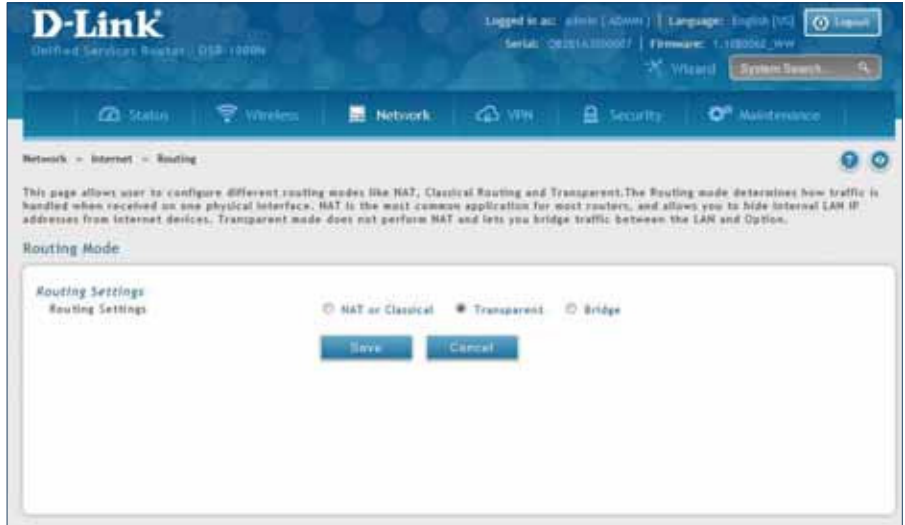

2. Complete the fields from the table below and click **Save**.

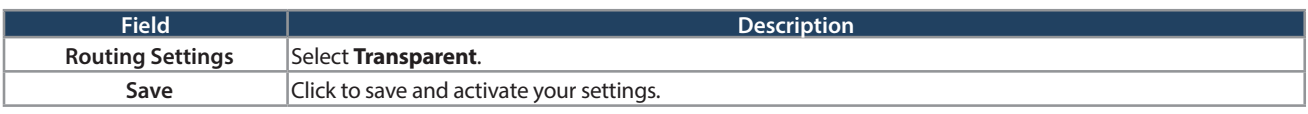

#### **Bridge**

When Bridge Mode routing is enabled, the first physical LAN port and secondary WAN/DMZ (port 2) interfaces are bridged together at Layer 2, creating an aggregate network. The other LAN ports and the primary WAN (WAN1) are not part of this bridge, and the router asks as a NAT device for these other ports. With Bridge mode for the LAN port 1 and WAN2/DMZ interfaces, L2 and L3 broadcast traffic as well as ARP / RARP packets are passed through. When WAN2 receives tagged traffic the tag information will be removed before the packet is forwarded to the LAN port 1 interface.

**Note:** Bridge mode option is available on DSR-500 / 500N / 500AC 1000 / 1000N / 1000AC routers only.

1. Click **Network** > **Internet** > **Routing**.

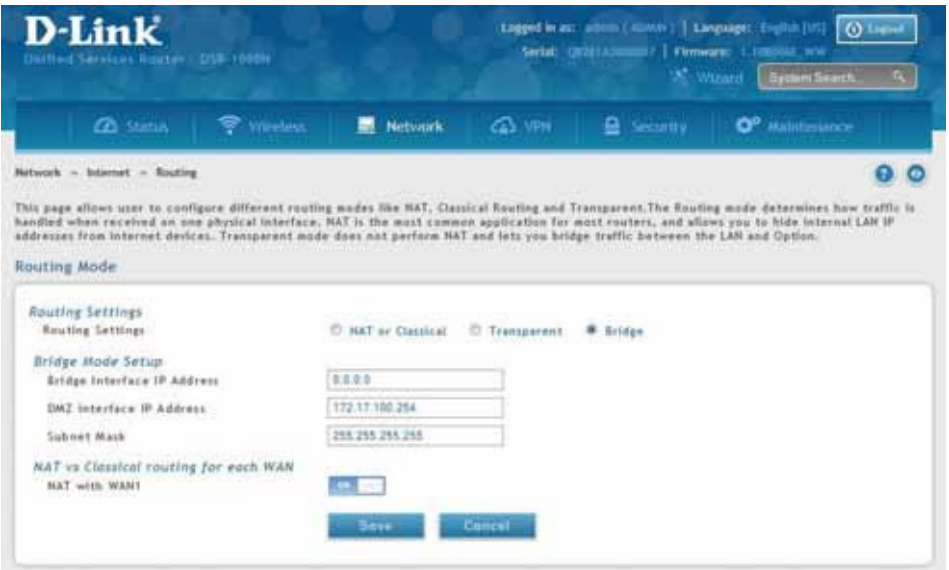

2. Complete the ields from the table below and click **Save**.

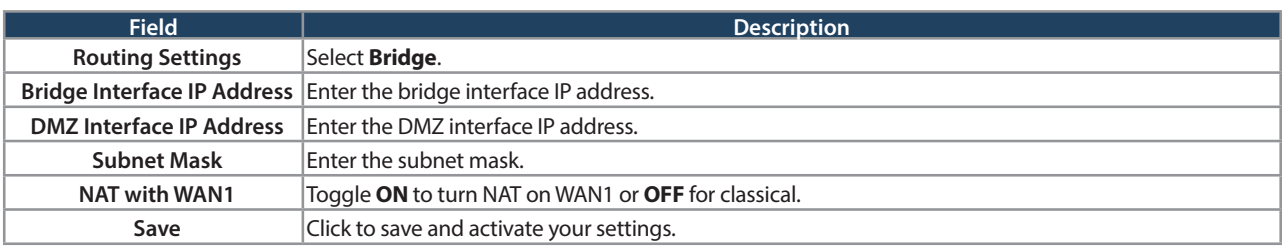

## **IP Aliasing**

Path: Network > Internet > IP Aliasing

A single WAN Ethernet port can be accessed via multiple IP addresses by adding an alias to the port. This is done by configuring an IP Alias address. To edit or delete any existing aliases, right-click the alias and select either **Edit** or **Delete**.

To create a new alias:

1. Click **Network** > **Internet** > **IP Aliasing**.

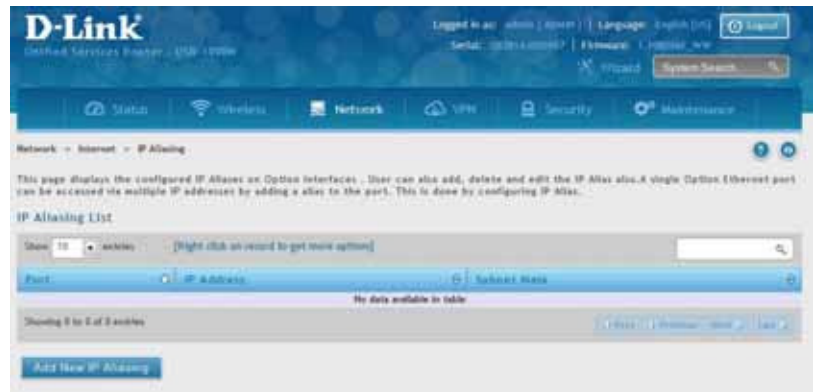

- 2. Click **Add New IP Aliasing**.
- 3. Enter the following information and click **Save**.

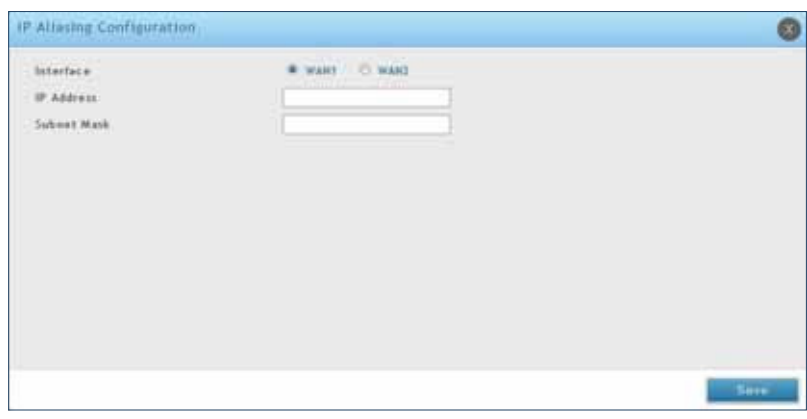

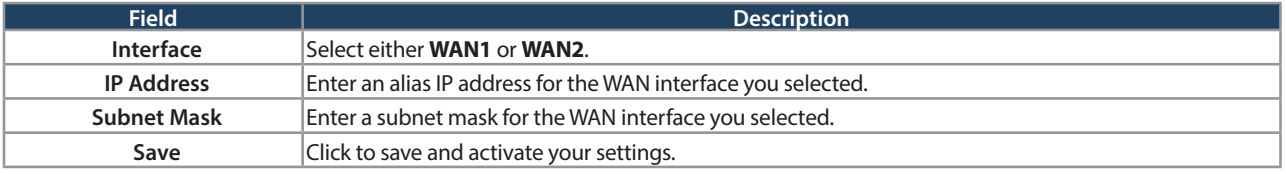

## **DMZ Settings**

Path: Network > Internet > DMZ Settings

If you set WAN2 port to DMZ, you will need to configure the port here.

To configure the DMZ Settings:

1. Click **Network** > **Internet** > **DMZ Settings**.

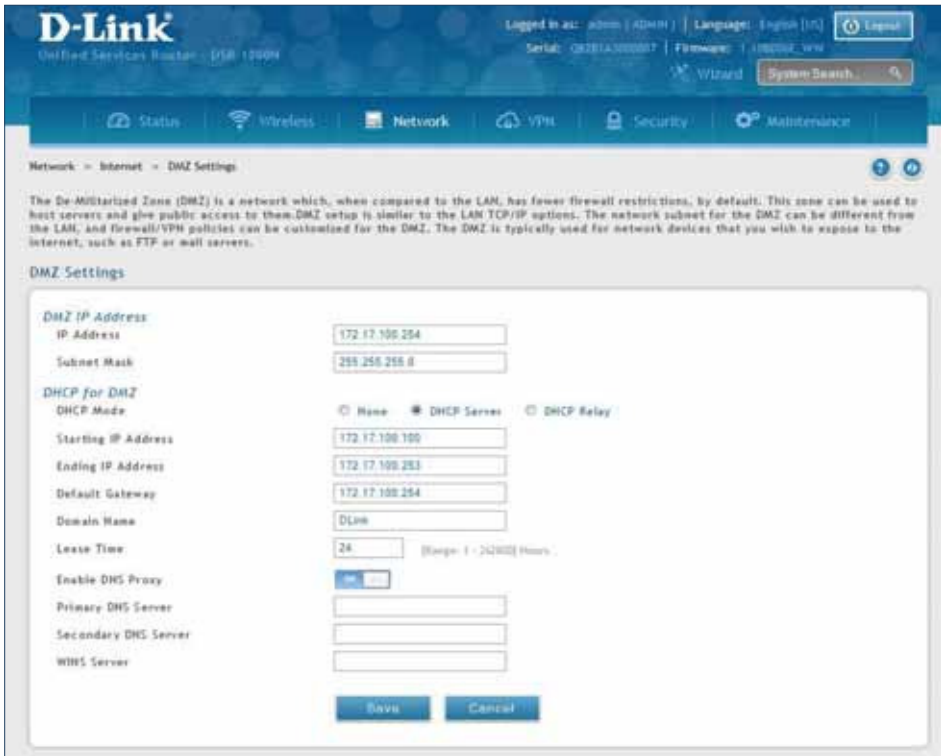

2. Complete the fields from the table below and click **Save**.

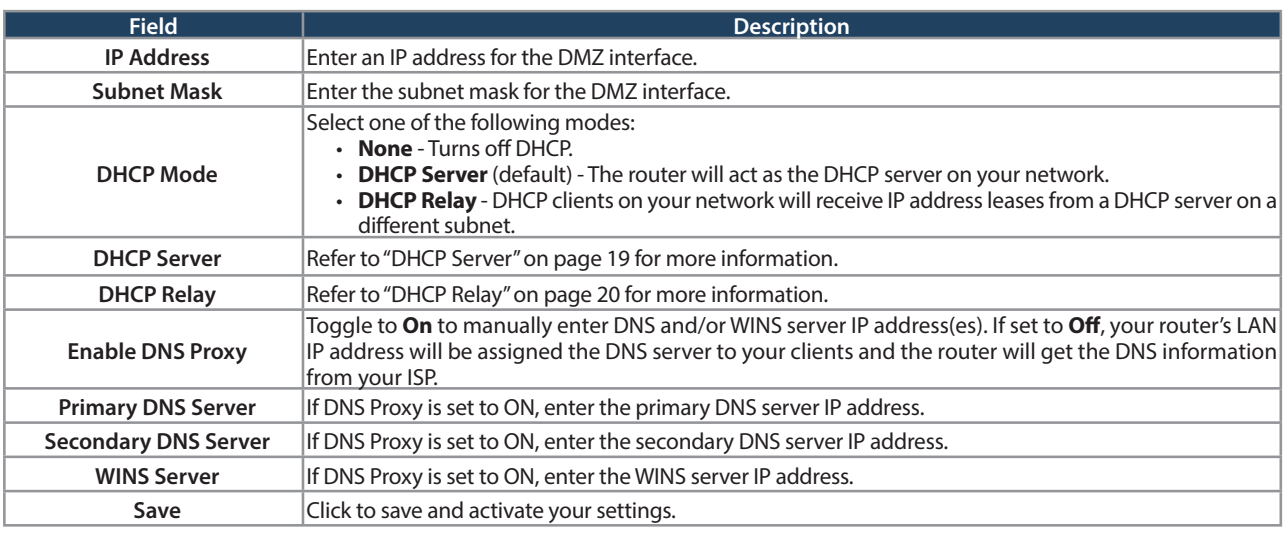

#### **DMZ LAN DHCP Reserved IPs**

The router's DHCP server can assign IP settings to your DMZ clients on your network by adding a client's MAC address and the IP address to be assigned. Whenever the router receives a request from a client, the MAC address of that client is compared with the MAC address list present in the database. If an IP address is already assigned to that computer or device in the database, the customized IP address is configured otherwise an IP address is assigned to the client automatically from the DMZ DHCP pool.

To create DHCP reservations:

1. Click **Network** > **Internet** > **DMZ LAN DHCP Reserved IPs**.

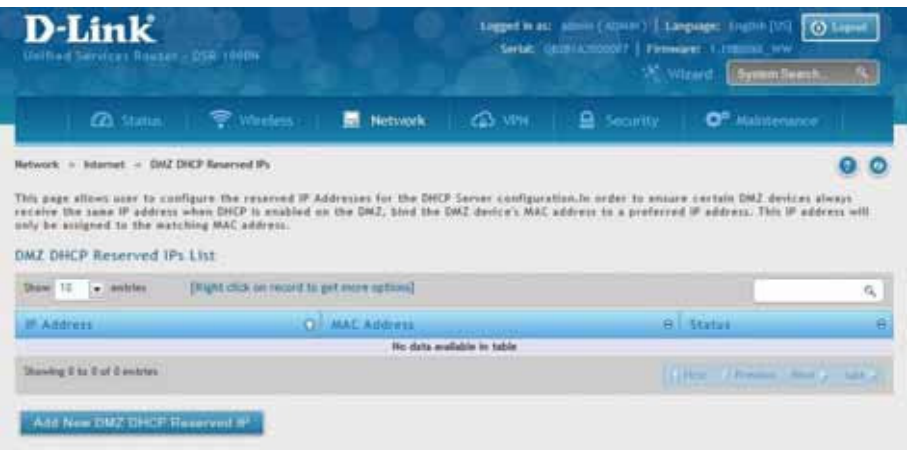

- 2. Click **Add New DMZ DHCP Reserved IP**.
- 3. Enter the following information and click **Save**.

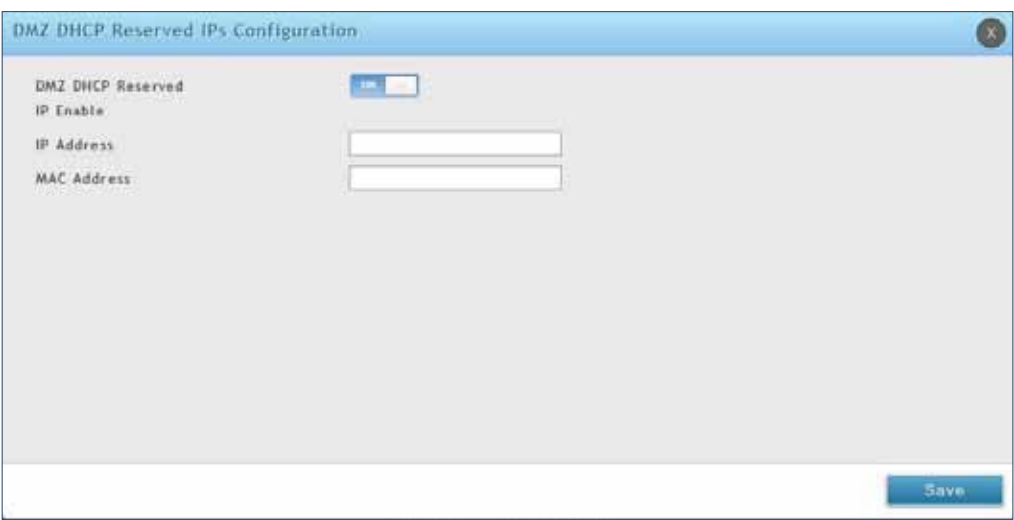

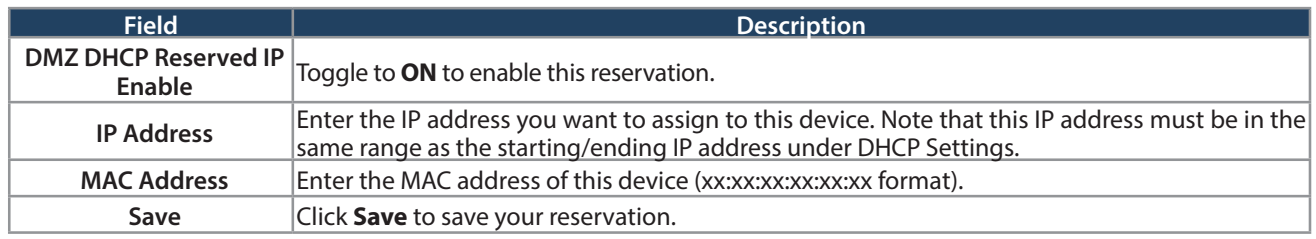

## **Dynamic DNS Settings**

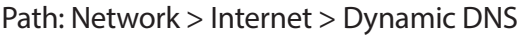

Dynamic DNS (DDNS) is an Internet service that allows routers with varying public IP addresses to be located using Internet domain names. To use DDNS, you must setup an account with a DDNS provider such as DynDNS. org, D-Link DDNS, or Oray.net.

Each configured WAN can have a different DDNS service if required. Once configured, the router will update DDNS services changes in the WAN IP address so that features that are dependent on accessing the router's WAN via FQDN will be directed to the correct IP address. When you set up an account with a DDNS service, the host and domain name, username, password and wildcard support will be provided by the account provider.

To configure DDNS:

- 1. Click **Network** > **Internet** > **Dynamic DNS**
- 2. Click the tab on top to select which WAN port you want to configure DDNS to.
- 3. Next to Dynamic DNS Service Type, select your DDNS service.

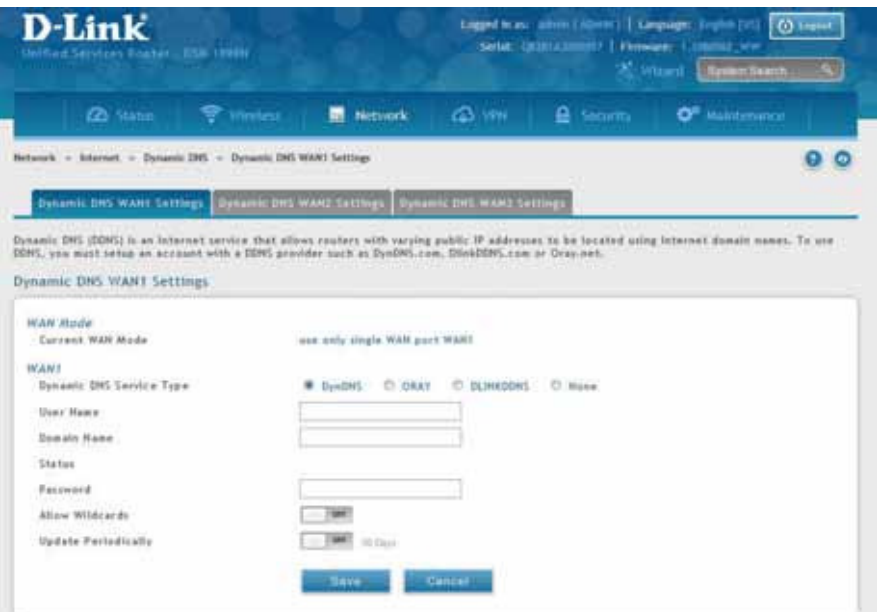

4. Enter the following information and click **Save**. The information below is for DynDNS. Other services will have similar fields.

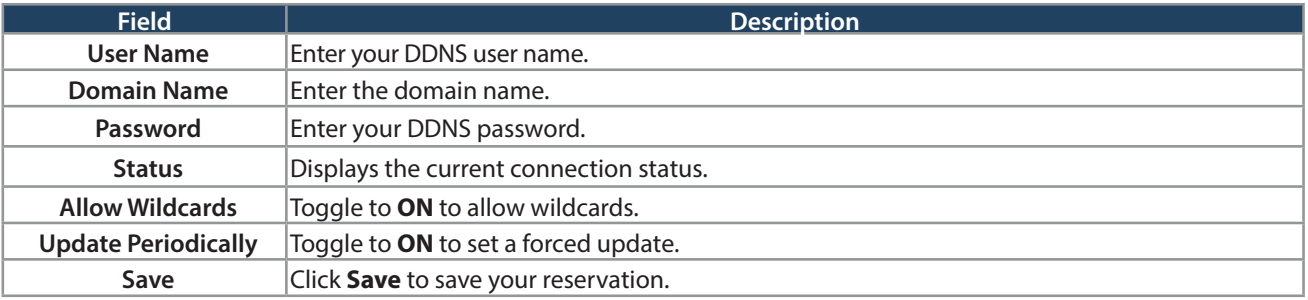

#### **Traffic Management Bandwidth Profiles**

Path: Network > Internet > Traffic Management > Bandwidth Profiles

Bandwidth profiles allow you to regulate the traffic flow from the LAN to WAN 1 or WAN 2. This is useful to ensure that low priority LAN users (like guests or HTTP service) do not monopolize the available WAN's bandwidth for cost-savings or bandwidth-priority-allocation purposes.

Bandwidth profiles configuration consists of enabling the bandwidth control feature from the GUI and adding a profile which defines the control parameters. The profile can then be associated with a traffic selector, so that bandwidth profile can be applied to the traffic matching the selectors. Selectors are elements like IP addresses or services that would trigger the configured bandwidth regulation.

To edit, delete, or create a new bandwidth profile:

- 1. Click **Network** > **Internet** > **Traic Management** > **Bandwidth Proiles**.
- 2. Toggle Enable Bandwidth Profiles to ON and click Save.

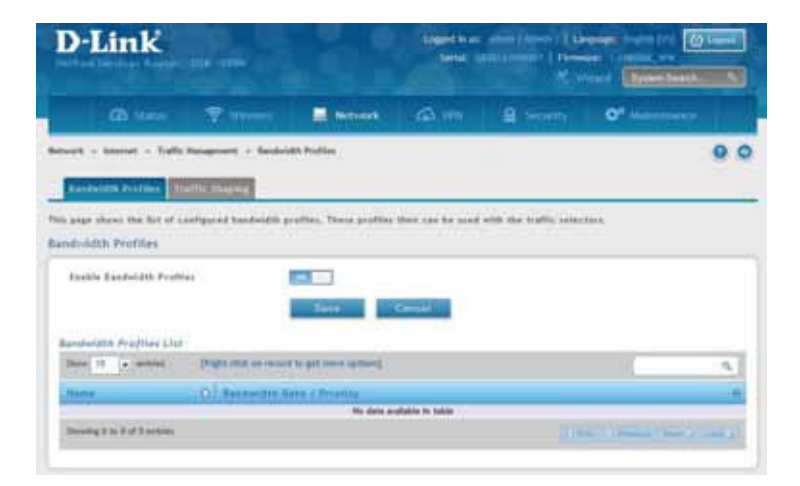

3. Click **Add New Bandwidth Profile**.

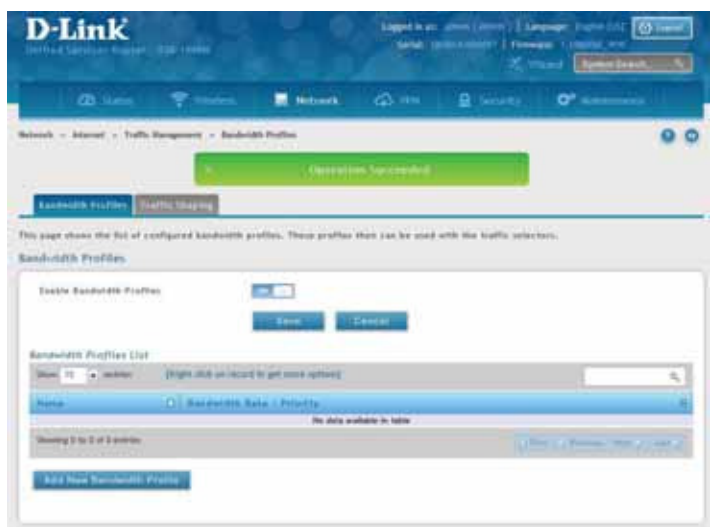

4. Enter the following information and click **Save**.

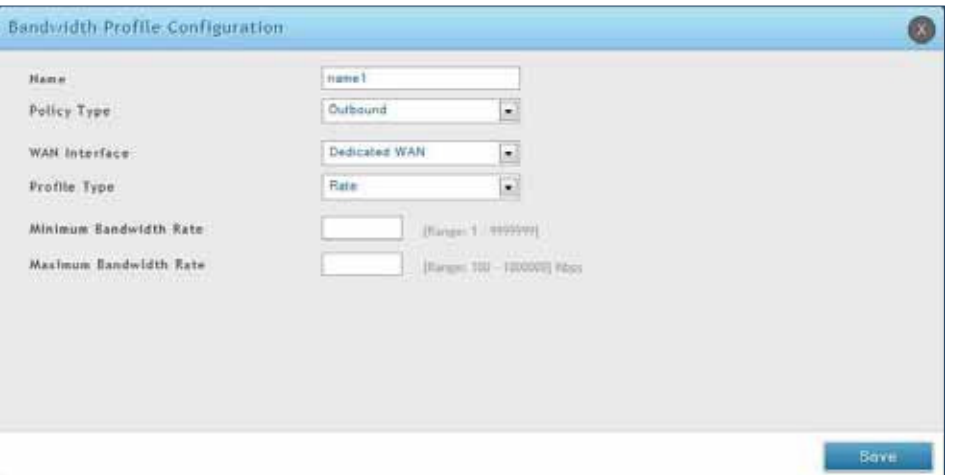

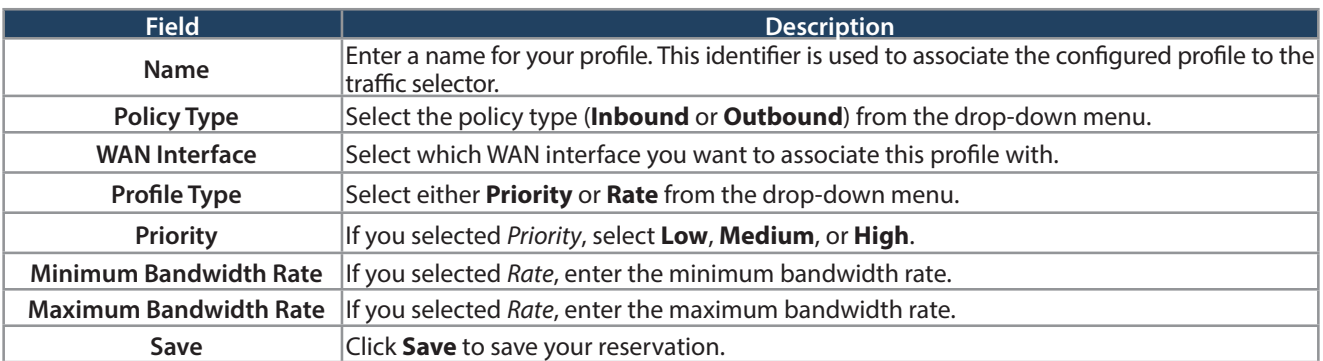

#### **Traffic Shaping**

Path: Network > Internet > Traffic Management > Traffic Shaping

Once a profile has been created it can then be associated with a traffic flow from the LAN to WAN. Traffic selector configuration binds a bandwidth profile to a type or source of LAN traffic with the following settings.

To create a traffic selector:

1. Click **Network** > **Internet** > **Traic Management** > **Traic Shaping**.

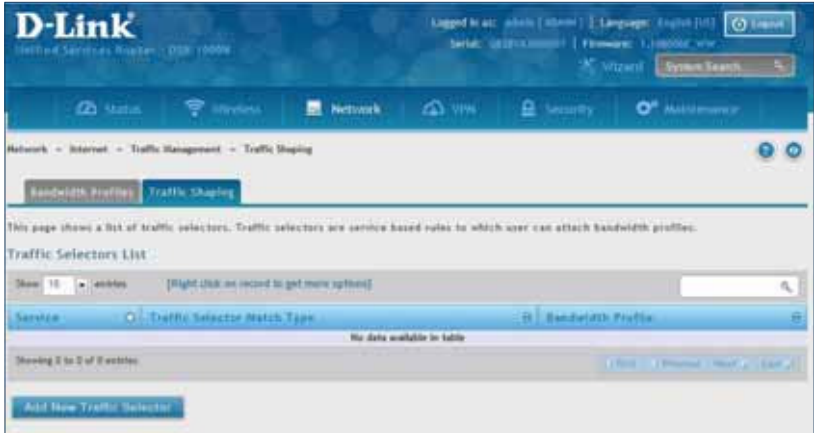

2. Click **Add New Traffic Selector**.

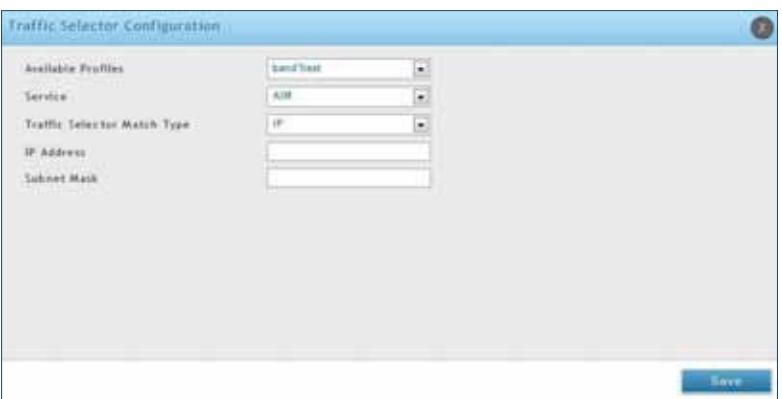

3. Complete the ields from the table below and click **Save**.

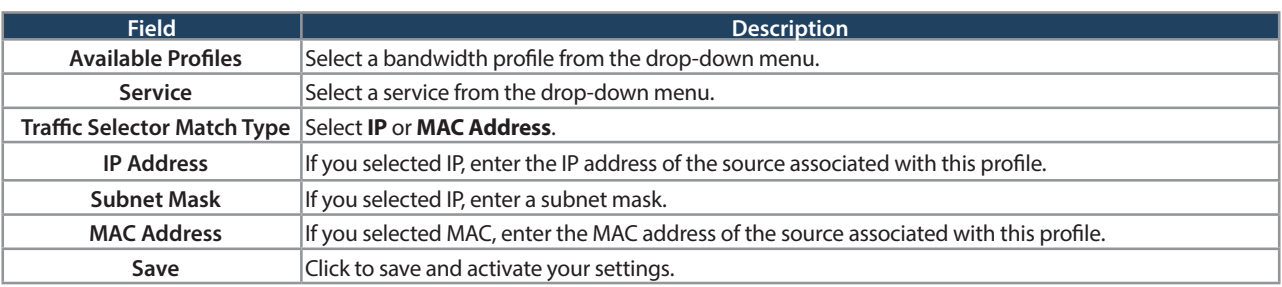

## **Static Routes Routing**

Path: Network > Routing > Static Routes

Manually adding static routes to this device allows you to define the path selection of traffic from one interface to another. There is no communication between this router and other devices to account for changes in the path; once configured the static route will be active and effective until the network changes.

The List of Static Routes displays all routes that have been added manually by an administrator and allows several operations on the static routes.

To create a new static route:

1. Click **Network** > **Routing** > **Static Routes**.

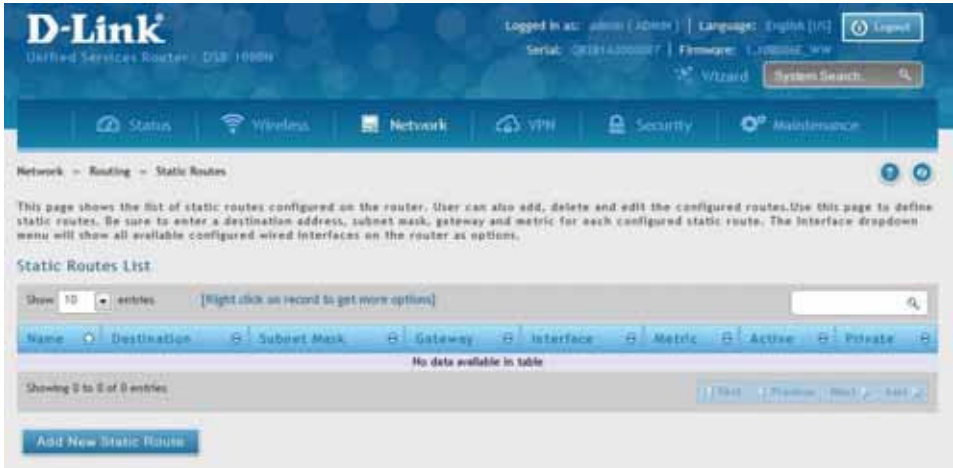

#### 2. Click **Add New Static Route**.

3. Complete the fields in the table on the next page and click **Save**.

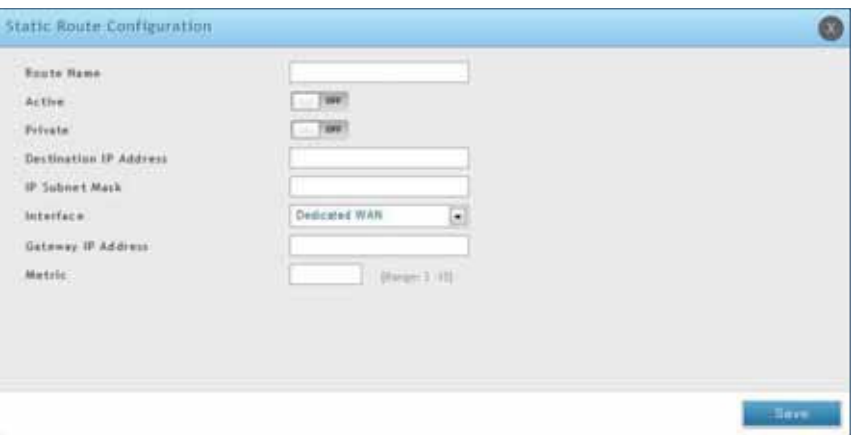

#### Section 5 - Connect to the Internet

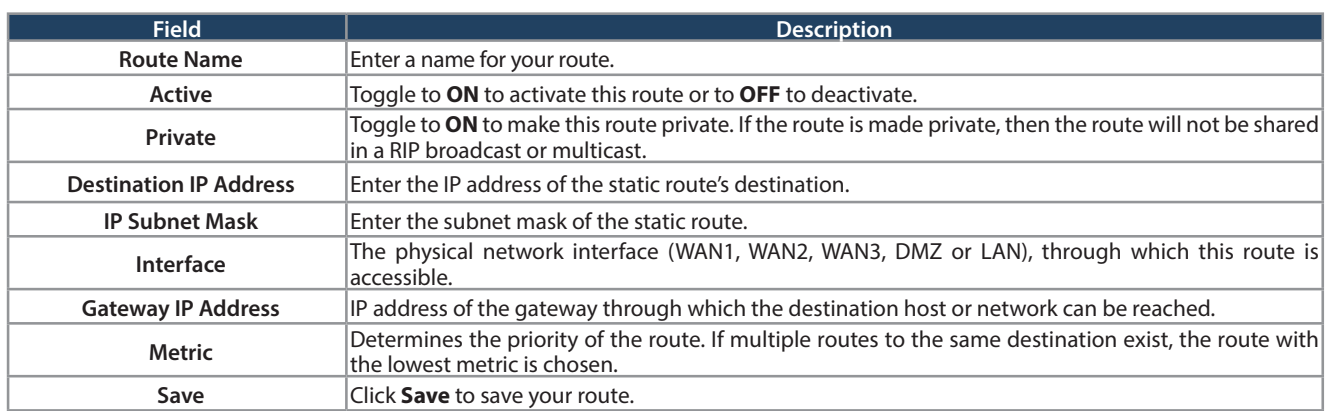

#### **RIP**

Path: Network > Routing > RIP

Dynamic routing using the Routing Information Protocol (RIP) is an Interior Gateway Protocol (IGP) that is common in LANs. With RIP this router can exchange routing information with other supported routers in the LAN and allow for dynamic adjustment of routing tables in order to adapt to modifications in the LAN without interrupting traffic flow.

**Note:** The DSR-150/150N/250/250N routers do not support RIP.

To configure RIP:

1. Click **Network** > **Routing** > **RIP**.

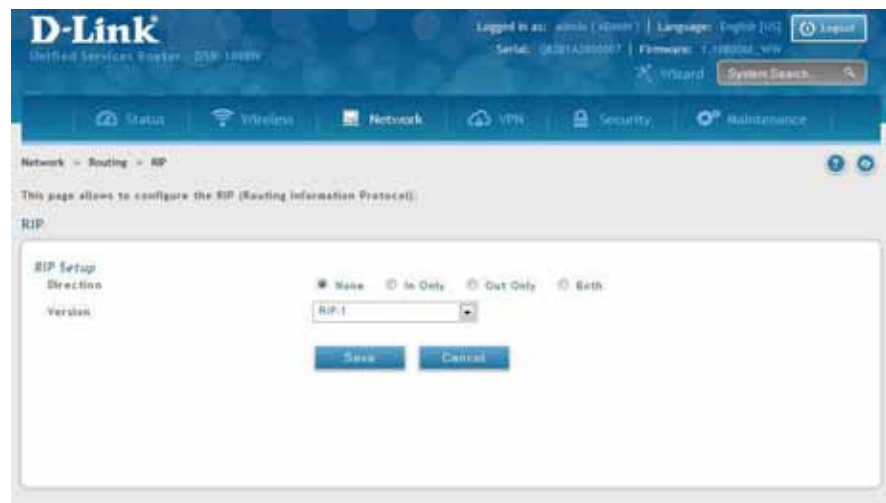

2. Complete the fields in the table below and click **Save**.

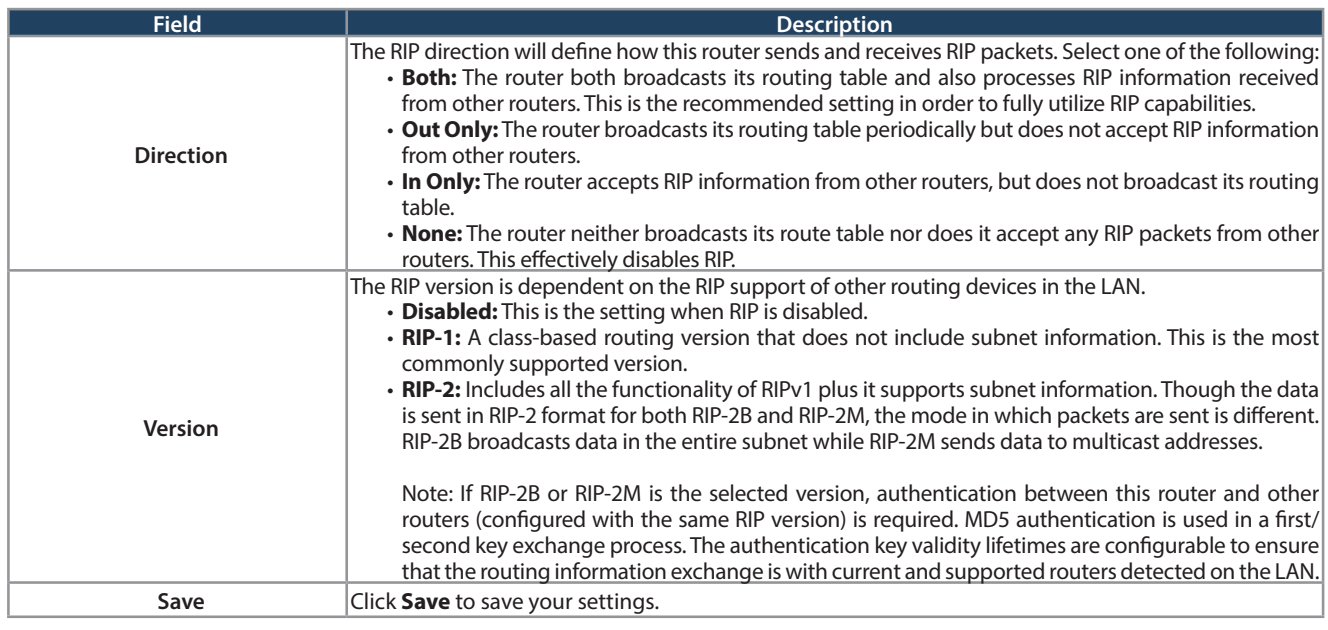
### **OSPF**

Path: Network > Routing > OSPF

OSPF is an interior gateway protocol that routes Internet Protocol (IP) packets solely within a single routing domain. It gathers link state information from available routers and constructs a topology map of the network.

OSPF version 2 is a routing protocol which described in RFC2328 - OSPF Version 2. OSPF is IGP (Interior Gateway Protocols). OSPF is widely used in large networks such as ISP backbone and enterprise networks.

**Note:** The DSR-150/150N/250/250N routers do not support OSPFv2.

To configure OSPF:

1. Click **Network** > **Routing** > **OSPF**.

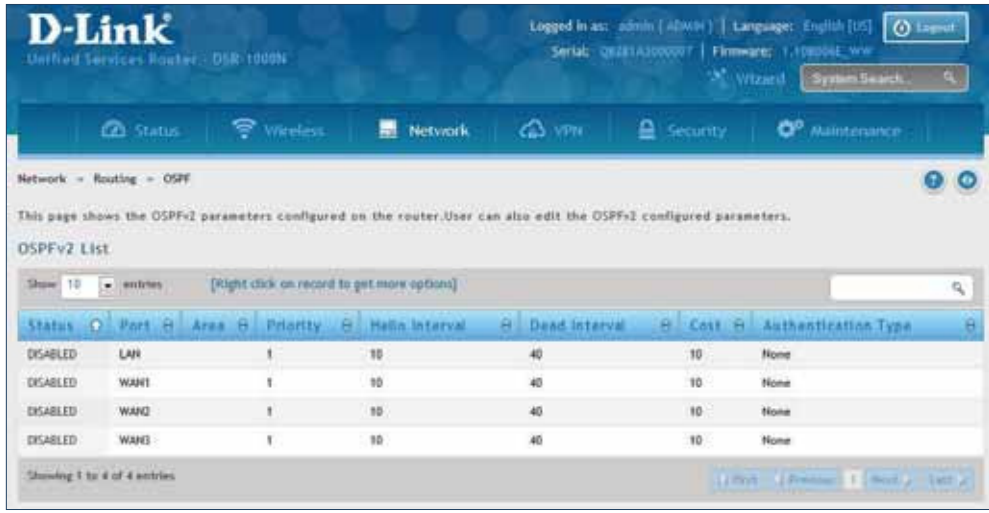

- 2. Right-click the port you want to edit (LAN/WAN1/WAN2/WAN3) and select **Edit**.
- 3. Complete the fields in the table on the next page and click **Save**.

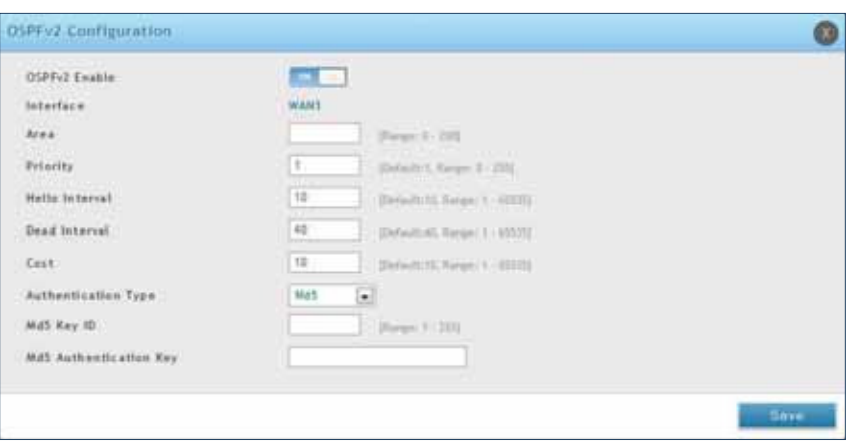

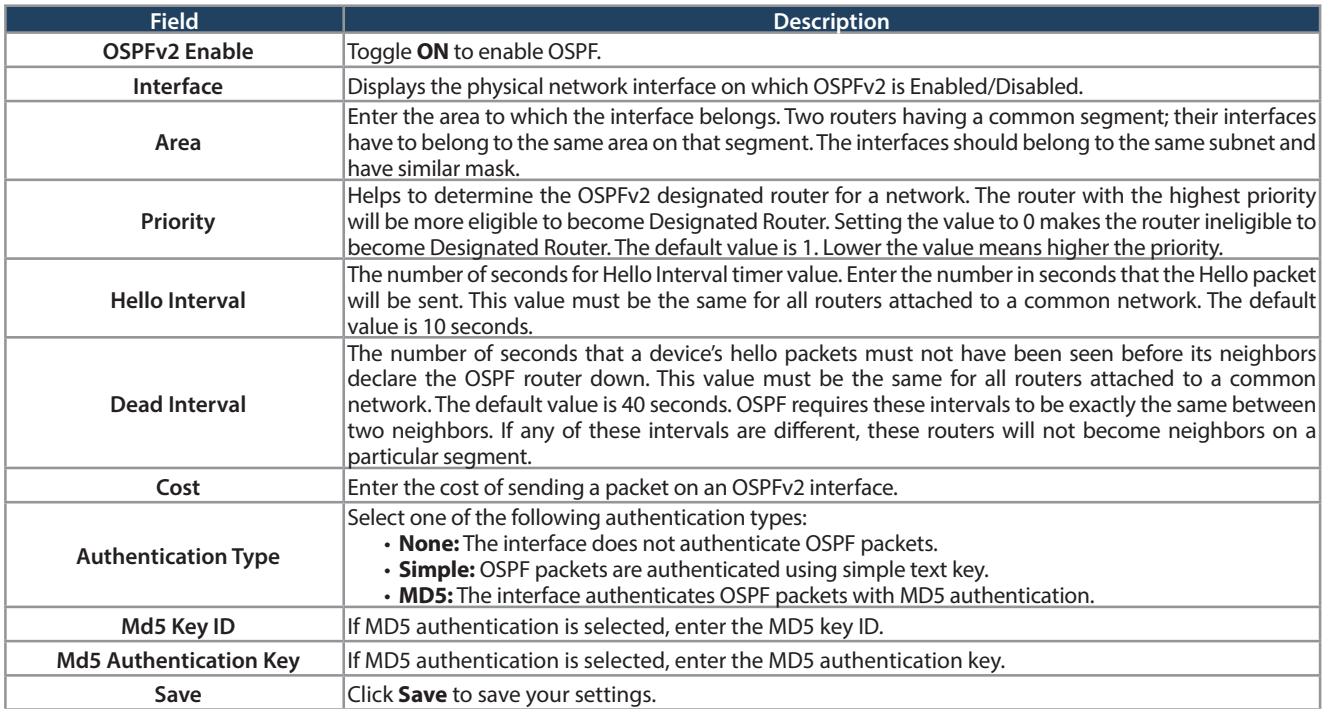

### **Protocol Binding**

Path: Network > Routing > Protocol Binding

Protocol bindings are useful when the Load Balancing feature is in use. Selecting from a list of configured services or any of the user-defined services, the type of traffic can be assigned to go over only one of the available WAN ports. For increased flexibility the source network or machines can be specified as well as the destination network or machines. For example, the VOIP traffic for a set of LAN IP addresses can be assigned to one WAN and any VOIP traffic from the remaining IP addresses can be assigned to the other WAN link. Protocol bindings are only applicable when load balancing mode is enabled and more than one WAN is configured.

To add, edit, or delete a protocol binding entry:

1. Click **Network** > **Routing** > **Protocol Binding**.

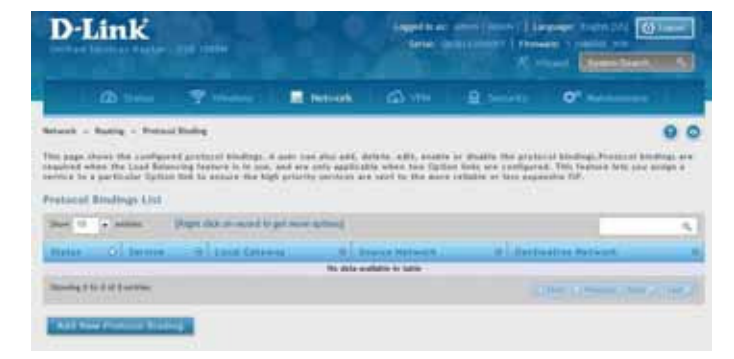

- 2. Right-click a current entry and select **Edit** or **Delete**. To add a new entry, click **Add New Protocol Binding**.
- 3. Complete the ields in the table below and click **Save**.

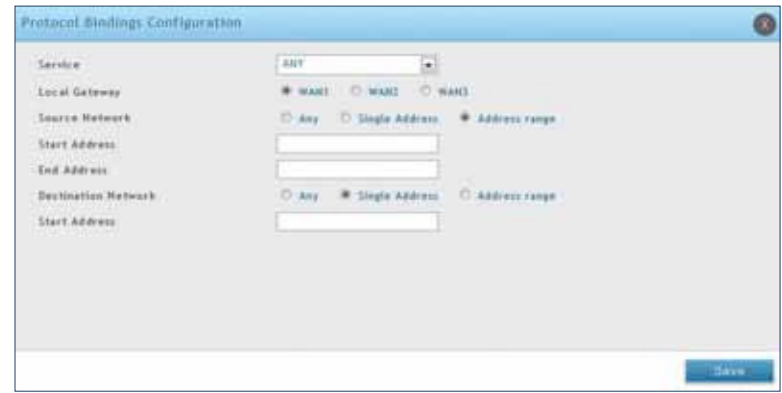

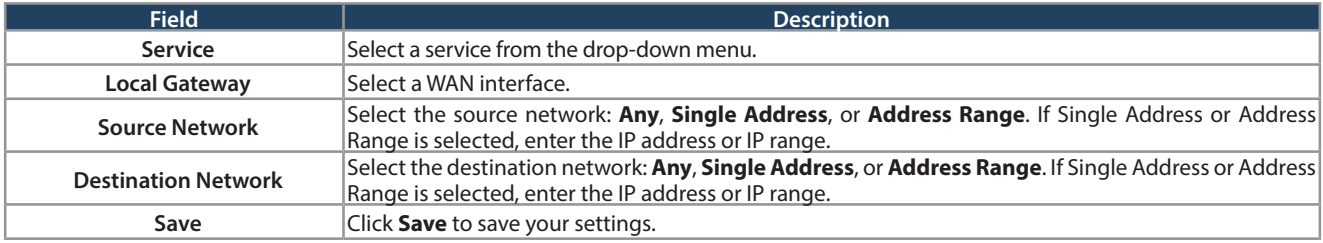

## **IPv6 IP Mode**

#### Path: Network > IPv6 > IP Mode

This page allows you to configure the IP protocol version to be used on the router. In order to support IPv6 on your local network (LAN), you must set the router to be in IPv4 / IPv6 mode. This mode will allow IPv4 nodes to communicate with IPv6 devices through this router.

To enable IPv6 on the router:

1. Click **Network** > **IPv6** > **IP Mode**.

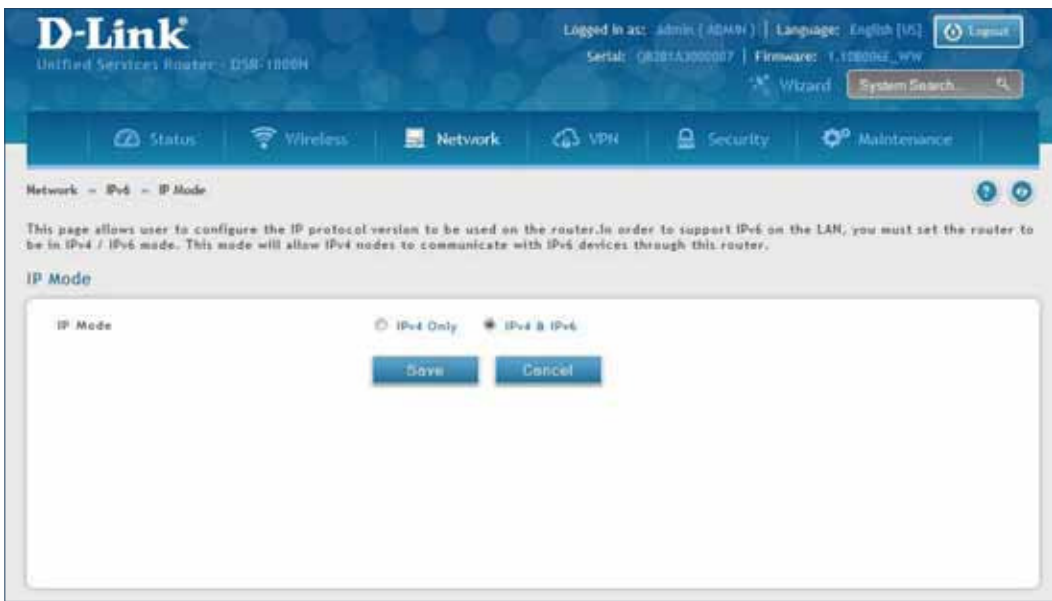

- 2. Select **IPv4 & IPv6**.
- 3. Click **Save**.

### **WAN Settings**

Path: Network > IPv6 > WAN1 Settings

For IPv6 WAN connections, this router can have a static IPv6 address or receive connection information when configured as a DHCPv6 client. In the case where the ISP assigns you a fixed address to access the internet, the static configuration settings must be completed. In addition to the IPv6 address assigned to your router, the IPv6 prefix length defined by the ISP is needed. The default IPv6 Gateway address is the server at the ISP that this router will connect to for accessing the internet. The primary and secondary DNS servers on the ISP's IPv6 network are used for resolving internet addresses, and these are provided along with the static IP address and prefix length from the ISP.

When the ISP allows you to obtain the WAN IP settings via DHCP, you need to provide details for the DHCPv6 client configuration. The DHCPv6 client on the gateway can be either stateless or stateful. If a stateful client is selected the gateway will connect to the ISP's DHCPv6 server for a leased address. For stateless DHCP there need not be a DHCPv6 server available at the ISP, rather ICMPv6 discover messages will originate from this gateway and will be used for auto configuration.

A third option to specify the IP address and prefix length of a preferred DHCPv6 server is available as well.

#### **Dynamic IP**

To configure a dynamic (DHCP) IPv6 Internet connection:

1. Click **Network** > **IPv6** > **WAN1 Settings**.

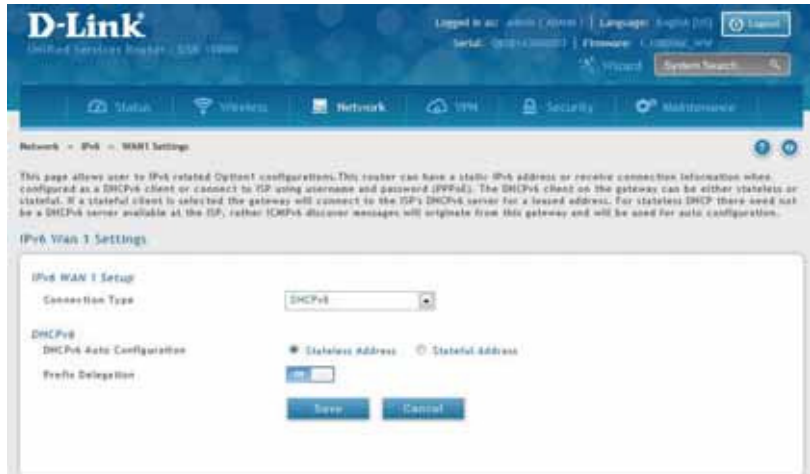

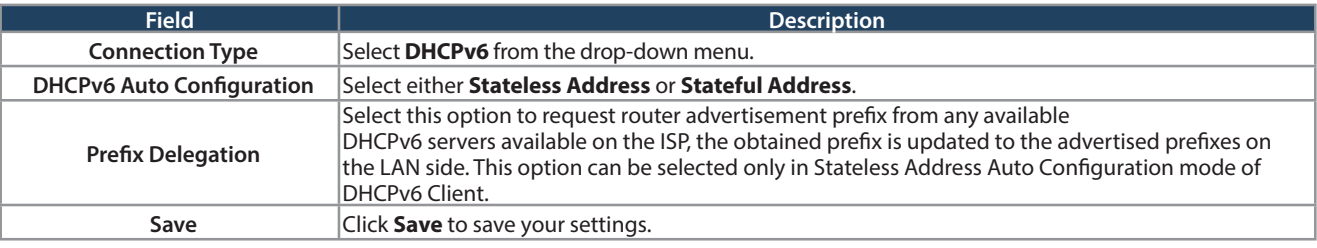

#### **Static IP**

To configure a static IPv6 Internet connection:

1. Click **Network** > **IPv6** > **WAN1 Settings**.

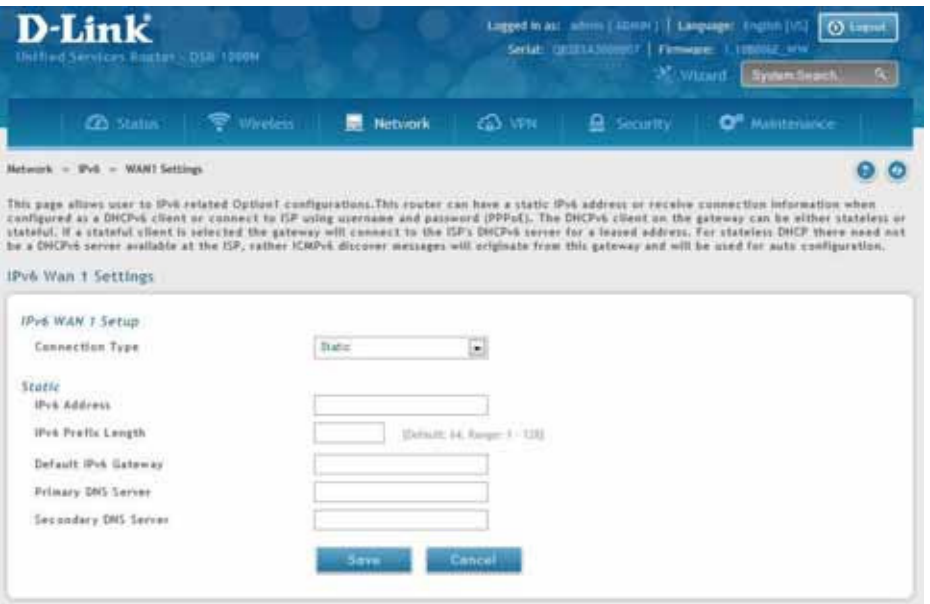

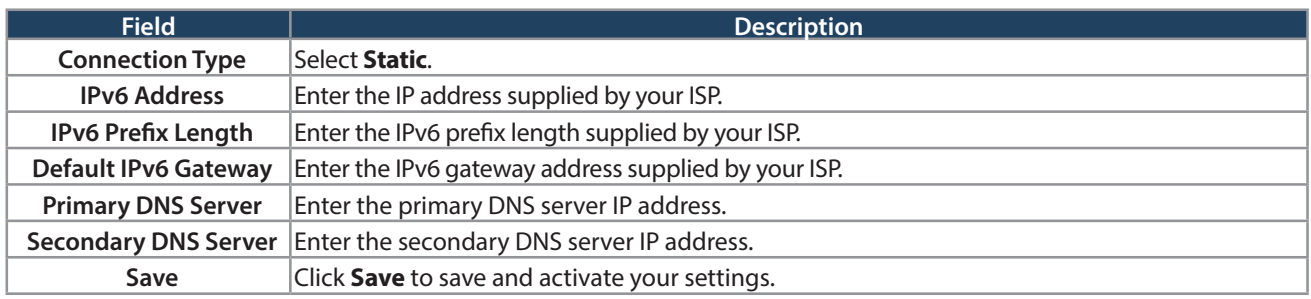

#### **PPPoE**

To configure a dynamic (DHCP) IPv6 Internet connection:

1. Click **Network** > **IPv6** > **WAN1 Settings**.

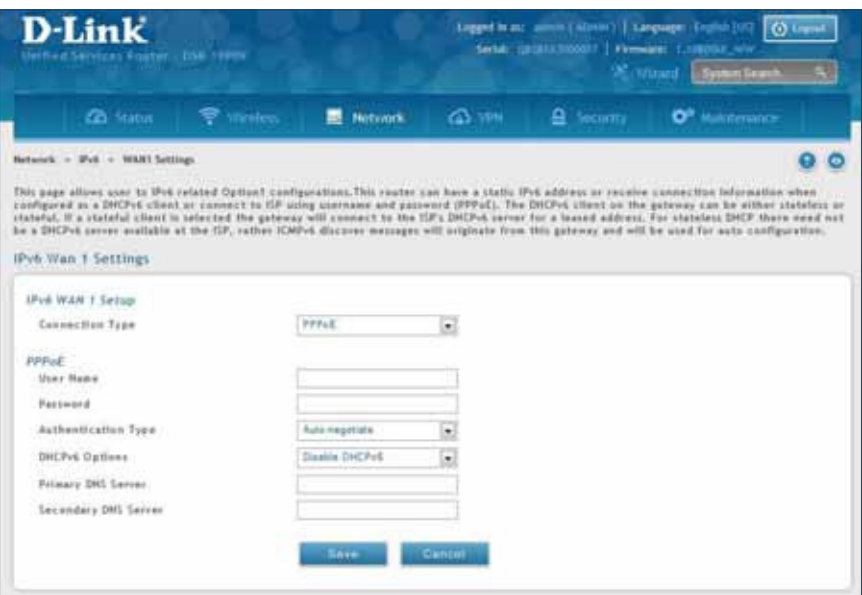

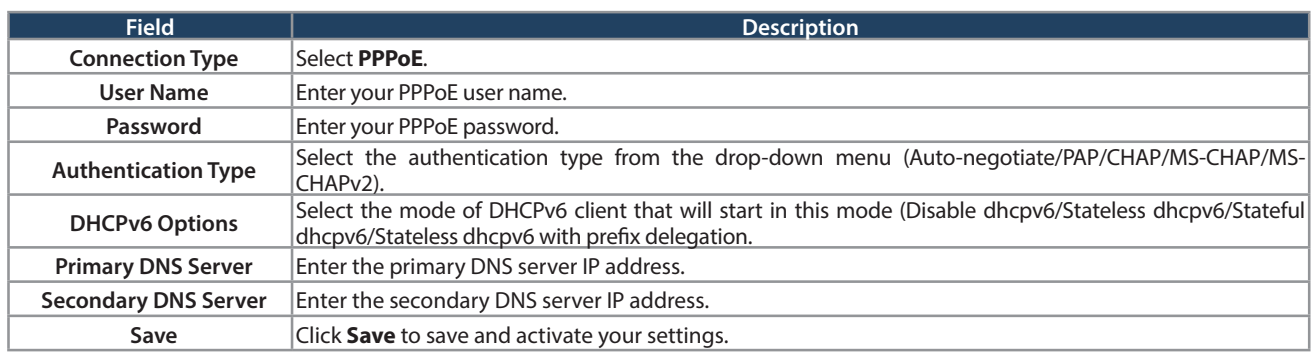

### **Static Routing**

Path: Network > IPv6 > Static Routing

Manually adding static routes to this device allows you to define the path selection of traffic from one interface to another. There is no communication between this router and other devices to account for changes in the path; once configured the static route will be active and effective until the network changes.

The List of Static Routes displays all routes that have been added manually by an administrator and allows several operations on the static routes.

To create a new static route:

1. Click **Network** > **IPv6** > **Static Routing**.

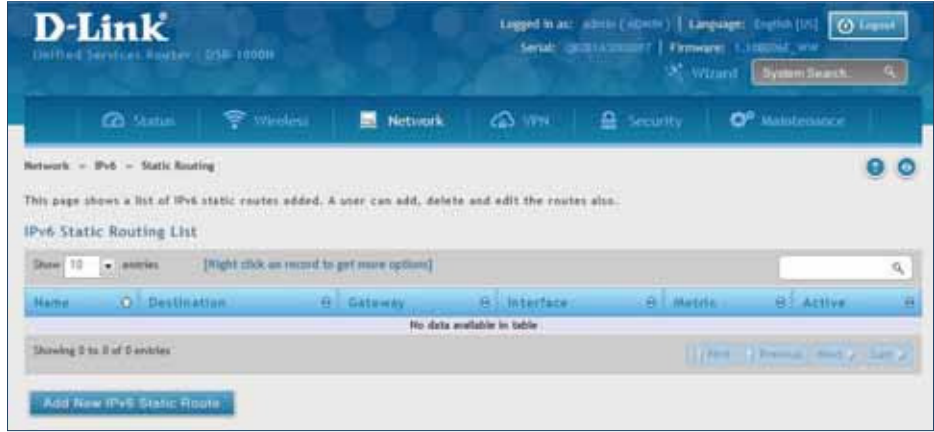

- 2. Click **Add New IPv6 Static Route**.
- 3. Complete the fields in the table on the next page and click **Save**.

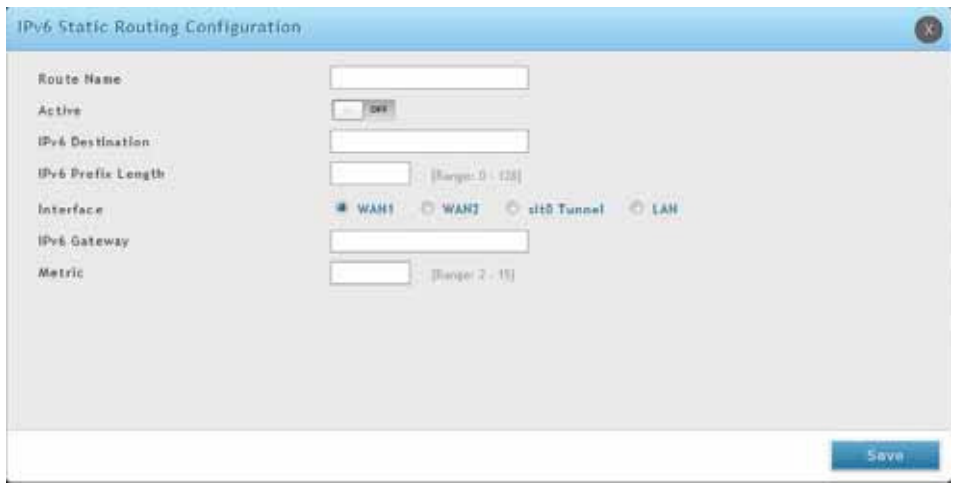

#### Section 5 - Connect to the Internet

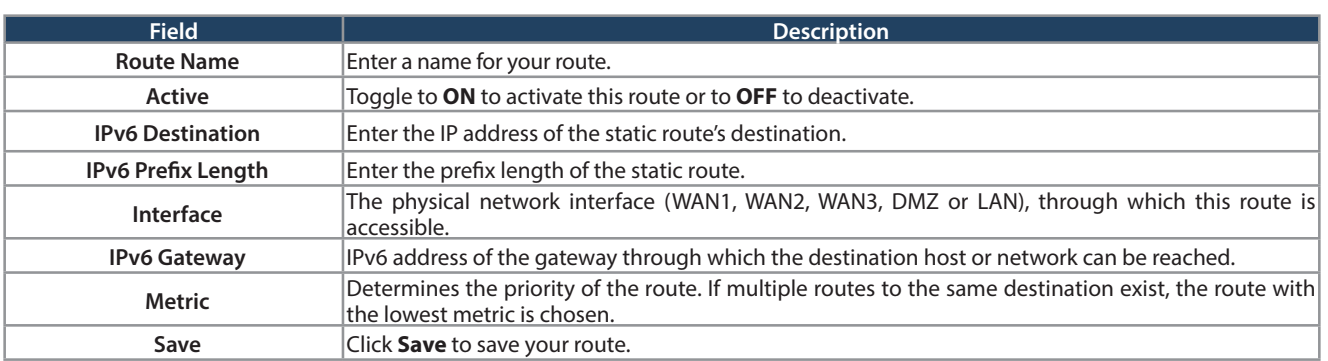

### **OSPFv3**

Path: Network > IPv6 > OSPFv3

OSPF is an interior gateway protocol that routes Internet Protocol (IP) packets solely within a single routing domain. It gathers link state information from available routers and constructs a topology map of the network.

Open Shortest Path First version 3 (OSPFv3) supports IPv6. To enable an OSPFv3 process on a router, you need to enable the OSPFv3 process globally, assign the OSPFv3 process a router ID, and enable the OSPFv3 process on related interfaces.

**Note:** The DSR-150/150N/250/250N routers do not support OSPFv3.

To configure OSPF:

1. Click **Network** > **IPv6** > **OSPFv3**.

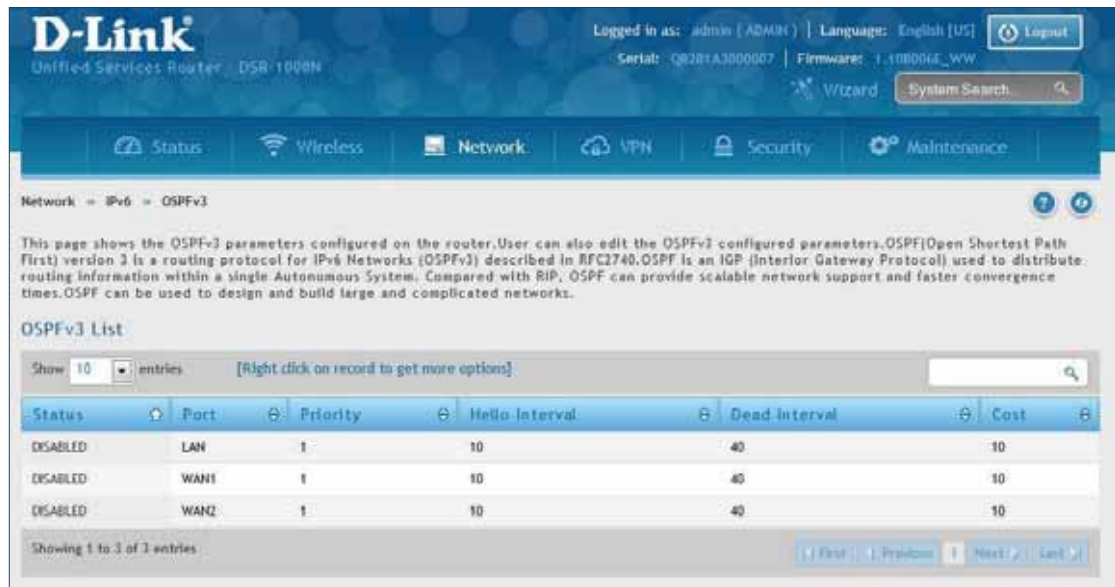

- 2. Right-click the port you want to edit (LAN/WAN1/WAN2) and select **Edit**.
- 3. Complete the fields in the table on the next page and click **Save**.

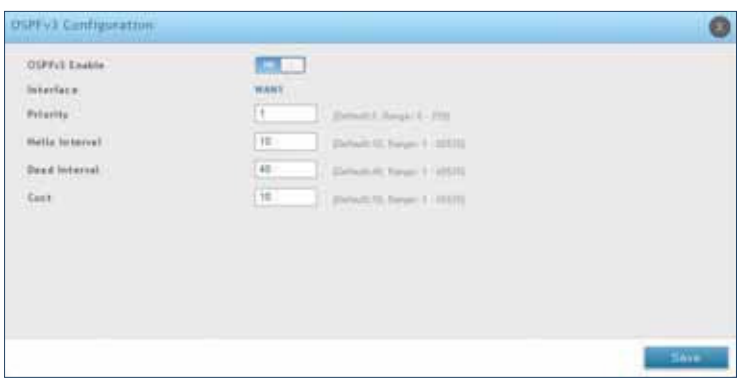

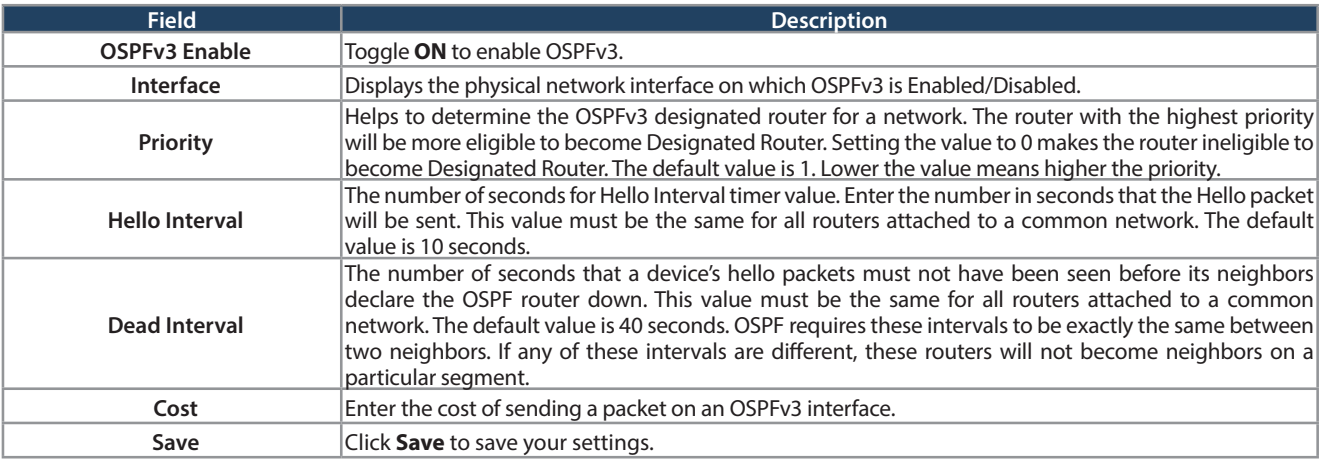

### **6 to 4 Tunneling**

Path: Network > IPv6 > 6 to 4 Tunneling

6to4 is an Internet transition mechanism for migrating from IPv4 to IPv6, a system that allows IPv6 packets to be transmitted over an IPv4 network. Select the check box to Enable Automatic Tunneling and allow traffic from an IPv6 LAN to be sent over an IPv4 Option to reach a remote IPv6 network.

To enable 6 to 4 tunneling:

1. Click **Network** > **IPv6** > **6 to 4 Tunneling**.

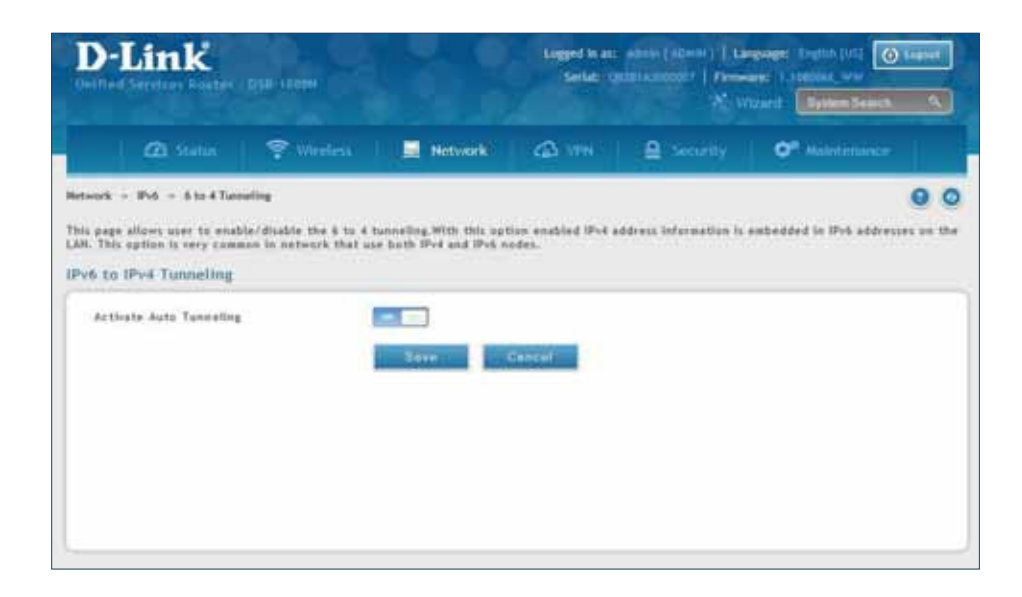

- 2. Toggle Activate Auto Tunneling to **ON**.
- 3. Click **Save**.

### **ISATAP**

Path: Network > IPv6 > 6 to 4 Tunneling

ISATAP (Intra-Site Automatic Tunnel Addressing Protocol) is an IPv6 transition mechanism meant to transmit IPv6 packets between dual-stack nodes on top of an IPv4 network. ISATAP specifies an IPv6-IPv4 compatibility address format as well as a means for site border router discovery. ISATAP also specifies the operation of IPv6 over a specific link layer - that being IPv4 used as a link layer for IPv6.

To add, edit, or delete a ISATAP entry:

1. Click **Network** > **IPv6** > **ISATAP**.

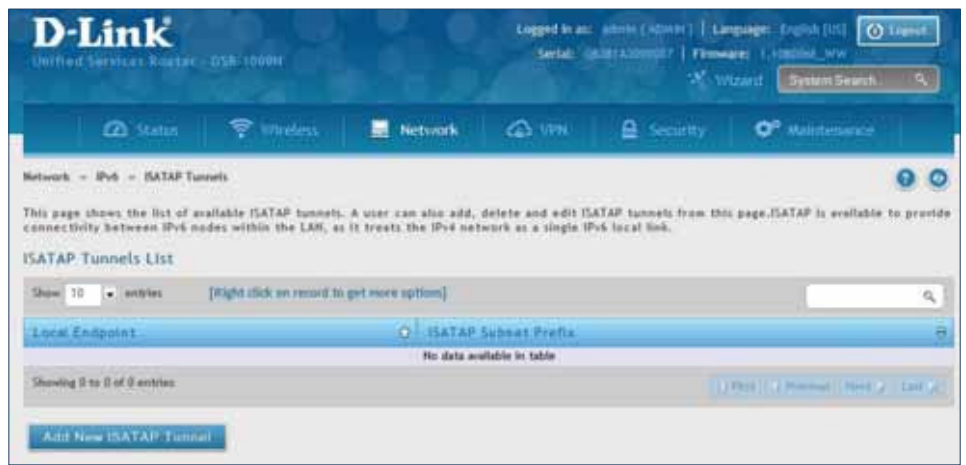

- 2. Right-click a current entry and select **Edit** or **Delete**. To add a new entry, click **Add New ISATAP Tunnel**.
- 3. Complete the ields in the table below and click **Save**.

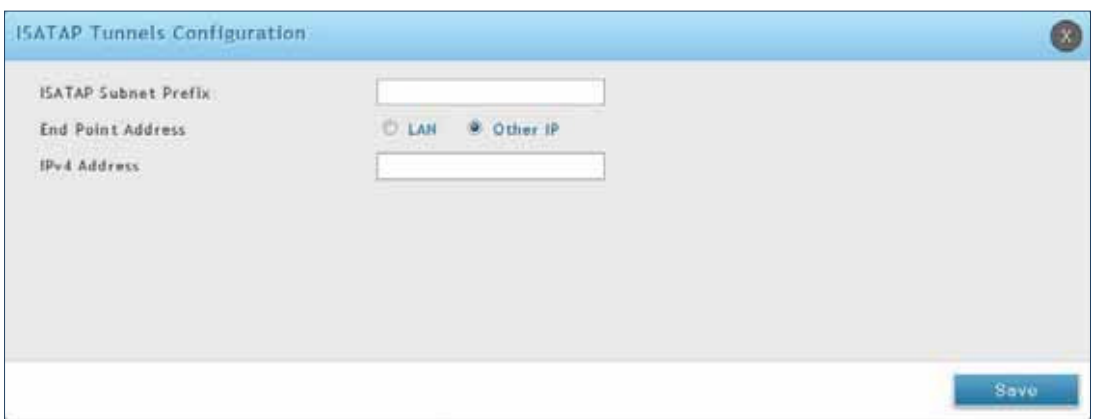

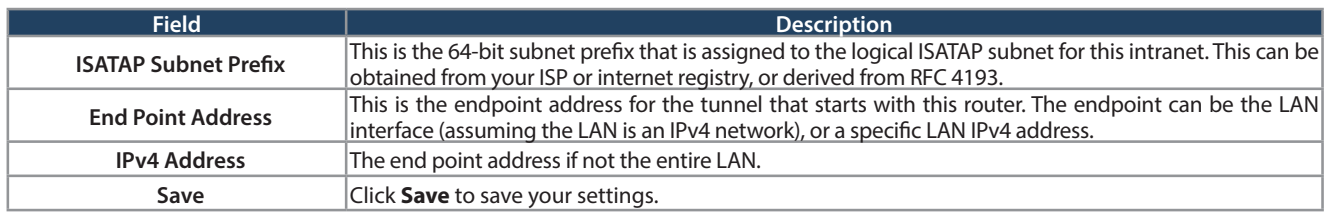

### **LAN Settings DHCPv6 Server**

Path: Network > IPv6 > LAN Settings > IPv6 LAN Settings

In IPv6 mode, the LAN DHCP server is disabled by default (similar to IPv4 mode). The DHCPv6 server will serve IPv6 addresses from configured address pools with the IPv6 Prefix Length assigned to the LAN.

The default IPv6 LAN address for the router is fec0::1. You can change this 128-bit IPv6 address based on your network requirements. The other field that defines the LAN settings for the router is the prefix length. The IPv6 network (subnet) is identified by the initial bits of the address called the prefix. By default this is 64 bits long. All hosts in the network have common initial bits for their IPv6 address; the number of common initial bits in the network's addresses is set by the prefix length field.

To configure IPv6 LAN settings on the router:

1. Click **Network** > **IPv6** > **LAN Settings** > **IPv6 LAN Settings**.

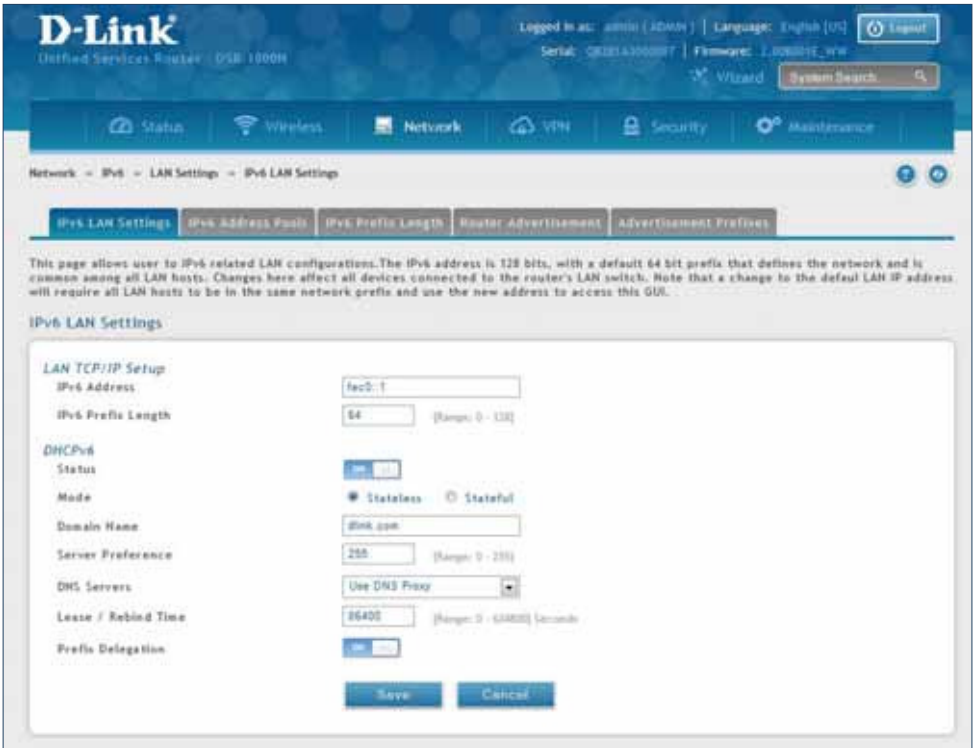

2. Complete the fields in the table on the next page and click **Save**.

#### Section 5 - Connect to the Internet

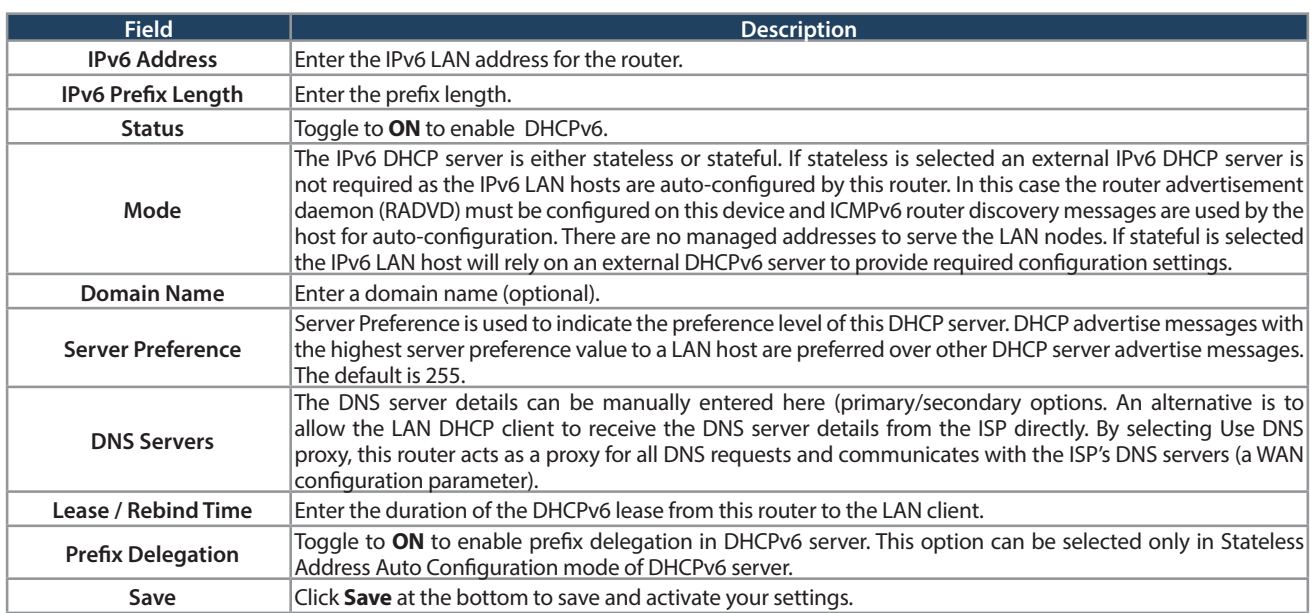

#### **IPv6 Address Pools**

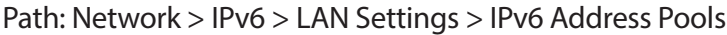

This feature allows you to define the IPv6 delegation prefix for a range of IP addresses to be served by the router's DHCPv6 server. Using a delegation prefix you can automate the process of informing other networking equipment on the LAN of DHCP information specific for the assigned prefix.

To add, edit, or delete a IPv6 address pool entry:

1. Click **Network** > **IPv6** > **LAN Settings** > **IPv6 Address Pools** tab.

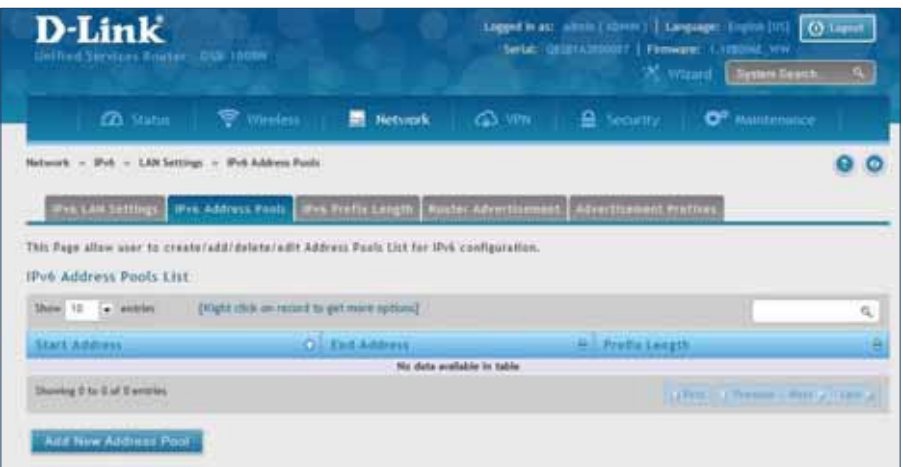

- 2. Right-click a current entry and select **Edit** or **Delete**. To add a new entry, click **Add New Address Pool**.
- 3. Complete the fields in the table below and click **Save**.

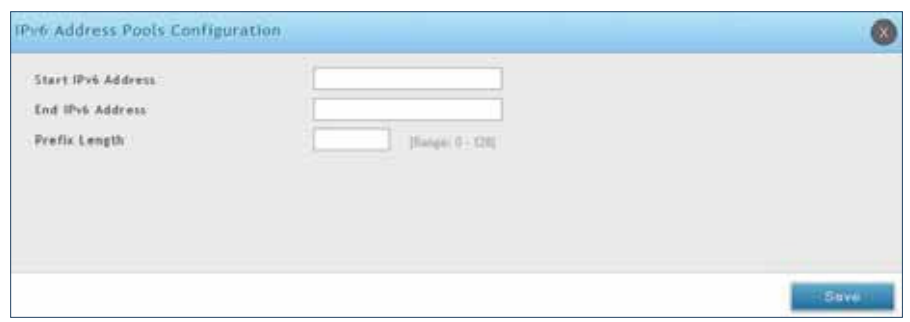

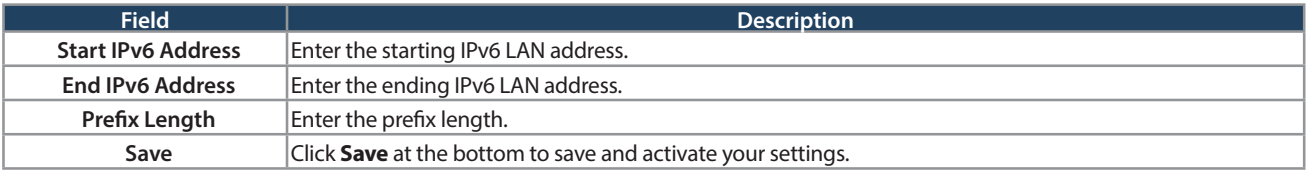

#### **IPv6 Prefix Length**

Path: Network > IPv6 > LAN Settings > IPv6 Prefix Length

To add, edit, or delete a IPv6 prefix length entry:

1. Click **Network** > **IPv6** > **LAN Settings** > **IPv6 Preix Length** tab.

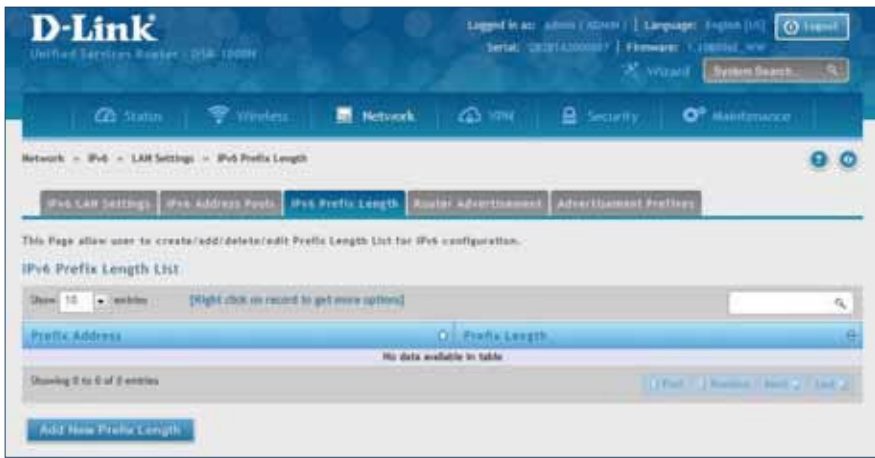

- 2. Right-click a current entry and select **Edit** or **Delete**. To add a new entry, click **Add New Prefix Length**.
- 3. Complete the fields in the table below and click **Save**.

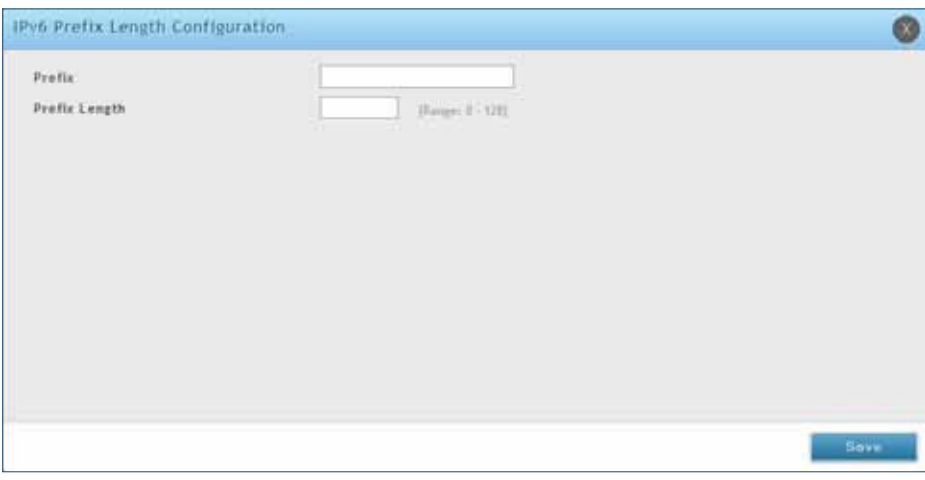

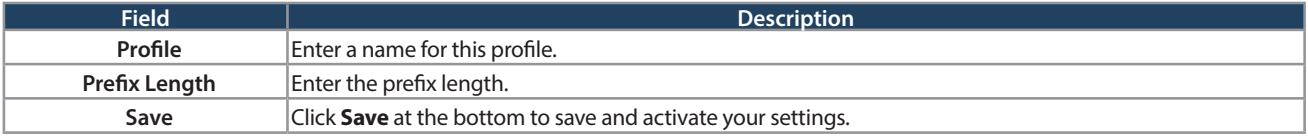

#### **Router Advertisement**

Path: Network > IPv6 > LAN Settings > Router Advertisement

Router Advertisements are analogous to IPv4 DHCP assignments for LAN clients, in that the router will assign an IP address and supporting network information to devices that are configured to accept such details. Router Advertisement is required in an IPv6 network is required for stateless auto configuration of the IPv6 LAN. By configuring the Router Advertisement Daemon on this router, the router will listen on the LAN for router solicitations and respond to these LAN hosts with router advisements.

To configure router advertisement settings:

1. Click **Network** > **IPv6** > **LAN Settings** > **Router Advertisement** tab.

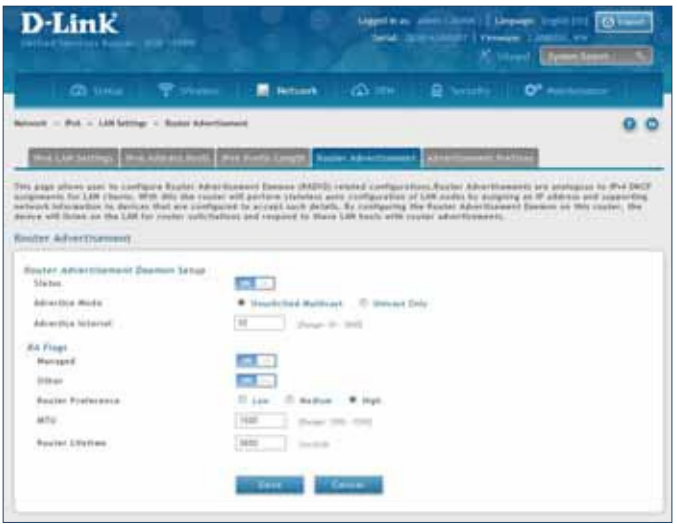

2. Complete the fields in the table on the next page and click **Save**.

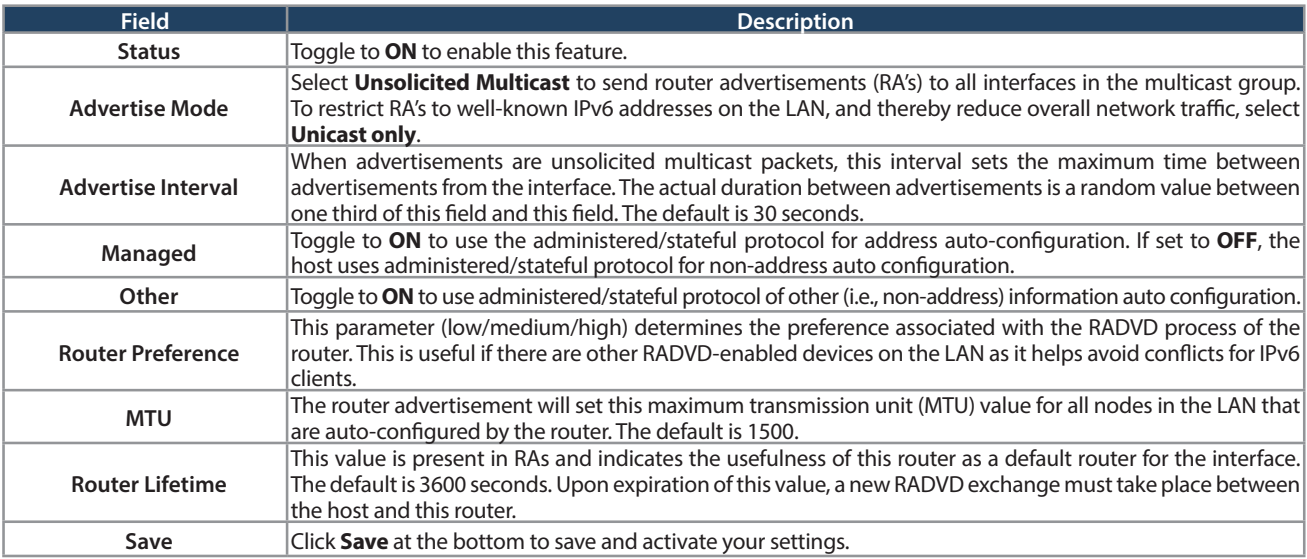

#### **Advertisement Prefixes**

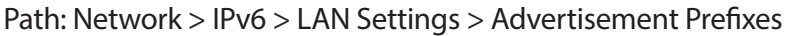

Router advertisements configured with advertisement prefixes allow this router to inform hosts how to perform stateless address auto configuration. Router advertisements contain a list of subnet prefixes that allow the router to determine neighbors and whether the host is on the same link as the router.

To add, edit, or delete an advertisement prefix entry:

1. Click **Network** > **IPv6** > **LAN Settings** > **Advertisement Preixes** tab.

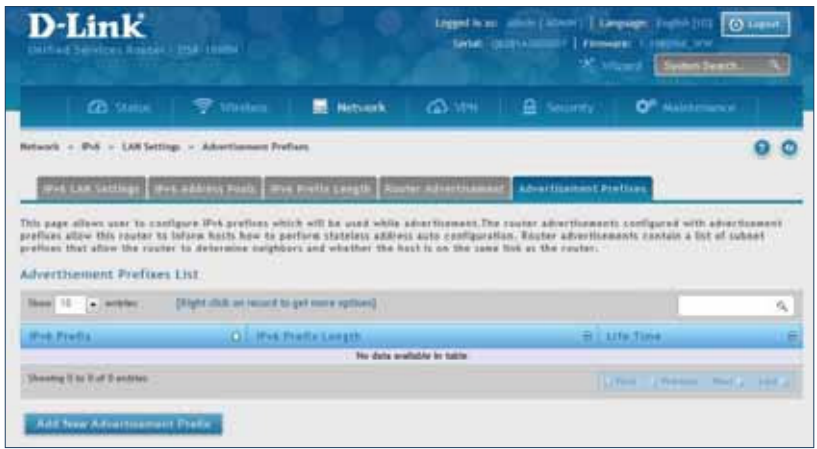

- 2. Right-click a current entry and select **Edit** or **Delete**. To add a new entry, click **Add New Advertisement Length**.
- 3. Complete the fields in the table below and click **Save**.

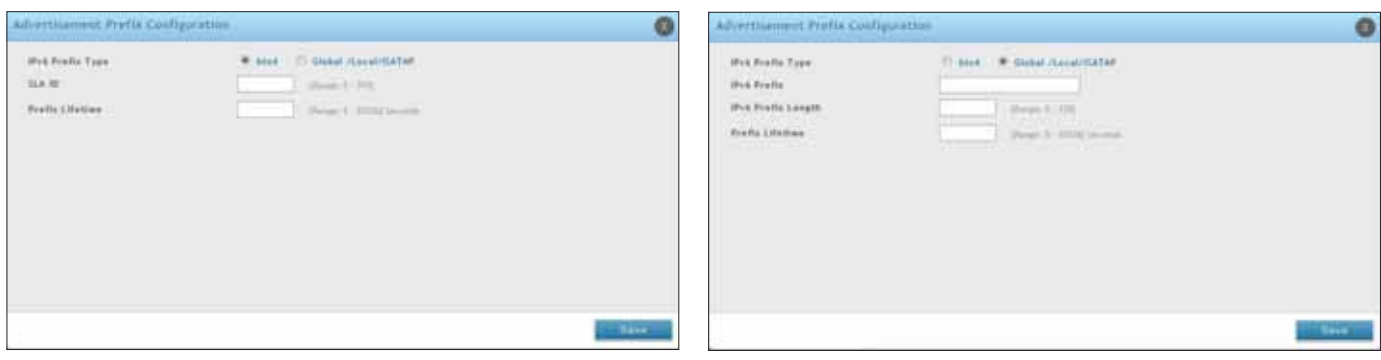

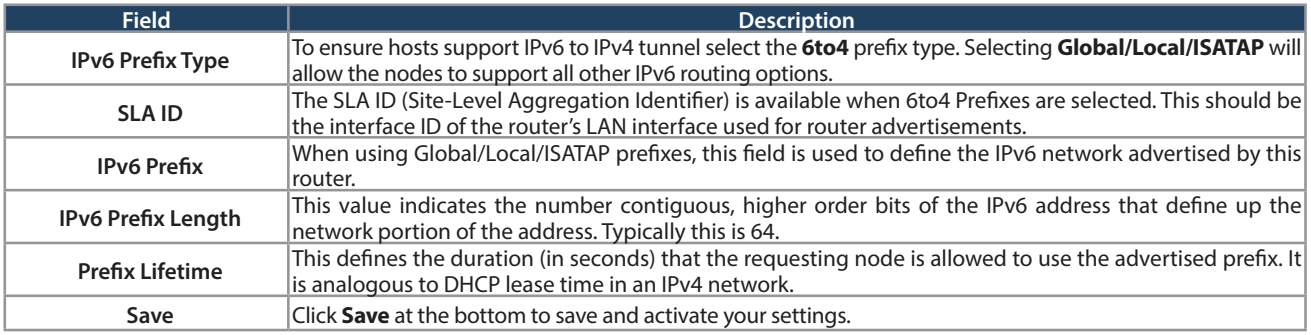

#### **IPv6 Tunnels Status**

Path: Network > IPv6 > IPv6 Tunnels Status

This page displays the current status of IPv6 Tunnels.

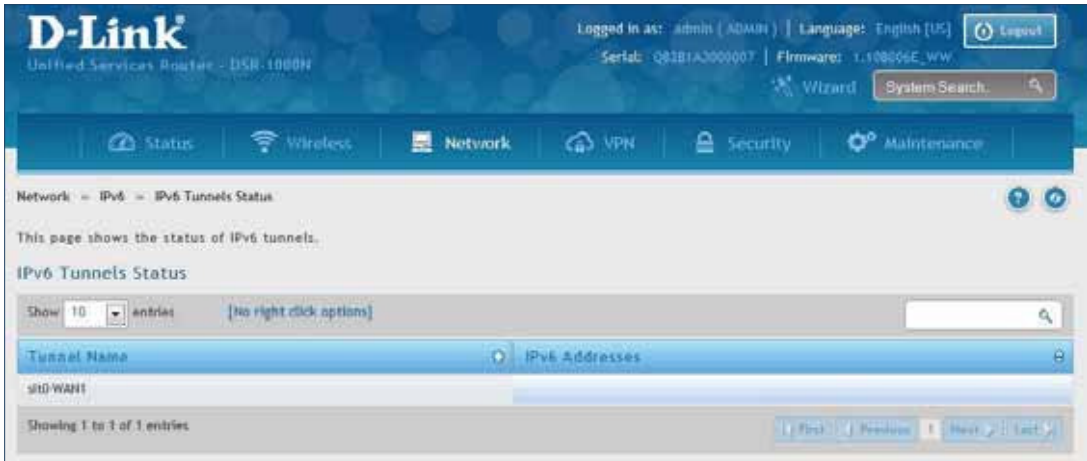

# **Wireless Settings**

The Wireless Network Setup Wizard is available for users new to wireless networking. By going through a few configuration pages you can enable a Wi-Fi™ network on your LAN and allow supported 802.11 clients to connect to the configured Access Point. To run the wizard, refer to "#6 Wireless Network Setup" on page 12.

## **Access Points**

Path: Wireless > General > Access Points

This router has an integrated 802.11n/ac radio that allows you to create an access point for wireless LAN clients. The security/encryption/authentication options are grouped in a wireless Profile, and each configured profile will be available for selection in the AP configuration menu. The profile defines various parameters for the AP, including the security between the wireless client and the AP, and can be shared between multiple APs instances on the same device when needed.

Up to four unique wireless networks can be created by configuring multiple "virtual" APs . Each such virtual AP appears as an independent AP (unique SSID) to supported clients in the environment, but is actually running on the same physical radio integrated with this router.

**Note:** Profiles may be thought of as a grouping of AP parameters that can then be applied to not just one but multiple AP instances (SSIDs), thus avoiding duplication if the same parameters are to be used on multiple AP instances or SSIDs.

To add, edit, or delete an access point entry:

1. Click **Wireless** > **General** > **Access Points**.

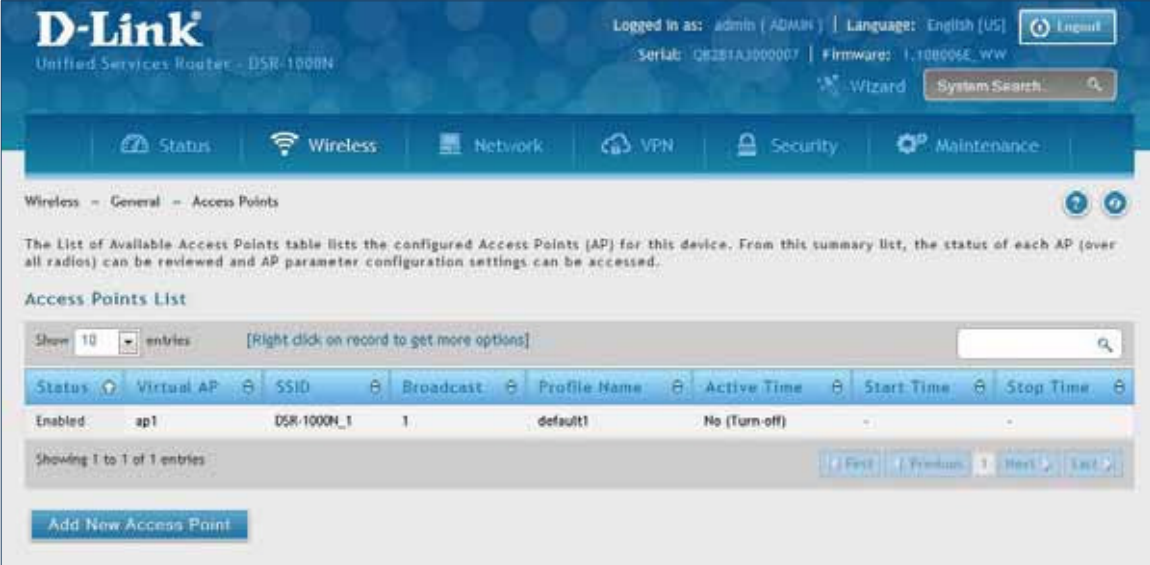

2. Right-click a current entry and select **Edit** or **Delete**. To add a new entry, click **Add New Access Point**.

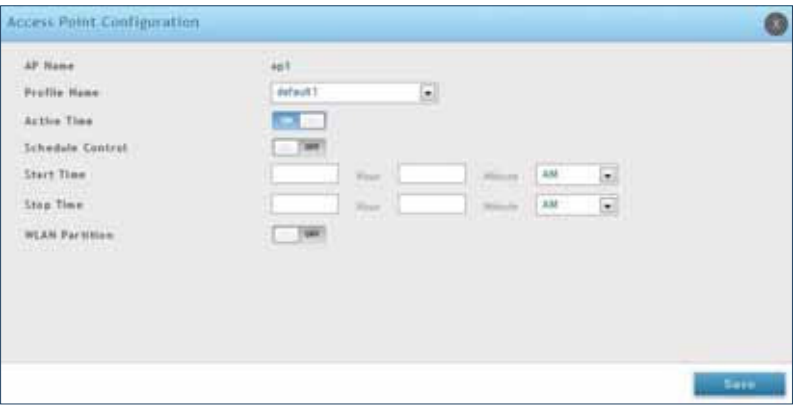

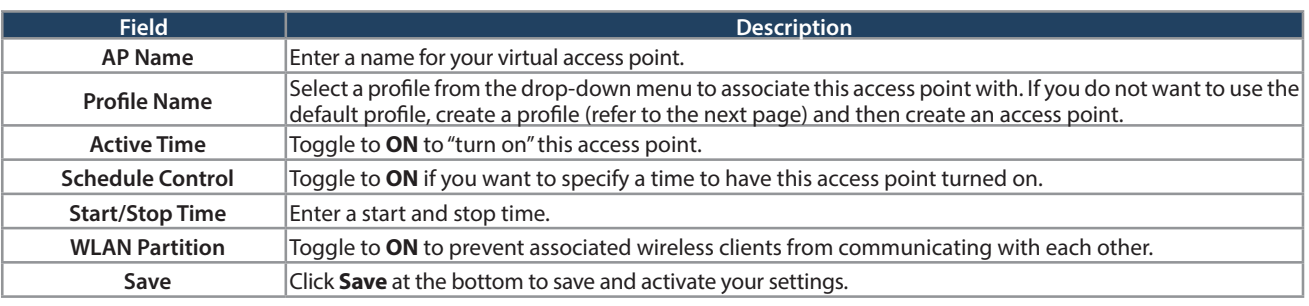

## **Profiles**

Path: Wireless  $>$  General  $>$  Profiles

Creating a profile allows you to assign the security type, encryption and authentication to use when connecting the AP to a wireless client. The default mode is "open", i.e., no security. This mode is insecure as it allows any compatible wireless clients to connect to an AP configured with this security profile.

To create a new profile, use a unique profile name to identify the combination of settings. Configure a unique SSID that will be the identifier used by the clients to communicate to the AP using this profile. By choosing to broadcast the SSID, compatible wireless clients within range of the AP can detect this profile's availability. The AP ofers all advanced 802.11 security modes, including WEP, WPA, and WPA2.

To add, edit, or delete a profile:

- Logged in as: Admin (ADMIN) | Language: English [US] **O** Listut Serial: QD2S1A3000007. | Firmware: 1.1000044. Unified Services Router - DSR-1000N  $\overline{a}$ 26 wirard System Se **CO** States wireless **Network** Cas VPN e Security C<sup>o</sup> Maintenance Wireless = General = Profiles  $\bullet$ A profile is a grouping of wireless settings which can be shared across multiple APs. AP specific settings are configured on the Access Point<br>Configuration page. The profile allows for easy duplication of SSIDs, security s Profiles List Show 10 . entries [Right click on record to get more options] eï. e Security e Encryption  $O$   $SSID$ **Broadcast 8** Authentication  $\hat{\mathbf{e}}$ Profile Name default1 DSR-1000N 1 × OPEN NONE NONE Showing 1 to 1 of 1 entries Time queen Time ; Add New Profile
- 1. Click **Wireless** > **General** > **Proiles**.

- 2. Right-click a current entry and select **Edit** or **Delete**. To add a new entry, click **Add New Access Point**.
- 3. Complete the fields in the table on the next page and click **Save**.

#### Section 6 - Wireless Settings

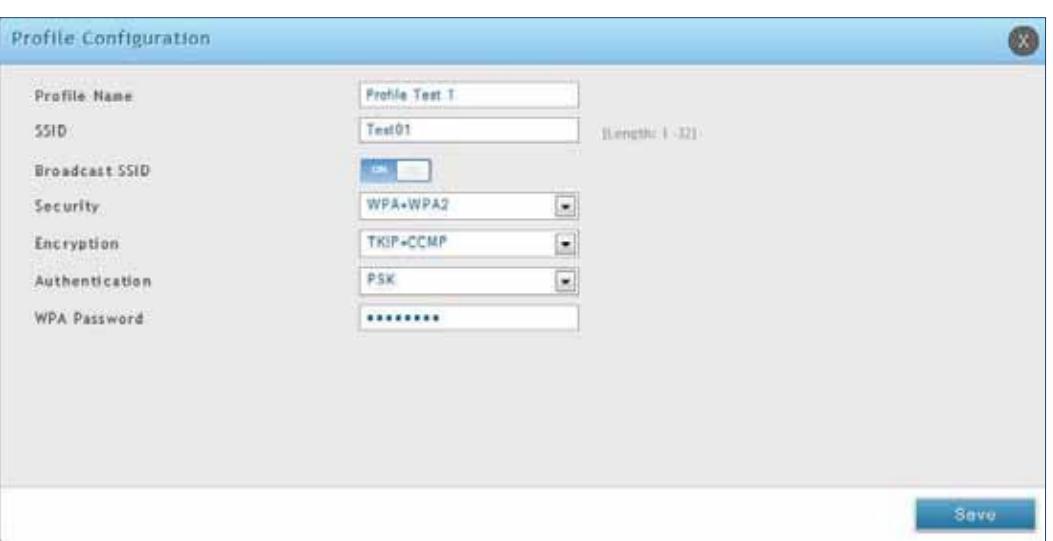

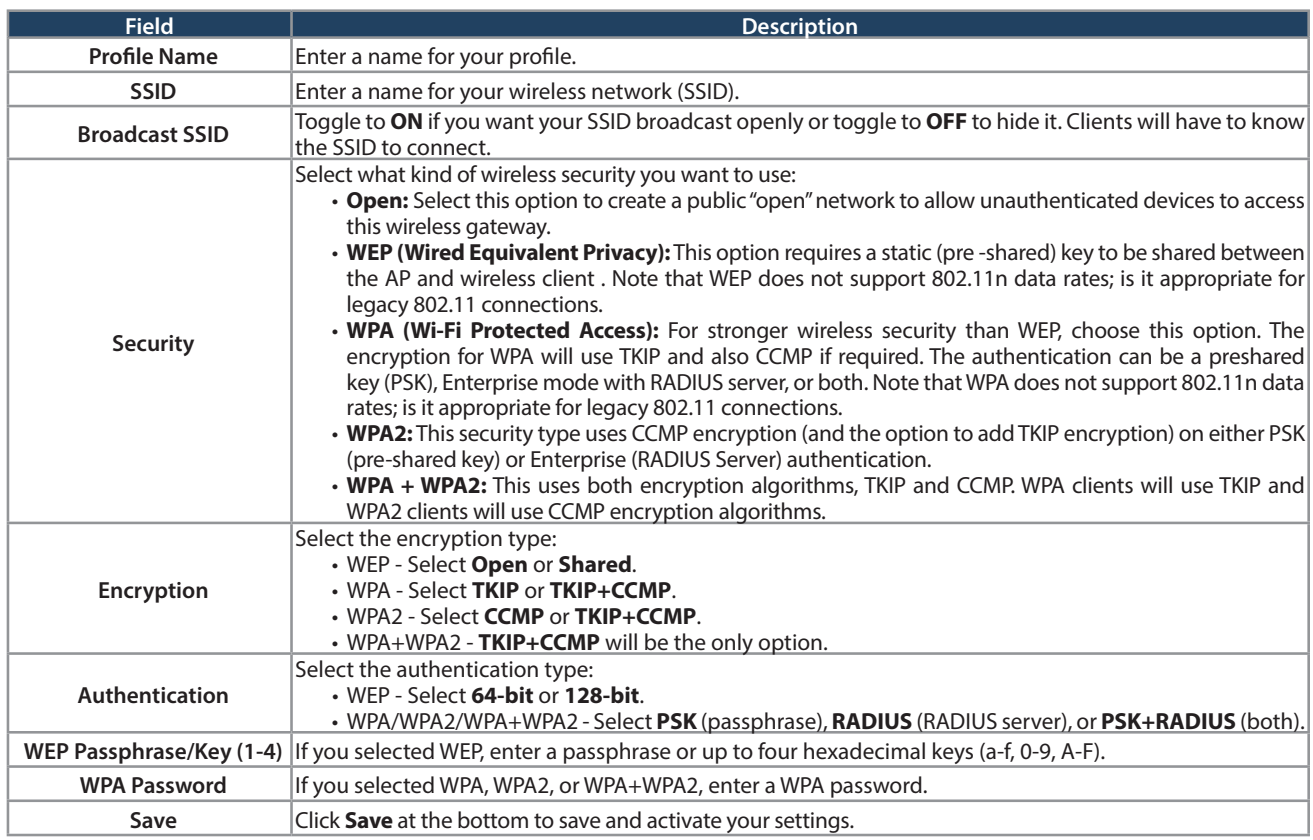

The AP configuration page allows you to create a new AP and link to it one of the available profiles. This router supports multiple AP's referred to as virtual access points (VAPs). Each virtual AP that has a unique SSIDs appears as an independent access point to clients. This valuable feature allows the router's radio to be configured in a way to optimize security and throughput for a group of clients as required by the user. To create a VAP, refer to "Access Points" on page 80. After setting the AP name, the profile drop-down menu is used to select one of the configured profiles.

## **Radio Settings**

Path: Wireless > General > Radio Settings

You may configure the channels and power levels available for the AP's enabled on the router. The router has a dual band 802.11n radio, meaning either 2.4 GHz or 5 GHz frequency of operation can be selected (not concurrently though). Based on the selected operating frequency, the mode selection will let you define whether legacy connections or only 802.11n connections (or both) are accepted on configured APs.

The ratified 802.11n support on this radio requires selecting the appropriate broadcast mode, and then defining the channel spacing and control side band for 802.11n traffic. The default settings are appropriate for most networks. For example, changing the channel spacing to 40MHz can improve bandwidth at the expense of supporting earlier 802.11n clients. The available transmission channels are governed by regulatory constraints based on the region setting of the router.

To configure the radio settings:

1. Click **Wireless** > **General** > **Radio Settings**.

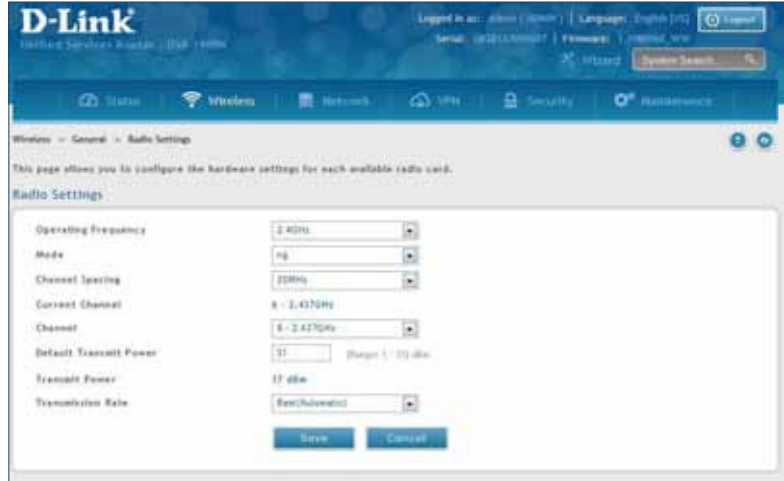

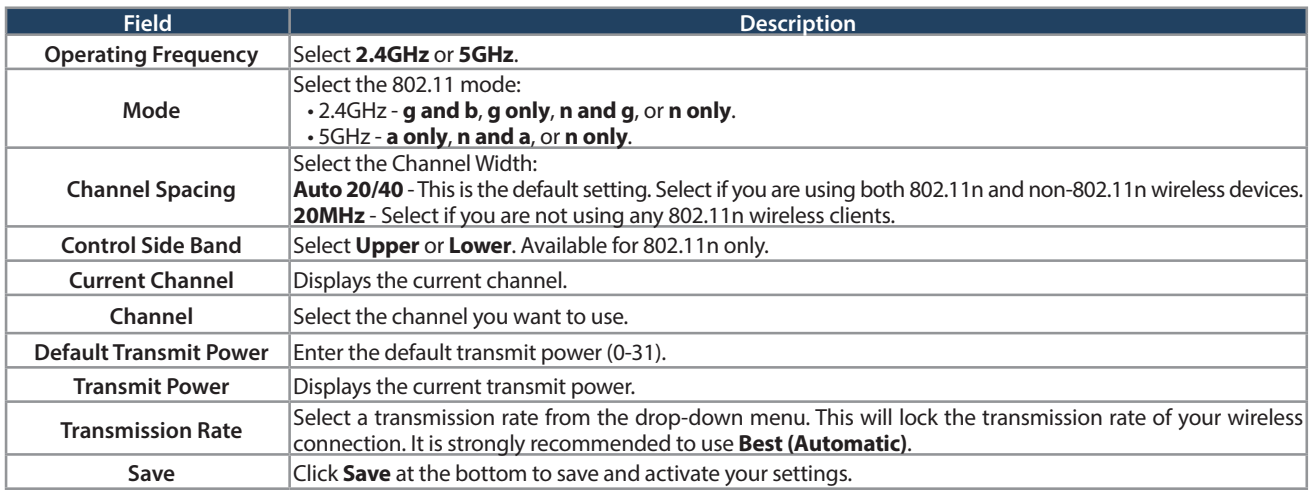

#### **802.11AC Configuration**

Path: Wireless > General >Radio Settings > 5 Ghz

This section provides configuration options to use the DSR-500AC or DSR-1000AC advanced wireless capabilities in the 5 GHz band.

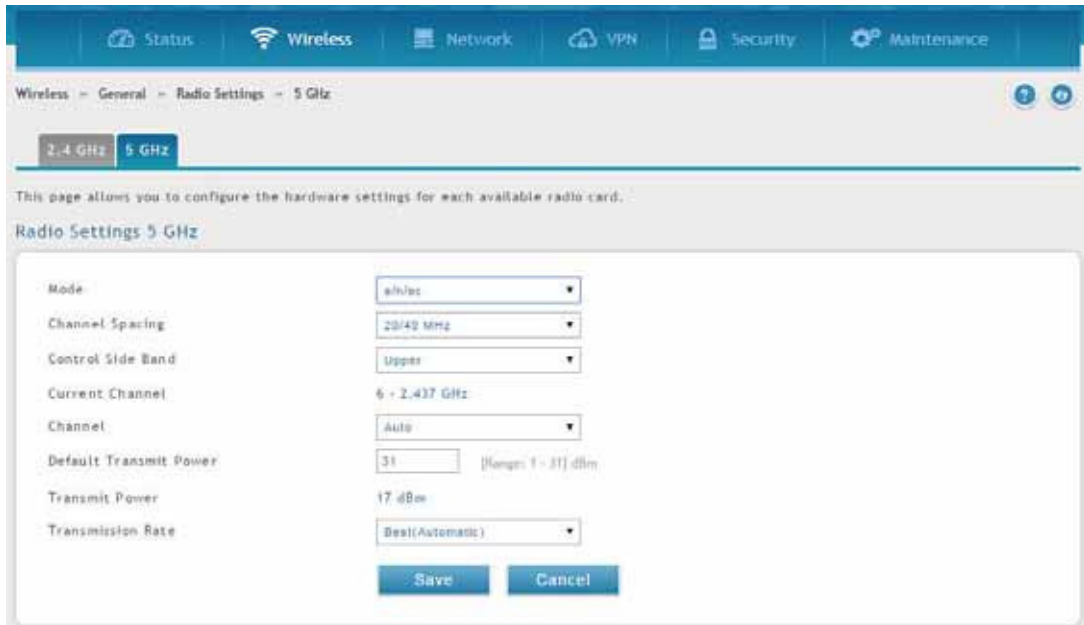

With 802.11AC, data throughput can be significantly increased as compared to 802.11n rates as the channel bandwidth can be as high as 80 MHz. The available channels and spacing bandwidth are regulated by the regulatory setting of the specific country the DSR-500AC or DSR-1000AC is deployed in. By selecting 802.11AC rates, the 5 GHz radio will use the enhance capability of the new design and will send more data in a single packet (via wireless frame aggragation).

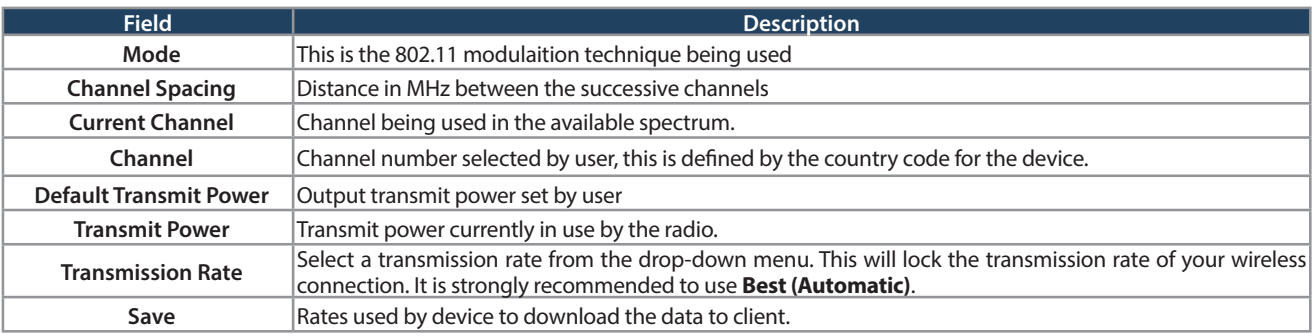

## **WMM Settings**

Path: Wireless > Advanced > WMM

Wi-Fi Multimedia (WMM) provides basic Quality of Service (QoS) features to IEEE 802.11 networks. WMM prioritizes traffic according to four Access Categories (AC) - voice, video, best effort, and background.

To configure the radio settings:

1. Click **Wireless** > **Advanced** > **WMM**.

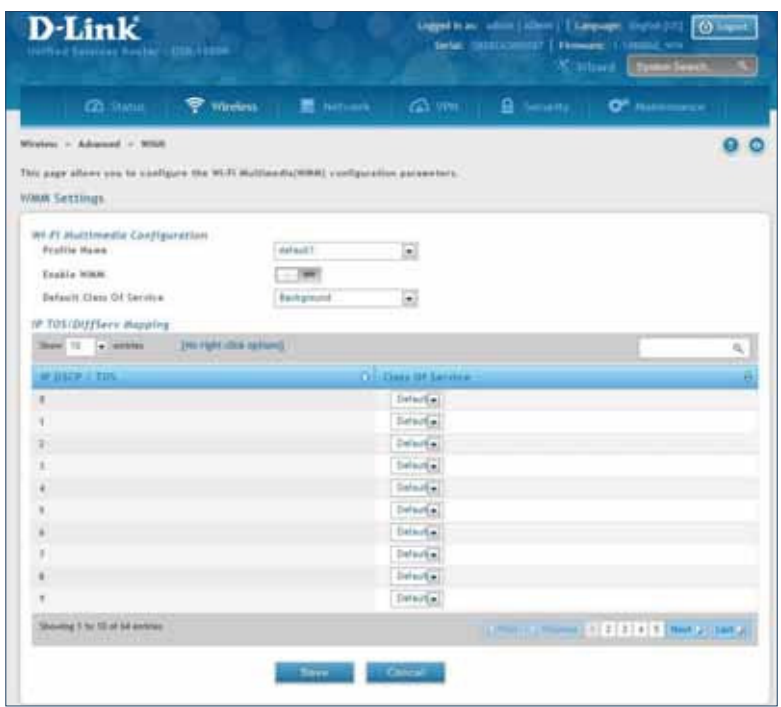

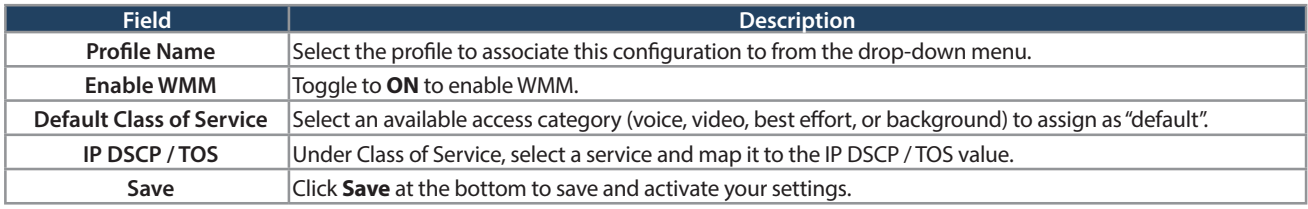

## **WDS**

Path: Wireless > Advanced > WDS

Wireless Distribution System (WDS) is a system enabling the wireless interconnection of access points in a network. This feature is only guaranteed to work between devices of the same type (i.e., using the same chipset/ driver).

When you enable WDS, use the same security configuration as the default access point. The WDS links do not have true WPA/WPA2 support, as in there is no WPA key handshake performed. Instead the Session Key to be used with a WDS Peer is computed using a hashing function (similar to the one used for computing a WPA PMK). The inputs to this function are a PSK (configurable by an administrator from the WDS page) and an internal "magic" string (non-configurable).

In effect the WDS links use TKIP/AES encryption, depending on the encryption configured for the default AP. In case the default AP uses mixed encryption (TKIP + AES). The WDS link will use the AES encryption scheme.

**Note:** For a WDS link to function properly the Radio settings on the WDS peers have to be the same.

To configure the radio settings:

1. Click **Wireless** > **Advanced** > **WDS**.

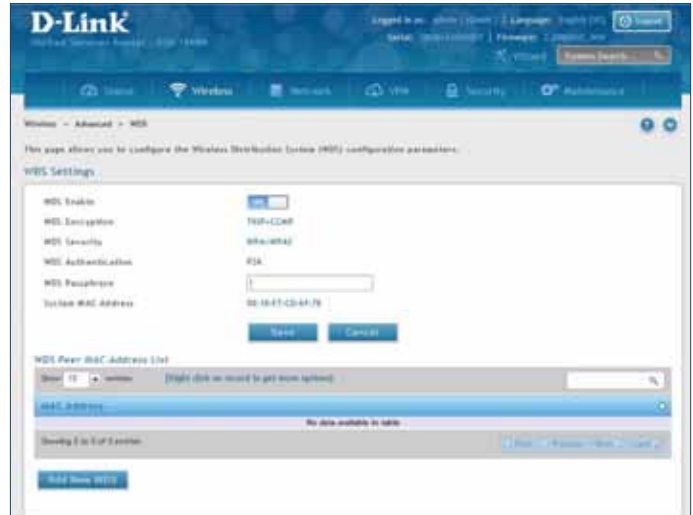

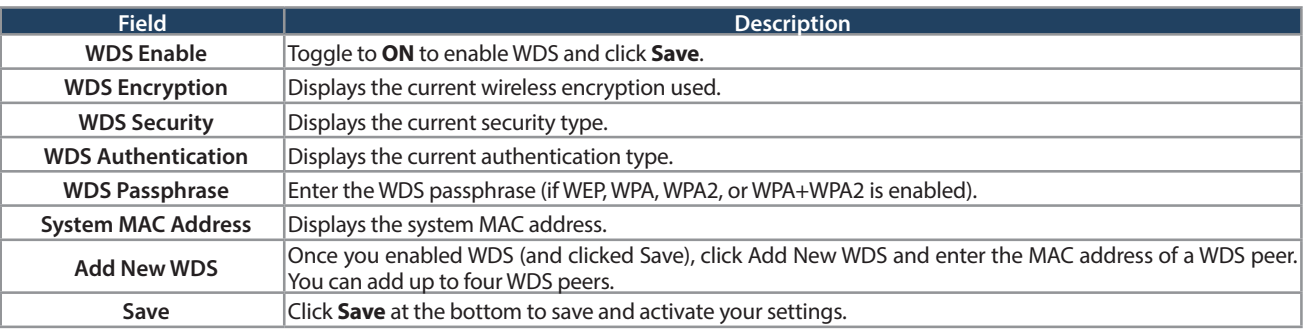

## **Advanced Settings**

Path: Wireless > Advanced > Advanced Settings

You can modify the 802.11 communication parameters in this page. Generally, the default settings are appropriate for most networks.

1. Click **Wireless** > **Advanced** > **Advanced Settings**.

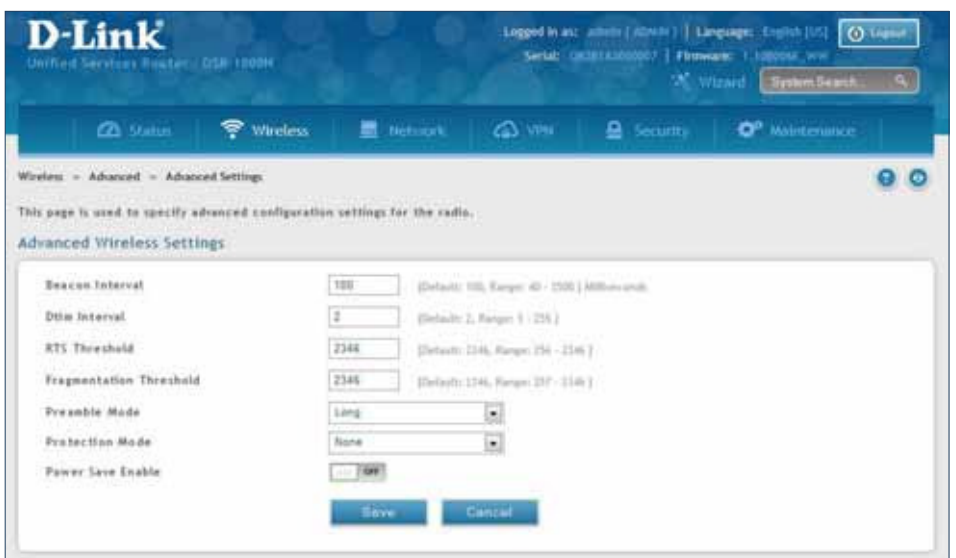

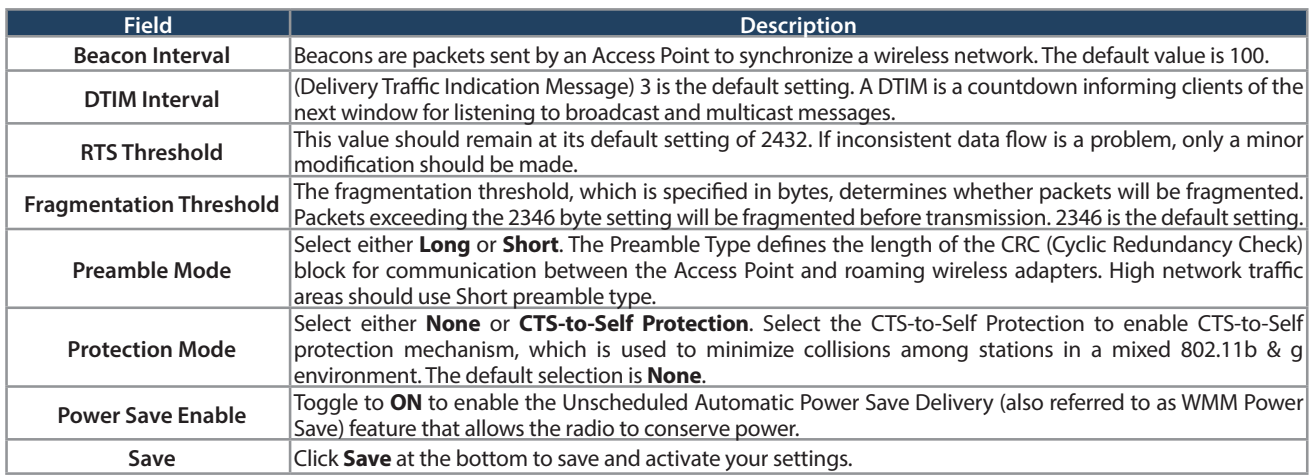

## **WPS**

Path: Wireless > Advanced > WPS

WPS is a simplified method to add supporting wireless clients to the network. WPS is only applicable for APs that employ WPA or WPA2 security. To use WPS, select the eligible VAPs from the drop-down menu of APs that have been configured with this security and enable WPS status for this AP.

The WPS Current Status section outlines the security, authentication, and encryption settings of the selected AP. These are consistent with the AP's profile. There are two setup options:

- Personal Identification Number (PIN): The wireless device that supports WPS may have an alphanumeric PIN, if it does add the PIN in this field. The router will connect within 60 seconds of clicking the "Configure via PIN" button immediately below the PIN field. There is no LED indication that a client has connected.
- Push Button Configuration (PBC): For wireless devices that support PBC, press and hold the WPS button for two seconds, and then press the WPS button (or initiate WPS via GUI) on your wireless client within two minutes. The AP will detect the wireless device and establish a secure link to the client.

To enable and connect clients using WPS:

- 1. Click **Wireless** > **Advanced** > **WPS**.
- 2. Select which VAP you want to perform the WPS process from the drop-down menu.
- 3. Toggle WPS Status to **ON** and click **Save**.

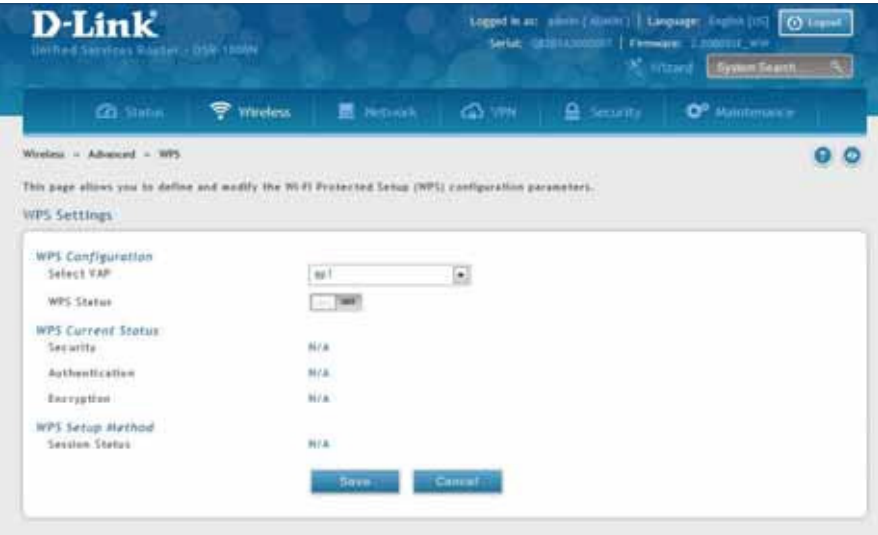

4. Once enabled the following screen will appear.

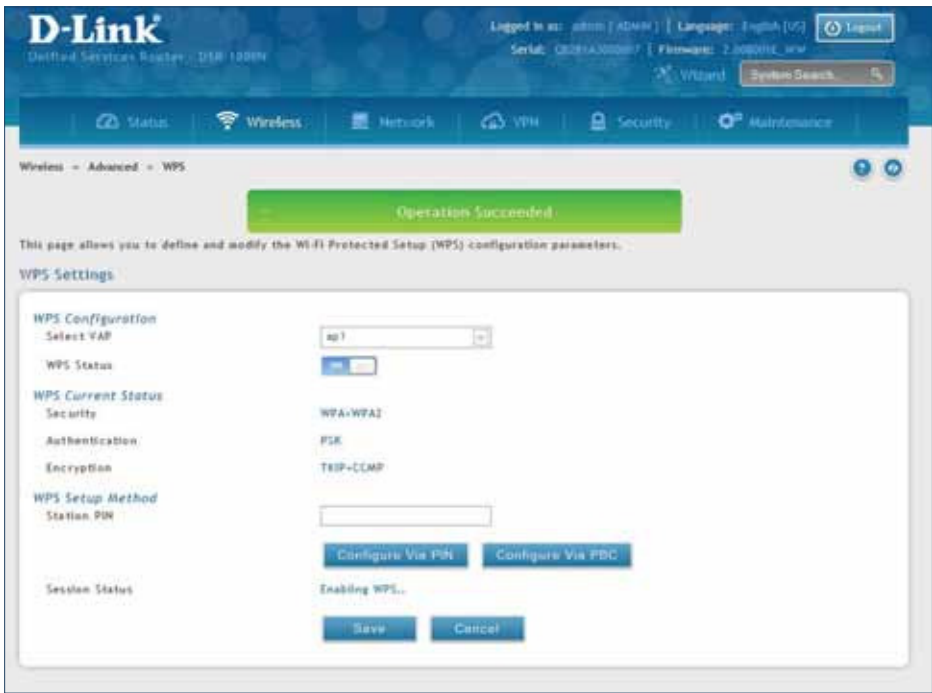

- 5. Under WPS Setup Method, decide to either use PIN or PBC (Push Button).
- 6. If you want to use PIN method, enter the PIN next to Station PIN and click **Configure Via PIN**. You will need to enter the PIN on your wireless client and start the WPS process within one minute.
- 7. If you want to use push button method, click **Configure Via PBC**. This will initiate the WPS session. You will need to press the WPS button (or initiate through an interface) on your client within one minute.
- 8. Allow up to two minutes to connect. Check the Session Status to see if it successfully connected.

# **VPN**

A VPN provides a secure communication channel ("tunnel") between two gateway routers or a remote PC client. The following types of tunnels can be created:

- Gateway-to-gateway VPN: To connect two or more routers to secure traffic between remote sites.
- Remote Client (client-to-gateway VPN tunnel): A remote client initiates a VPN tunnel as the IP address of the remote PC client is not known in advance. The gateway in this case acts as a responder.
- Remote client behind a NAT router: The client has a dynamic IP address and is behind a NAT Router. The remote PC client at the NAT router initiates a VPN tunnel as the IP address of the remote NAT router is not known in advance. The gateway WAN port acts as responder.
- PPTP server for LAN / WAN PPTP client connections.
- L2TP server for LAN / WAN L2TP client connections.

## **IPSec VPN Policies**

Path: VPN > IPSec VPN > Policies

An IPsec policy is between this router and another gateway or this router and an IPsec client on a remote host. The IPsec mode can be either tunnel or transport depending on the network being traversed between the two policy endpoints.

- **Transport:** This is used for end-to-end communication between this router and the tunnel endpoint, either another IPsec gateway or an IPsec VPN client on a host. Only the data payload is encrypted and the IP header is not modified or encrypted.
- **Tunnel:** This mode is used for network-to-network IPsec tunnels where this gateway is one endpoint of the tunnel. In this mode the entire IP packet including the header is encrypted and/or authenticated.

When tunnel mode is selected, you can enable NetBIOS and DHCP over IPsec. DHCP over IPsec allows this router to serve IP leases to hosts on the remote LAN. As well in this mode you can define the single IP address, range of IPs, or subnet on both the local and remote private networks that can communicate over the tunnel.

To configure the radio settings:

1. Click **VPN** > **IPSec VPN** > **Policies**.

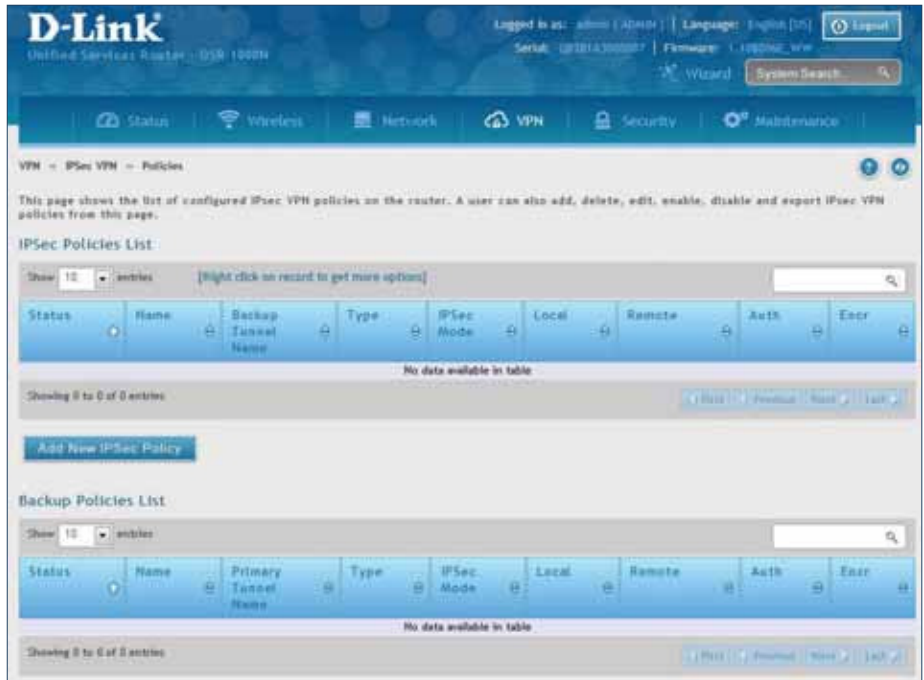

2. Click **Add new IPSec Policy**. Fill out the General section which you will name the VPN, select policy type, define the tunnel type, and define endpoints.

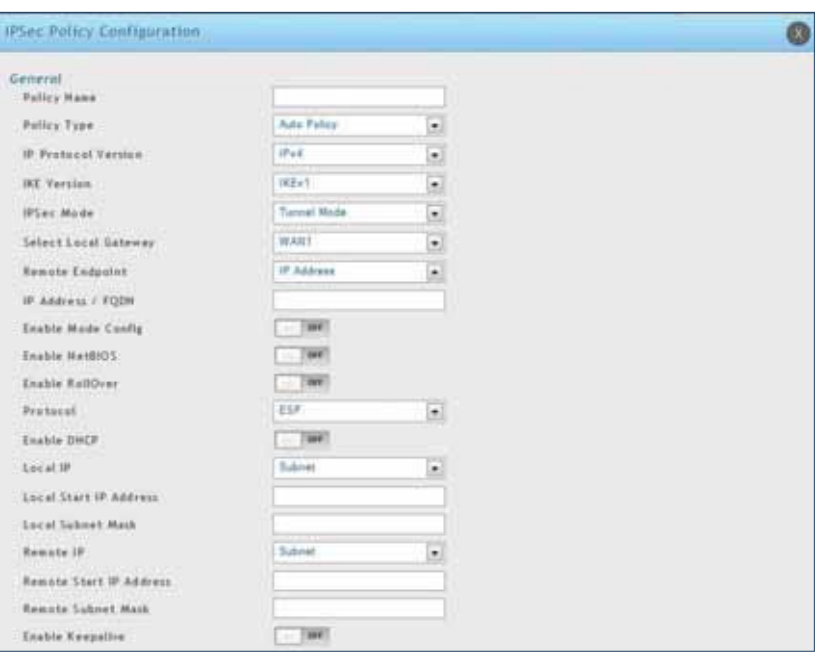

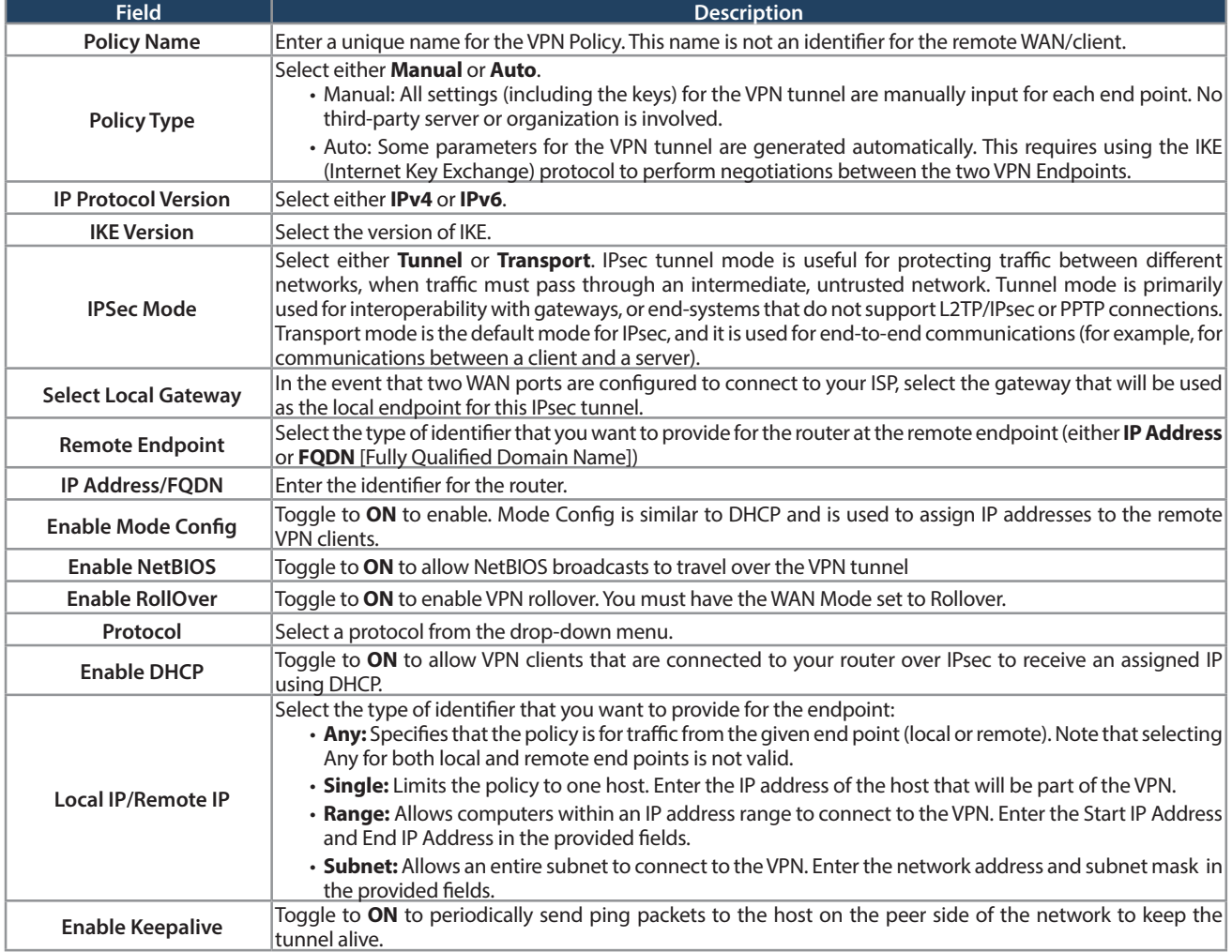

3. Once the tunnel type and endpoints of the tunnel are defined you can determine the Phase 1/ Phase 2 negotiation to use for the tunnel. This is covered in the IPsec mode setting, as the policy can be Manual or Auto. For Auto policies, the Internet Key Exchange (IKE) protocol dynamically exchanges keys between two IPsec hosts. The Phase 1 IKE parameters are used to define the tunnel's security association details.

 The Phase 2 Auto policy parameters cover the security association lifetime and encryption/authentication details of the phase 2 key negotiation.

 The VPN policy is one half of the IKE/VPN policy pair required to establish an Auto IPsec VPN tunnel. The IP addresses of the machine or machines on the two VPN endpoints are configured here, along with the policy parameters required to secure the tunnel.

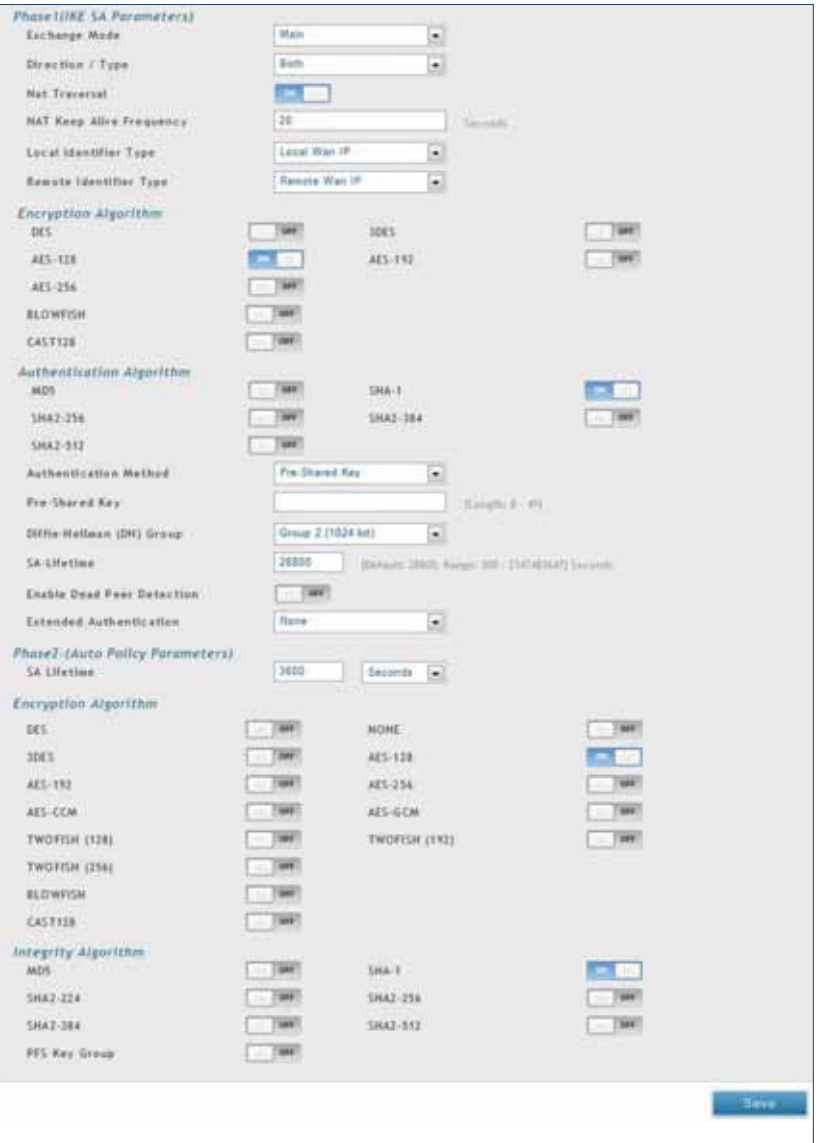

 A Manual policy does not use IKE and instead relies on manual keying to exchange authentication parameters between the two IPsec hosts. The incoming and outgoing security parameter index (SPI) values must be mirrored on the remote tunnel endpoint. As well the encryption and integrity algorithms and keys must match on the remote IPsec host exactly in order for the tunnel to establish successfully. Note that using Auto policies with IKE are preferred as in some IPsec implementations the SPI (security parameter index) values require conversion at each endpoint.

DSR routers supports VPN roll-over feature. This means that policies configured on the primary WAN will rollover to the secondary WAN in case of a link failure. This feature can be used only if your WAN is configured in Auto-Rollover mode.

**Note:** Once you have created an IPSec policy, you may right-click the policy and select Export to save as a file. You can then upload this to another DSR router or keep as a backup. To upload a saved policy, refer to "Easy VPN Setup" on page 102.
## **Tunnel Mode**

Path: VPN > IPSec VPN > Tunnel Mode

When tunnel mode is selected, you can enable NetBIOS and DHCP over IPSec. DHCP over IPSec allows this router to serve IP leases to hosts on the remote LAN. You can also define a single IP address, a range of IPs, or a subnet on both the local and remote private networks that can communicate over the tunnel.

The router allows full tunnel and split tunnel support. Full tunnel mode just sends all traffic from the client across the VPN tunnel to the router. Split tunnel mode only sends traffic to the private LAN based on pre-specified client routes. These client routes give the client access to specific private networks, thereby allowing access control over specific LAN services.

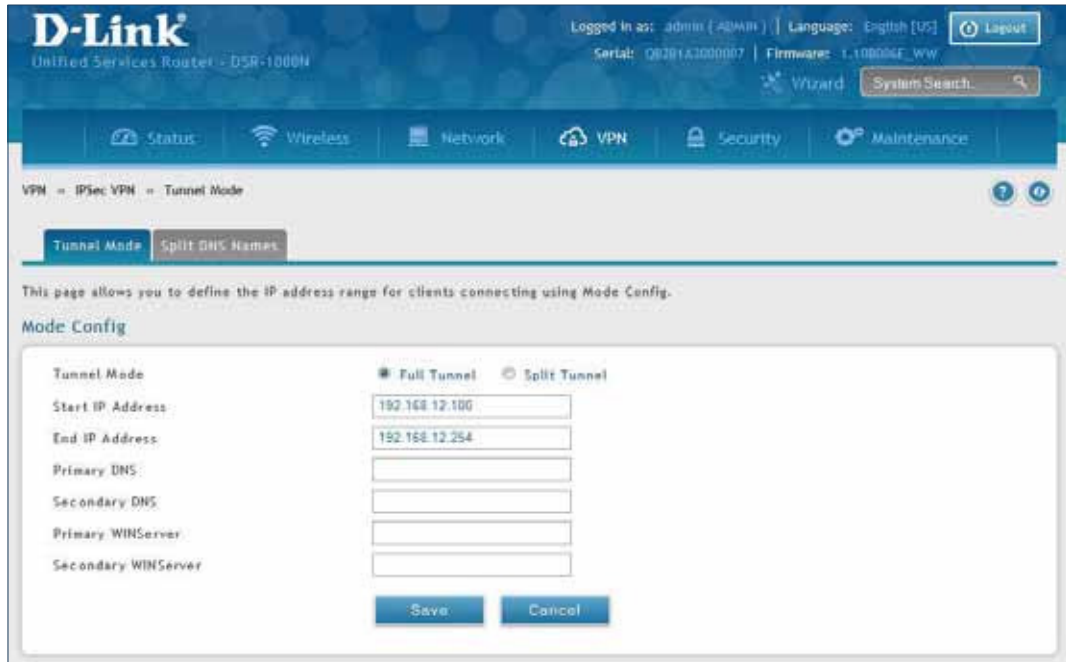

1. Click **VPN** > **IPSec VPN** > **Tunnel Mode**.

2. Complete the fields in the table below and click **Save**.

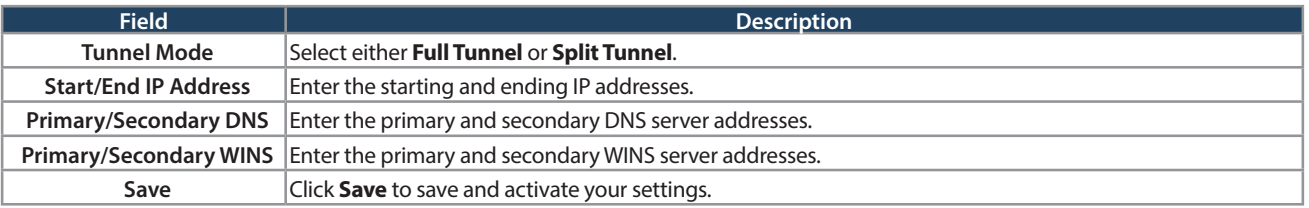

## **Split DNS Names**

In a split DNS infrastructure, you create two zones for the same domain, one to be used by the internal network, the other used by the external network. Split DNS directs internal hosts to an internal domain name server for name resolution and external hosts are directed to an external domain name server for name resolution.

To add a DNS name:

1. Click **VPN** > **IPSec VPN** > **Tunnel Mode** > **Split DNS Names** tab.

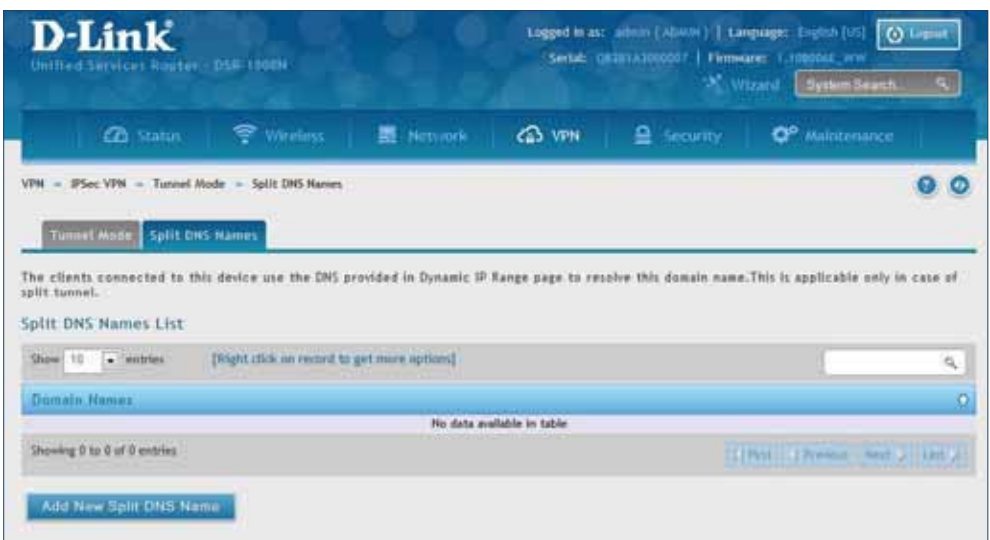

2. Click **Add New Split DNS name**. You can right-click any created entries to edit or delete.

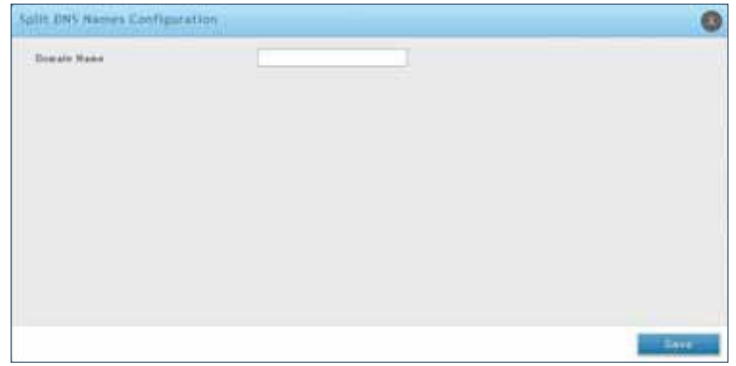

3. Enter a domain name and click **Save**.

## **DHCP Range**

This page displays the IP range to be assigned to clients connecting using DHCP over IPsec. By default the range is in 192.168.12.0 subnet.

To configure the DHCP over IPSec DHCP server settings:

1. Click **VPN** > **IPSec VPN** > **DHCP Range**.

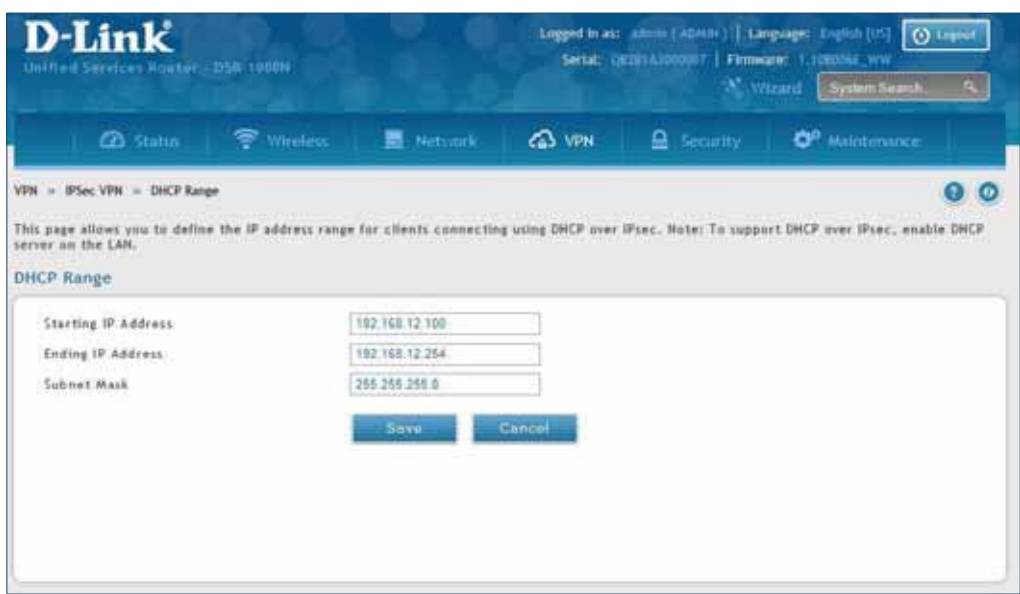

2. Complete the fields in the table below and click **Save**.

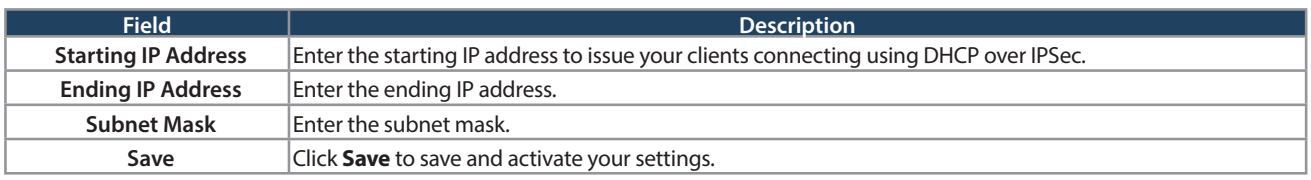

## **Certificates**

This router uses digital certificates for IPsec VPN authentication. You can obtain a digital certificate from a wellknown Certificate Authority (CA) such as VeriSign, or generate and sign your own certificate using functionality available on this gateway.

The router comes with a self-signed certificate, and this can be replaced by one signed by a CA as per your networking requirements. A CA certificate provides strong assurance of the server's identity and is a requirement for most corporate network VPN solutions.

#### **Trusted Certificates**

The certificates menu allows you to view a list of certificates (both from a CA and self-signed) currently loaded on the router. The following certificate data is displayed in the list of Trusted (CA) certificates:

**CA Identity (Subject Name):** The certificate is issued to this person or organization

**Issuer Name:** This is the CA name that issued this certificate

**Expiry Time:** The date after which this Trusted certificate becomes invalid

To upload a certificate:

1. Click **VPN** > **IPSec VPN** > **Certiicate** > **Trusted Certiicates** tab.

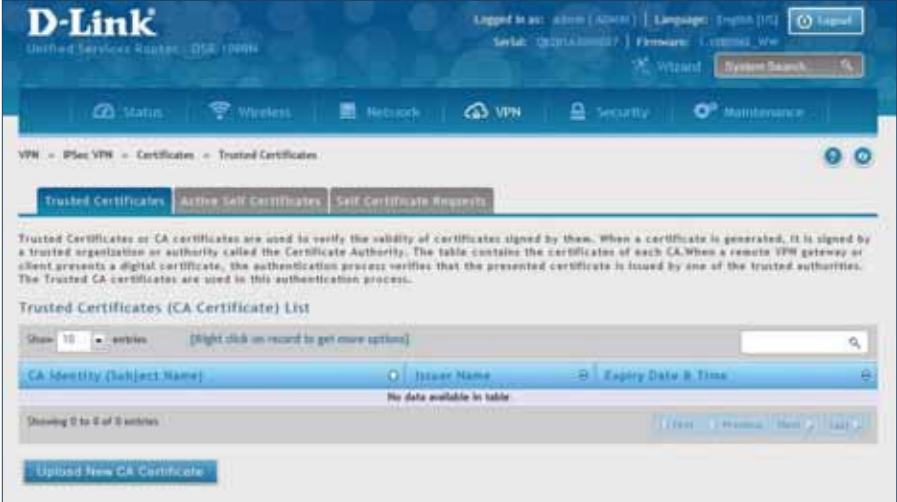

- 2. Click the **Browse** button. Locate your certiicate and click **Open**.
- 3. Click **Upload**.

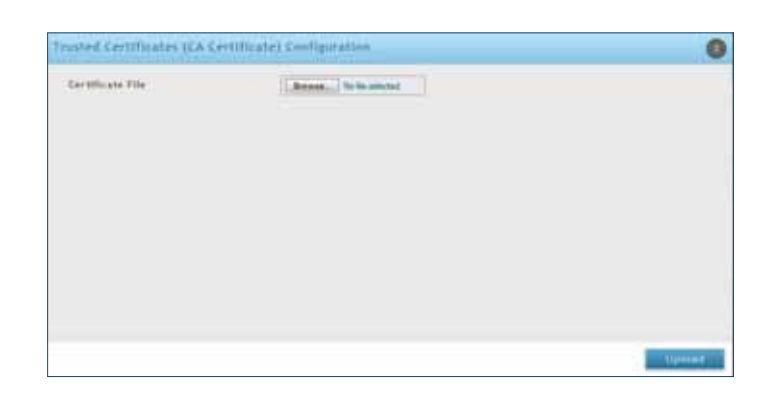

#### **Active Self Certificates**

A self certificate is a certificate issued by a CA identifying your device (or self-signed if you don't want the identity protection of a CA). The Active Self Certificate table lists the self certificates currently loaded on the router. The following information is displayed for each uploaded self certificate:

**Name:** The name you use to identify this certificate, it is not displayed to IPsec VPN peers.

**Subject Name:** This is the name that will be displayed as the owner of this certificate. This should be your official registered or company name, as IPsec or SSL VPN peers are shown this field.

**Serial Number:** The serial number is maintained by the CA and used to identify this signed certificate.

**Issuer Name:** This is the CA name that issued (signed) this certificate

**Expiry Time:** The date after which this signed certificate becomes invalid. You should renew the certificate before it expires.

To upload a certificate:

1. Click **VPN** > **IPSec VPN** > **Certiicate** > **Active Self Certiicates** tab.

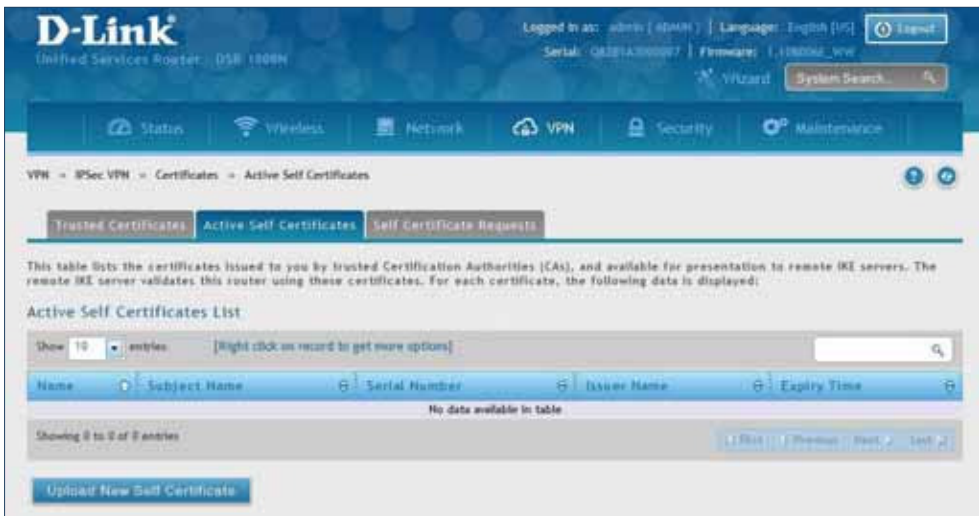

- 2. Click the **Browse** button. Locate your certiicate and click **Open**.
- 3. Click **Upload**.

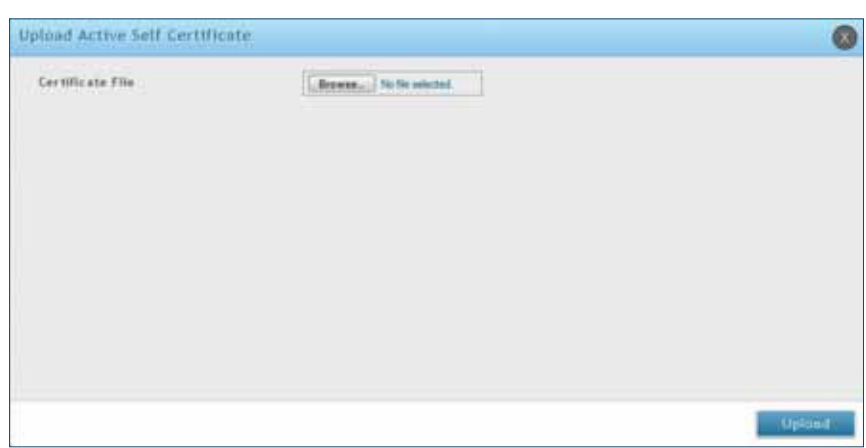

#### **Self Certificate Requests**

To request a self certificate to be signed by a CA, you can generate a Certificate Signing Request from the router by entering identification parameters and passing it along to the CA for signing. Once signed, the CA's Trusted Certificate and signed certificate from the CA are uploaded to activate the self-certificate validating the identity of this gateway. The self certificate is then used in IPsec and SSL connections with peers to validate the gateway's authenticity.

To generate a certificate signing request:

1. Click **VPN** > **IPSec VPN** > **Certiicates** > **Self Certiicate Requests**.

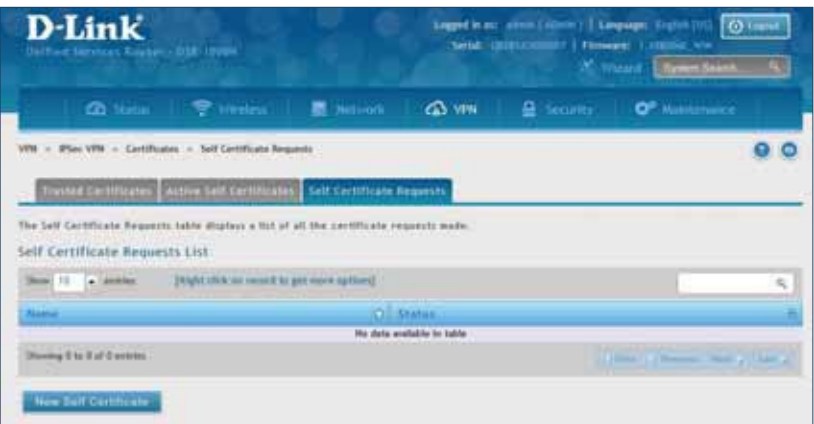

- 2. Click **New Self Certiicate**.
- 3. Complete the fields in the table below and click **Save**.

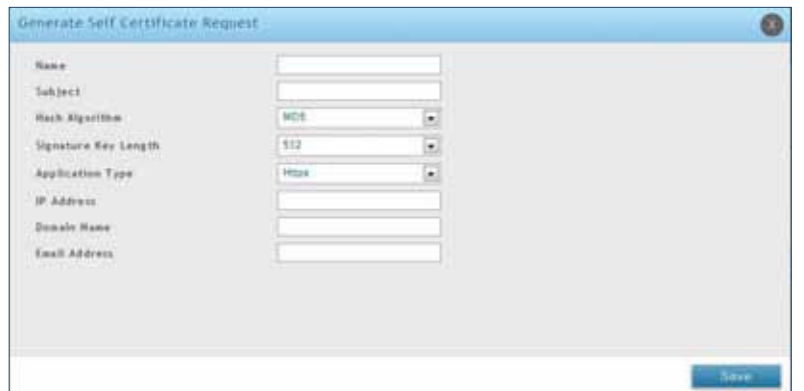

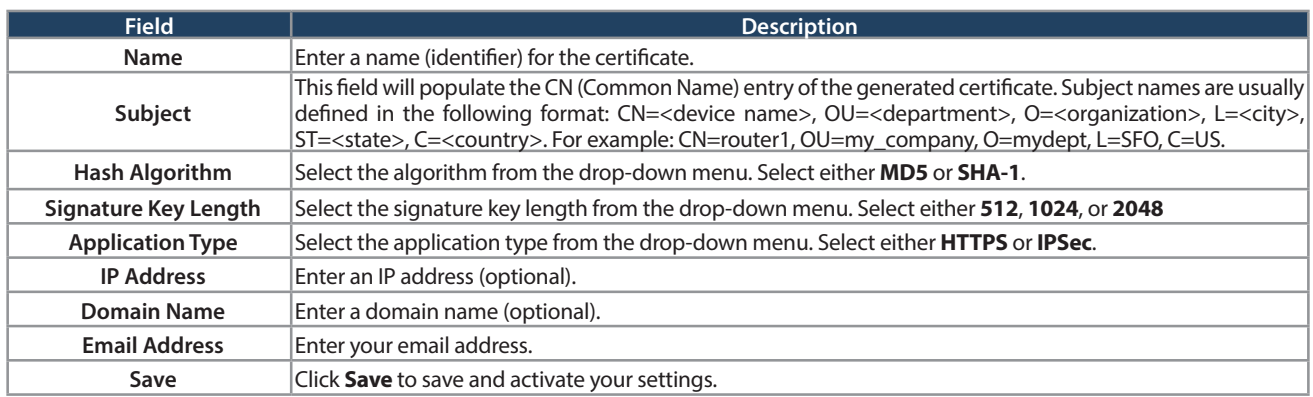

### **Easy VPN Setup**

To upload an exported IPSec VPN policy:

- 1. Click **VPN** > **IPSec VPN** > **Easy VPN Setup**.
- 2. Click **Browse** and navigate to the policy ile you want to upload. Select it and click **Open**.
- 3. Click Upload.

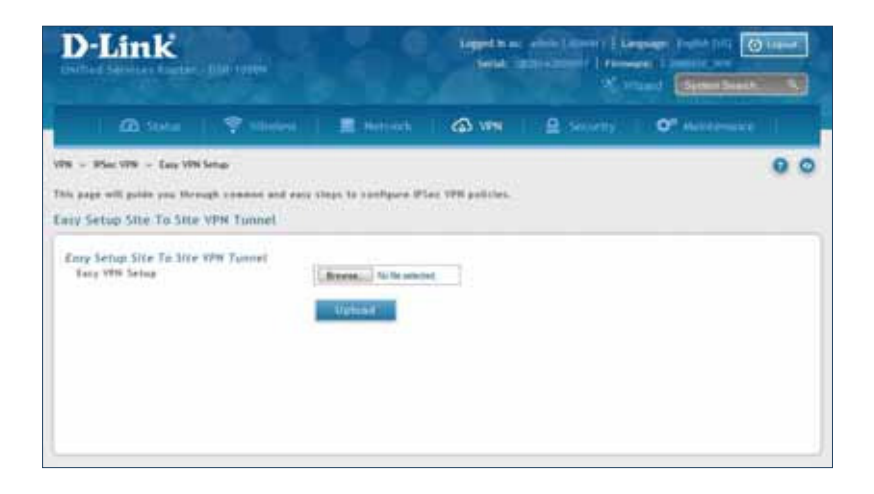

4. Once uploaded, go to **VPN** > **IPSec VPN** > **Policies** and the loaded VPN will be listed. Right-click it to edit or delete.

# **PPTP VPN Server**

Path: VPN > PPTP VPN > Server

A PPTP VPN can be established through this router. Once enabled a PPTP server is available on the router for LAN and WAN PPTP client users to access. Once the PPTP server is enabled, PPTP clients that are within the range of configured IP addresses of allowed clients can reach the router's PPTP server. Once authenticated by the PPTP server (the tunnel endpoint), PPTP clients have access to the network managed by the router.

The range of IP addresses allocated to PPTP clients can coincide with the LAN subnet. As well the PPTP server will default to local PPTP user authentication, but can be configured to employ an external authentication server should one be configured.

To create a PPTP VPN server:

- 1. Click **VPN** > **PPTP VPN** > **Server**.
- 2. Complete the fields in the table below and click **Save**.

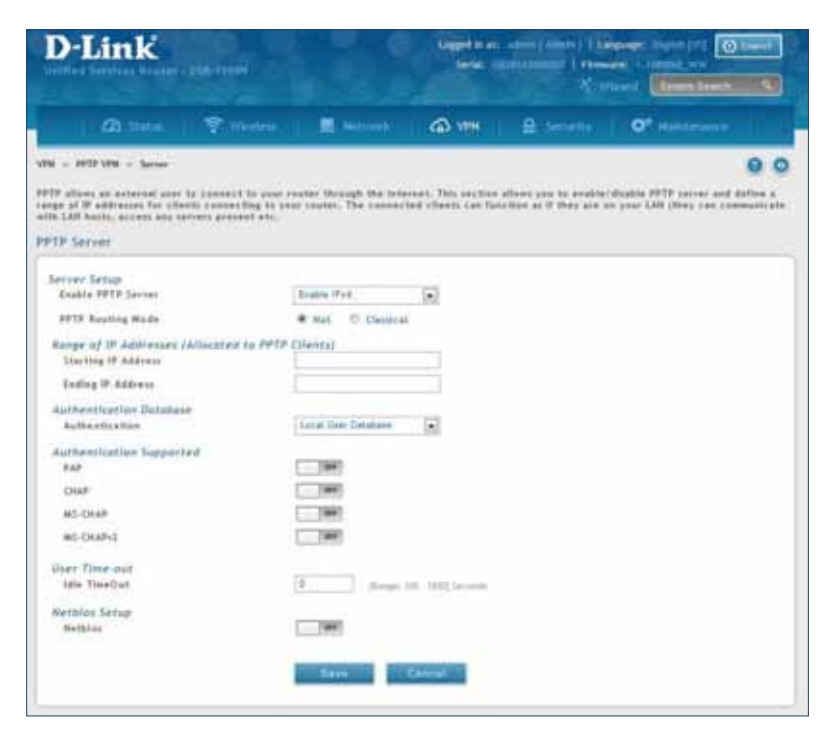

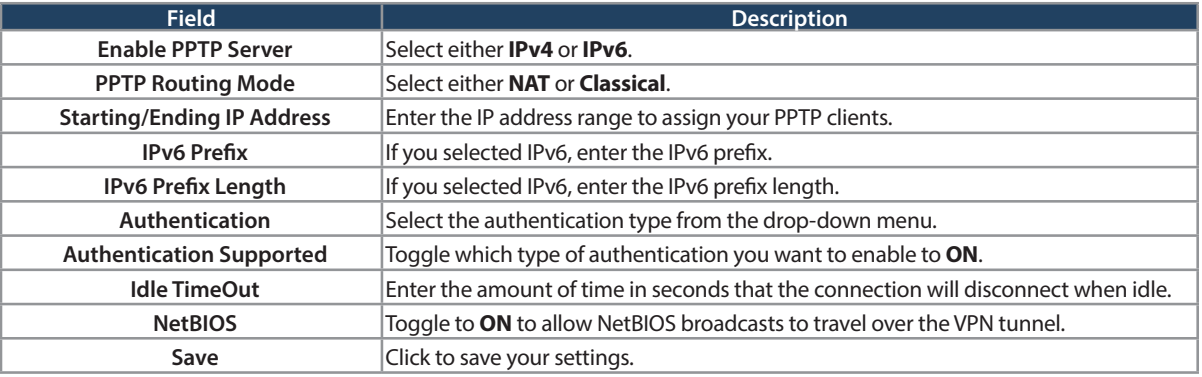

## **Client**

Path: VPN > PPTP VPN > Client

PPTP VPN Client can be configured on this router. Using this client you can access remote network which is local to PPTP server. Once client is enabled, the user can access Status > Active VPNs page and establish PPTP VPN tunnel clicking Connect.

To configure the router as a PPTP VPN client:

- 1. Click **VPN** > **PPTP VPN** > **Client** tab.
- 2. Toggle Client to **ON** and complete the fields in the table below.

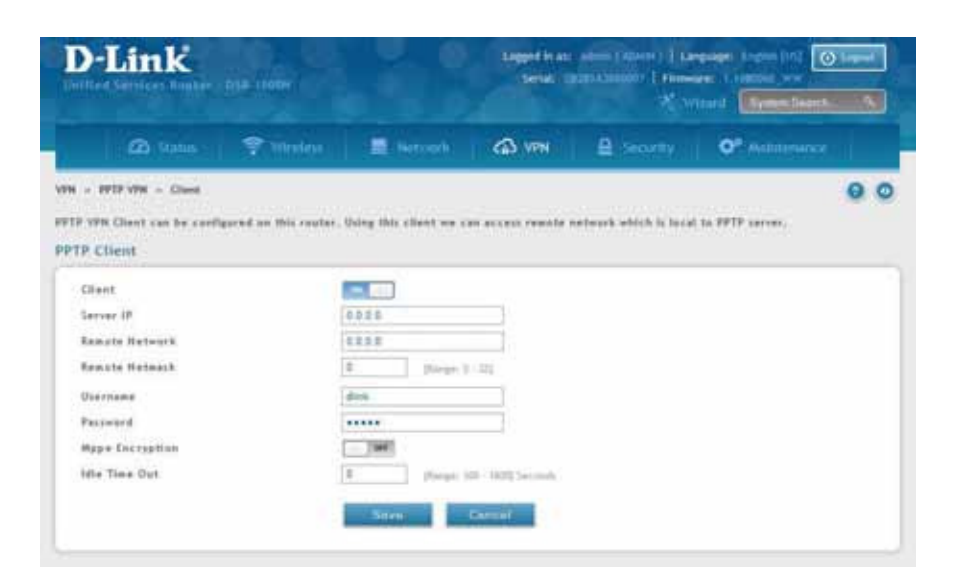

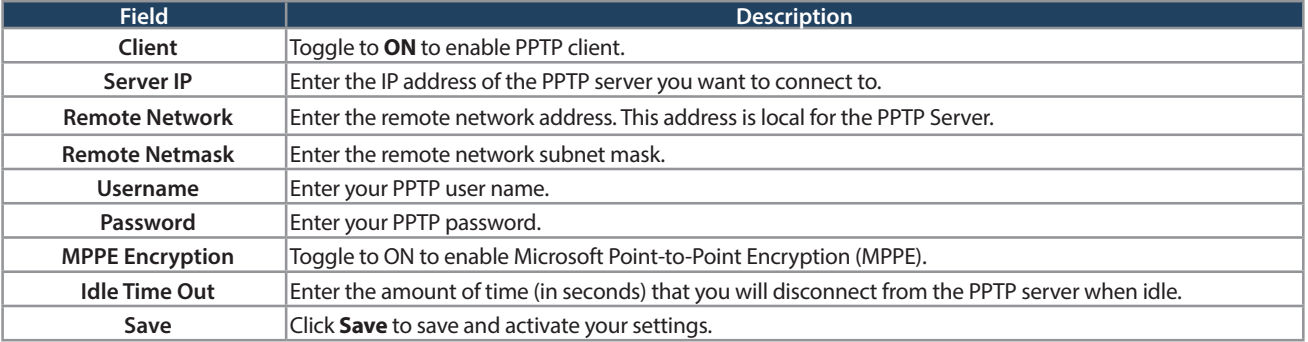

#### **PPTP Active Users List**

A list of PPTP connections will be displayed on this page. Right-click the connection to connect and disconnect.

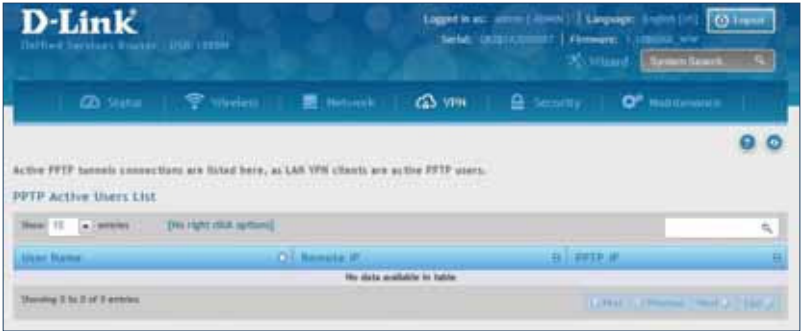

# **L2TP VPN Server**

#### Path: VPN > L2TP VPN > Server

A L2TP VPN can be established through this router. Once enabled a L2TP server is available on the router for LAN and WAN L2TP client users to access. Once the L2TP server is enabled, PPTP clients that are within the range of configured IP addresses of allowed clients can reach the router's L2TP server. Once authenticated by the L2TP server (the tunnel endpoint), L2TP clients have access to the network managed by the router.

The range of IP addresses allocated to L2TP clients can coincide with the LAN subnet. As well the L2TP server will default to local L2TP user authentication, but can be configured to employ an external authentication server should one be configured.

To create a L2TP VPN server:

- 1. Click **VPN** >**L2TP VPN** > **Server**.
- 2. Complete the fields in the table below and click **Save**.

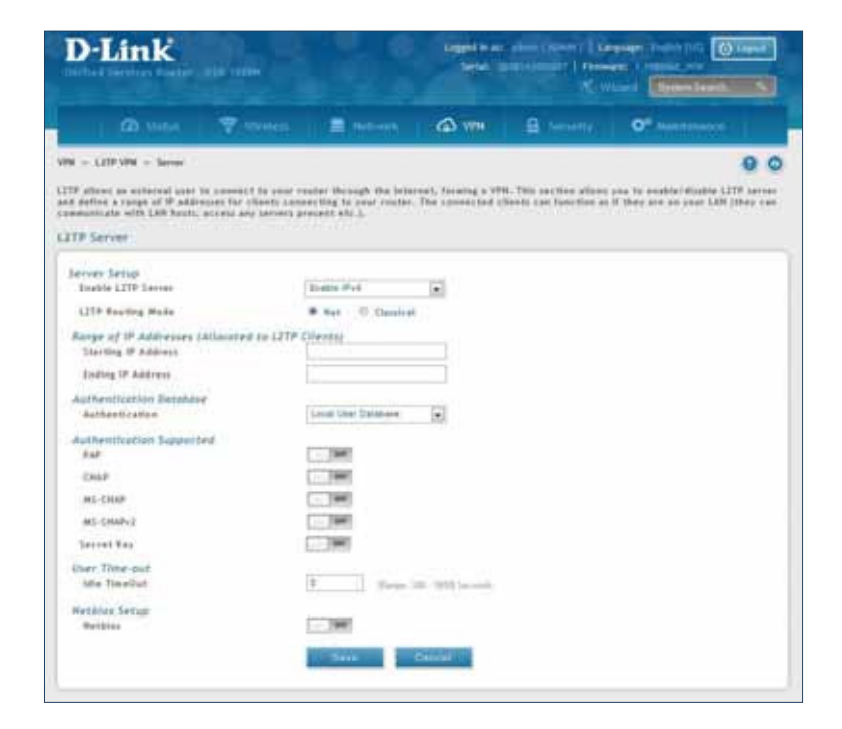

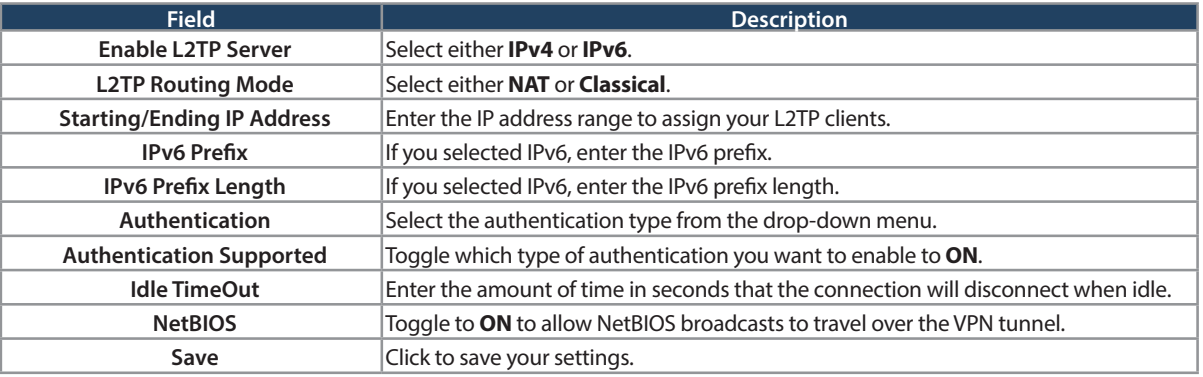

## **Client**

L2TP VPN Client can be configured on this router. Using this client we can access remote network which is local to L2TP server. Once client is enabled, the user can access Status > Active VPNs page and establish L2TP VPN tunnel clicking Connect.

To configure the router as a L2TP VPN client:

- 1. Click **VPN** > **L2TP VPN** > **Client** tab.
- 2. Toggle Client to ON and complete the fields in the table below.

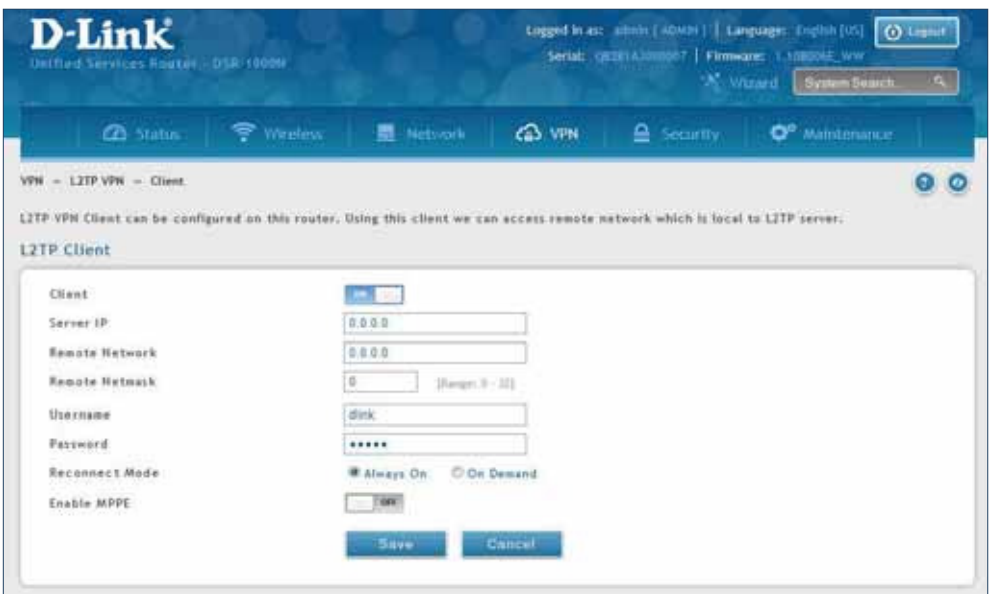

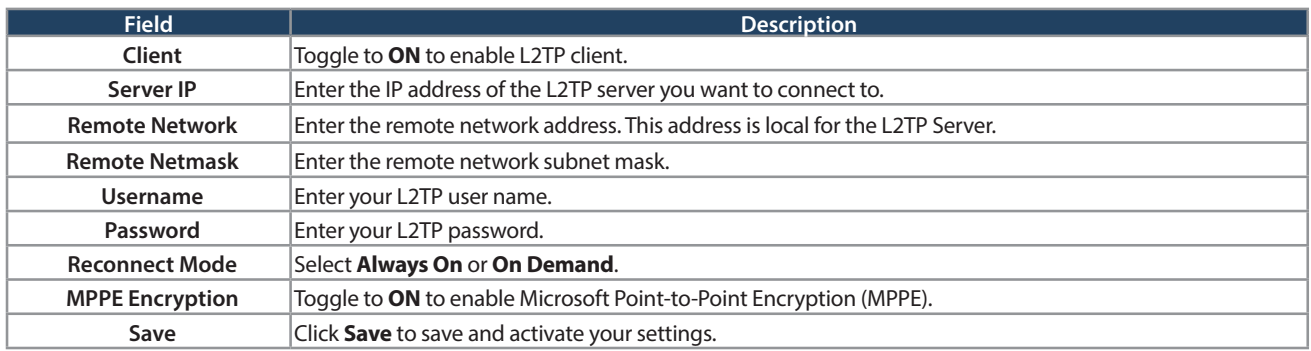

#### **L2TP Active Users List**

A list of L2TP connections will be displayed on this page. Right-click the connection to connect and disconnect.

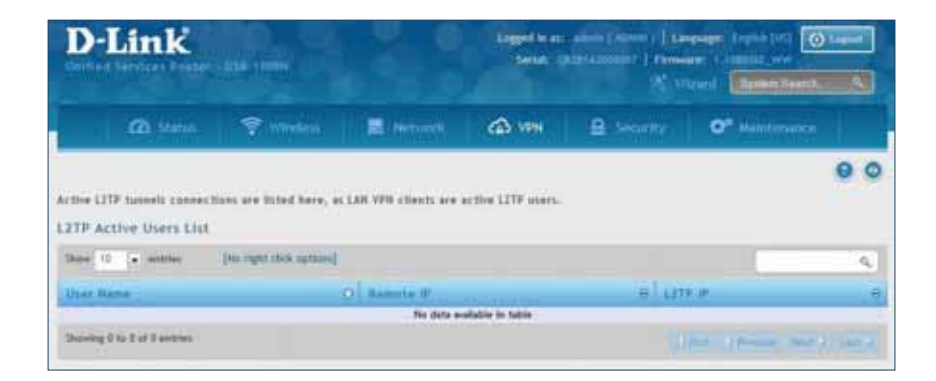

# **SSL VPN Server Policies**

SSL VPN Policies can be created on a Global, Group, or User level. User level policies take precedence over Group level policies and Group level policies take precedence over Global policies. These policies can be applied to a specific network resource, IP address, or IP ranges on the LAN, or to different SSL VPN services supported by the router. The List of Available Policies can be filtered based on whether it applies to a user, group, or all users (global).

To add a SSL VPN policy, you must first assign it to a user, group, or make it global (i.e., applicable to all SSL VPN users). If the policy is for a group, the available configured groups are shown in a drop-down menu and one must be selected. Similarly, for a user-defined policy, a SSL VPN user must be chosen from the available list of configured users.

The next step is to define the policy details. The policy name is a unique identifier for this rule. The policy can be assigned to a specific Network Resource (details follow in the subsequent section), IP address, IP network, or all devices on the LAN of the router. Based on the selection of one of these four options, the appropriate configuration fields are required (i.e., choosing the network resources from a list of defined resources, or defining the IP addresses). For applying the policy to addresses the port range/port number can be defined.

The final steps require the policy permission to be set to either permit or deny access to the selected addresses or network resources. As well the policy can be specified for one or all of the supported SSL VPN services (i.e. VPN tunnel).

Once defined, the policy goes into effect immediately. The policy name, SSL service it applies to, destination (network resource or IP addresses), and permission (deny/permit) is outlined in a list of conigured policies for the router.

**Note:** You must enable Remote Management. Refer to "Remote Management" on page 173.

To create a new SSL VPN policy:

- 1. Make sure you have enabled remote management and have created user(s) and group(s) to assign to this policy.
- 2. Click **VPN** > **SSL VPN** > **SSL VPN Server Policy**.
- 3. Click **Add New SSL VPN Server Policy**.

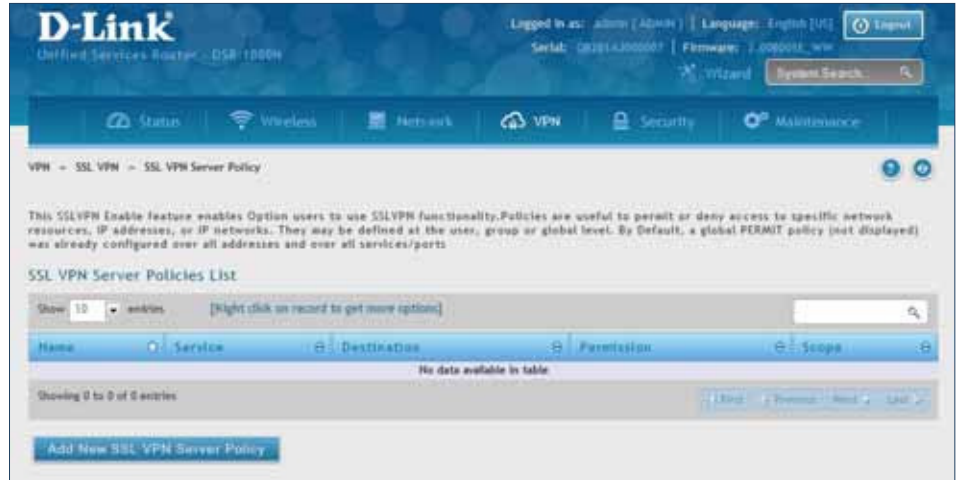

4. Complete the ields from the table below and click **Save**.

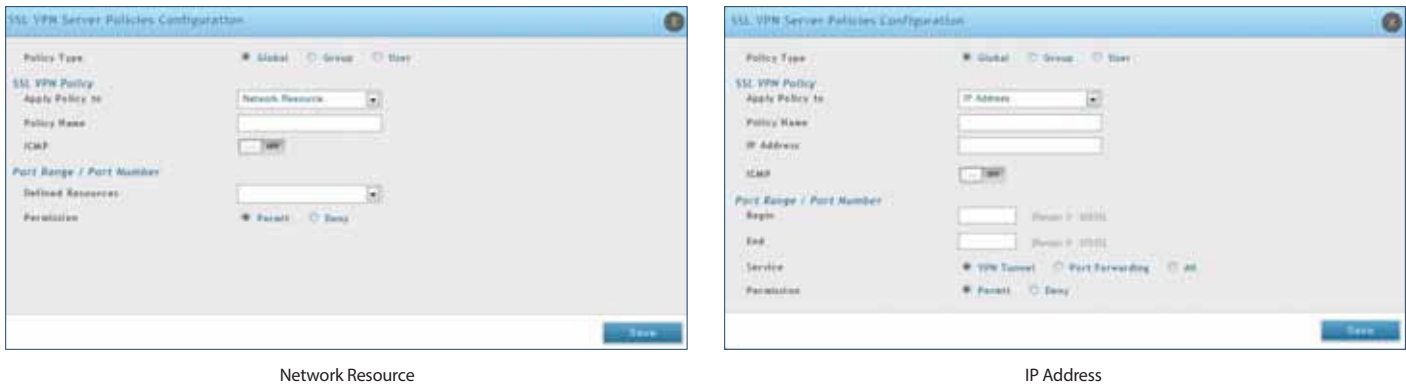

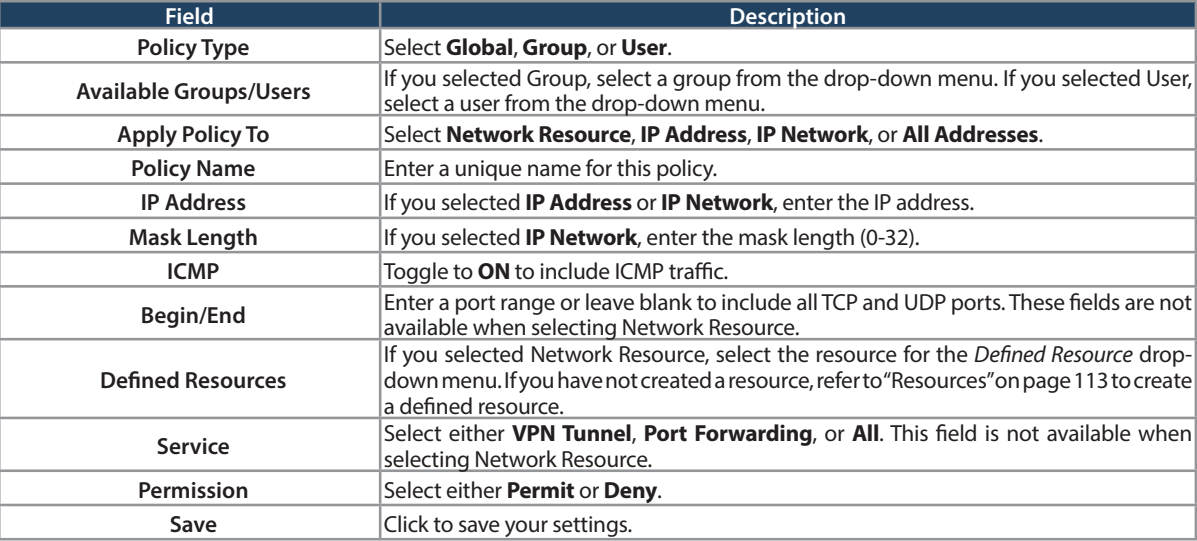

## **Portal Layouts**

Path: VPN > SSL VPN > Portal Layouts

You may create a custom page for remote VPN users that is viewed during authentication. You may include login instructions, services, and other details. Note that the default portal LAN IP address is https://192.168.10.1/ scgi-bin/userPortal/portal. This is the same page that opens when the "User Portal" link is clicked on the SSL VPN menu of the router web UI.

To create a new portal layout:

- 1. Click **VPN** > **SSL VPN** > **Portal Layouts**.
- 2. Click **Add New SSL VPN Portal Layout**.

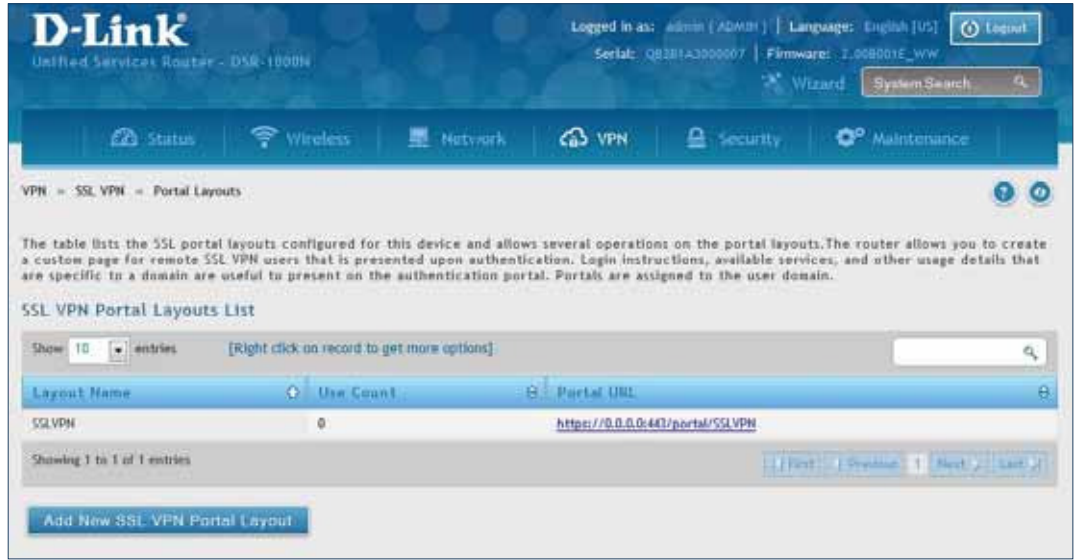

**Note:** You may right-click a layout from the list and edit or delete a layout.

3. Complete the fields from the table on the next page and click **Save**.

#### Section 7 - VPN

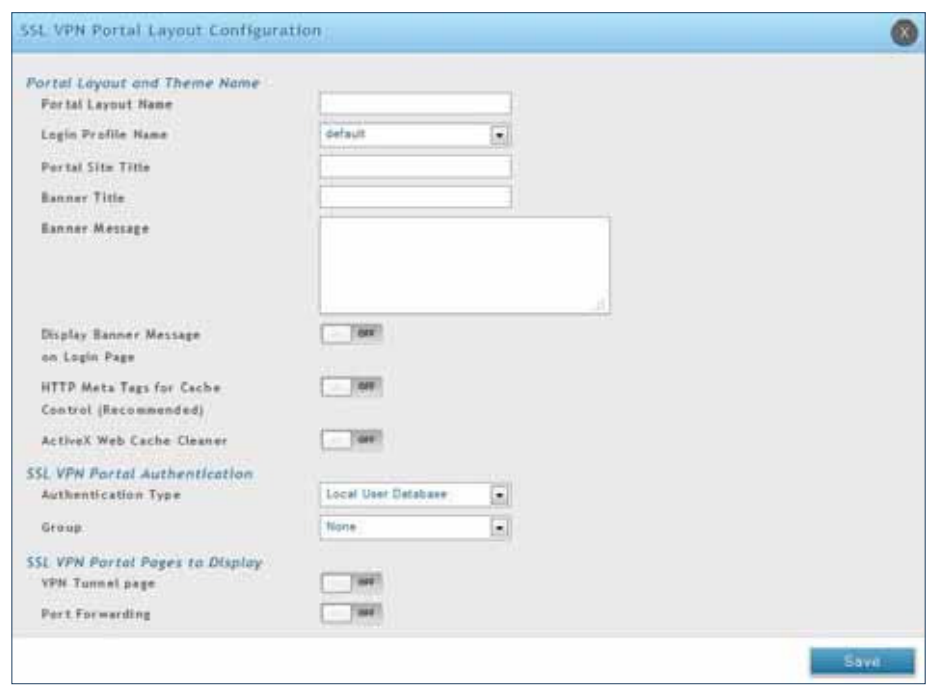

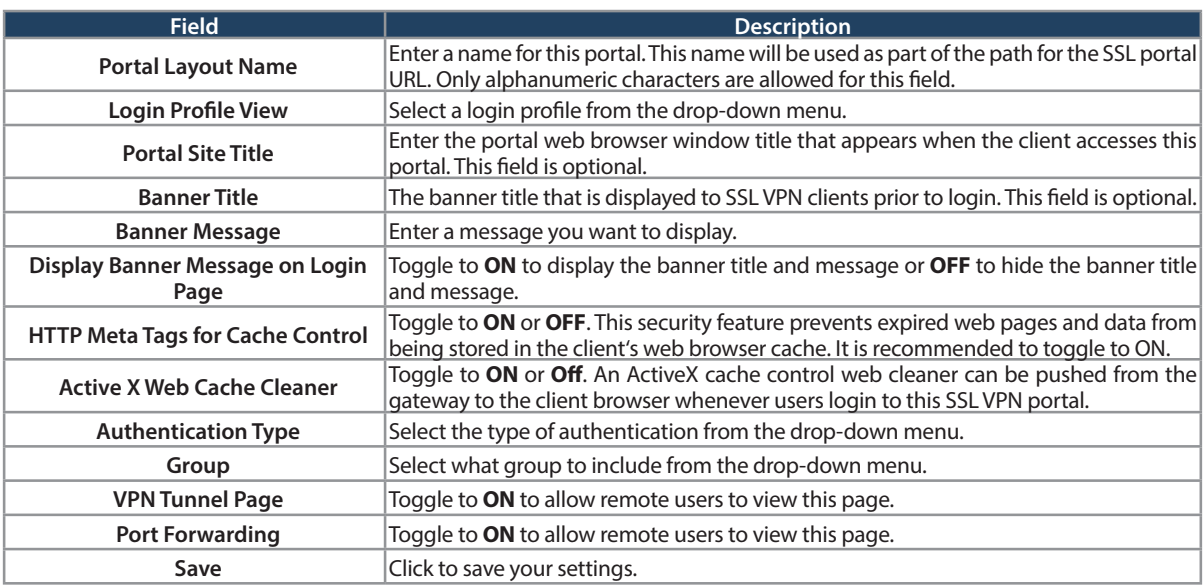

#### **Resources**

Path: VPN > SSL VPN > Resources

Network resources are services or groups of LAN IP addresses that are used to easily create and configure SSL VPN policies. This shortcut saves time when creating similar policies for multiple remote SSL VPN users.

Adding a Network Resource involves creating a unique name to identify the resource and assigning it to one or all of the supported SSL services. Once this is done, editing one of the created network resources allows you to configure the object type (either IP address or IP range) associated with the service. The Network Address, Mask Length, and Port Range/Port Number can all be defined for this resource as required.

#### **Add New Resource**

To add a new resource:

- 1. Click **VPN** > **SSL VPN** > **Resources**.
- 2. Click **Add New Resource**.

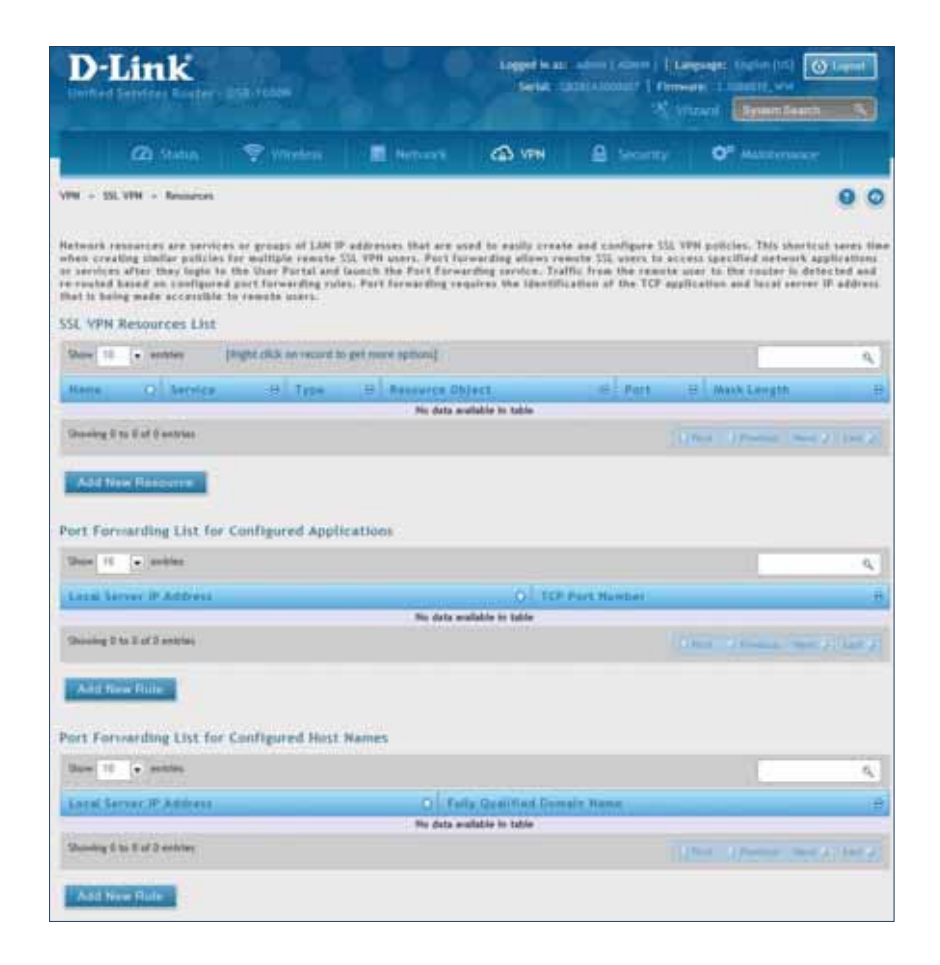

3. Complete the fields from the table on the next page and click **Save**.

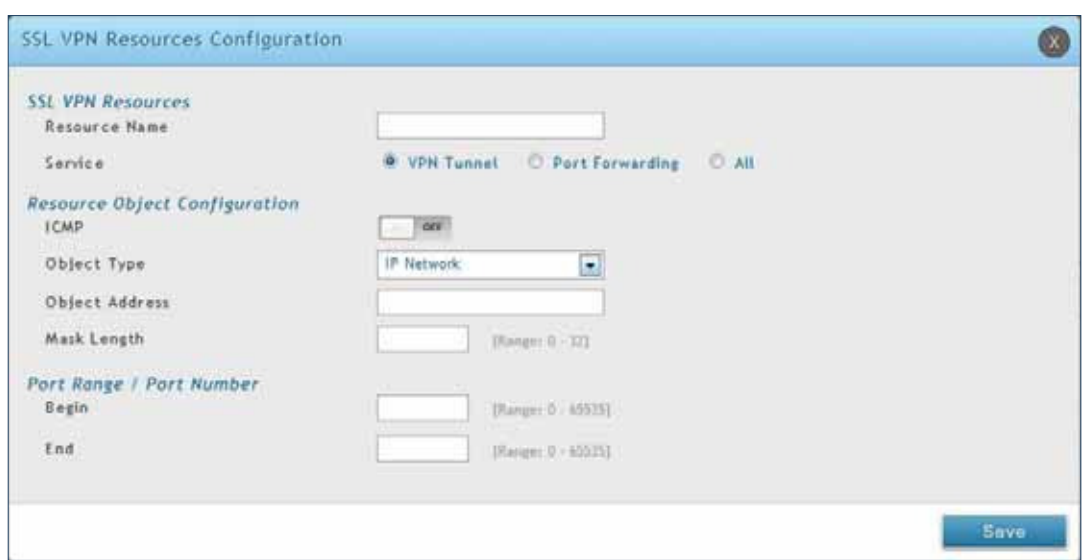

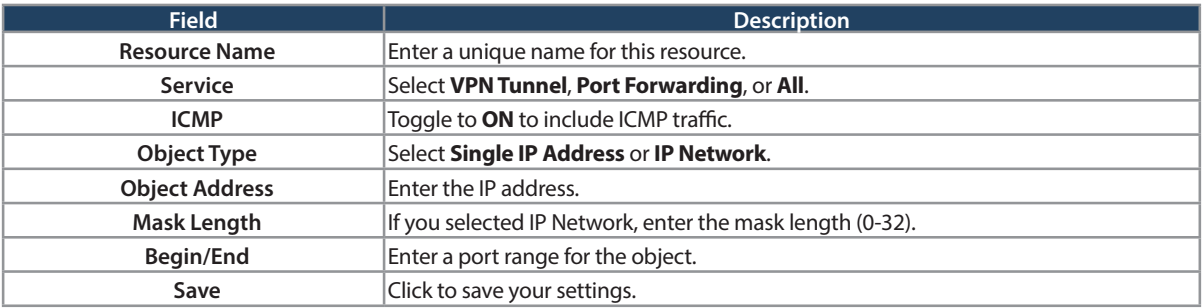

#### **Port Forwarding**

Port forwarding allows remote SSL users to access specified network applications or services after they login to the User Portal and launch the Port Forwarding service. Traffic from the remote user to the router is detected and re-routed based on configured port forwarding rules.

Internal host servers or TCP applications must be specified as being made accessible to remote users. Allowing access to a LAN server requires entering the local server IP address and TCP port number of the application to be tunnelled.

To add a port forwarding rule:

- 1. Click **VPN** > **SSL VPN** > **Resources**.
- 2. Click **Add New Rule** under either Port Forwarding List for Configured Applications (TCP Port) or under Port Forwarding List for Configured Host Names (FQDN).
- 3. Enter the IP address of the local server.
- 4. Next enter either the TCP port number or the domain name (FQDN).
- 5. Click **Save**.

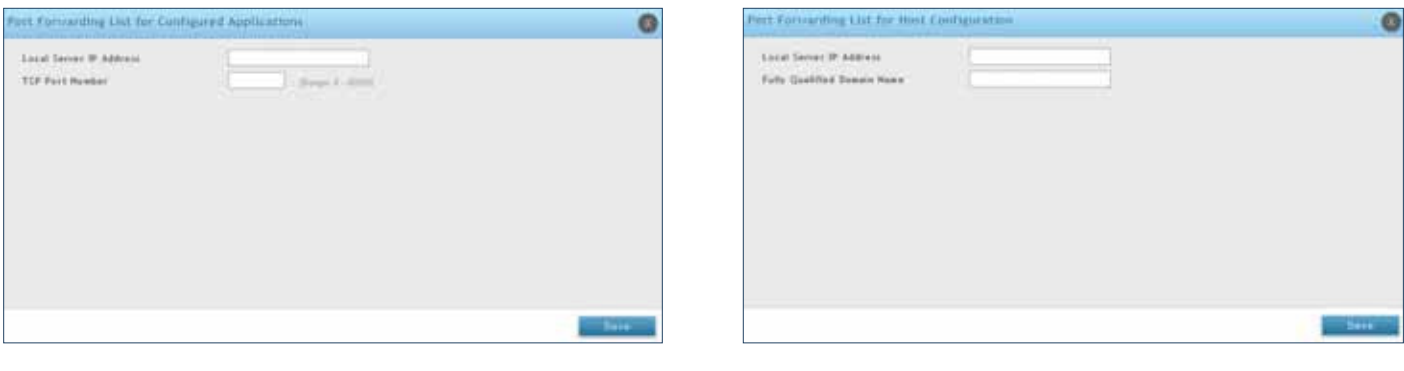

### **Client**

Path: VPN > SSL VPN > SSL VPN Client

An SSL VPN tunnel client provides a point-to-point connection between the browser-side machine and this router. When a SSL VPN client is launched from the user portal, a "network adapter" with an IP address from the corporate subnet, DNS and WINS settings is automatically created. This allows local applications to access services on the private network without any special network configuration on the remote SSL VPN client machine.

It is important to ensure that the virtual (PPP) interface address of the VPN tunnel client does not conlict with physical devices on the LAN. The IP address range for the SSL VPN virtual network adapter should be either in a diferent subnet or non-overlapping range as the corporate LAN.

The router allows full tunnel and split tunnel support. Full tunnel mode just sends all traffic from the client across the VPN tunnel to the router. Split tunnel mode only sends traffic to the private LAN based on prespecified client routes. These client routes give the SSL client access to specific private networks, thereby allowing access control over specific LAN services.

To configure client mode:

1. Click **VPN** > **SSL VPN** > **SSL VPN Client**.

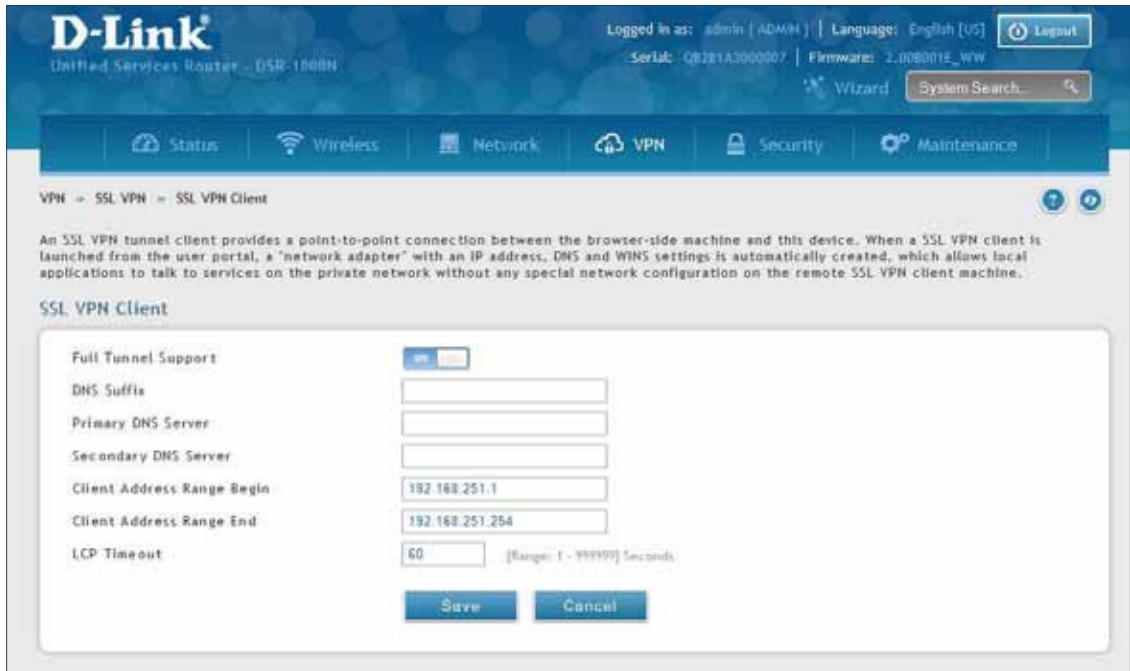

- 2. Toggle Full Tunnel Support to **ON** to support full tunnel or **OFF** to enable split tunnel.
- 3. Enter a DNS suffix to assign to this client (optional).
- 3. Enter a primary and secondary DNS server addresses (optional).
- 4. Enter the range of IP addresses clients will be assigned (DHCP).
- 5. Next to LCP Timeout, set the value for LCP echo interval (in seconds).
- 6. Click **Save**.

## **Client Routes**

Path: VPN > SSL VPN > SSL VPN Client

If the SSL VPN client is assigned an IP address in a diferent subnet than the corporate network, a client route must be added to allow access to the private LAN through the VPN tunnel. As well a static route on the private LAN's firewall (typically this router) is needed to forward private traffic through the VPN Firewall to the remote SSL VPN client.

When split tunnel mode is enabled, the user is required to configure routes for VPN tunnel clients:

- Destination network: The network address of the LAN or the subnet information of the destination network from the VPN tunnel clients' perspective is set here.
- Subnet mask: The subnet information of the destination network is set here.

#### To configure a client route:

- 1. Click **VPN** > **SSL VPN** > **Client Routes**.
- 2. Click **Add New Client Route**.

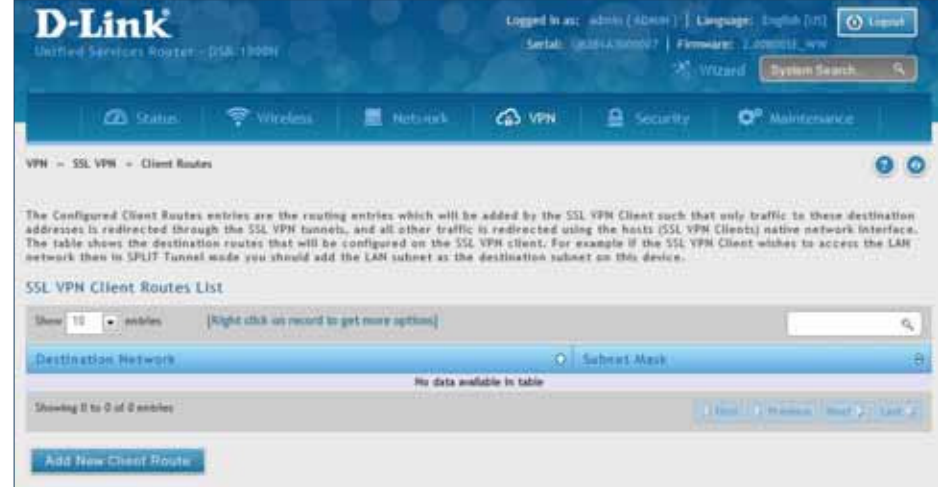

- 3. Enter the destination network and subnet mask.
- 4. Click **Save**.

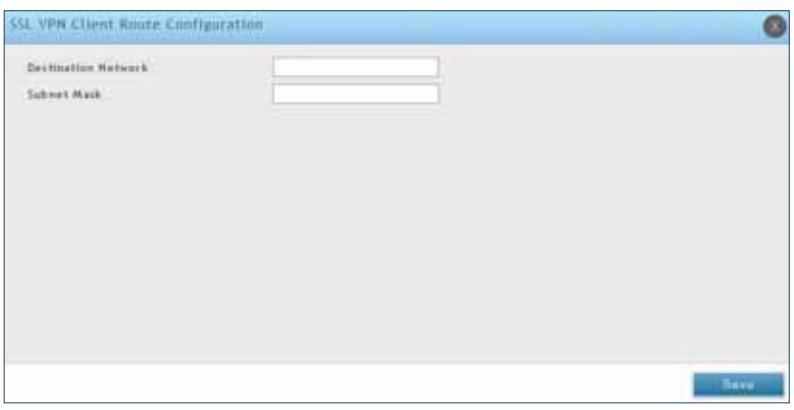

# **Open VPN Settings**

#### VPN > OpenVPN > Settings

OpenVPN allows peers to authenticate each other using a pre-shared secret key, certificates, or username/ password. When used in a multiclient-server configuration, it allows the server to release an authentication certificate for every client, using signature and Certificate authority. An OpenVPN can be established through this router.

You can select server mode, client mode, or access server client mode. In access server client mode, the user has to download the auto login profile from the OpenVPN Access Server and upload the same to connect.

#### **Server**

To configure the router as an OpenVPN Server:

- 1. Click **VPN** > **OpenVPN** > **Settings**.
- 2. Toggle OpenVPN to ON and complete the fields in the table below.

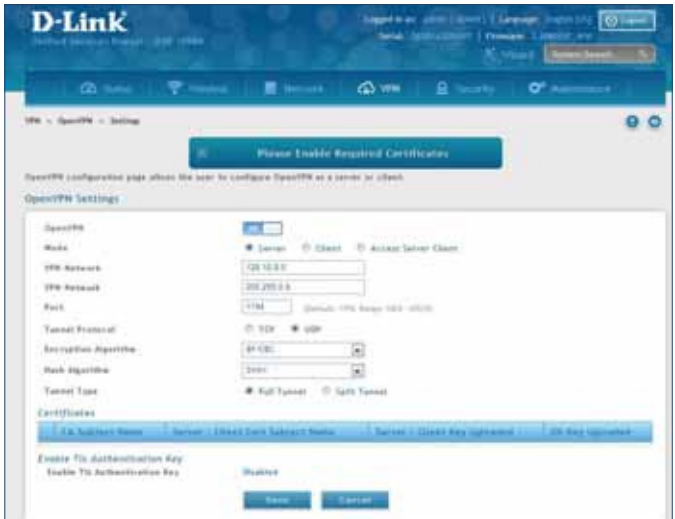

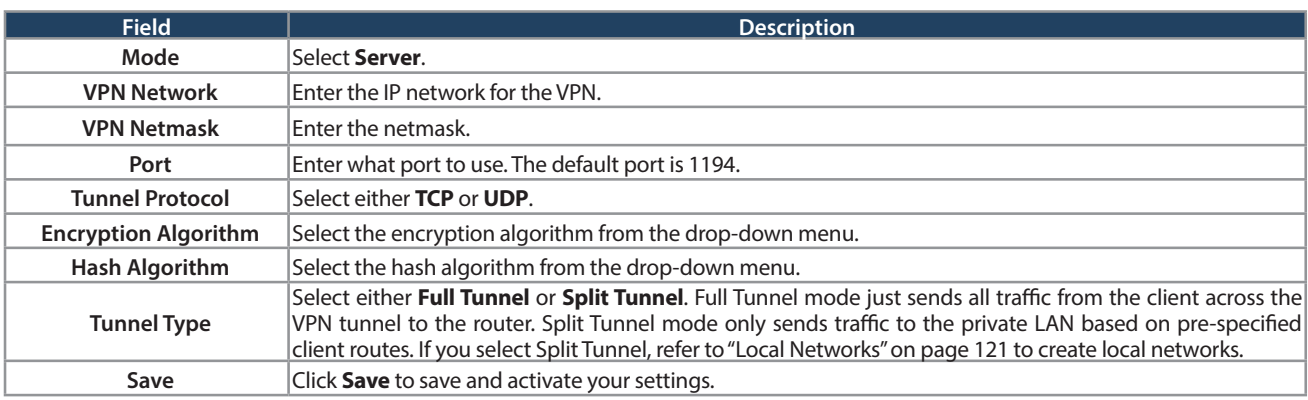

#### **Client**

To configure the router as an OpenVPN client:

- 1. Click **VPN** > **OpenVPN** > **Settings**.
- 2. Toggle OpenVPN to **ON** and complete the fields in the table below.

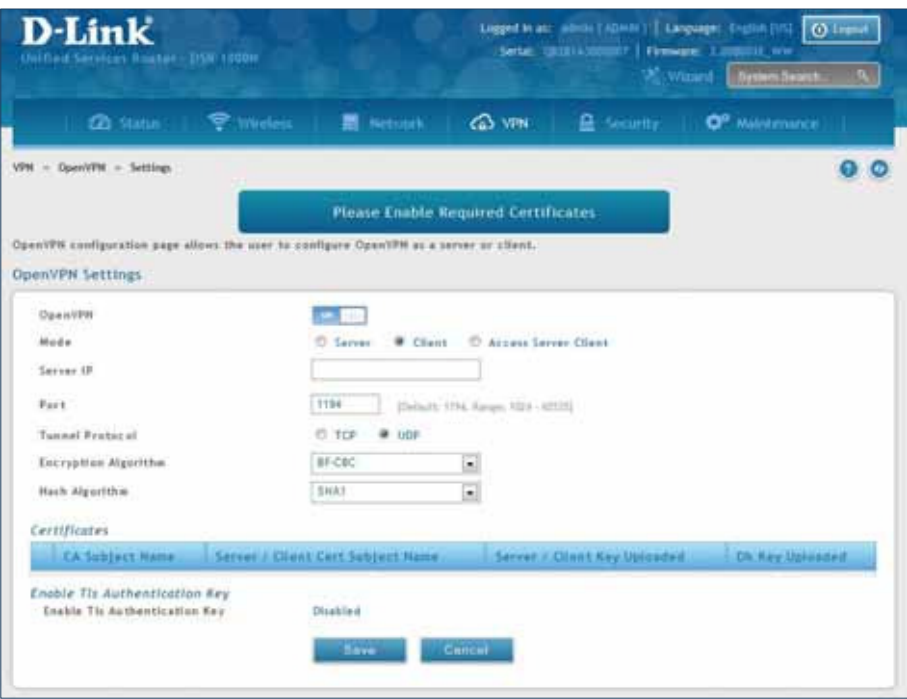

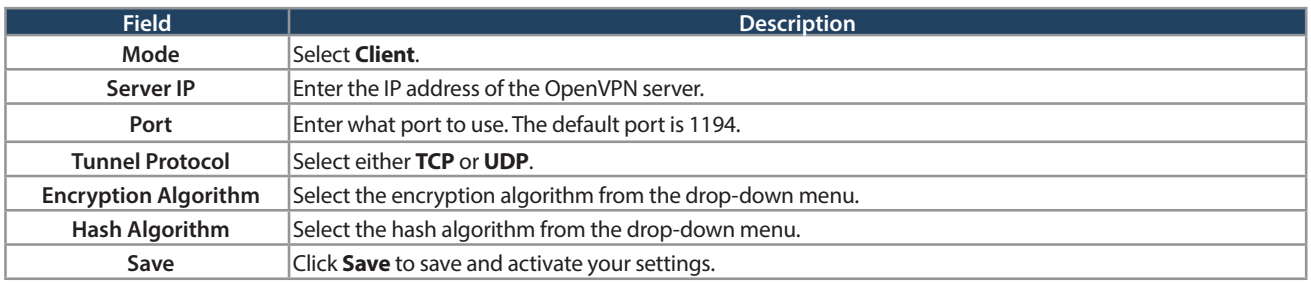

#### **Access Server Client**

To configure the router as an OpenVPN access server client:

- 1. Click **VPN** > **OpenVPN** > **Settings**.
- 2. Toggle OpenVPN to **ON** and complete the fields in the table below.

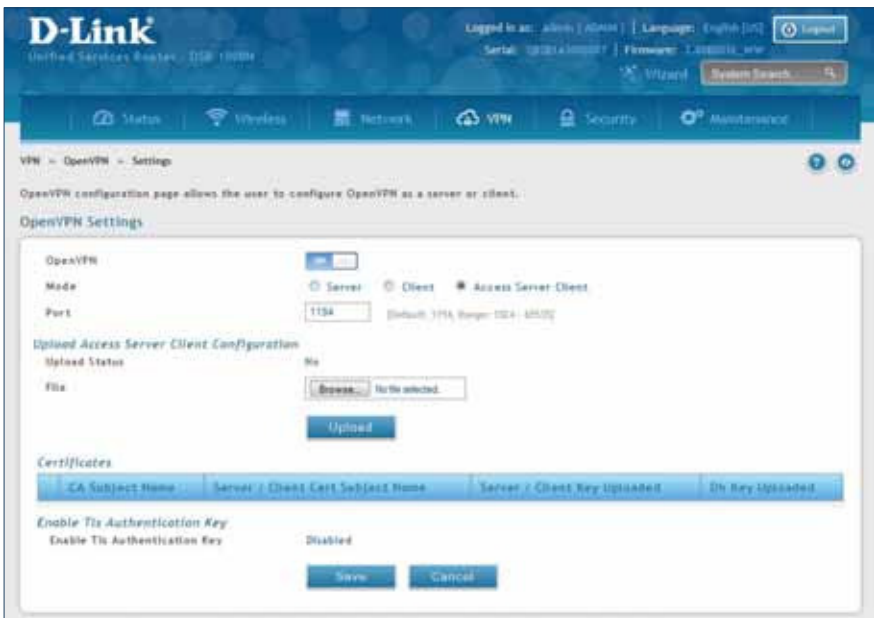

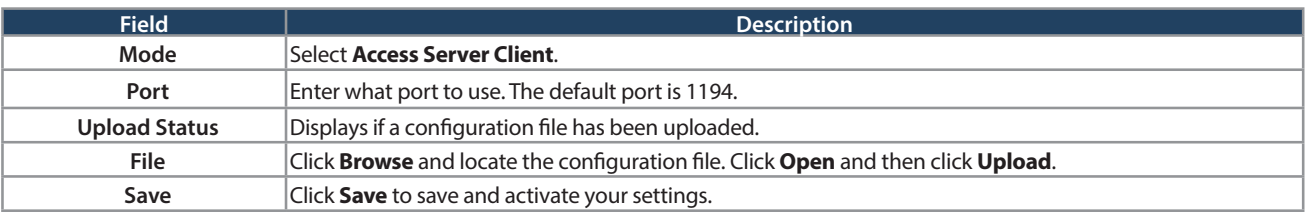

## **Local Networks**

If you selected Split Tunnel (from OpenVPN Server), you can create a local network by following the steps below:

- 1. Click **VPN** > **OpenVPN** > **Local Networks**.
- 2. Click **Add New OpenVPN Local Network**.

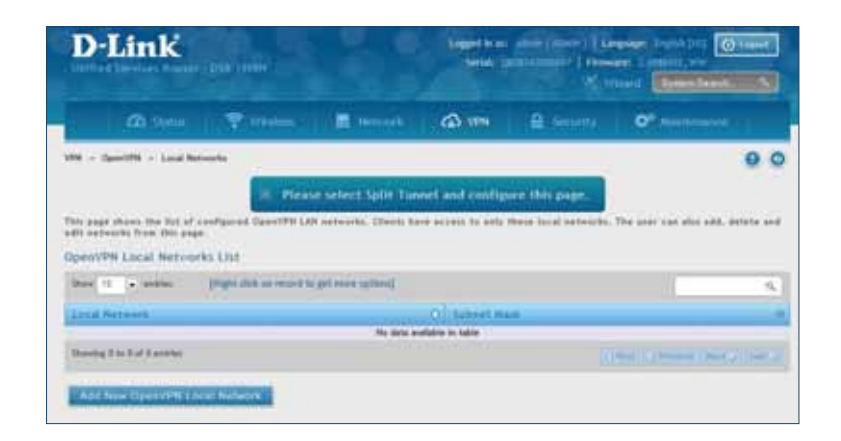

- 3. Enter a local IP network.
- 4. Enter the subnet mask.
- 5. Click **Save**.

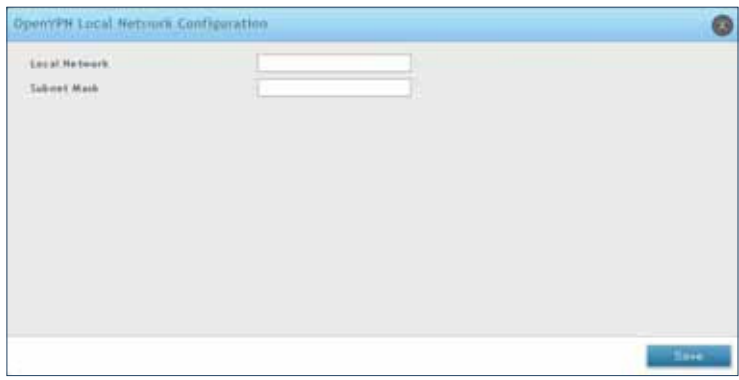

## **Remote Networks**

To create remote networks:

- 1. Click **VPN** > **OpenVPN** > **Remote Networks**.
- 2. Click **Add New OpenVPN Remote Network**.

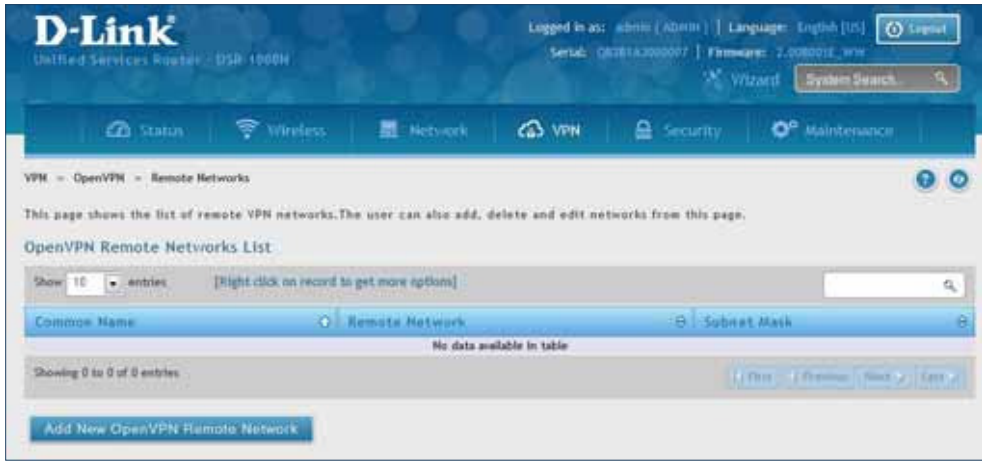

- 3. Enter a name of the remote network.
- 4. Enter a local IP network.
- 5. Enter the subnet mask.
- 6. Click **Save**.

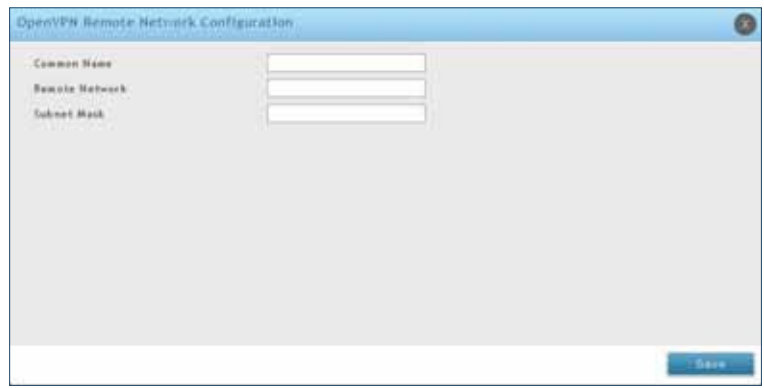

## **Authentication**

This page will allow you to upload certificates and keys. Click **Browse** and select the file you want to upload. Click **Open** and then click **Upload**.

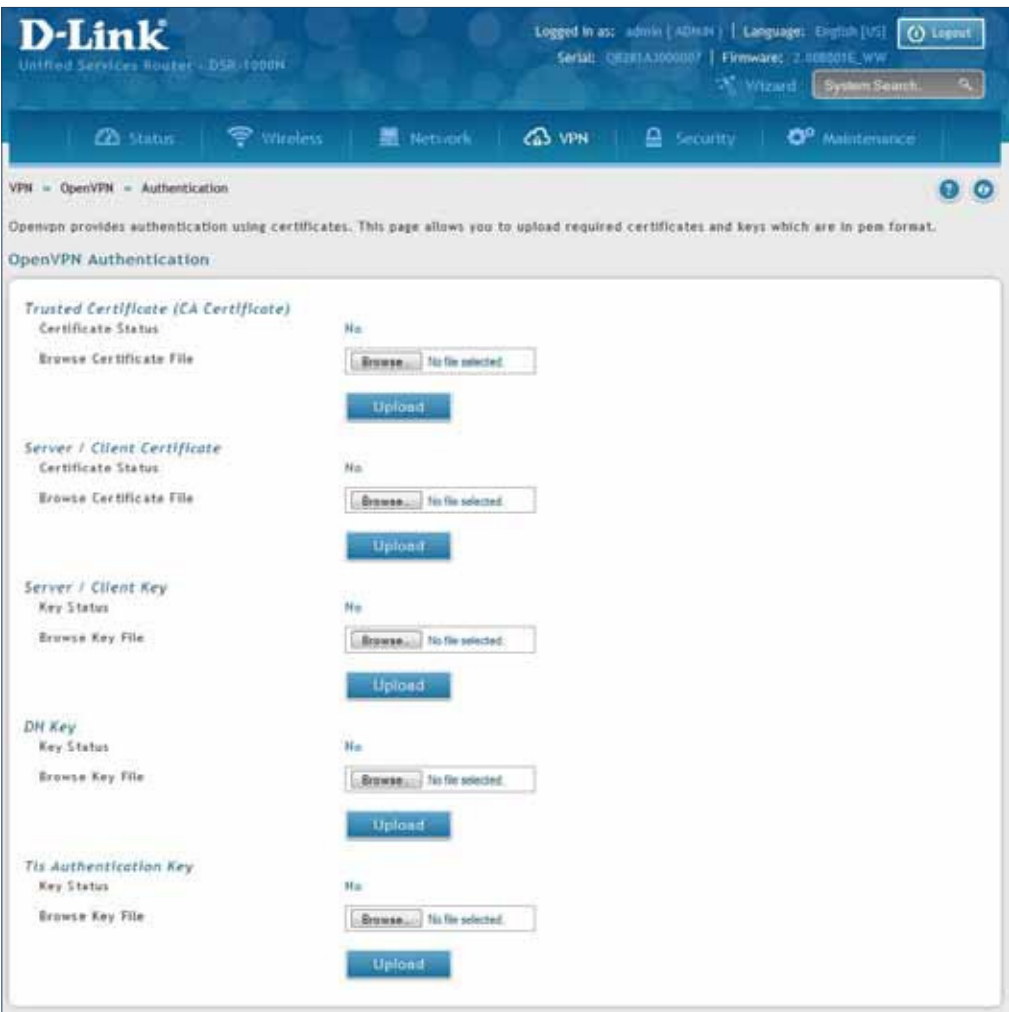

# **GRE**

VPN > VPN Settings > GRE

GRE tunnels allow for broadcast traffic on the LAN of the router to be passed over the internet and received by remote LAN hosts. This is primarily useful in the D-Link Discovery Protocol (DDP) application where broadcast traffic from one LAN host is to be received by all LAN hosts in the local subnets of the GRE endpoints.

Note the following limits for the number of supported GRE tunnels per product:

- DSR-150/150N: 5
- DSR-250/250N: 10
- DSR-500/500N/500AC: 15
- DSR-1000/1000N/1000AC: 20

There are two simple steps involved in establishing a GRE tunnel on the router:

- 1. Create a GRE tunnel from the GUI
- 2. Setup a static route for the remote local networks using the GRE tunnel

When creating the GRE tunnel, the IP Address should be a unique address that identifies that GRE tunnel endpoint. It will be referenced in the other router's static route as the Gateway IP address. The Remote End Address in the GRE tunnel configuration page is the WAN IP address of the other endpoint router.

Once the tunnel is established, a static route on the router can be made using the interface set to the configured GRE tunnel name. The destination IP address of the static route is the remote LAN subnet, and the route's gateway IP address will be the GRE tunnel IP of the terminating router (the same router that manages the remote LAN subnet). Once these two steps are completed, all DDP broadcast traffic can flow between remote LAN subnets via the GRE Tunnel.

To create a GRE tunnel:

- 1. Click **VPN** > **GRE** > **GRE Tunnels**.
- 2. Click **Add New GRE Tunnel**.

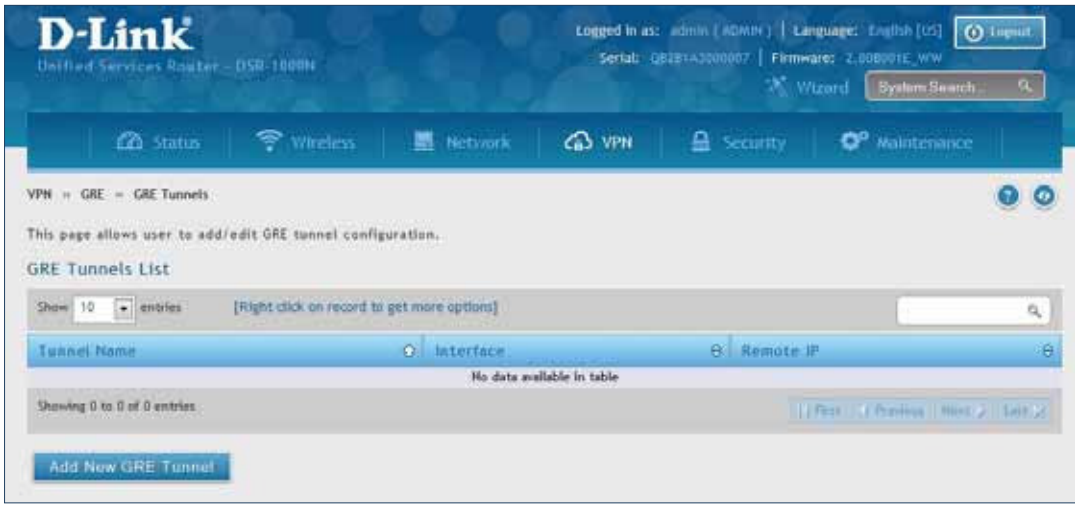

3. Complete the fields in the table below and then click **Save**.

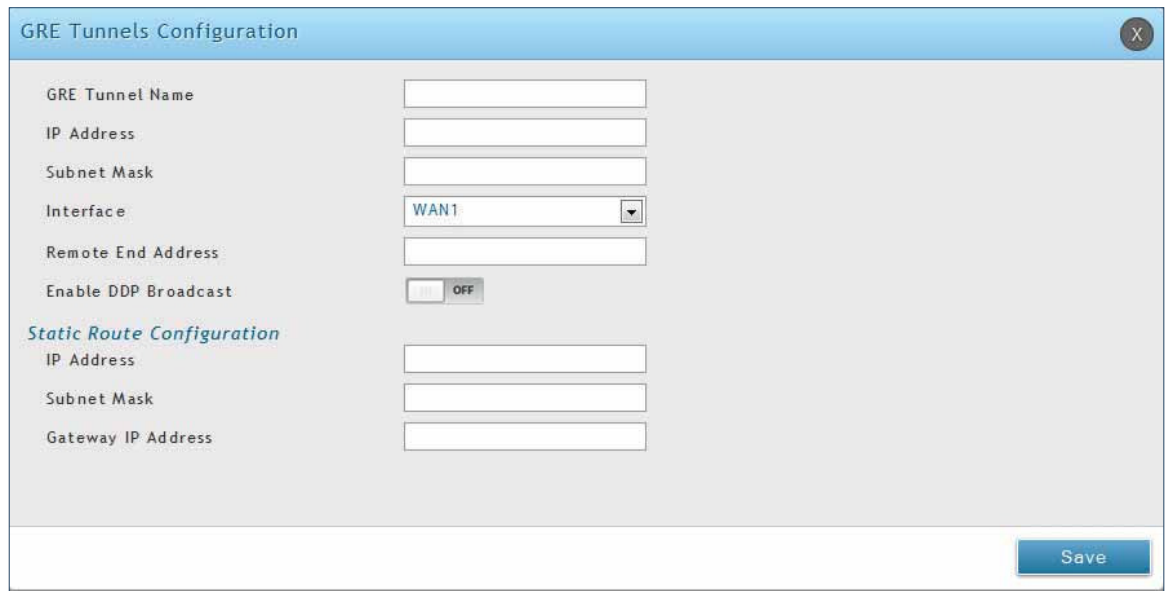

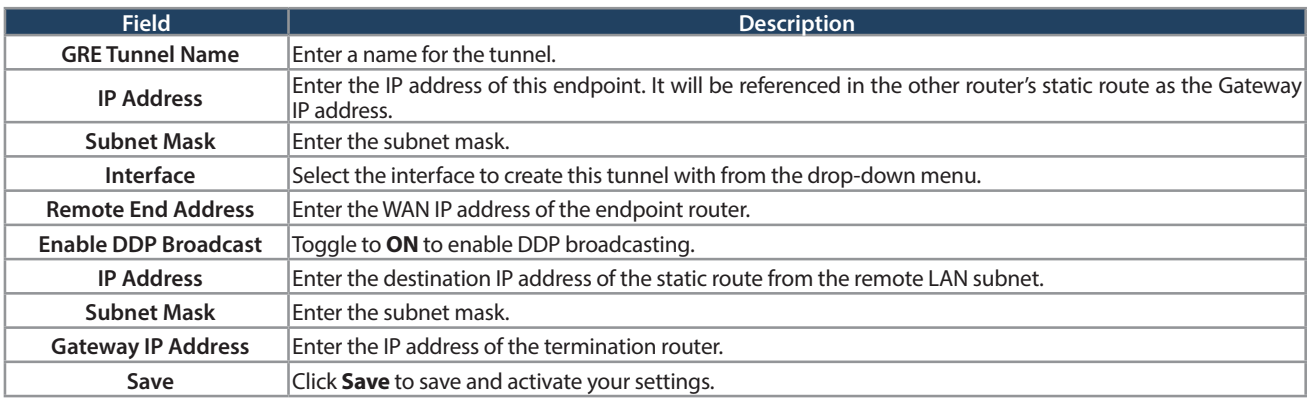

# **Groups Security**

Path: Security > Authentication > User Database > Groups

The group page allows creating, editing, and deleting groups. The groups are associated to set of user types.

To edit/delete an existing group, or add a new group:

1. Click **Security** > **Authentication** > **User Database** > **Groups** tab.

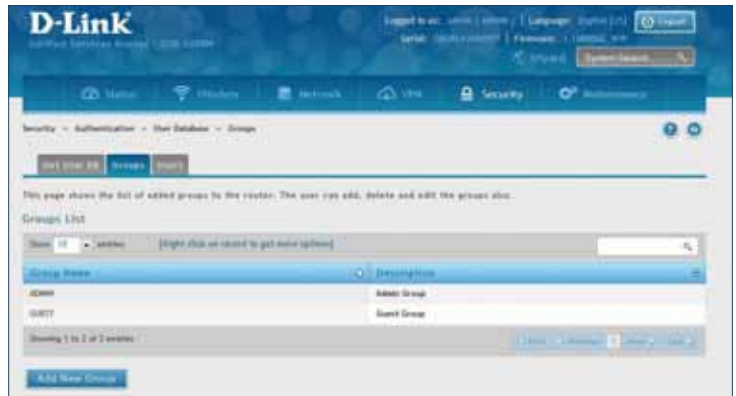

- 2. Right-click a group entry and select either **Edit** or **Delete**. To add a new group, click **Add New Group**.
- 3. Complete the ields in the table below and click **Save**.

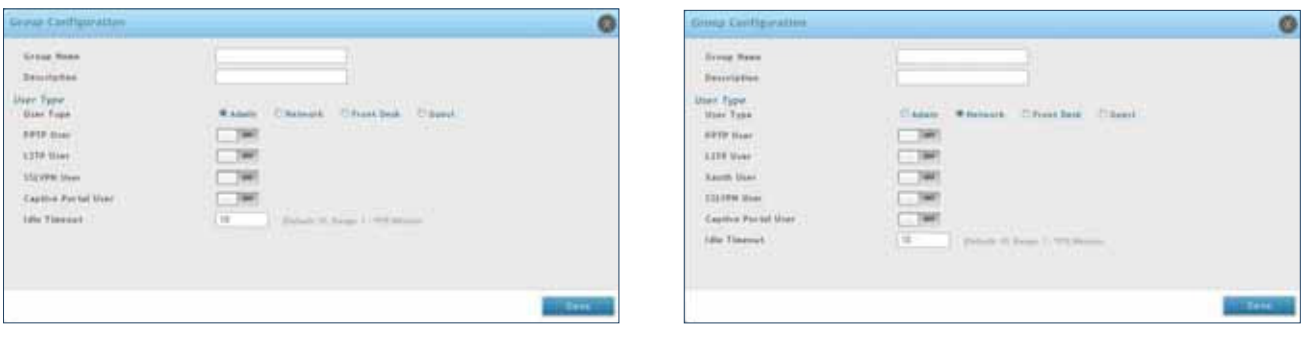

Admin User Type **Network User Type** Network User Type

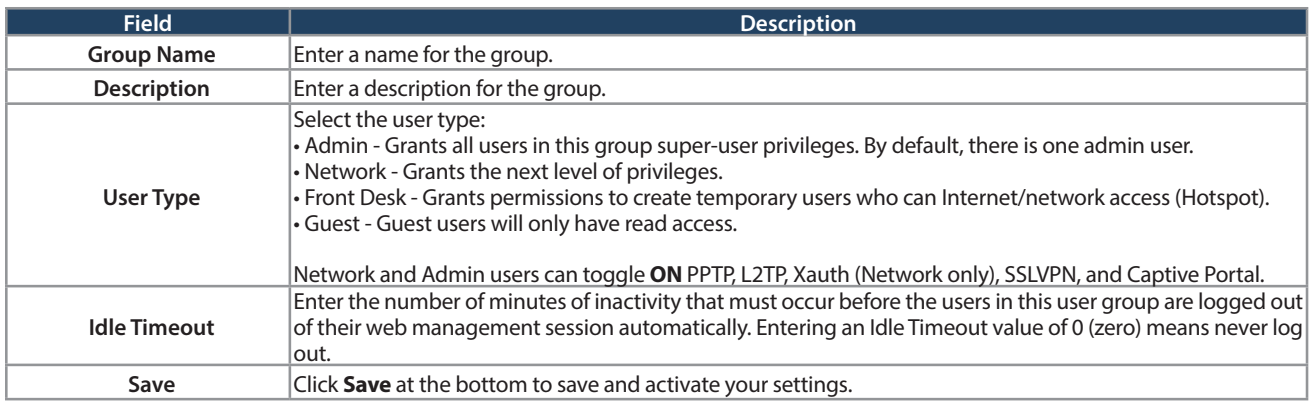

### **Login Policies**

Path: Security > Authentication > Internal User Database > Groups

Using the following procedure, you can grant or deny a user group login access to the web management interface.

1. Click **Security** > **Authentication** > **Internal User Database** > **Groups** tab.

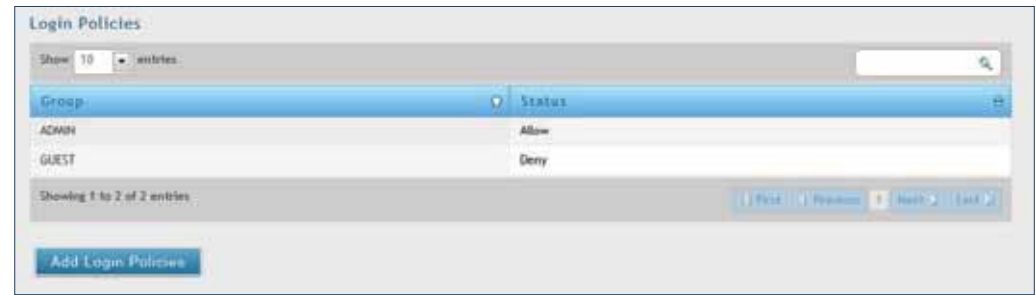

2. Click **Add Login Policies**.

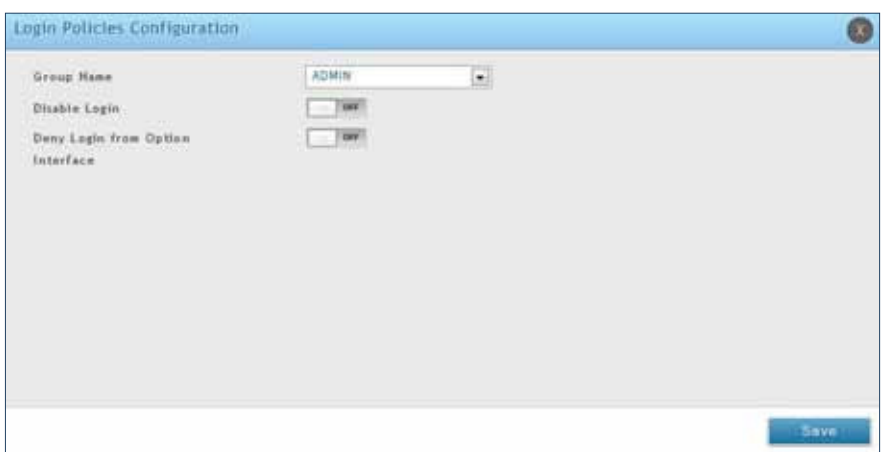

3. Complete the ields from the table below and click **Save**.

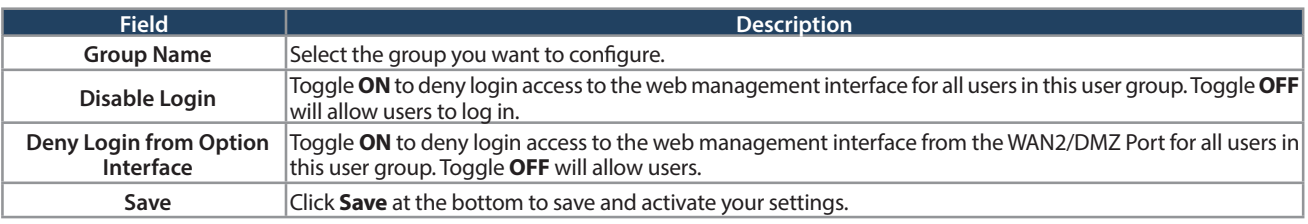

#### **Browser Policies**

Path: Security > Authentication > Internal User Database > Groups

Use this feature to allow or deny users in a selected group from using a particular web browser to log in to the router's web management interface.

1. Click **Security** > **Authentication** > **Internal User Database** > **Groups** tab.

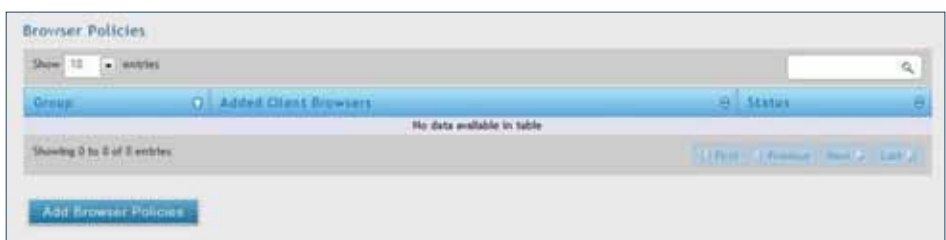

#### 2. Click **Add Browser Policies**.

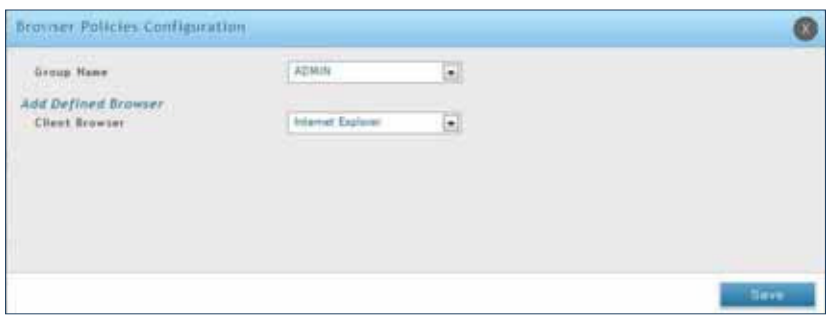

3. Complete the ields from the table below and click **Save**.

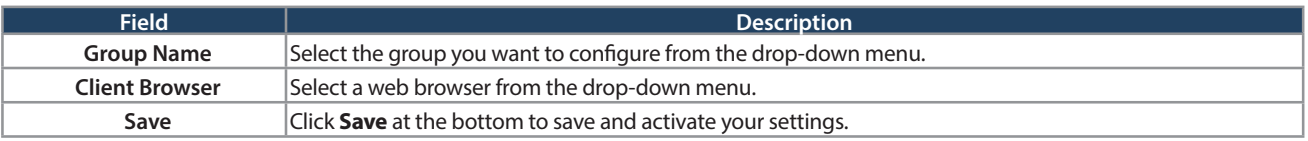

4. Your policy will now be in the browser policies list. By default the status will be set to deny. If you want to set the status to allow, right-click the policy and select **Allow**.

## **IP Policies**

Path: Security > Authentication > Internal User Database > Groups

Use this feature to allow or deny users in a user group to log in to the router's web management interface from a particular network or IP address.

1. Click **Security** > **Authentication** > **Internal User Database** > **Groups** tab.

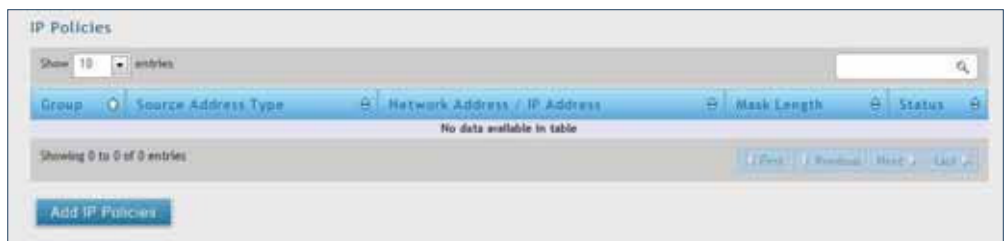

2. Click **Add IP Policies**.

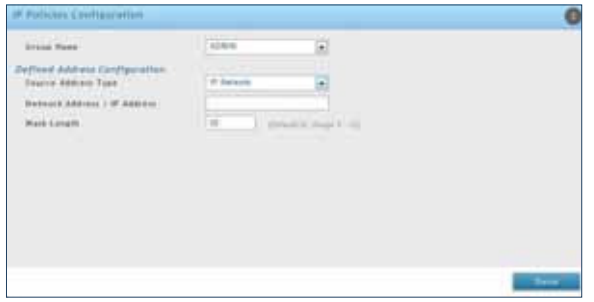

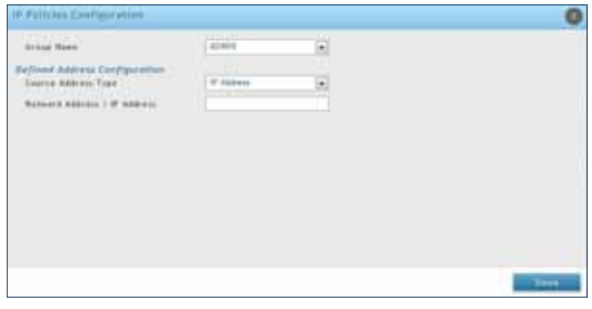

3. Complete the ields from the table below and click **Save**.

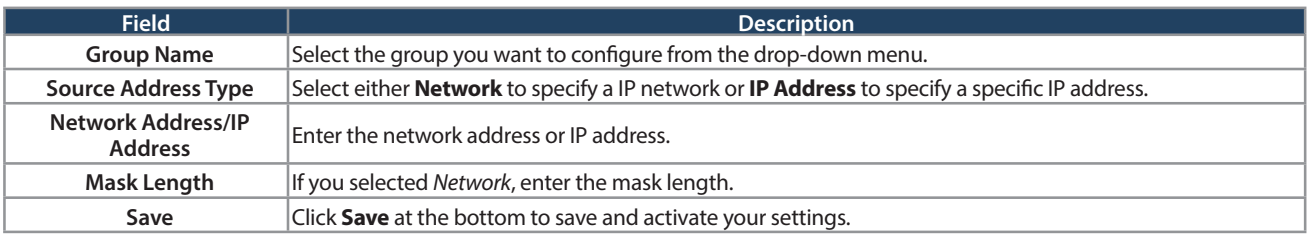

# **Users User Management**

Path: Security > Authentication > Internal User Database > Users

After you add user groups, you can add users to the user groups. Users can be added individually, or they can be imported from a comma-separated-value (CSV) formatted file. After you add users, you can edit them when changes are required or delete users when you no longer need them.

To edit/delete existing users, or add a new user:

1. Click **Security** > **Authentication** > **Internal User Database** > **Users** tab.

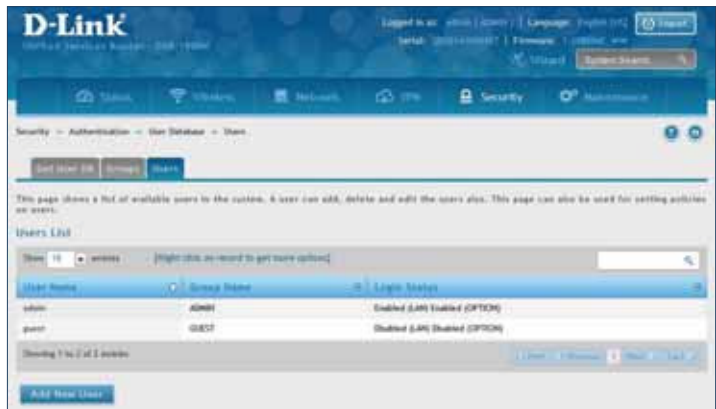

2. Right-click a group entry and select either **Edit** or **Delete**. To add a new group, click **Add New User**.

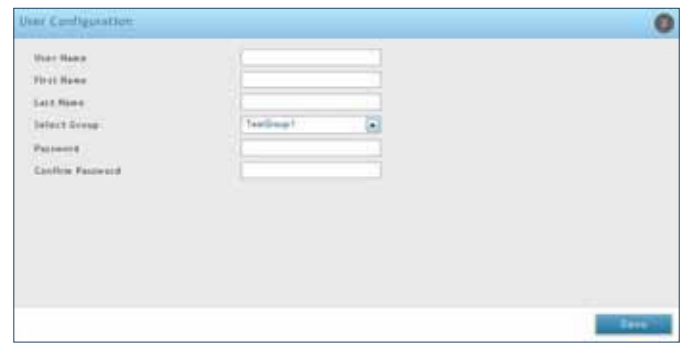

3. Complete the ields from the table below and click **Save**.

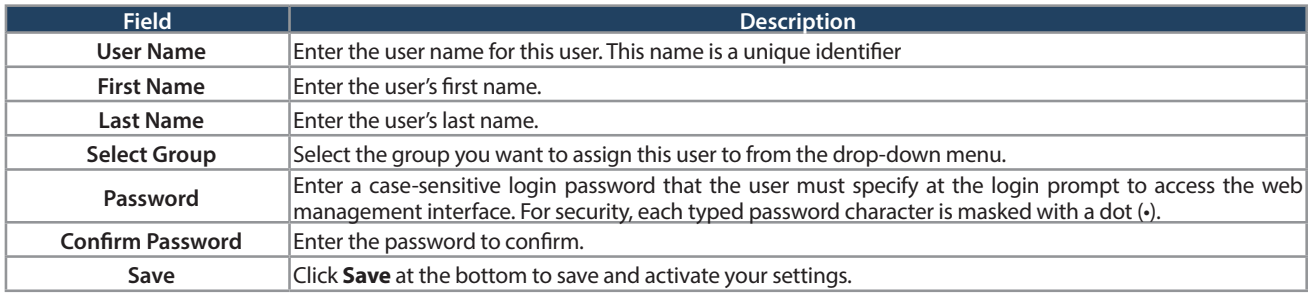

## **Import User Database**

Path: Security > Authentication > Internal User Database > Get User DB

The DSR administrator can add users to the local built-in database directly via an appropriately-formatted comma separated value (CSV) file. The advantage of this feature is to allow for a large number of users to be added to the system with one operation, and the same file can be uploaded to multiple DSR devices as needed. Once uploaded the specific users in the local user database can be modified via the GUI as needed.

To import a user database:

1. Click **Security** > **Authentication** > **Internal User Database** > **Get User DB** tab.

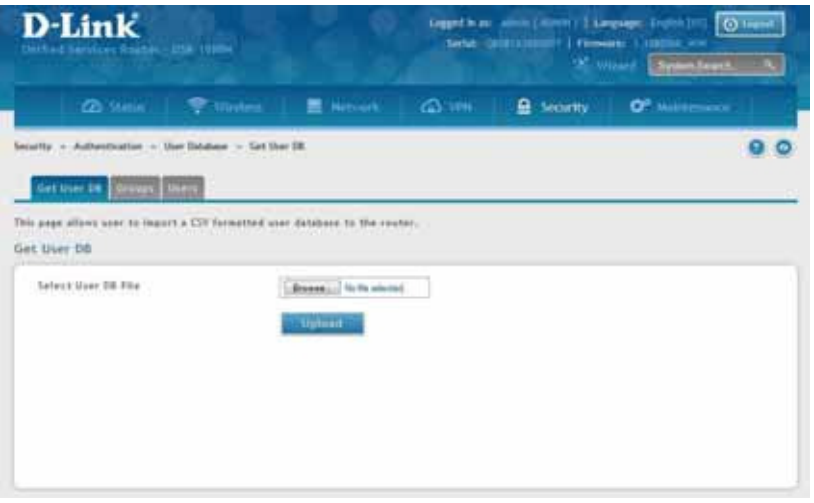

- 2. Click **Browse** and locate the ile you want to upload. Select it and click **Open**.
- 3. Click **Upload**.
- 4. Once completed, go to **Security** > **Authentication** > **User Database** > **Users** and your imported users will be displayed in the Users List.
- 5. From the list you can right-click the user to edit or delete.
#### **Create a User Database (CSV File)**

The following parameters must be used to define the User database CSV file.

- 1. Create an empty text file with a .csv extension.
- 2. Each line in the file corresponds to a single user entry. Every line should end with carriage return equivalent of CRLF. Do not add comments or other text in this file.
- 3. Formatting rules:
	- a) All the fields must be enclosed within double quotes.
	- b) Consecutive fields are separated by commas.
	- c) There should be no leading or trailing spaces in a line.
	- d) There should be no spaces between fields.

Each line in the CSV user database file should follow the following format:

"UserName","FirstName","LastName","GroupName","MultiLogin","Password"

The above sample has fields that can assume the following values:

- Username (text field): Name of the user and identifier in the DSR's database, and so it must be unique in the local user database.
- FirstName (text field): This is a user detail and need not be unique.
- LastName (text field): This is a user detail and need not be unique.
- GroupName (text field): The group that is associated with this user.
- MultiLogSup (Boolean value): With this enabled ("1"), then multiple users can share a single username and password.
- Password (text field): password to assign for this username
- The Group for a corresponding user ("GroupName" in the CSV) must be created via the GUI in advance of the User Database CSV upload action.
- None of the above fields can be left empty or NULL in the User Database CSV.

# **External Authentication Servers RADIUS Server**

Path: Security > Authentication > External Auth Server > RADIUS Server

A RADIUS server can be configured and accessible by the router to authenticate client connections.

To configure the router to connect to your RADIUS server:

1. Click **Security** > **Authentication** > **External Auth Server** > **RADIUS Server** tab.

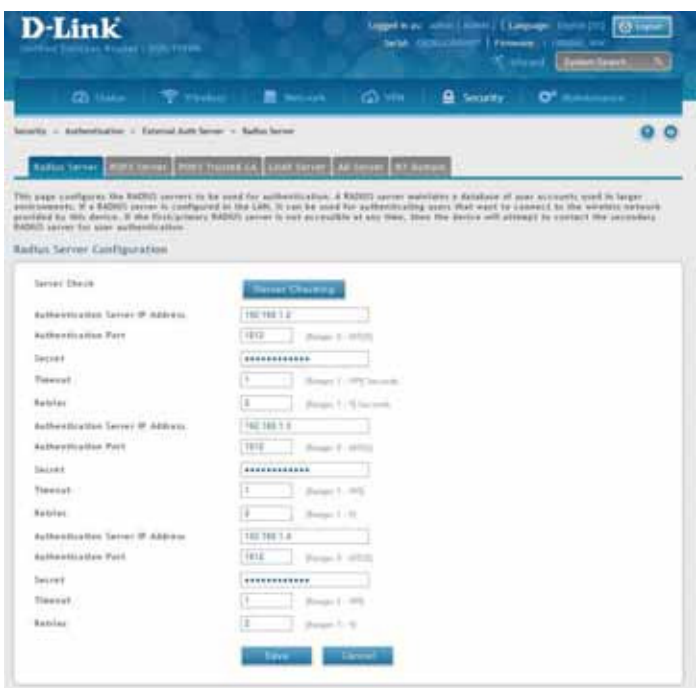

2. Complete the RADIUS server information from the table below and click **Save**. You can conigure up to three servers.

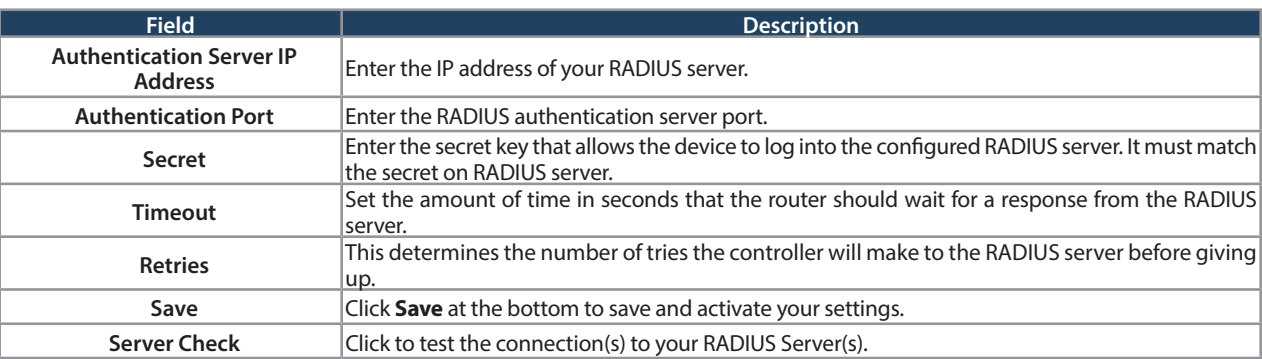

#### **POP3 Server**

Path: Security > Authentication > External Auth Server > POP3 Server

POP3 is an application layer protocol most commonly used for e-mail over a TCP/IP connection. The authentication server can be used with SSL encryption over port 995 to send encrypted traffic to the POP3 server. The POP3 server's certificate is verified by a user-uploaded CA certificate. If SSL encryption is not used, port 110 will be used for the POP3 authentication traffic.

To configure the router to connect to your POP3 server:

1. Click **Security** > **Authentication** > **External Auth Server** > **POP3 Server** tab.

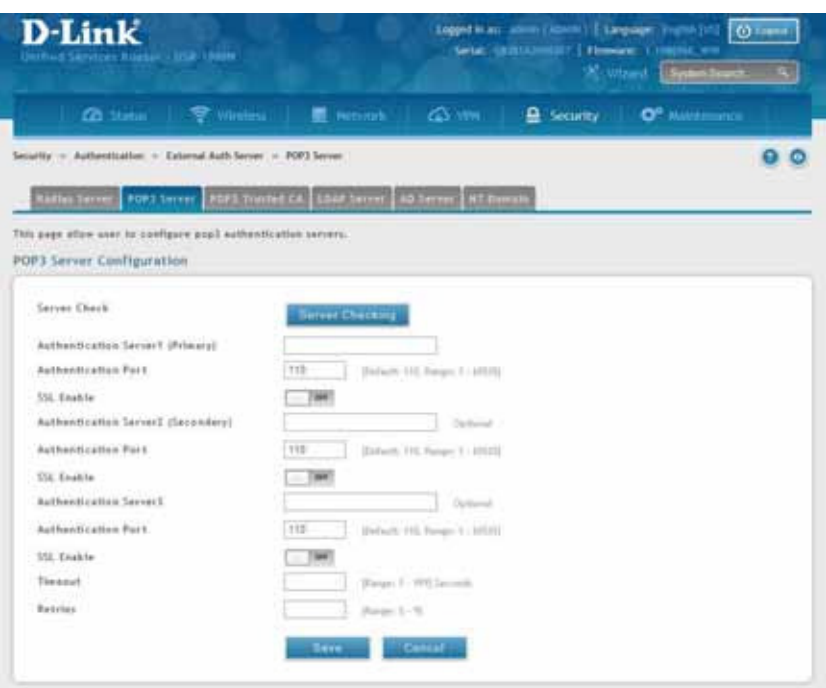

2. Complete the POP3 server information from the table below and click **Save**. You can conigure up to three servers.

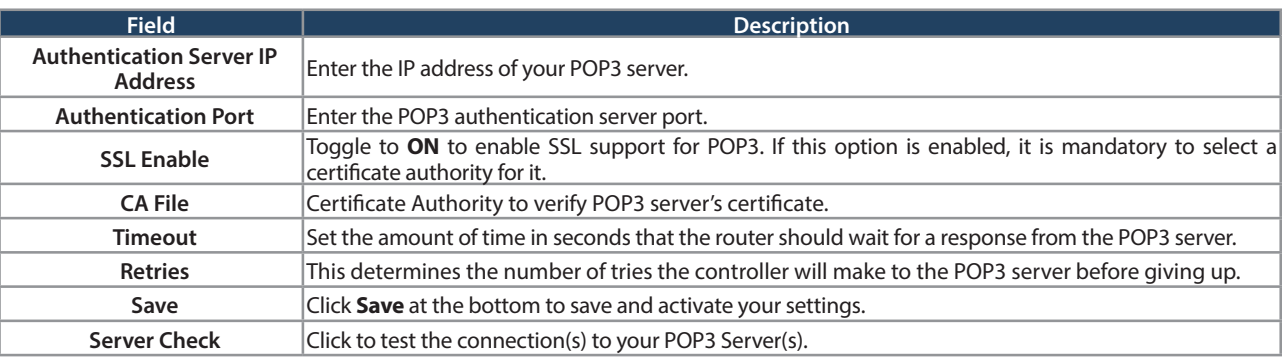

#### **POP3 Trusted Server**

Path: Security > Authentication > External Auth Server > POP3 Trusted CA

A CA file is used as part of the POP3 negotiation to verify the configured authentication server identity. Each of the three configured servers can have a unique CA used for authentication.

To configure:

1. Click **Security** > **Authentication** > **External Auth Server** > **POP3 Trusted CA** tab.

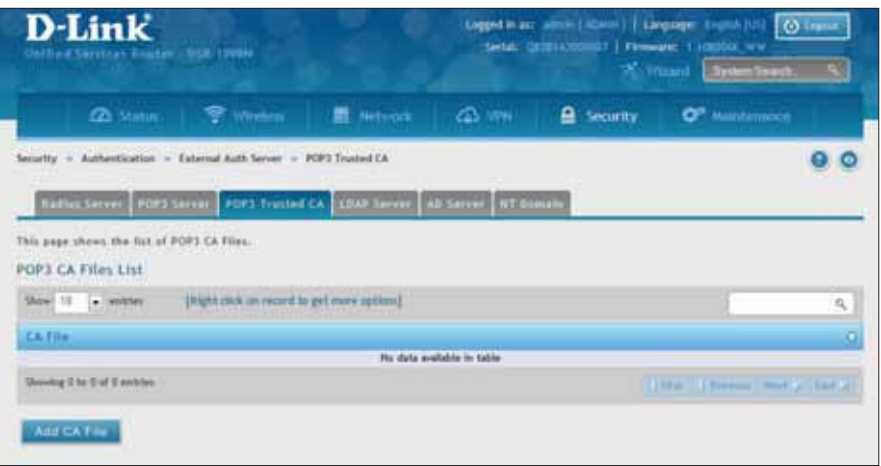

2. Click **Add CA File**.

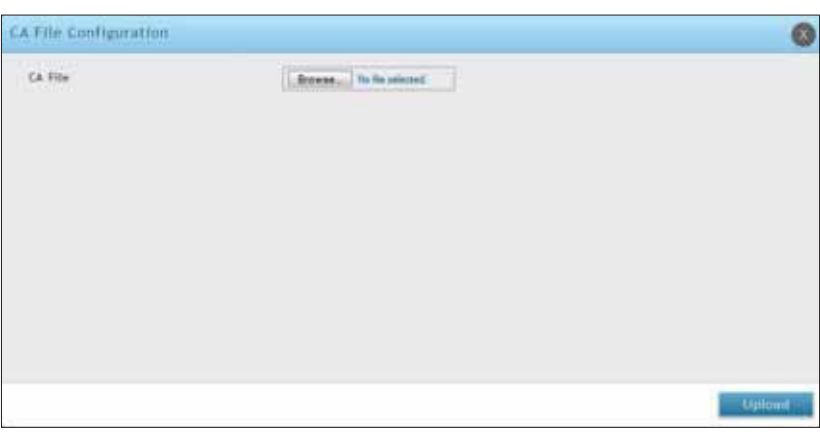

3. Click **Browse** and select a CA ile. Click **Open** and then click **Upload**.

### **LDAP Server**

Path: Security > Authentication > External Auth Server > LDAP Server

The LDAP authentication method uses LDAP to exchange authentication credentials between the router and an external server. The LDAP server maintains a large database of users in a directory structure, so users with the same user name but belonging to diferent groups can be authenticated since the user information is stored in a hierarchal manner. Also of note is that configuring a LDAP server on Windows or Linux servers is considerably less complex than setting up NT Domain or Active Directory servers for user authentication.

The details configured on the controller will be passed for authenticating the router and its hosts. The LDAP attributes, domain name (DN), and in some cases the administrator account & password are key fields in allowing the LDAP server to authenticate the controller.

To configure the router to connect to your LDAP server:

1. Click **Security** > **Authentication** > **External Auth Server** > **LDAP Server** tab.

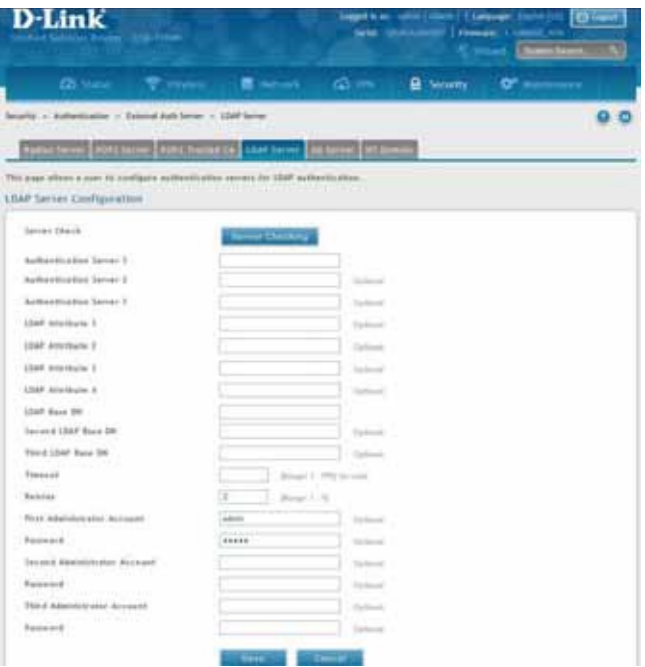

2. Complete the LDAP server information from the table below and click **Save**. You can conigure up to three servers.

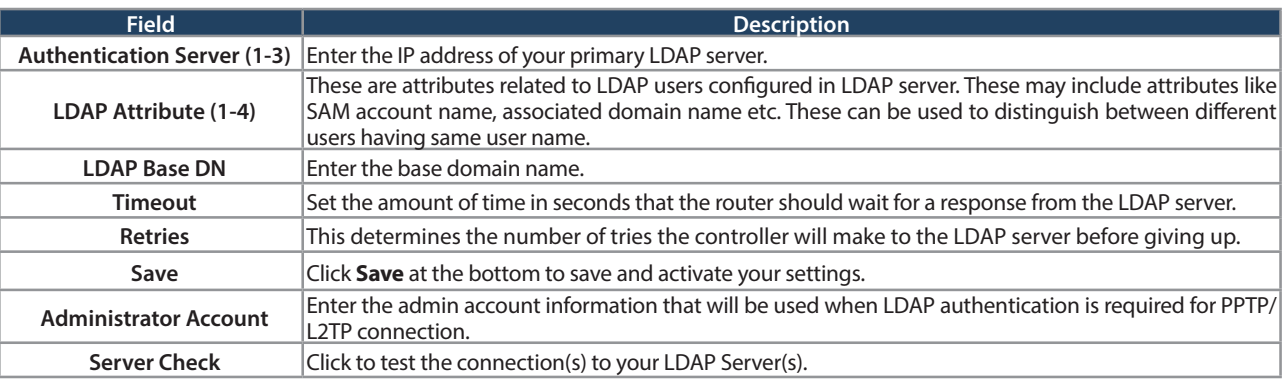

### **AD Server**

Path: Security > Authentication > External Auth Server > AD Server

Active Directory authentication is an enhanced version of NT Domain authentication. The Kerberos protocol is leveraged for authentication of users, who are grouped in Organizational Units (OUs). In particular the Active Directory server can support more than a million users given is structure while the NT Domain server is limited to thousands. The configured Authentication Servers and Active Directory domain(s) are used to validate the user with the directory of users on the external Windows based server. This authentication option is common for SSL VPN client users and is also useful for IPsec / PPTP / L2TP client authentication.

To configure the router to connect to your AD server:

1. Click **Security** > **Authentication** > **External Auth Server** > **AD Server** tab.

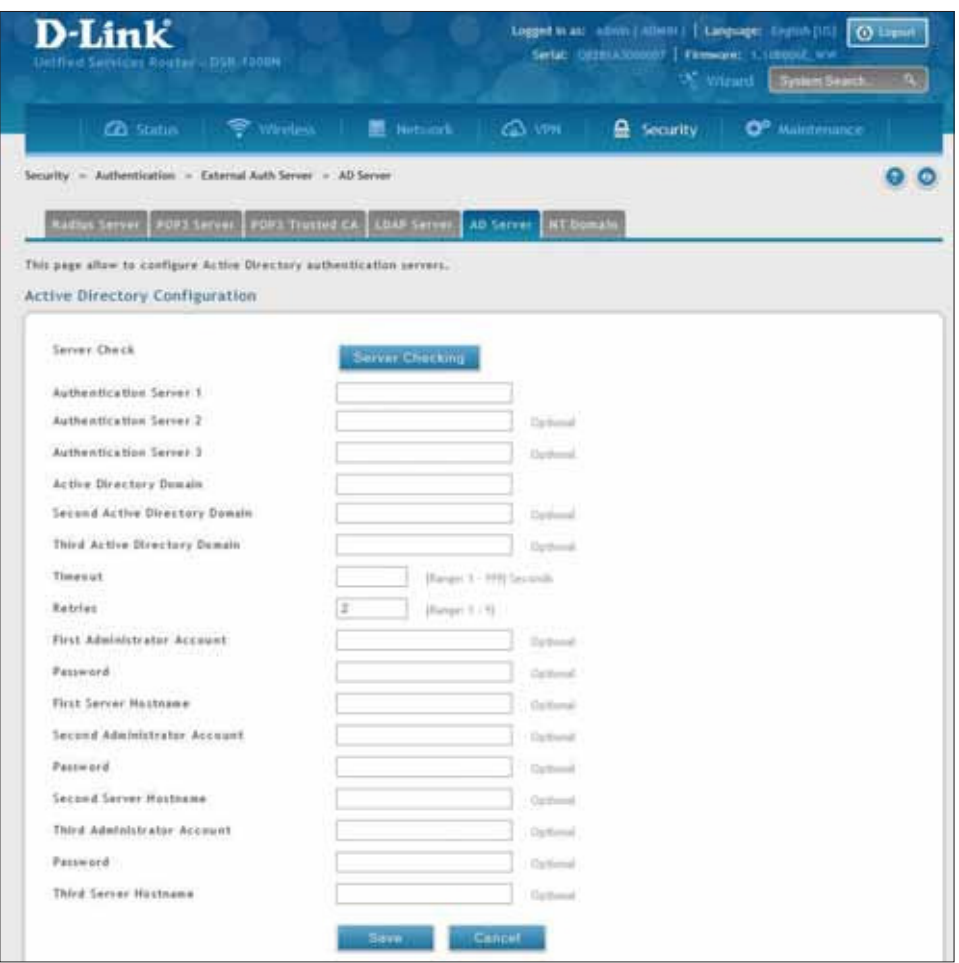

2. Complete the AD server information from the table on the next page and click **Save**. You can conigure up to three servers.

#### Section 8 - Security

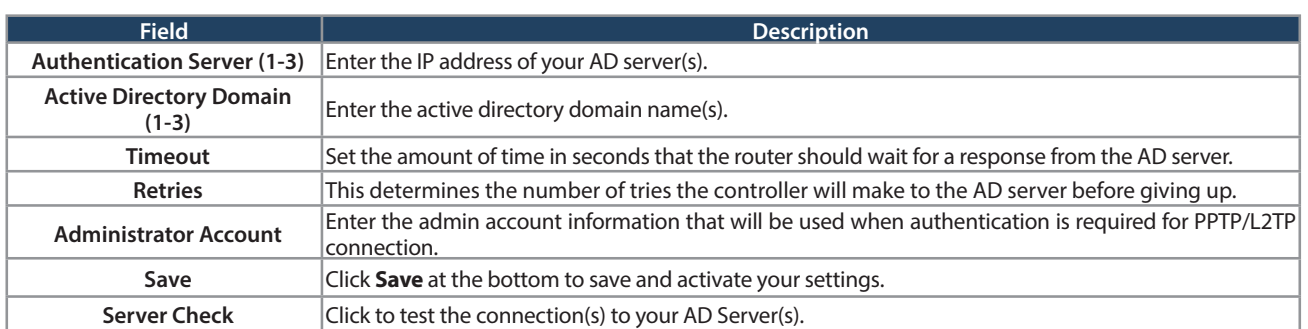

#### **NT Domain Server**

Path: Security > Authentication > External Auth Server > NT Domain

The NT Domain server allows users and hosts to authenticate themselves via a pre-configured Workgroup field. Typically Windows or Samba servers are used to manage the domain of authentication for the centralized directory of authorized users.

To configure the router to connect to your NT domain server:

1. Click **Security** > **Authentication** > **External Auth Server** > **NT Domain** tab.

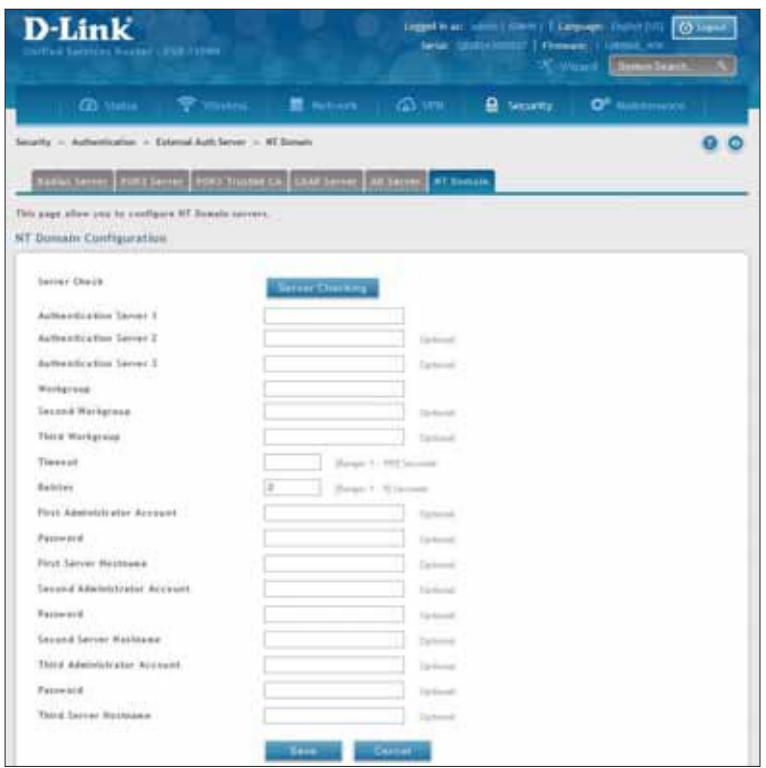

2. Complete the NT server information from the table below and click **Save**. You can conigure up to three servers.

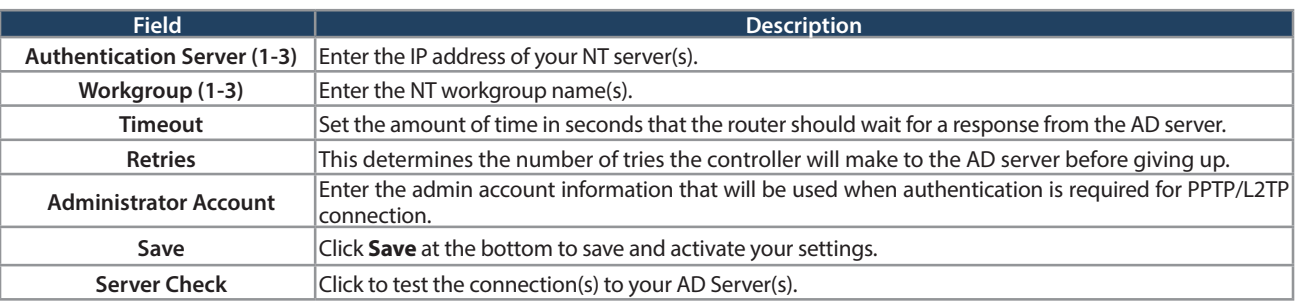

# **Login Profiles**

Path: Security > Authentication > Login Profiles

When a wireless client connects to the SSIDs or VLANs, the user sees a login page. The Login Profile and SLA page allows you to customize the appearance of that page with specific text and images. The wireless router supports multiple login and SLA pages. Associate login page or SLAs on SSIDs or VLANs separately.

To add, delete, or edit login profiles:

1. Click **Security** > **Authentication** > **Login Profiles** tab.

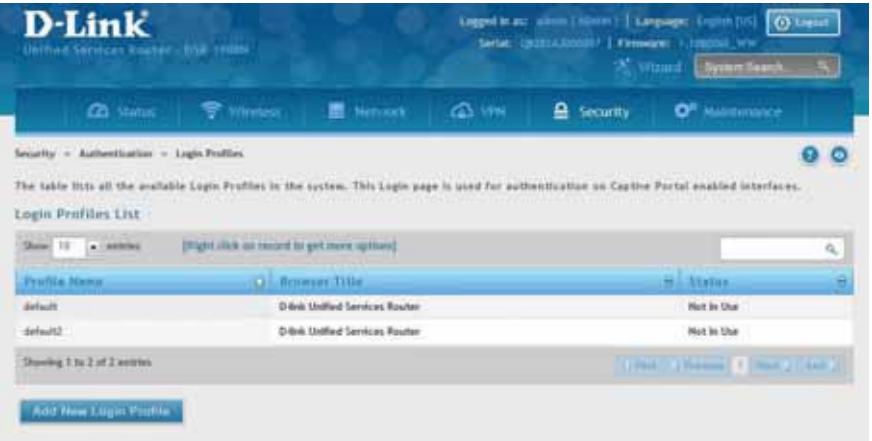

2. Right-click an entry and select either **Edit** or **Delete**. To add a new group, click **Add New Login Profile**.

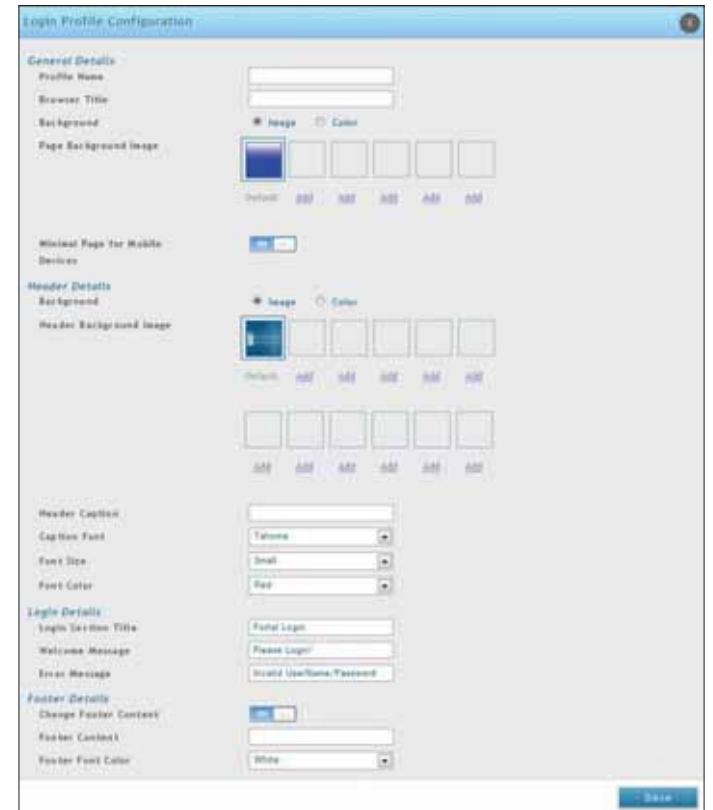

3. Complete the fields from the table on the next page and click **Save**.

#### Section 8 - Security

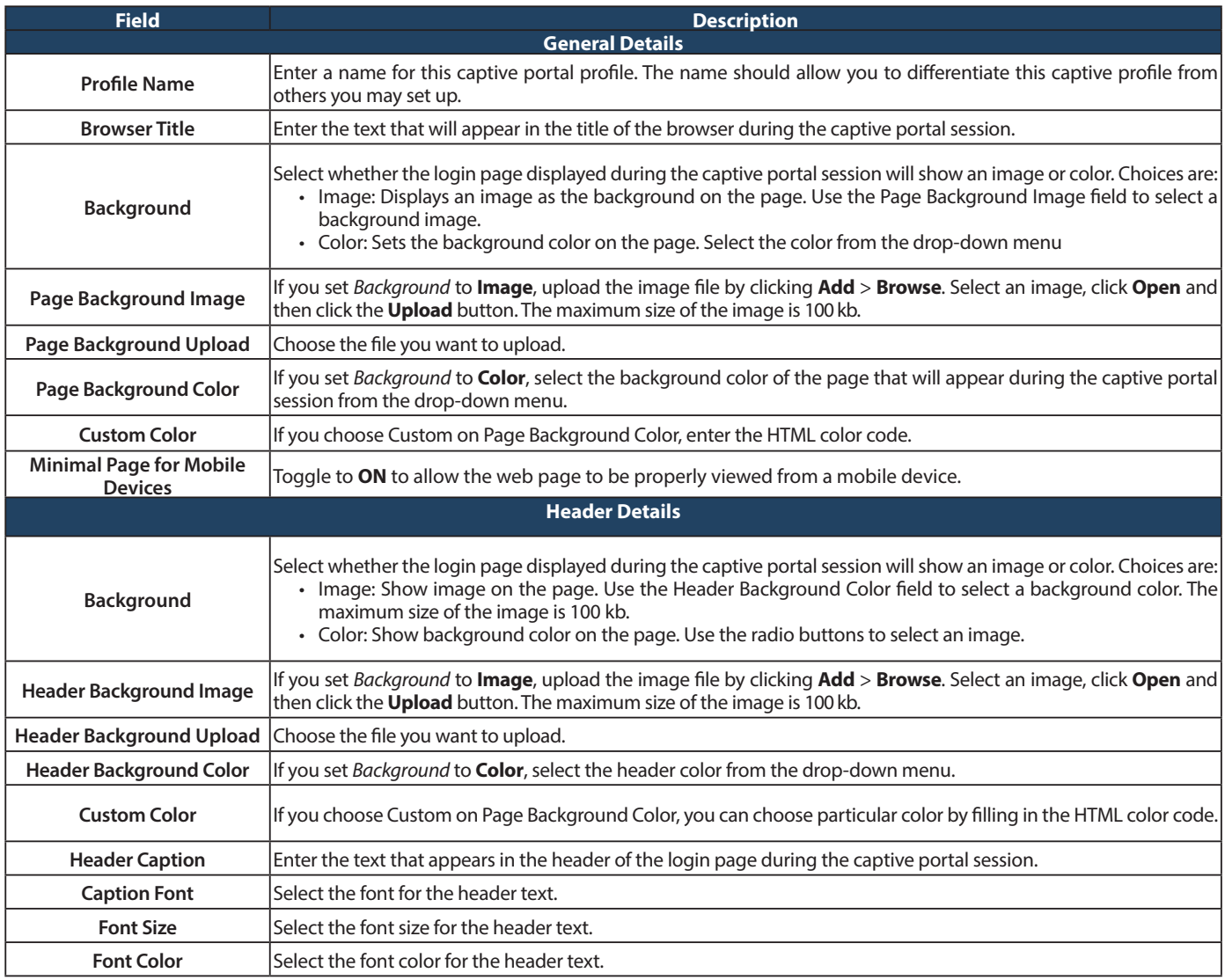

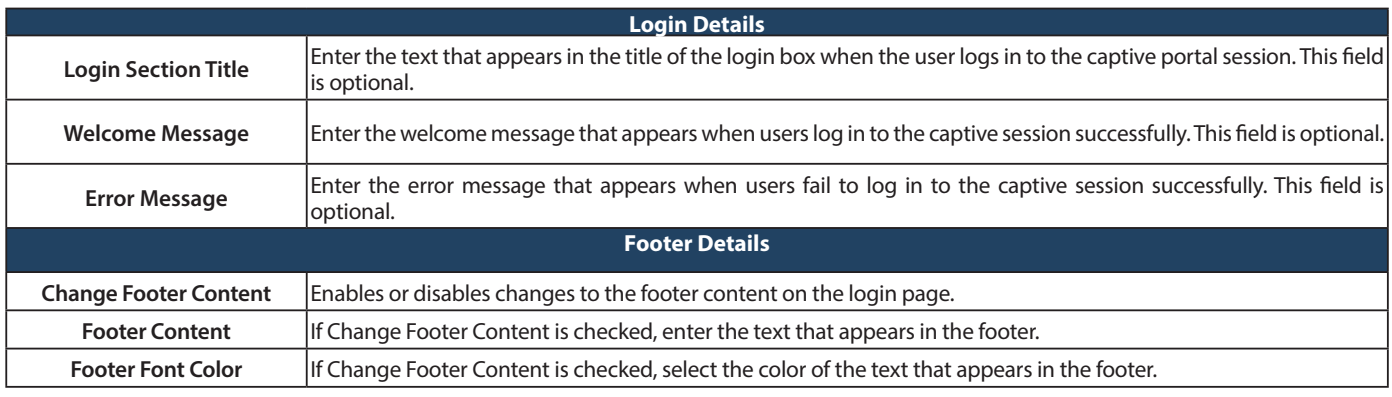

#### Section 8 - Security

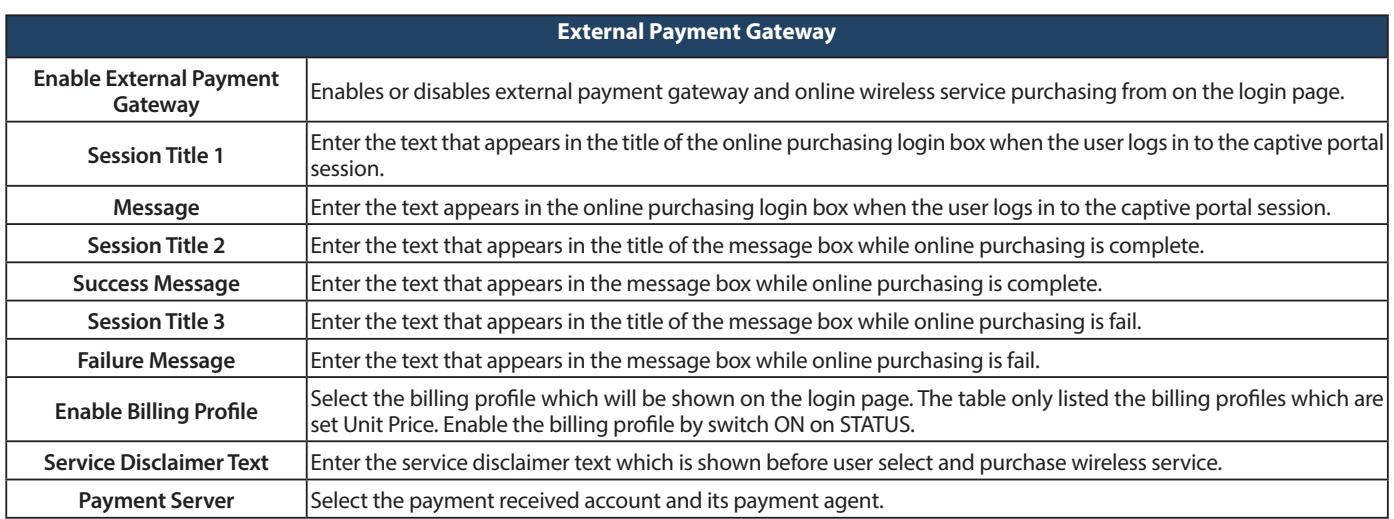

# **Static Filtering Web Content Filtering**

Path: Security > Authentication > Static Filtering

You may block access to certain Internet services.

To block or allow a service:

1. Click **Security** > **Web Content Filter** > **Static Filtering** tab.

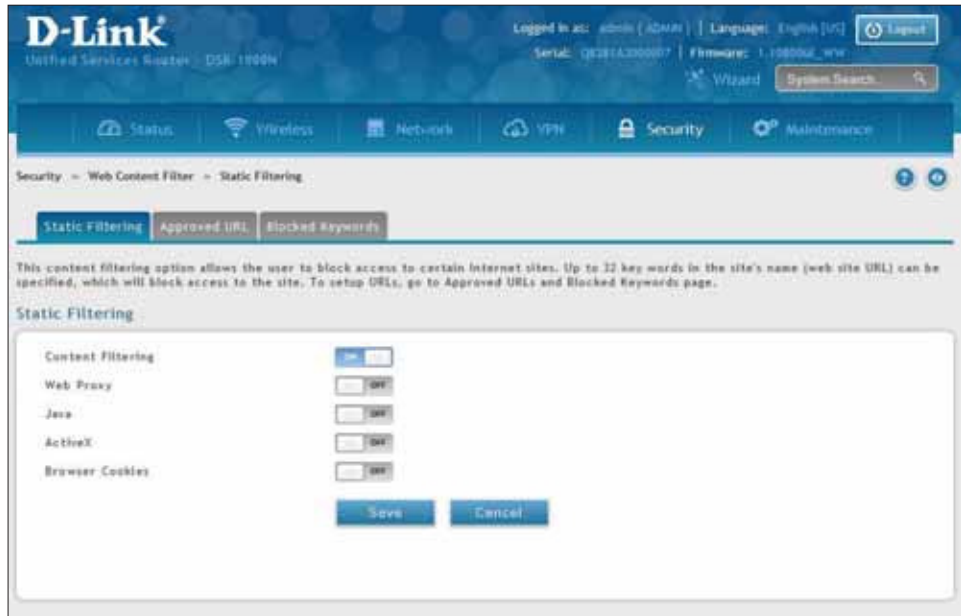

- 2. Toggle Content Filtering to **ON**.
- 3. Toggle the service to **ON** to block. Toggle to **OFF** to allow.
- 4. Click **Save**.

### **Approved URLs**

Path: Security > Web Content Filter > Static Filtering > Approved URL

The approved URL list is an acceptance list for all URL domain names. Domains added to this list are allowed in any form. For example, if the domain "dlink" is added to this list then all of the following URL's are permitted access from the LAN: www.dlink.com, support.dlink.com, etc.

Importing/exporting from a text or CSV file is also supported.

To add/import/export URLs to the approved list:

1. Click **Security** > **Web Content Filter** > **Static Filtering** > **Approved URL** tab.

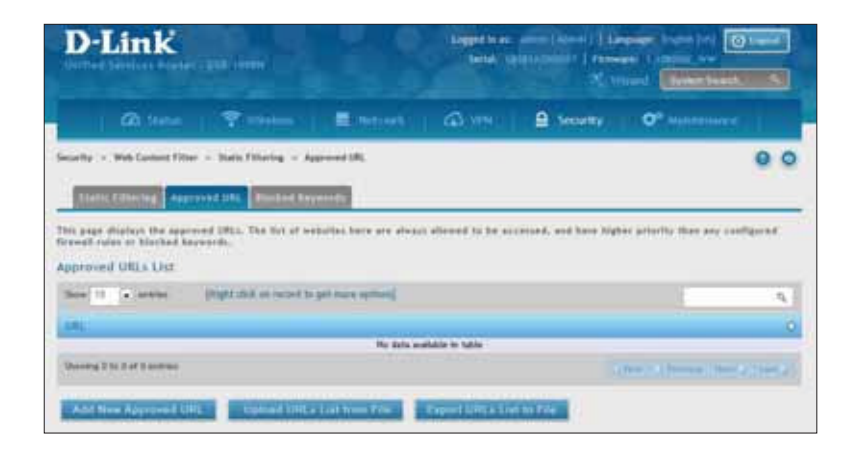

2. To import a list from a text/CSV file, click **Upload URLs List from File**. If you want to export the current list, click **Export URLs List to File**. To add a new URL, click **Add New Approved URL**.

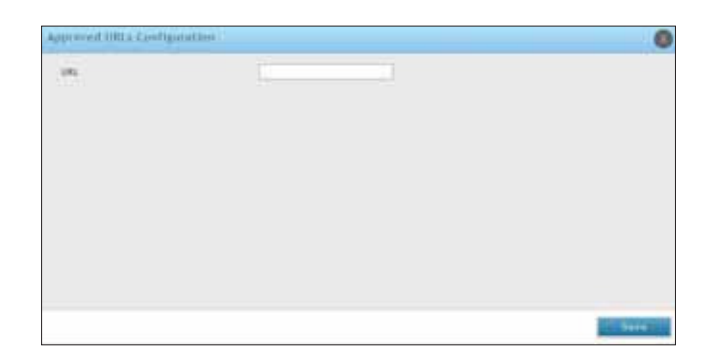

3. Enter a URL and click **Save**.

### **Blocked Keywords**

Path: Security > Web Content Filter > Static Filtering > Blocked Keywords

Keyword blocking allows you to block all website URL's or site content that contains the keywords in the configured list. This is lower priority than the Approved URL List; i.e. if a blocked keyword is present in a site allowed by a trusted domain in the Approved URL List, then access to that site will be allowed. Import/export from a text or CSV file is also supported.

To add/import/export URLs to the approved list:

1. Click **Security** > **Web Content Filter** > **Static Filtering** > **Blocked Keywords** tab.

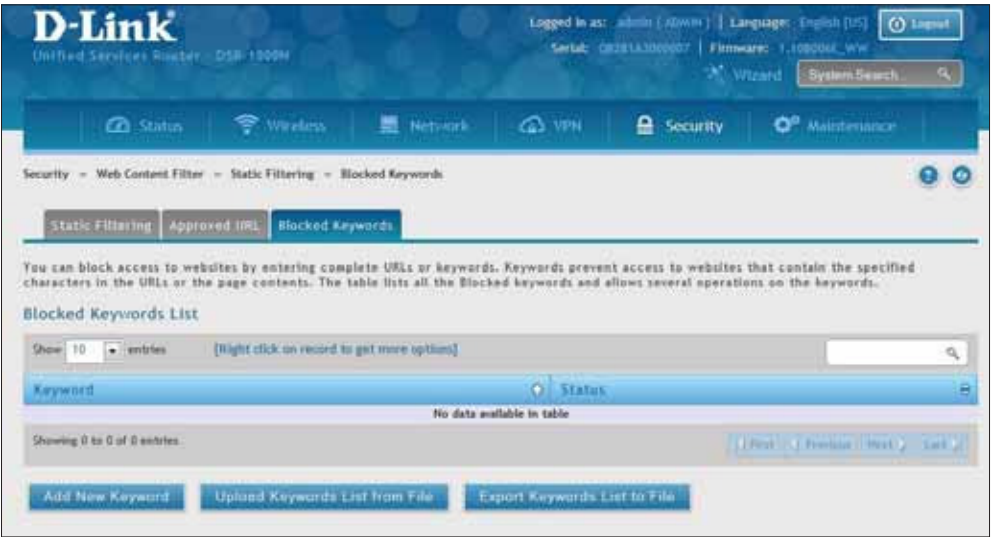

2. To import a list from a text/CSV file, click **Upload Keywords List from File**. If you want to export the current list, click **Export Keywords List to File**. To add a new URL, click **Add New Keyword**.

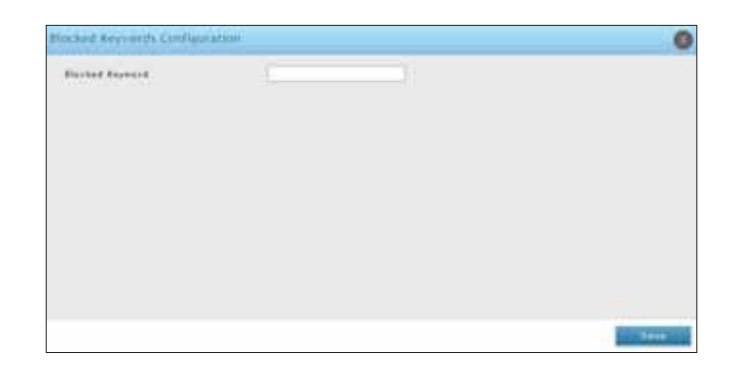

3. Enter a keyword and click **Save**.

### **Dynamic Filtering**

Path: Security > Web Content Filter > Dynamic Filtering

Dynamic Filtering will allow you to filter content from a list of categories. The router must be upgraded with the WCF license and then the Content Filtering option, which allows the user to filter out internet sites, needs to be enabled. When enabled, access to a website belonging to one of these configured categories will be blocked with an error page.

To add/import/export URLs to the approved list:

1. Click **Security** > **Web Content Filter** > **Dynamic Filtering**.

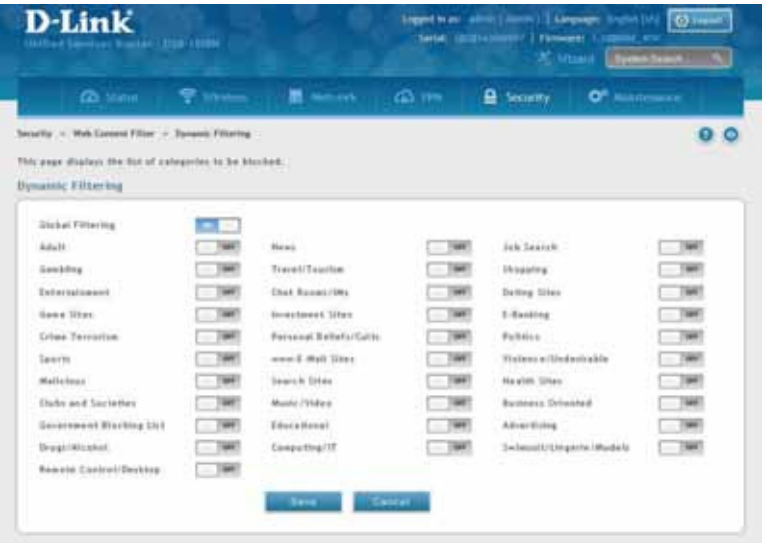

- 2. Toggle Global Filtering to ON to enable dynamic filtering.
- 3. Toggle any of the listed categories to **ON** to block. Toggle to **OFF** to allow.
- 4. Click **Save**.

# **Firewall Firewall Rules**

Path: Security > Firewall > Firewall Rules > IPv4 Firewall Rules or IPv6 Firewall Rules

Inbound (WAN to LAN/DMZ) rules restrict access to traffic entering your network, selectively allowing only specific outside users to access specific local resources. By default all access from the insecure WAN side are blocked from accessing the secure LAN, except in response to requests from the LAN or DMZ. To allow outside devices to access services on the secure LAN, you must create an inbound firewall rule for each service.

If you want to allow incoming traffic, you must make the router's WAN port IP address known to the public. This is called "exposing your host." How you make your address known depends on how the WAN ports are configured; for this router you may use the IP address if a static address is assigned to the WAN port, or if your WAN address is dynamic a DDNS (Dynamic DNS) name can be used.

Outbound (LAN/DMZ to WAN) rules restrict access to traffic leaving your network, selectively allowing only specific local users to access specific outside resources. The default outbound rule is to allow access from the secure zone (LAN) to either the public DMZ or insecure WAN. On other hand the default outbound rule is to deny access from DMZ to insecure WAN. You can change this default behavior in the Firewall Settings > Default Outbound Policy page. When the default outbound policy is allow always, you can to block hosts on the LAN from accessing internet services by creating an outbound firewall rule for each service.

To create a new firewall rule:

1. Click **Security** > **Firewall** > **IPv4 Firewall Rules** tab or **IPv6 Firewall Rules** tab.

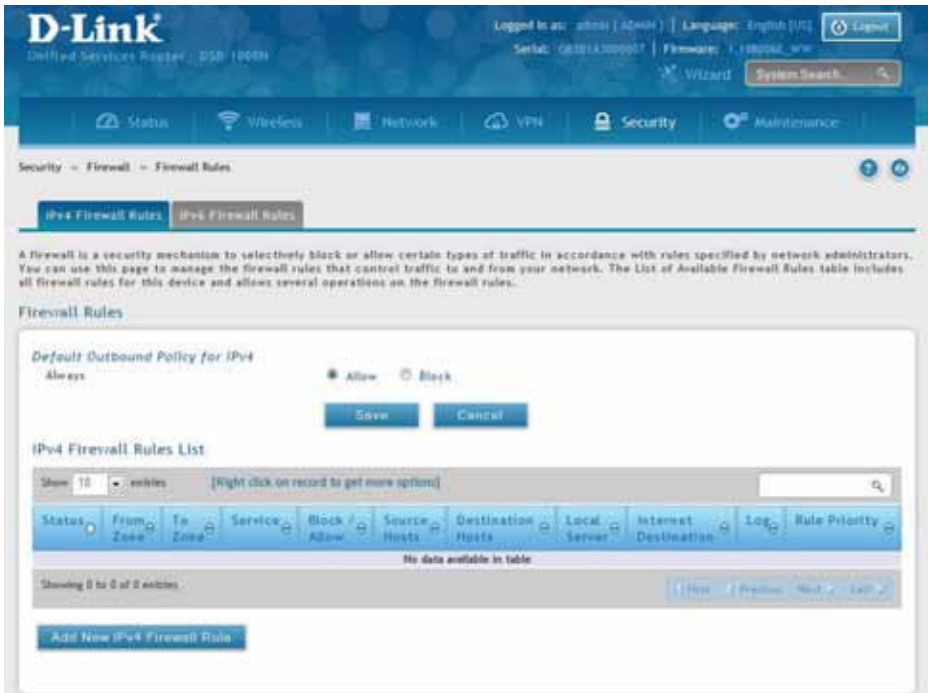

2. Right-click an entry and select either **Edit** or **Delete**. To add a new group, click **Add New IPv4/IPv6 Firewall Rule**.

#### Section 8 - Security

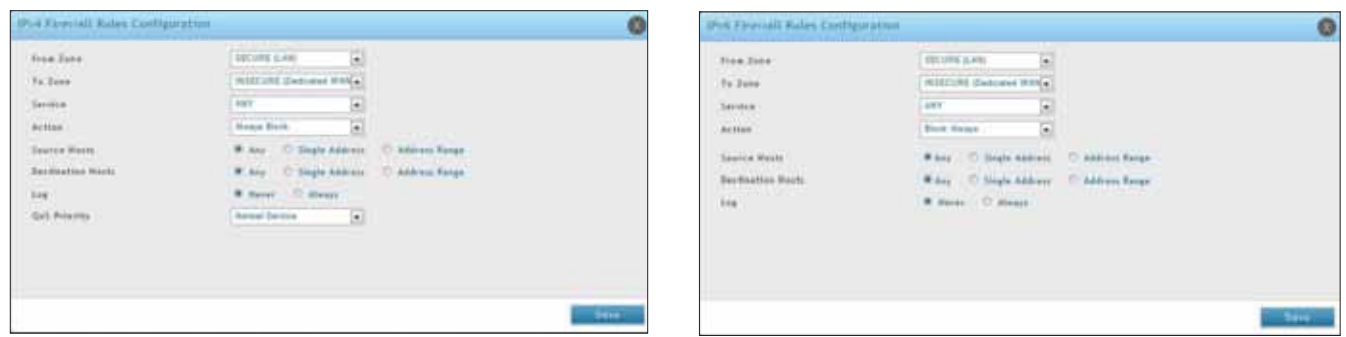

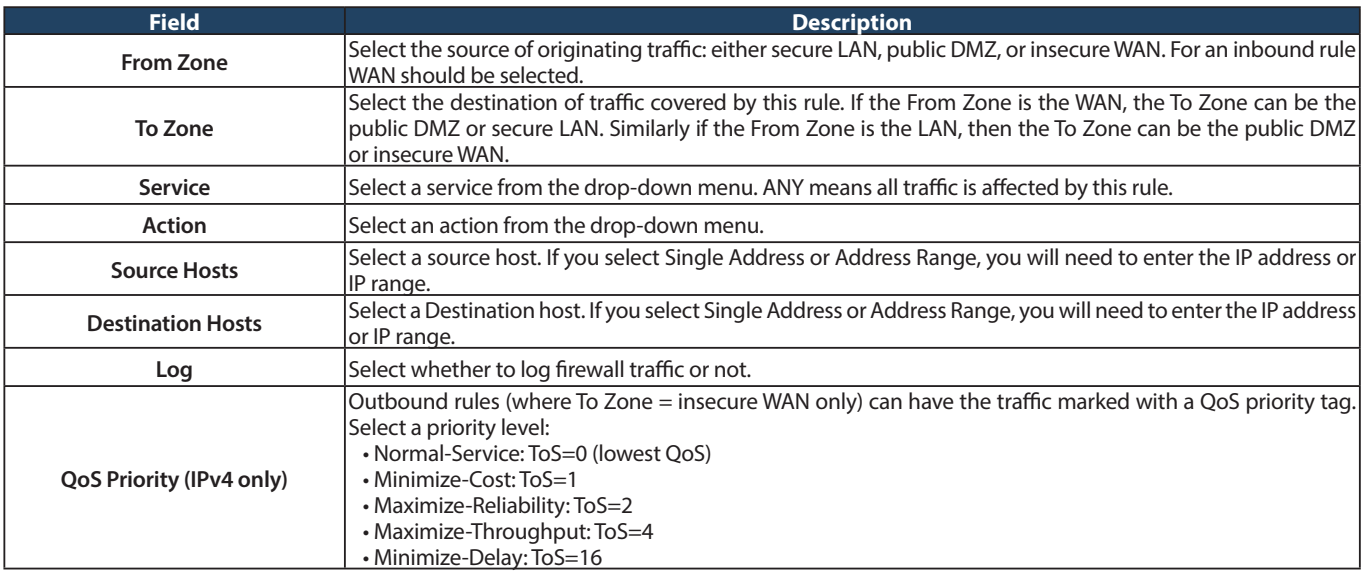

### **Schedules**

Path: Security > Firewall > Schedules

Firewall rules can be enabled or disabled automatically if they are associated with a configured schedule. The schedule configuration page allows you to define days of the week and the time of day for a new schedule, and then this schedule can be selected in the firewall rule configuration page.

**Note:** All schedules will follow the time in the router's conigured time zone. Refer to the section on choosing your Time Zone and configuring NTP servers for more information.

To add, delete, or edit a schedule:

1. Click **Security** > **Firewall** > **Schedules**.

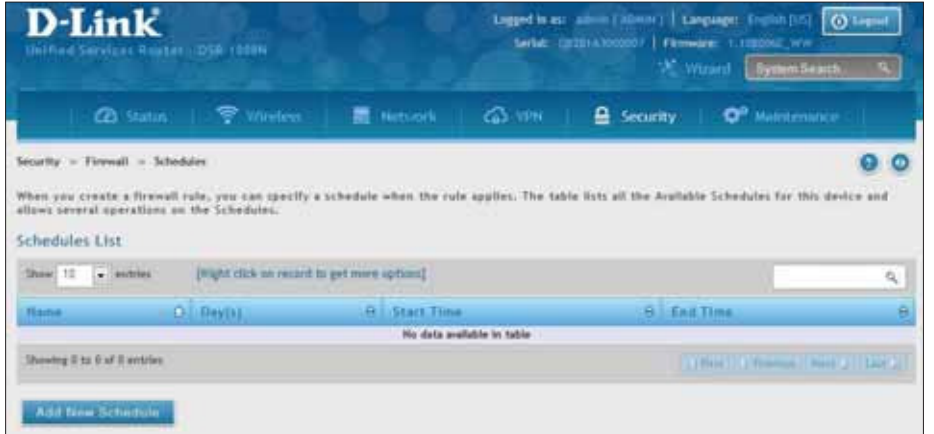

2. Right-click an entry and select either **Edit** or **Delete**. To add a new schedule, click **Add New Schedule**.

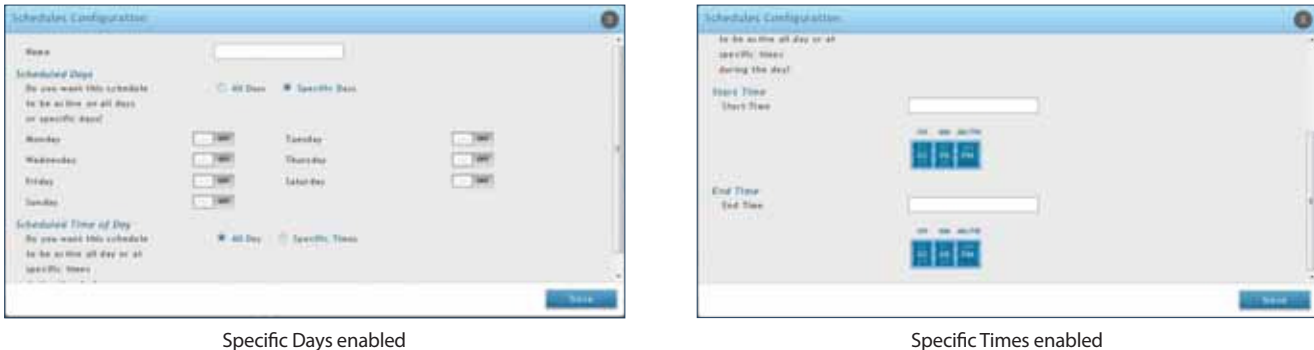

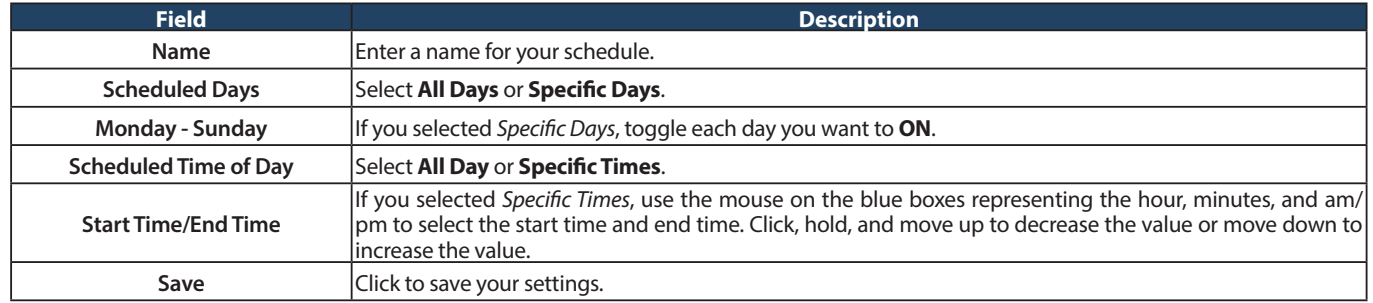

#### **Custom Services**

Path: Security > Firewall > Custom Services

Custom services can be defined to add to the list of services available during firewall rule configuration. While common services have known TCP/UDP/ICMP ports for traffic, many custom or uncommon applications exist in the LAN or WAN. In the custom service configuration menu you can define a range of ports and identify the traffic type (TCP/UDP/ICMP) for this service. Once defined, the new service will appear in the services list of the firewall rules configuration menu.

To add, delete, or edit a custom service:

1. Click **Security** > **Firewall** > **Custom Services**.

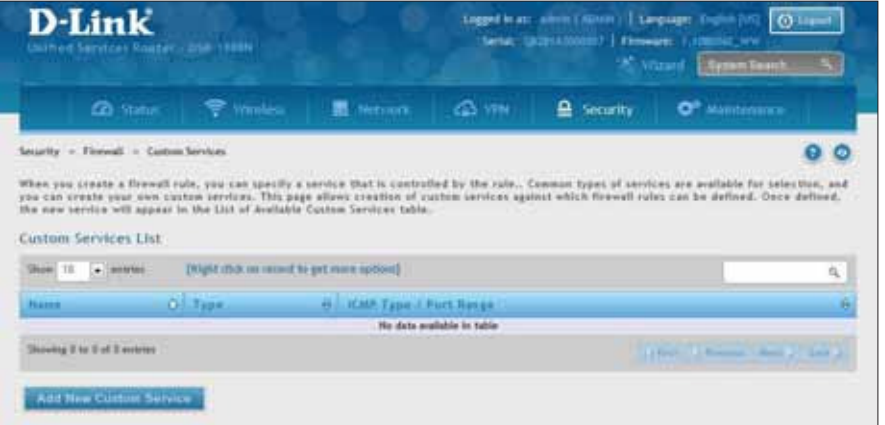

2. Right-click an entry and select either **Edit** or **Delete**. To add a new schedule, click **Add New Custom Service**.

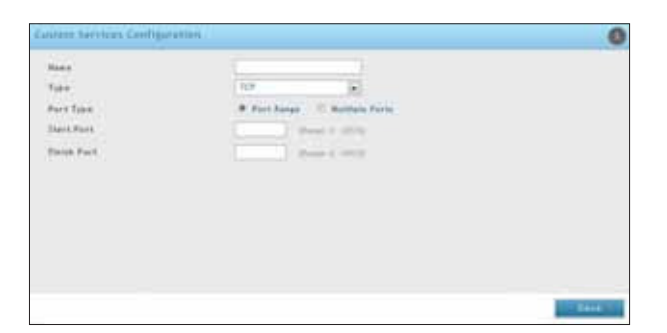

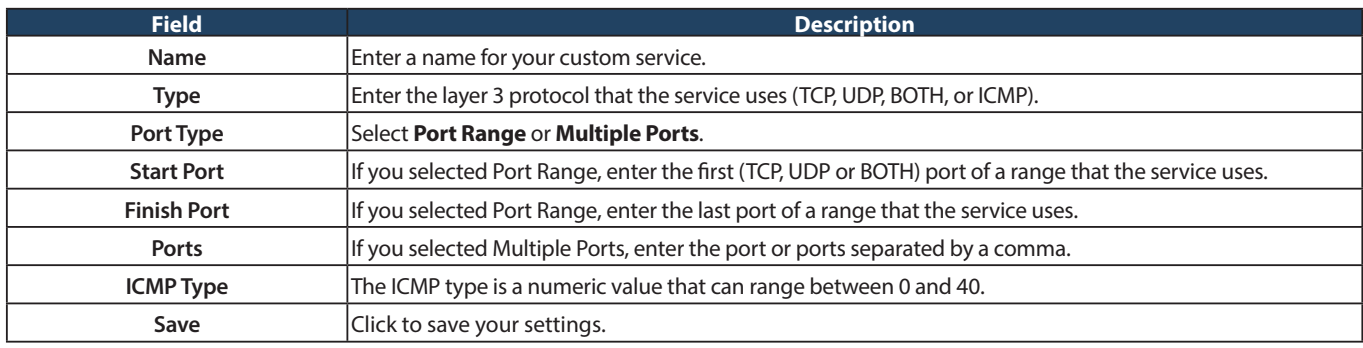

### **ALGs**

Path: Security > Firewall > ALGs

Application Level Gateways (ALGs) are security components that enhance the firewall and NAT support of this router to seamlessly support application layer protocols. In some cases enabling the ALG will allow the firewall to use dynamic ephemeral TCP/ UDP ports to communicate with the known ports a particular client application (such as H.323 or RTSP) requires, without which the admin would have to open large number of ports to accomplish the same support. Because the ALG understands the protocol used by the specific application that it supports, it is a very secure and efficient way of introducing support for client applications through the router's firewall.

1. Click **Security** > **Firewall** > **ALGs** tab.

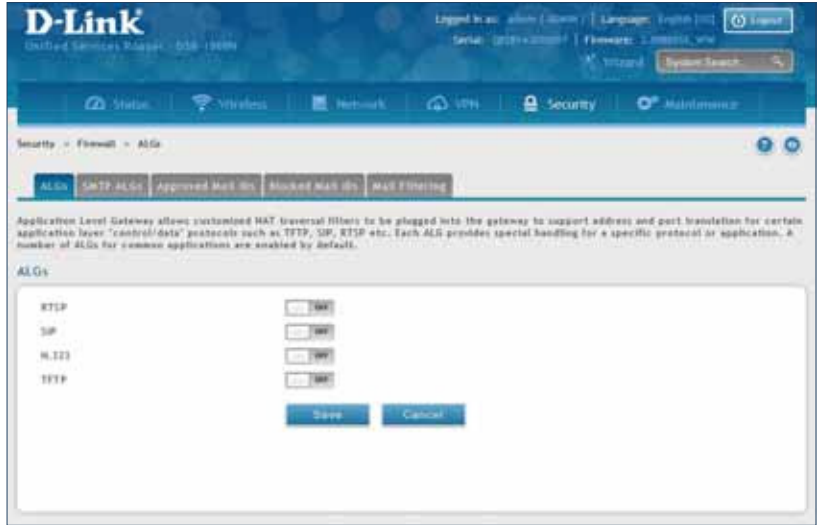

2. Toggle the protocol(s) to **ON** that you want to allow through the router.

#### **SMTP ALGs**

Path: Security > Firewall > ALGs > SMTP ALGs

Simple Mail Transfer Protocol (SMTP) is a text based protocol used for transferring email between mail servers over the Internet. Typically the local SMTP server will be located on a DMZ so that mail sent by remote SMTP servers will traverse the router to reach the local server. Local users will then use email client software to retrieve their email from the local SMTP server. SMTP is also used when clients are sending email and SMTP ALG can be used to monitor SMTP traffic originating from both clients and servers.

1. Click **Security** > **Firewall** > **ALGs** > **SMTP ALGs** tab.

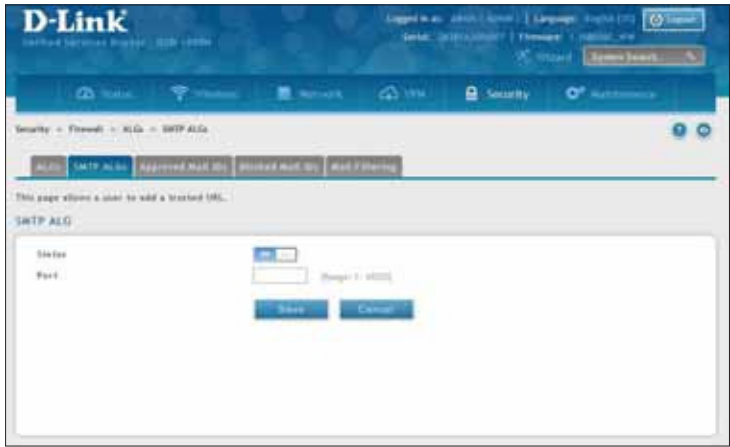

- 2. Toggle Status to **ON**.
- 3. Enter the port at which the SMTP packets are inspected.
- 4. Click **Save**.

#### **Approved Mail IDs**

Path: Security > Firewall > ALGs > Approved Mail IDs

1. Click **Security** > **Firewall** > **ALGs** > **Approved Mail IDs** tab.

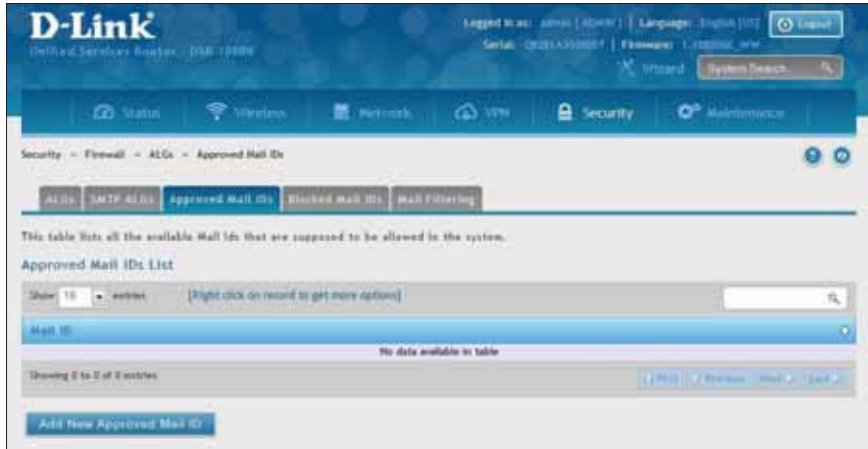

2. Right-click an entry and select either **Edit** or **Delete**. To add a new mail ID, click **Add New Approved Mail ID**.

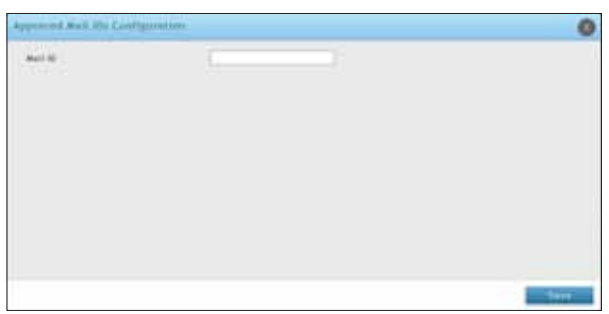

3. Enter a mail ID and click **Save**.

#### **Blocked Mail IDs**

Path: Security > Firewall > ALGs > Blocked Mail IDs

1. Click **Security** > **Firewall** > **ALGs** > **Blocked Mail IDs** tab.

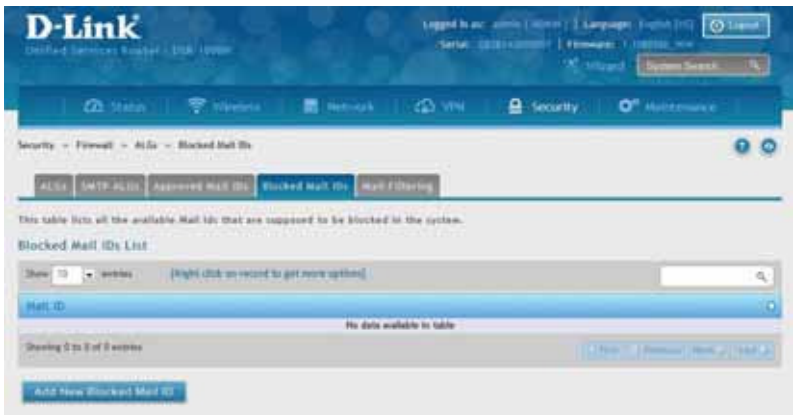

2. Right-click an entry and select either **Edit** or **Delete**. To add a new mail ID, click **Add New Blocked Mail ID**.

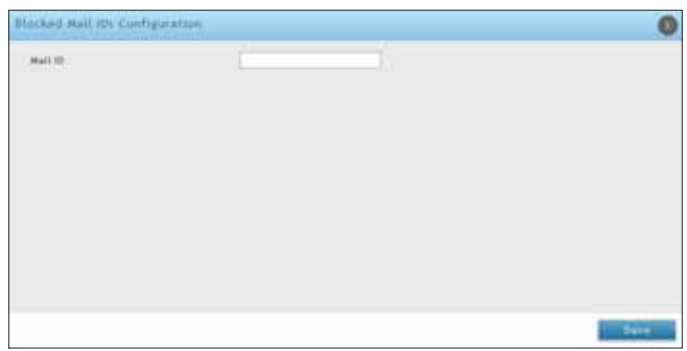

3. Enter a mail ID and click **Save**.

#### **Mail Filtering**

Path: Security > Firewall > ALGs > Mail Filtering

1. Click **Security** > **Firewall** > **ALGs** > **Mail Filtering** tab.

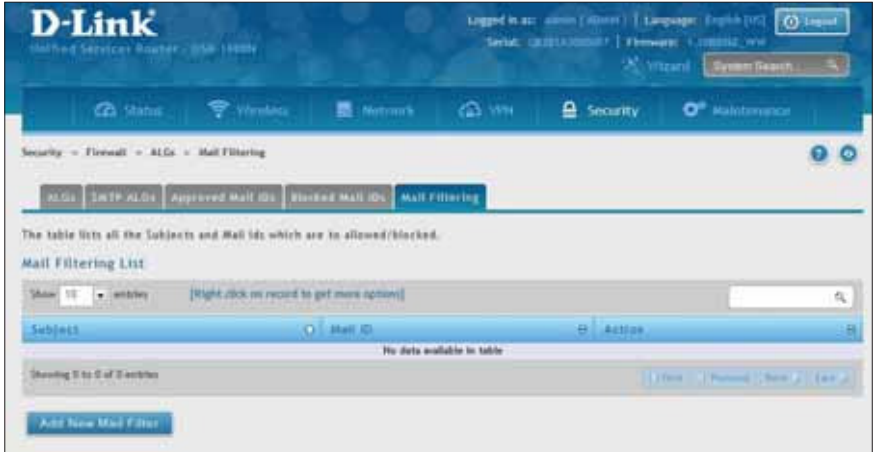

2. Right-click an entry and select either **Edit** or **Delete**. To add a new mail ID, click **Add New Mail Filter**.

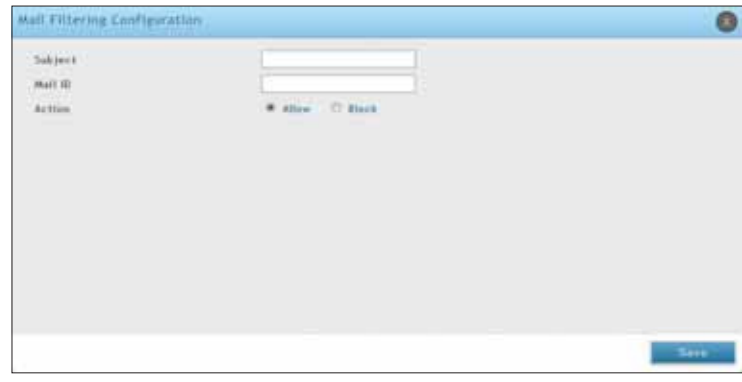

- 3. Enter a subject and a mail ID.
- 4. Select to allow or block.
- 5. Click **Save**.

### **VPN Passthrough**

Path: Security > Firewall > VPN Passthrough

This router's firewall settings can be configured to allow encrypted VPN traffic for IPsec, PPTP, and L2TP VPN tunnel connections between the LAN and internet. A specific firewall rule or service is not appropriate to introduce this passthrough support; instead the options in the VPN Passthrough page must be toggled to **ON**.

1. Click **Security** > **Firewall** > **VPN Passthrough**.

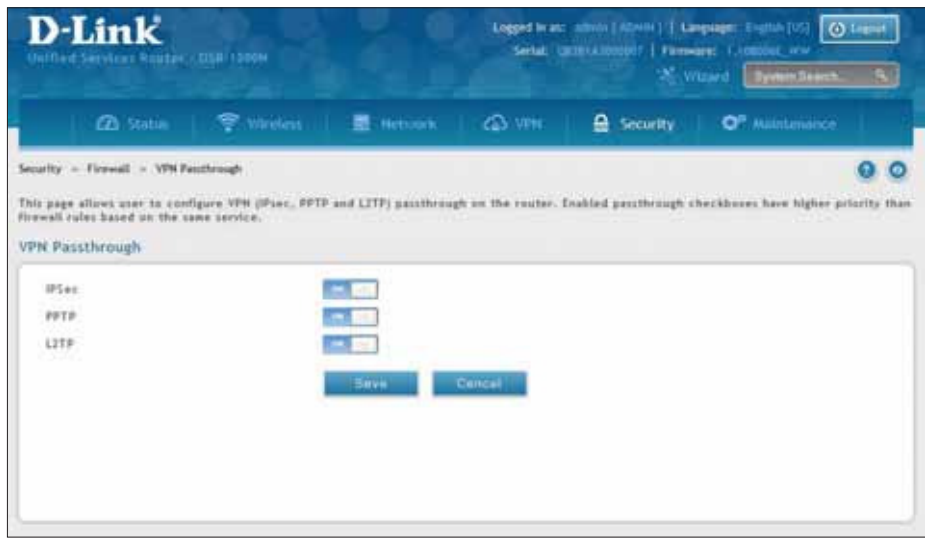

2. Toggle the VPN protocol you want to allow to **ON** and click **Save**.

#### **Dynamic Port Forwarding Application Rules**

Path: Security > Firewall > Dynamic Port Forwarding > Application Rules

Application rules are also referred to as port triggering. This feature allows devices on the LAN or DMZ to request one or more ports to be forwarded to them. Port triggering waits for an outbound request from the LAN/DMZ on one of the defined outgoing ports, and then opens an incoming port for that specified type of traffic. This can be thought of as a form of dynamic port forwarding while an application is transmitting data over the opened outgoing or incoming port(s).

Port triggering application rules are more flexible than static port forwarding that is an available option when configuring firewall rules. This is because a port triggering rule does not have to reference a specific LAN IP or IP range. As well ports are not left open when not in use, thereby providing a level of security that port forwarding does not offer.

**Note:** Port triggering is not appropriate for servers on the LAN, since there i s a dependency on the LAN device making an outgoing connection before incoming ports are opened.

Some applications require that when external devices connect to them, they receive data on a specific port or range of ports in order to function properly. Th e router must send all incoming data for that application only on the required port or range of ports. The router has a list of common applications and games with corresponding outbound and inbound ports to open. You can also specify a port triggering rule by defining the type of traffic (TCP or UDP) and the range of incoming and outgoing ports to open when enabled.

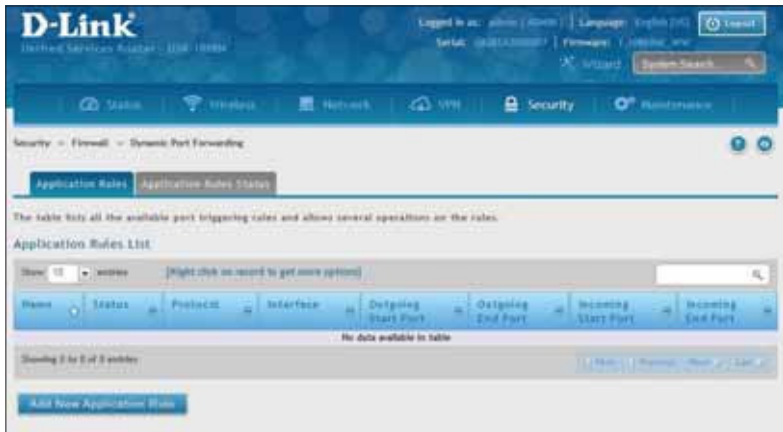

1. Click **Security** > **Firewall** > **Dynamic Port Forwarding** > **Application Rules** tab.

2. Right-click an entry and select either **Edit** or **Delete**. To add a new schedule, click **Add New Application Rule**.

3. Complete the ields from the table below and click **Save**.

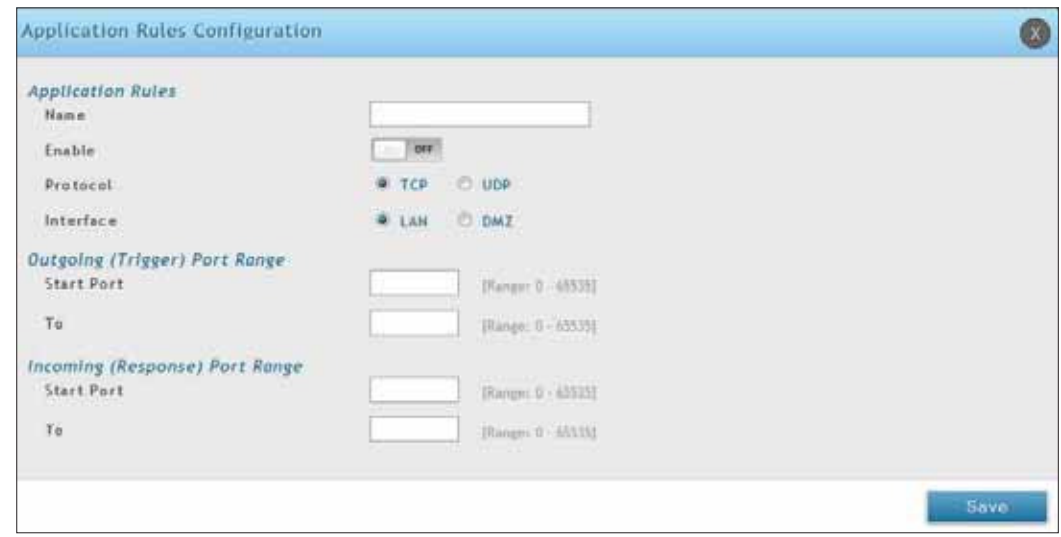

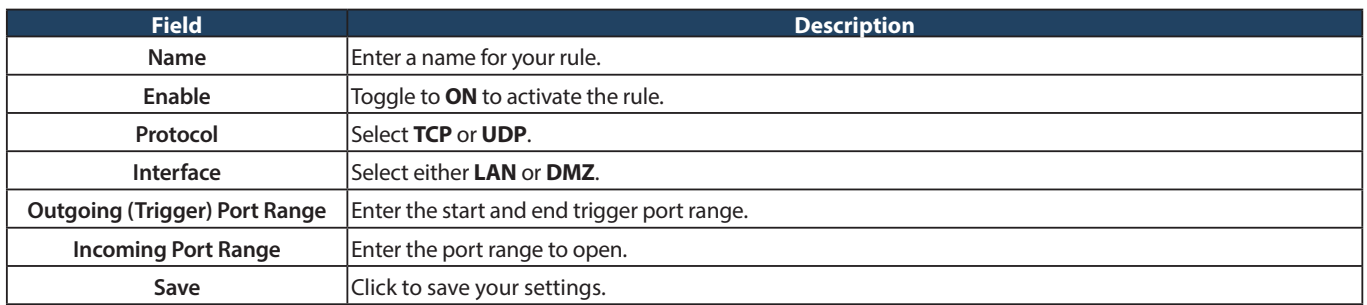

4. Click on the **Application Rules Status** tab to see a list of rules and their status.

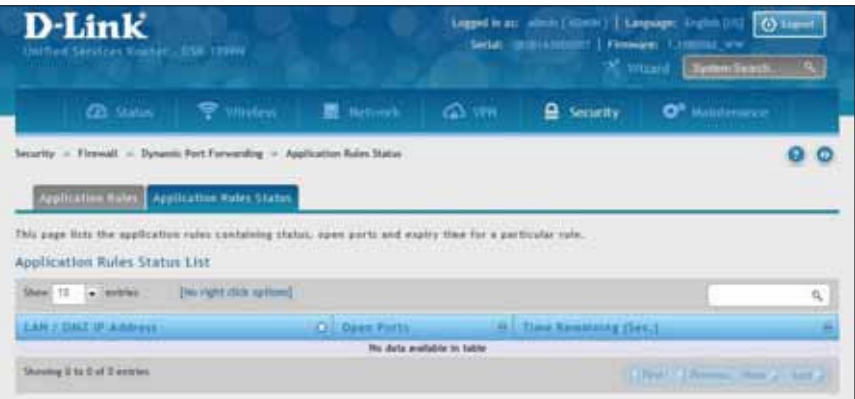

### **Attack Checks**

Path: Security > Firewall > Attack Checks

Attacks can be malicious security breaches or unintentional network issues that render the router unusable Attack checks allow you to manage WAN security threats such as continual ping requests and discovery via ARP scans. TCP and UDP flood attack checks can be enabled to manage extreme usage of WAN resources.

Additionally certain Denial-of-Service (DoS) attacks can be blocked. These attacks, if uninhibited, can use up processing power and bandwidth and prevent regular network services from running normally. ICMP packet flooding, SYN traffic flooding, and Echo storm thresholds can be configured to temporarily suspect traffic from the offending source.

1. Click **Security** > **Firewall** > **Attack Checks**.

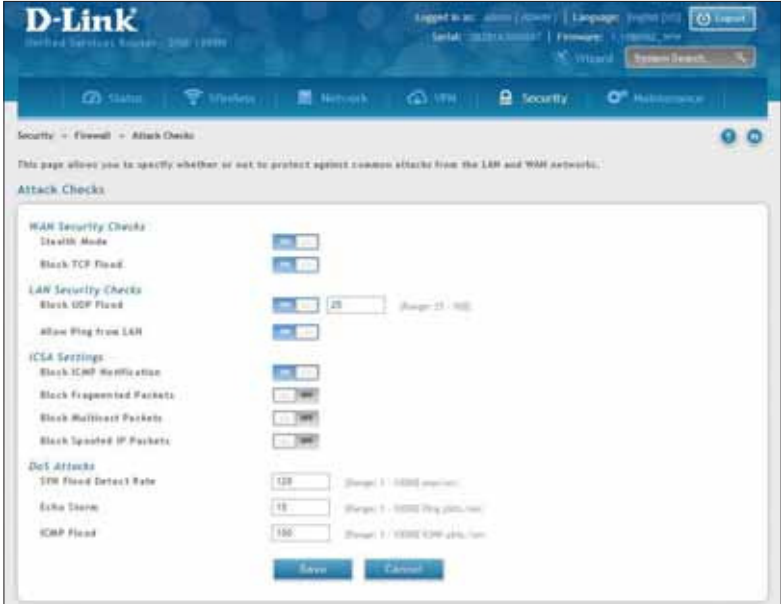

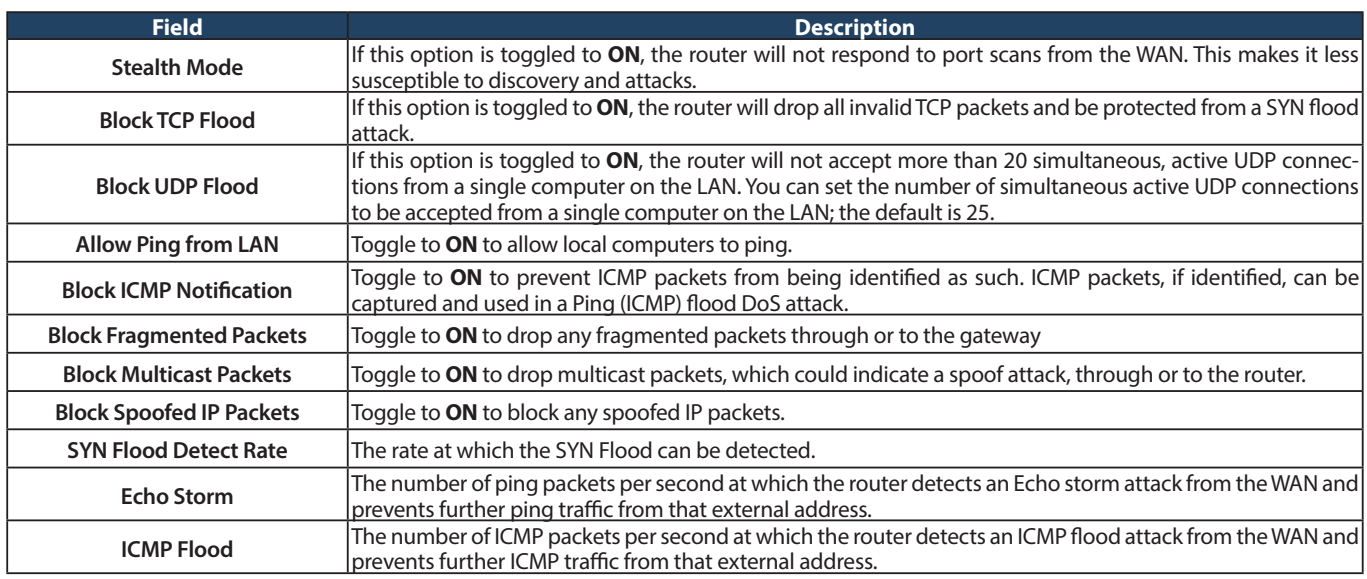

### **Intel® AMT**

Path: Security > Firewall > Intel® AMT

Intel® Active Management Technology (AMT) allows you to remotely access and manage every networked device, even those that lack a working operating system or hard drive, or are turned off as long as the computer is connected to line power and to the network. Intel AMT uses a separate management processor that runs independently on the client machine and can be reached through the wired or wireless network.

1. Click **Security** > **Firewall** > **Intel AMT**.

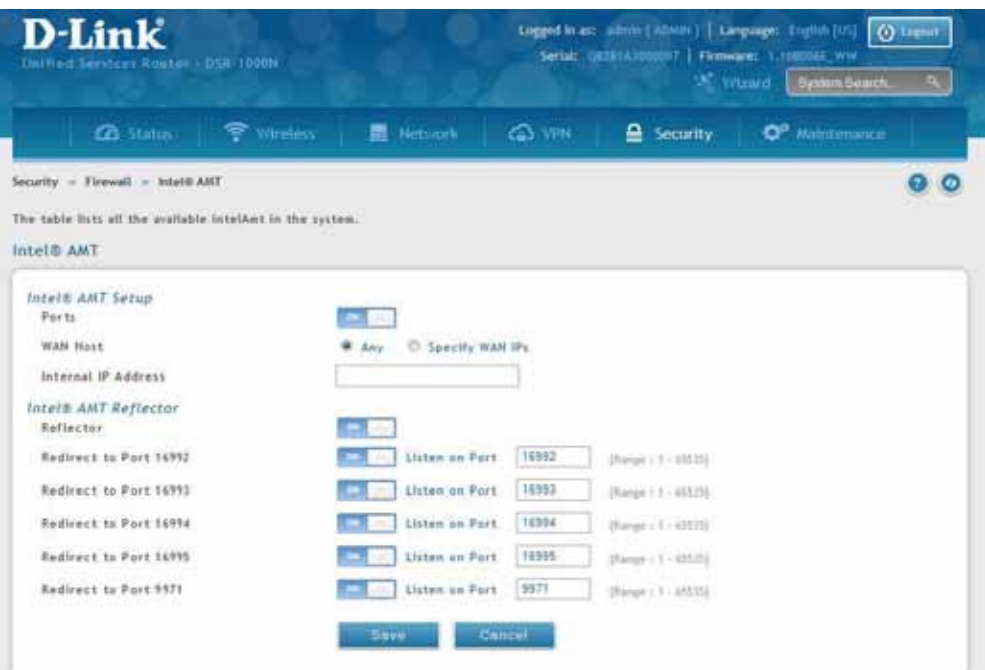

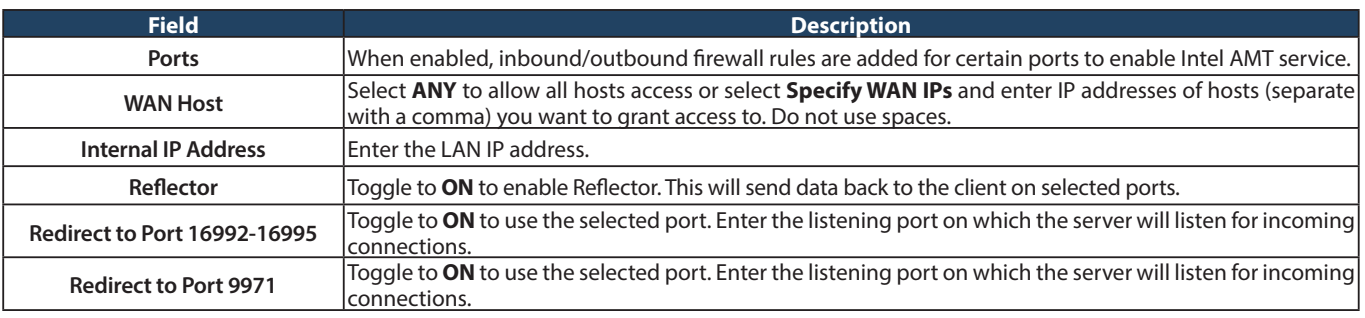

#### **IPS**

Path: Security > Firewall > IPS

The router's Intrusion Prevention System (IPS) prevents malicious attacks from the internet from accessing the private network. Static attack signatures loaded to the router allow common attacks to be detected and prevented. The checks can be enabled between the WAN and DMZ or LAN, and a running counter will allow the administrator to see how many malicious intrusion attempts from the WAN have been detected and prevented.

**Note:** The DSR-150/150N routers do not support Intrusion Prevention System.

1. Click **Security** > **Firewall** > **IPS**.

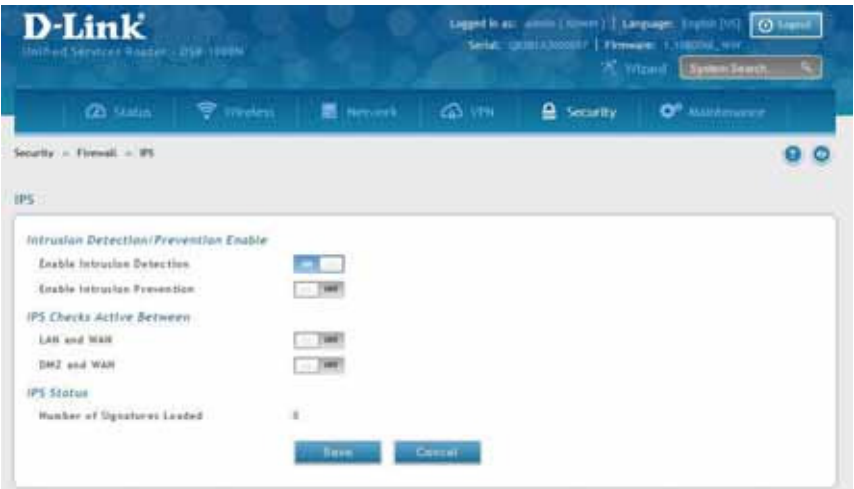

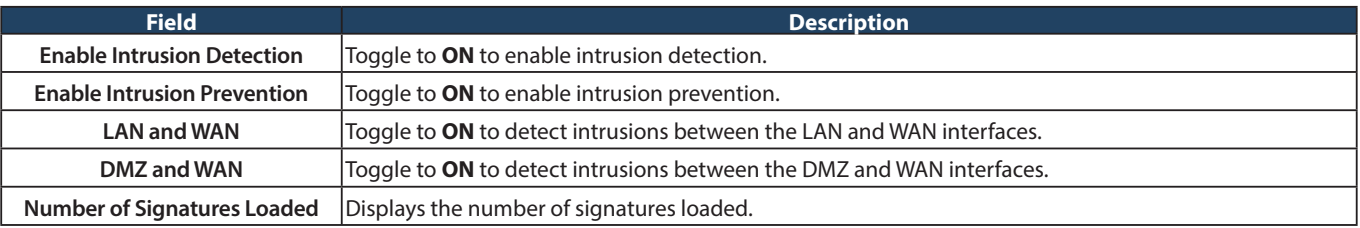

# **System Settings Maintenance**

Path: Maintenance > Administration > System Setting

You may change the name of the router here.

1. Click **Maintenance** > **Administration** > **System Setting**.

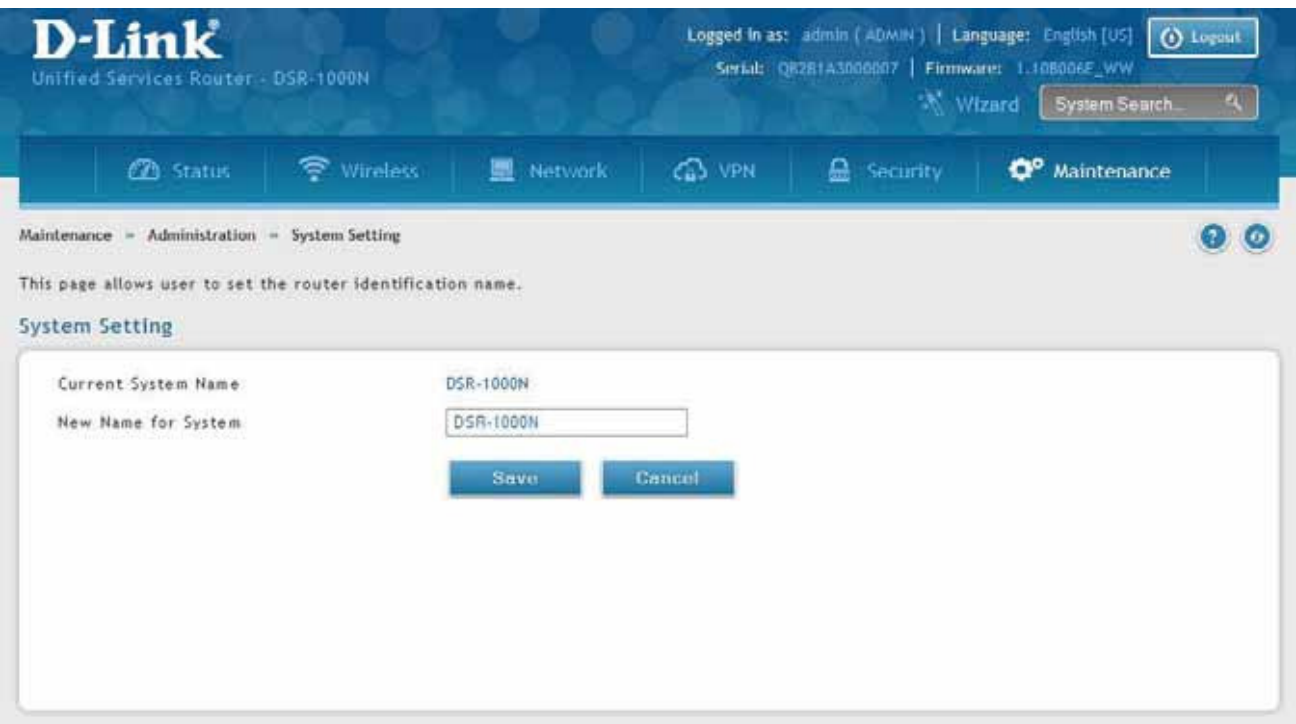

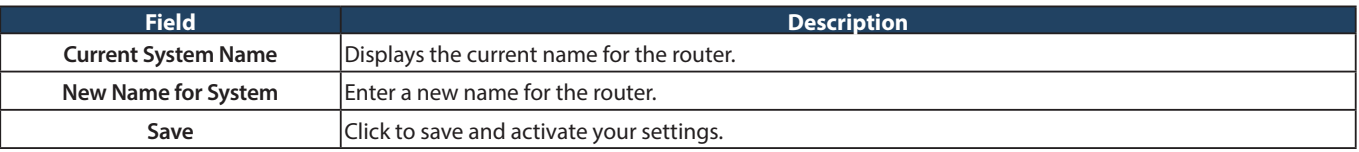

# **Date and Time**

Path: Maintenance > Administration > Date and Time

You can configure your time zone, whether or not to adjust for Daylight Savings Time, and with which Network Time Protocol (NTP) server to synchronize the date and time. You can choose to set Date and Time manually, which will store the information on the router's real time clock (RTC). If the router has access to the internet, the most accurate mechanism to set the router time is to enable NTP server communication.

1. Click **Maintenance** > **Administration** > **Date and Time**.

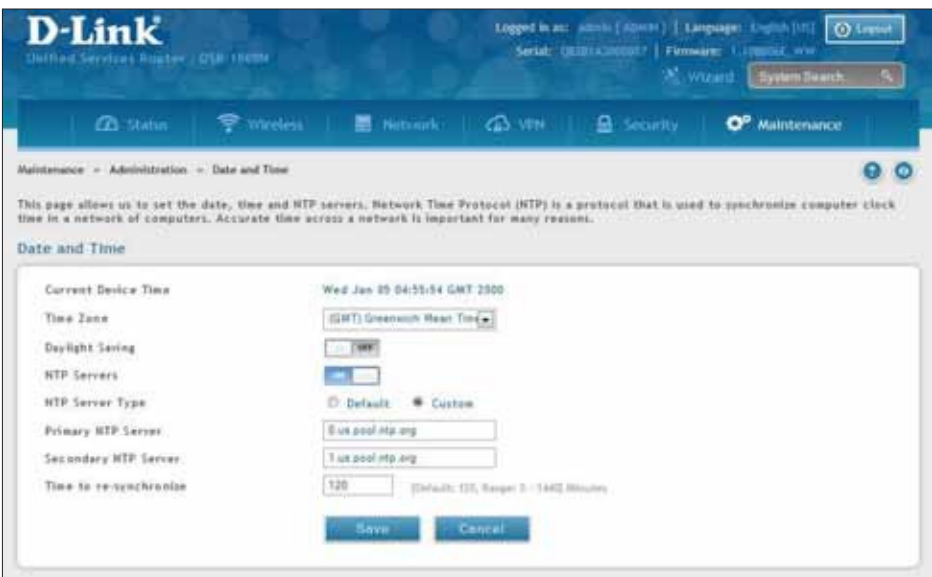

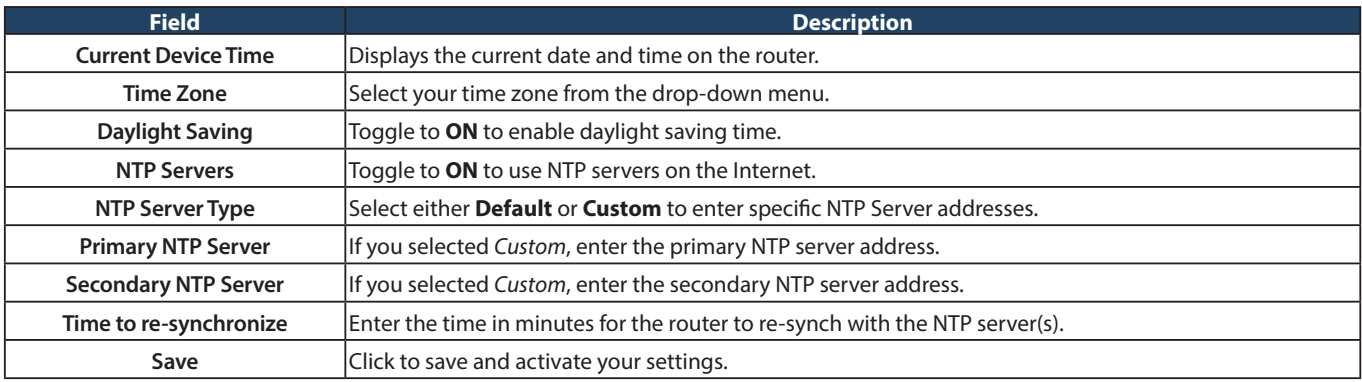

# **Session Settings**

Path: Maintenance > Administration > Session Settings

Here you can set the timeout value for admin and guest logins.

1. Click **Maintenance** > **Administration** > **Session Settings**.

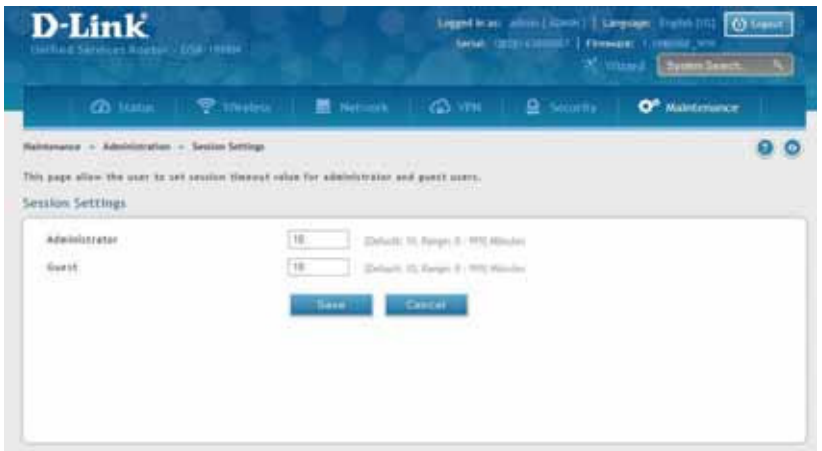

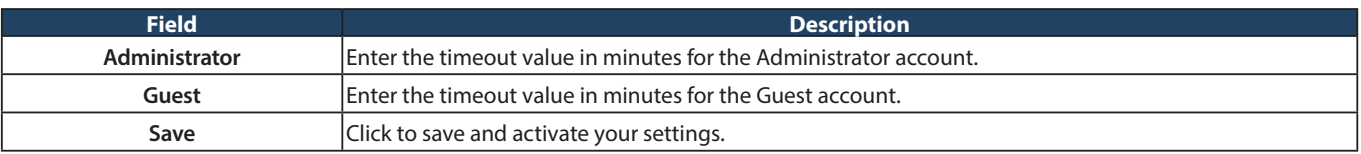

# **License Updates**

Path: Maintenance > Administration > License Update

Certain features can be added to the router by purchasing a license key. An activation code is provided based on the router's MAC Address, so it will be unique to that particular device.

Each license has the following three parameters:

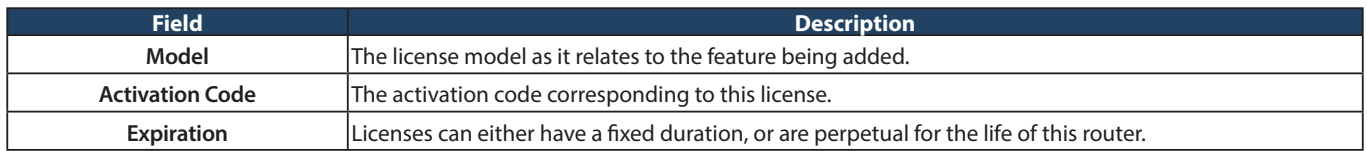

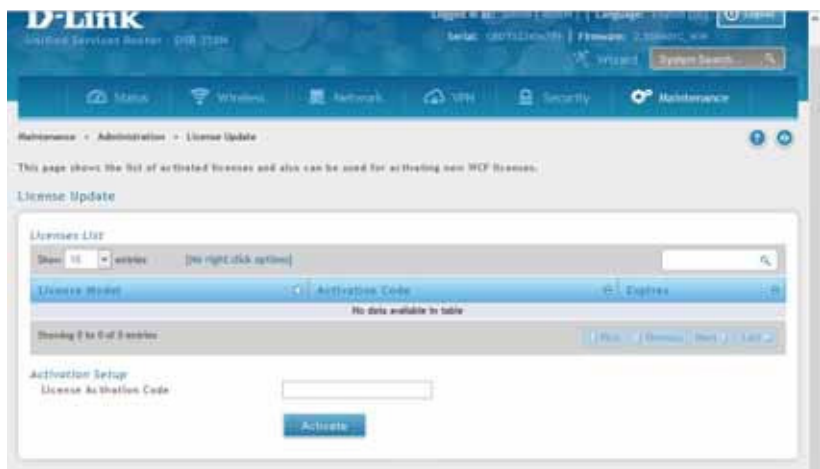

# **USB Share Ports**

Path: Maintenance > Administration > USB Share Ports

This page allows configure the SharePort feature available on this router.

1. Click **Maintenance** > **Administration** > **USB Share Ports**.

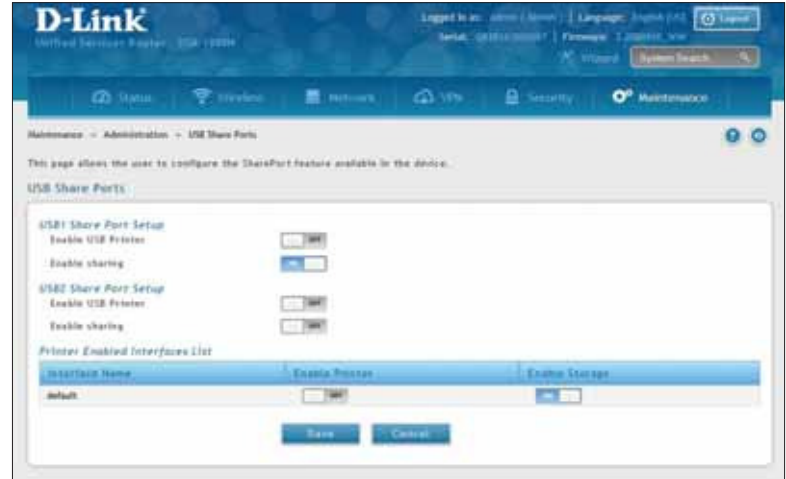

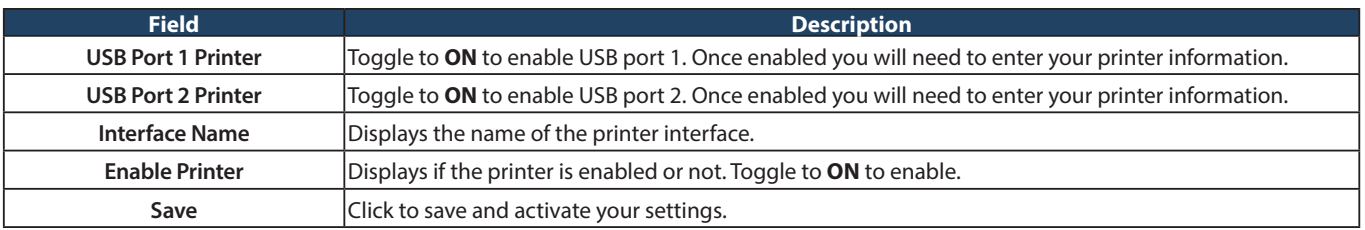

# **SMS Service Inbox**

Path: Maintenance > Administration > SMS Service > Inbox

The D-Link Services Router has a USB interface to connect 3G modem support to send and receive Short Messaging Service (SMS). The received messages can be seen in the Inbox and allows the user to create a new SMS. If WAN3 is used in dedicated WAN mode, load balancing mode, or if the 3G USB device is not connected to router then the controls on this page will not be available.

To view any incoming messages:

1. Click **Maintenance** > **Administration** > **SMS Service** > **Inbox** tab.

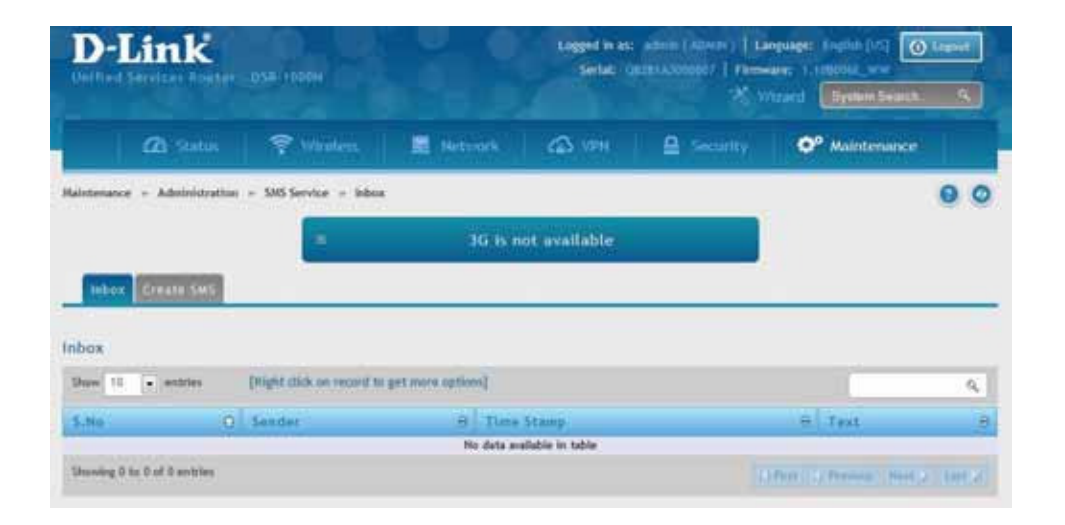

2. The following details are displayed.

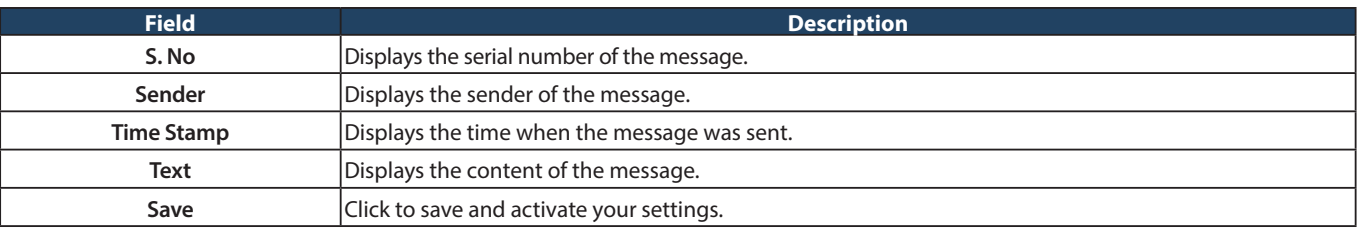

3. Right-click the entry to delete, refresh, reply, or forward the message.
#### **Create SMS**

Path: Maintenance > Administration > SMS Service> Create SMS

This page allows you to send a message using the SMS service.

1. Click **Maintenance** > **Administration** > **SMS Service** > **Create SMS** tab.

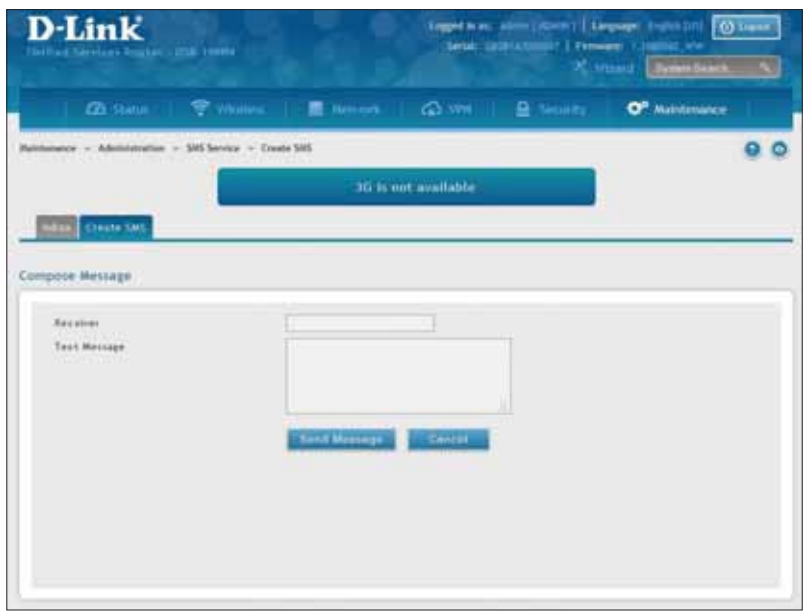

2. Complete the fields from the table below and click **Send Message**.

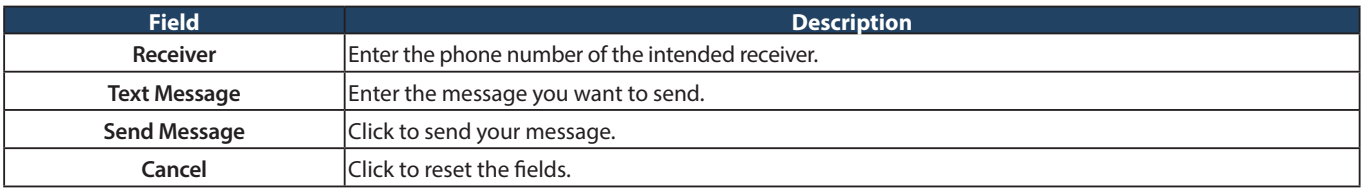

# **Package Manager**

Path: Maintenance > Administration > Package Manager

A package is a set of iles which are installed by the router from D-Link's repositories. This feature allows users to download new drivers for supported USB devices and language packs to enable multi-lingual support for the router's management interface. Multi-lingual support via the package manager allows the user to choose a language of choice so that the entire textual content in the router's user interface is presented in the selected language.

This feature supports a single driver and single language pack to be stored in the router (i.e. these files are available for use after device reboot) . There are 2 types of installations supported by this feature:

1. **Manual Installation:** Upon selecting manual installation, the user has to download the package which will then display the available languages that the router GUI now supports.

 **Note:** Only drivers provided by D-Link can be used for manual installation. A validation process will be performed during installation.

- 2. **Auto Installation:** By selecting the link "click here" the auto-installation of the package is exercised. A page showing the list of available drivers / language packs is displayed from which the user can select and install one of the options. For this type of installation the router must be able to access the internet, as this will allow the user to download the package from a repository server which consists of all the available languages.
- 1. Click **Maintenance** > **Administration** > **Package Manager**.

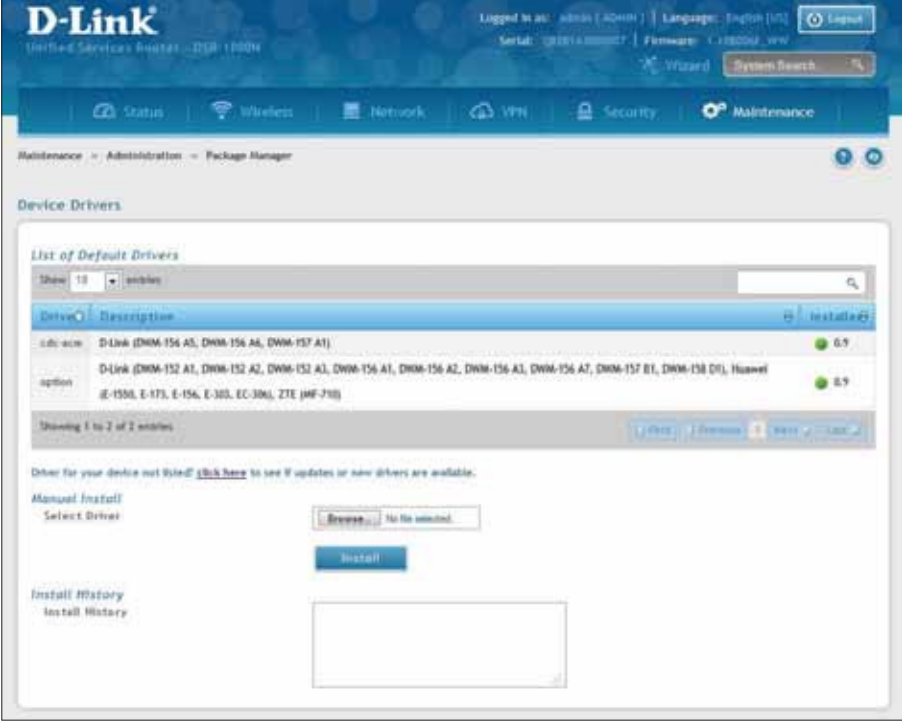

2. Complete the fields from the table below.

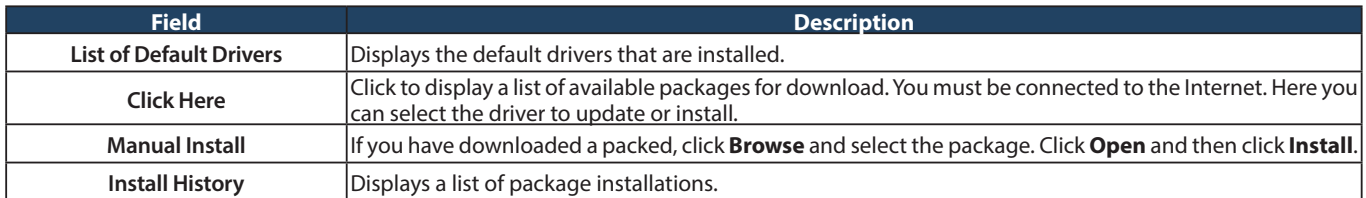

# **Set Language**

Path: Maintenance > Administration > Set Language

You can download language packs (refer to "Package Manager" on page 169) and install them on the router. Once you have downloaded a pack, follow the steps below to install:

1. Click **Maintenance** > **Administration** > **Set Language**.

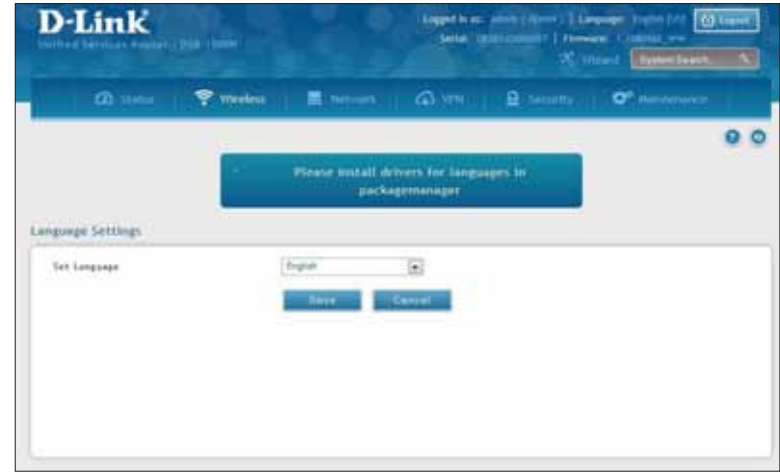

2. Select a loaded language pack from the drop-down menu and click **Save**.

# **Web GUI Management**

Path: Maintenance > Administration > Web GUI Management

The Web GUI Management page will allow you to specify by IP address or VLAN what users can configure the router using the web GUI.

- 1. Click **Maintenance** > **Administration** > **Web GUI Management**.
- 2. Toggle Enable to **ON** and click **Save**.

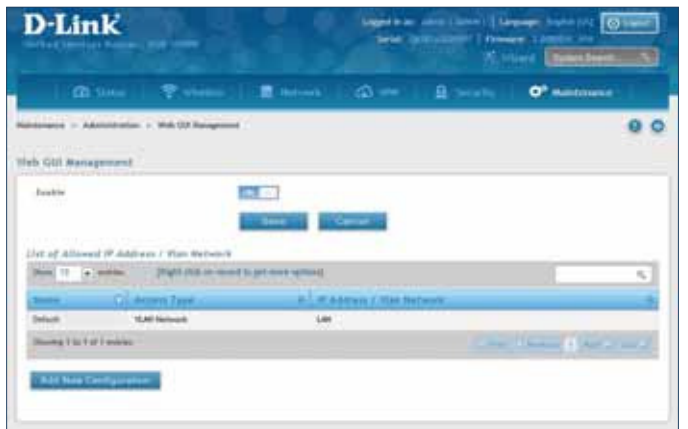

**3. Click Add New Configuration.** 

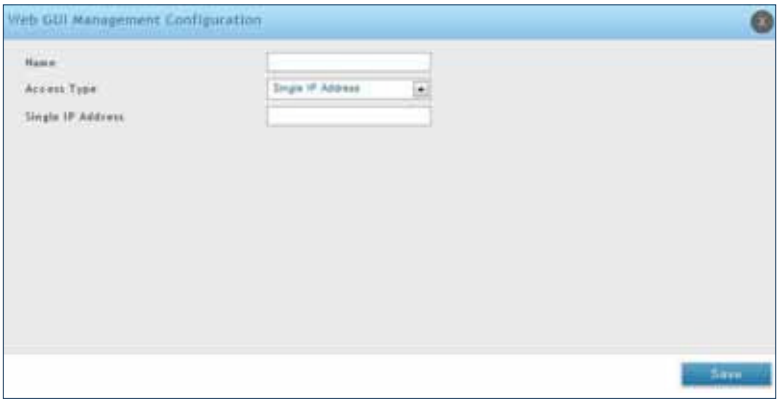

- 4. Enter a name for this configuration.
- 5. Select either **Single IP Address** and enter the IP address of the computer/device or **VLAN Network** and enter the VLAN ID that you want to allow access to the web GUI.
- 6. Click **Save**.

## **Remote Management**

Path: Maintenance > Management > Remote Management

Enable this feature to be able to manage the router from a remote location, using HTTPS or Telnet. Both HTTPS and Telnet access can be restricted to a subset of IP addresses. The router administrator can define a known PC, single IP address or range of IP addresses that are allowed to access the GUI with HTTPS. The opened port for SSL traffic can be changed from the default of 443 at the same time as defining the allowed remote management IP address range.

1. Click **Maintenance** > **Management** > **Remote Management**.

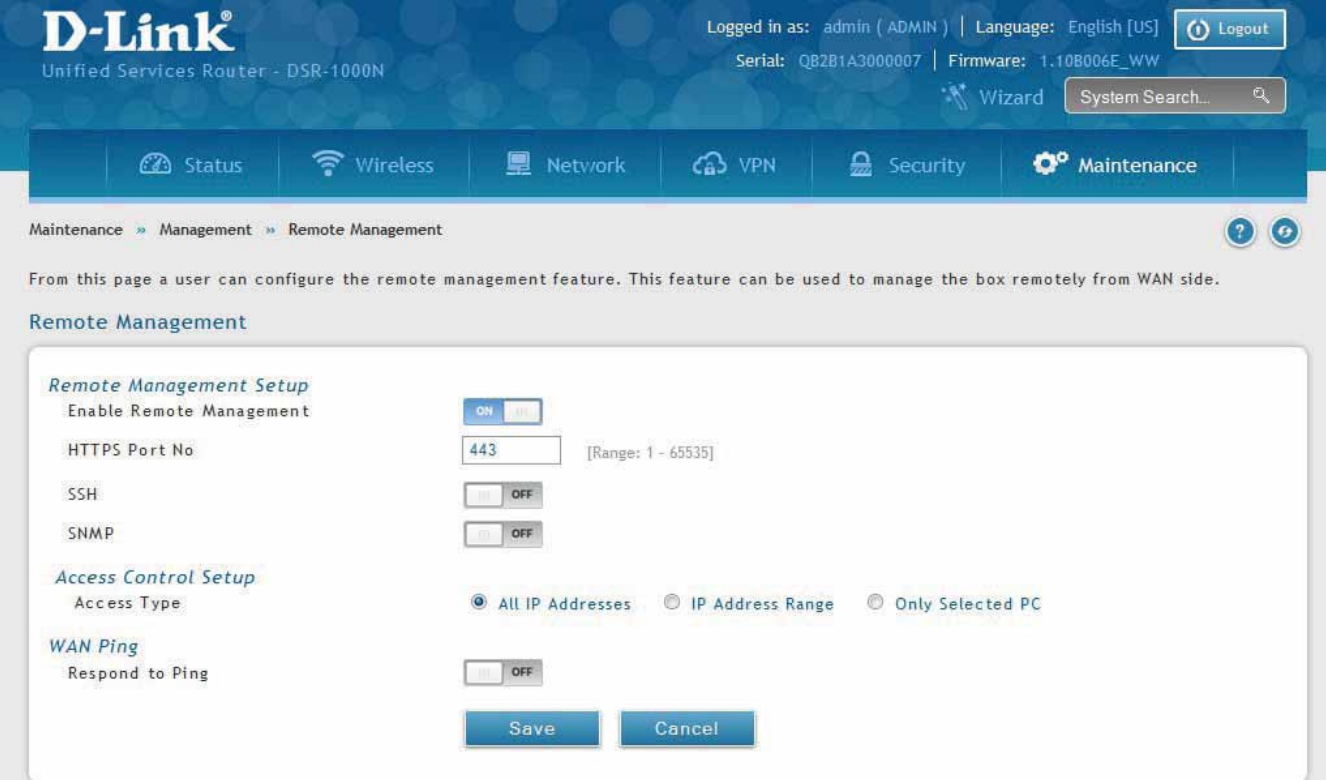

2. Complete the fields from the table below and click **Save**.

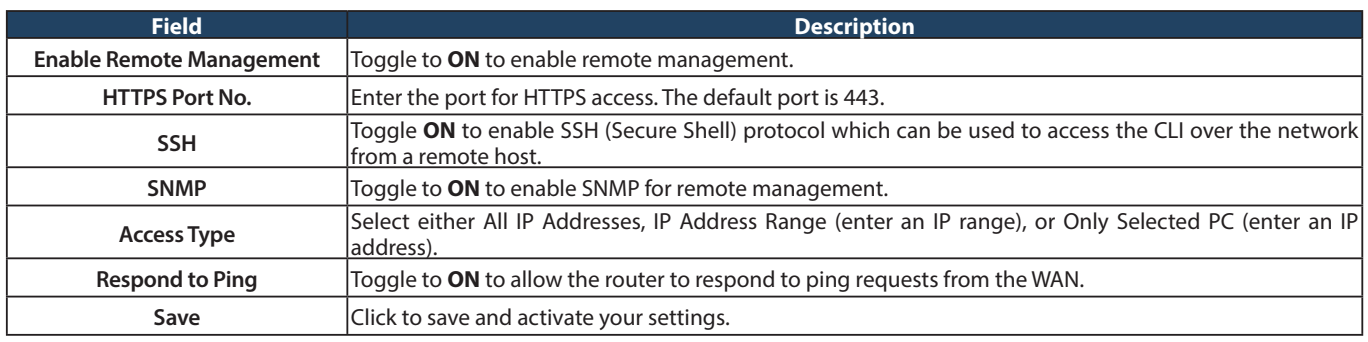

# **SNMP**

Path: Maintenance > Management > SNMP

SNMP is an additional management tool that is useful when multiple routers in a network are being managed by a central Master system. When an external SNMP manager is provided with this router's Management Information Base (MIB) file, the manager can update the router's hierarchal variables to view or update configuration parameters. The router as a managed device has an SNMP agent that allows the MIB configuration variables to be accessed by the Master (the SNMP manager). The Access Control List on the router identifies managers in the network that have read-only or read-write SNMP credentials. The Traps List outlines the port over which notifications from this router are provided to the SNMP community (managers) and also the SNMP version (v1, v2c, v3) for the trap.

#### **SNMP User List**

#### 1. Click **Maintenance** > **Management** > **SNMP** > **SNMP** tab.

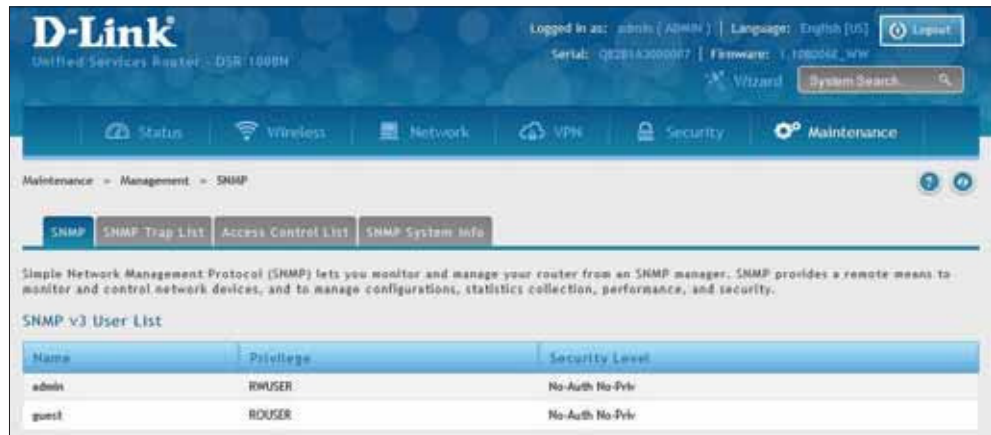

- 2. Right-click a user and select **Edit** if you want to change the security level.
- 3. Select the security level from the drop-down list. Select one of the following:
	- **No-Auth No-Priv:** Only requires a user name match for authentication.
	- **Auth No-Priv:** Provides authentication based on the MD5 or SHA algorithms.
	- **Auth Priv:** Provides authentication based on the MD5 or SHA algorithms as well as encryption privacy with the DES 256-bit standard.
- 4. Click **Save**.

#### **SNMP Trap List**

Path: Maintenance > Management > SNMP > SNMP Trap List

To create a new SNMP trap:

1. Click **Maintenance** > **Management** > **SNMP** > **SNMP Trap List** tab.

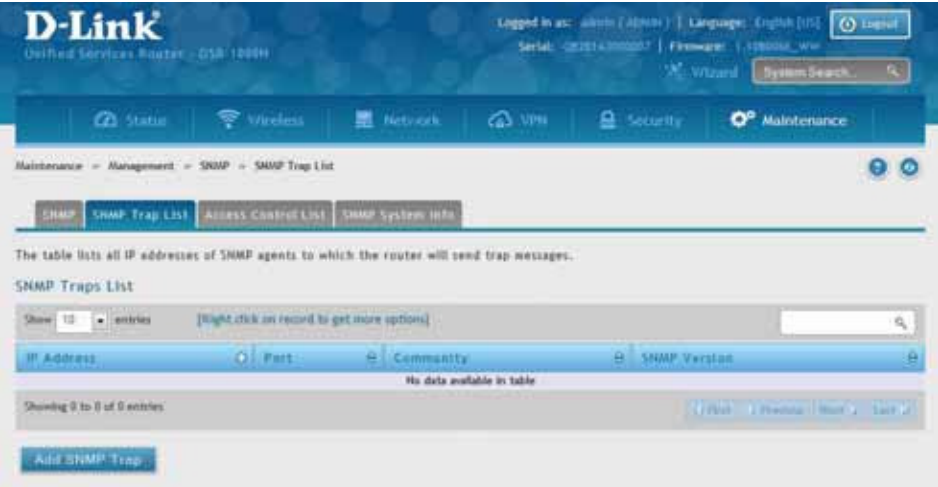

2. Right-click an entry and select either **Edit** or **Delete**. To add a new trap, click **Add SNMP Trap**.

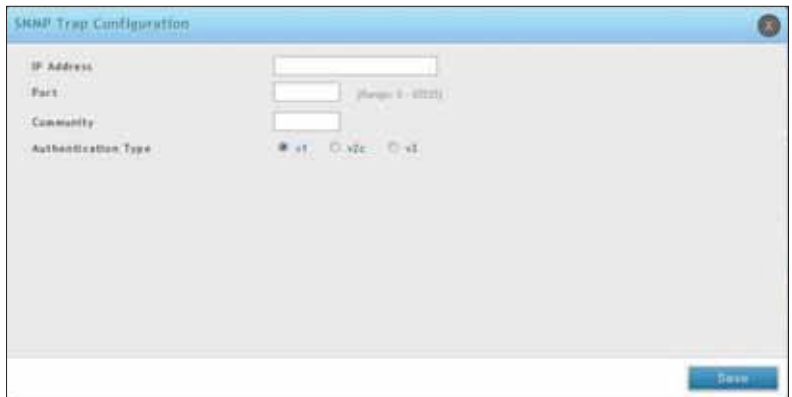

3. Complete the ields from the table below and click **Save**.

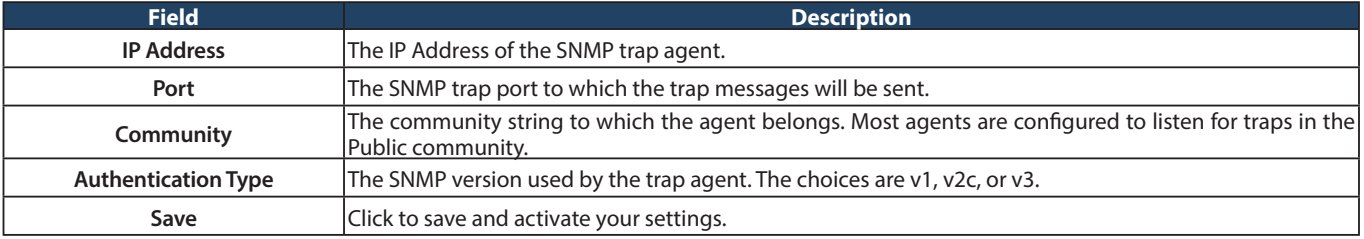

#### **Access Control**

Path: Maintenance > Management > SNMP > Access Control List

To edit, delete, or create a new access control entry:

1. Click **Maintenance** > **Management** > **SNMP** > **Access Control List** tab.

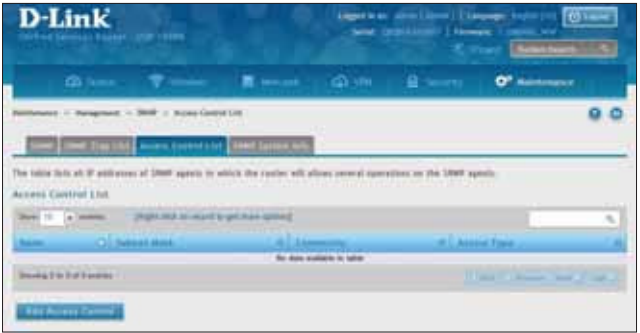

2. Right-click an entry and select either **Edit** or **Delete**. To add a new trap, click **Add Access Control**.

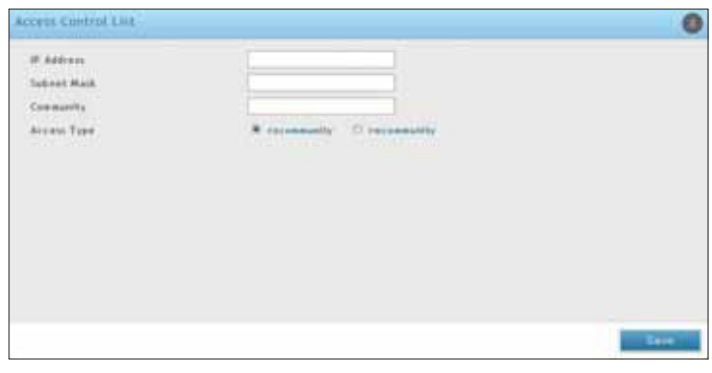

3. Complete the ields from the table below and click **Save**.

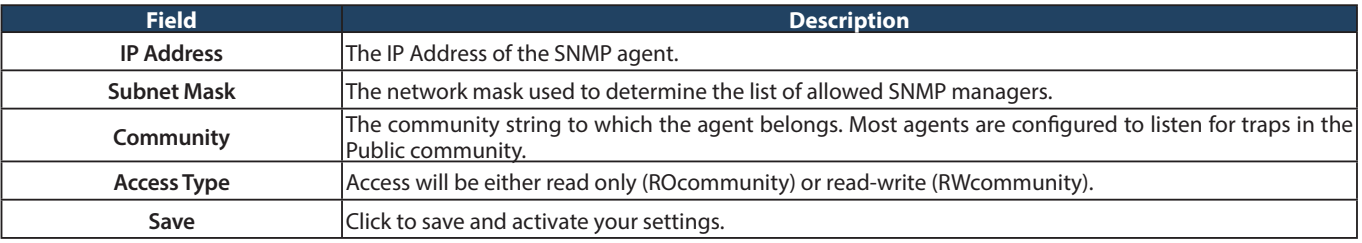

#### **SNMP System Info**

Path: Maintenance > Management > SNMP > SNMP System Info

To create a new SNMP trap:

1. Click **Maintenance** > **Management** > **SNMP** > **SNMP System Info** tab.

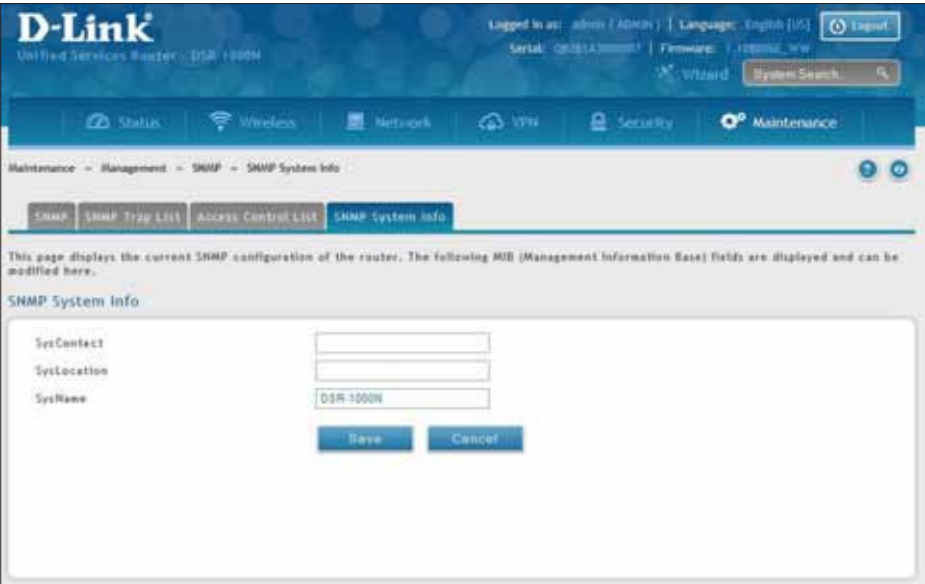

2. Complete the fields from the table below and click **Save**.

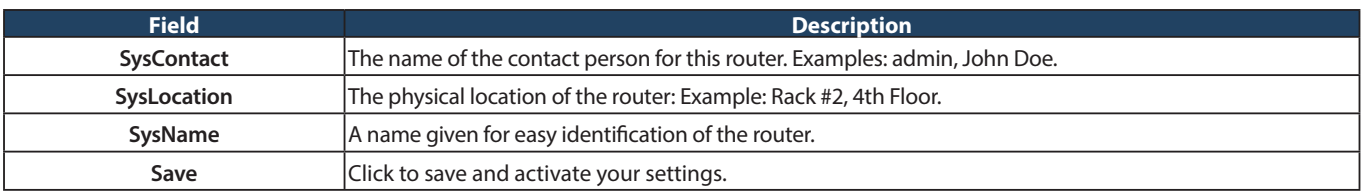

# **Diagnostics Ping an IP Address/Domain Name**

Path: Maintenance > Management > Diagnostics > Network Tools

As part of the diagnostics functions on the router, you can ping an IP address or domain name. You can use this function to test connectivity between the router and another device on the network or the Internet.

1. Click **Maintenance** > **Diagnostics** > **Network Tools** tab.

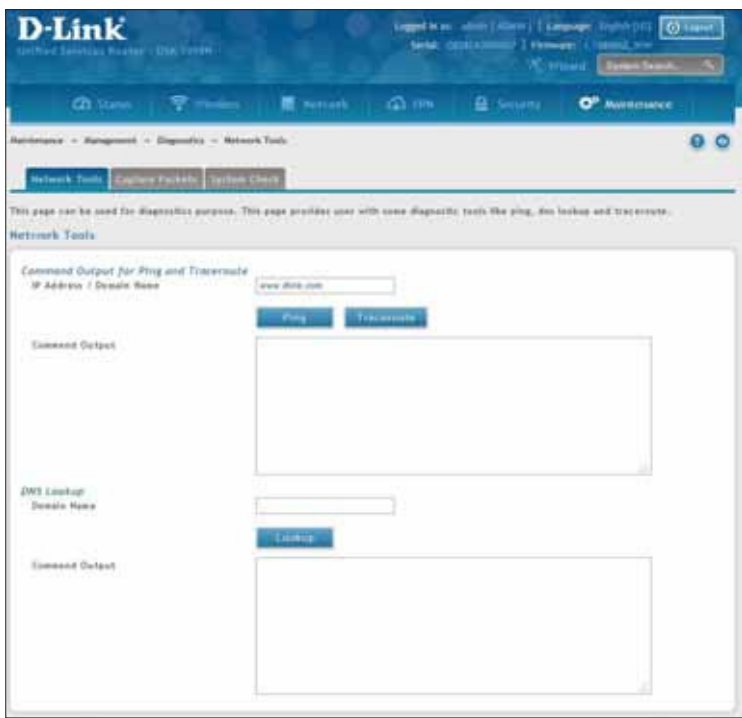

- 2. Under Command Output for Ping and Traceroute, in the IP Address/Domain Name field, enter an IP address or domain name.
- 3. Click **Ping**. The results will appear in the Command Output display below.

### **Using Traceroute**

Path: Maintenance > Management > Diagnostics > Network Tools

The router provides a Traceroute function that lets you map the network path to a public host. Up to 30 "hops" between this router and the destination will be displayed.

1. Click **Maintenance** > **Diagnostics** > **Network Tools** tab.

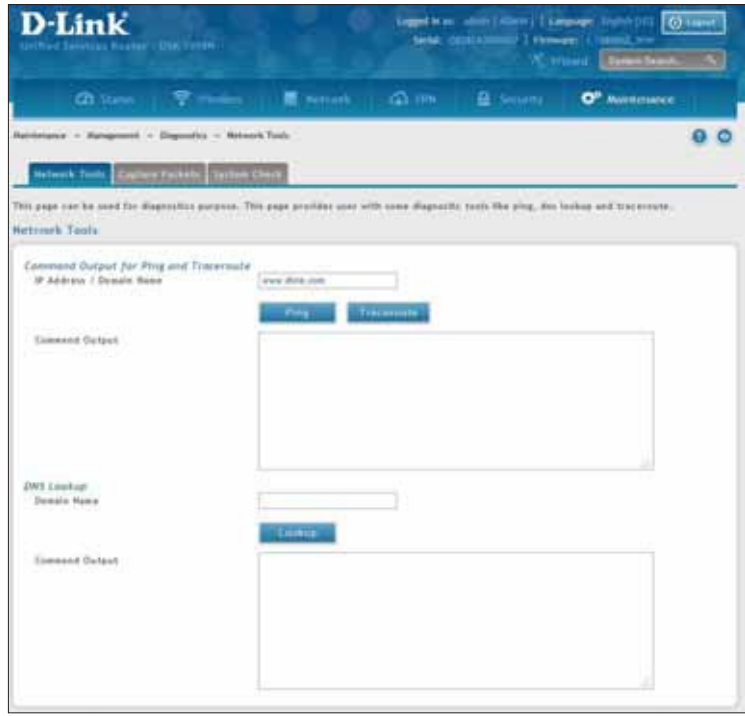

- 2. Under Command Output for Ping and Traceroute, in the IP Address/Domain Name field, enter an IP address or domain name.
- 3. Click **Traceroute**. The results will appear in the Command Output display below.

### **Performing DNS Lookups**

Path: Maintenance > Management > Diagnostics > Network Tools

The router provides a DNS lookup function that lets you retrieve the IP address of a Web, FTP, Mail, or any other server on the Internet.

1. Click **Maintenance** > **Diagnostics** > **Network Tools** tab.

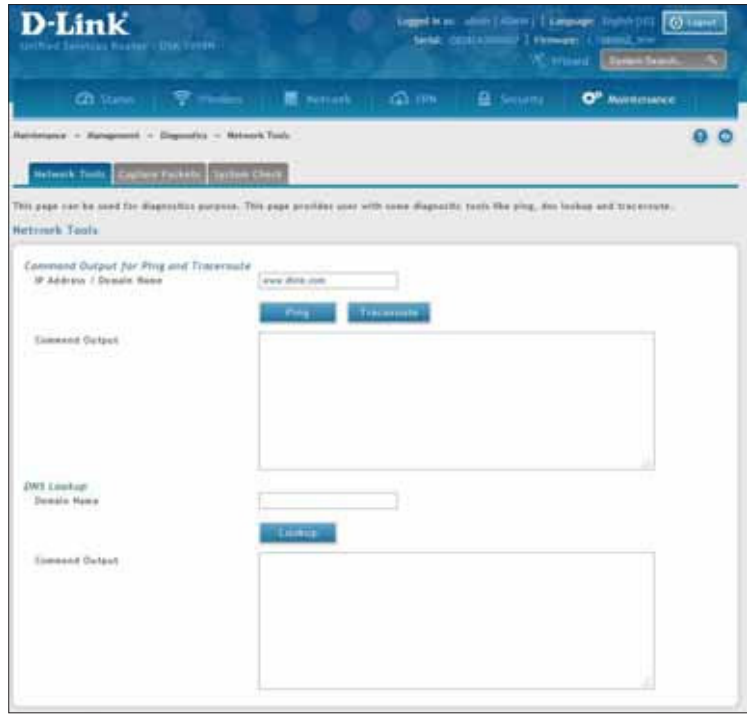

- 2. Under DNS Lookup, in the Domain Name field, enter an Internet name.
- 3. Click **Lookup**. The results will appear in the Command Output display. If the host or domain entry exists, a response will appear with the IP address. If the message Host Unknown appears, the Internet name does not exist.

#### **Capture Packets**

Path: Maintenance > Management > Diagnostics > Capture Packets

The router lets you capture all packets that pass through the LAN and WAN interfaces. The packet trace is limited to 1MB of data per capture session. If the capture file size exceeds 1MB, it is deleted automatically and a new capture file is created.

1. Click **Maintenance** > **Diagnostics** > **Capture Packets** tab.

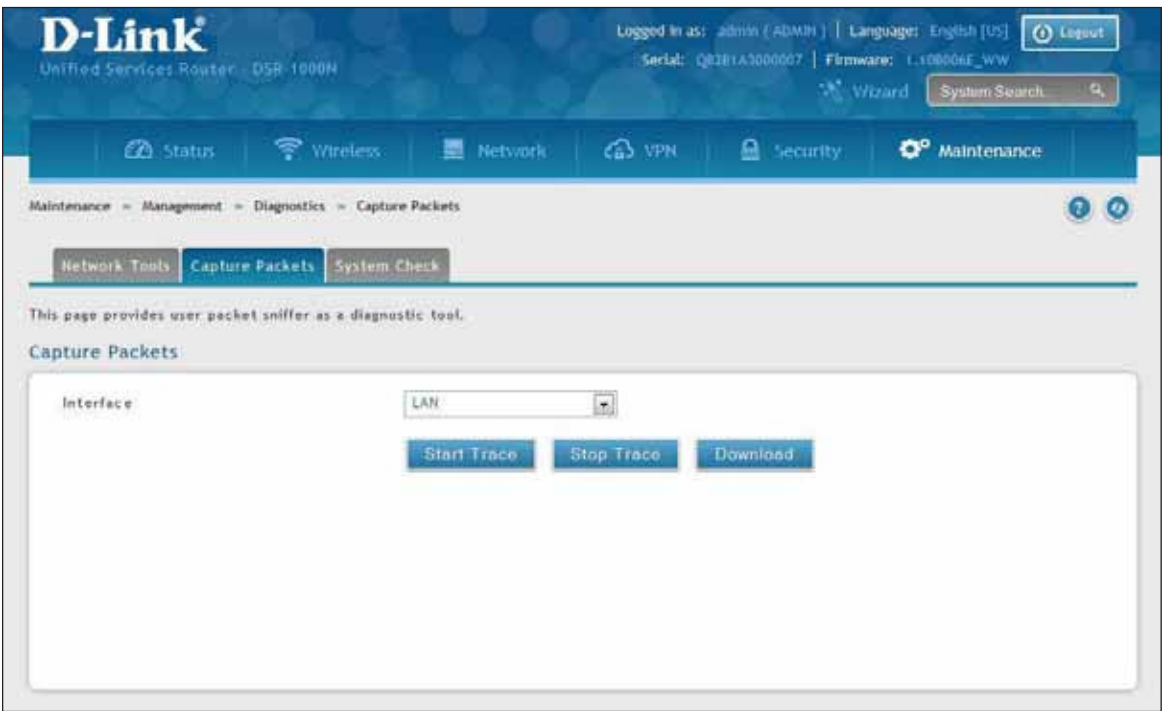

- 2. Select an interface from the drop-down menu.
- 3. Click **Start Trace**. The trace can be downloaded by clicking the **Download** button, which will immediately begin the download to the browser's default download location. To stop the trace click **Stop Trace**.

#### **System Check**

Path: Maintenance > Management > Diagnostics > System Check

As part of the diagnostics functions on the router, you can view the static and dynamic routes for both IPv4 and IPv6.

1. Click **Maintenance** > **Diagnostics** > **System Check** tab.

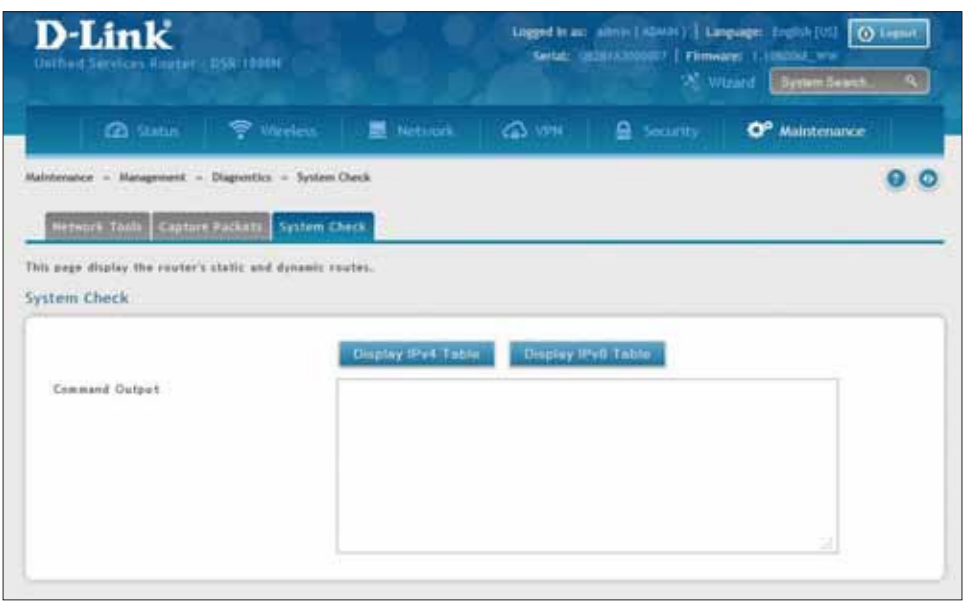

2. Click **Display IPv4 Table** or **Display IPv6 Table**. The results will appear in the Command Output display.

#### **Power Saving**

Path: Maintenance > Management > Power Saving

The router allows you to adjust the power consumption of the hardware based on your actual usage. The two "green" options available for your LAN switch are Power Saving by Link Status and Length Detection State.

1. Click **Maintenance** > **Diagnostics** > **Power Saving**.

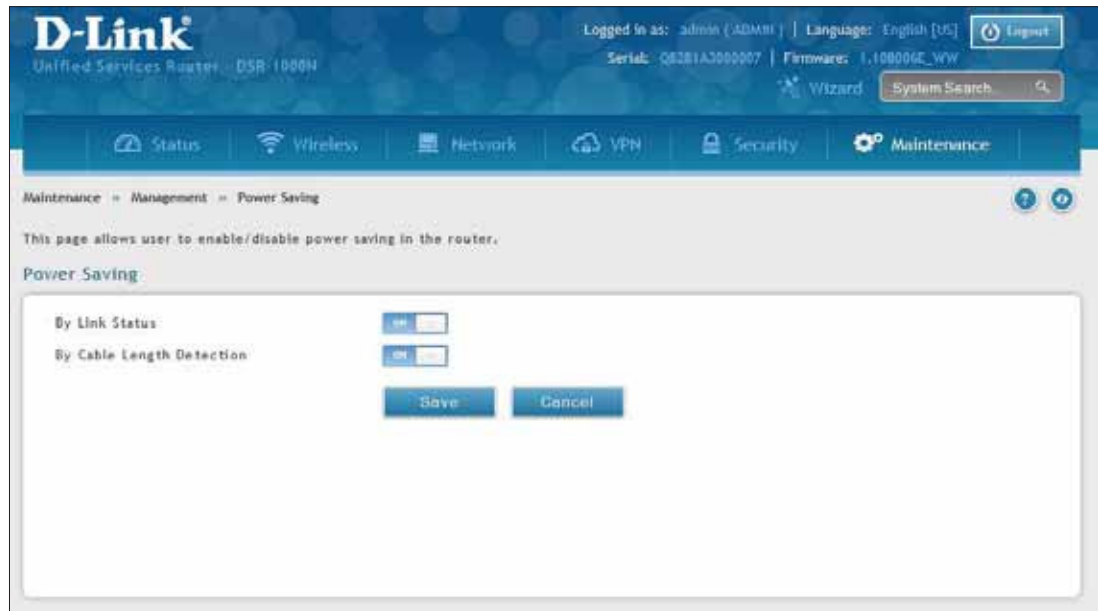

2. Complete the fields from the table below and click **Save**.

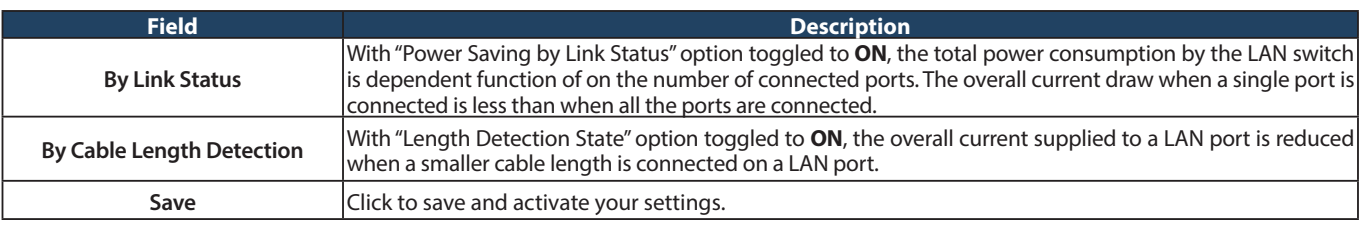

# **Firmware Upgrade**

You can upgrade to a newer irmware version from the Administration web page. In the Firmware Upgrade section, to upgrade your firmware, click Browse, locate and select the firmware image on your host, and click Upgrade. After the new firmware image is validated, the new image is written to flash and the router will automatically reboot with the new firmware.

**Warning:** During the firmware upgrade, do NOT try to go online, turn off the DSR, shut down your PC, or interrupt the process in anyway until the operation is complete. This should take only a minute or so including the reboot process. Interrupting the upgrade process at specific points when the flash is being written to may corrupt the flash memory and render the router unusable without a low-level process of restoring the flash firmware (not through the web GUI).

#### **Check Update**

Path: Maintenance > Firmware > Firmware Upgrade

This router supports an automated notification to determine if a newer firmware version is available for this router. By clicking the **Check Now** button in the notification section, the router will check a D-Link server to see if a newer firmware version for this router is available for download.

To see if a new version is available:

1. Click **Maintenance** > **Firmware** > **Firmware Upgrade** > **Check Update** tab.

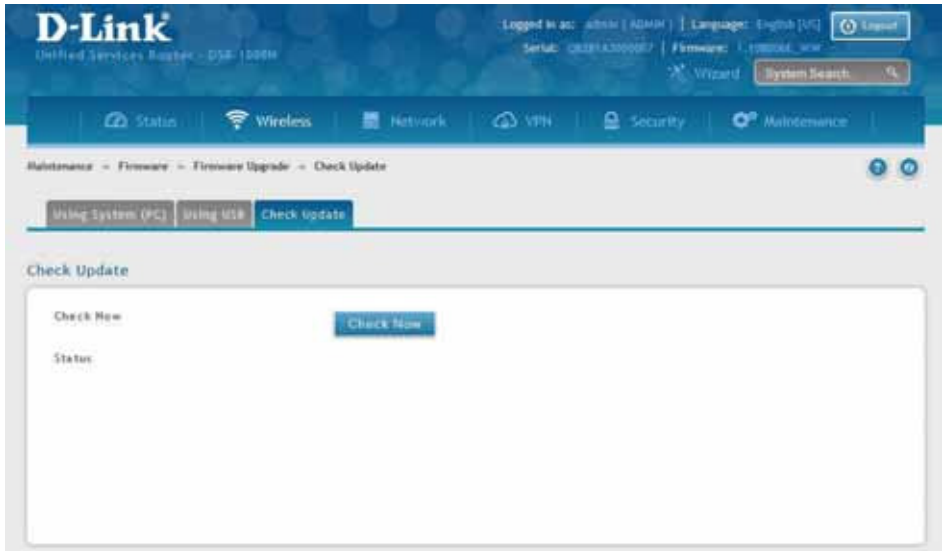

2. Click **Check Now**. If new firmware is available or if you have the most current version a message will appear under Status.

### **Using PC**

To upgrade the firmware from a PC:

- 1. Download the latest firmware version from the D-Link support website.
- 2. Once downloaded, log in to the router and click **Maintenance** > **Firmware** > **Firmware Upgrade** > **Using System (PC)** tab.

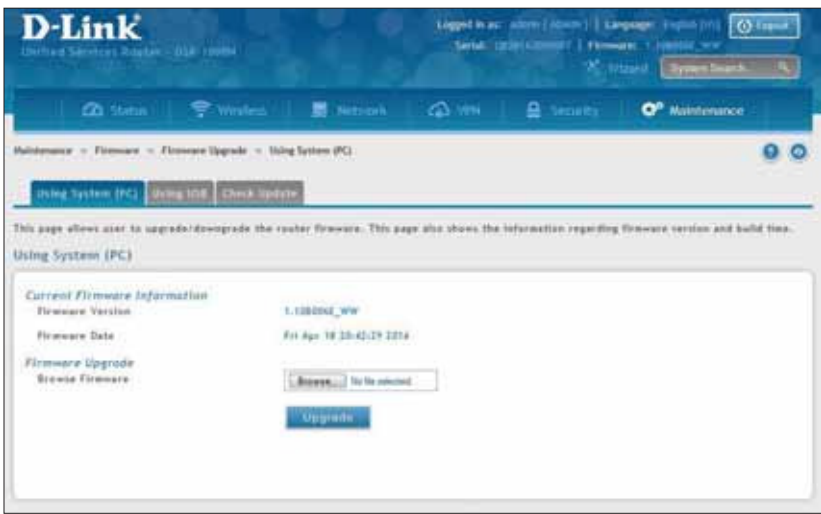

3. Click **Browse** and locate the irmware ile you downloaded. Select it and click **Open**.

#### 4. Click **Upgrade**.

Note: The upgrade process takes a few minutes. Do not interrupt the upgrade or turn off the router; otherwise you can damage the firmware. Wait for the upgrade to complete before browsing any sites from your browser.

### **Using USB**

To upgrade the firmware using a USB thumb drive:

- 1. Download the latest firmware version from the D-Link support website and copy the file to a USB thumb drive.
- 2. Plug the USB thumb drive into a USB port on the router.
- 3. Log in to the router and click **Maintenance** > **Firmware** > **Firmware Upgrade** > **Using USB** tab.

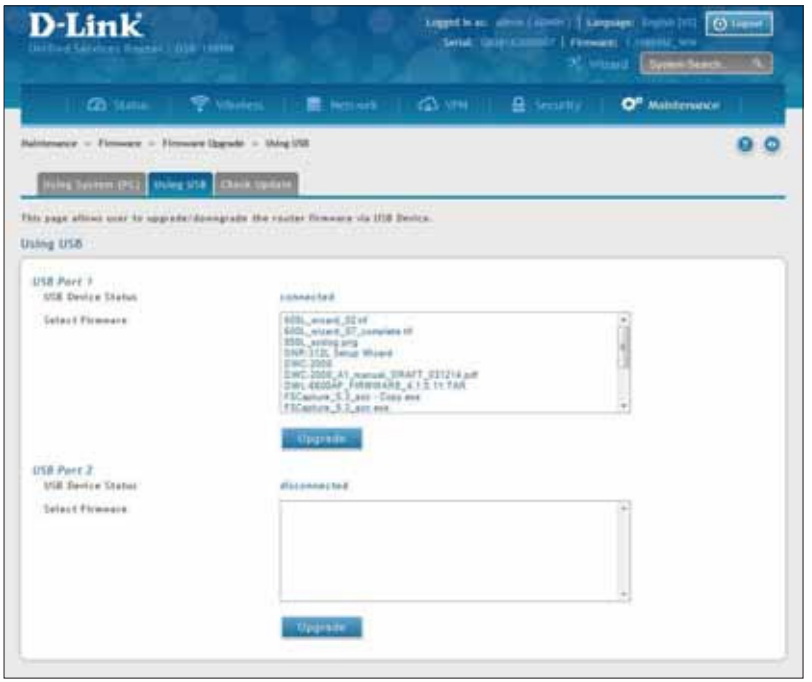

4. Select the firmware file from the list and click **Upgrade**.

Note: The upgrade process takes a few minutes. Do not interrupt the upgrade or turn off the router; otherwise you can damage the irmware. Wait for the upgrade to complete before browsing any sites from your browser.

### **Configuration Files Backup**

Path: Maintenance > Firmware > Backup / Restore

After you configure the router, you can back up the configuration settings. When you back up the settings, they are saved as a file. You can then use the file to restore the settings on the same router if something goes wrong or on a diferent router (must be the same model) that will replace the existing router.

To backup your configuration files:

1. Click **Maintenance** > **Firmware** > **Backup / Restore** tab.

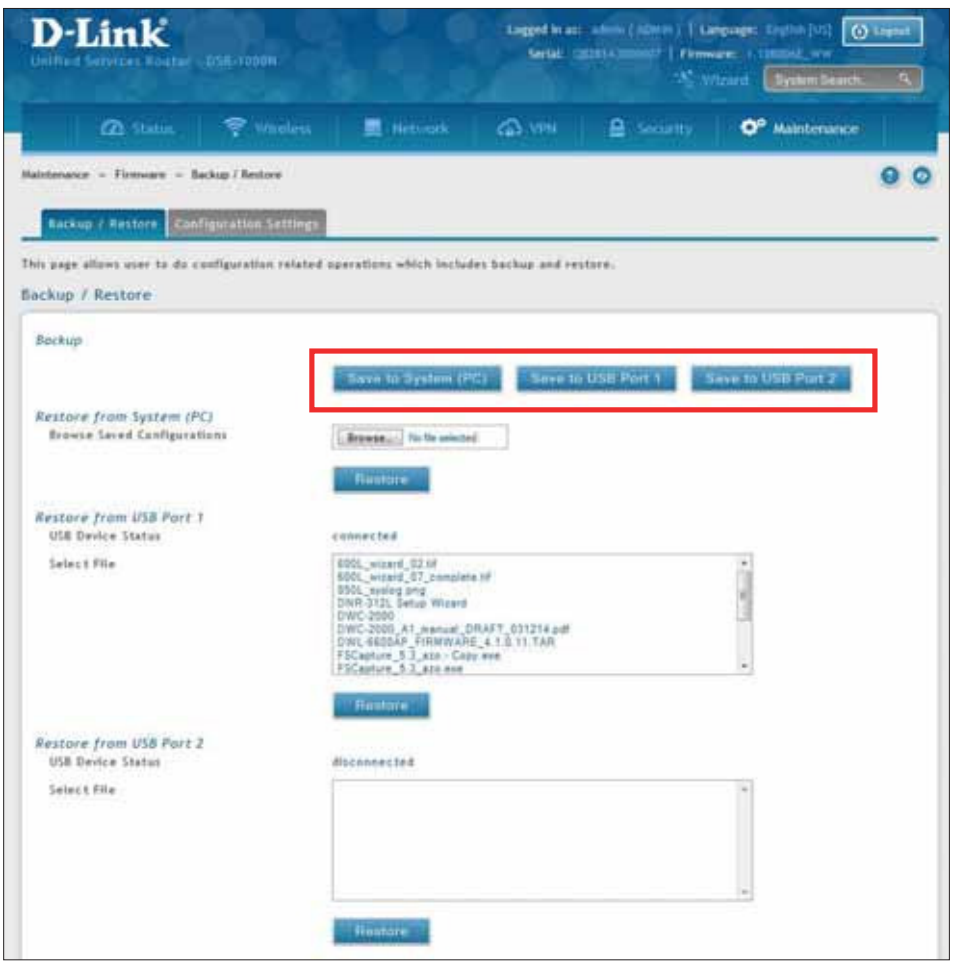

2. To save the file to your computer, click **Save to System (PC)**. If you have a USB thumb drive connected to the router, you can click **Save to USB Port 1** (or Port 2).

#### **Restore**

To restore your settings from a saved backup file:

1. Click **Maintenance** > **Firmware** > **Backup / Restore**.

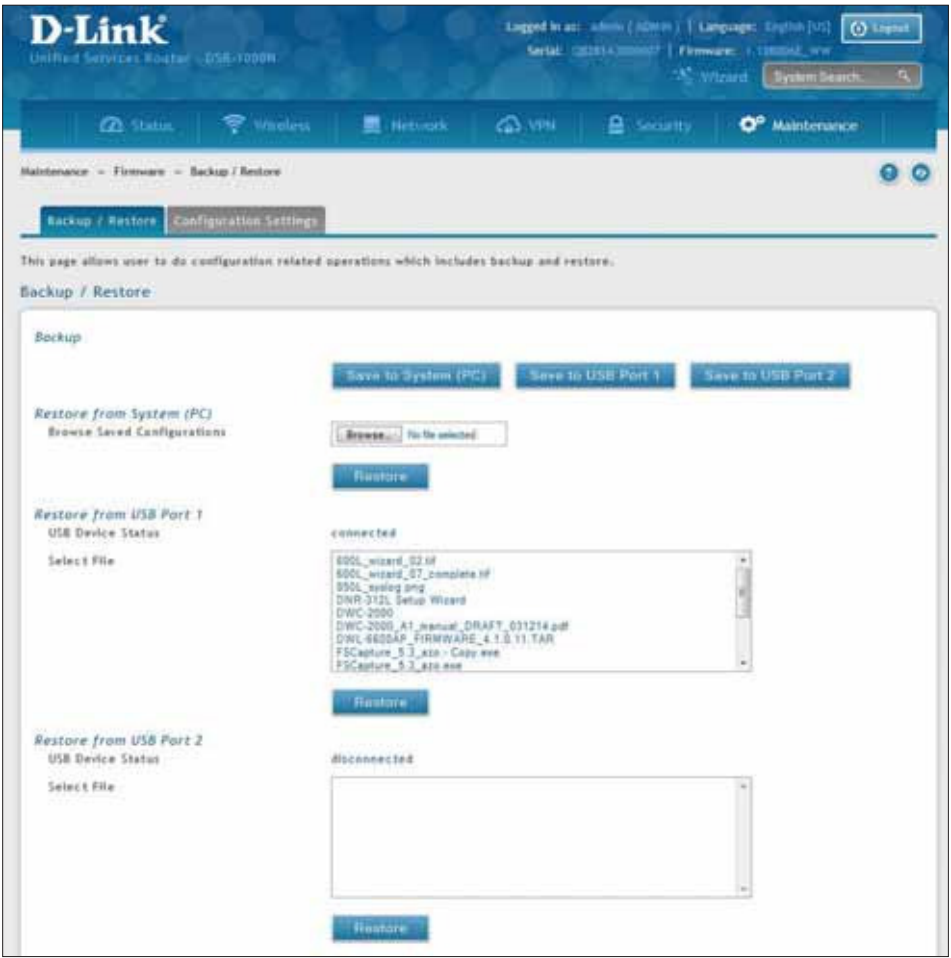

2. To restore the file from your computer, click **Browse** and select the file. Click Open and then click Restore.

To restore the file from a USB thumb drive, select the file in the list under the corresponding USB port and click **Restore**.

#### **Configuration Settings**

If there is a USB storage device currently plugged in to the router, you can enable auto-backup. The snapshot of current configuration settings will be updated on the USB storage device and overwrite any files with the same filename (i.e., if there was an earlier configuration backup done to this location).

1. Click **Maintenance** > **Firmware** > **Backup / Restore** > **Coniguration Settings** tab.

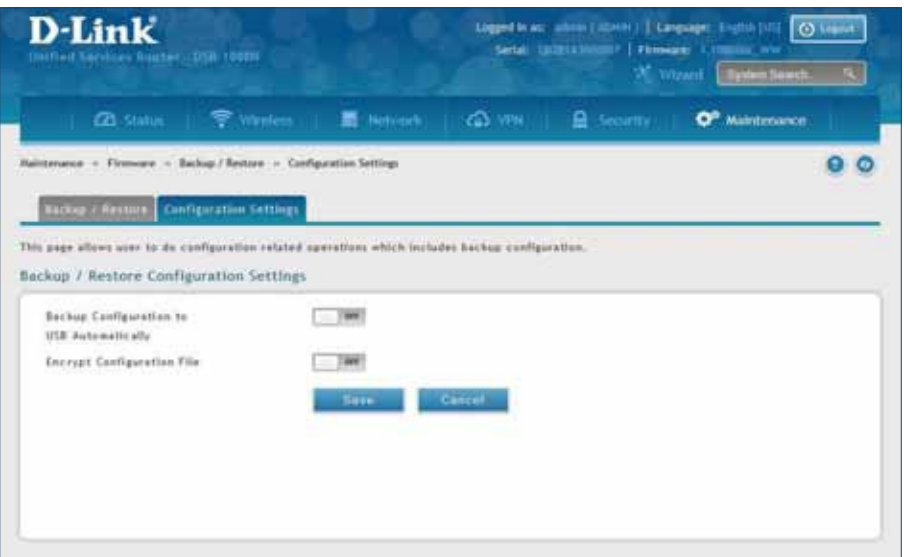

- 2. Toggle Backup Configuration to USB Automatically to **ON** to automatically save your configuration settings to a file on your USB storage device.
- 3. Toggle *Encrypt Configuration File* to **ON** to encrypt the configuration file. This will ensure confidential information like system username/passwords are not available for view by unauthorized sources. Enabling this option will apply to configuration files backed up on the host as well as a USB drive.

#### **Soft Reboot**

Performing a soft reboot simply performs a power cycle.

1. Click **Maintenance** > **Firmware** > **Soft Reboot**.

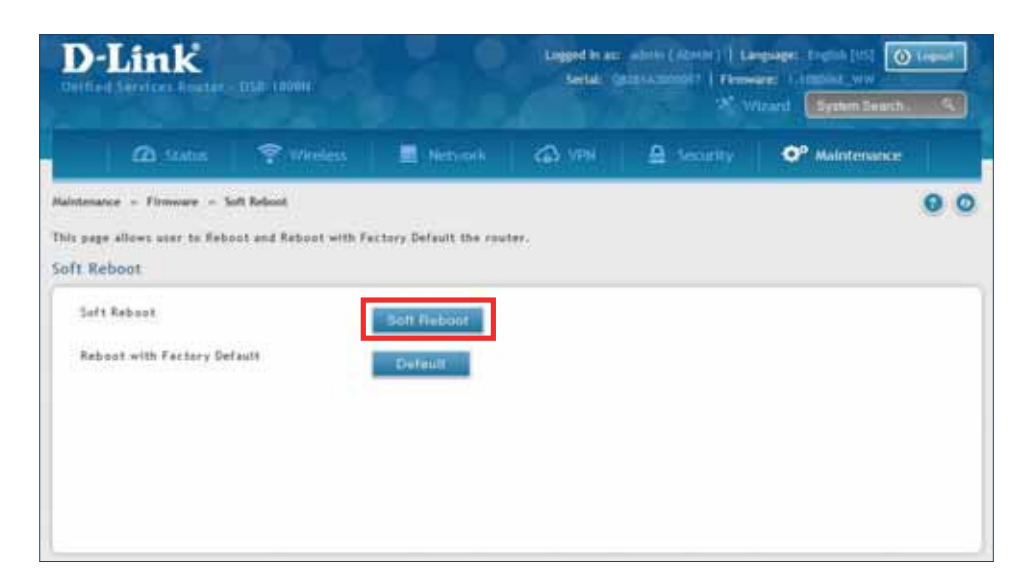

2. Click **Soft Reboot**. The router will power cycle.

#### **Reset to Factory Default Settings**

If you reset the router to its factory default settings, it returns to the state when it was new — all changes you made to the default configuration are lost. Examples of settings that get restored include critical things you need to get online, such as login password, SSID, IP addresses, and wireless security keys.

1. Click **Maintenance** > **Firmware** > **Soft Reboot**.

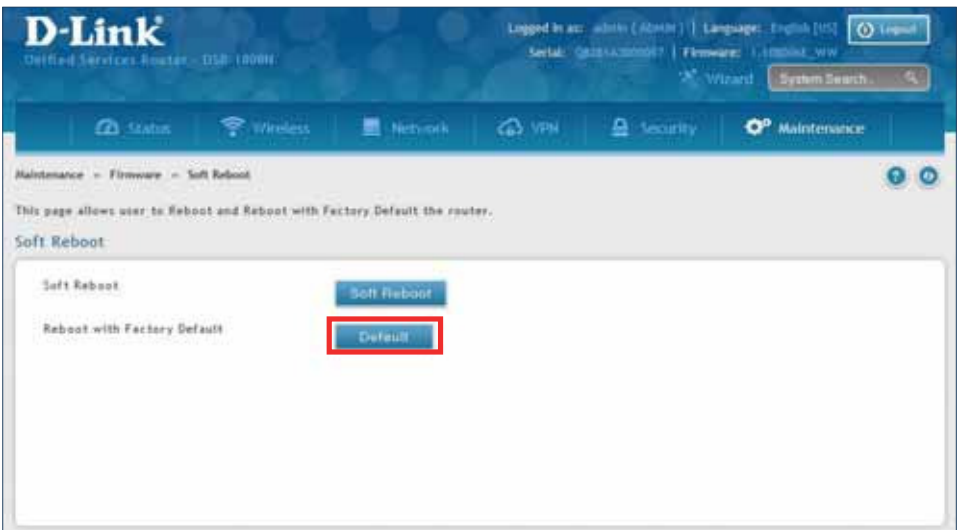

2. Click **Default**. The router will power cycle and reset all settings to the default values.

**Note:** After restoring to the factory default settings, the router's default LAN IP address is 192.168.10.1, the default login user name is 'admin', and the default login password is 'admin'.

# **Log Settings**

The router allows you capture log messages. You can monitor the type of traffic that goes through the router and be notified of potential attacks or errors when they are detected by the controller. The following sections describe the log configuration settings and the ways you can access these logs.

#### **Defining What to Log**

Path: Maintenance > Logs Settings > Log Facilities

The Facility Logs page lets you determine the granularity of logs to receive from the wireless controller. Select one of the following facilities:

- **Kernel**: The Linux kernel. Log messages that correspond to this facility would correspond to traffic through the firewall or network stack.
- **System**: Application and management-level features available on this router for managing the unit.
- **Local1-UTM**: This facility corresponds to IPS (Intrusion Prevention System) which helps in detecting malicious intrusion attempts from the WAN.
- **Local0-Wireless**: This facility corresponds to the 802.11 driver used for providing AP functionality to your network.
	- D-Link  $\overline{\omega}$ 058 1000 Se vrizard **CO** Statin Wireless **M.** Nativers G3 VPN  $\triangle$  Security O<sup>o</sup> Maintenano  $00$ Maintenance = Logs Settings = Facility Logs This page allows user to configure logging severity levels for different logging facilities. **Facility Logs** Facility Select Facility O'Kernel - System - O Local1-UTM - O Local0-Wiceless For Event Log Event Log System  $|$  over  $-1200$ Emergency  $- 100$  $-100$ Alert  $|$  or Critical  $-700$ Error  $|$  on  $-100$ Warning  $-100$  $- 100$ Notification  $q_{\text{eff}}$  $-120$ Information  $-100$ **Debugging**  $100$
- 1. Click **Maintenance** > **Log Settings** > **Log Facilities**.

2. Select the facility and then toggle **ON** which events you want to log and click **Save**.

For each facility, the following events (in order of severity) can be logged:

- **Emergency:** system is unusable
- **Alert:** action must be taken immediately
- **Critical:** critical conditions
- **Error:** error conditions
- **Warning:** warning conditions
- **Notification:** normal but significant condition
- **Information:** informational
- **Debugging:** debug-level messages

When a particular severity level is selected, all events with severity equal to and greater than the chosen severity are captured. For example if you have configured CRITICAL level logging for the Wireless facility, then 802.11 logs with severities CRITICAL, ALERT, and EMERGENCY are logged.

The display for logging can be customized based on whether the logs are sent to the Event Log viewer in the web management interface (the Event Log viewer is in the Status > System Information > All Logs > Current Logs) or a remote Syslog server for later review. E-mail logs, discussed in a subsequent section, follow the same configuration as logs configured for a Syslog server.

#### **Routing Logs**

Path: Maintenance > Logs Settings > Routing Logs

Traffic can be tracked based on whether the packet was accepted or dropped by the firewall. Denial of service attacks, general attack information, login attempts, dropped packets, and similar events can be captured for review.

**Note:** Enabling logging options may generate a significant volume of log messages and is recommended for debugging purposes only.

Traffic through each network segment (LAN, WAN, DMZ) can be tracked based on whether the packet was accepted or dropped by the firewall.

Accepted Packets are those that were successfully transferred through the corresponding network segment (i.e., LAN to WAN). This option is particularly useful when the Default Outbound Policy is "Block Always" so you can monitor traffic that is passed through the firewall.

Dropped Packets are packets that were intentionally blocked from being transferred through the corresponding network segment. This option is useful when the Default Outbound Policy is "Allow Always".

1. Click **Maintenance** > **Log Settings** > **Routing Logs**.

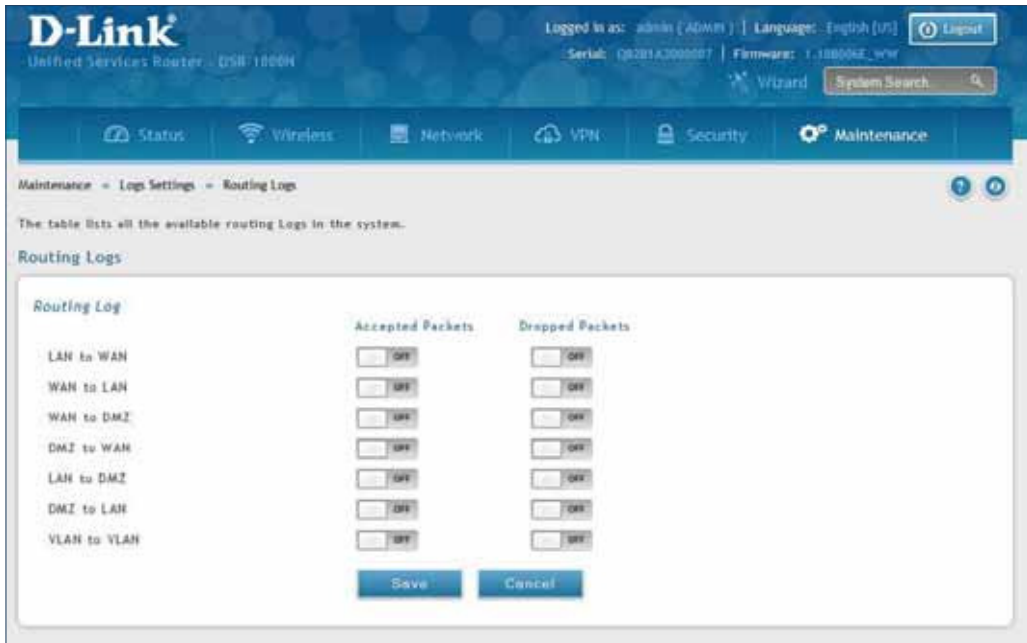

2. Toggle which events you want to log to **ON** and click **Save**.

### **System Logs**

Path: Maintenance > Logs Settings > System Logs

In addition to network segment logging, unicast and multicast traffic can be logged. Unicast packets have a single destination on the network, whereas broadcast (or multicast) packets are sent to all possible destinations simultaneously. One other useful log control is to log packets that are dropped due to configured bandwidth profiles over a particular interface. This data will indicate to the admin whether the bandwidth profile has to be modified to account for the desired internet traffic of LAN users.

1. Click **Maintenance** > **Log Settings** > **System Logs**.

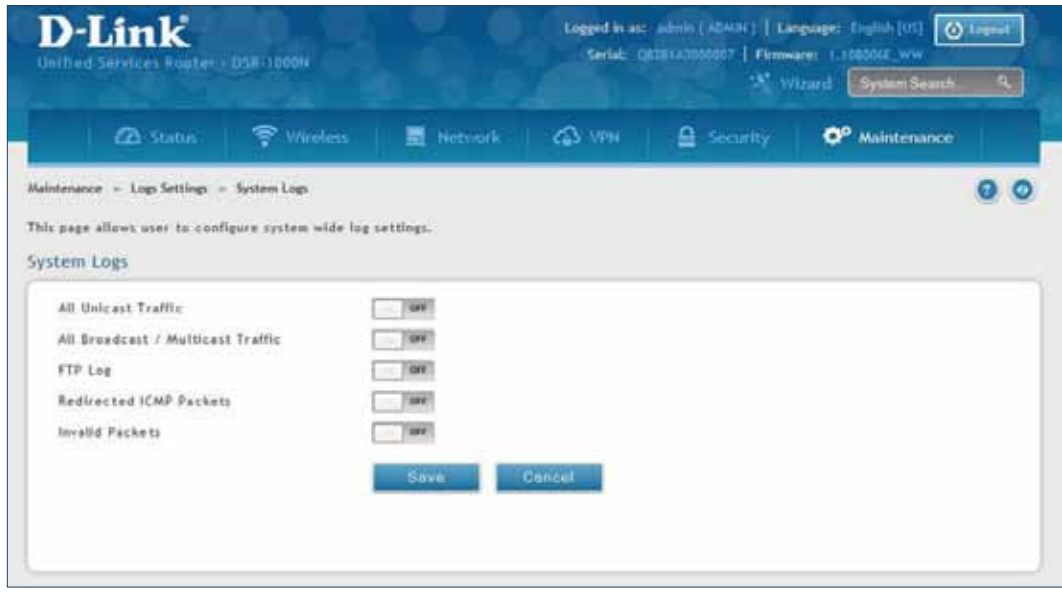

2. Toggle which events you want to log to **ON** and click **Save**.

#### **Remote Logs**

Path: Maintenance > Logs Settings > Remote Logs

Once you have configured the type of logs that you want the router to collect, they can be sent to either a Syslog server or an E-Mail address. For remote logging a key configuration field is the Remote Log Identifier. Every logged message will contain the configured prefix of the Remote Log Identifier, so that syslog servers or email addresses that receive logs from more than one router can sort for the relevant device's logs.

Once you enable the option to e-mail logs, enter the e-mail server's address (IP address or FQDN) of the SMTP server. The router will connect to this server when sending e-mails out to the configured addresses. The SMTP port and return e-mail addresses are required fields to allow the router to package the logs and send a valid e-mail that is accepted by one of the configured "send-to" addresses. Up to three e-mail addresses can be configured as log recipients.

In order to establish a connection with the configured SMTP port and server, define the server's authentication requirements. The router supports Login Plain (no encryption) or CRAM-MD5 (encrypted) for the username and password data to be sent to the SMTP server. Authentication can be disabled if the server does not have this requirement. In some cases the SMTP server may send out IDENT requests, and this router can have this response option enabled as needed.

Once the e-mail server and recipient details are defined you can determine when the router should send out logs. E-mail logs can be sent out based on a defined schedule by first choosing the unit (i.e., the frequency) of sending logs: Hourly, Daily, or Weekly. Selecting Never will disable log e-mails but will preserve the e-mail server settings.

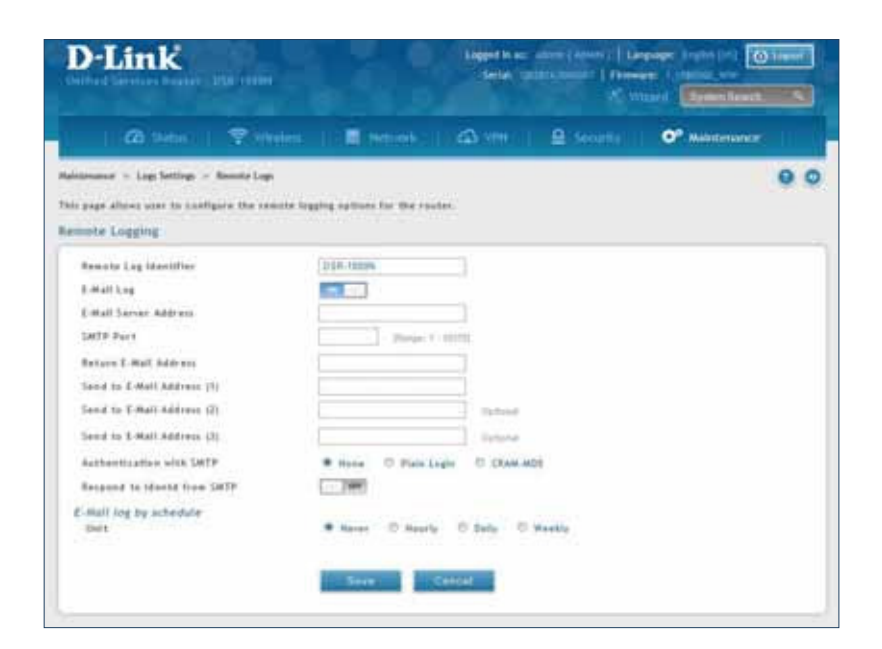

1. Click **Maintenance** > **Log Settings** > **Remote Logs**.

2. Complete the fields from the table on the next page and click **Save**.

#### Section 9 - Maintenance

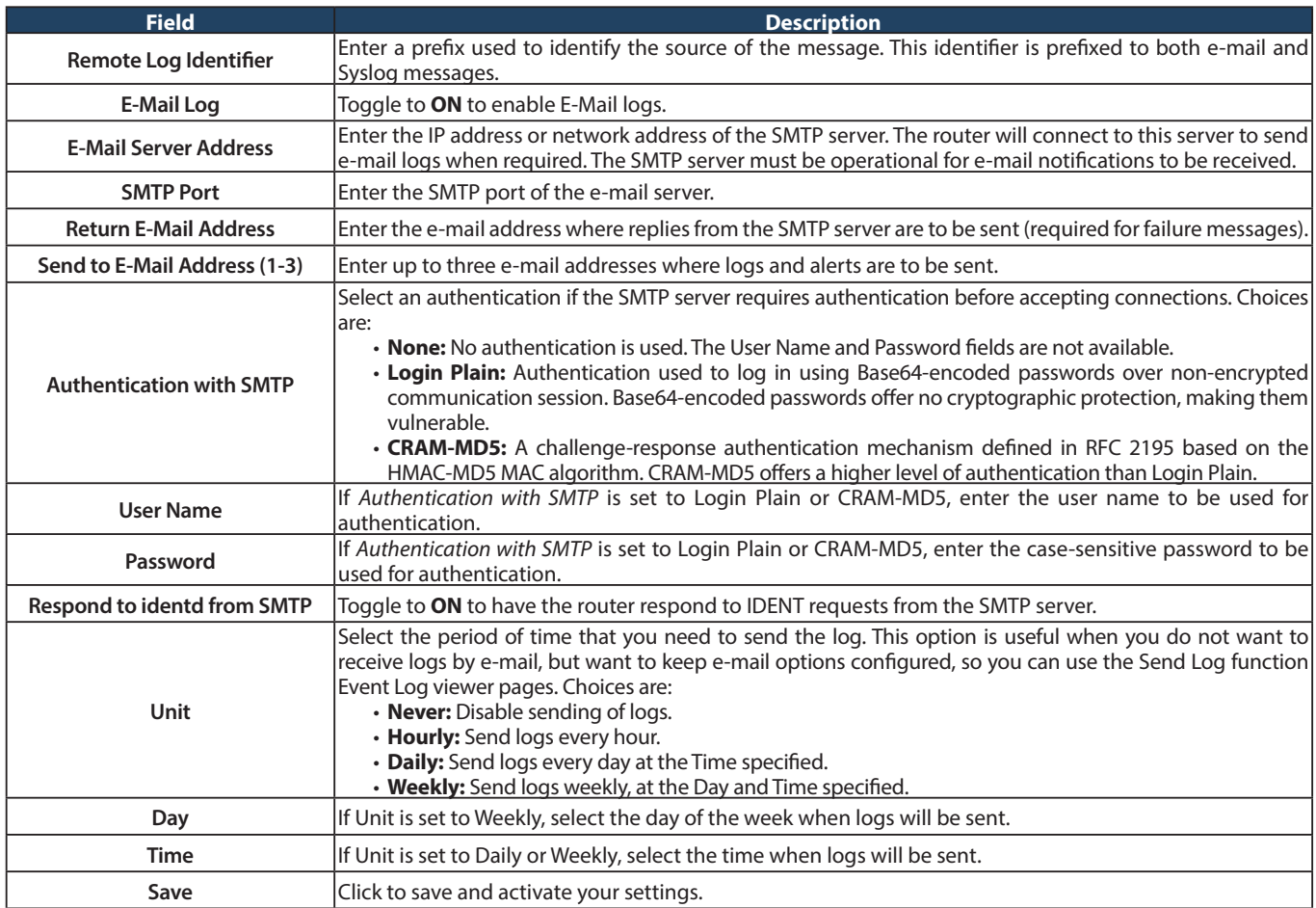

#### **Syslog Server**

Path: Maintenance > Logs Settings > Syslog Server

An external Syslog server is often used to collect and store logs from the router. This remote device typically has less memory constraints than the local Event Viewer on the router. Therefore, a number of logs can be collected over a sustained period. This is useful for debugging network issues or to monitor router traffic over a long duration.

The router supports eight concurrent Syslog servers. Each server can be configured to receive different log facility messages of varying severity using the Remote Logs page. This page also lets you send configuration logs to three email recipients.

1. Click **Maintenance** > **Log Settings** > **Syslog Server**.

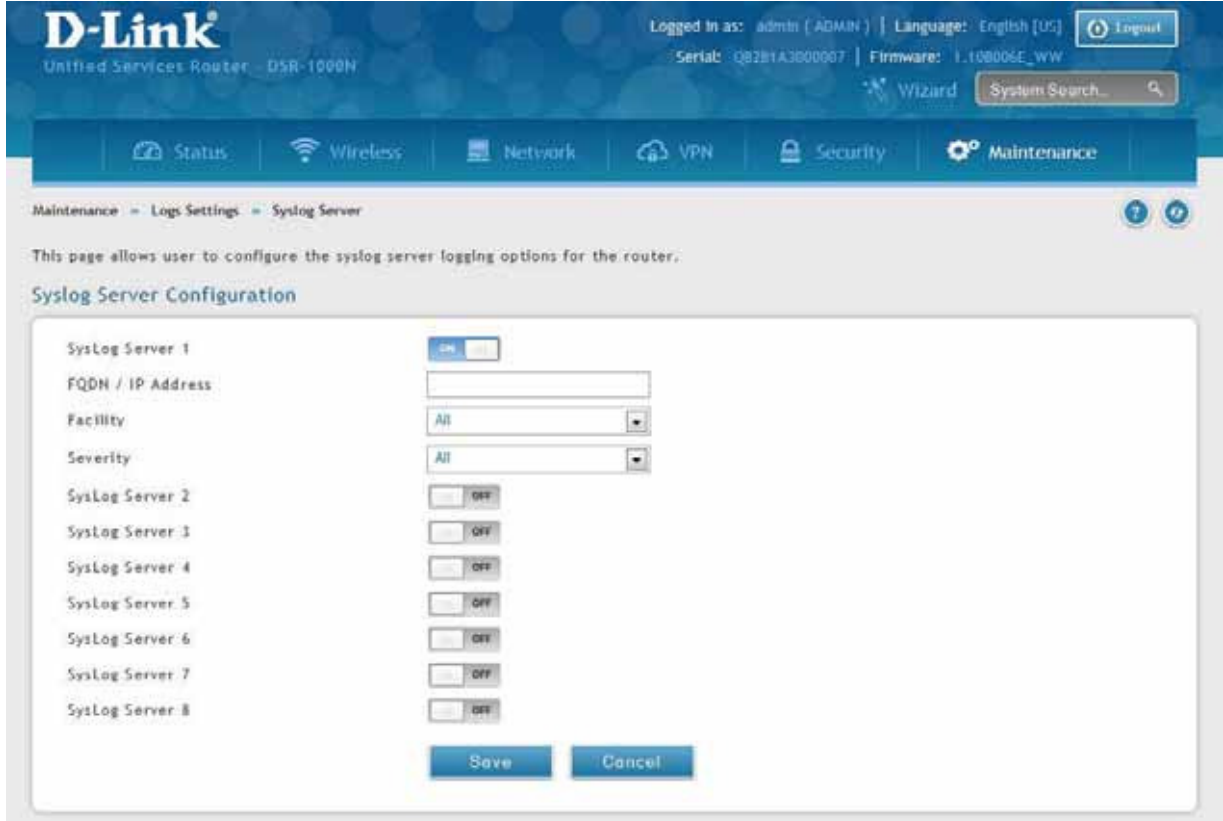

2. Complete the fields from the table on the next page and click **Save**.

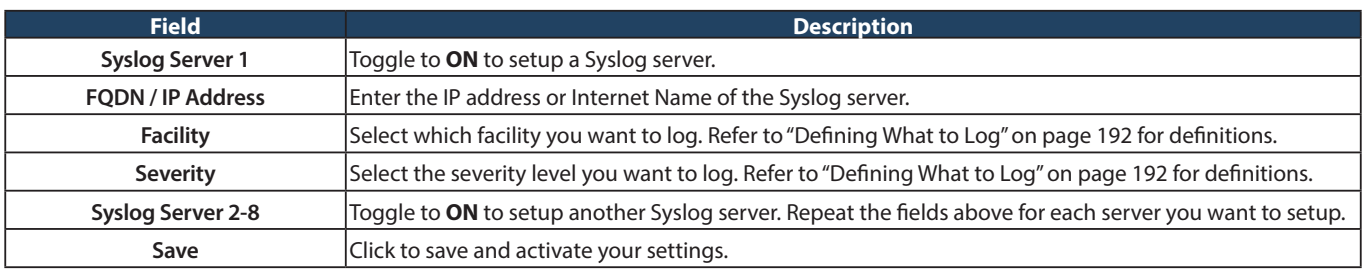

#### **Event Logs**

Path: Maintenance > Logs Settings > Event Logs

The router's web management interface displays configured log messages from the Status menu. When traffic through or to the router matches settings in the Facility Logs page or Routing Logs page, the corresponding log message will appear in this window with a timestamp.

1. Click **Maintenance** > **Log Settings** > **Event Logs**.

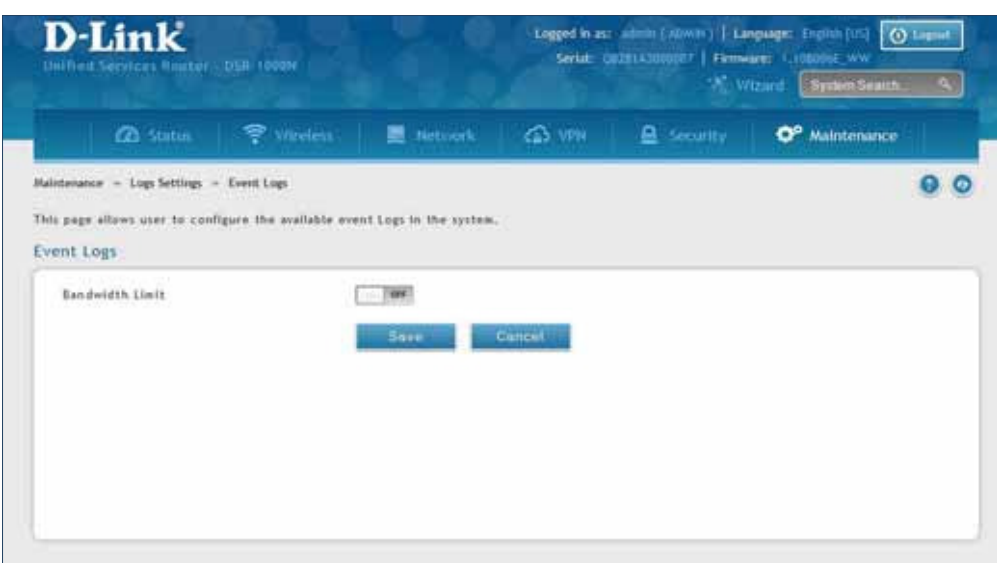

2. Toggle to **ON** and click **Save**.

#### **IPv6 Logs**

Path: Maintenance > Logs Settings > IPv6 Logs

This page allows you to configure what IPv6 events you want to log.

1. Click **Maintenance** > **Log Settings** > **IPv6 Logs**.

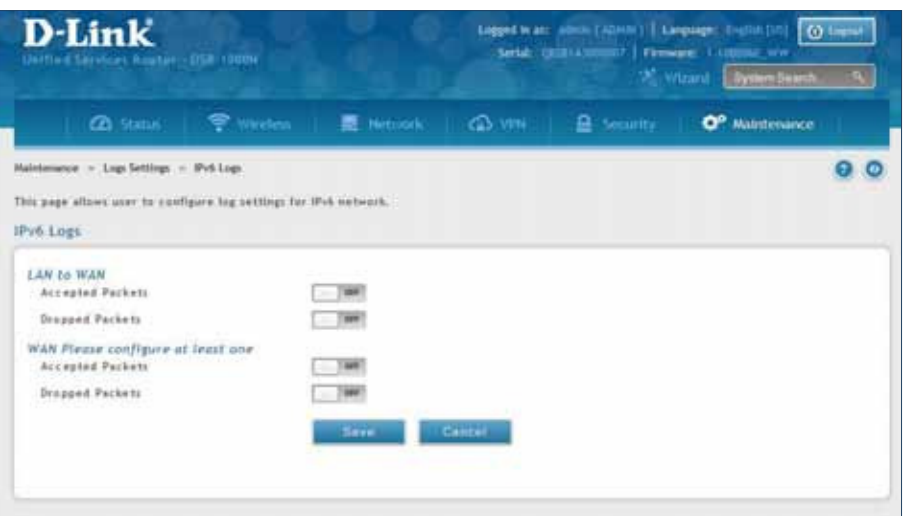

2. Complete the ields from the table below and click **Save**.

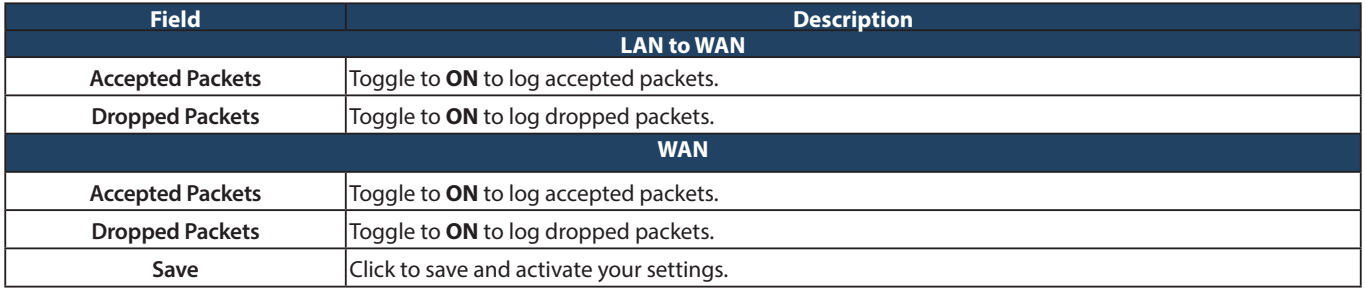

# **Status and Statistics Dashboard**

Path: Status > Dashboard

The router provides a dashboard that displays about the resources the system is using. The dashboard page is organized into the following sections:

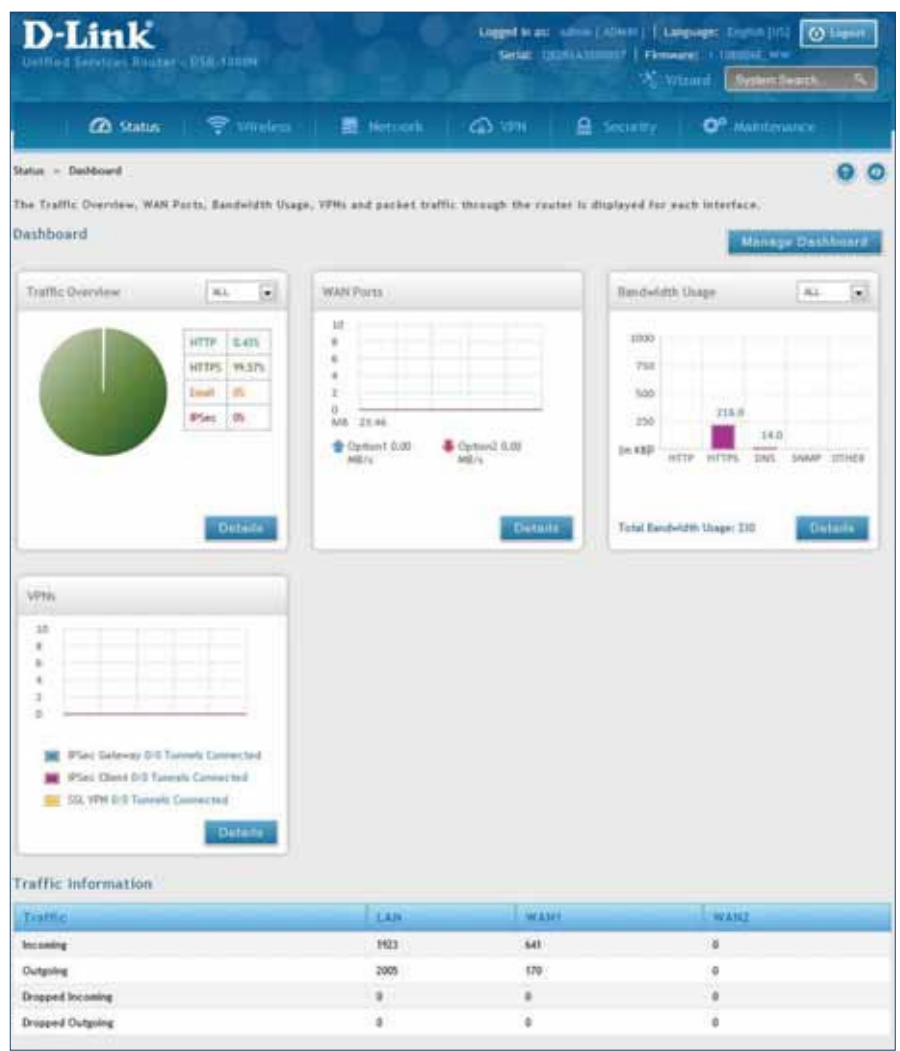

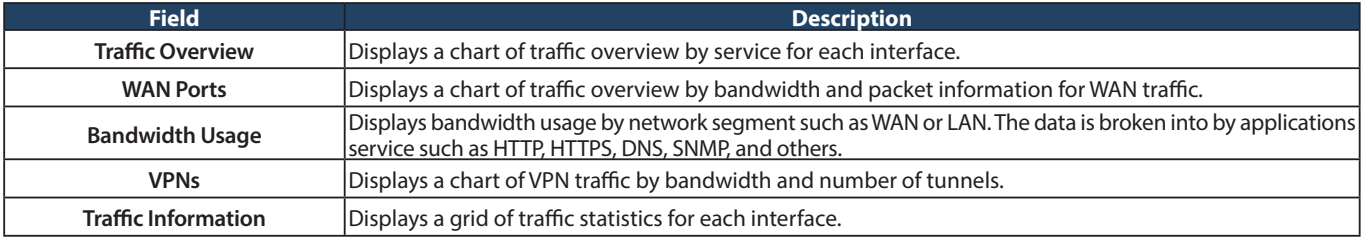

### **Manage Dashboard**

#### To manage the dashboard:

1. Click on the **Manage Dashboard** button.

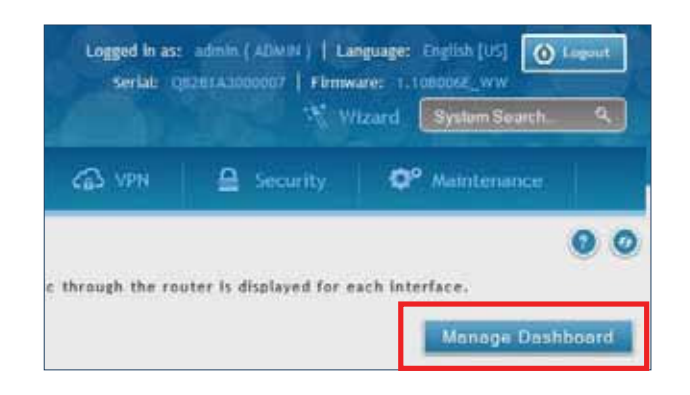

2. The following window will pop out and allow you to enable or disable the overview panels shown on the dashboard. Toggle the panel to **ON** or **OFF** and click **Save**.

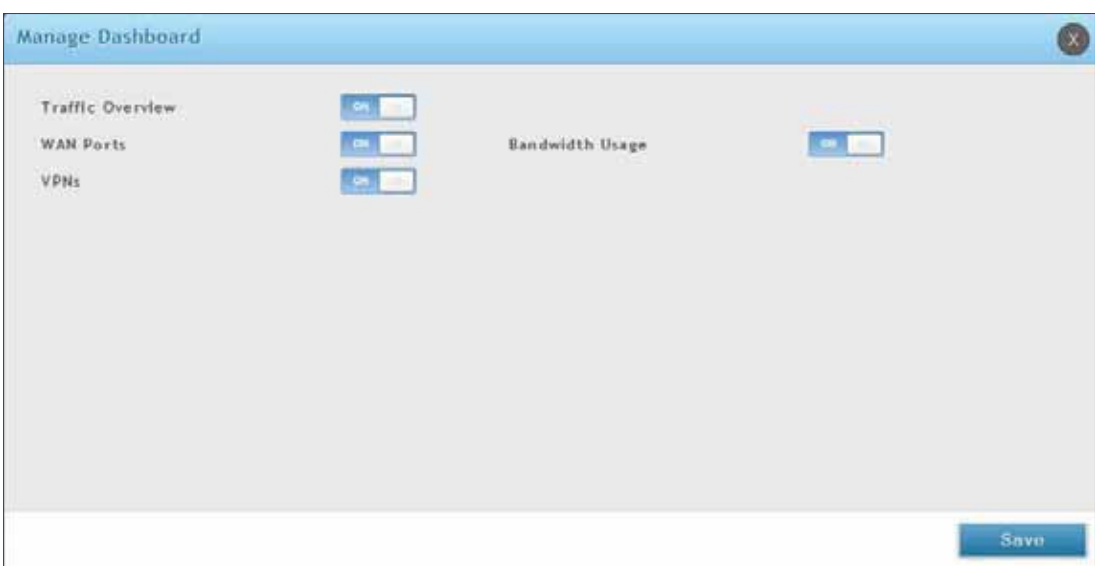

# **System**

Path: Status > System Information > Device > System

The System Info page displays the current system name, firmware version, hardware version, and serial number.

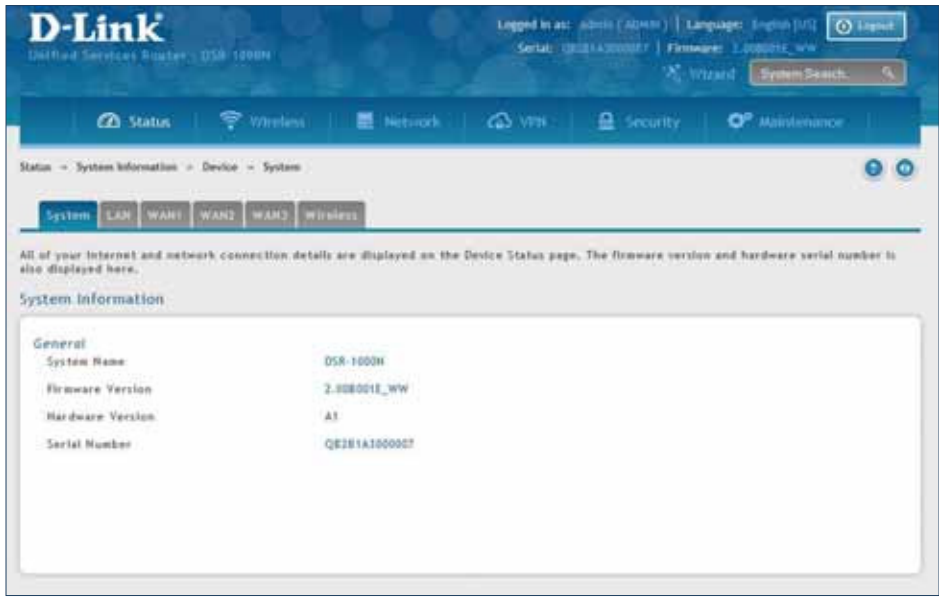
## **LAN Info**

Path: Status > System Information > Device > LAN

The LAN Information page summarizes the LAN settings including MAC address, IP address, and link state.

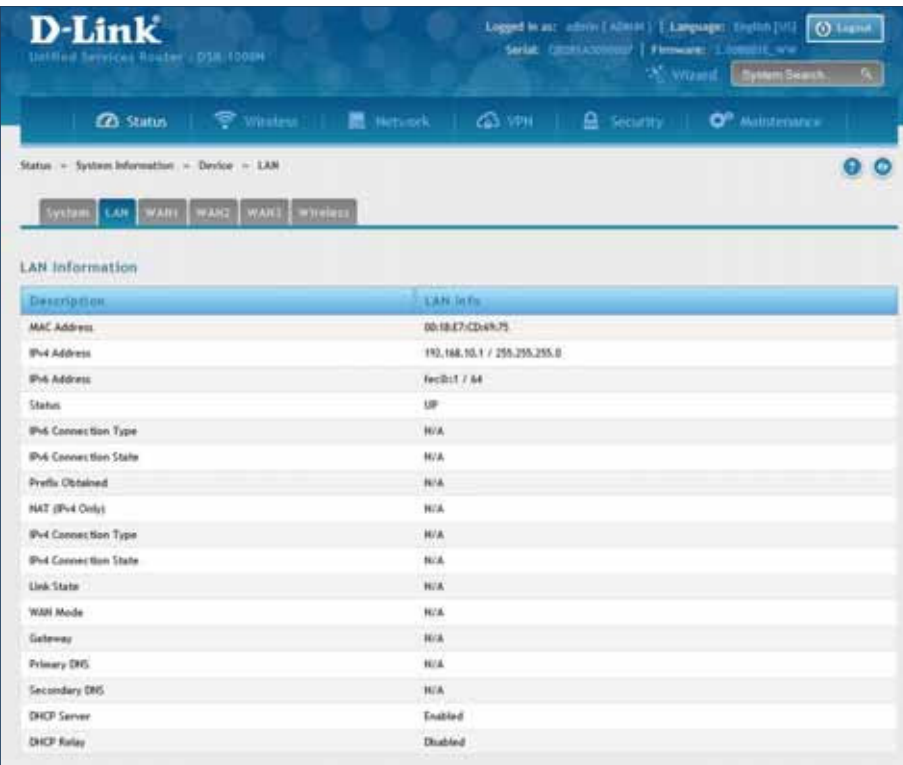

## **WAN1**

Path: Status > System Information > Device > WAN1

The WAN1 Information page summarizes the WAN1 port settings.

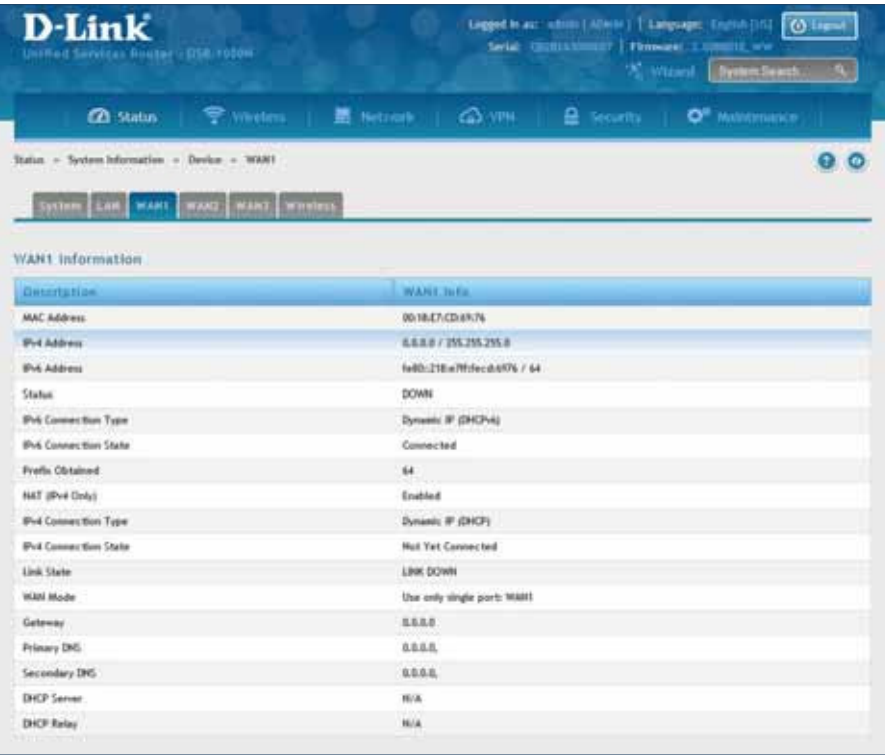

## **WAN2**

Path: Status > System Information > Device > WAN2

The WAN2 Information page summarizes the WAN2 port settings.

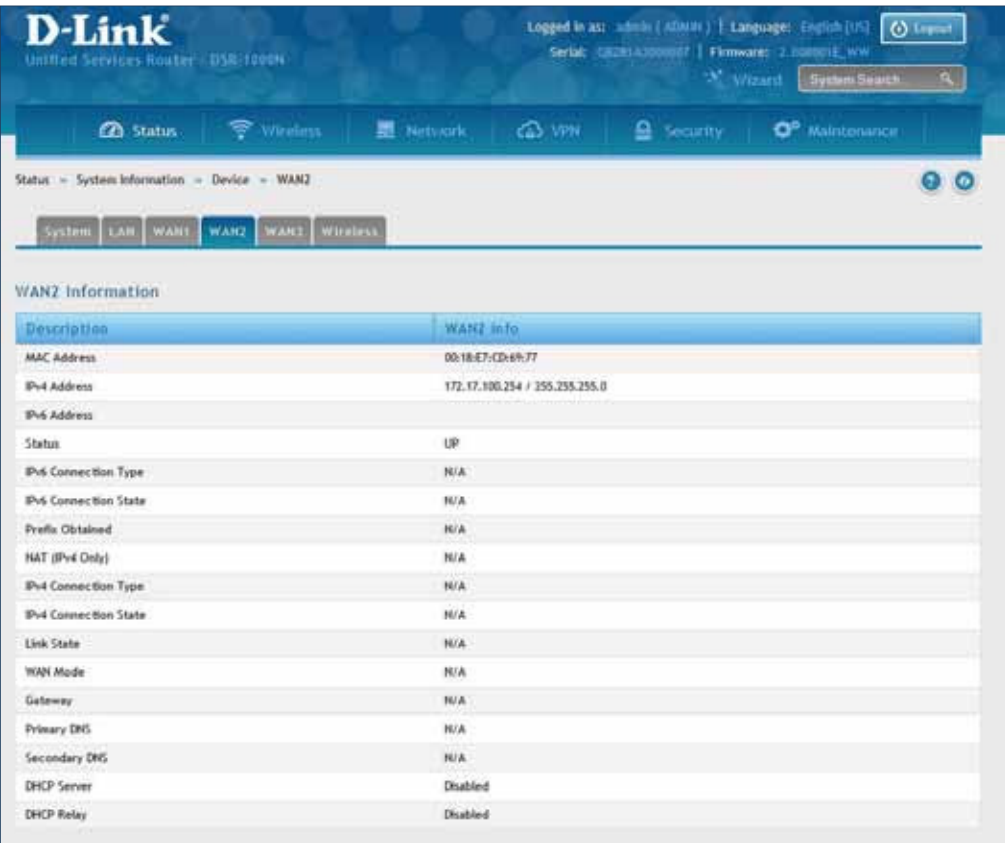

## **WAN3**

Path: Status > System Information > Device > WAN3

The WAN3 Information page summarizes the WAN3 settings.

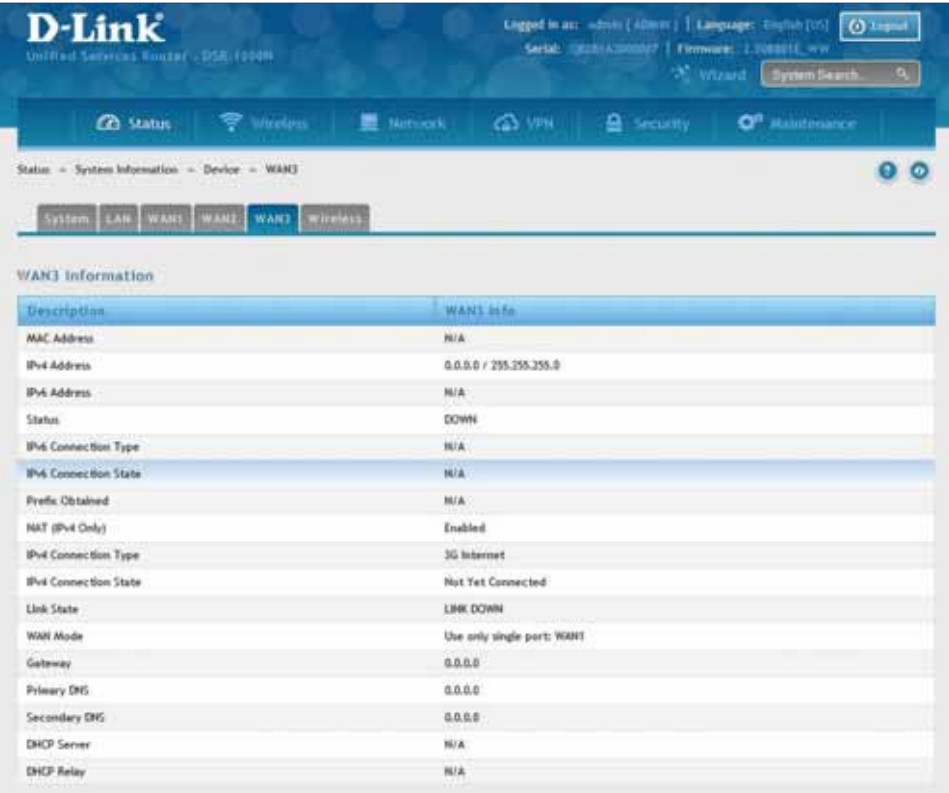

## **Wireless**

Path: Status > System Information > Device > Wireless

The Wireless Information page displays traffic statistics for each enabled access point. This page will give a snapshot of how much traffic is being transmitted over each wireless link.

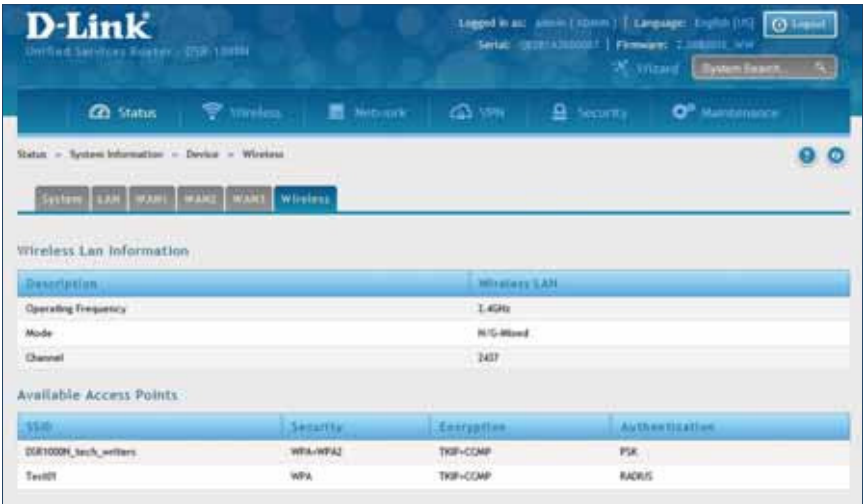

## **All Logs Current Logs**

Path: Status > System Information > All Logs > Current Logs

The Current Logs window displays configured log messages from the router as they appear. Each log will appear with a timestamp as determined by the router's configured time. If remote logging such as a Syslog server or e-mail logging is configured, the same logs are sent to the remote interface while being displayed here.

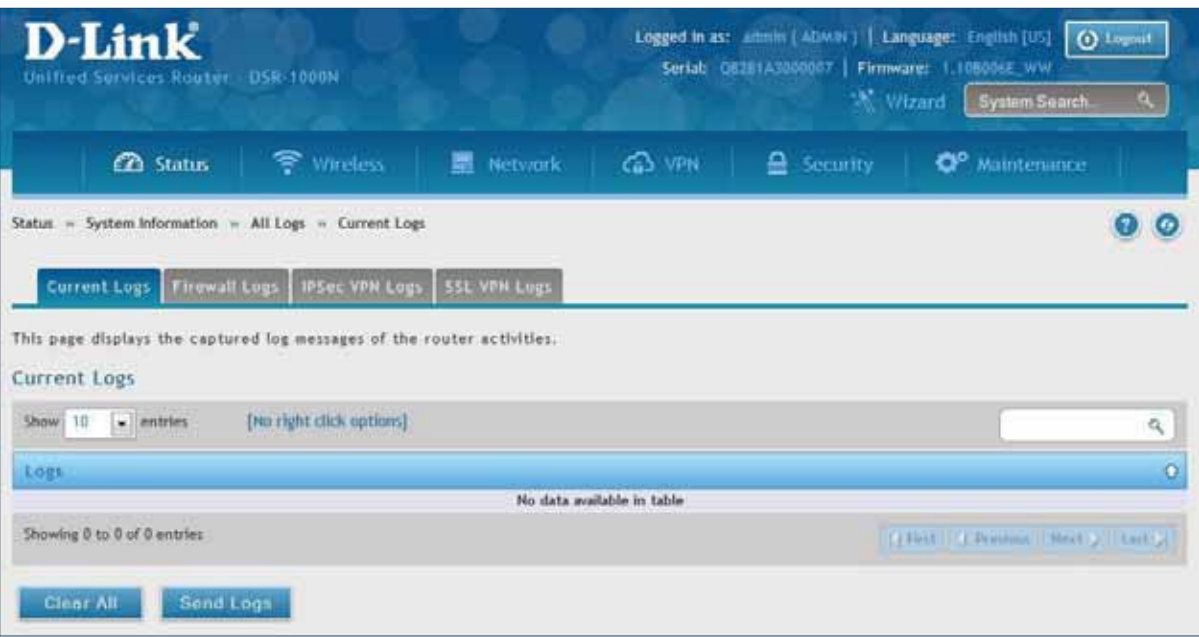

## **Firewall Logs**

Path: Status > System Information > All Logs > Firewall Logs

The Firewall Logs window displays configured firewall event messages from the router as they appear. Each log will appear with a timestamp as determined by the router's configured time.

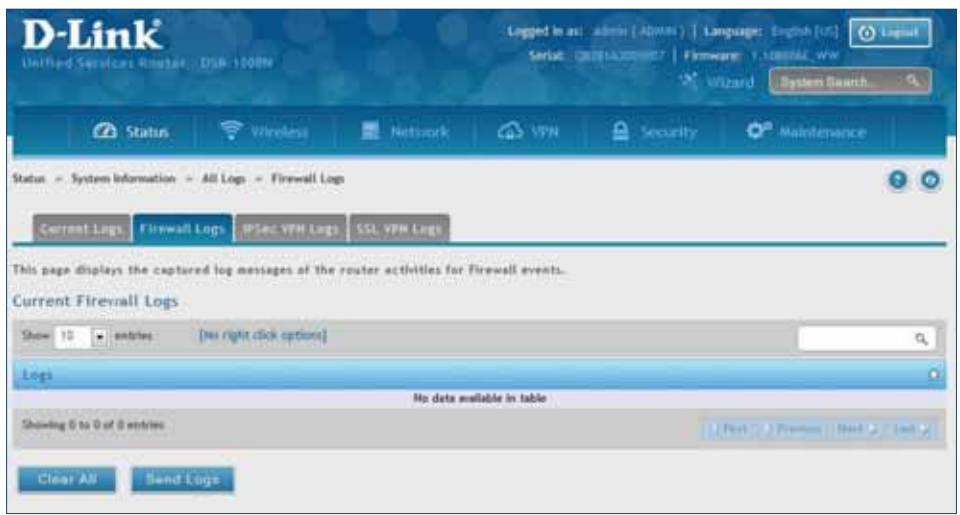

## **IPSec VPN Logs**

Path: Status > System Information > All Logs > IPSec VPN Logs

The IPSec VPN Logs window displays IPSec VPN event messages from the router as they appear. Each log will appear with a timestamp as determined by the router's configured time.

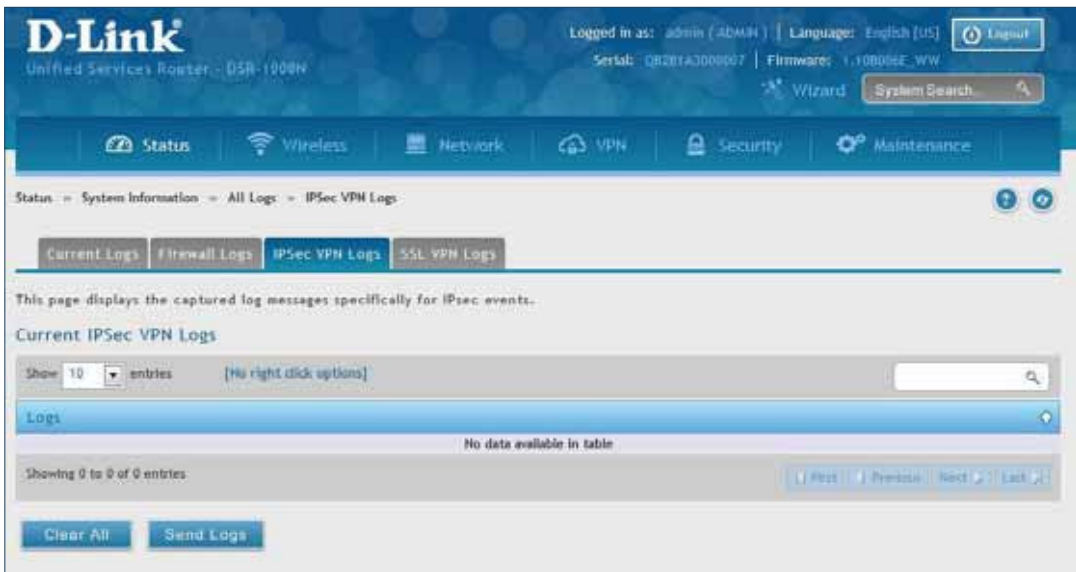

## **SSL VPN Logs**

Path: Status > System Information > All Logs > SSL VPN Logs

The SSL VPN Logs window displays SSL VPN event messages from the router as they appear. Each log will appear with a timestamp as determined by the router's configured time.

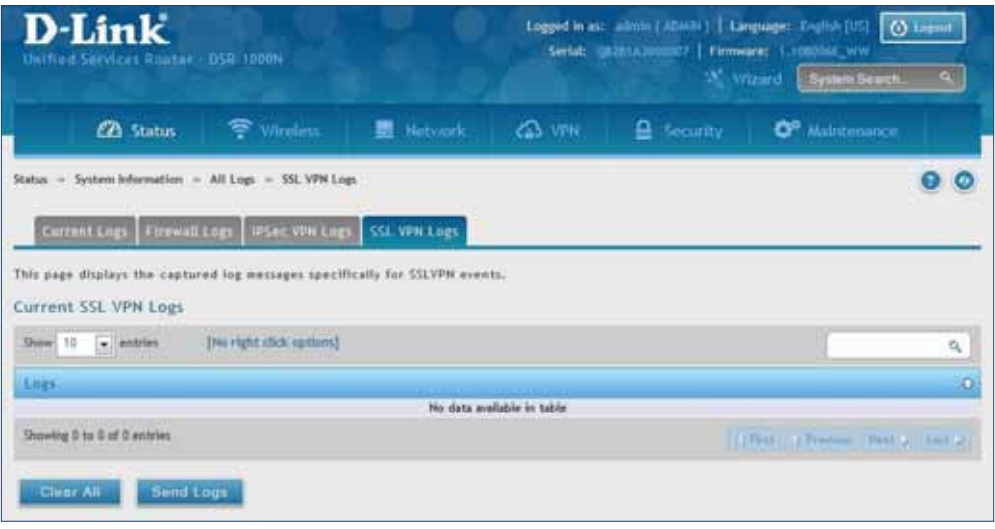

## **USB Status**

Path: Status > System Information > USB Status

The USB Status page summarizes the USB devices connected to the router. You may connect USB printer and USB storage device directly to the router.

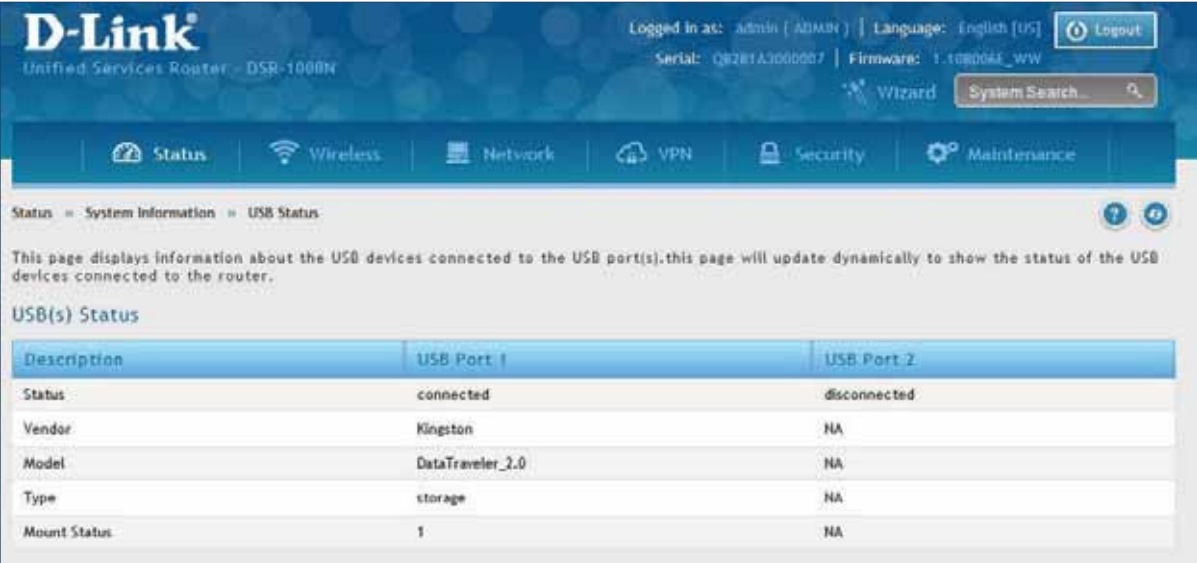

## **Network Information DHCP Leased Clients**

Path: Status > Network Information > DHCP Clients

Three separated tabs display a list of clients whom get IP leased from the router: LAN leased clients, IPv6 leased clients, and DMZ leased clients.

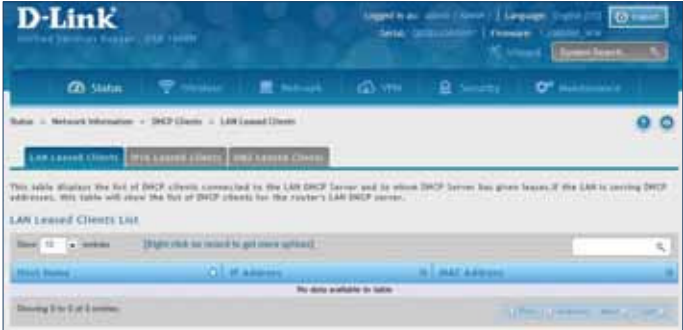

LAN Leased Clients

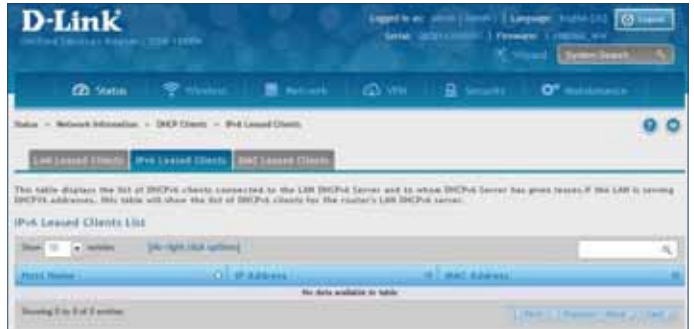

IPv6 Leased Clients

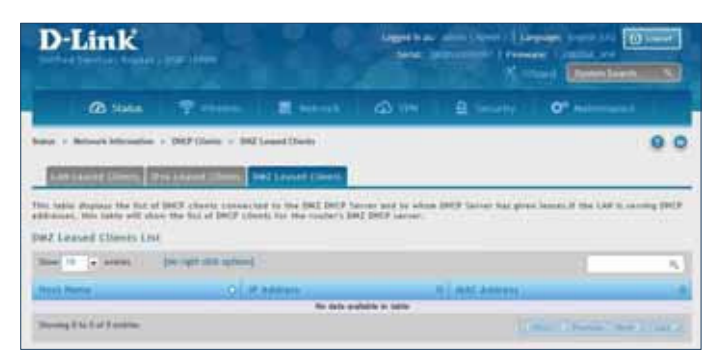

DMZ Leased Clients

## **Active Sessions**

Path: Status > Network Information > Active Sessions

This table lists the active internet sessions through the router's firewall. The session's protocol, state, local, and remote IP addresses are shown.

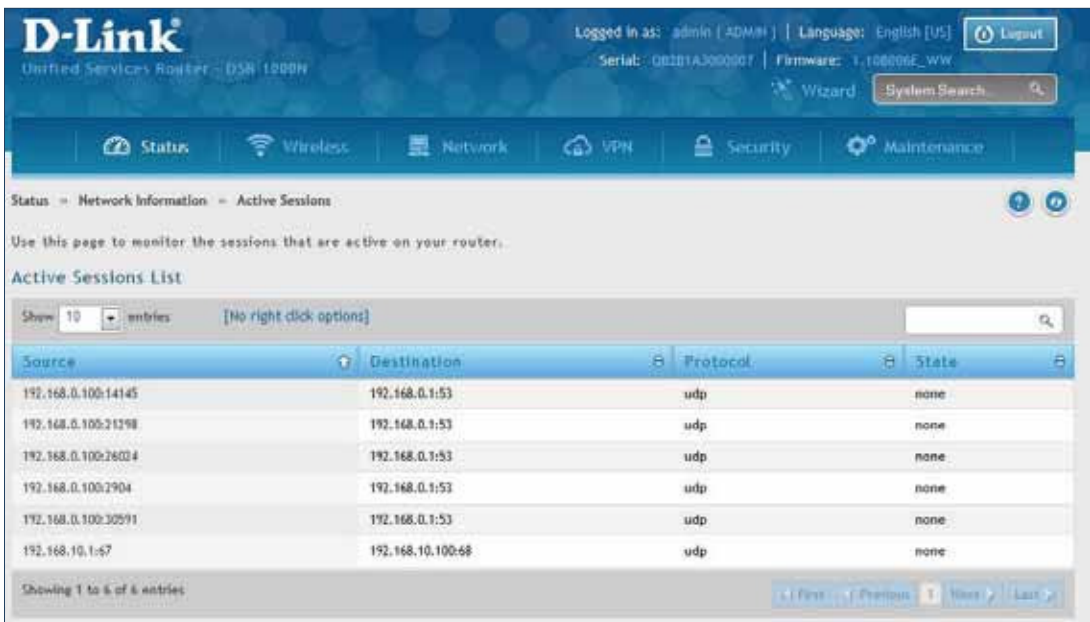

## **Active VPNs**

Path: Status > Network Information > Active VPNs

You can view and change the status (connect or drop) of the router's VPN associations/connections. Here, the active VPN associations/connections are listed along with the traffic details and tunnel state. The traffic is a cumulative measure of transmitted/received packets since the tunnel was established.

D-Link

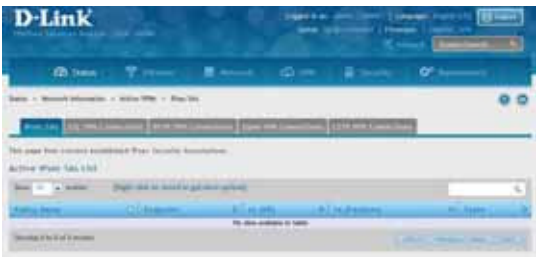

IPSec SAs

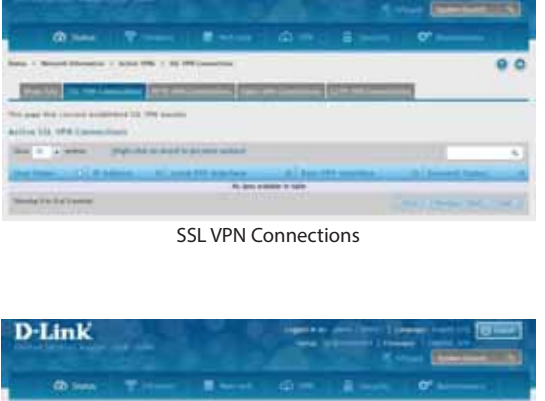

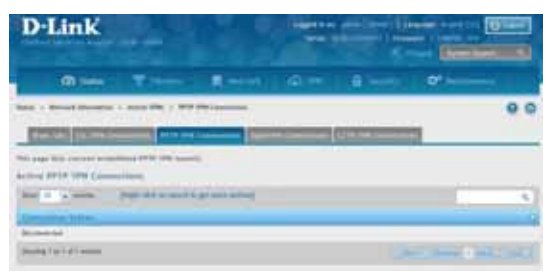

PPTP VPN Connections

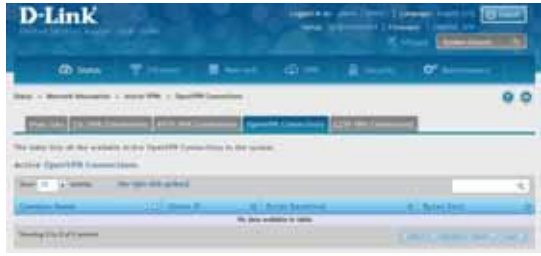

OpenVPN Connections

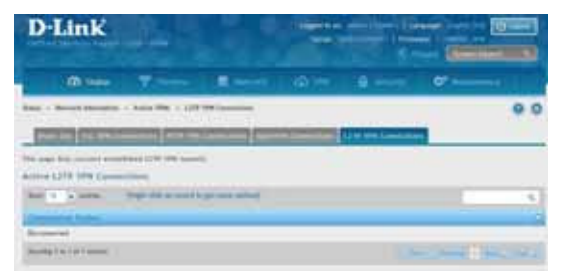

L2TP VPN Connections

## **Interface Statistics**

Path: Status > Network Information > Interfaces Statistics

This page displays packet information on the LAN, VLAN, and WLAN interfaces.

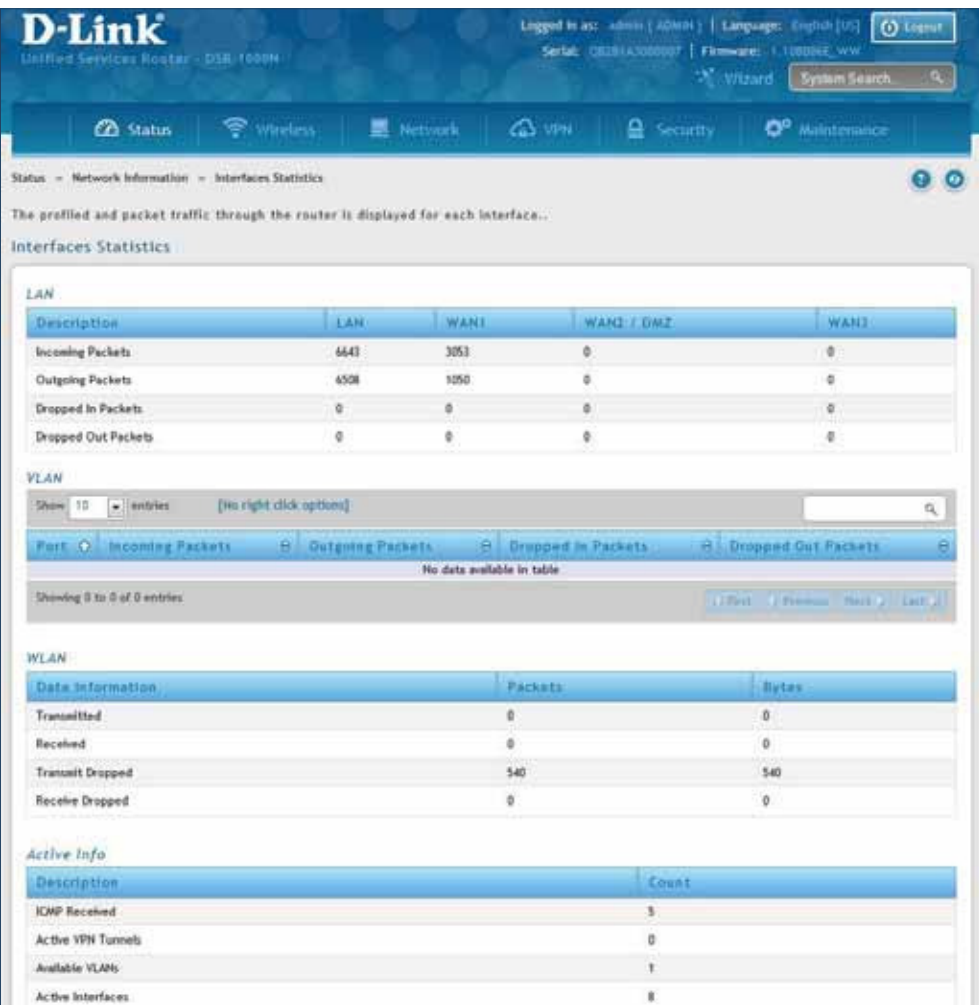

## **View Wireless Clients**

Path: Status > Network Information > Wireless Clients

The clients connected to a particular AP can be viewed on this page. Connected clients are sorted by the MAC address and indicate the security parameters used by the wireless link, as well as the time connected to the corresponding AP. The statistics table has auto-refresh control which allows display of the most current port level data at each page refresh. The default auto-refresh for this page is 10 seconds.

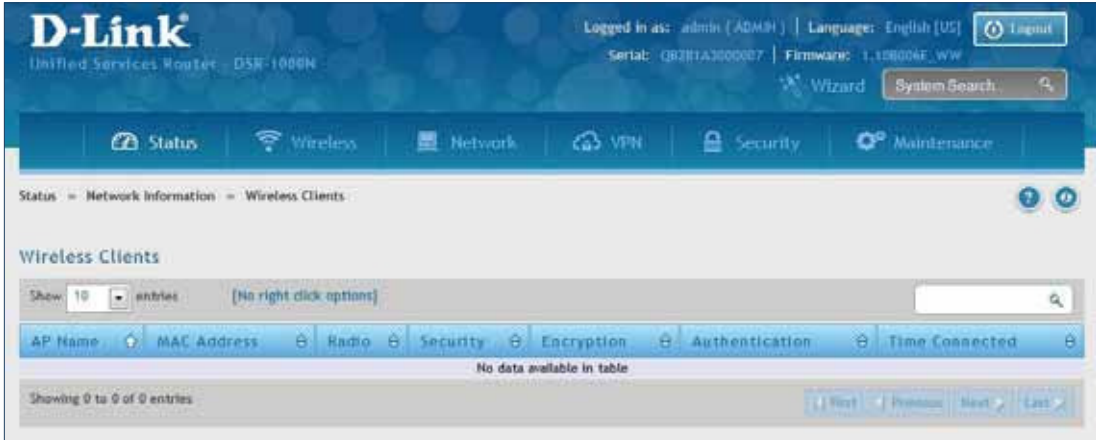

## **Device Stats**

Path: Status > Network Information > Device Stats

Detailed transmit and receive statistics for each physical port are presented here. Each interface (WAN1, WAN2/ DMZ, LAN, and VLANs) have port specific packet level information provided for review. Transmitted/received packets, port collisions, and the cumulating bytes/sec for transmit/receive directions are provided for each interface along with the port up time. If you suspect issues with any of the wired ports, this table will help diagnose uptime or transmit level issues with the port.

The statistics table has auto-refresh control which allows display of the most current port level data at each page refresh. The default auto-refresh for this page is 10 seconds.

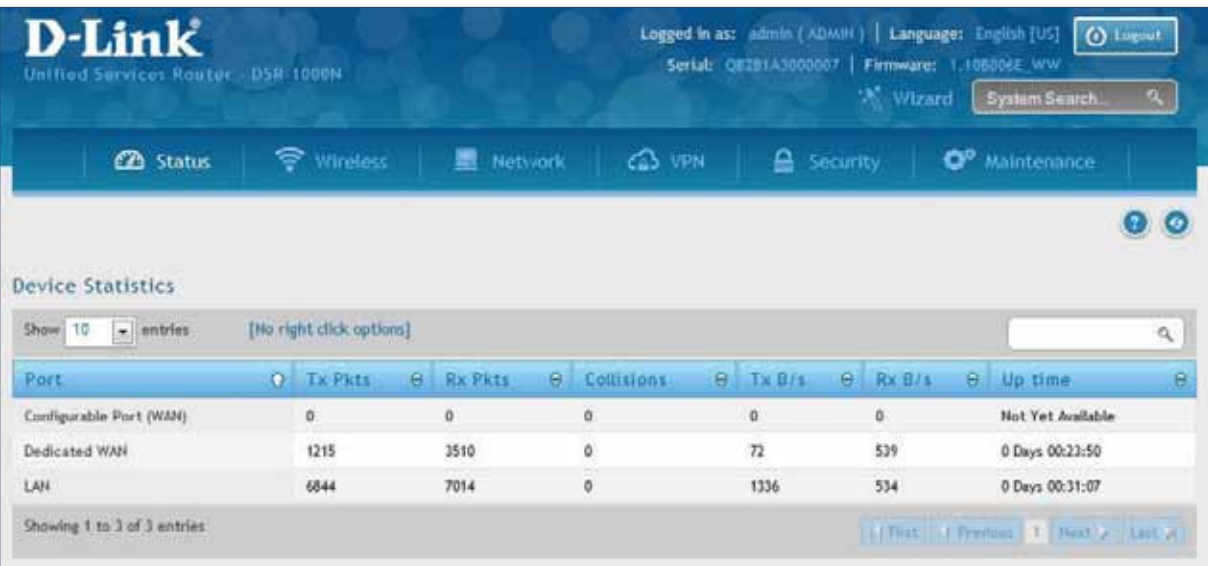

## **Wireless Statistics**

Path: Status > Network Information > Wireless Statistics

The Wireless Statistics page displays the incrementing traffic statistics for each enabled access point. This page will give a snapshot of how much traffic is being transmitted over each wireless link. If you suspect that a radio or VAP may be down, the details on this page would confirm if traffic is being sent and received through the VAP.

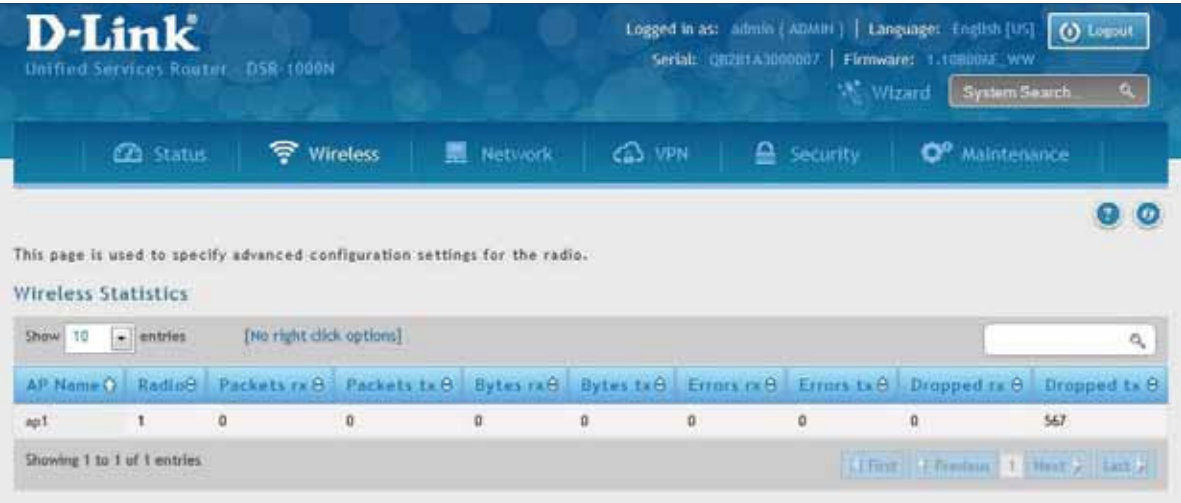

## **View LAN Clients**

Path: Status > Network Information > LAN Clients

The LAN clients to the router are identified by an ARP scan through the LAN switch. The NetBIOS name (if available), IP address, and MAC address of discovered LAN hosts are displayed.

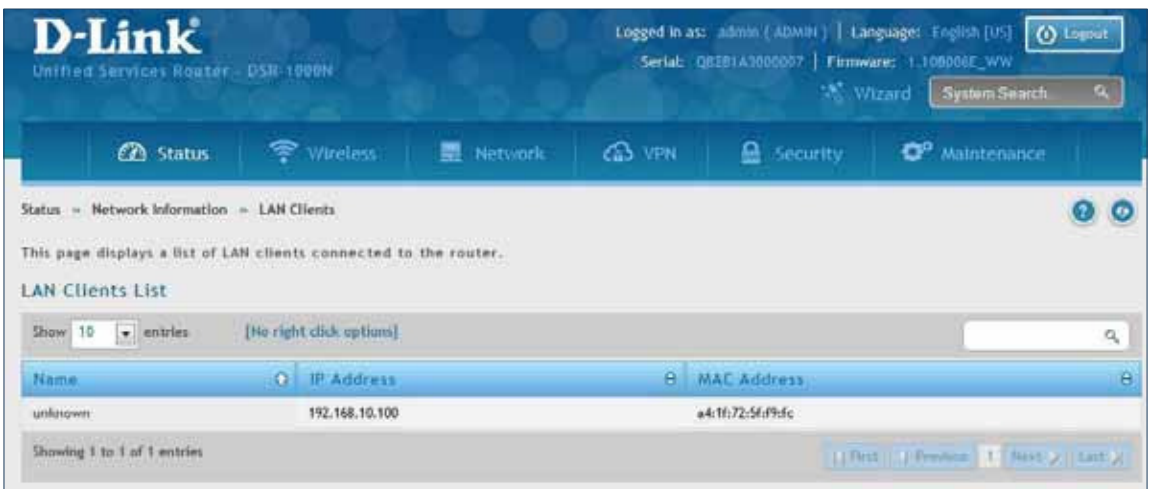

# **Troubleshooting**

### **Internet Connection**

**Symptom:** You cannot access the router's web-configuration interface from a PC on your LAN.

#### **Recommended action:**

- 1. Check the Ethernet connection between the PC and the router.
- 2. Ensure that your PC's IP address is on the same subnet as the router. If you are using the recommended addressing scheme, your PC's address should be in the range 192.168.10.2 to 192.168.10.254.
- 3. Check your PC's IP address. If the PC cannot reach a DHCP server, some versions of Windows and Mac OS generate and assign an IP address. These auto-generated addresses are in the range 169.254.x.x. If your IP address is in this range, check the connection from the PC to the firewall and reboot your PC.
- 4. If your router's IP address has changed and you don't know what it is, reset the router coniguration to factory defaults (this sets the firewall's IP address to 192.168.10.1).
- 5. If you do not want to reset to factory default settings and lose your coniguration, reboot the router and use a packet snifer (such as Ethereal™) to capture packets sent during the reboot. Look at the Address Resolution Protocol (ARP) packets to locate the router's LAN interface address.
- 6. Launch your browser and ensure that Java, JavaScript, or ActiveX is enabled. If you are using Internet Explorer, click **Refresh** to ensure that the Java applet is loaded. Close the browser and launch it again.
- 7. Ensure that you are using the correct login information. The factory default login name is admin and the password is password. Ensure that CAPS LOCK is off when entering this information.

**Symptom:** Router does not save configuration changes.

#### **Recommended action:**

- 1. When entering configuration settings, click **Apply** before moving to another menu or tab; otherwise your changes are lost.
- 2. Click **Refresh** or **Reload** in the browser. Your changes may have been made, but the browser may be caching the old configuration.

**Symptom:** Router cannot access the Internet.

**Possible cause:** If you use dynamic IP addresses, your router may not have requested an IP address from the ISP.

#### **Recommended action:**

- 1. Launch your browser and go to an external site such as www.google.com.
- 2. Access the firewall's configuration main menu at http://192.168.10.1.
- 3. Select Monitoring > Router Status.
- 4. Ensure that an IP address is shown for the WAN port. If 0.0.0.0 is shown, your firewall has not obtained an IP address from your ISP. See the next symptom.

**Symptom:** Router cannot obtain an IP address from the ISP.

#### **Recommended action:**

- 1. Turn off power to the cable or DSL modem.
- 2. Turn off the router.
- 3. Wait five minutes, and then reapply power to the cable or DSL modem.
- 4. When the modem LEDs indicate that it has resynchronized with the ISP, reapply power to the router. If the router still cannot obtain an ISP address, see the next symptom.

**Symptom:** Router still cannot obtain an IP address from the ISP.

#### **Recommended action:**

- 1. Ask your ISP if it requires a login program PPP over Ethernet (PPPoE) or some other type of login.
- 2. If yes, verify that your configured login name and password are correct.
- 3. Ask your ISP if it checks for your PC's hostname.
- 4. If yes, select Network Configuration > WAN Settings > Ethernet ISP Settings and set the account name to the PC hostname of your ISP account.
- 5. Ask your ISP if it allows only one Ethernet MAC address to connect to the Internet, and therefore checks for your PC's MAC address.
- 6. If yes, inform your ISP that you have bought a new network device, and ask them to use the firewall's MAC address.
- 7. Alternatively, select Network Configuration > WAN Settings > Ethernet ISP Settings and configure your router to spoof your PC's MAC address.

**Symptom:** Router can obtain an IP address, but PC is unable to load Internet pages.

#### **Recommended action:**

- 1. Ask your ISP for the addresses of its designated Domain Name System (DNS) servers. Configure your PC to recognize those addresses. For details, see your operating system documentation.
- 2. On your PC, configure the router to be its TCP/IP gateway.

### **Date and time**

**Symptom:** Date shown is January 1, 1970.

**Possible cause:** The router has not yet successfully reached a network time server (NTS).

#### **Recommended action:**

- 1. If you have just configured the router, wait at least five minutes, select Administration > Time Zone, and recheck the date and time.
- 2. Verify your Internet access settings.

**Symptom:** Time is off by one hour.

**Possible cause:** The router does not automatically adjust for Daylight Savings Time.

#### **Recommended action:**

- 1. Select Administration > Time Zone and view the current date and time settings.
- 2. Click to check or uncheck "Automatically adjust for Daylight Savings Time", then click **Apply**.

### **Pinging to Test LAN Connectivity**

Most TCP/IP terminal devices and firewalls contain a ping utility that sends an ICMP echo-request packet to the designated device. The DSR responds with an echo reply. Troubleshooting a TCP/IP network is made very easy by using the ping utility in your PC or workstation.

#### **Testing the LAN path from your PC to your router**

- 1. From the PC's Windows toolbar, Click **Start** and in the search box at the bottom, type **cmd** and press **Enter**.
- 2. At the prompt, type **ping <IP\_address>** where <IP\_address> is the router's IP address. Example: ping 192.168.10.1.
- 3. Press **Enter**.
- 4. Observe the display:
	- If the path is working, you will see this message sequence:

 Pinging <IP address> with 32 bytes of data Reply from <IP address>: bytes=32 time=NN ms TTL=xxx

• If the path is not working, you will see this message sequence:

 Pinging <IP address> with 32 bytes of data Request timed out

- 5. If the path is not working, Test the physical connections between PC and router:
	- If the LAN port LED is off, go to the "LED displays" section on your Install Guide and follow instructions for "LAN or Internet port LEDs are not lit."
	- Verify that the corresponding link LEDs are lit for your network interface card and for any hub ports that are connected to your workstation and firewall.
- 6. If the path is still not up, test the network configuration:
	- Verify that the Ethernet card driver software and TCP/IP software are installed and configured on the PC.
	- Verify that the IP address for the router and PC are correct and on the same subnet.

#### **Testing the LAN path from your PC to a remote device**

- 1. From the PC's Windows toolbar, Click **Start** and in the search box at the bottom, type **cmd** and press **Enter**.
- 2. Type **ping -n 10 <IP address>** where -n 10 specifies a maximum of 10 tries and <IP address> is the IP address of a remote device such as your ISP's DNS server. Example: ping -n 10 10.1.1.1.
- 3. Press **Enter** and then observe the display (see the previous procedure).
- 4. If the path is not working, do the following:
	- Check that the PC has the IP address of your firewall listed as the default gateway. (If the IP configuration of your PC is assigned by DHCP, this information is not visible in your PC's Network Control Panel.)
	- Verify that the network (subnet) address of your PC is diferent from the network address of the remote device.
	- Verify that the cable or DSL modem is connected and functioning.
	- Ask your ISP if it assigned a hostname to your PC. If yes, select Network Configuration > WAN Settings > Ethernet ISP Settings and enter that hostname as the ISP account name.
	- Ask your ISP if it rejects the Ethernet MAC addresses of all but one of your PCs.

Many broadband ISPs restrict access by allowing traffic from the MAC address of only your broadband modem; but some ISPs additionally restrict access to the MAC address of just a single PC connected to that modem. If this is the case, configure your firewall to clone or spoof the MAC address from the authorized PC.

### **Restoring factory-default configuration settings**

To restore factory-default configuration settings, do either of the following:

- 1. Do you know the account password and IP address?
	- If yes, select Maintenance > Firmware & Config > Soft Reboot and click Default.
	- If no, do the following:

 On the rear panel of the router, press and hold the Reset button about 10 seconds, until the test LED lights and then blinks. Release the button and wait for the router to reboot.

- 2. If the router does not restart automatically; manually restart it to make the default settings efective.
- 3. After a restore to factory defaults —whether initiated from the configuration interface or the Reset button — the following settings apply:
	- LAN IP address: 192.168.10.1
	- Username: admin
	- Password: admin
	- DHCP server on LAN: enabled
	- WAN port configuration: Get configuration via DHCP

# **Appendix A - Glossary**

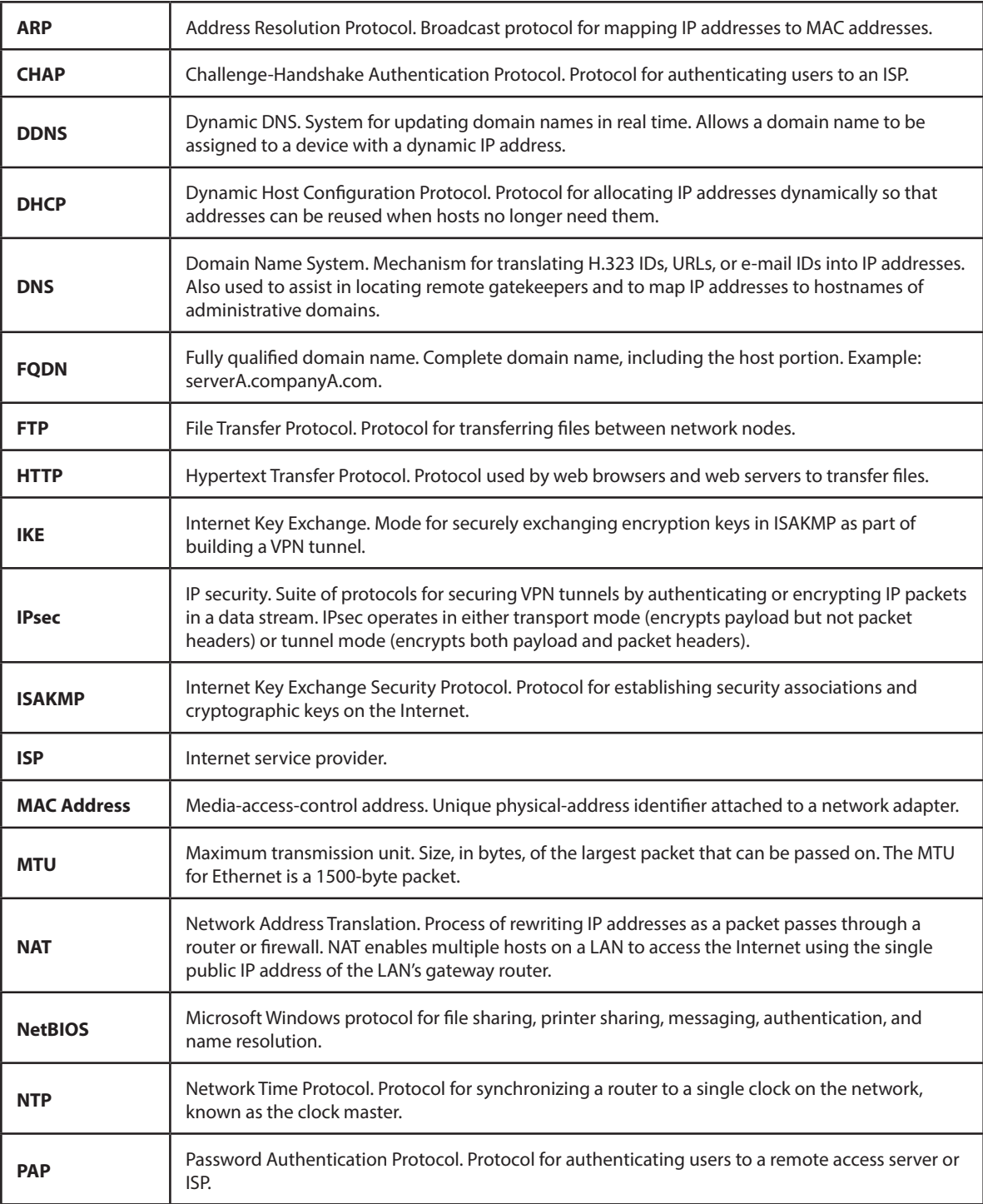

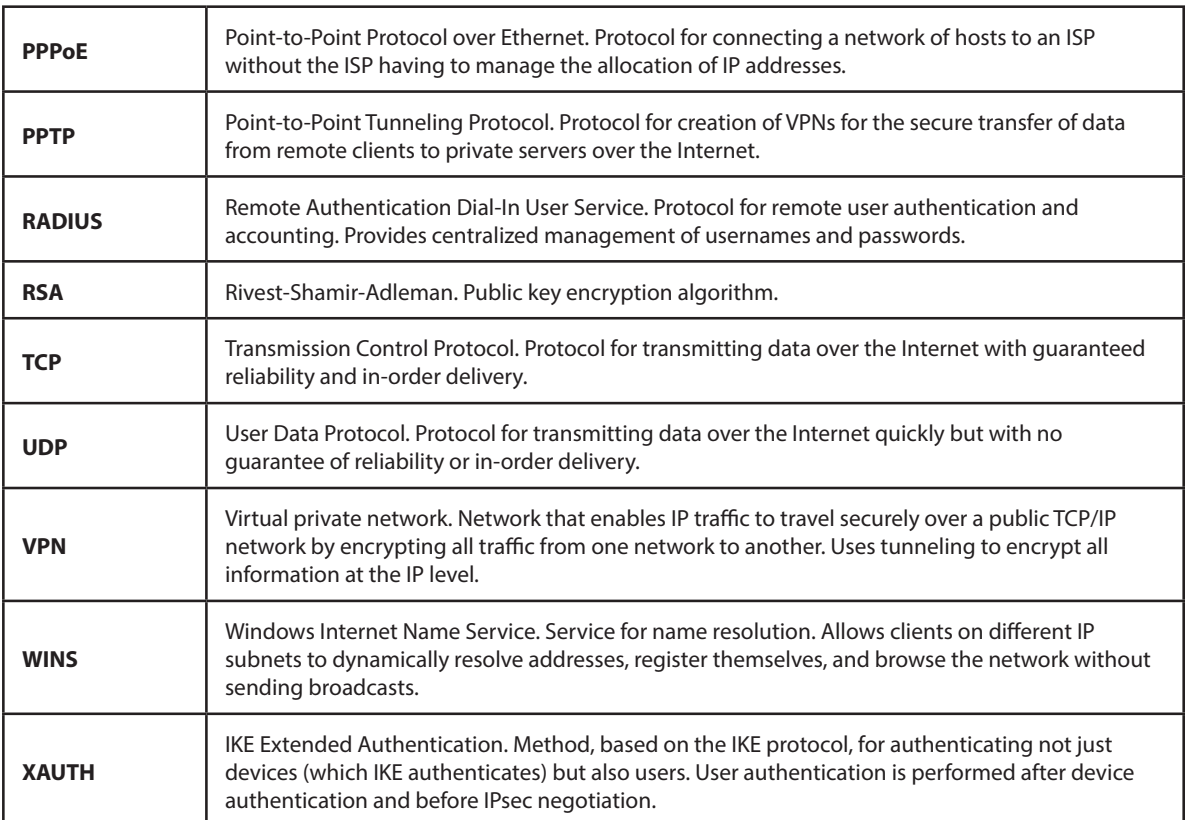

# **Appendix B - Factory Default Settings**

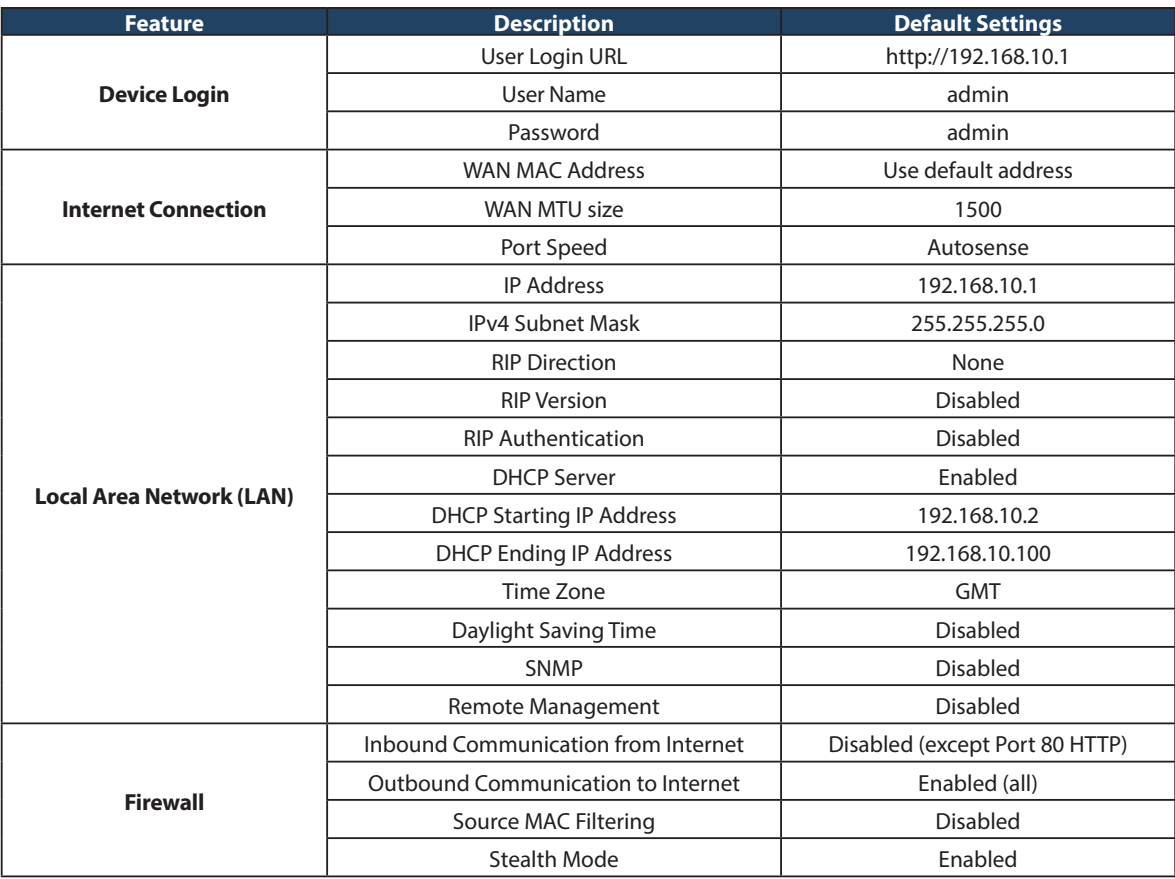

## **Appendix C - Standard Services for Port Forwarding & Firewall Configuration**

- ANY
- AIM
- BGP
- BOOTP\_CLIENT
- BOOTP\_SERVER
- CU-SEEME:UDP
- CU-SEEME:TCP
- DNS:UDP
- DNS:TCP
- FINGER
- FTP
- HTTP
- HTTPS
- ICMP-TYPE-3
- ICMP-TYPE-4
- ICMP-TYPE-5
- ICMP-TYPE-6
- ICMP-TYPE-7
- ICMP-TYPE-8
- ICMP-TYPE-9
- ICMP-TYPE-10
- ICMP-TYPE-11
- ICMP-TYPE-13
- ICQ
- IMAP2
- IMAP3
- IRC
- NEWS
- NFS
- NNTP
- PING
- POP3
- PPTP
- RCMD
- REAL-AUDIO
- REXEC
- RLOGIN
- RTELNET
- RTSP:TCP • RTSP:UDP
- SFTP
- SMTP
- SNMP:TCP
- SNMP:UDP
- SNMP-TRAPS:TCP
- SNMP-TRAPS:UDP
- SQL-NET
- SSH:TCP
- SSH:UDP
- STRMWORKS
- TACACS
- TELNET
- TFTP
- VDOLIVE

# **Appendix D - Log Output Reference**

#### **Facility: System (Networking)**

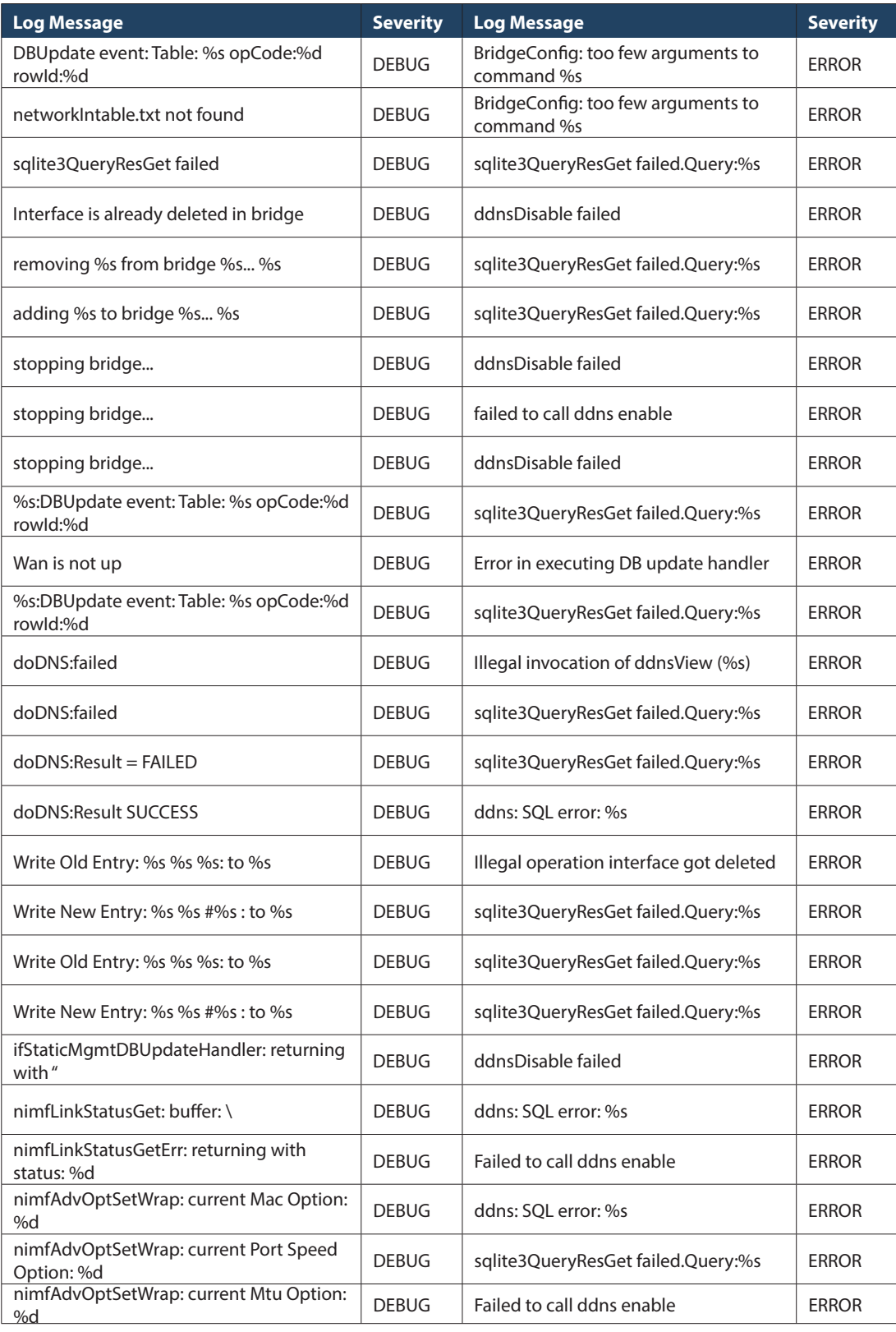

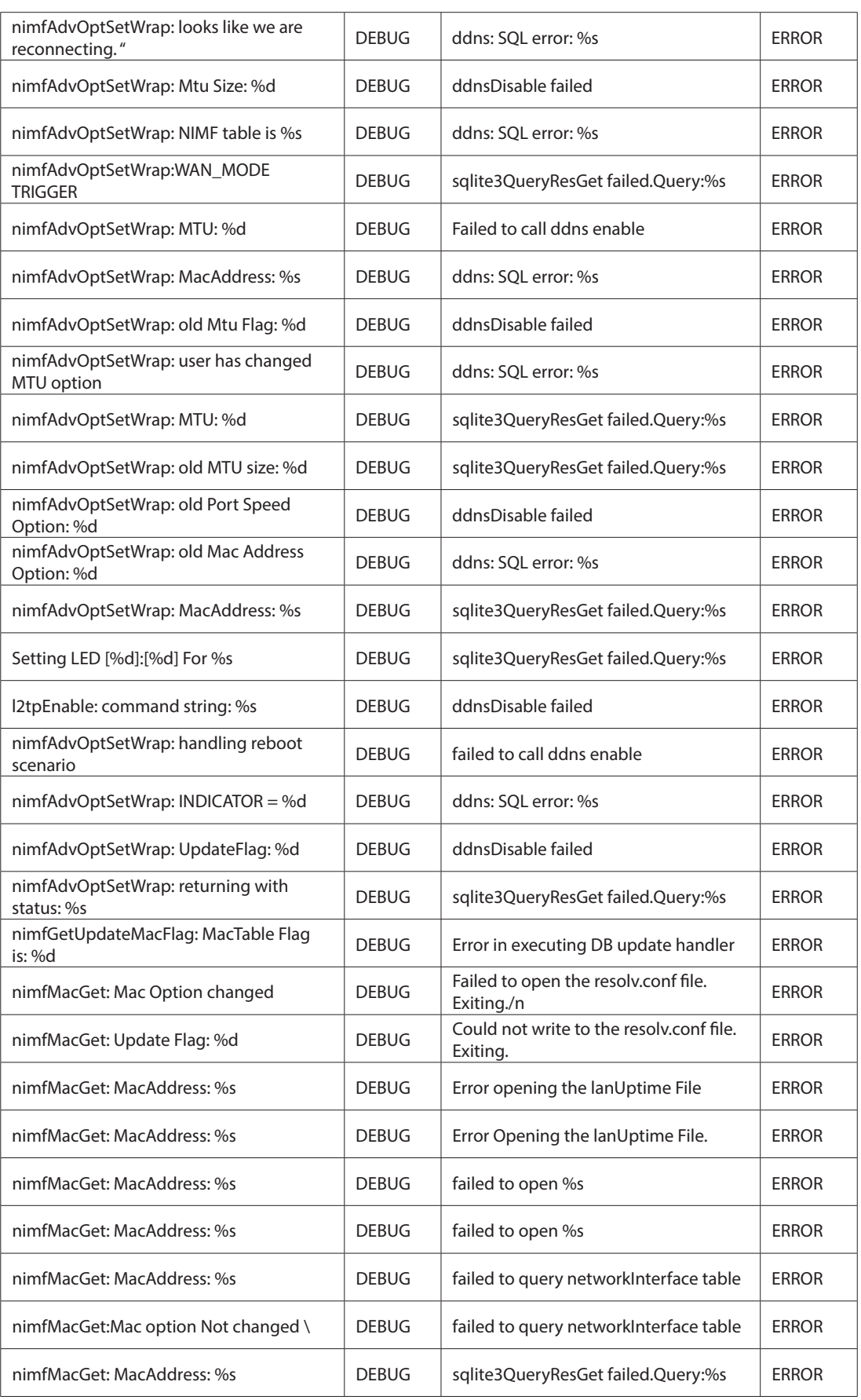

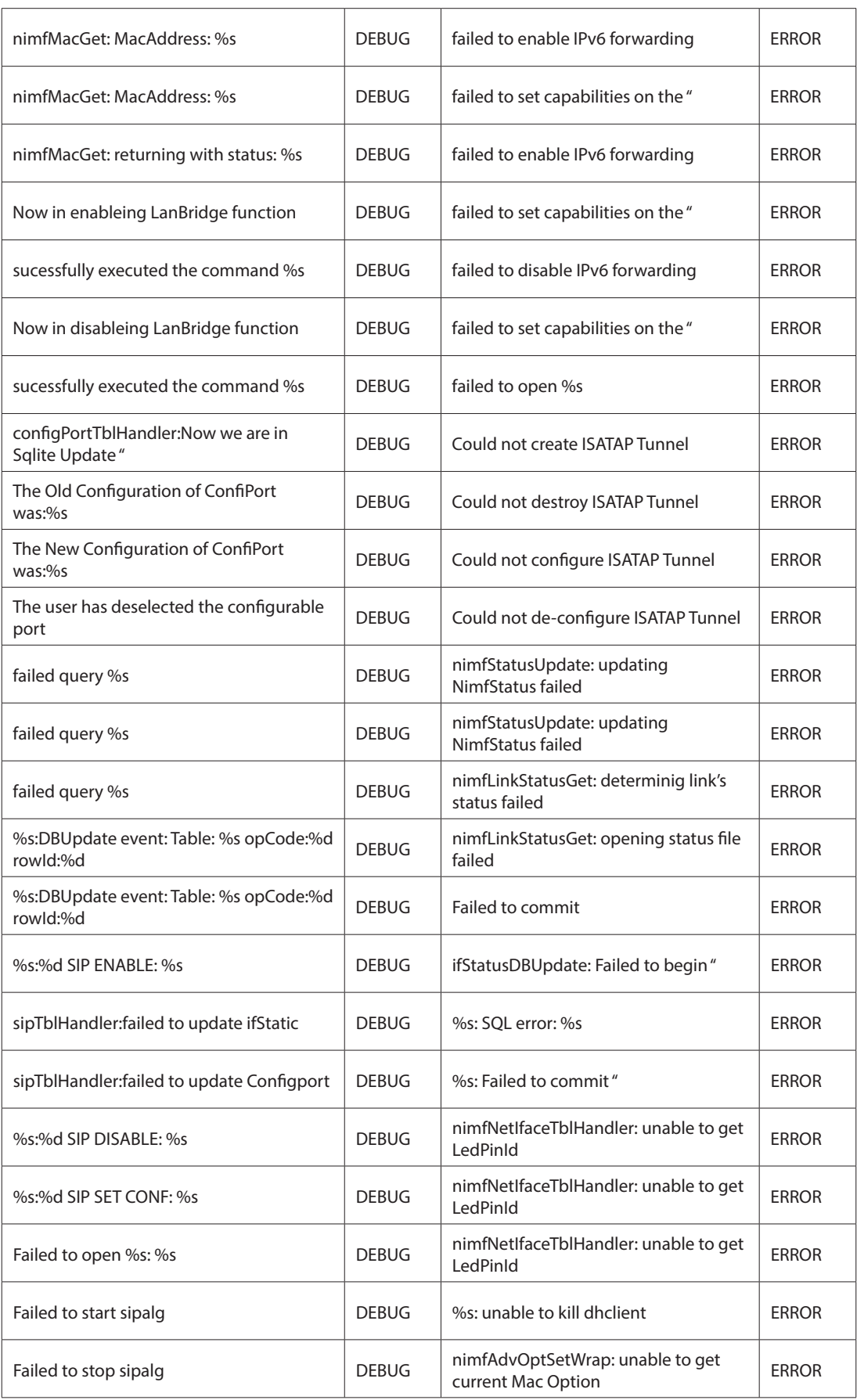

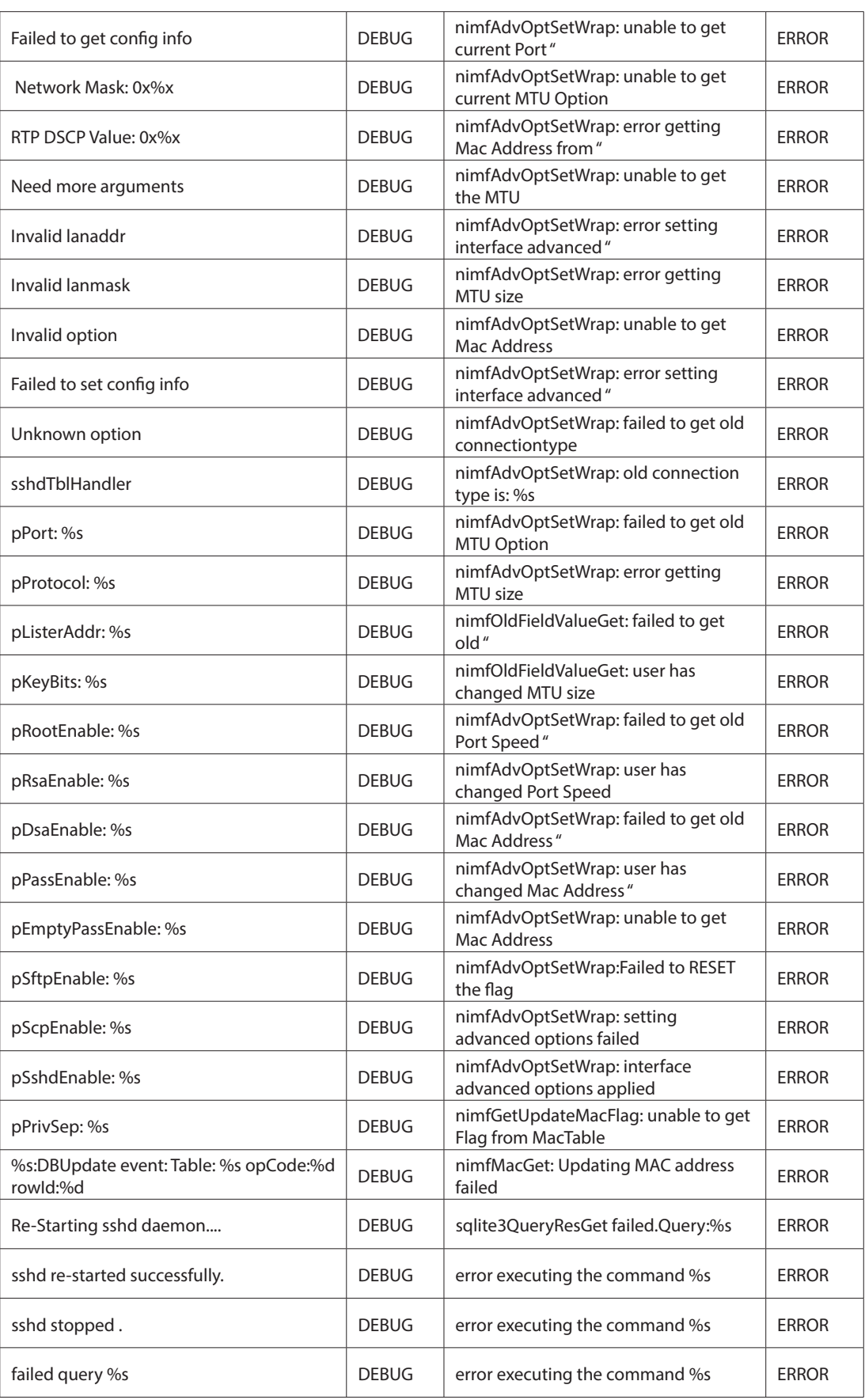

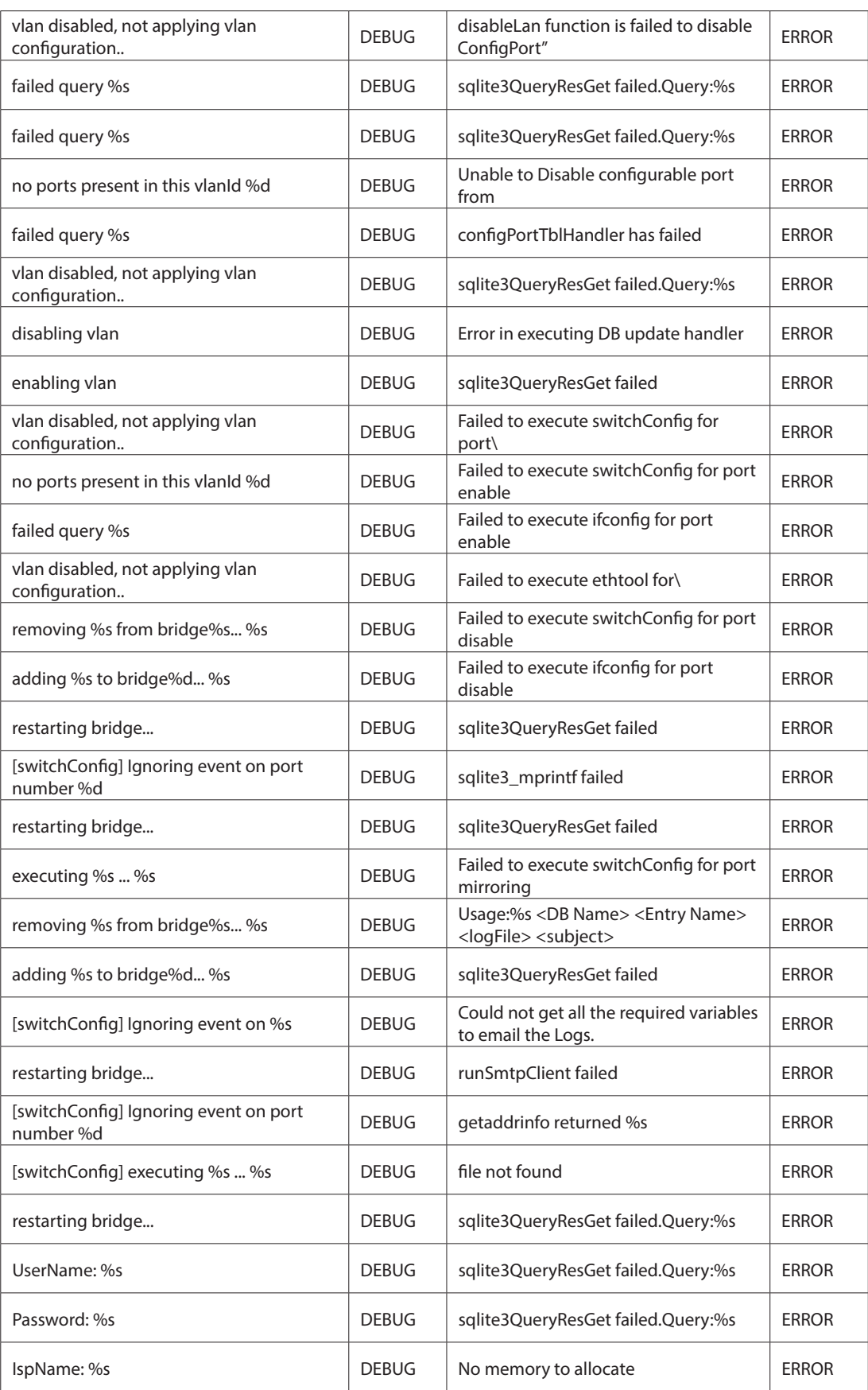

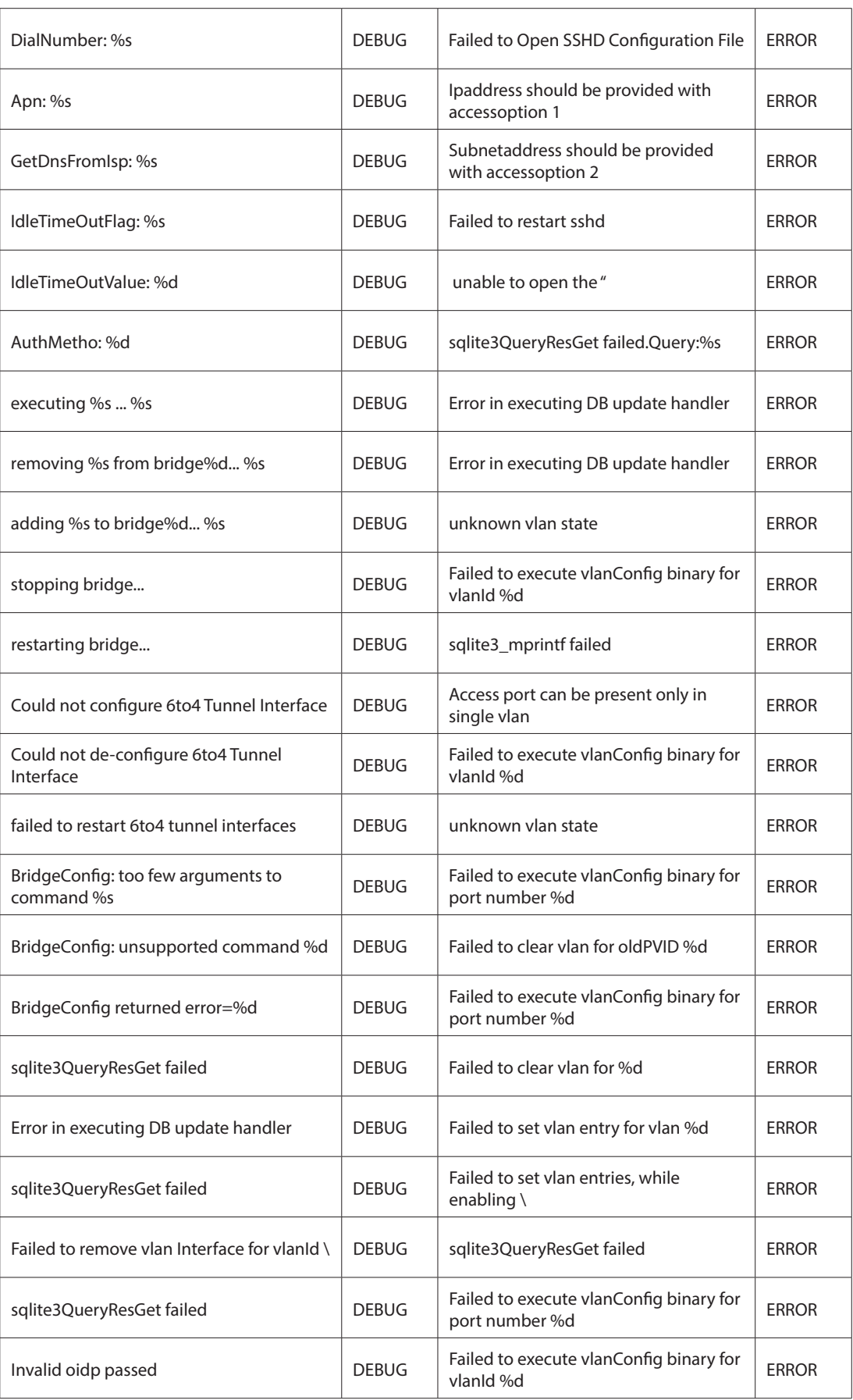

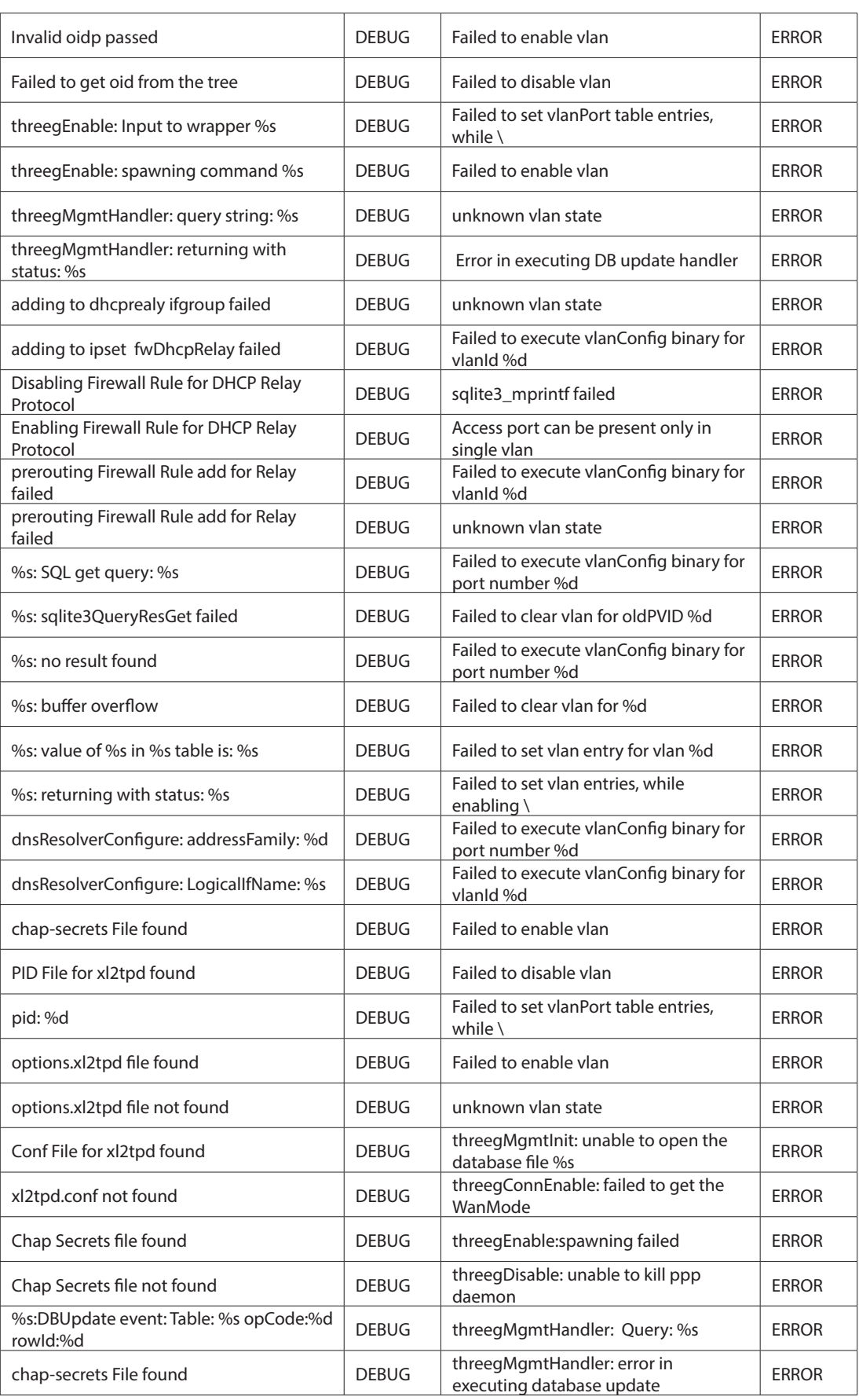

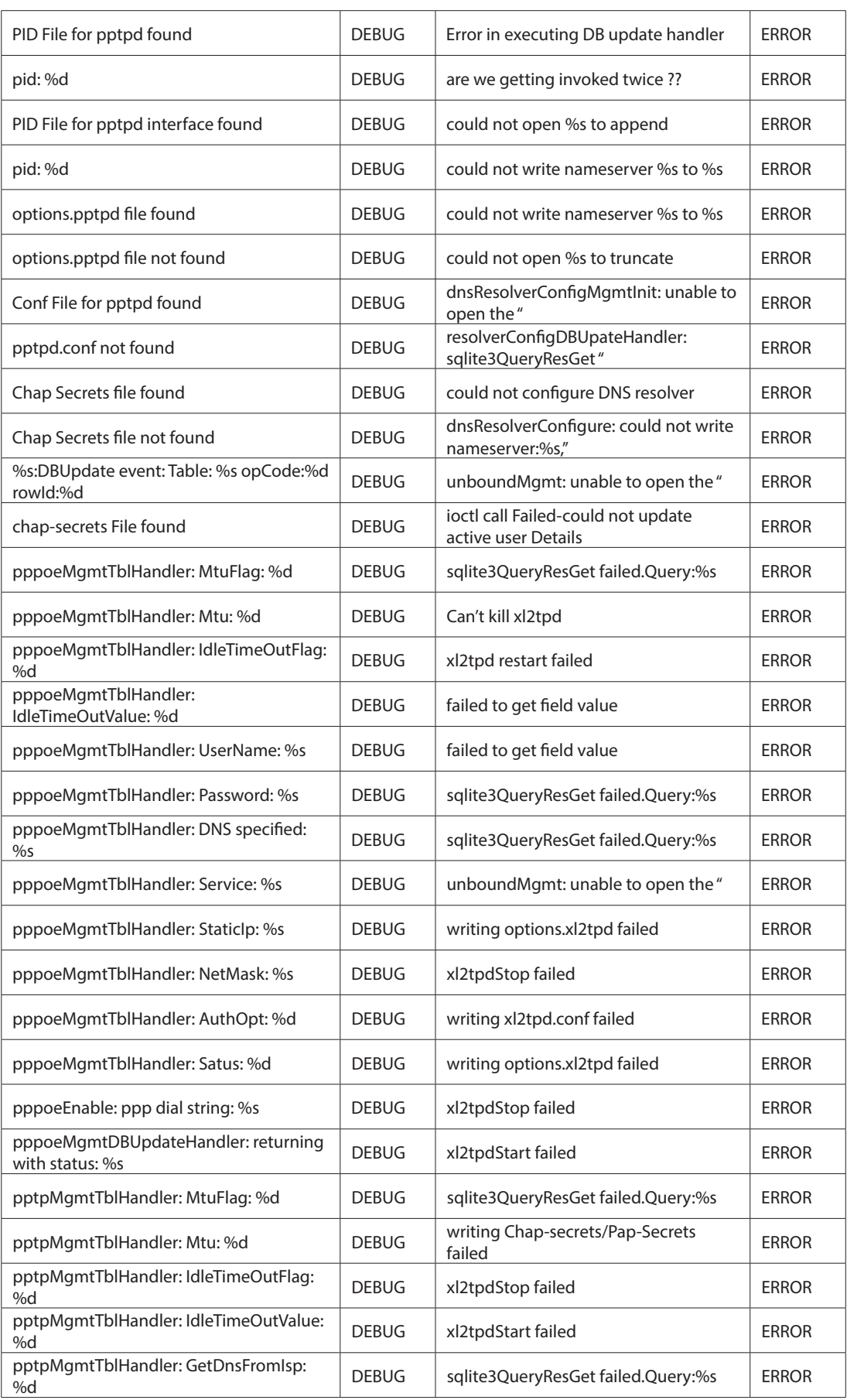
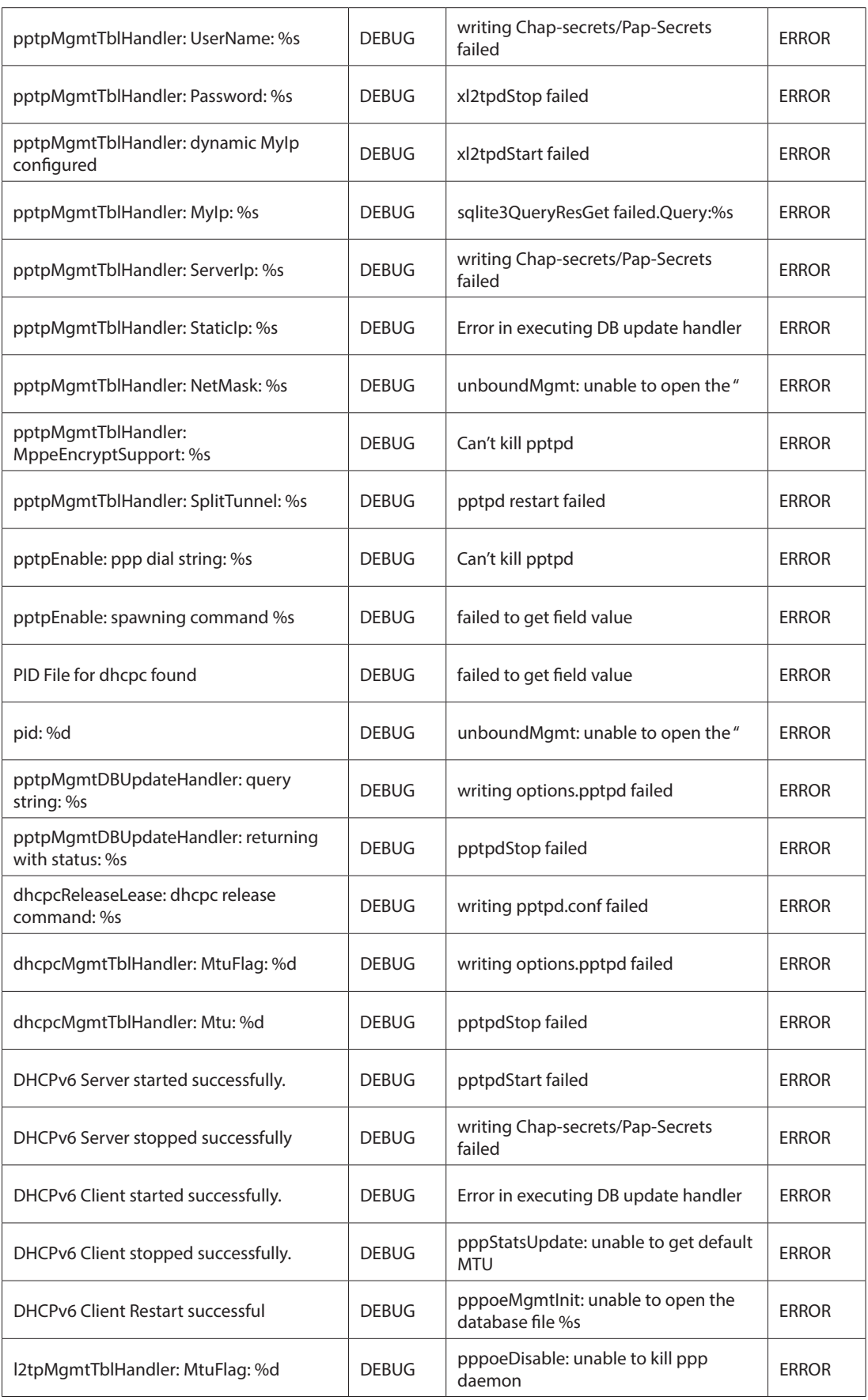

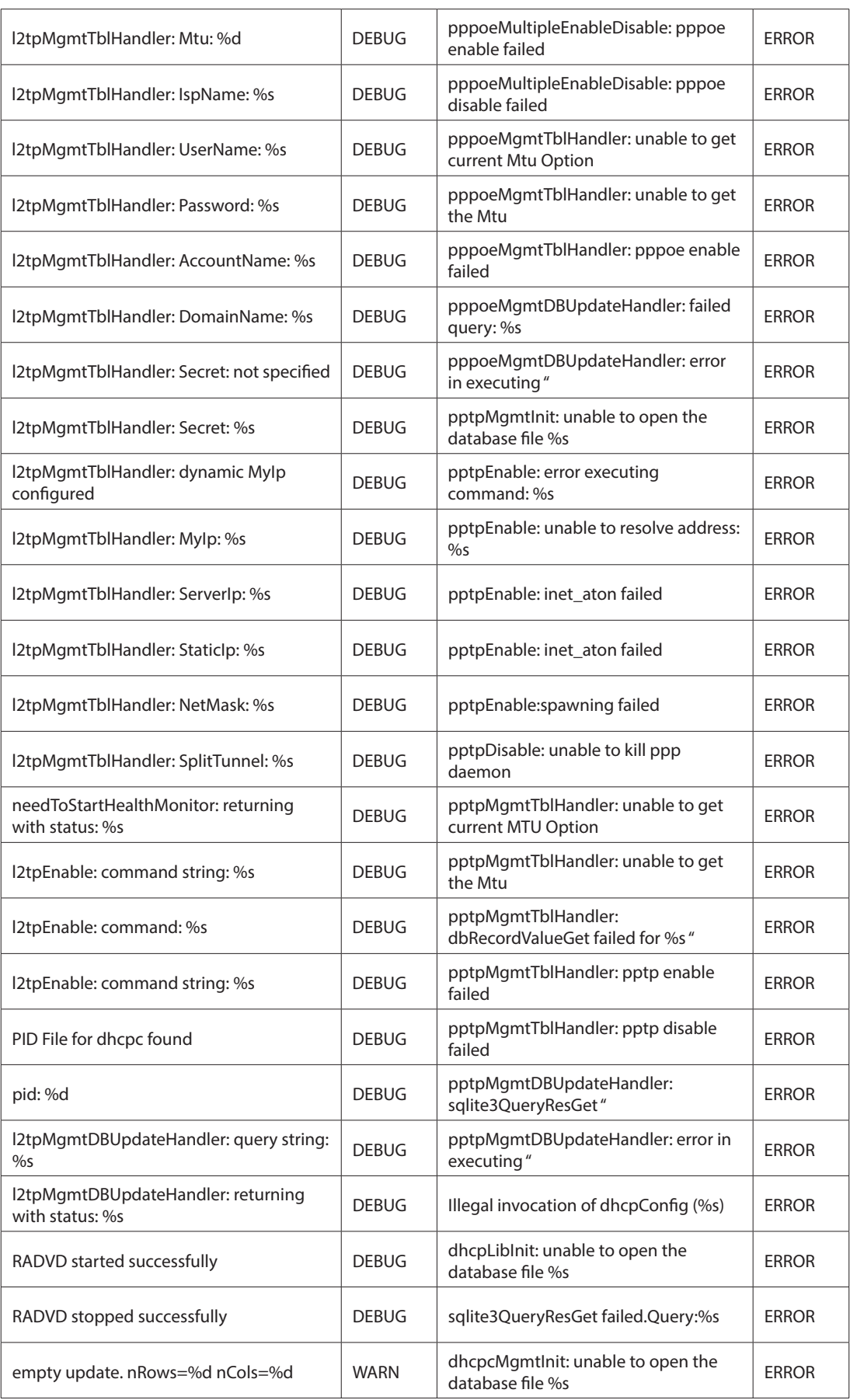

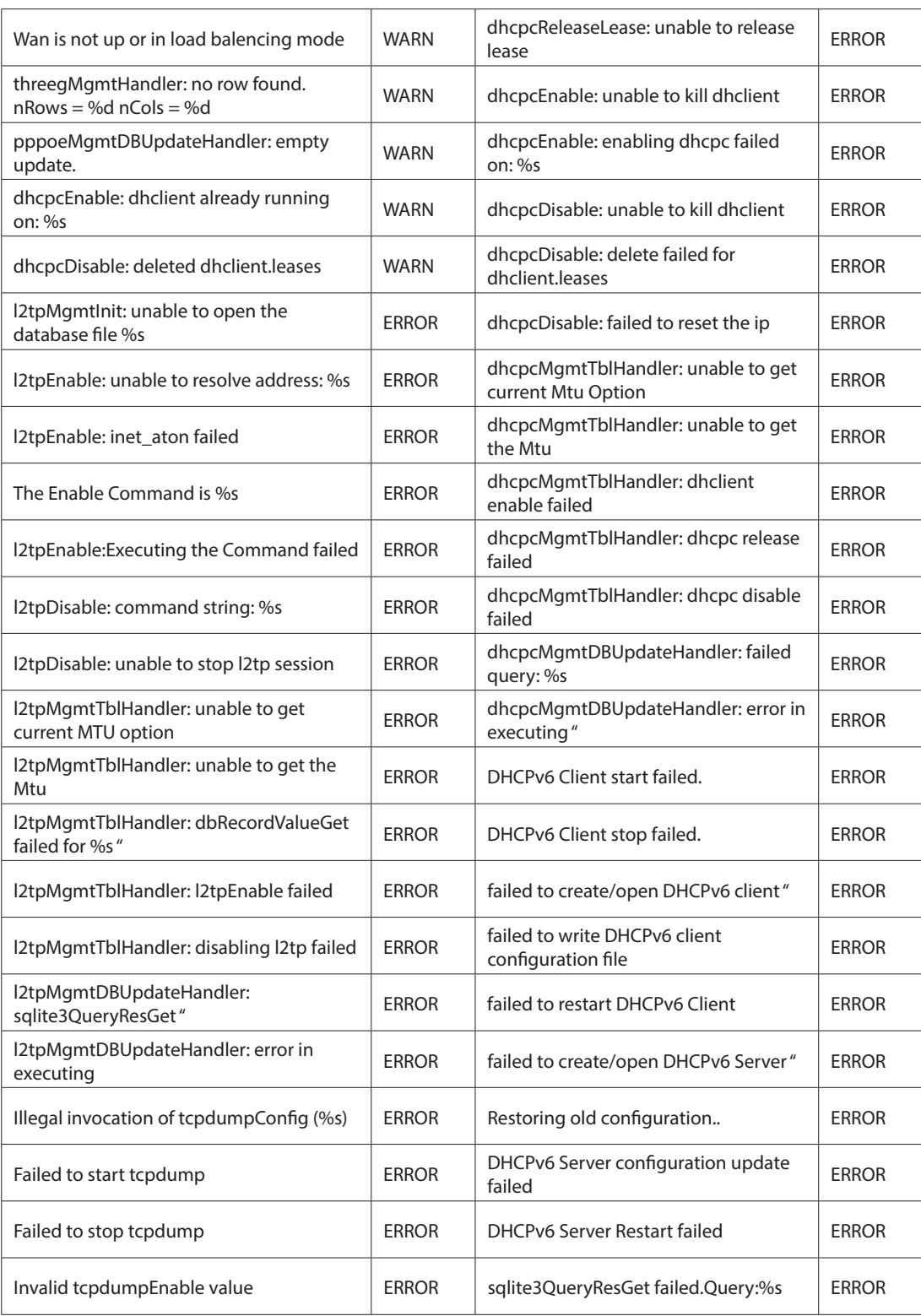

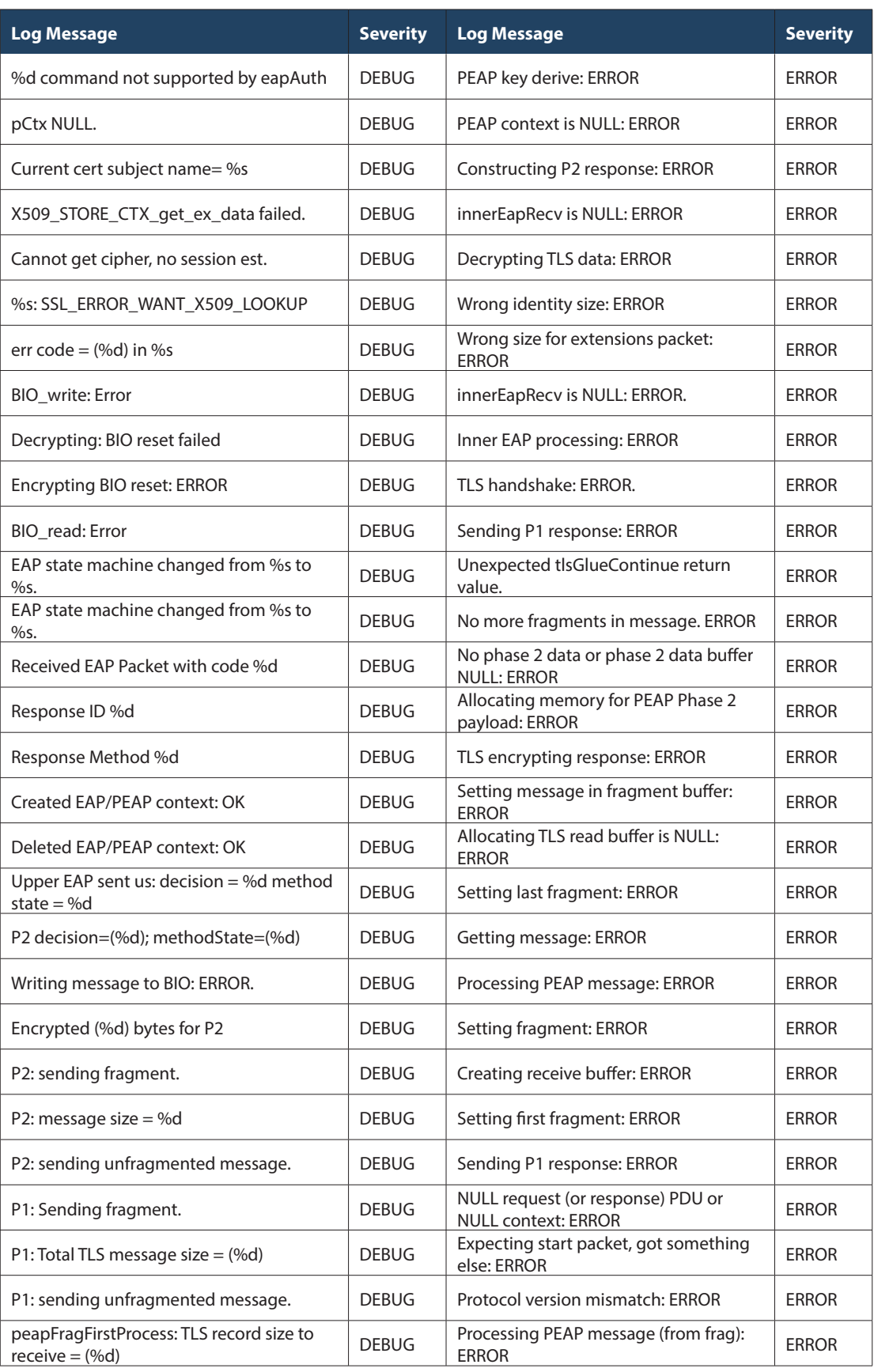

#### **Facility: System (VPN)**

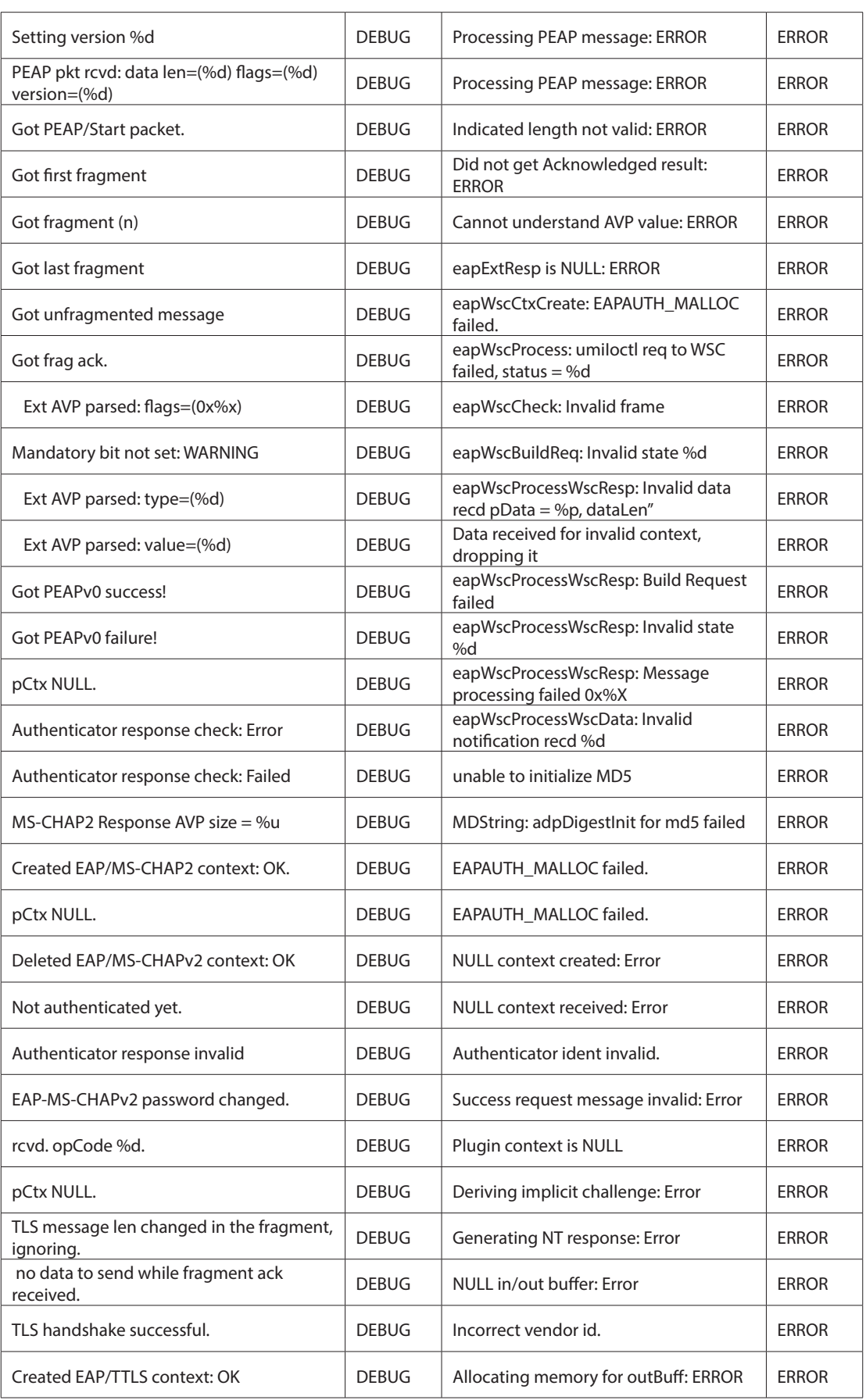

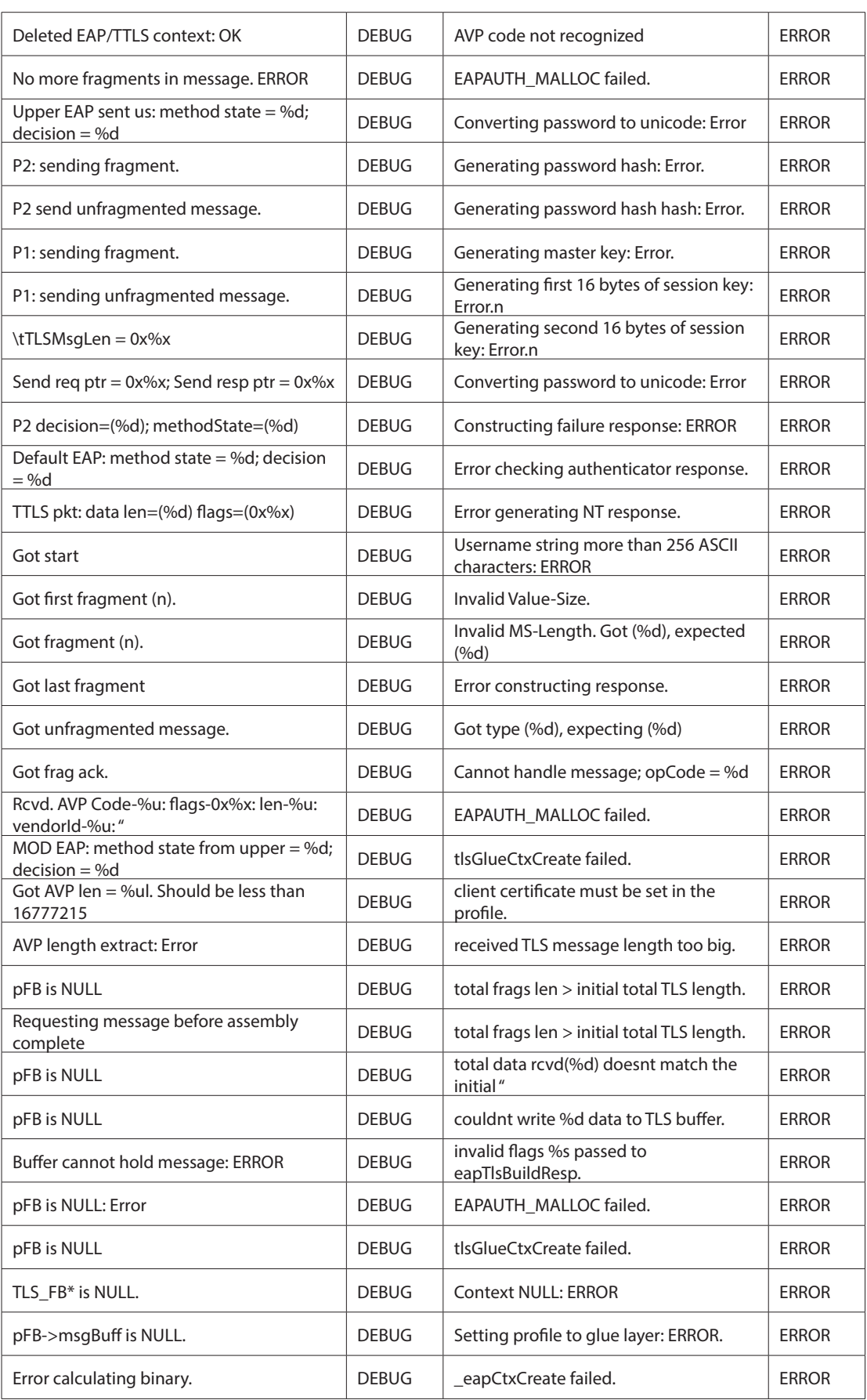

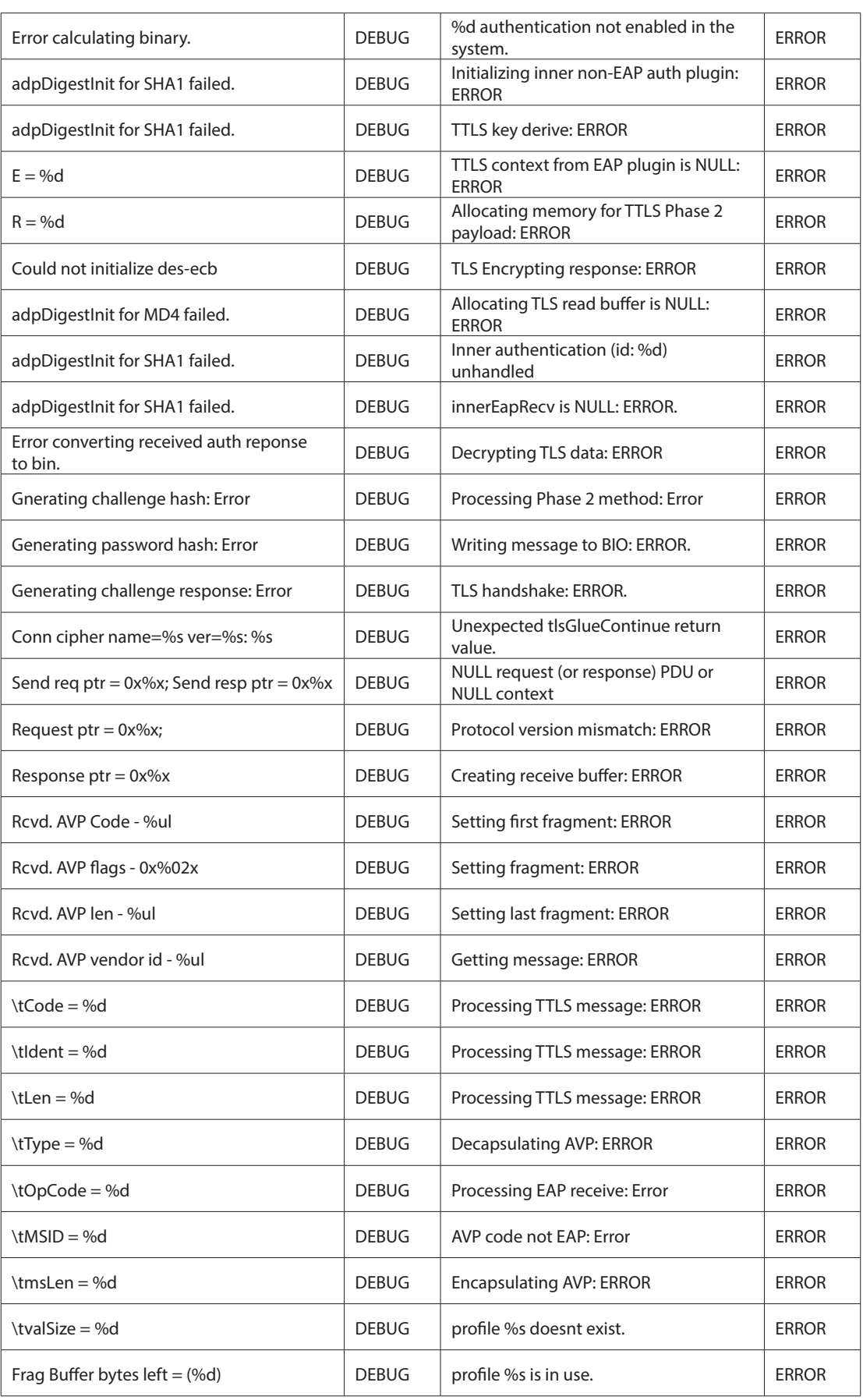

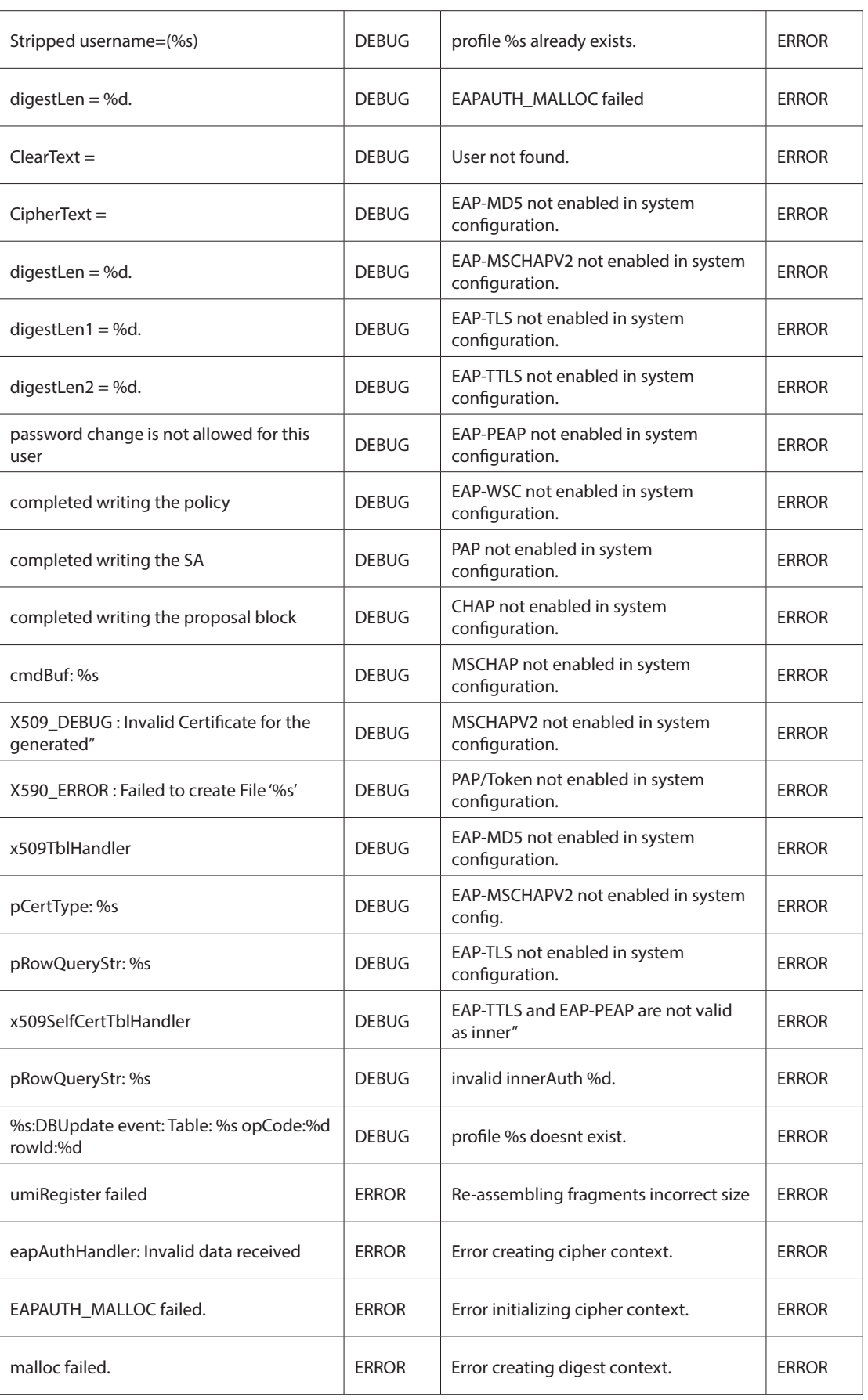

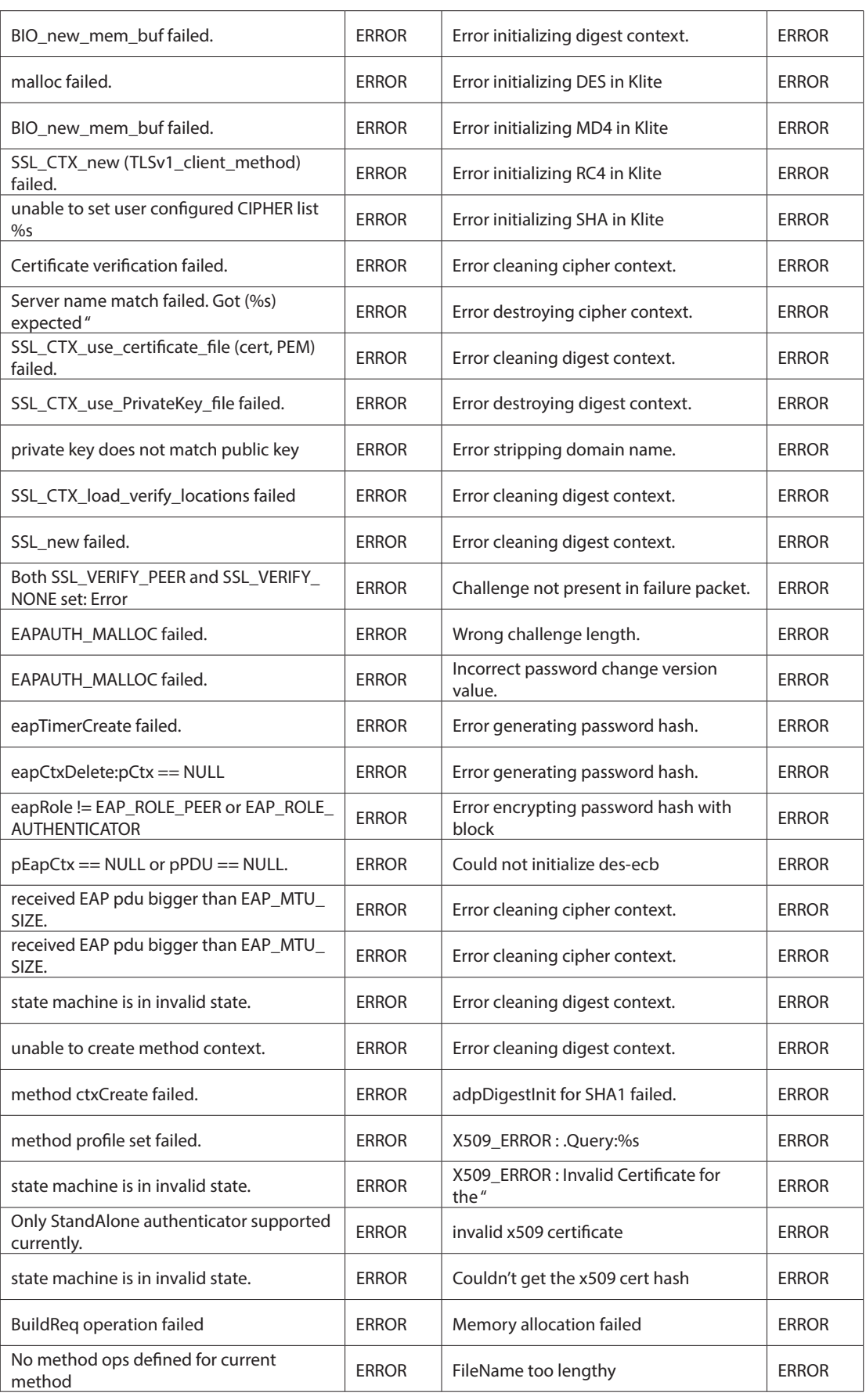

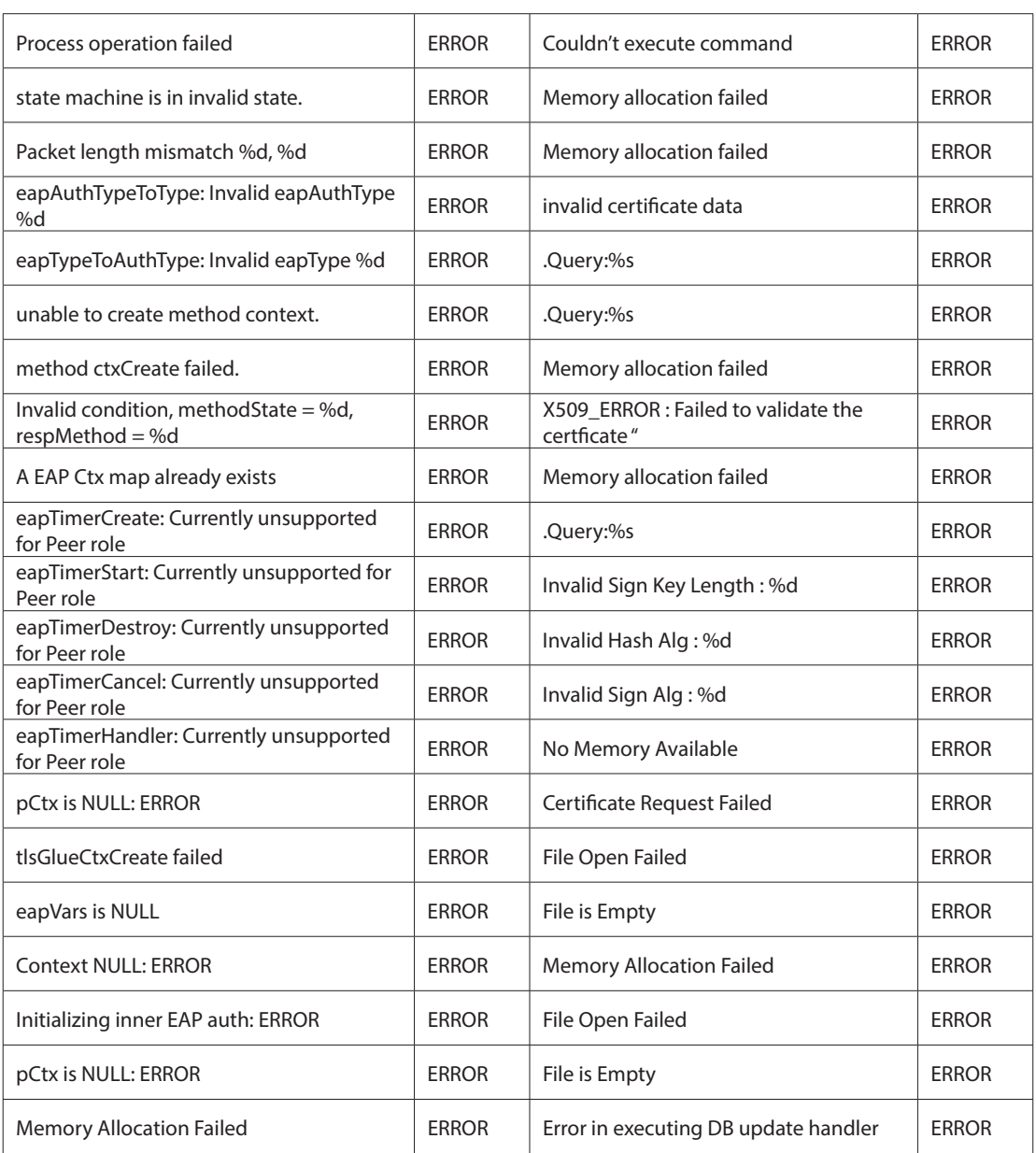

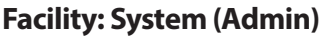

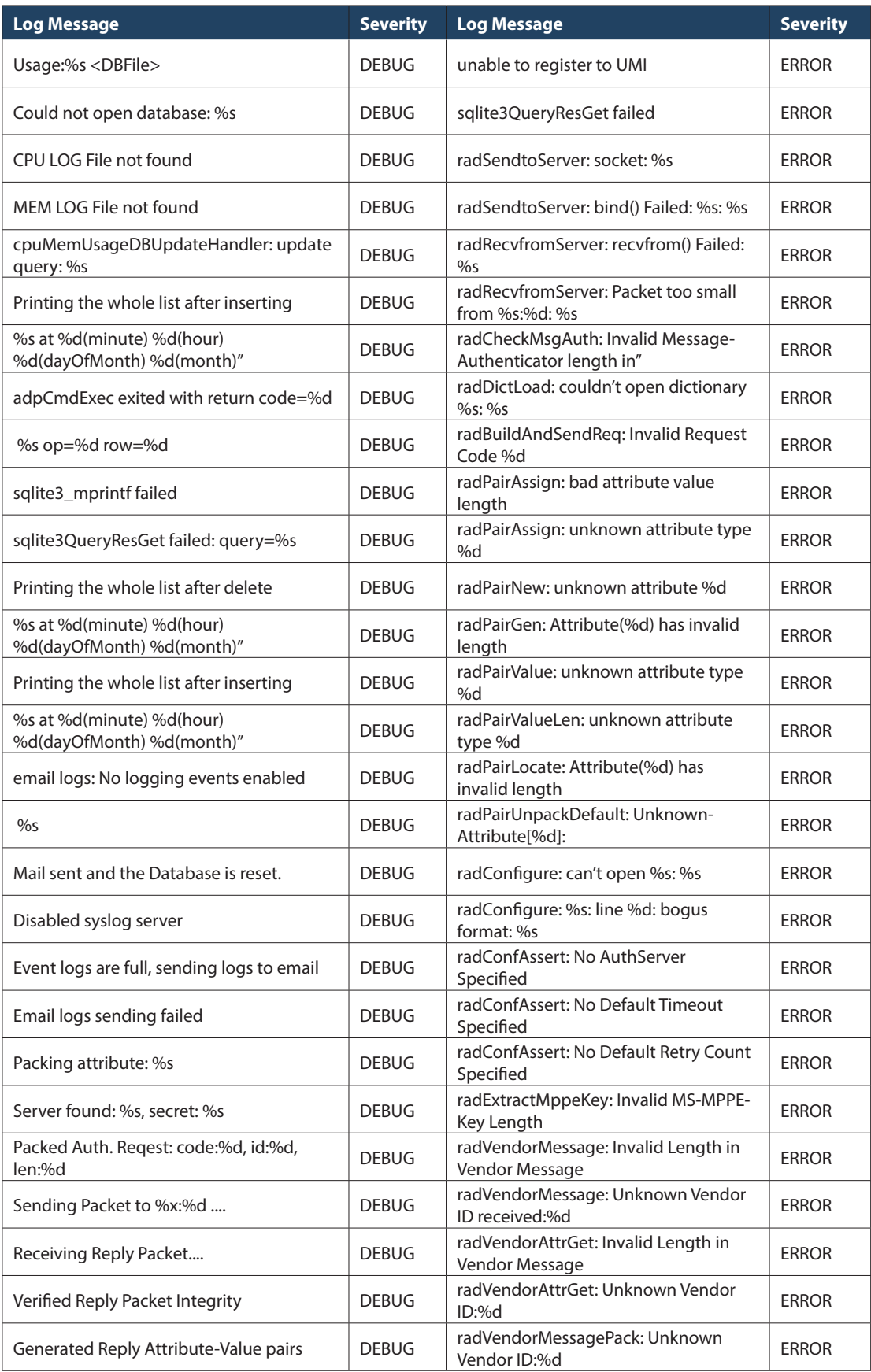

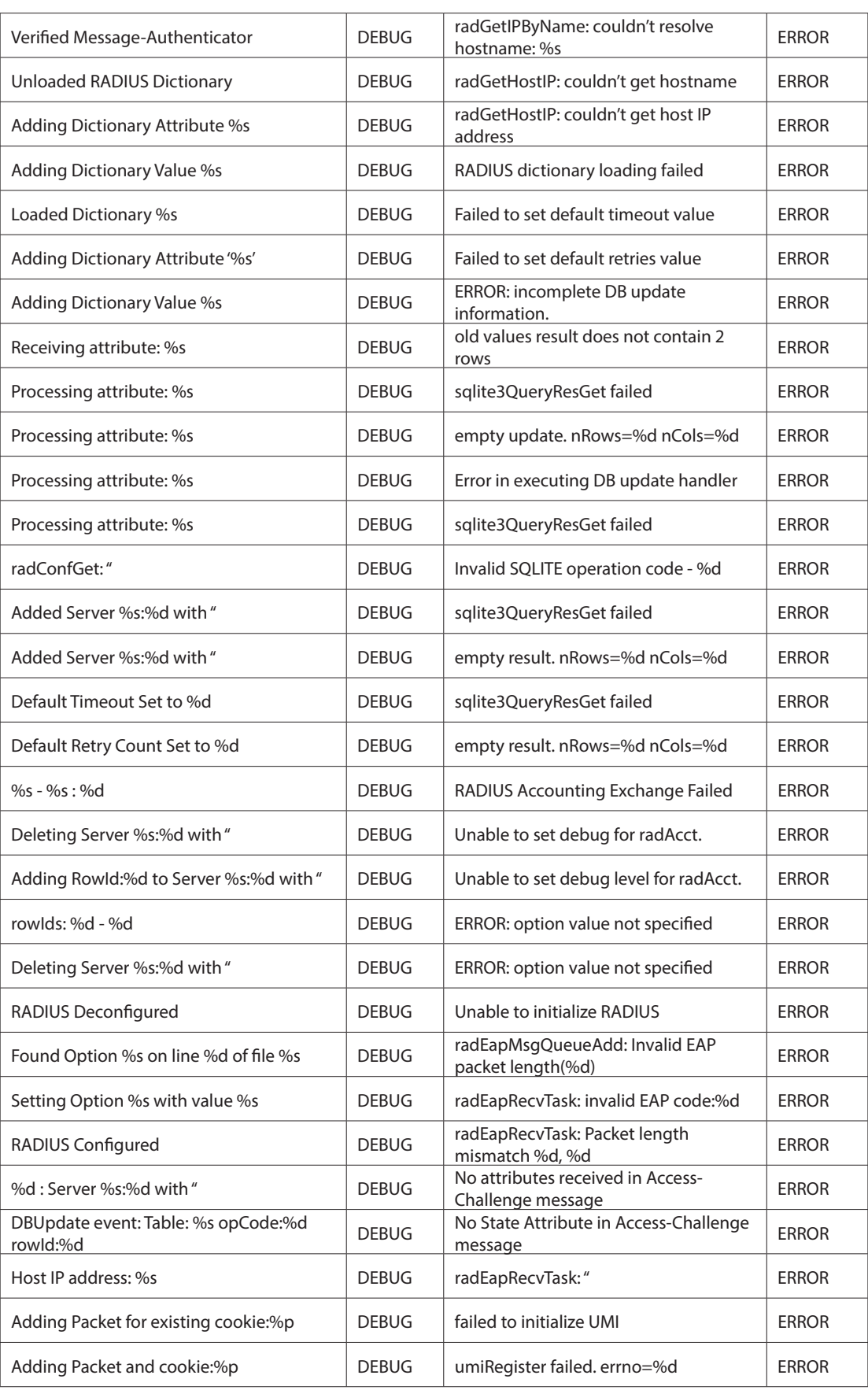

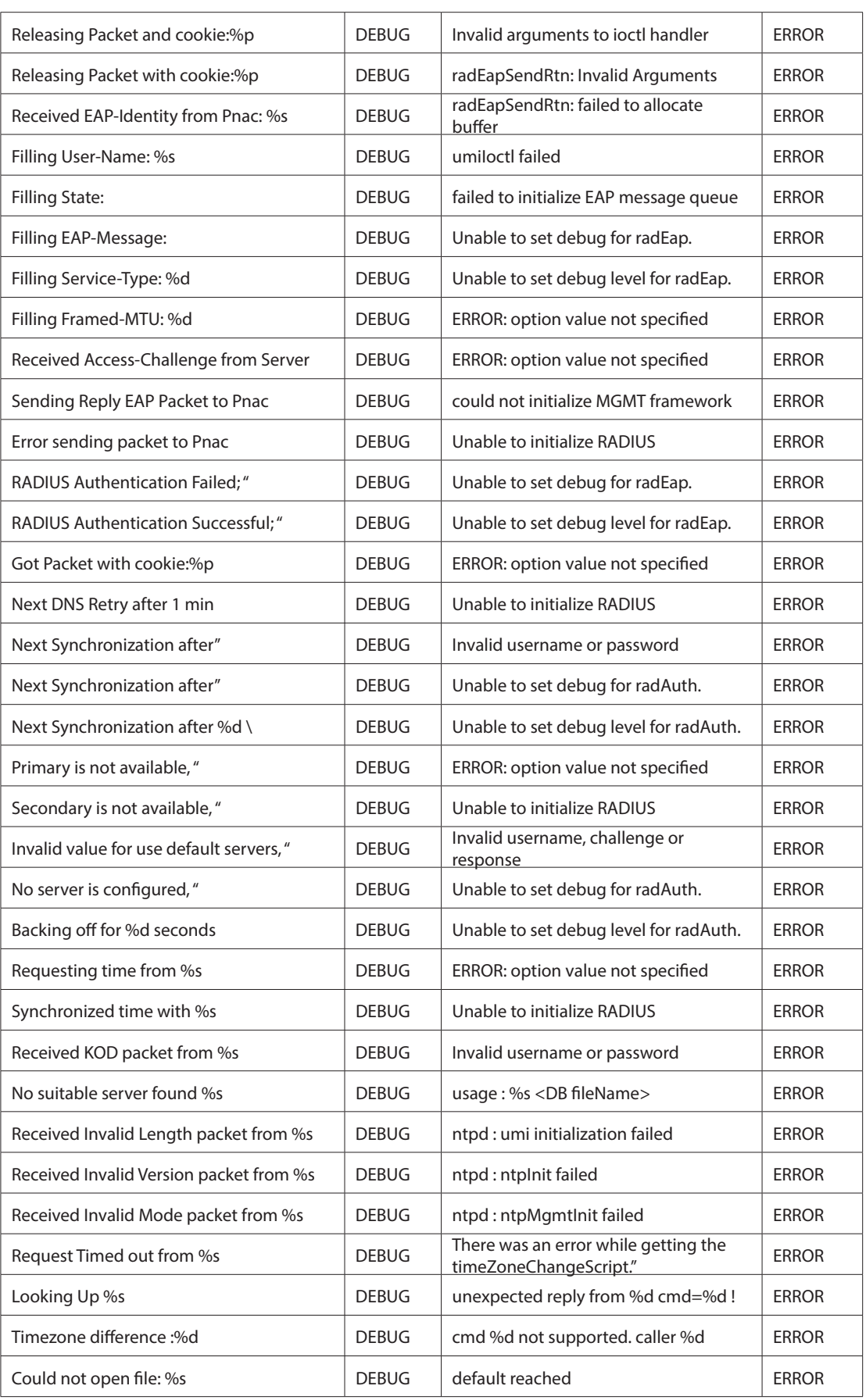

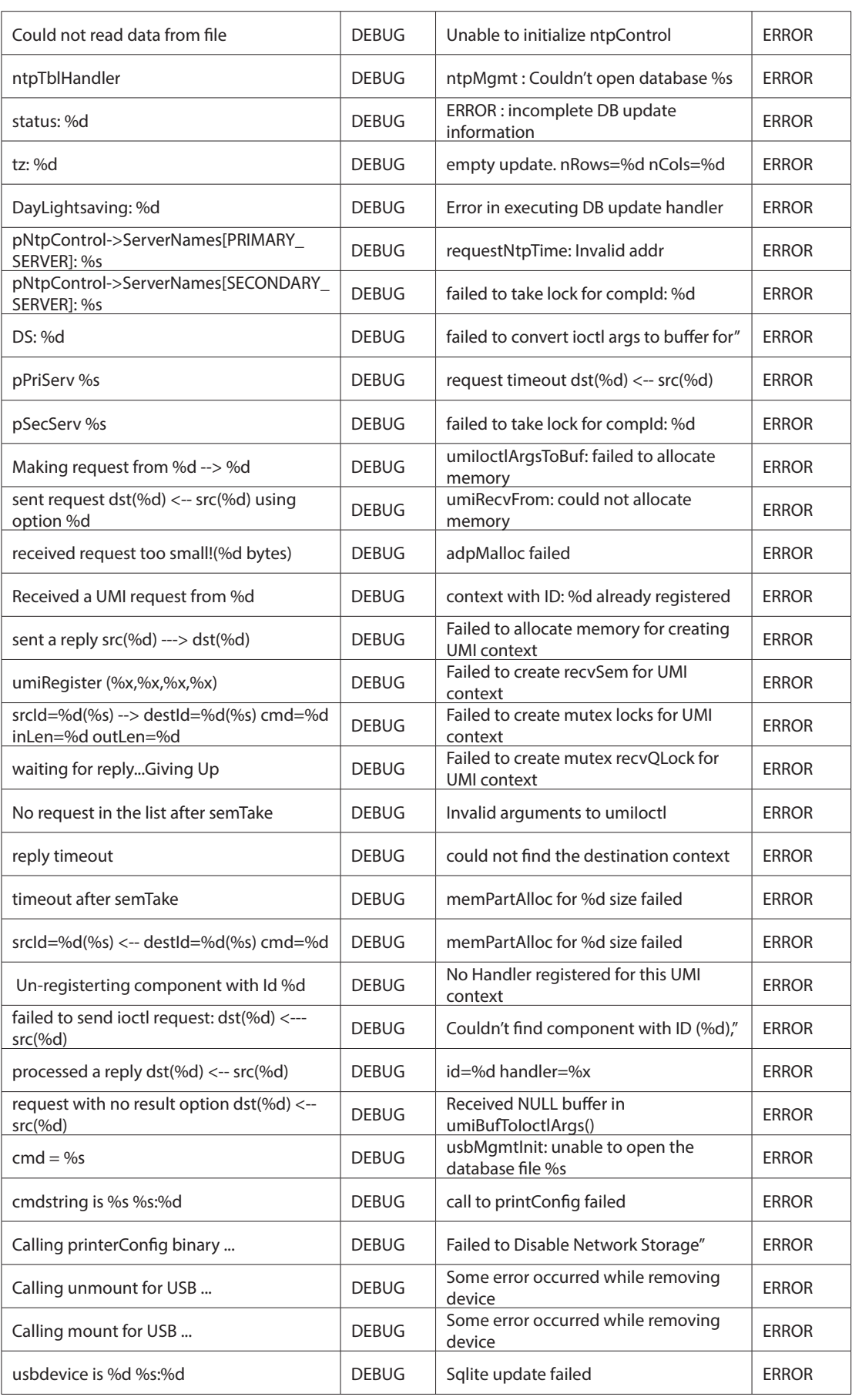

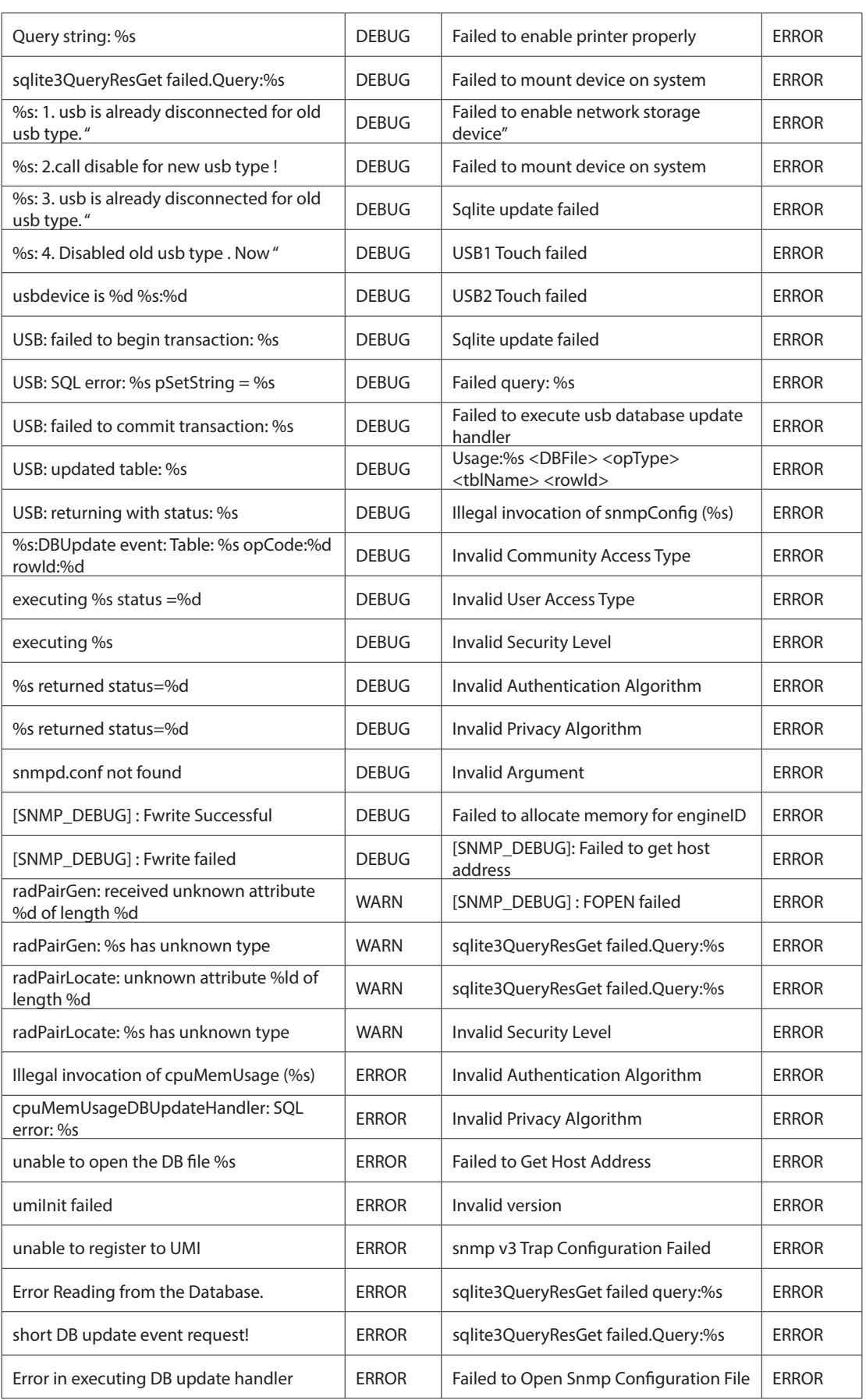

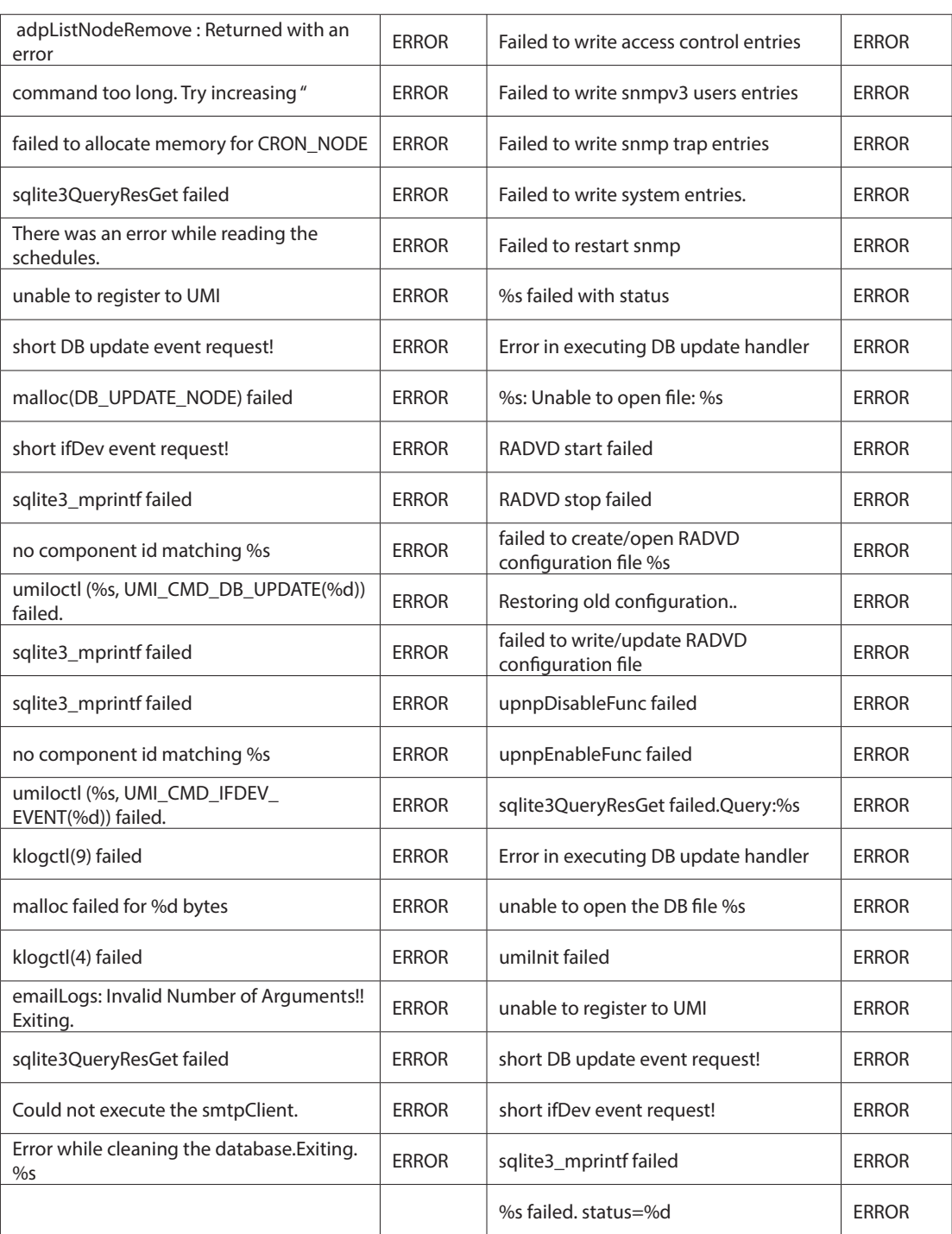

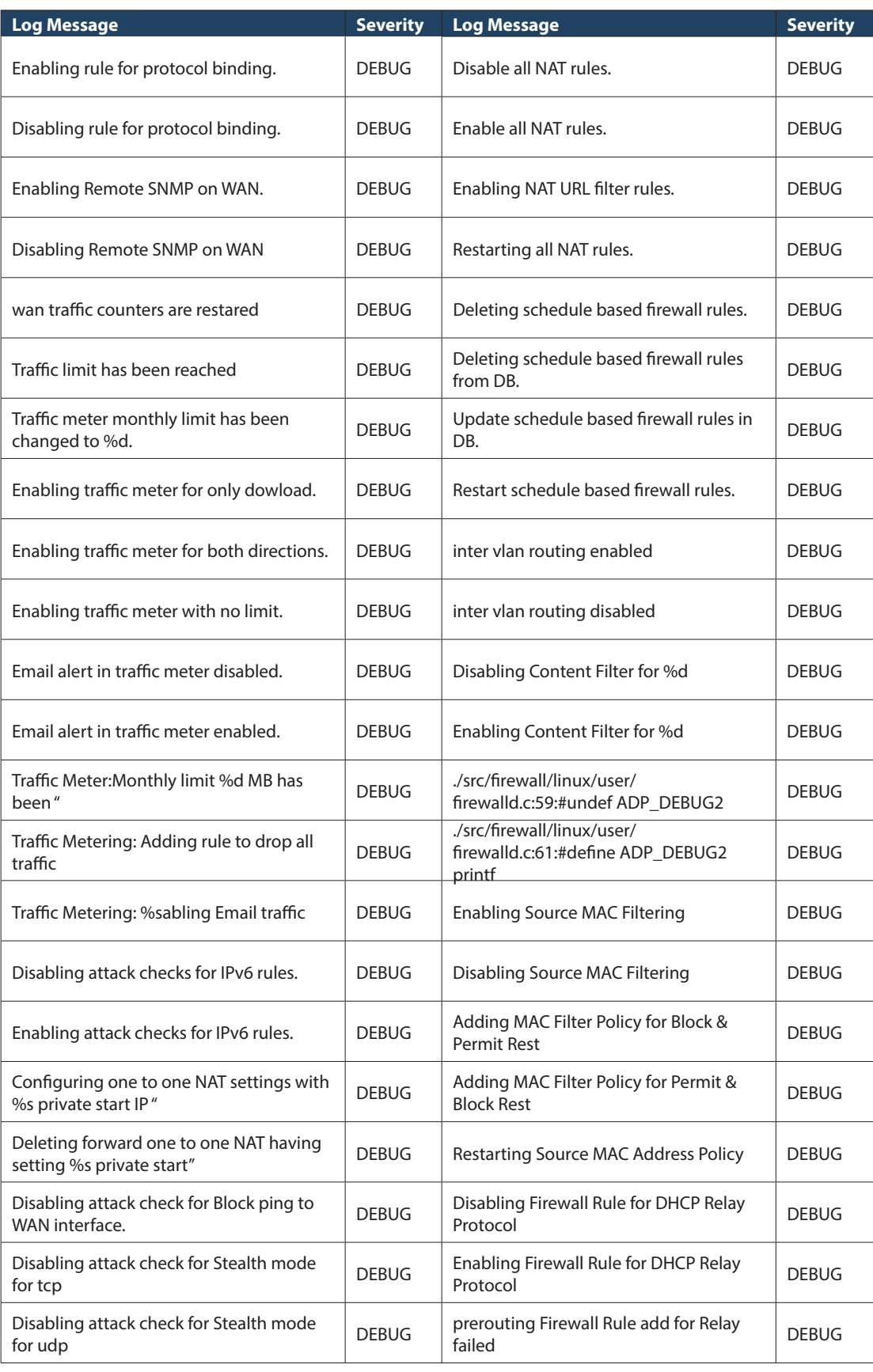

#### **Facility: System (Firewall)**

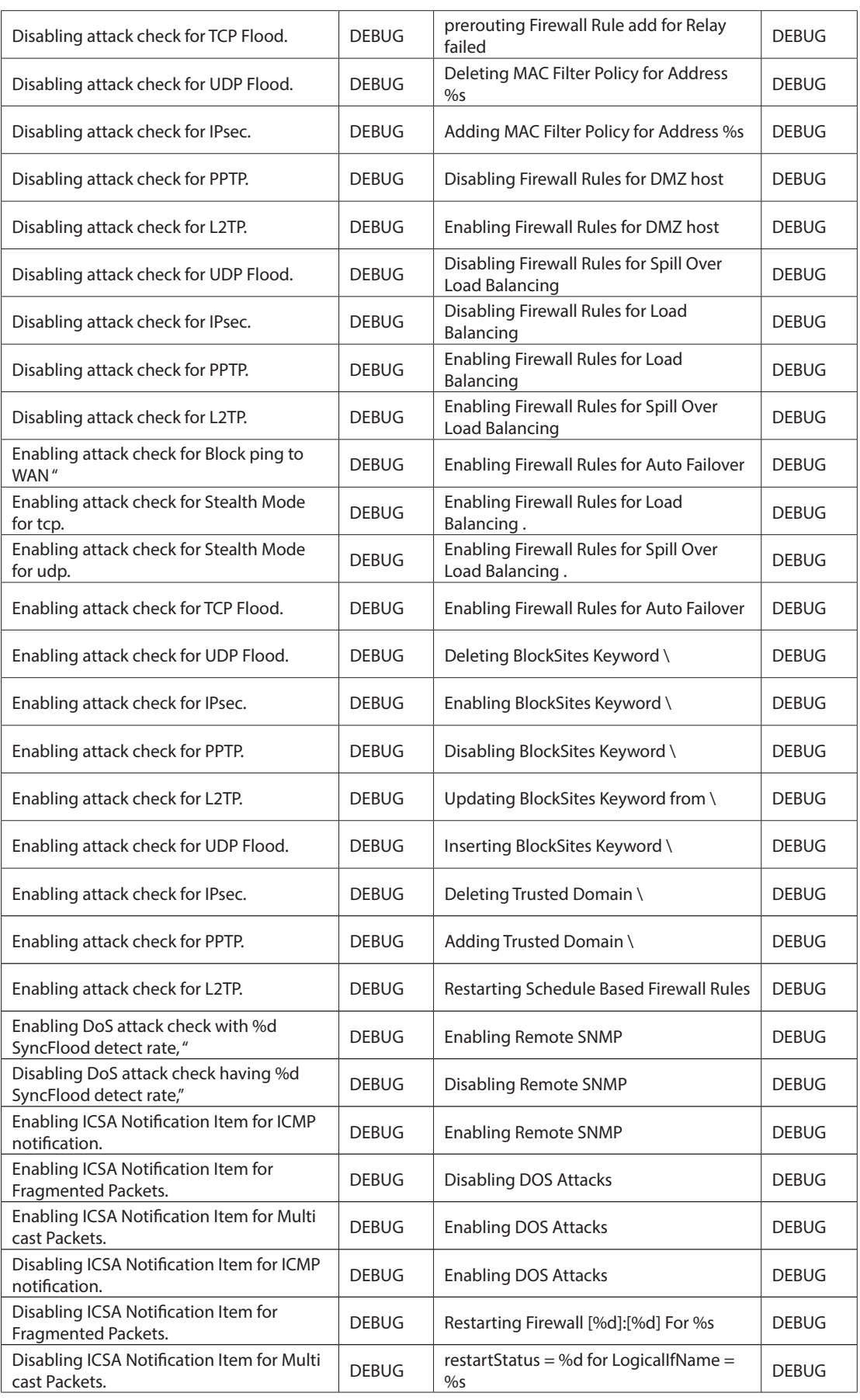

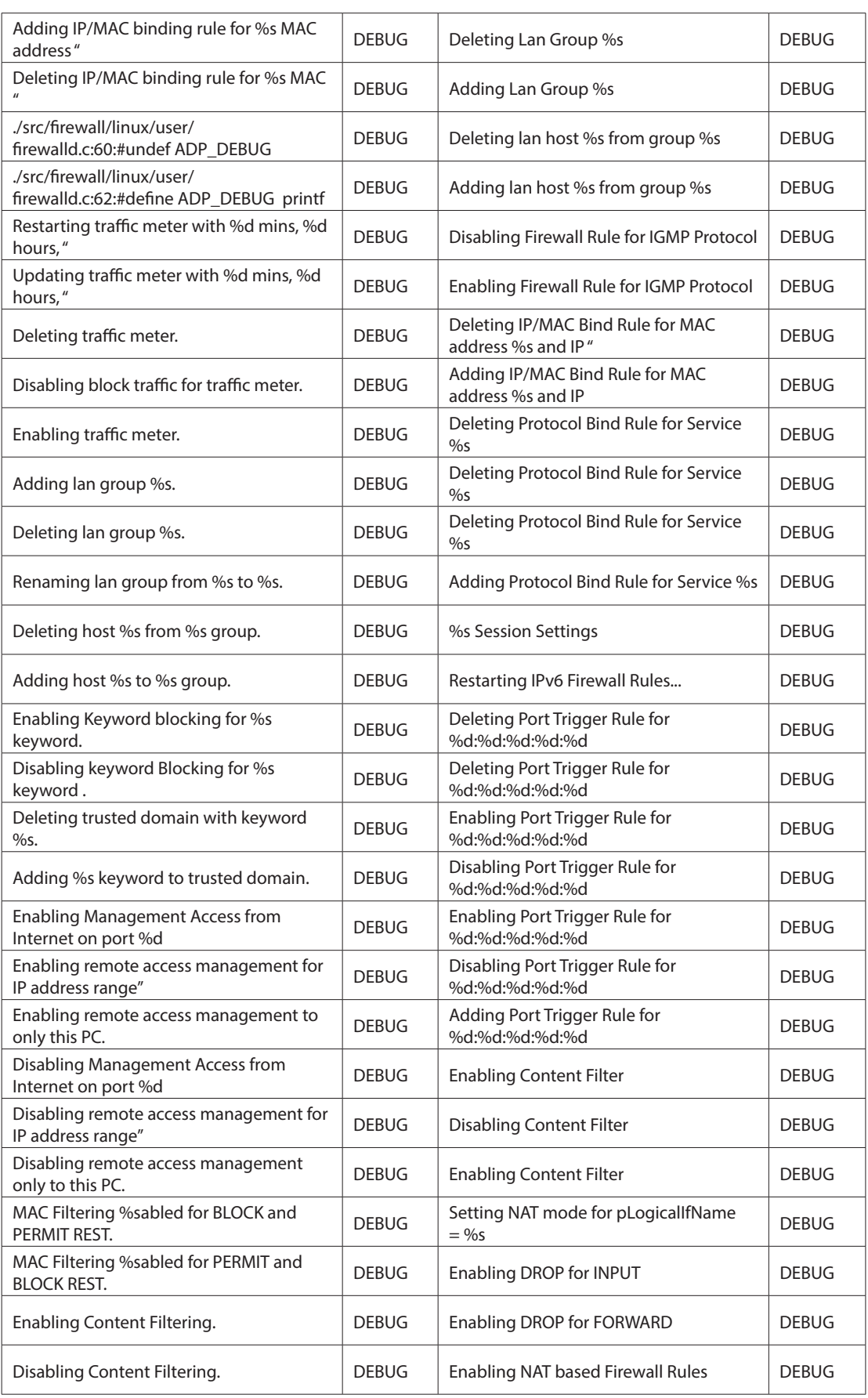

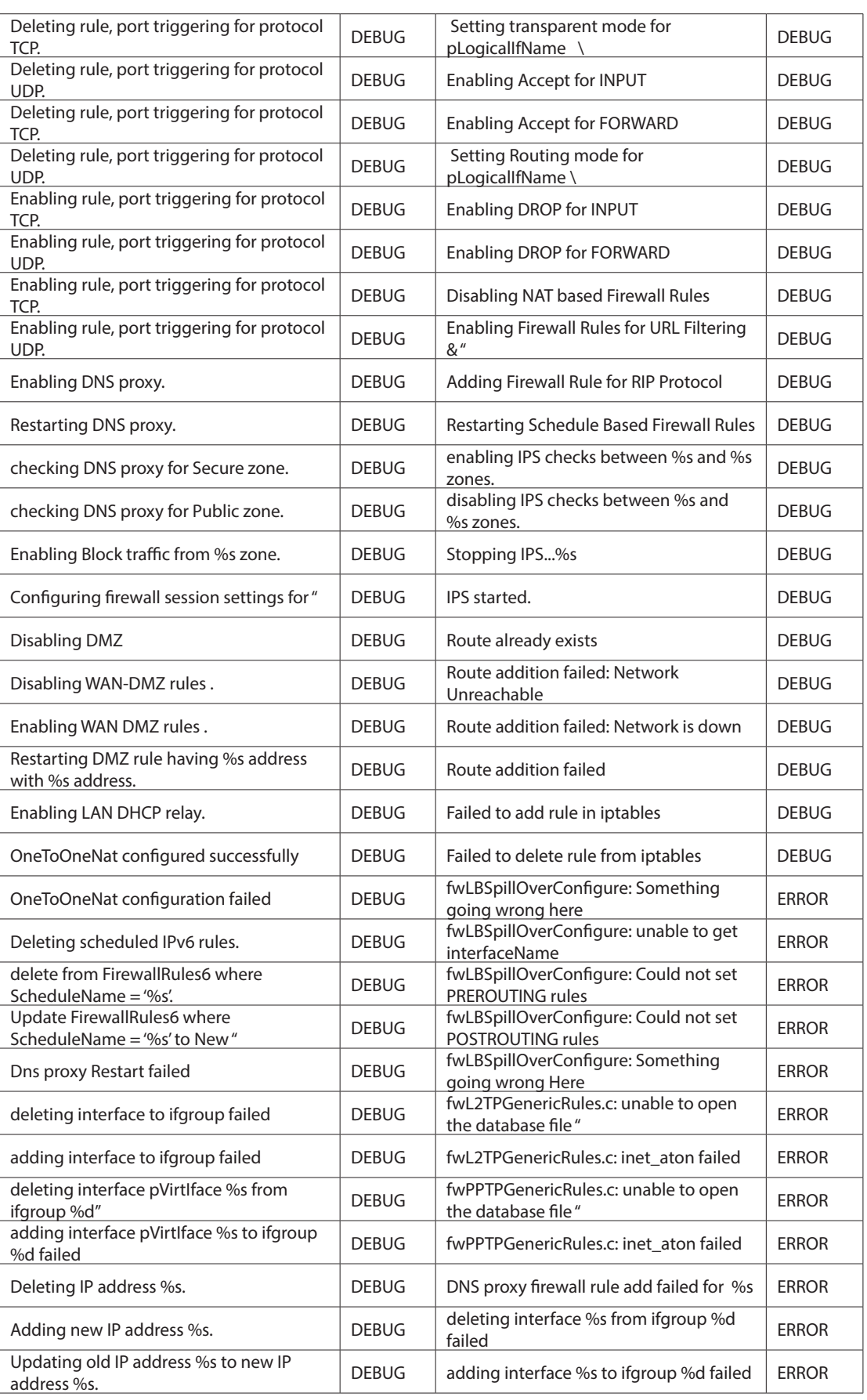

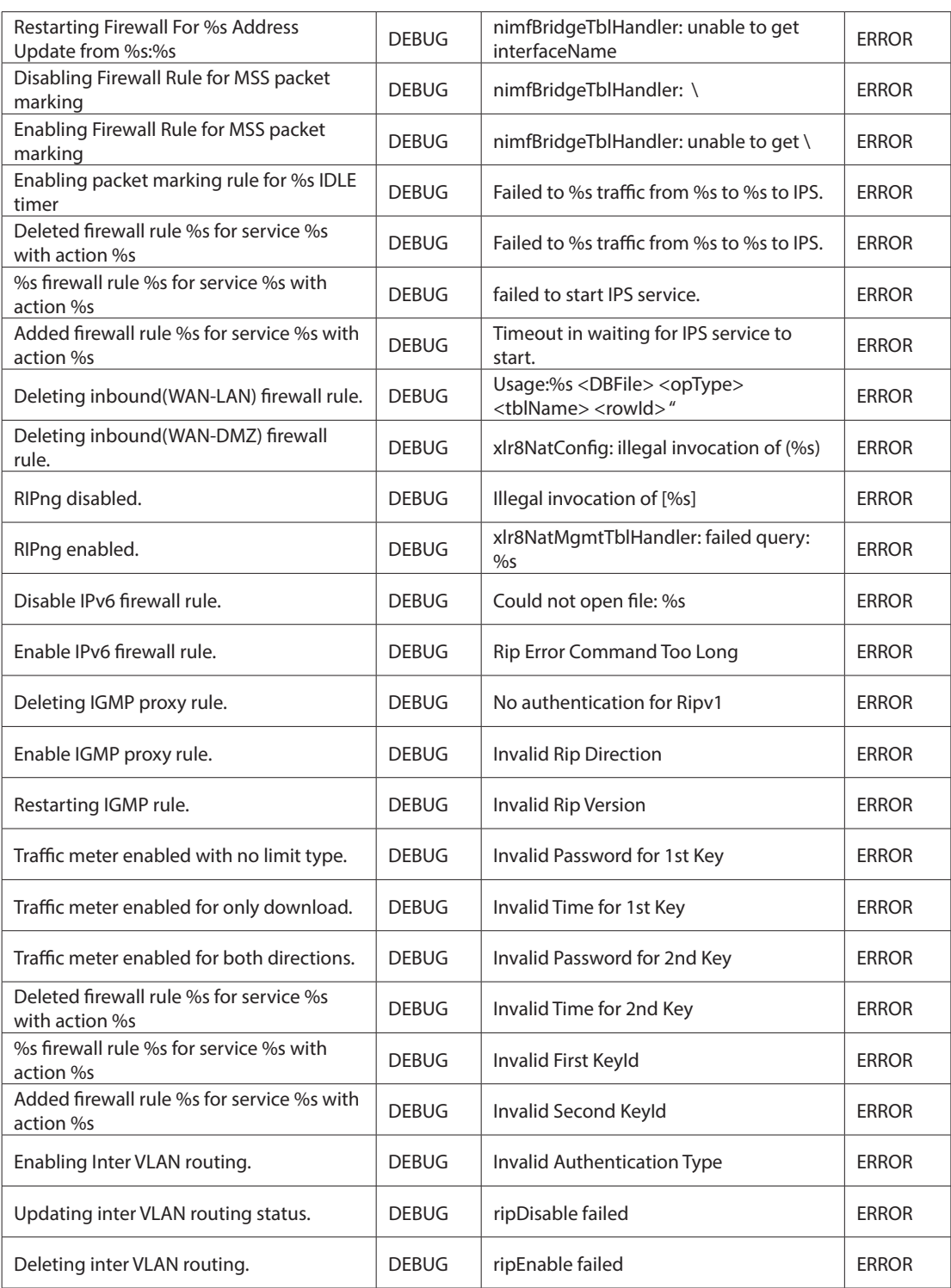

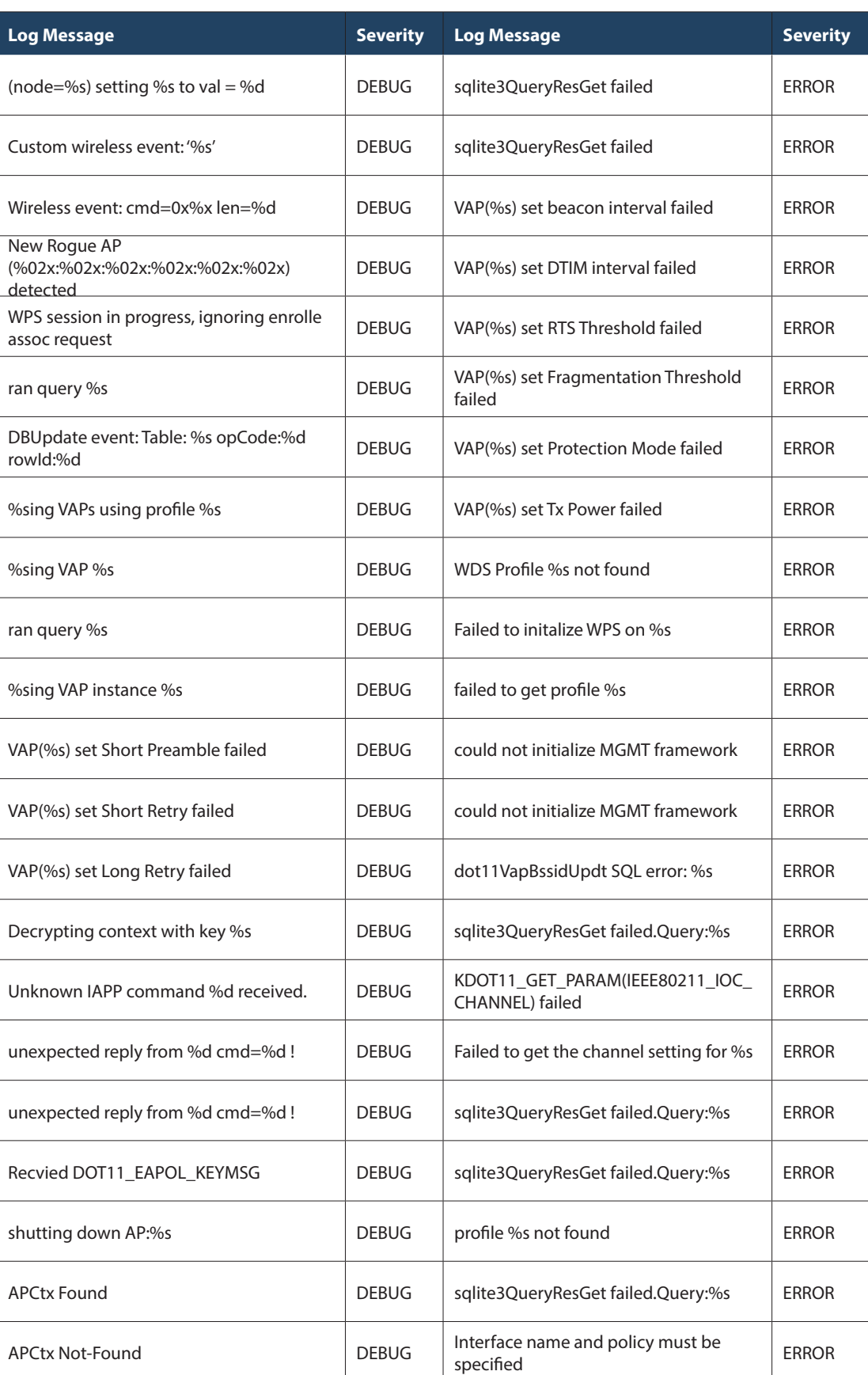

#### **Facility: Local0 (Wireless)**

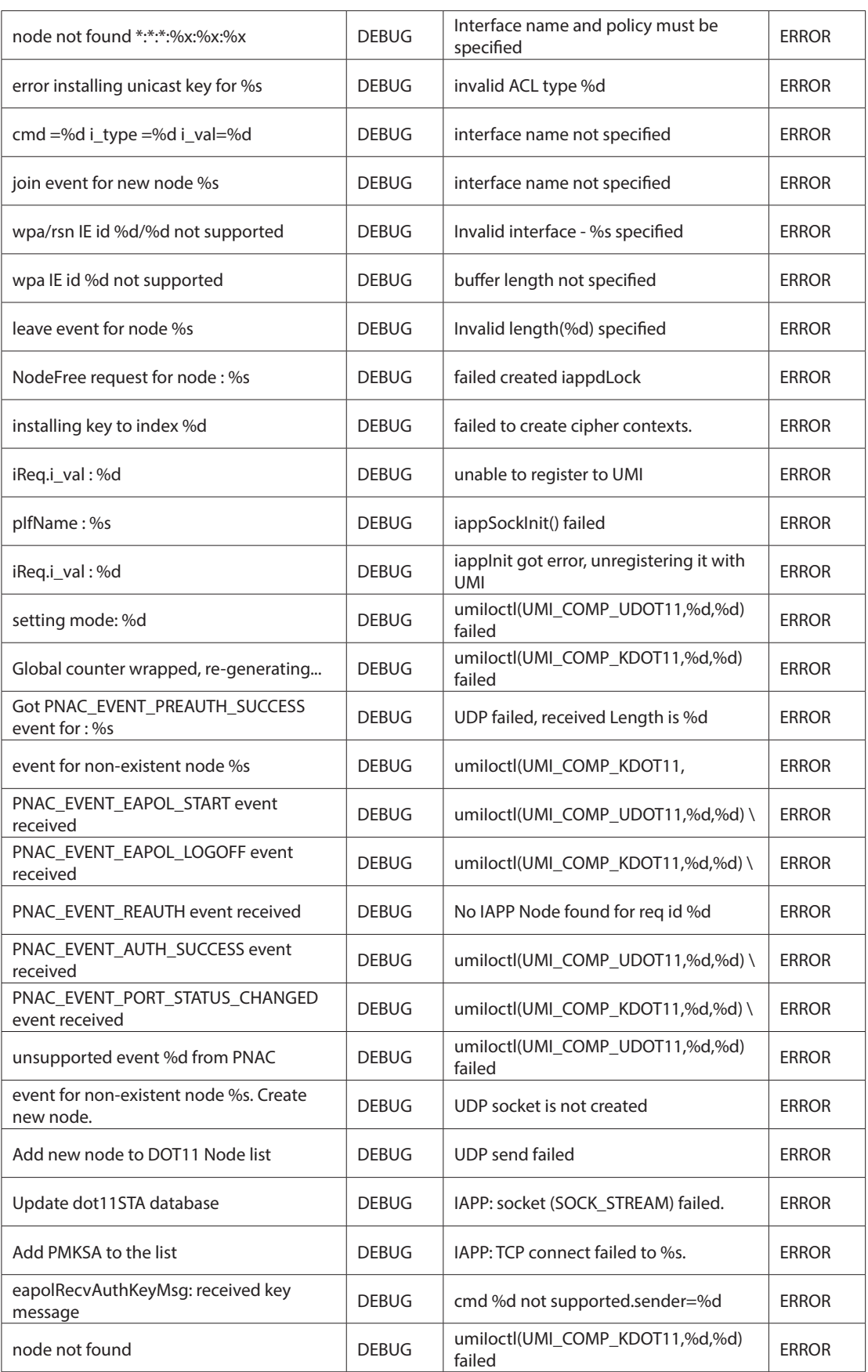

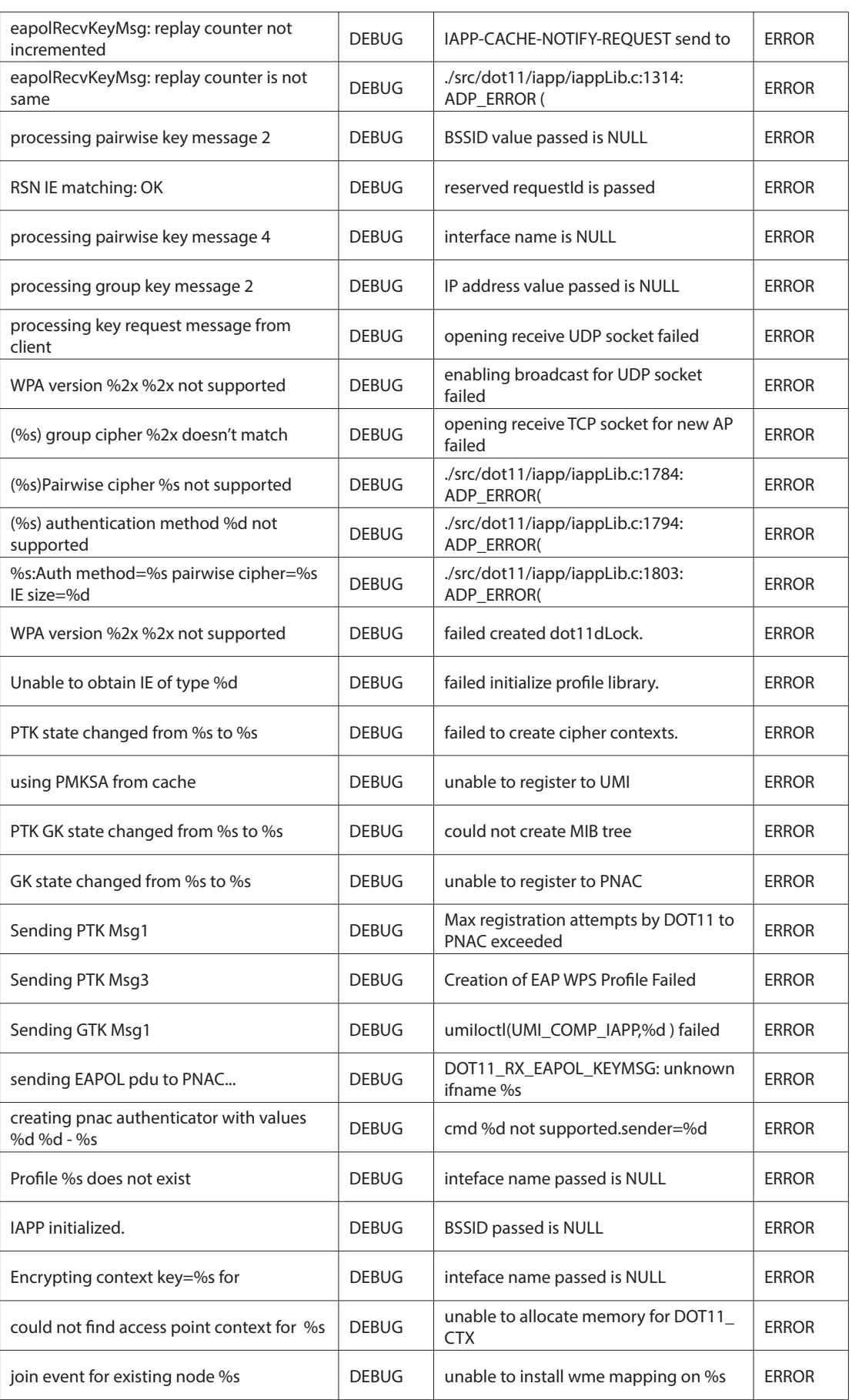

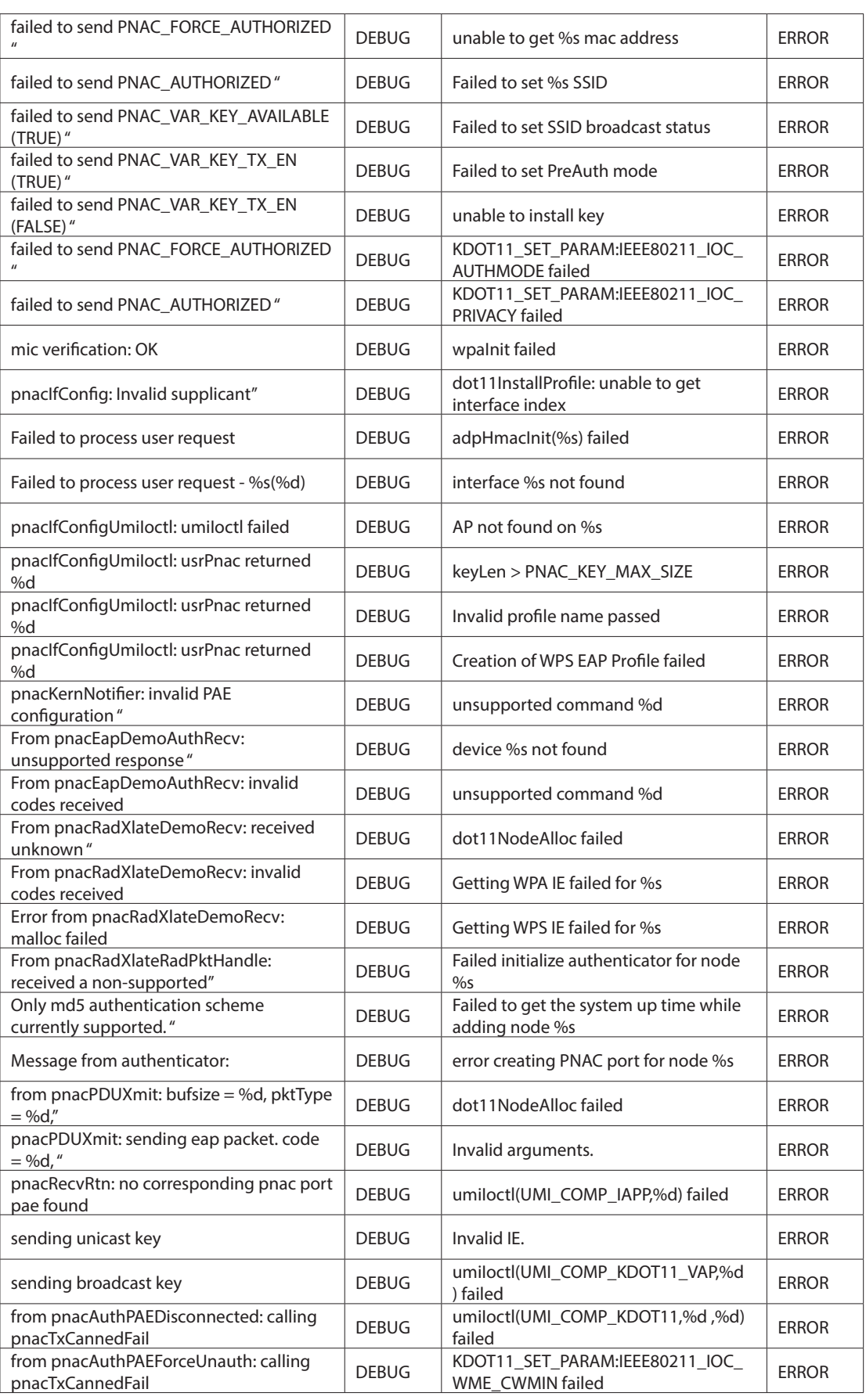

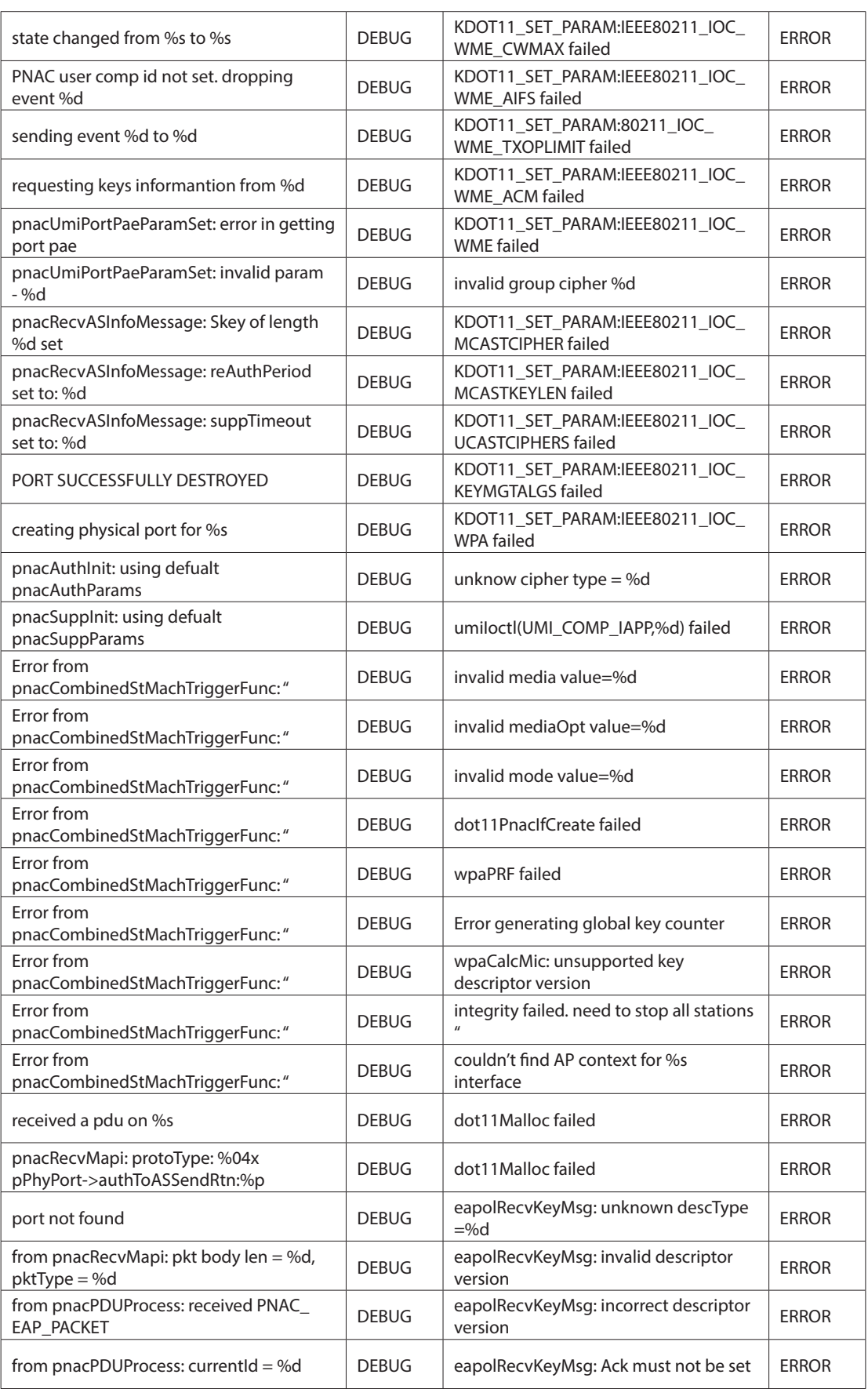

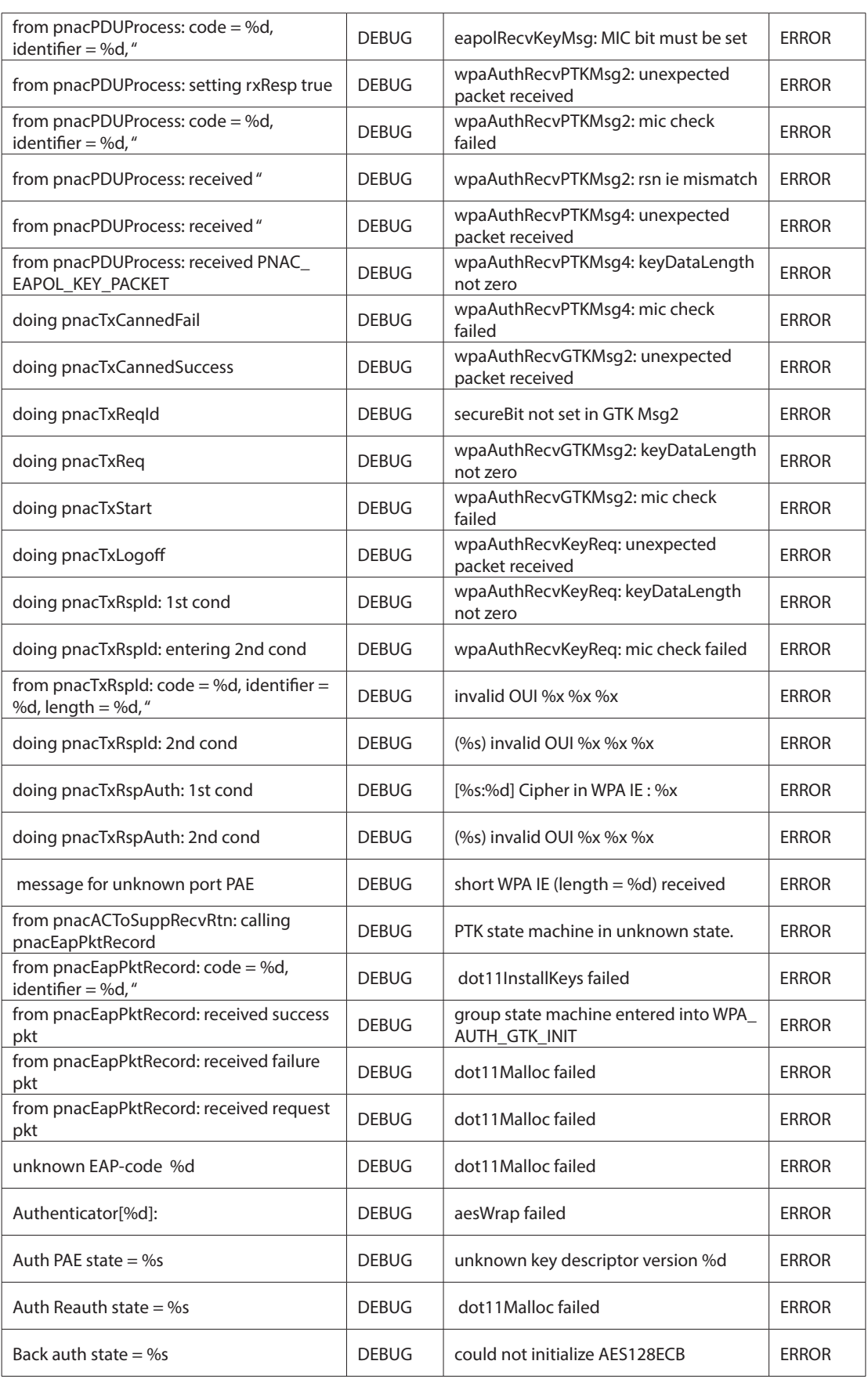

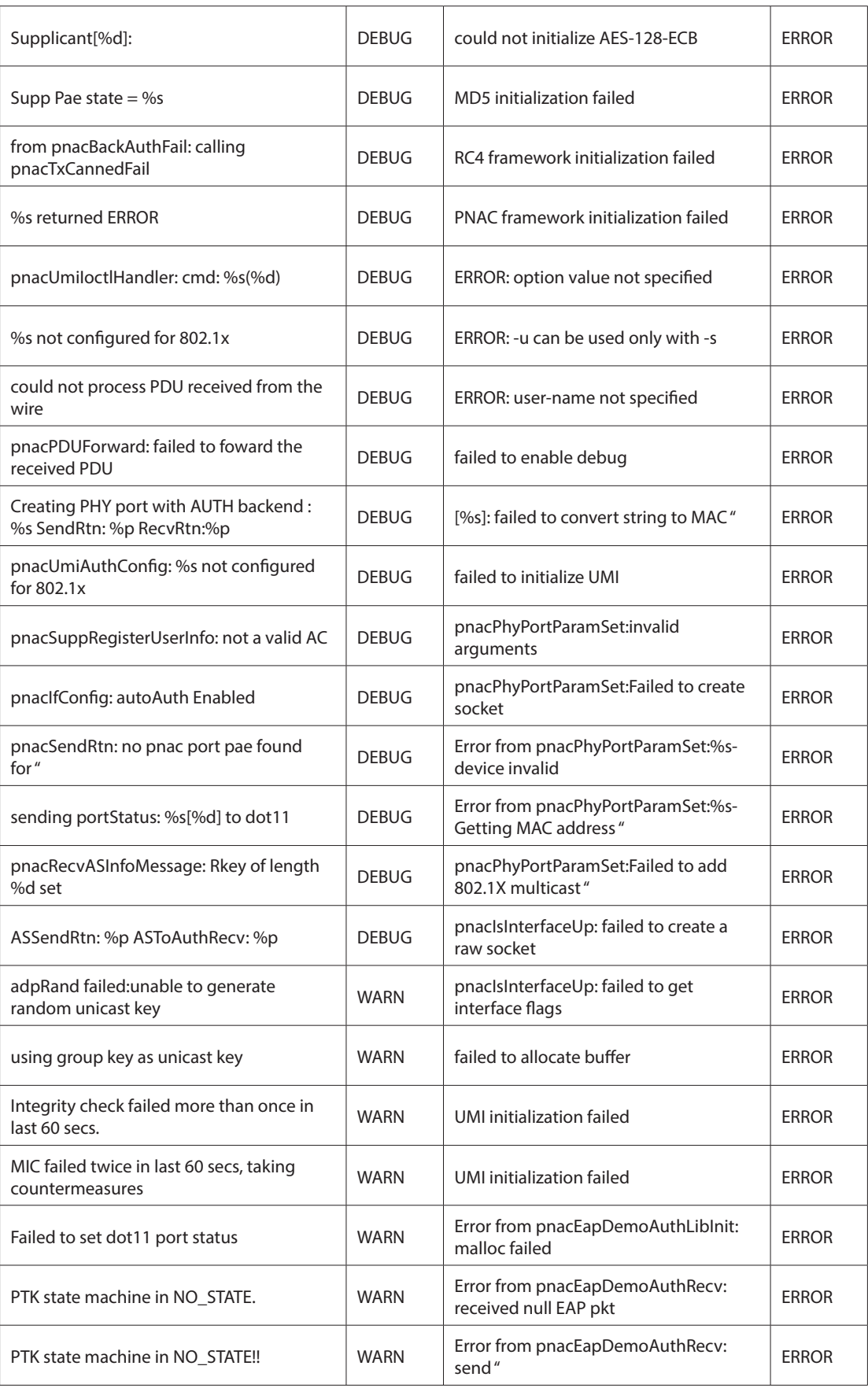

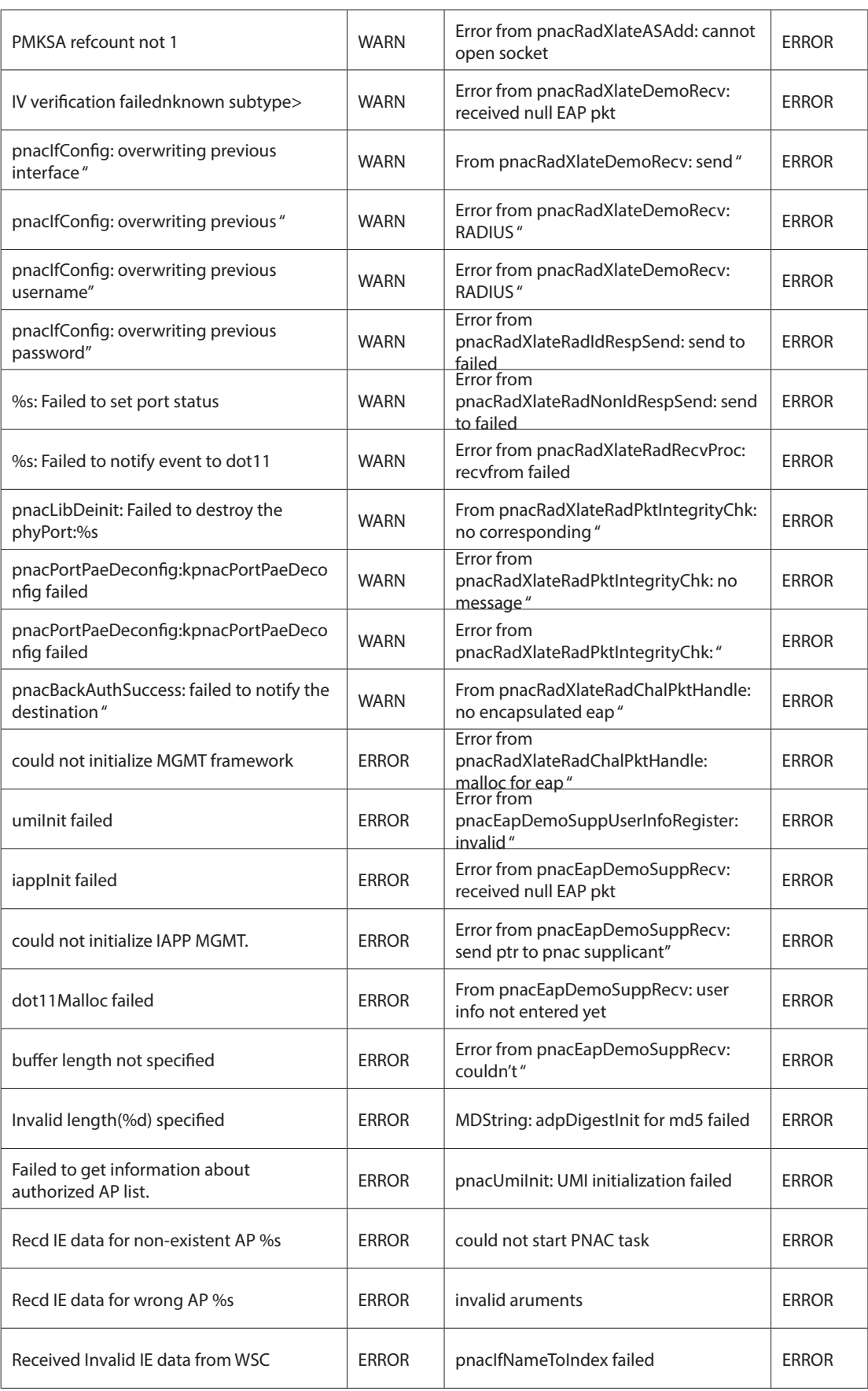

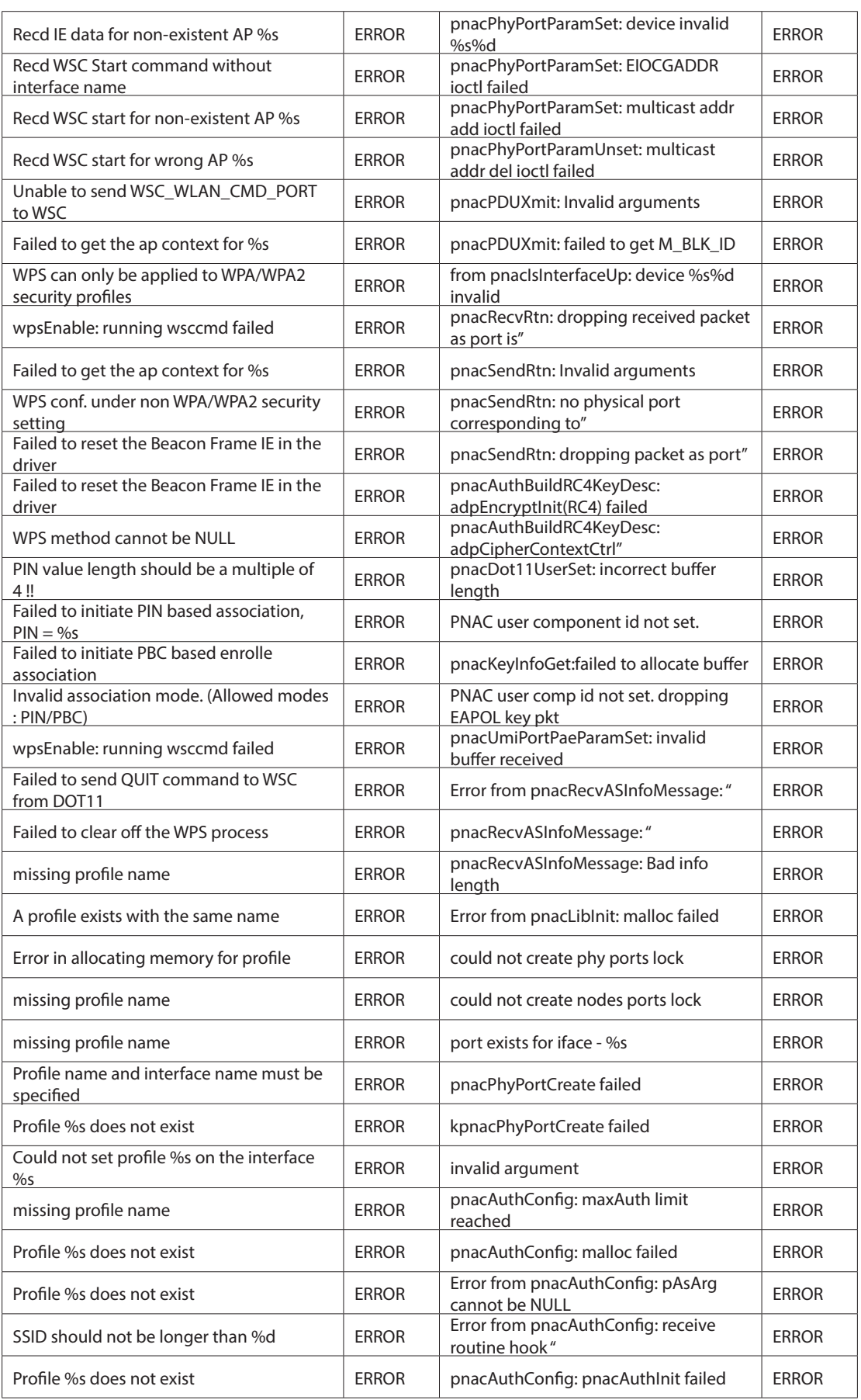

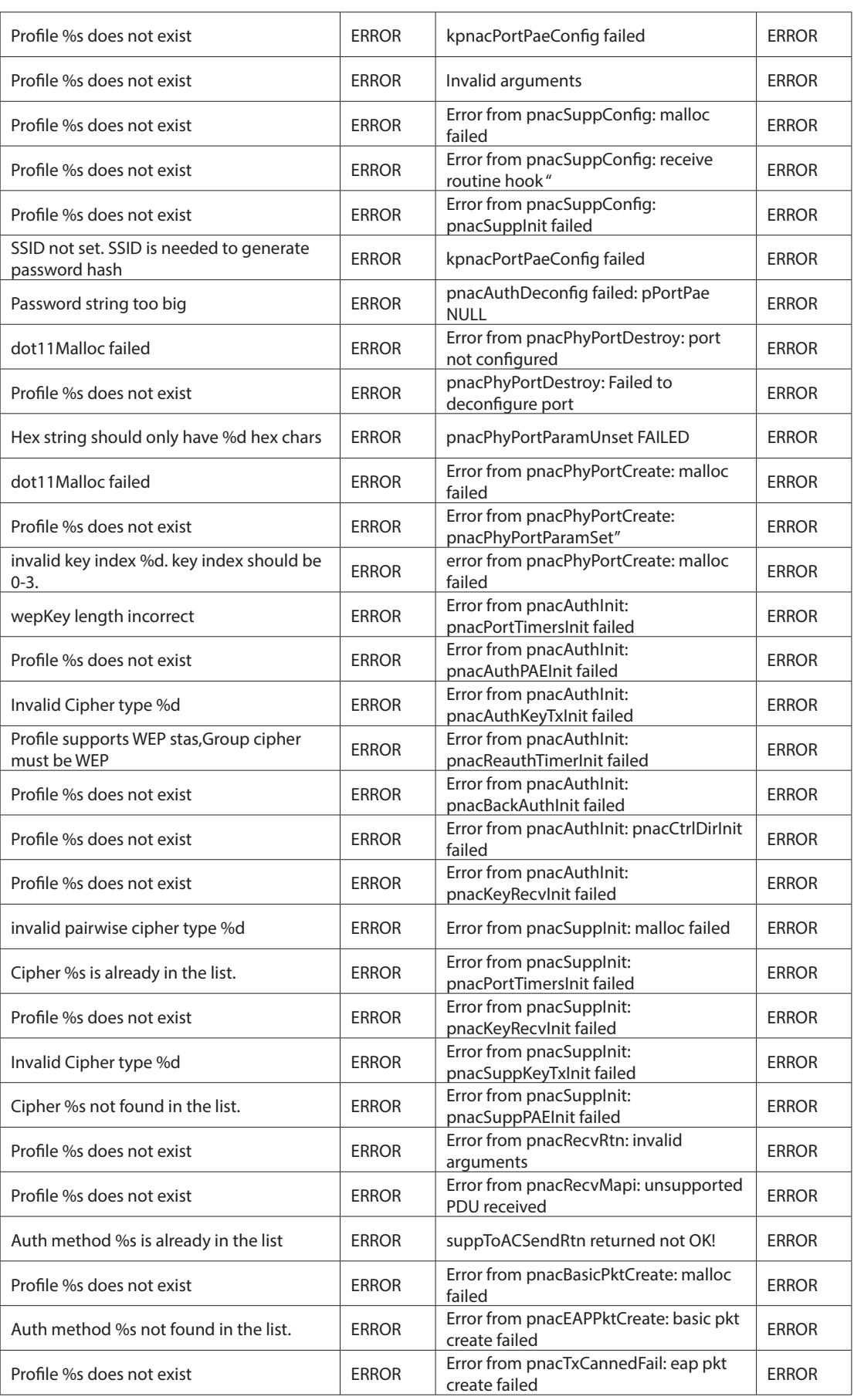

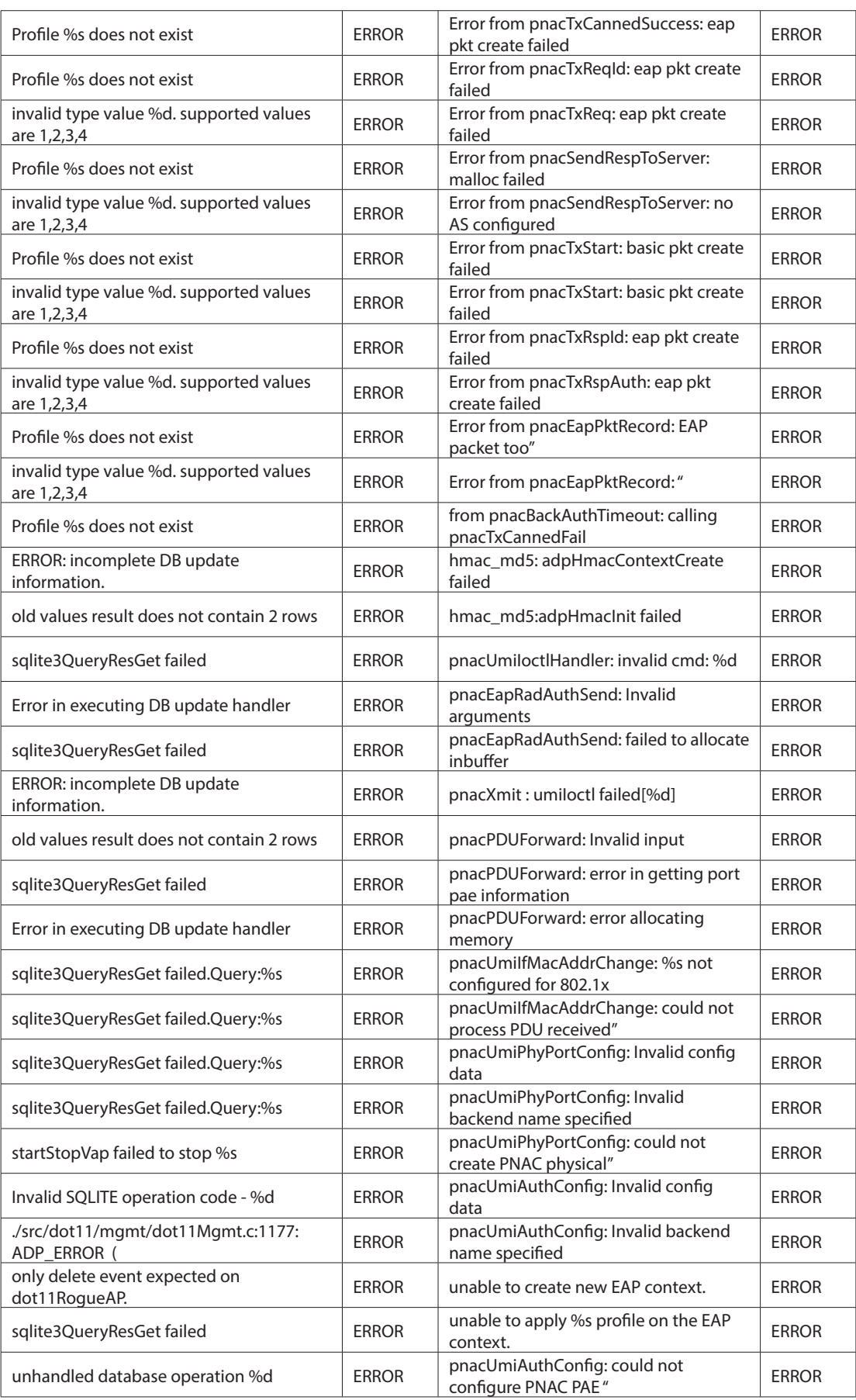

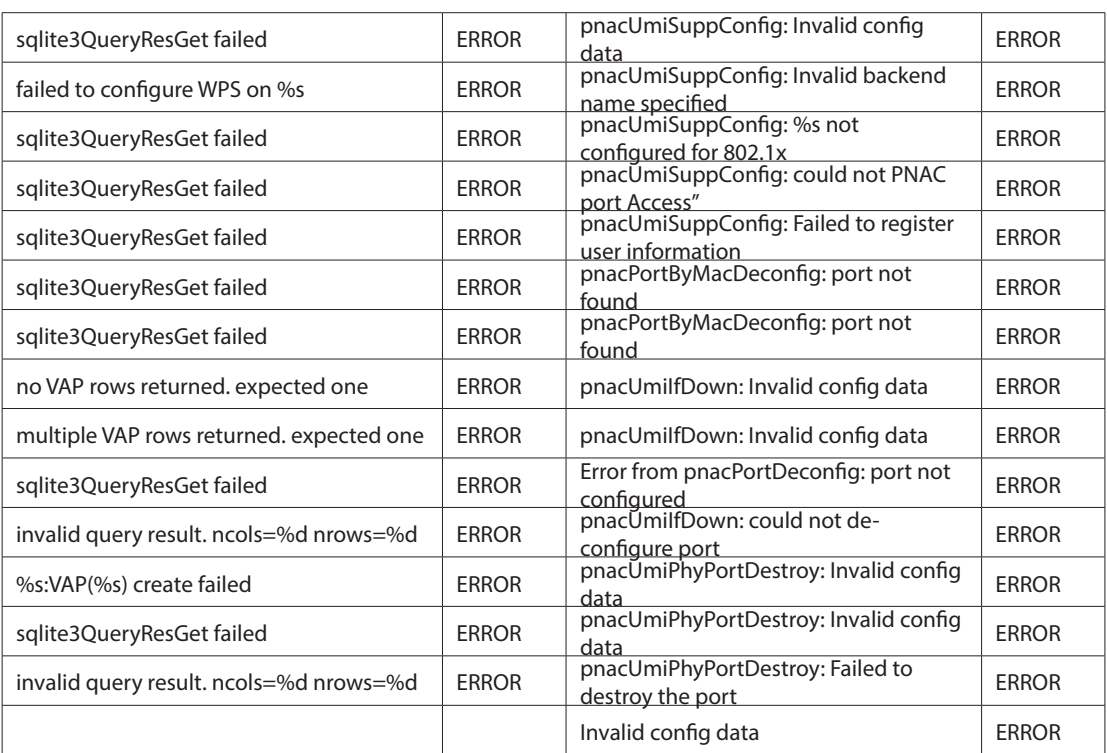

#### **Facility: Kernel**

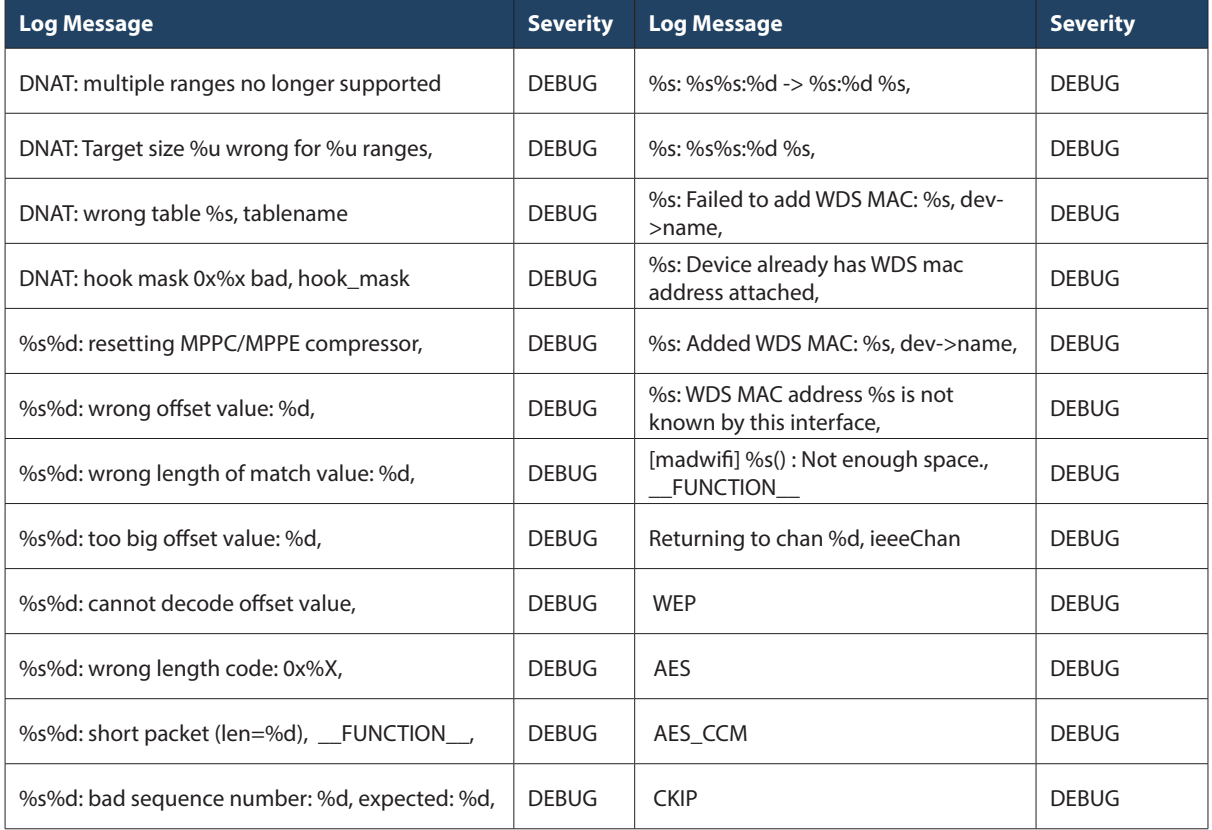

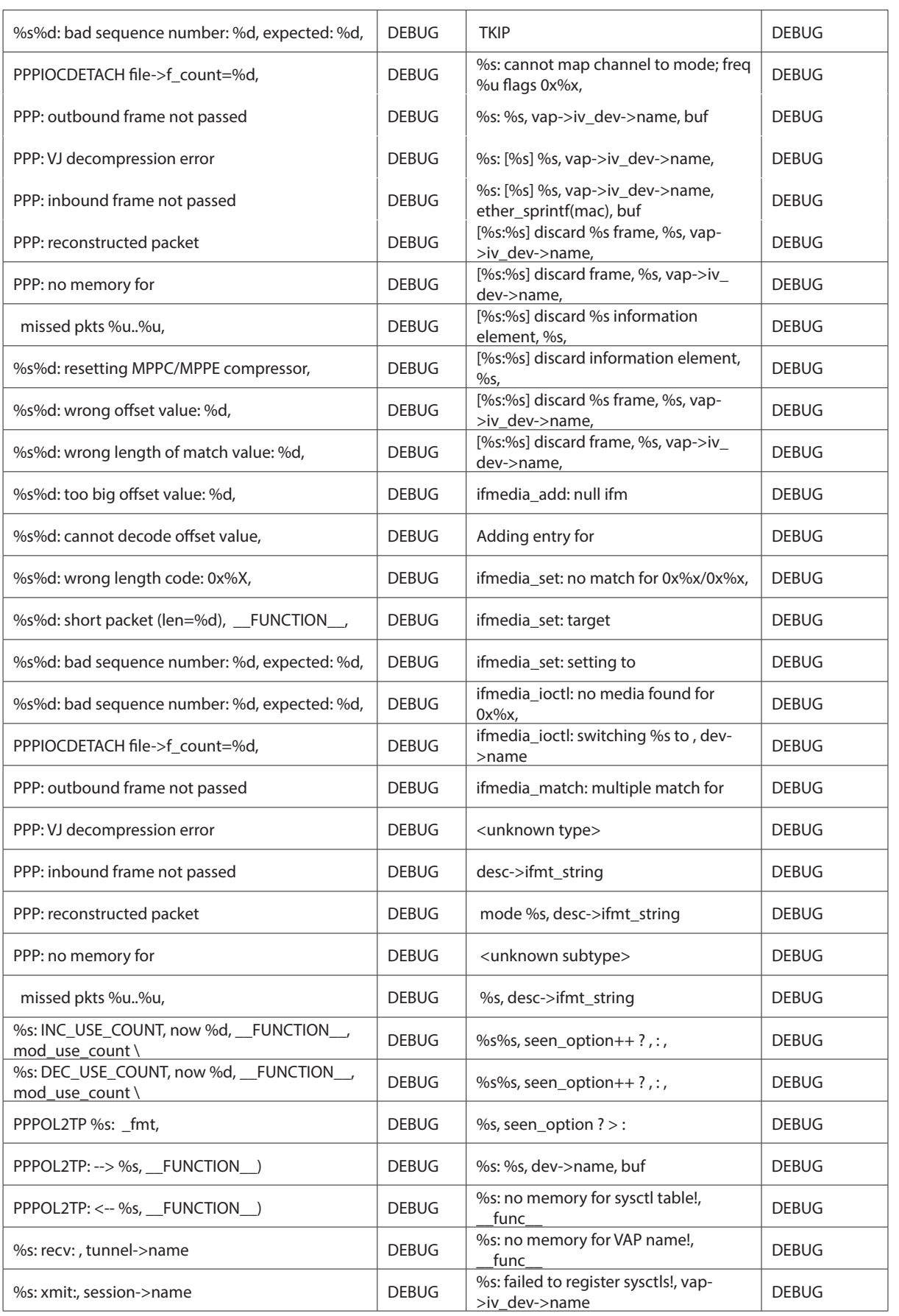

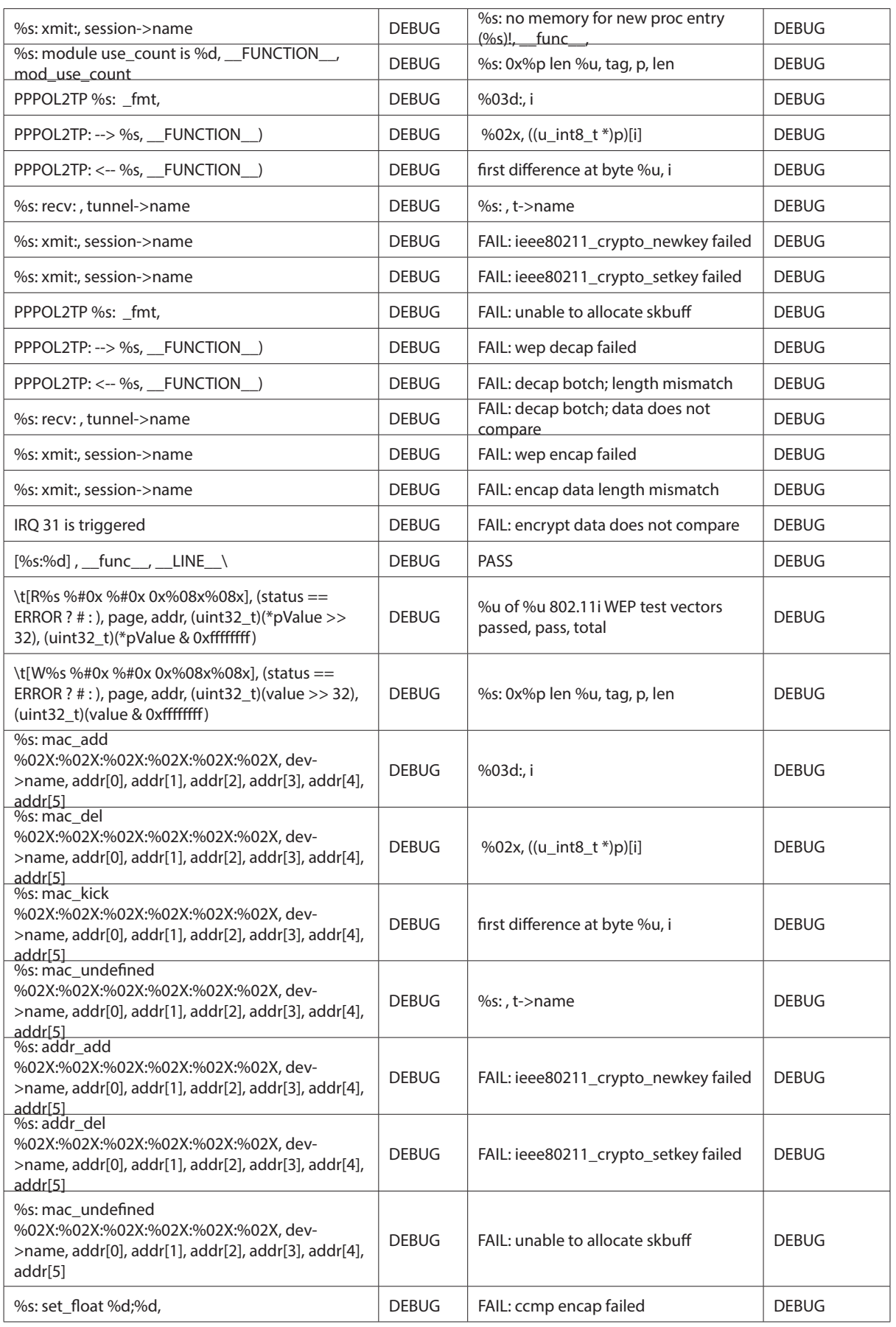

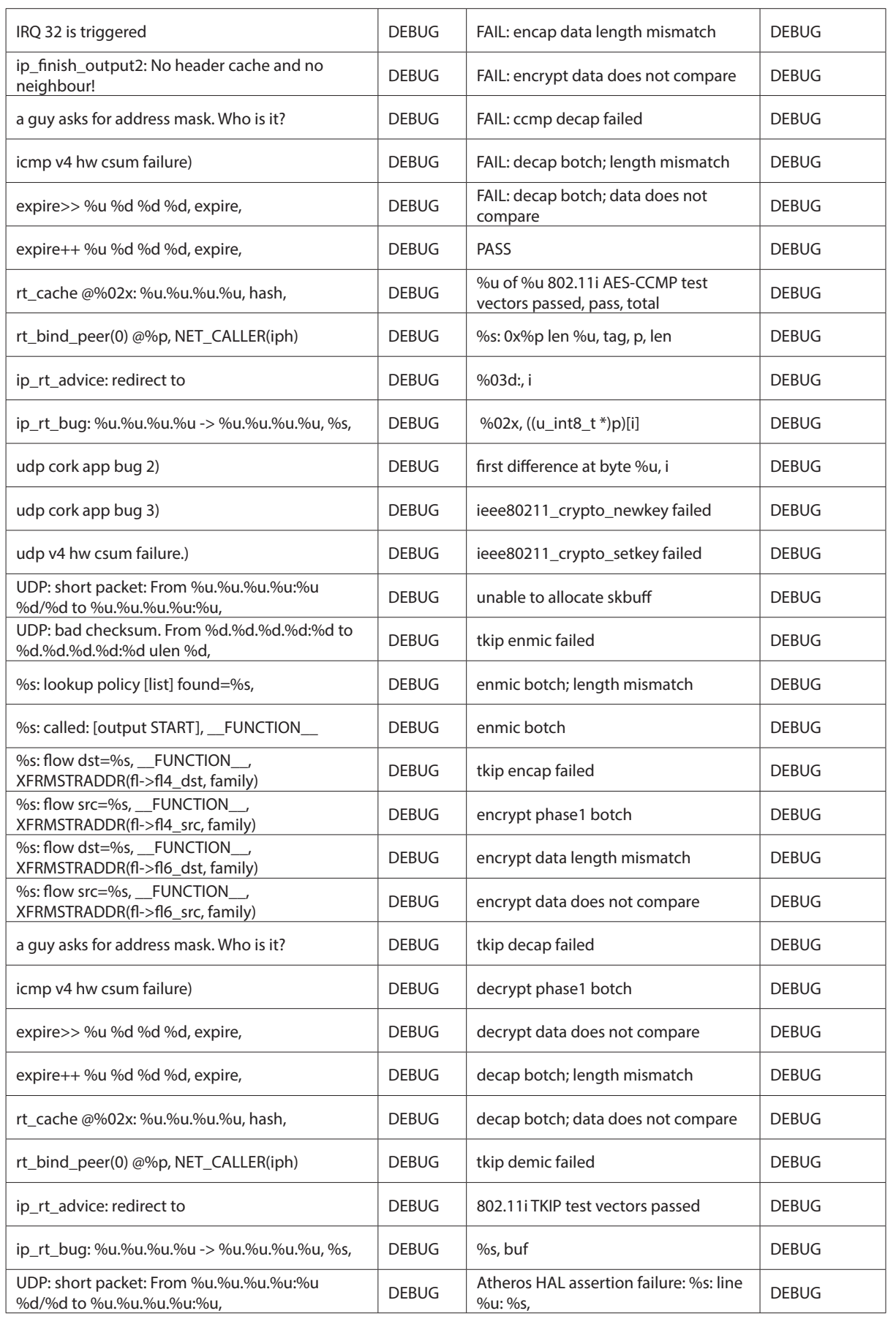
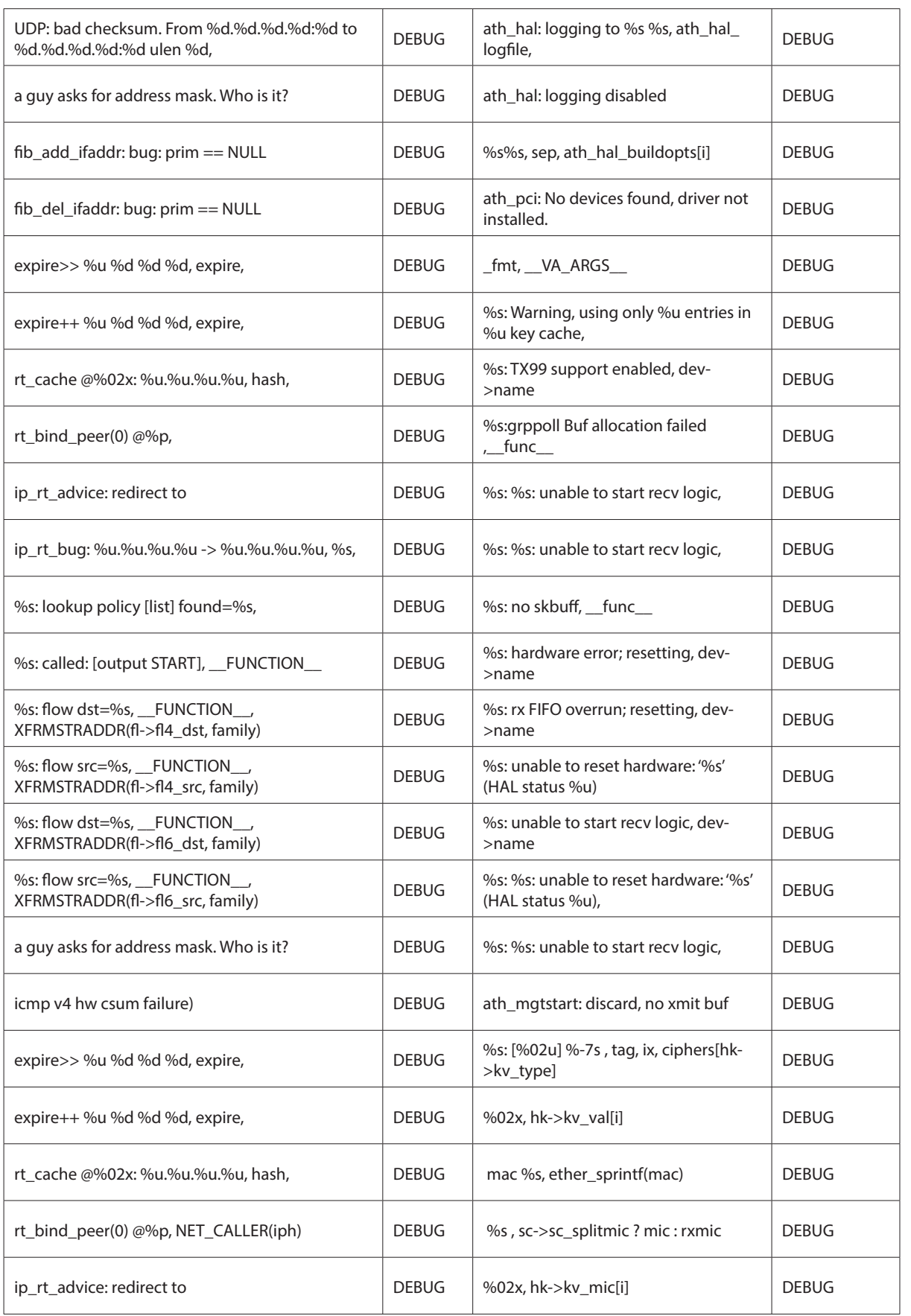

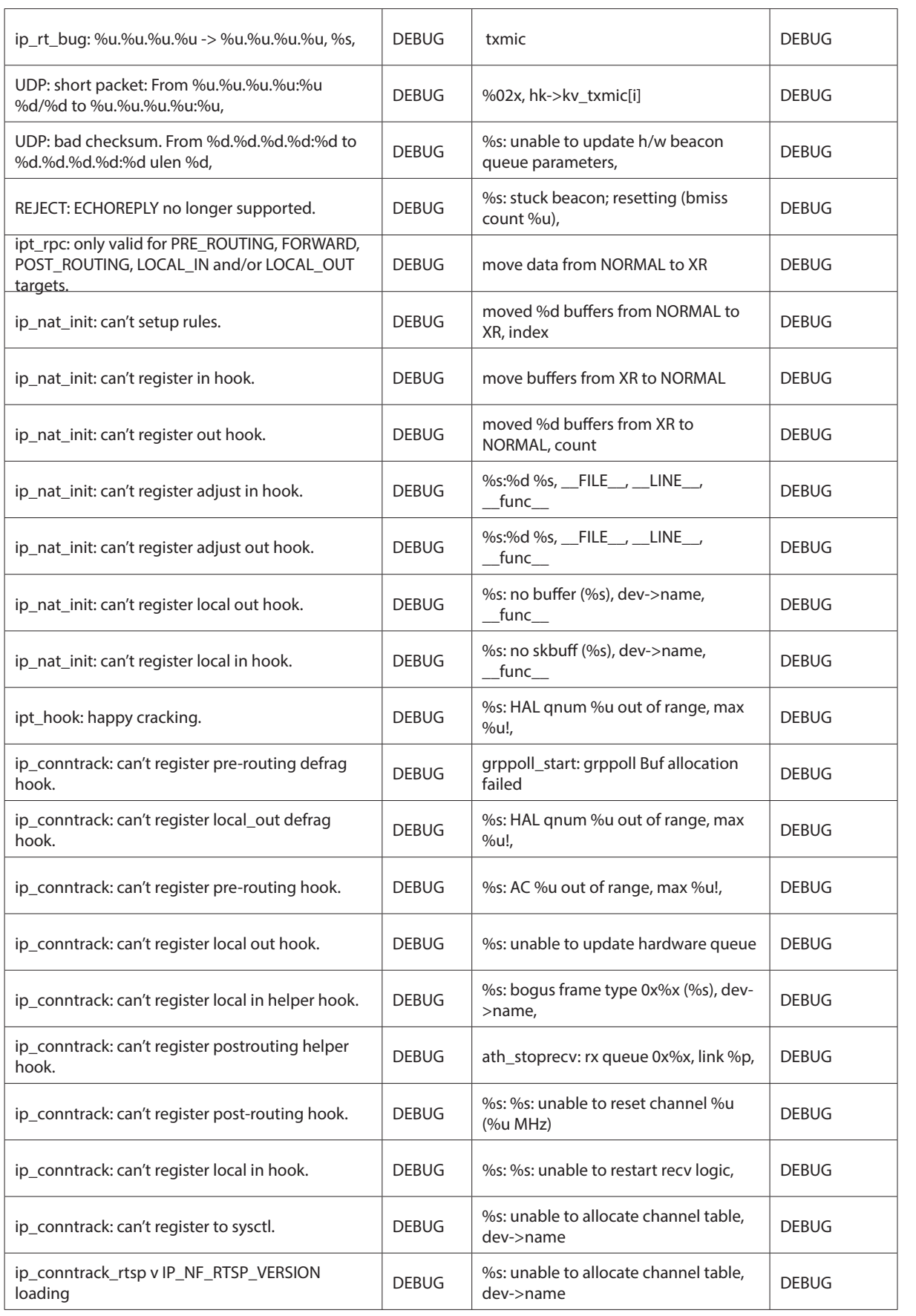

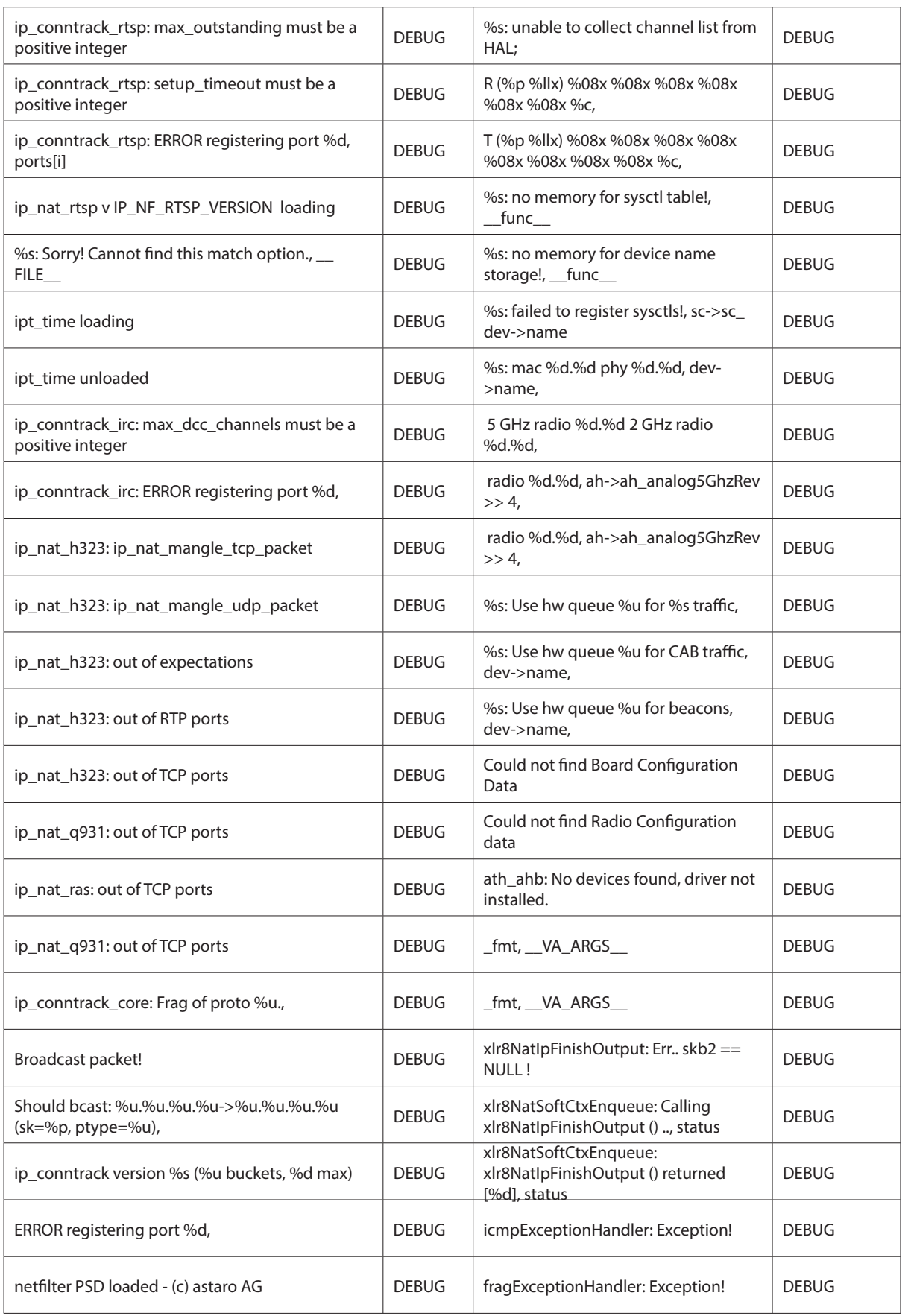

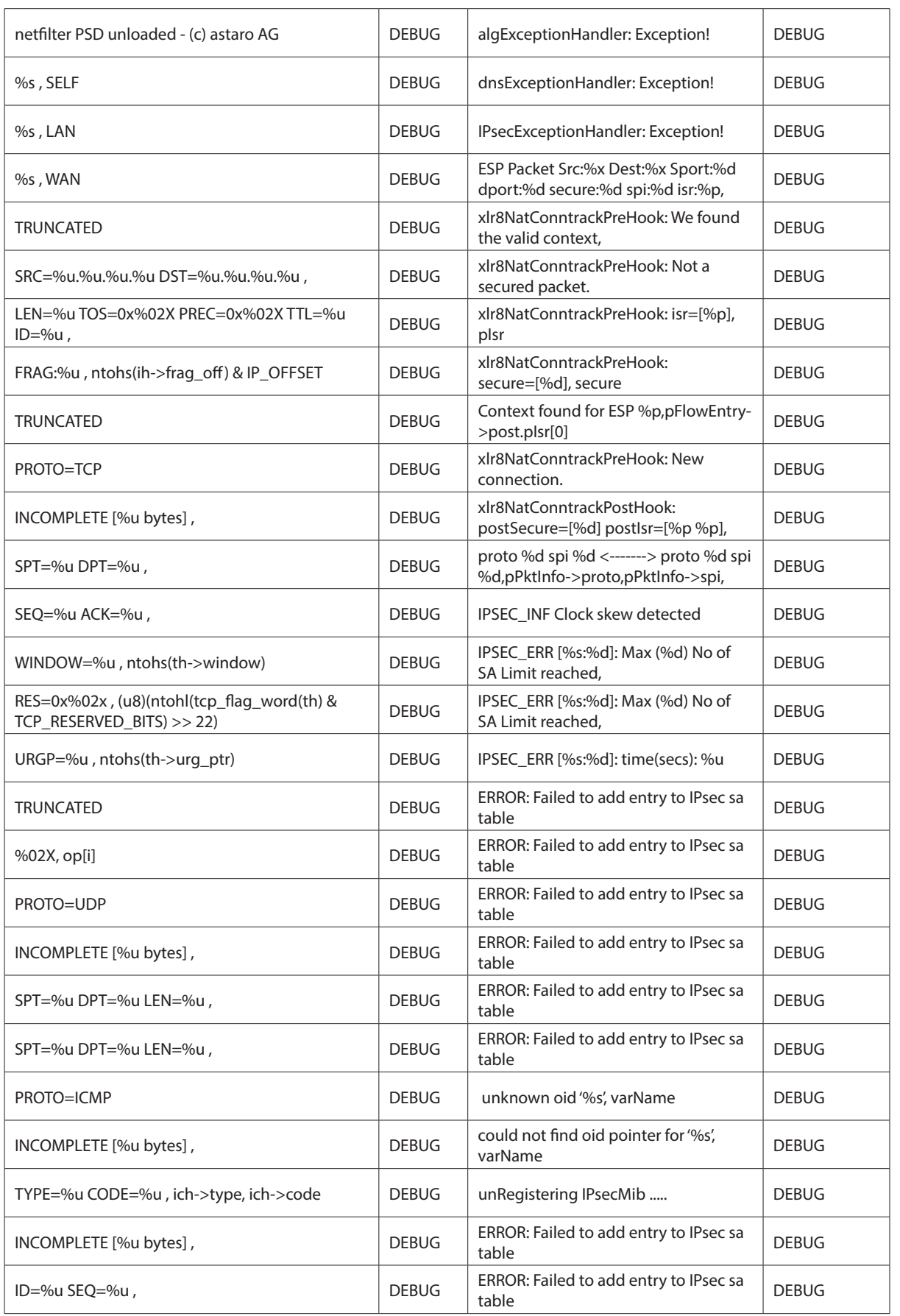

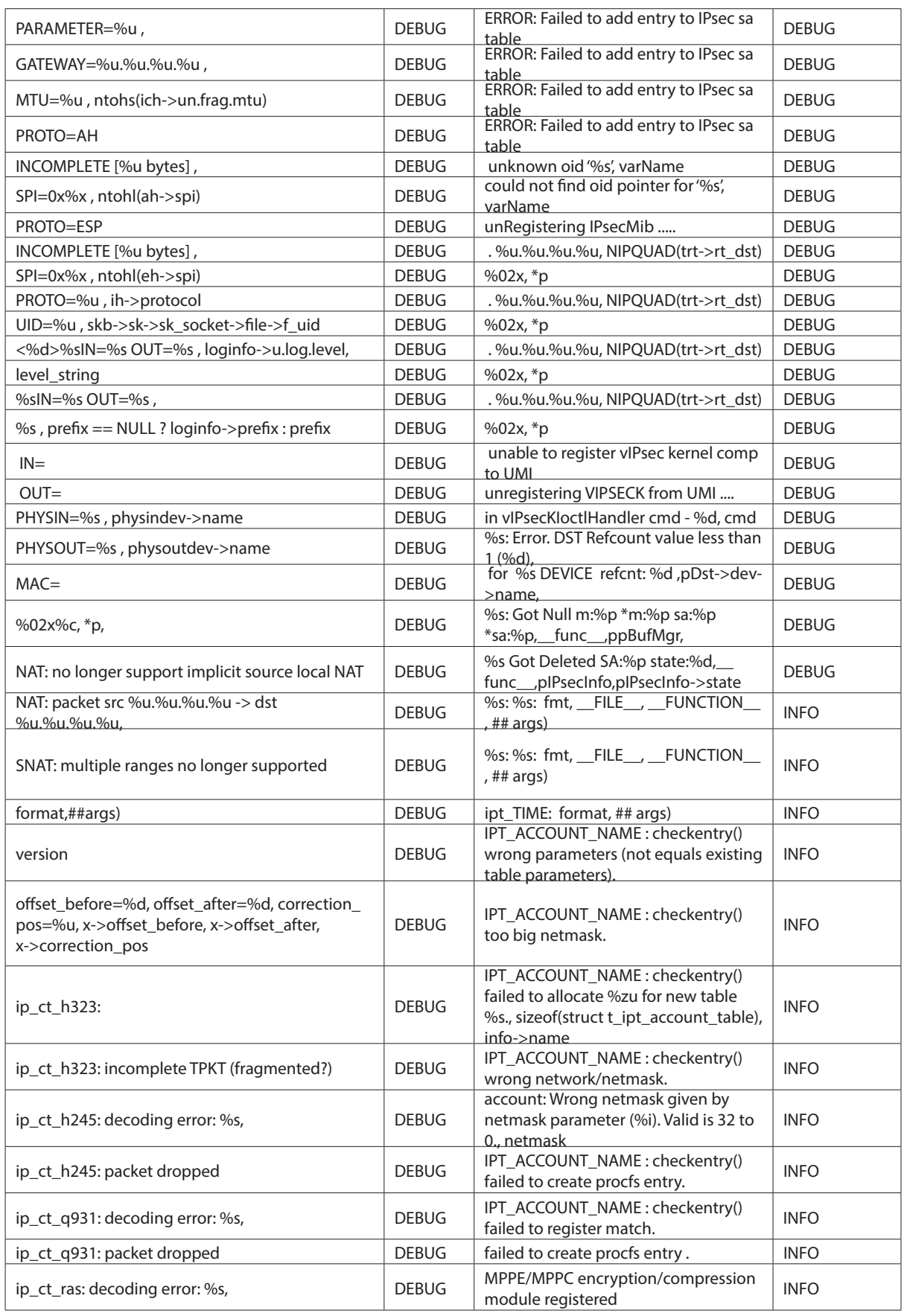

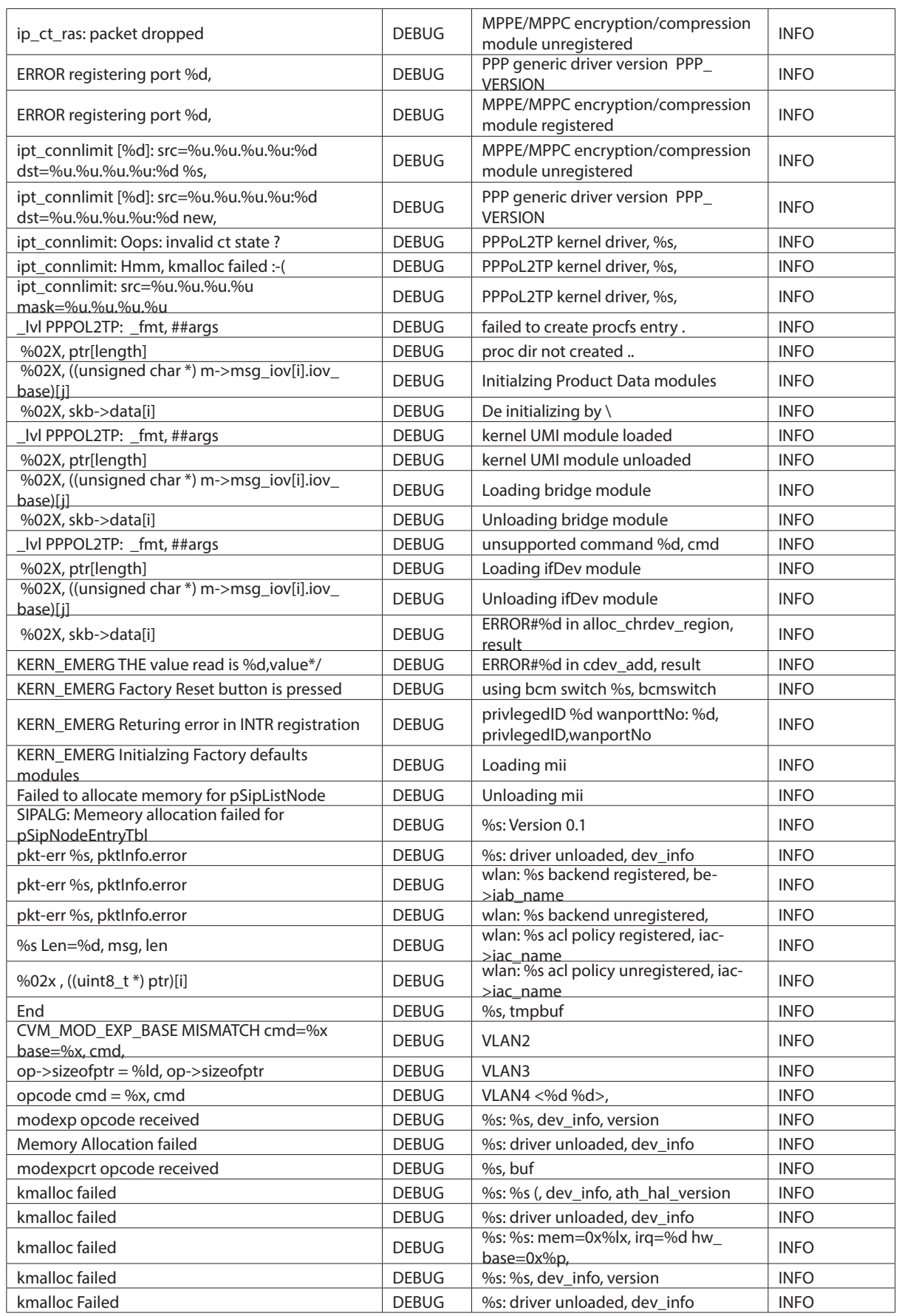

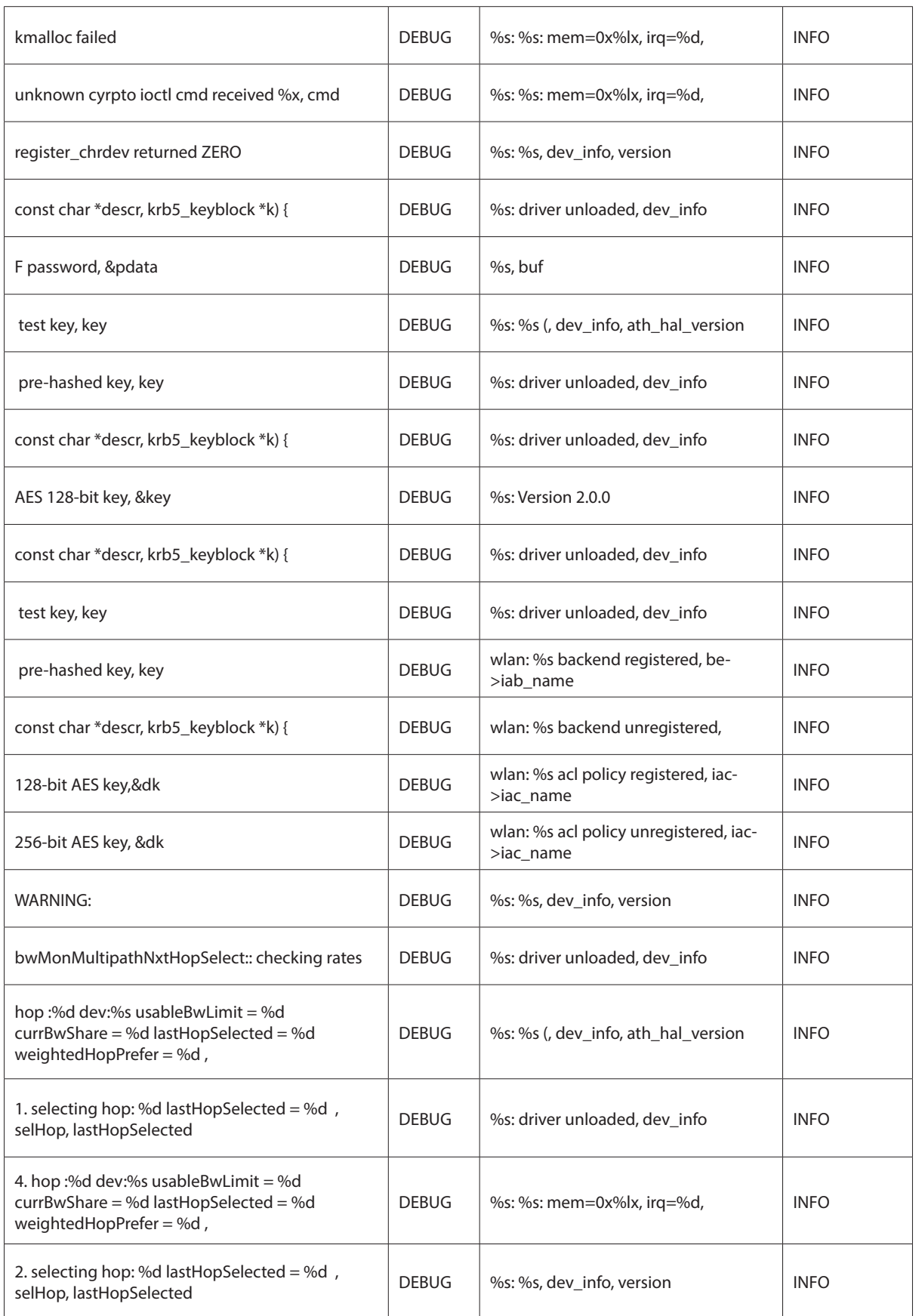

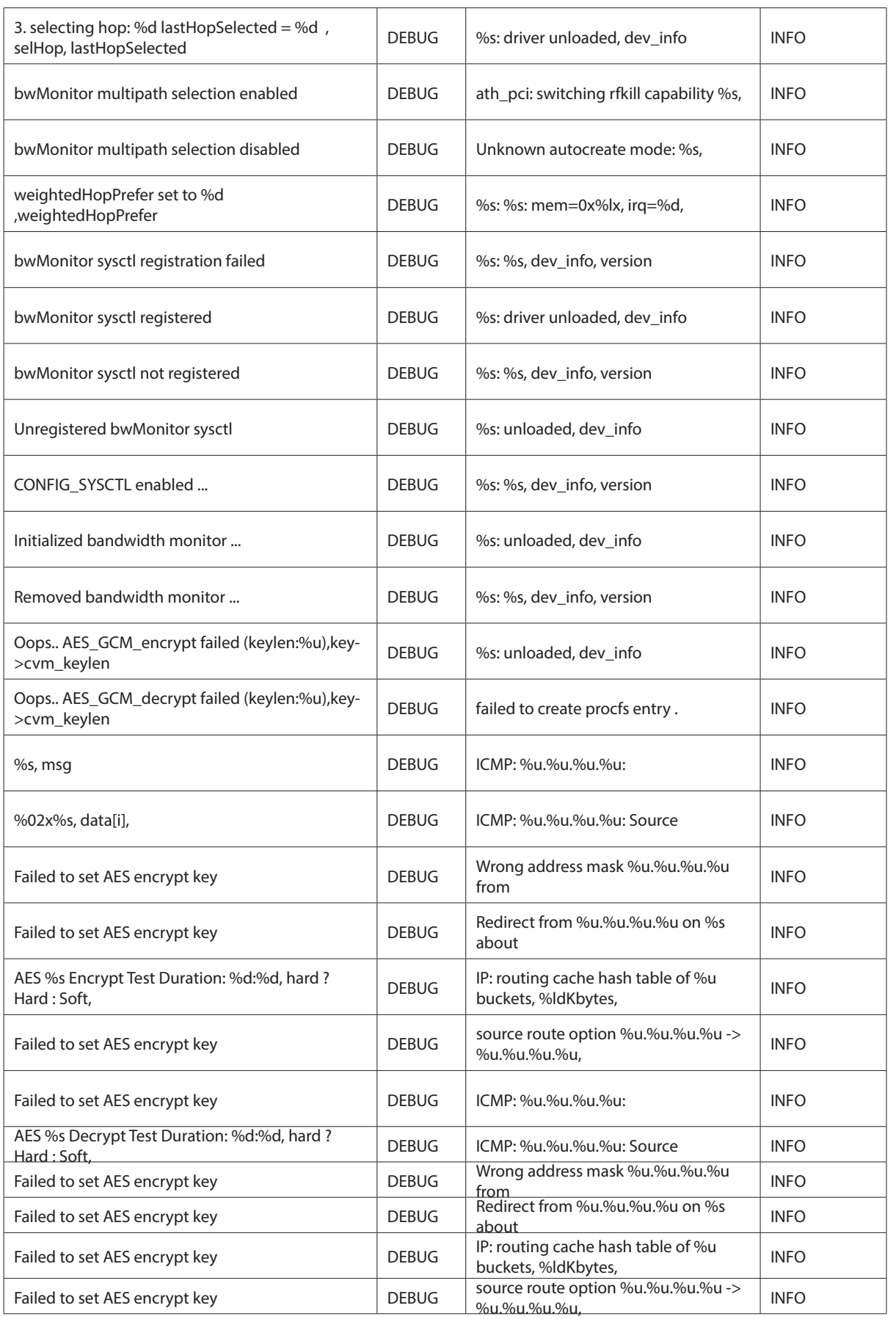

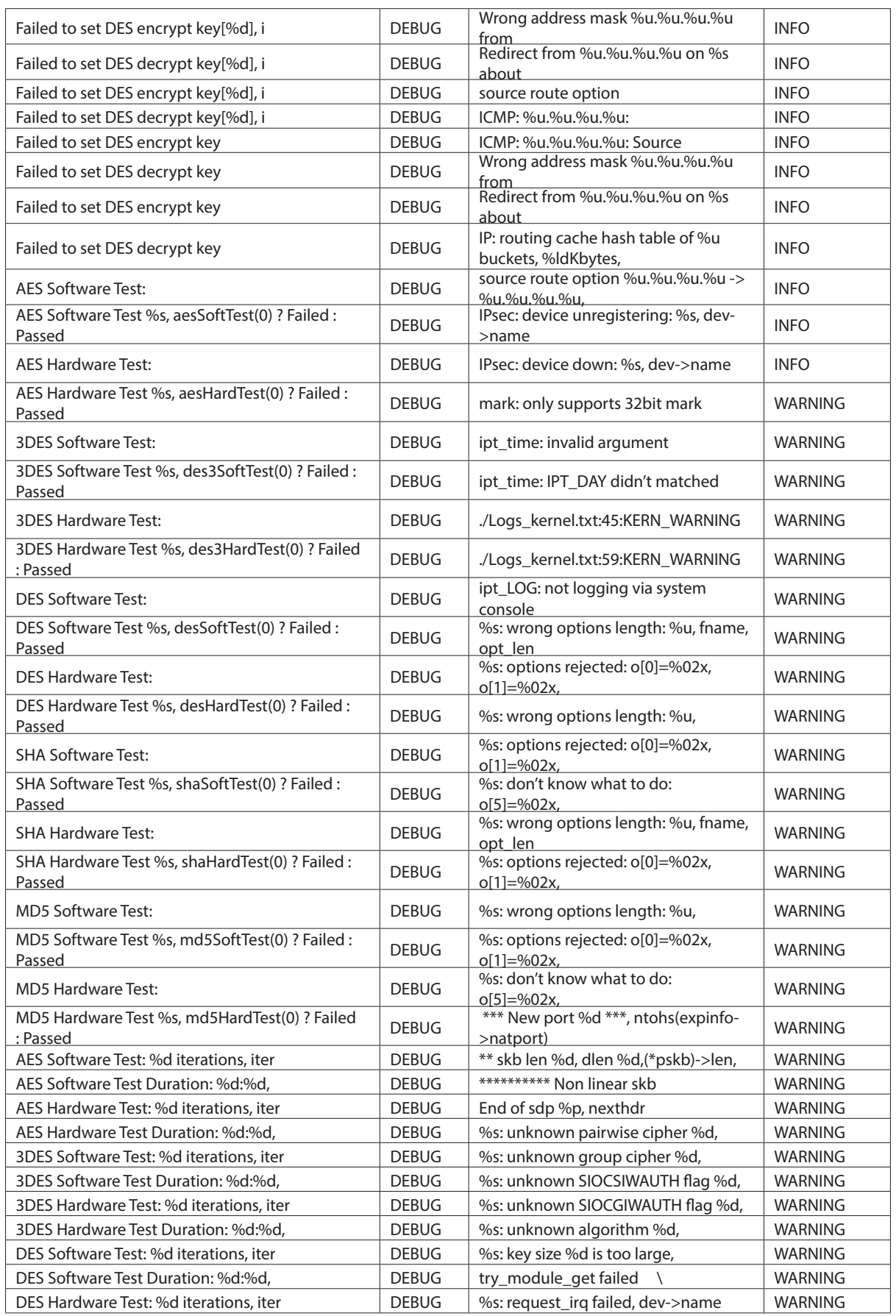

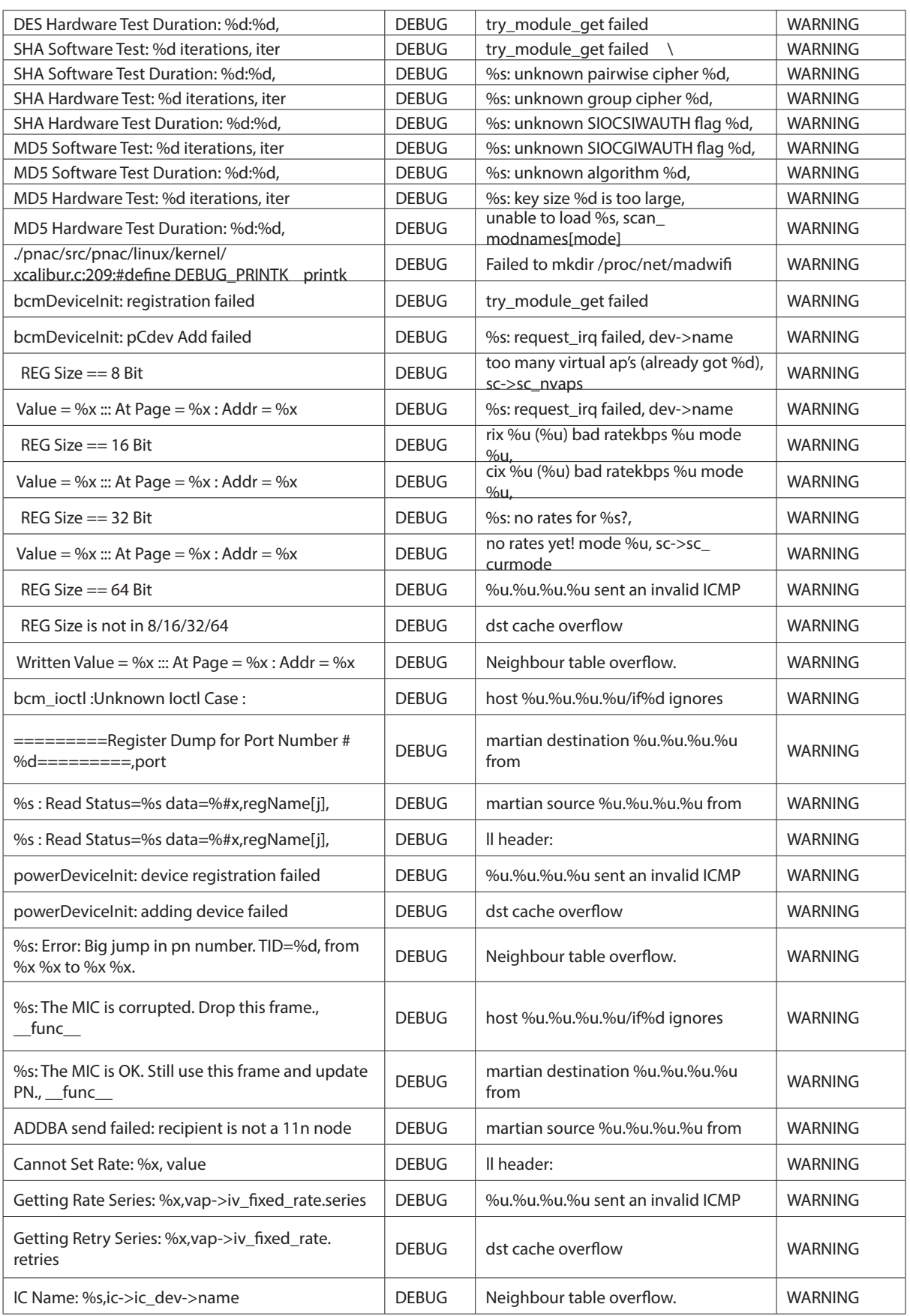

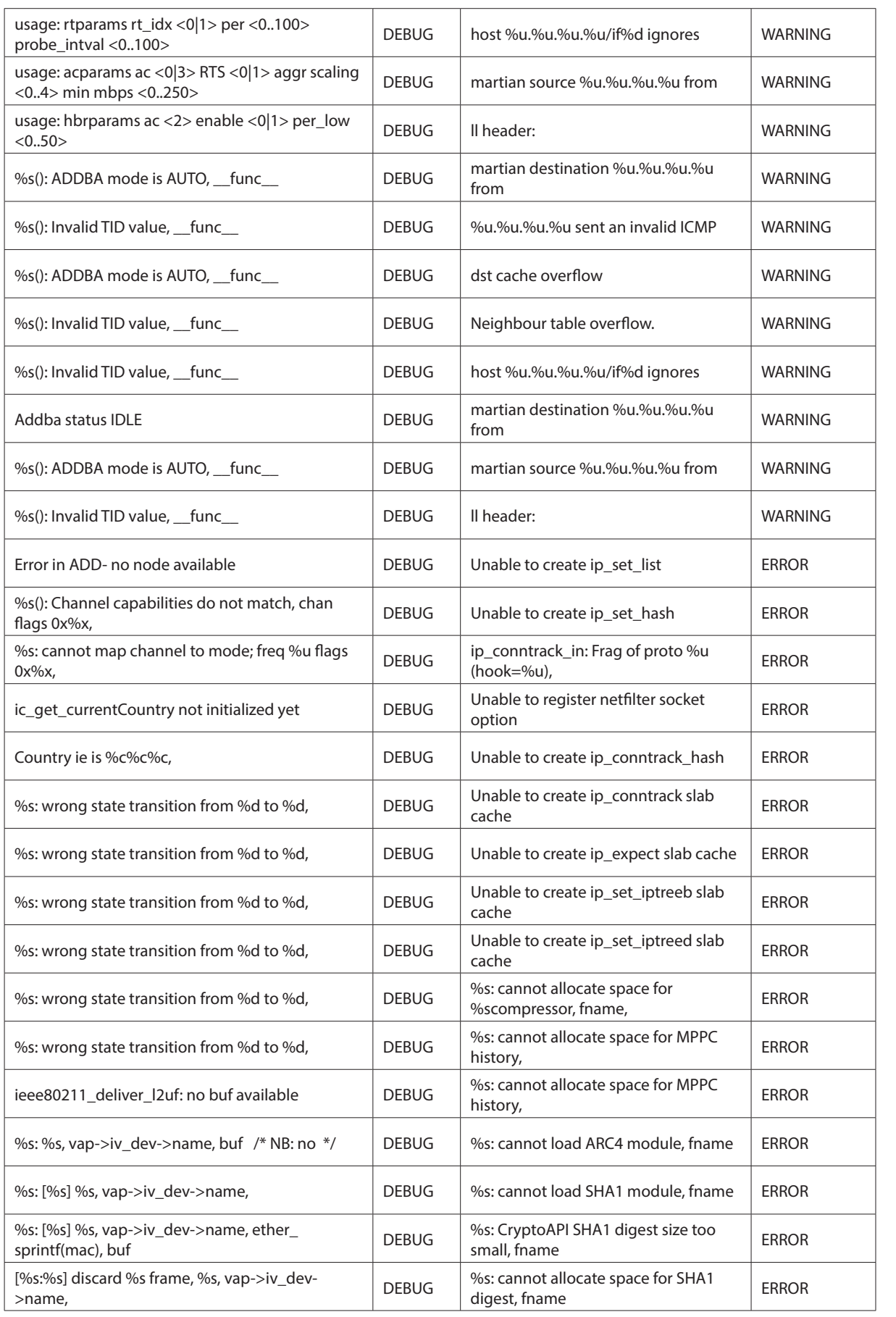

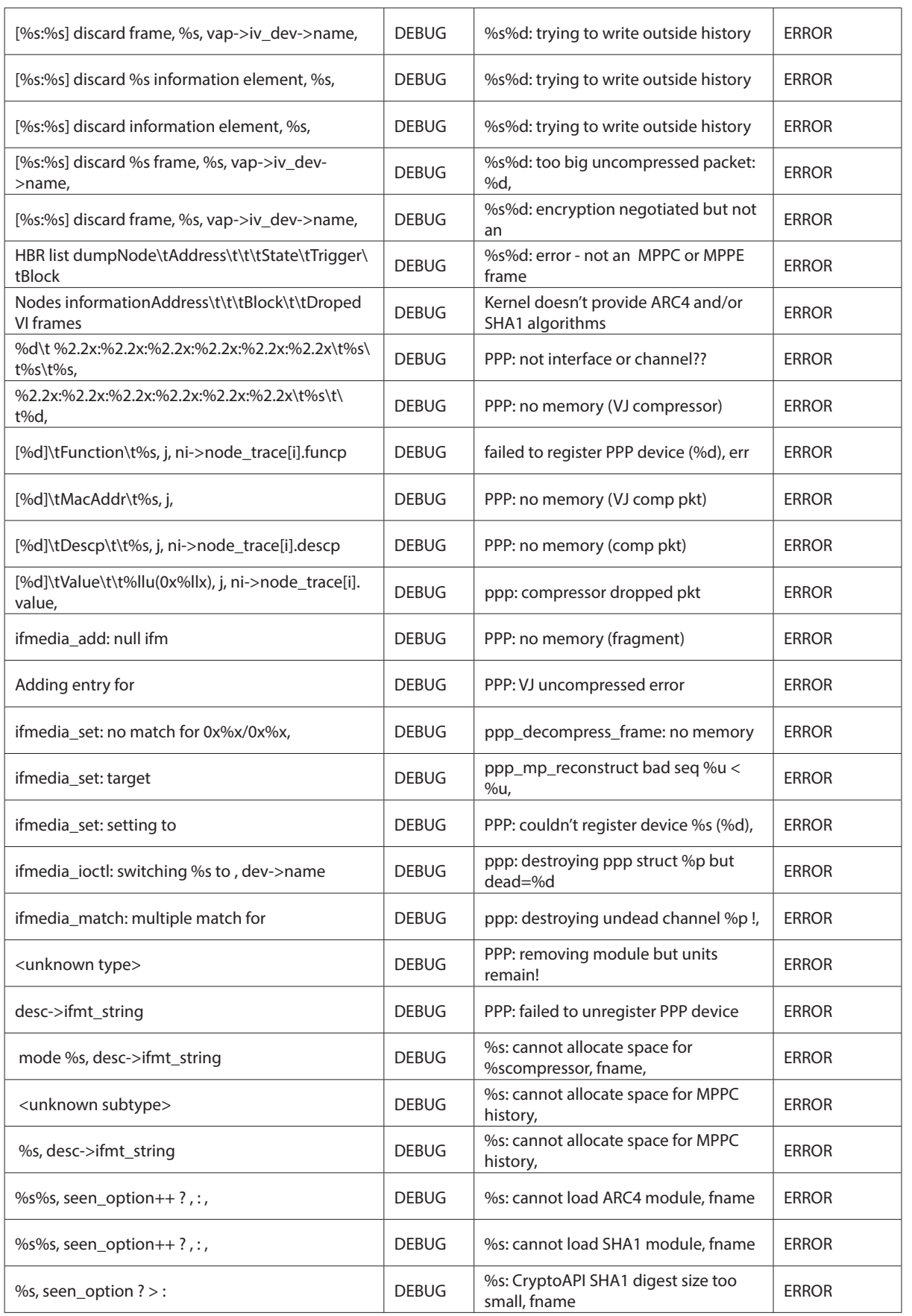

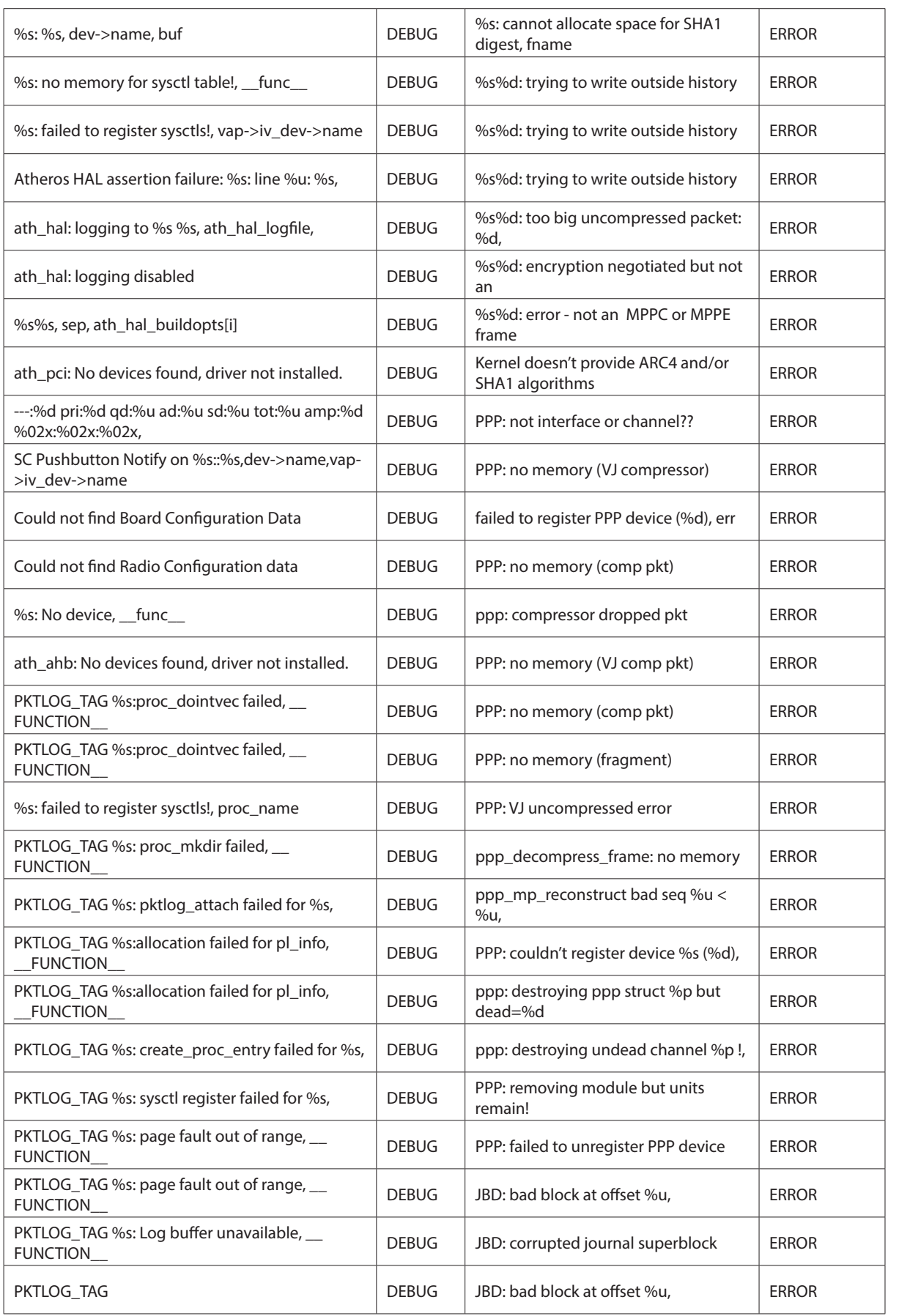

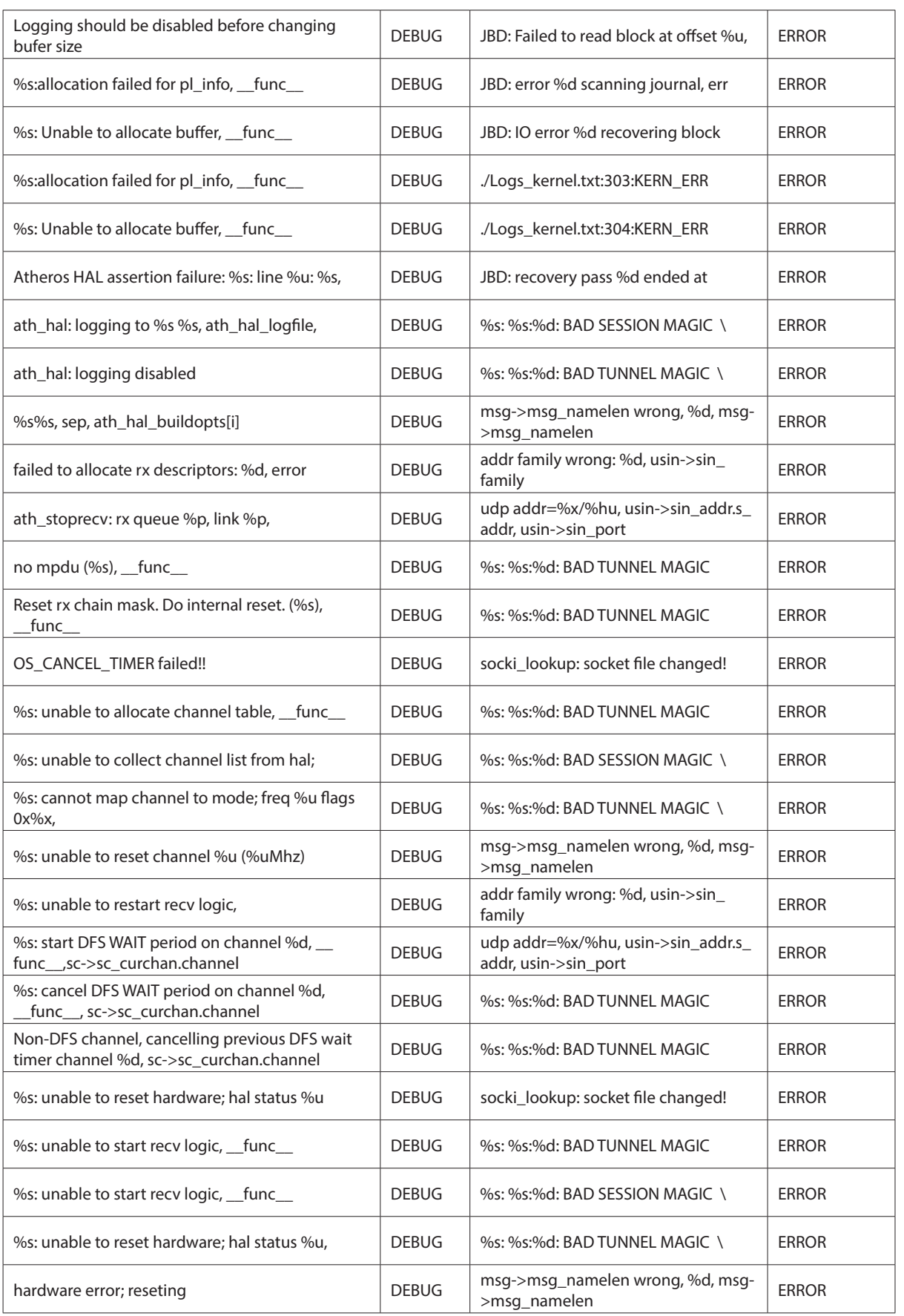

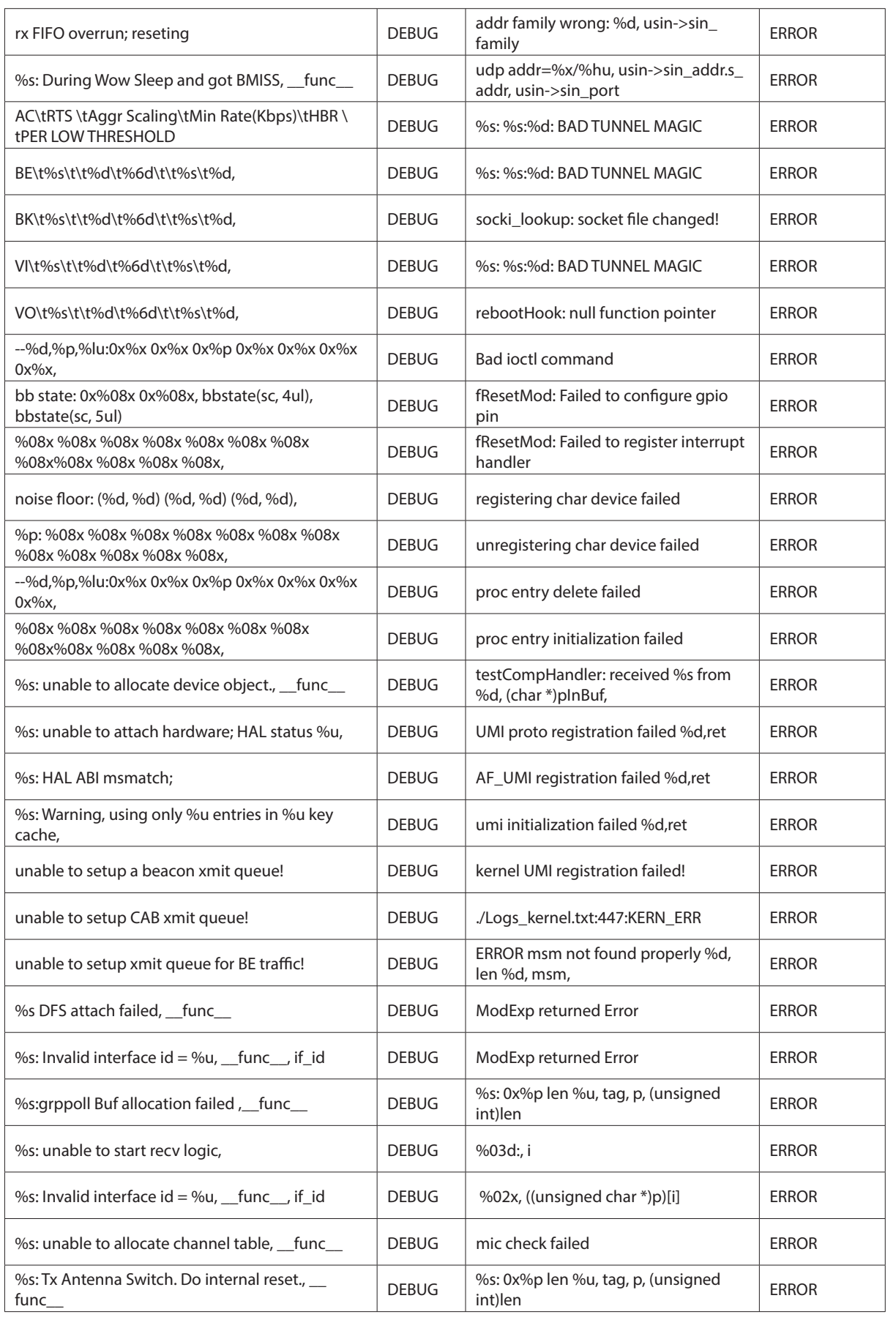

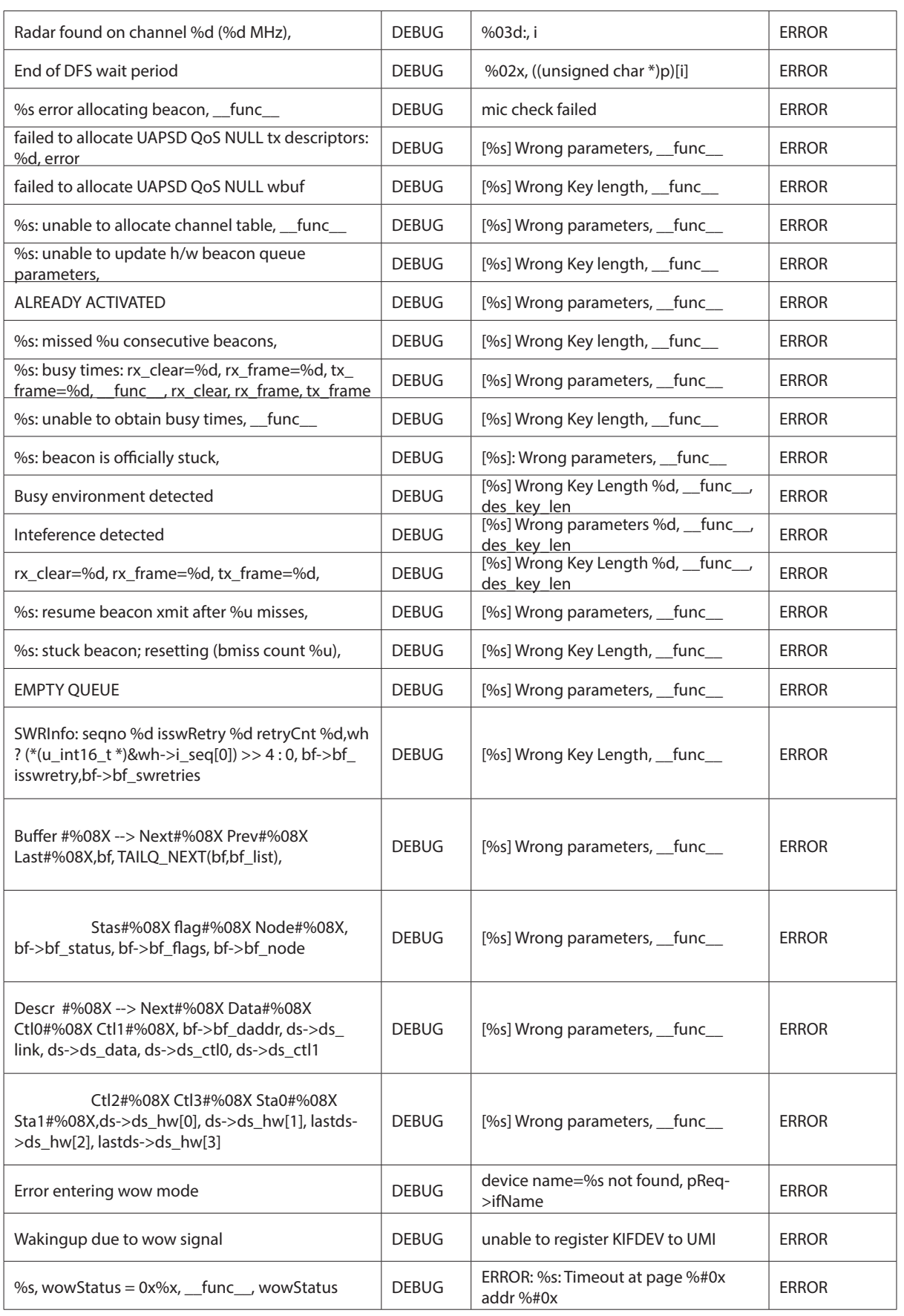

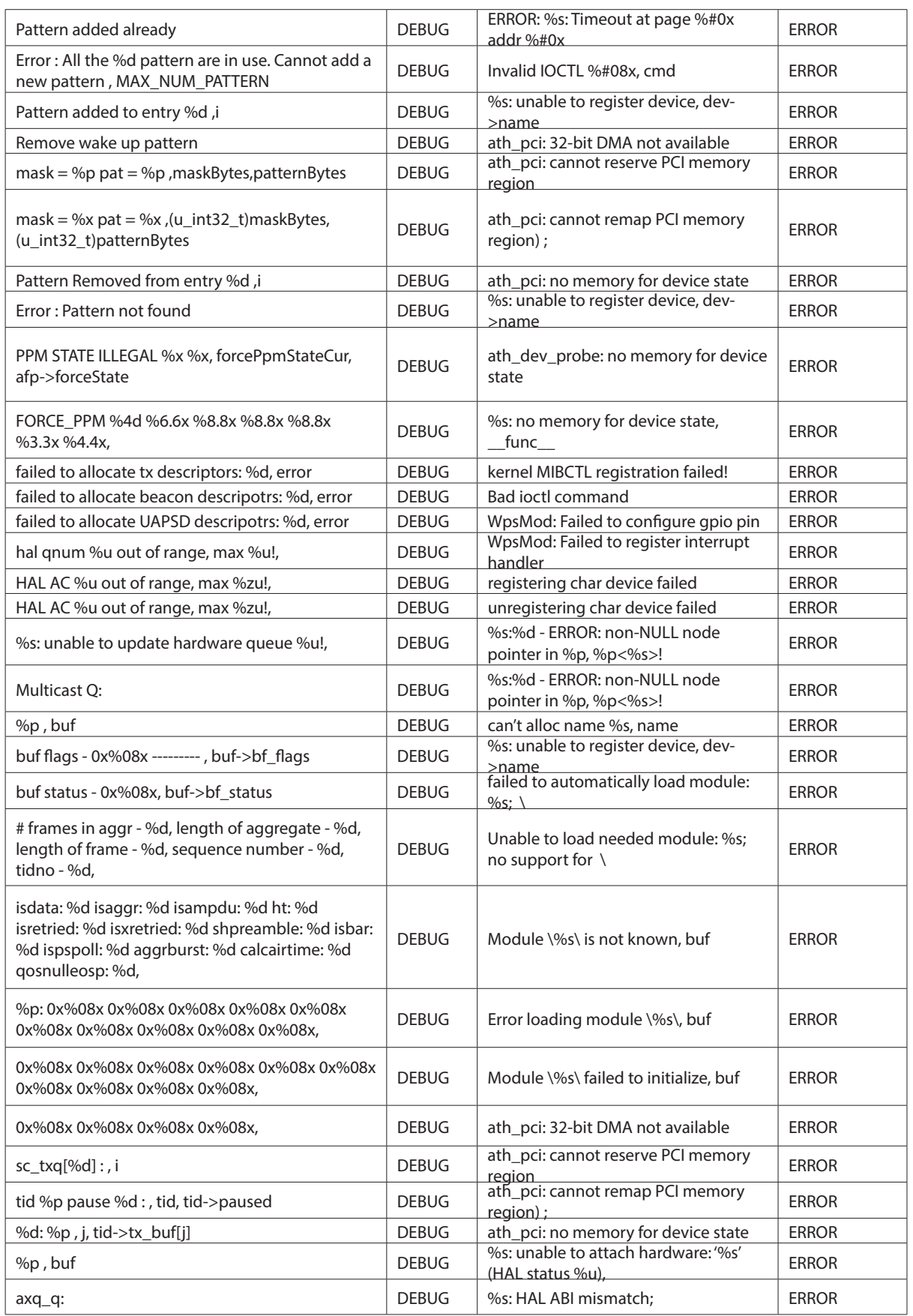

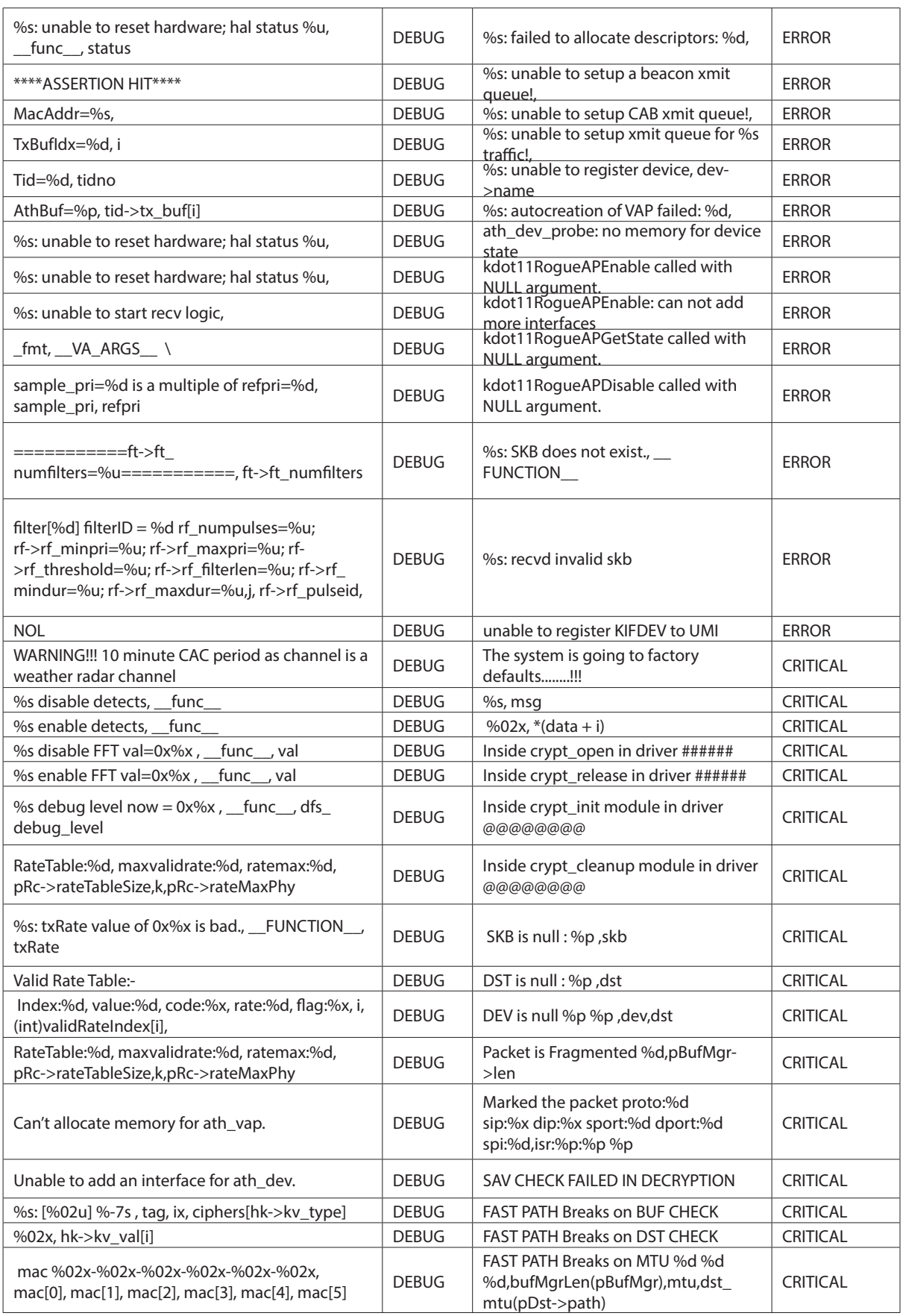

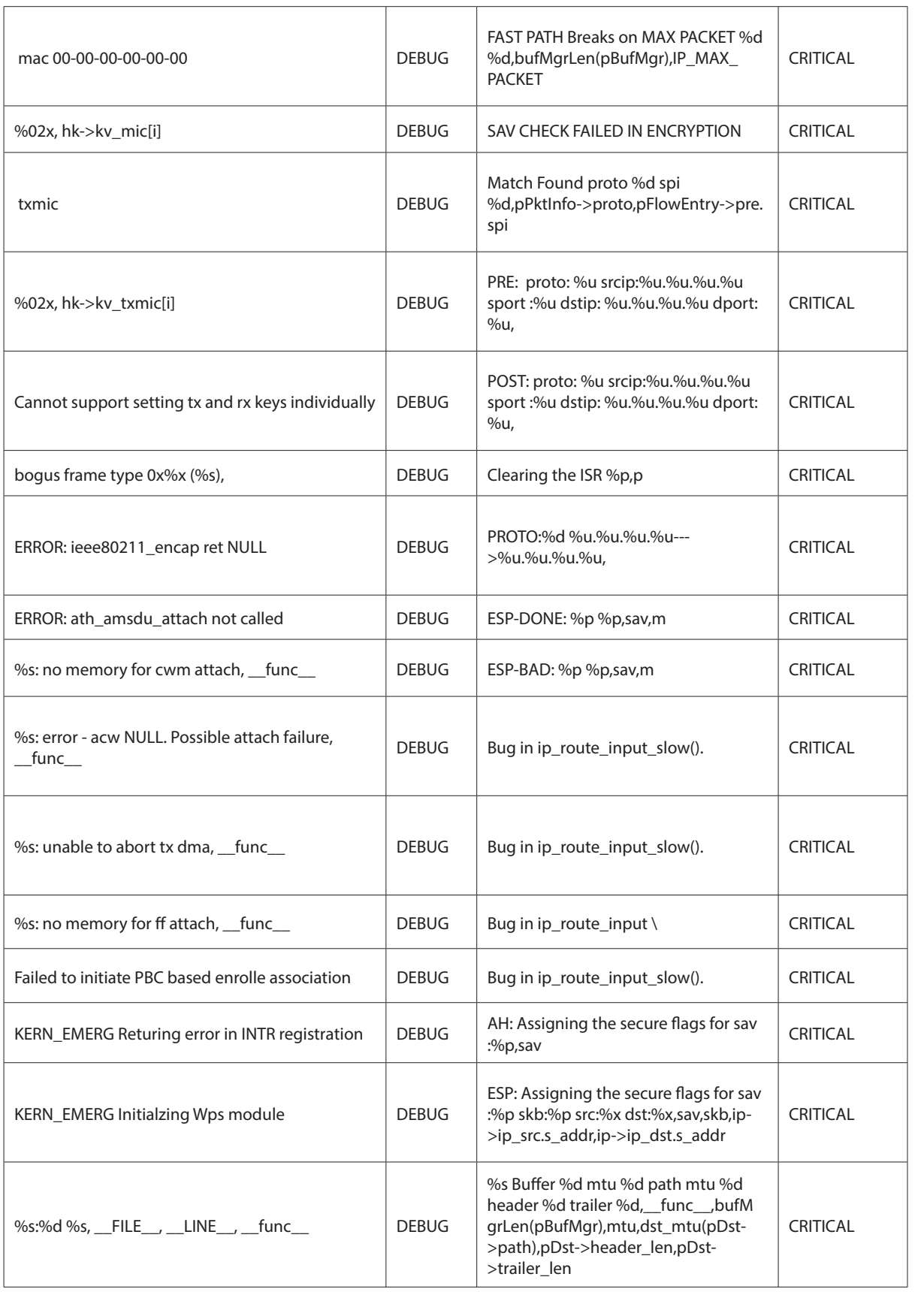

# **Appendix E - RJ-45 Pin-outs**

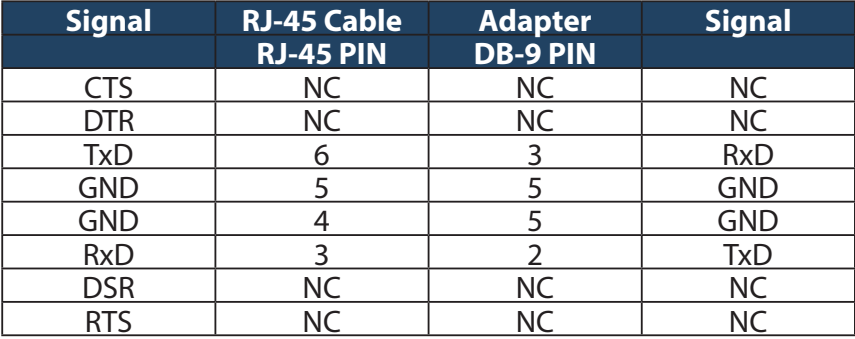

# **Appendix F - New Wi Fi Frequency table ( New appendix section )**

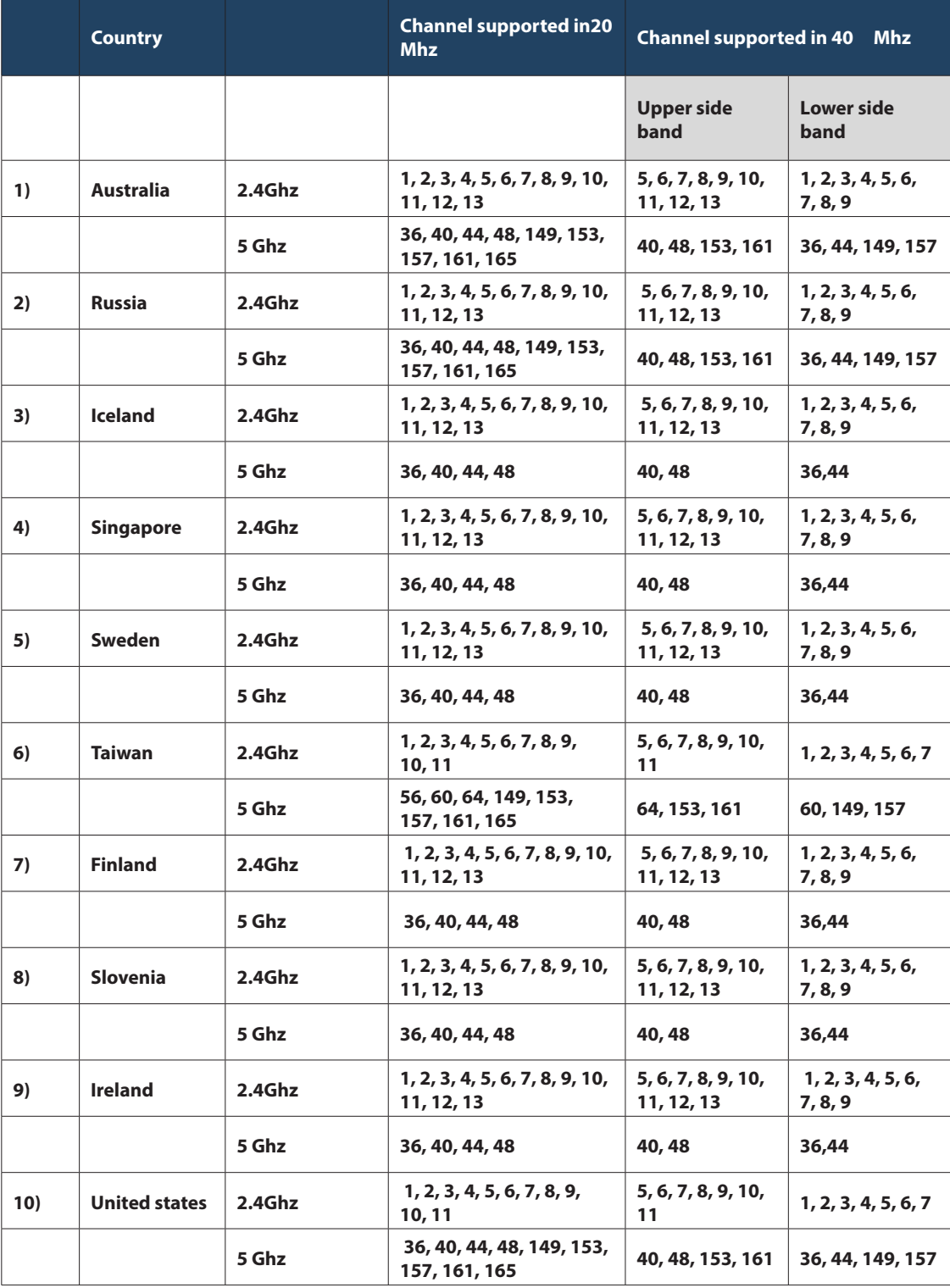

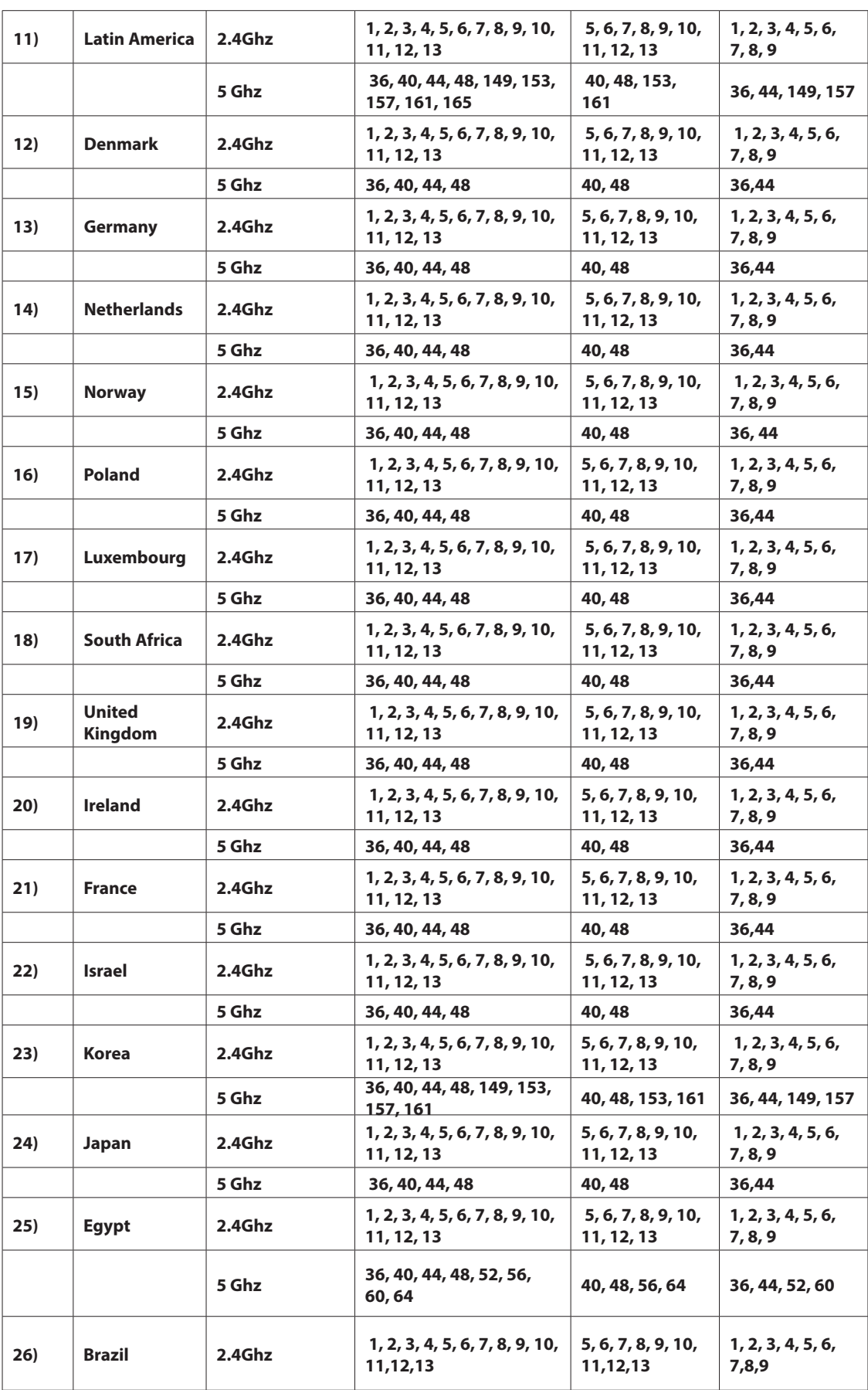

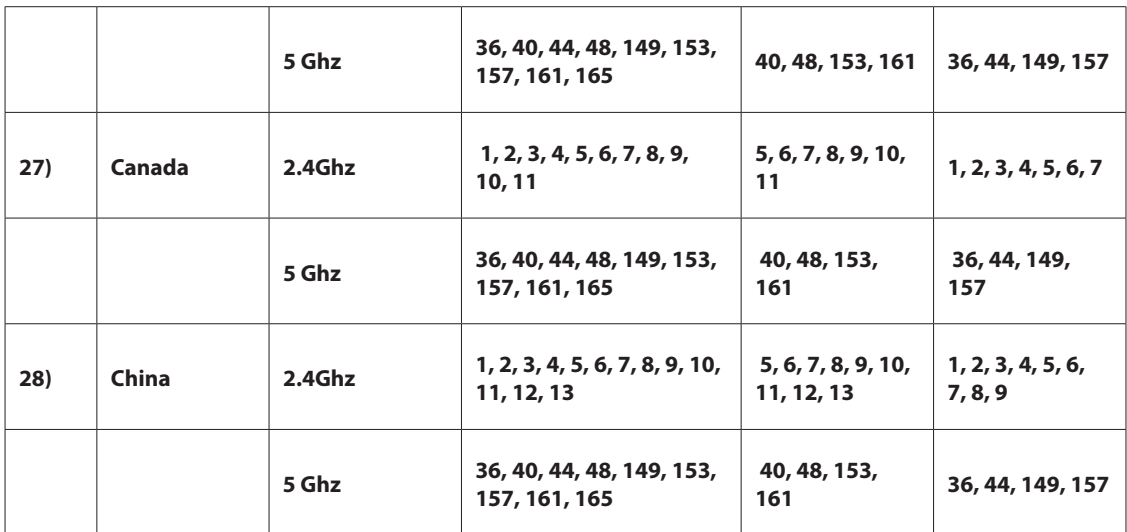

# **Appendix G - Product Statement**

### **1. DSR-1000N**

#### **Federal Communications Commission (FCC) Compliance Notice: Radio Frequency Notice**

This equipment has been tested and found to comply with the limits for a Class B digital device, pursuant to part 15 of the FCC Rules. These limits are designed to provide reasonable protection against harmful interference in a residential installation. This equipment generates, uses, and can radiate radio frequency energy and, if not installed and used in accordance with the instructions, may cause harmful interference to radio communications. However, there is no guarantee that interference will not occur in a particular installation. If this equipment does cause harmful interference to radio or television reception, which can be determined by turning the equipment off and on, the user is encouraged to try to correct the interference by one or more of the following measures:

- Reorient or relocate the receiving antenna.
- Increase the separation between the equipment and receiver.
- Connect the equipment into an outlet on a circuit different from that to which the receiver is connected.
- Consult the dealer or an experienced radio/TV technician for help.

#### **FCC Radiation Exposure Statement**

This equipment complies with FCC RF radiation exposure limits set forth for an uncontrolled environment. This equipment should be installed and operated with a minimum distance of 20 centimeters between the radiator and your body.

This device complies with Part 15 of the FCC Rules. Operation is subject to the following two conditions:

- 1) This device may not cause harmful interference, and
- 2) This device must accept any interference received, including interference that may cause undesired operation.

This transmitter must not be co-located or operating in conjunction with any other antenna or transmitter.

The antennas used for this transmitter must be installed to provide a spectrum distance of at least 20cm from all persons and must not be co-located or operating in conjunction with any other antenna or transmitter.

This transmitter is restricted to indoor use in the 5150MHz to 5250MHz frequency range.

#### **Non-modification Statement**

Use only the integral antenna supplied by the manufacturer when operating this device. Unauthorized antennas, modifications, or attachments could damage the TI Navigator access point and violate FCC regulations. Any changes or modifications not expressly approved by the party responsible for compliance could void the user's authority to operate this equipment.

#### **Canadian Department of Communications Industry Canada (IC) Notice**

CAN ICES-3(B)/NMB-3(B)

#### **Industry Canada Statement**

This device complies with Industry Canada licence-exempt RSS standard(s). Operation is subject to the following two conditions:

(1) this device may not cause interference, and

(2) this device must accept any interference, including interference that may cause undesired operation of the device.

Le présent appareil est conforme aux CNR d'Industrie Canada applicables aux appareils radio exempts de licence. L'exploitation est autorisée aux deux conditions suivantes :

(1) l'appareil ne doit pas produire de brouillage, et

(2) l'utilisateur de l'appareil doit accepter tout brouillage radioélectrique subi, même si le brouillage est susceptible d'en compromettre le fonctionnement.

#### **IMPORTANT NOTE: Radiation Exposure Statement**

This equipment complies with IC radiation exposure limits set forth for an uncontrolled environment. End users must follow the speciic operating instructions for satisfying RF exposure compliance. To maintain compliance with IC RF exposure compliance requirements, please follow operation instruction as documented in this manual.

This transmitter is restricted to indoor use in the 5150MHz to 5250MHz frequency range.

#### **Europe – EU Declaration of Conformity**

This device complies with the essential requirements of the R&TTE Directive 1999/5/EC. The following test methods have been applied in order to prove presumption of conformity with the essential requirements

of the R&TTE Directive 1999/5/EC:

- EN 60950-1: 2006+A11:2009 Safety of information technology equipment

- EN 300 328 V1.7.1 (2006-10)

Electromagnetic compatibility and Radio spectrum Matters (ERM); Wideband transmission systems; Data transmission equipment operating in the 2,4 GHz ISM band and using wide band modulation techniques; Harmonized EN covering essential requirements under article 3.2 of the R&TTE Directive

- EN 301 893-1 V1.5.1 (2008-12)

Broadband Radio Access Networks (BRAN); 5 GHz high performance RLAN; Harmonized EN covering essential requirements of article 3.2 of the R&TTE Directive

- EN 301 489-17 V1.3.2 (2008-04) and EN 301 489-1 V1.8.1 (2008-04)

Electromagnetic compatibility and Radio spectrum Matters (ERM); Electro Magnetic Compatibility (EMC) standard for radio equipment and services; Part 17: Specific conditions for 2,4 GHz wideband transmission systems and 5 GHz high performance RLAN equipment

This device is a 2.4 GHz wideband transmission system (transceiver), intended for use in all EU member states and EFTA countries under the following conditions and/or with the following restrictions:

- In Italy the end-user should apply for a license at the national spectrum authorities in order to obtain authorization to use the device for setting up outdoor radio links and/or for supplying public access to telecommunications and/or network services.

- This device may not be used for setting up outdoor radio links in France and in some areas the RF output power may be limited to 10 mW EIRP in the frequency range of 2454 – 2483.5 MHz. For detailed information the enduser should contact the national spectrum authority in France.

This device is a 5 GHz wideband transmission system (transceiver), intended for use in all EU member states and EFTA countries under the following conditions and/or with the following restrictions:

- This device may only be used indoors in the frequency bands 5150 – 5250 MHz.

- In France and Luxembourg a limited implementation of the frequency bands 5150 – 5250 MHz and 5250 – 5350 MHz. In Luxermbourg it is not allowed to make use of the frequency band 5470 – 5725 MHz. End-users are encouraged to contact the national spectrum authorities in France and Luxembourg in order to obtain the latest information about any restrictions in the 5 GHz frequency band(s).

## $C$   $E$  0560 $D$

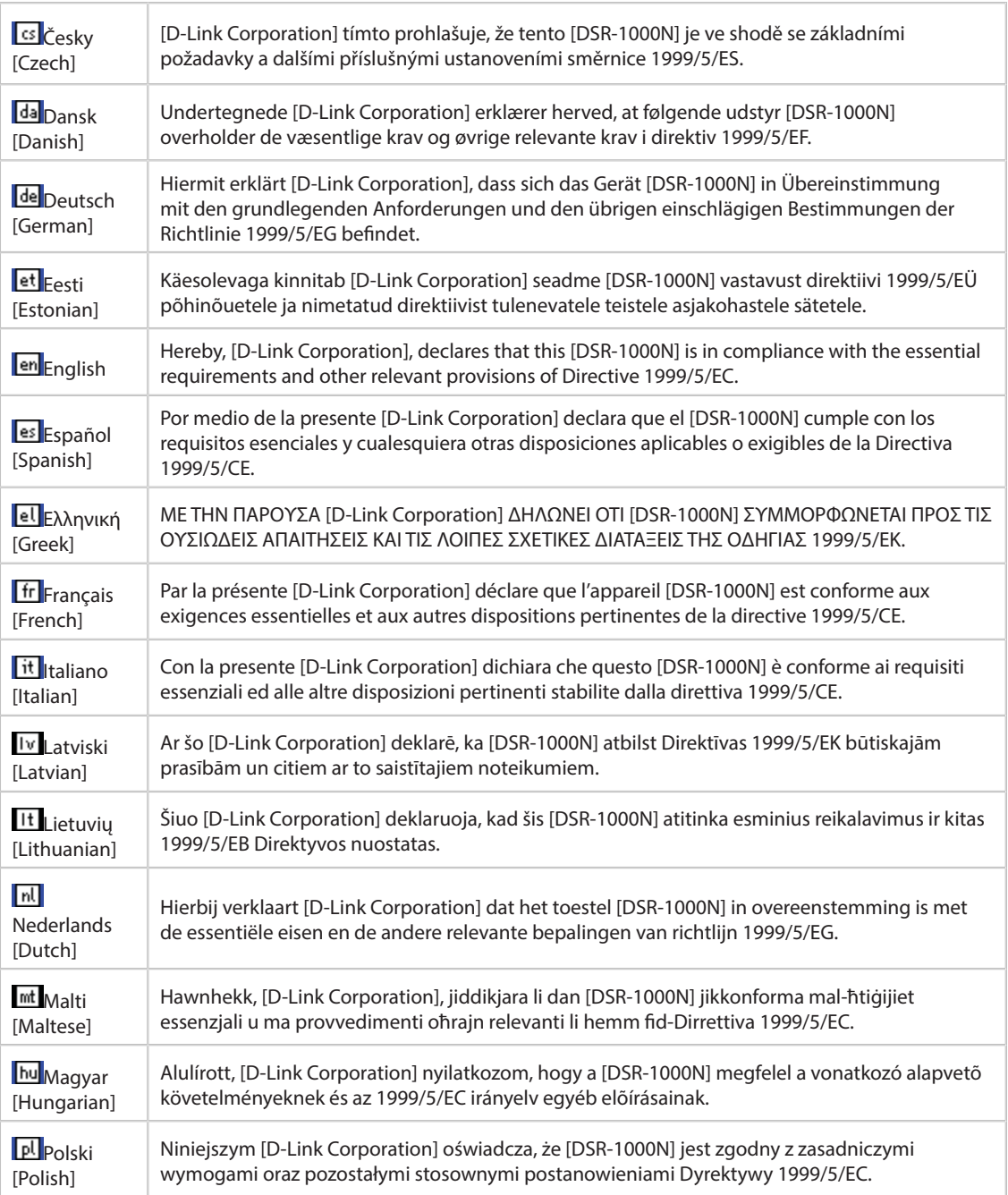

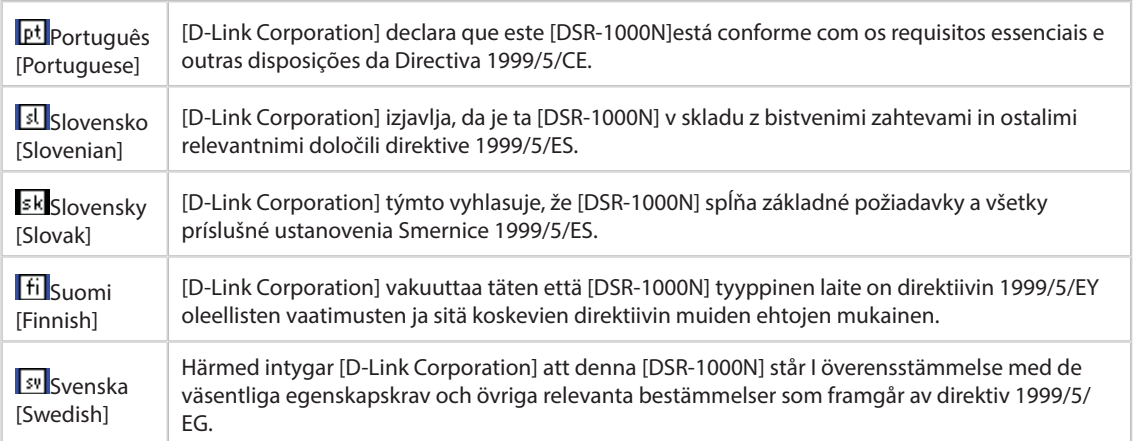

### **2.DSR-500N**

#### **Federal Communications Commission (FCC) Compliance Notice: Radio Frequency Notice**

This equipment has been tested and found to comply with the limits for a Class B digital device, pursuant to part 15 of the FCC Rules. These limits are designed to provide reasonable protection against harmful interference in a residential installation. This equipment generates, uses, and can radiate radio frequency energy and, if not installed and used in accordance with the instructions, may cause harmful interference to radio communications. However, there is no guarantee that interference will not occur in a particular installation. If this equipment does cause harmful interference to radio or television reception, which can be determined by turning the equipment off and on, the user is encouraged to try to correct the interference by one or more of the following measures:

- Reorient or relocate the receiving antenna.
- Increase the separation between the equipment and receiver.
- Connect the equipment into an outlet on a circuit different from that to which the receiver is connected.
- Consult the dealer or an experienced radio/TV technician for help.

#### **FCC Radiation Exposure Statement**

This equipment complies with FCC RF radiation exposure limits set forth for an uncontrolled environment. This equipment should be installed and operated with a minimum distance of 20 centimeters between the radiator and your body.

This device complies with Part 15 of the FCC Rules. Operation is subject to the following two conditions:

- 1) This device may not cause harmful interference, and
- 2) This device must accept any interference received, including interference that may cause undesired operation.

This transmitter must not be co-located or operating in conjunction with any other antenna or transmitter.

The antennas used for this transmitter must be installed to provide a spectrum distance of at least 20cm from all persons and must not be co-located or operating in conjunction with any other antenna or transmitter.

This transmitter is restricted to indoor use in the 5150MHz to 5250MHz frequency range.

#### **Non-modification Statement**

Use only the integral antenna supplied by the manufacturer when operating this device. Unauthorized antennas, modifications, or attachments could damage the TI Navigator access point and violate FCC regulations. Any changes or modifications not expressly approved by the party responsible for compliance could void the user's authority to operate this equipment.

#### **Canadian Department of Communications Industry Canada (IC) Notice**

This Class B digital apparatus complies with Canadian ICES-003 and RSS-210. Cet appareil numérique de la classe B est conforme à la norme NMB-003 et CNR-210 du Canada.

#### **Industry Canada Statement**

This device complies with RSS-210 of the Industry Canada Rules. Operation is subject to the following two conditions:

- 1) This device may not cause harmful interference, and
- 2) This device must accept any interference received, including interference that may cause undesired operation.

#### **IMPORTANT NOTE: Radiation Exposure Statement**

This equipment complies with IC radiation exposure limits set forth for an uncontrolled environment. End users must follow the specific operating instructions for satisfying RF exposure compliance. To maintain compliance with IC RF exposure compliance requirements, please follow operation instruction as documented in this manual.

#### **Europe – EU Declaration of Conformity**

This device complies with the essential requirements of the R&TTE Directive 1999/5/EC. The following test methods have been applied in order to prove presumption of conformity with the essential requirements

of the R&TTE Directive 1999/5/EC:

- EN 60950-1: 2006+A11:2009 Safety of information technology equipment
- EN 300 328 V1.7.1 (2006-10)

Electromagnetic compatibility and Radio spectrum Matters (ERM); Wideband transmission systems; Data transmission equipment operating in the 2,4 GHz ISM band and using wide band modulation techniques; Harmonized EN covering essential requirements under article 3.2 of the R&TTE Directive

- EN 301 489-17 V1.3.2 (2008-04) and EN 301 489-1 V1.8.1 (2008-04)

Electromagnetic compatibility and Radio spectrum Matters (ERM); Electro Magnetic Compatibility (EMC) standard for radio equipment and services; Part 17: Speciic conditions for 2,4 GHz wideband transmission systems and 5 GHz high performance RLAN equipment

This device is a 2.4 GHz wideband transmission system (transceiver), intended for use in all EU member states and EFTA countries under the following conditions and/or with the following restrictions:

- In Italy the end-user should apply for a license at the national spectrum authorities in order to obtain authorization to use the device for setting up outdoor radio links and/or for supplying public access to telecommunications and/or network services.
- This device may not be used for setting up outdoor radio links in France and in some areas the RF output power may be limited to 10 mW EIRP in the frequency range of 2454 – 2483.5 MHz. For detailed information the enduser should contact the national spectrum authority in France.

## $C$   $E$  0560 $D$

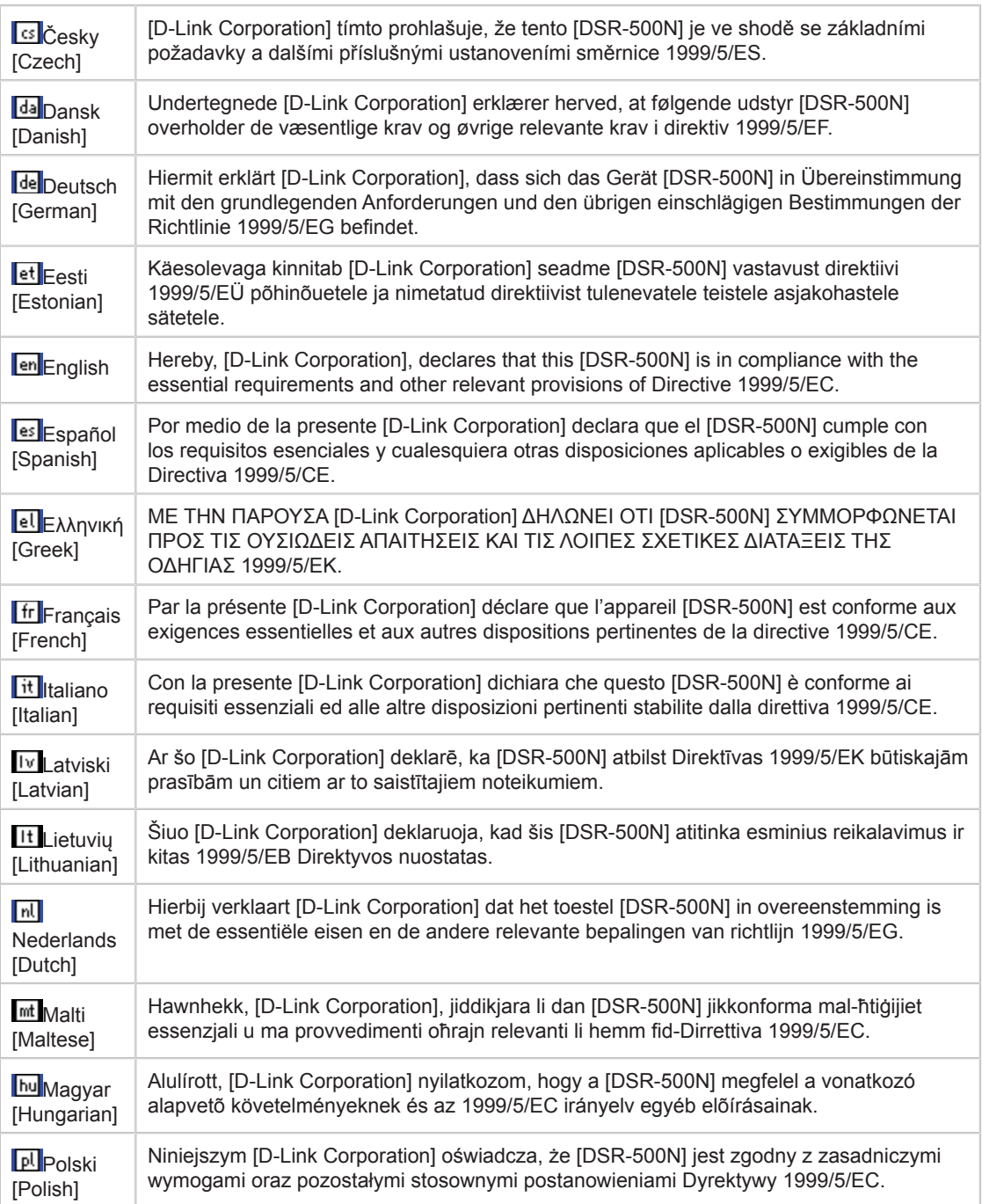

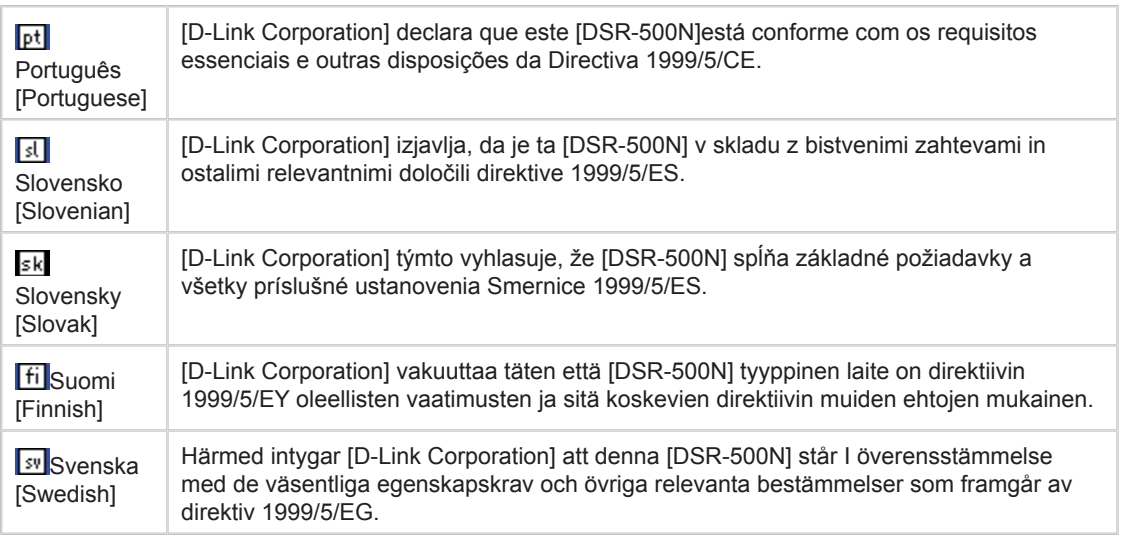

### **3.DSR-250N**

#### **Federal Communication Commission Interference Statement**

This equipment has been tested and found to comply with the limits for a Class B digital device, pursuant to Part 15 of the FCC Rules. These limits are designed to provide reasonable protection against harmful interference in a residential installation. This equipment generates, uses and can radiate radio frequency energy and, if not installed and used in accordance with the instructions, may cause harmful interference to radio communications. However, there is no guarantee that interference will not occur in a particular installation. If this equipment does cause harmful interference to radio or television reception, which can be determined by turning the equipment off and on, the user is encouraged to try to correct the interference by one of the following measures:

- Reorient or relocate the receiving antenna.
- Increase the separation between the equipment and receiver.
- Connect the equipment into an outlet on a circuit different from that to which the receiver is connected.
- $\bullet$  Consult the dealer or an experienced radio/TV technician for help.

#### **FCC Caution:**

Any changes or modifications not expressly approved by the party responsible for compliance could void the user's authority to operate this equipment.

This device complies with Part 15 of the FCC Rules. Operation is subject to the following two conditions: (1) This device may not cause harmful interference, and (2) this device must accept any interference received, including interference that may cause undesired operation.

#### **RSS-GEN 7.1.4:**

User Manual for Transmitters with Detachable Antennas

The user manual of transmitter devices equipped with detachable antennas shall contain the following information in a conspicuous location:

This device has been designed to operate with the antennas listed below, and having a maximum gain of [1.8] dB. Antennas not included in this list or having a gain greater than [1.8] dB are strictly prohibited for use with this device. The required antenna impedance is [50] ohms.

#### **RSS-GEN 7.1.5**

To reduce potential radio interference to other users, the antenna type and its gain should be so chosen that the equivalent isotropically radiated power (e.i.r.p.) is not more than that permitted for successful communication.

Le présent appareil est conforme aux CNR d'Industrie Canada applicables aux appareils radio exempts de licence. L'exploitation est autorisée aux deux conditions suivantes: (1) l'appareil ne doit pas produire de brouillage, et (2) l'utilisateur de l'appareil doit accepter tout brouillage radioélectrique subi, même si le brouillage est susceptible d'en comSpromettre le fonctionnement.

## $C$   $E$  0.984 $D$

Is herewith confirmed to comply with the requirements set out in the Council Directive on the Approximation of the Laws of the Member States relating to Electromagnetic Compatibility (2004/108/ EC), Low-voltage Directive (2006/95/EC), the procedures given in European Council Directive 99/5/EC and 2004/104/EC.

The equipment was passed. The test was performed according to the following European standards: EN 300 328 V.1.7.1 EN 301 489-1 V.1. 8.1 / EN 301 489-17 V.2.1.1 EN 62311 EN 60950-1

#### **Regulatory statement (R&TTE)**

European standards dictate maximum radiated transmit power of 100mW EIRP and frequency range 2.400- 2.4835GHz; In France, the equipment must be restricted to the 2.4465-2.4835GHz frequency range and must be restricted to indoor use.

Operation of this device is subjected to the following National regulations and may be prohibited to use if certain restriction should be applied.

D=0.020m is the minimum safety distance between the EUT and human body when the E-Field strength is 61V/m.

#### **NCC Warning Statement**

#### **Article 12**

Without permission, any company, firm or user shall not alter the frequency, increase the power, or change the characteristics and functions of the original design of the certified lower power frequency electric machinery.

#### **Article 14**

The application of low power frequency electric machineries shall not afect the navigation safety nor interfere a legal communication, if an interference is found, the service will be suspended until improvement is made and the interference no longer exists.

#### **Canadian Department of Communications Industry Canada (IC) Notice**

CAN ICES-3(B)/NMB-3(B)

#### **Industry Canada Statement**

This device complies with Industry Canada licence-exempt RSS standard(s). Operation is subject to the following two conditions:

(1) this device may not cause interference, and

(2) this device must accept any interference, including interference that may cause undesired operation of the device.

Le présent appareil est conforme aux CNR d'Industrie Canada applicables aux appareils radio exempts de licence. L'exploitation est autorisée aux deux conditions suivantes :

(1) l'appareil ne doit pas produire de brouillage, et

(2) l'utilisateur de l'appareil doit accepter tout brouillage radioélectrique subi, même si le brouillage est susceptible d'en compromettre le fonctionnement.

#### **Radiation Exposure Statement:**

The device meets the exemption from the routine evaluation limits in section 2.5 of RSS 102 and compliance with RSS-102 RF exposure, users can obtain Canadian information on RF exposure and compliance. This transmitter must not be co-located or operating in conjunction with any other antenna or transmitter. This equipment should be installed and operated with a minimum distance of 20 centimeters between the radiator and your body.

#### **Déclaration d'exposition aux radiations:**

Le dispositif rencontre l'exemption des limites courantes d'évaluation dans la section 2.5 de RSS 102 et la conformité à l'exposition de RSS-102 rf, utilisateurs peut obtenir l'information canadienne sur l'exposition et la conformité de rf.

Cet émetteur ne doit pas être Co-placé ou ne fonctionnant en même temps qu'aucune autre antenne ou émetteur. Cet équipement devrait être installé et actionné avec une distance minimum de 20 centimètres entre le radiateur et votre corps.

This radio transmitter (Model:DSR-250N) has been approved by Industry Canada to operate with the antenna types listed below with the maximum permissible gain and required antenna impedance for each antenna type indicated. Antenna types not included in this list, having a gain greater than the maximum gain indicated for that type, are strictly prohibited for use with this device.

Le présent émetteur radio (Model:DSR-250N) a été approuvé par Industrie Canada pour fonctionner avec les types d'antenne énumérés ci-dessous et ayant un gain admissible maximal et l'impédance requise pour chaque type d'antenne. Les types d'antenne non inclus dans cette liste, ou dont le gain est supérieur au gain maximal indiqué, sont strictement interdits pour l'exploitation de l'émetteur.

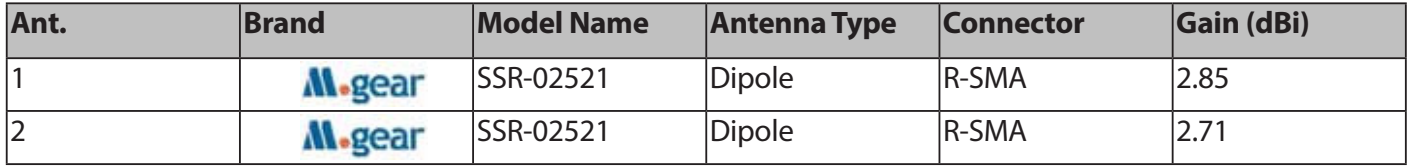

This device complies with FCC radiation exposure limits set forth for an uncontrolled environment and it also complies with Part 15 of the FCC RF Rules. This equipment must be installed and operated in accordance with provided instructions and the antenna(s) used for this transmitter must be installed to provide a separation distance of at least 20 cm from all persons and must not be co-located or operating in conjunction with any other antenna or transmitter. End-users and installers must be provided with antenna installation instructions and consider removing the no-collocation statement.

#### **4. DSR-150N**

#### **Federal Communication Commission Interference Statement**

This equipment has been tested and found to comply with the limits for a Class B digital device, pursuant to Part 15 of the FCC Rules. These limits are designed to provide reasonable protection against harmful interference in a residential installation. This equipment generates, uses and can radiate radio frequency energy and, if not installed and used in accordance with the instructions, may cause harmful interference to radio communications. However, there is no guarantee that interference will not occur in a particular installation. If this equipment does cause harmful interference to radio or television reception, which can be determined by turning the equipment off and on, the user is encouraged to try to correct the interference by one of the following measures:

- Reorient or relocate the receiving antenna.
- Increase the separation between the equipment and receiver.
- Connect the equipment into an outlet on a circuit different from that to which the receiver is connected.
- $\bullet$  Consult the dealer or an experienced radio/TV technician for help.

#### **FCC Caution:**

Any changes or modifications not expressly approved by the party responsible for compliance could void the user's authority to operate this equipment. This device complies with Part 15 of the FCC Rules. Operation is subject to the following two conditions:

(1) This device may not cause harmful interference, and

(2) this device must accept any interference received, including interference that may cause undesired operation.

#### **IMPORTANT NOTE:**

#### **FCC Radiation Exposure Statement:**

This equipment complies with FCC radiation exposure limits set forth for an uncontrolled environment. This equipment should be installed and operated with minimum distance 20cm between the radiator & your body.

This transmitter must not be co-located or operating in conjunction with any other antenna or transmitter. The availability of some specific channels and/or operational frequency bands are country dependent and are firmware programmed at the factory to match the intended destination. The firmware setting is not accessible by the end user.

**Note:** The country code selection is for non-US model only and is not available to all US model. Per FCC regulation, all WiFi product marketed in US must fixed to US operation channels only..

#### **Europe – EU Declaration of Conformity**

This device complies with the essential requirements of the R&TTE Directive 1999/5/EC. The following test methods have been applied in order to prove presumption of conformity with the essential requirements of the R&TTE Directive 1999/5/EC:
## EN 60950-1:

Safety of Information Technology Equipment

#### EN50385 : (2002-08)

Product standard to demonstrate the compliance of radio base stations and fixed terminal stations for wireless telecommunication systems with the basic restrictions or the reference levels related to human exposure to radio frequency electromagnetic fields (110MHz - 40 GHz) - General public

#### EN 300 328 V1.7.1: (2006-10)

Electromagnetic compatibility and Radio spectrum Matters (ERM); Wideband Transmission systems; Data transmission equipment operating in the 2,4 GHz ISM band and using spread spectrum modulation techniques; Harmonized EN covering essential requirements under article 3.2 of the R&TTE Directive

#### EN 301 489-1 V1.8.1: (2008-04)

Electromagnetic compatibility and Radio Spectrum Matters (ERM); ElectroMagnetic Compatibility (EMC) standard for radio equipment and services; Part 1: Common technical requirements

#### EN 301 489-17 V2.1.1 (2009-05)

Electromagnetic compatibility and Radio spectrum Matters (ERM); ElectroMagnetic Compatibility (EMC) standard for radio equipment; Part 17: Specific conditions for Broadband Data Transmission Systems

This device is a 2.4 GHz wideband transmission system (transceiver), intended for use in all EU member states and EFTA countries, except in France and Italy where restrictive use applies.

In Italy the end-user should apply for a license at the national spectrum authorities in order to obtain authorization to use the device for setting up outdoor radio links and/or for supplying public access to telecommunications and/or network services.

This device may not be used for setting up outdoor radio links in France and in some areas the RF output power may be limited to 10 mW EIRP in the frequency range of 2454 – 2483.5 MHz. For detailed information the end-user should contact the national spectrum authority in France.

# $C \in \mathbb{O}$

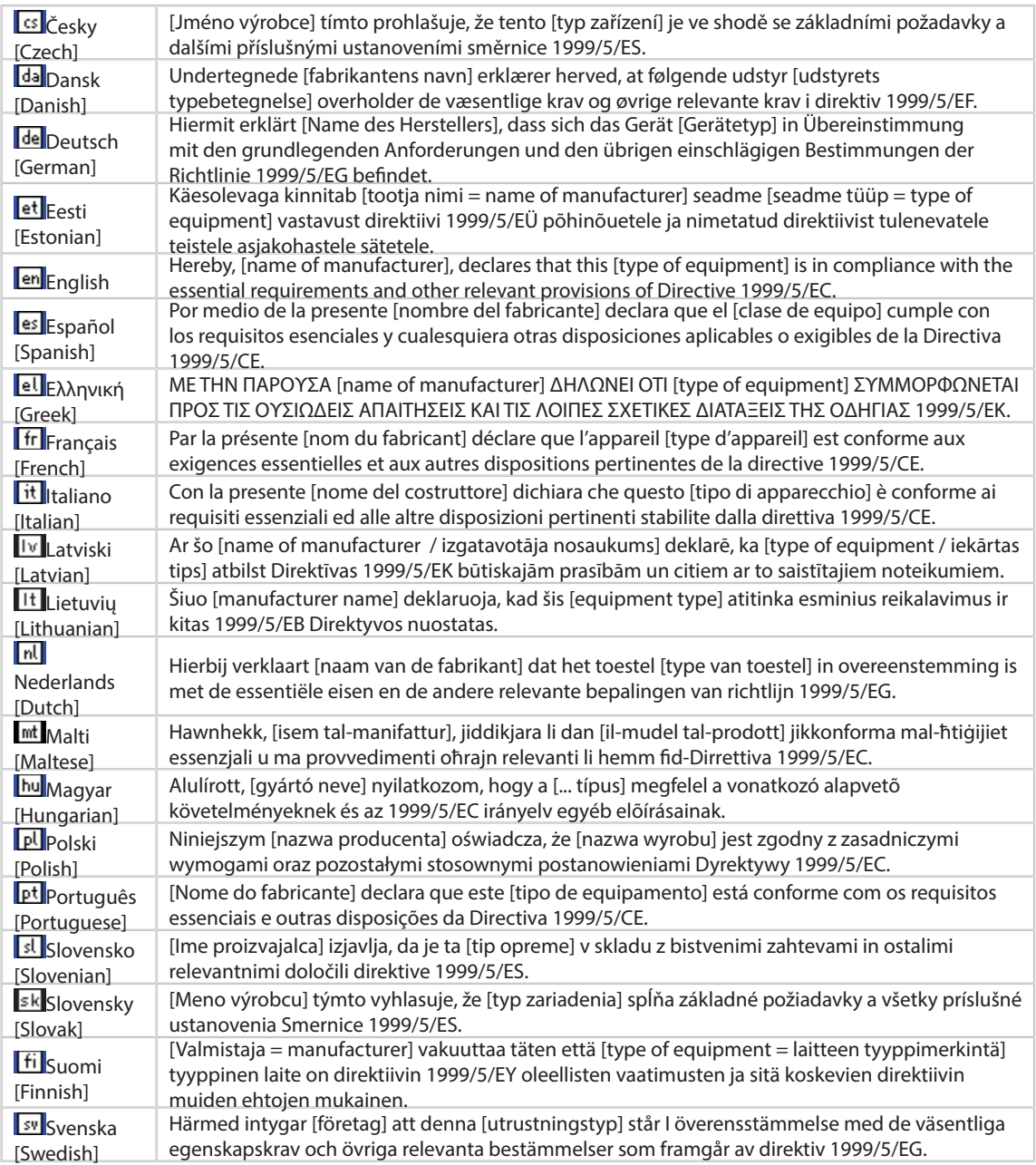

## **Industry Canada statement:**

This device complies with RSS-210 of the Industry Canada Rules. Operation is subject to the following two conditions:

(1) This device may not cause harmful interference, and

(2) This device must accept any interference received, including interference that may cause undesired operation.

Ce dispositif est conforme à la norme CNR-210 d'Industrie Canada applicable aux appareils radio exempts de licence. Son fonctionnement est sujet aux deux conditions suivantes: (1) le dispositif ne doit pas produire de brouillage préjudiciable, et (2) ce dispositif doit accepter tout brouillage reçu, y compris un brouillage susceptible de provoquer un fonctionnement indésirable.

## **Radiation Exposure Statement:**

The device meets the exemption from the routine evaluation limits in section 2.5 of RSS 102 and compliance with RSS-102 RF exposure, users can obtain Canadian information on RF exposure and compliance. This transmitter must not be co-located or operating in conjunction with any other antenna or transmitter. This equipment should be installed and operated with a minimum distance of 20 centimeters between the radiator and your body.

#### **Déclaration d'exposition aux radiations:**

Le dispositif rencontre l'exemption des limites courantes d'évaluation dans la section 2.5 de RSS 102 et la conformité à l'exposition de RSS-102 rf, utilisateurs peut obtenir l'information canadienne sur l'exposition et la conformité de rf.

Cet émetteur ne doit pas être Co-placé ou ne fonctionnant en même temps qu'aucune autre antenne ou émetteur. Cet équipement devrait être installé et actionné avec une distance minimum de 20 centimètres entre le radiateur et votre corps.

## **Wall-Mount Option**

The Router has four wall-mount slots on its bottom panel.

Before you begin, make sure you have two screws that are size #4 - this indicates a diameter measurement of 0.112inches (2.845mm).

1. Determine where you want to mount the Router.

2. Drill two holes into the wall. Make sure adjacent holes are 2.36 inches (60mm) apart.

3. Insert a screw into each hole, and leave 0.2inches (5mm) of its head exposed.

4. Maneuver the Router so the wall-mount slots line up with the two screws.

5. Place the wall-mount slots over the screws and slide the Router down until the screws fit snugly into the wall-mount slots.

# **5.DSR-500AC**

## **Federal Communication Commission Interference Statement**

This equipment has been tested and found to comply with the limits for a Class B digital device, pursuant to Part 15 of the FCC Rules. These limits are designed to provide reasonable protection against harmful interference in a residential installation. This equipment generates, uses and can radiate radio frequency energy and, if not installed and used in accordance with the instructions, may cause harmful interference to radio communications. However, there is no guarantee that interference will not occur in a particular installation. If this equipment does cause harmful interference to radio or television reception, which can be determined by turning the equipment off and on, the user is encouraged to try to correct the interference by one of the following measures:

- Reorient or relocate the receiving antenna.
- Increase the separation between the equipment and receiver.
- Connect the equipment into an outlet on a circuit different from that to which the receiver is connected.
- $\bullet$  Consult the dealer or an experienced radio/TV technician for help.

## **FCC Caution:**

Any changes or modifications not expressly approved by the party responsible for compliance could void the user's authority to operate this equipment.

This device complies with Part 15 of the FCC Rules. Operation is subject to the following two conditions: (1) This device may not cause harmful interference, and (2) this device must accept any interference received, including interference that may cause undesired operation.

Operation of this device is restricted to indoor use only

## **IMPORTANT NOTE:**

## **Radiation Exposure Statement:**

This equipment complies with FCC radiation exposure limits set forth for an uncontrolled environment. This equipment should be installed and operated with minimum distance 20cm between the radiator & your body.

This transmitter must not be co-located or operating in conjunction with any other antenna or transmitter.

Country Code selection feature to be disabled for products marketed to the US/CANADA

#### **Industry Canada statement:**

This device complies with Industry Canada's licence-exempt RSSs. Operation is subject to the following two conditions:

(1) This device may not cause interference; and (2) This device must accept any interference, including interference that may cause undesired operation of the device.

Cet appareil est conforme aux CNR exemptes de licence d'Industrie Canada. Son fonctionnement est soumis aux deux conditions suivantes:

(1) Ce dispositif ne peut causer d'interférences; et(2) Ce dispositif doit accepter toute interférence, y compris les interférences qui peuvent causer un mauvais fonctionnement de l'appareil.

## **Caution:**

(i) the device for operation in the band 5150-5250 MHz is only for indoor use to reduce the potential for harmful interference to co-channel mobile satellite systems;

#### **Avertissement:**

(i) les dispositifs fonctionnant dans la bande 5150-5250 MHz sont réservés uniquement pour une utilisation à l'intérieur afin de réduire les risques de brouillage préjudiciable aux systèmes de satellites mobiles utilisant les mêmes canaux;

#### **Radiation Exposure Statement:**

This equipment complies with IC radiation exposure limits set forth for an uncontrolled environment. This equipment should be installed and operated with minimum distance 20cm between the radiator & your body.

#### **Déclaration d'exposition aux radiations:**

Cet équipement est conforme aux limites d'exposition aux rayonnements IC établies pour un environnement non contrôlé. Cet équipement doit être installé et utilisé avec un minimum de 20 cm de distance entre la source de rayonnement et votre corps.

This radio transmitter (IC: 4216A-SR500ACA1) has been approved by Industry Canada to operate with the antenna types listed below with the maximum permissible gain indicated. Antenna types not included in this list, having a gain greater than the maximum gain indicated for that type, are strictly prohibited for use with this device

Cet émetteur radio (IC: 4216A-SR500ACA1) a été approuvé par Industrie Canada pour fonctionner avec les types d'antenne énumérés ci-dessous avec le gain maximal admissible indiqué. Types d'antennes ne figurent pas dans cette liste, ayant un gain supérieur au gain maximum indiqué pour ce type, sont strictement interdits pour une utilisation avec cet appareil

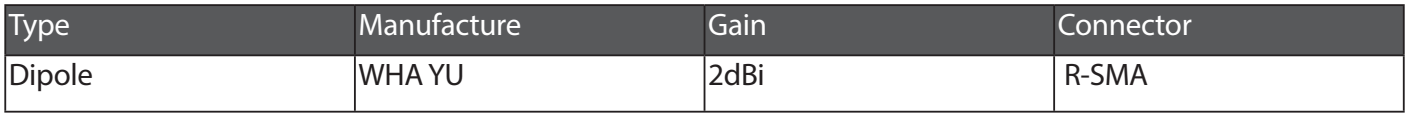

# **6.DSR-1000AC**

## **Federal Communication Commission Interference Statement**

This equipment has been tested and found to comply with the limits for a Class B digital device, pursuant to Part 15 of the FCC Rules. These limits are designed to provide reasonable protection against harmful interference in a residential installation. This equipment generates, uses and can radiate radio frequency energy and, if not installed and used in accordance with the instructions, may cause harmful interference to radio communications. However, there is no guarantee that interference will not occur in a particular installation. If this equipment does cause harmful interference to radio or television reception, which can be determined by turning the equipment off and on, the user is encouraged to try to correct the interference by one of the following measures:

- Reorient or relocate the receiving antenna.
- Increase the separation between the equipment and receiver.
- Connect the equipment into an outlet on a circuit different from that to which the receiver is connected.
- Consult the dealer or an experienced radio/TV technician for help.

**FCC Caution:** Any changes or modiications not expressly approved by the party responsible for compliance could void the user's authority to operate this equipment.

This device complies with Part 15 of the FCC Rules. Operation is subject to the following two conditions: (1) This device may not cause harmful interference, and (2) this device must accept any interference received, including interference that may cause undesired operation.

Operation of this device is restricted to indoor use only

#### **IMPORTANT NOTE:**

#### **Radiation Exposure Statement:**

This equipment complies with FCC radiation exposure limits set forth for an uncontrolled environment. This equipment should be installed and operated with minimum distance 20cm between the radiator & your body.

This transmitter must not be co-located or operating in conjunction with any other antenna or transmitter.

Country Code selection feature to be disabled for products marketed to the US/CANADA

## **Industry Canada statement:**

This device complies with Industry Canada's licence-exempt RSSs. Operation is subject to the following two conditions:

(1) This device may not cause interference; and (2) This device must accept any interference, including interference that may cause undesired operation of the device.

Cet appareil est conforme aux CNR exemptes de licence d'Industrie Canada. Son fonctionnement est soumis aux deux conditions suivantes:

(1) Ce dispositif ne peut causer d'interférences; et(2) Ce dispositif doit accepter toute interférence, y compris les interférences qui peuvent causer un mauvais fonctionnement de l'appareil.

#### **Caution:**

(i) the device for operation in the band 5150-5250 MHz is only for indoor use to reduce the potential for harmful interference to co-channel mobile satellite systems;

#### **Avertissement:**

(i) les dispositifs fonctionnant dans la bande 5150-5250 MHz sont réservés uniquement pour une utilisation à l'intérieur afin de réduire les risques de brouillage préjudiciable aux systèmes de satellites mobiles utilisant les mêmes canaux;

#### **Radiation Exposure Statement:**

This equipment complies with IC radiation exposure limits set forth for an uncontrolled environment. This equipment should be installed and operated with minimum distance 20cm between the radiator & your body.

#### **Déclaration d'exposition aux radiations:**

Cet équipement est conforme aux limites d'exposition aux rayonnements IC établies pour un environnement non contrôlé. Cet équipement doit être installé et utilisé avec un minimum de 20 cm de distance entre la source de rayonnement et votre corps.

This radio transmitter (IC: 4216A-SR1000ACA1) has been approved by Industry Canada to operate with the antenna types listed below with the maximum permissible gain indicated. Antenna types not included in this list, having a gain greater than the maximum gain indicated for that type, are strictly prohibited for use with this device

Cet émetteur radio (IC: 4216A-SR1000ACA1) a été approuvé par Industrie Canada pour fonctionner avec les types d'antenne énumérés ci-dessous avec le gain maximal admissible indiqué. Types d'antennes ne figurent pas dans cette liste, ayant un gain supérieur au gain maximum indiqué pour ce type, sont strictement interdits pour une utilisation avec cet appareil

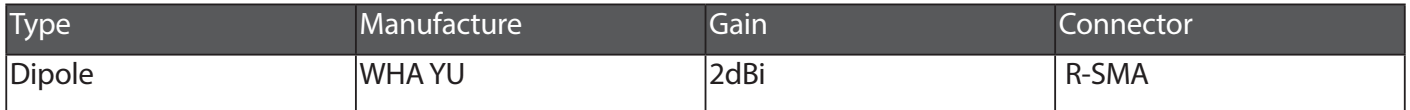